VERSIO 4.0 HUHTIKUU 2024 702P09188

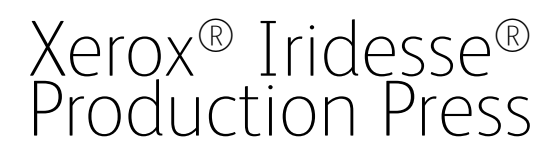

Käyttöoppaat

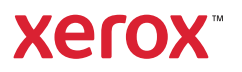

©2024 Xerox Corporation. Kaikki oikeudet pidätetään. Xerox®, Iridesse® ja SquareFold® ovat Xerox Corporationin tavaramerkkejä Yhdysvalloissa ja/tai muissa maissa.

Adobe® ja Adobe PDF -logo ovat Adobe Systems Inc.:n rekisteröityjä tavaramerkkejä. PostScript® on Adoben rekisteröity tavaramerkki, jota käytetään Adobe PostScript Interpreter -tuotteen, Adobe-sivunkuvauskielen ja muiden Adobe-tuotteiden yhteydessä. Adobe Photoshop, joka on Adobe Photoshop -julkaisija, ei tue tätä tuotetta.

Fiery® on Fiery, LLC:n tavaramerkki tai rekisteröity tavaramerkki.

Apple ja EtherTalk ovat Apple Computer, Inc.:n tavaramerkkejä tai rekisteröityjä tavaramerkkejä Yhdysvalloissa ja muissa maissa.

GBC® ja AdvancedPunch® ovat General Binding Corporationin rekisteröityjä tavaramerkkejä.

Microsoft, Windows, Edge ja Internet Explorer ovat Microsoft Corporationin tavaramerkkejä Yhdysvalloissa ja/ tai muissa maissa.

Mozilla Firefox on Mozilla Corporationin rekisteröity tavaramerkki.

UNIX on Open Groupin rekisteröity tavaramerkki.

BR40021

# Sisällys

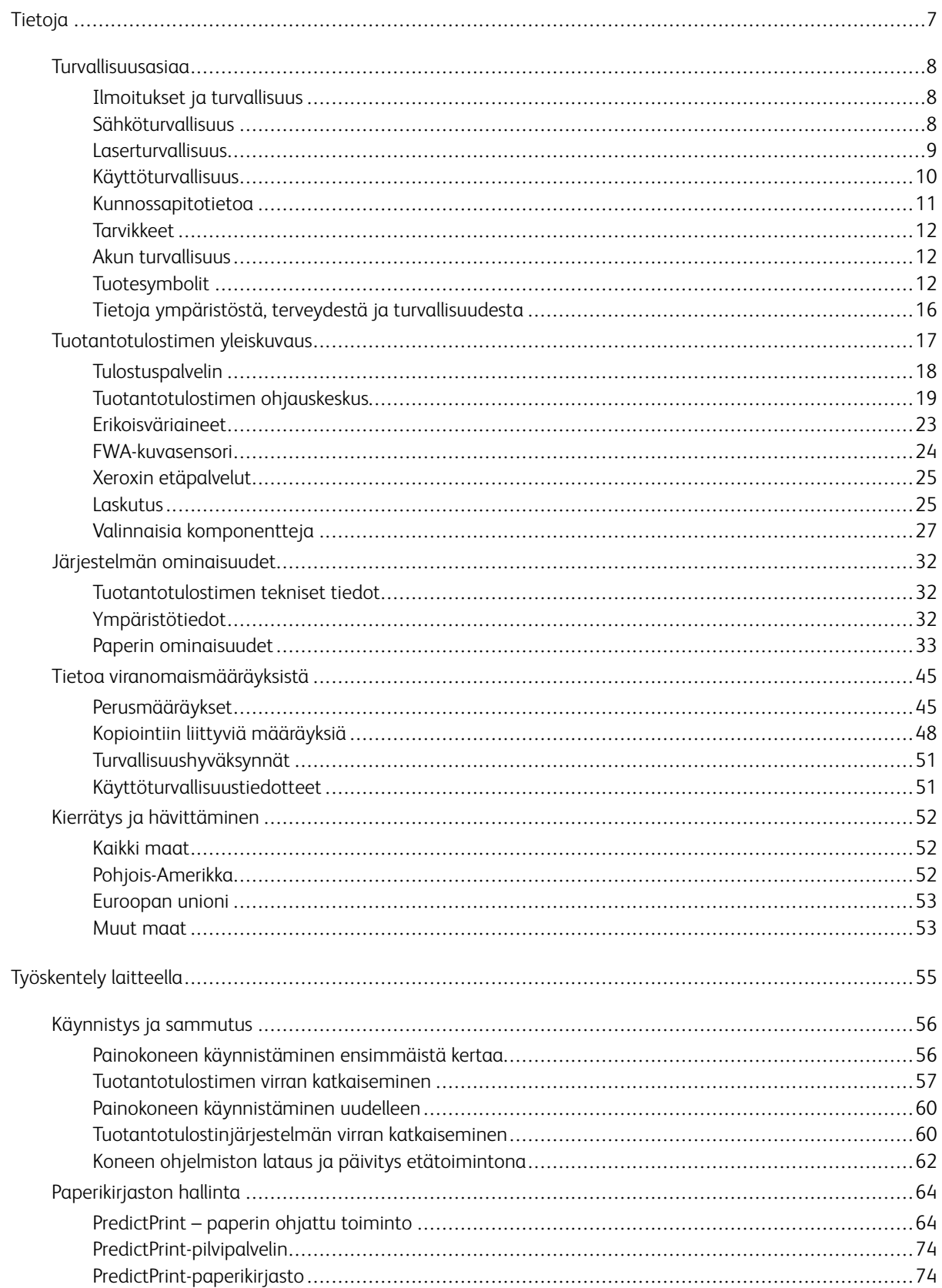

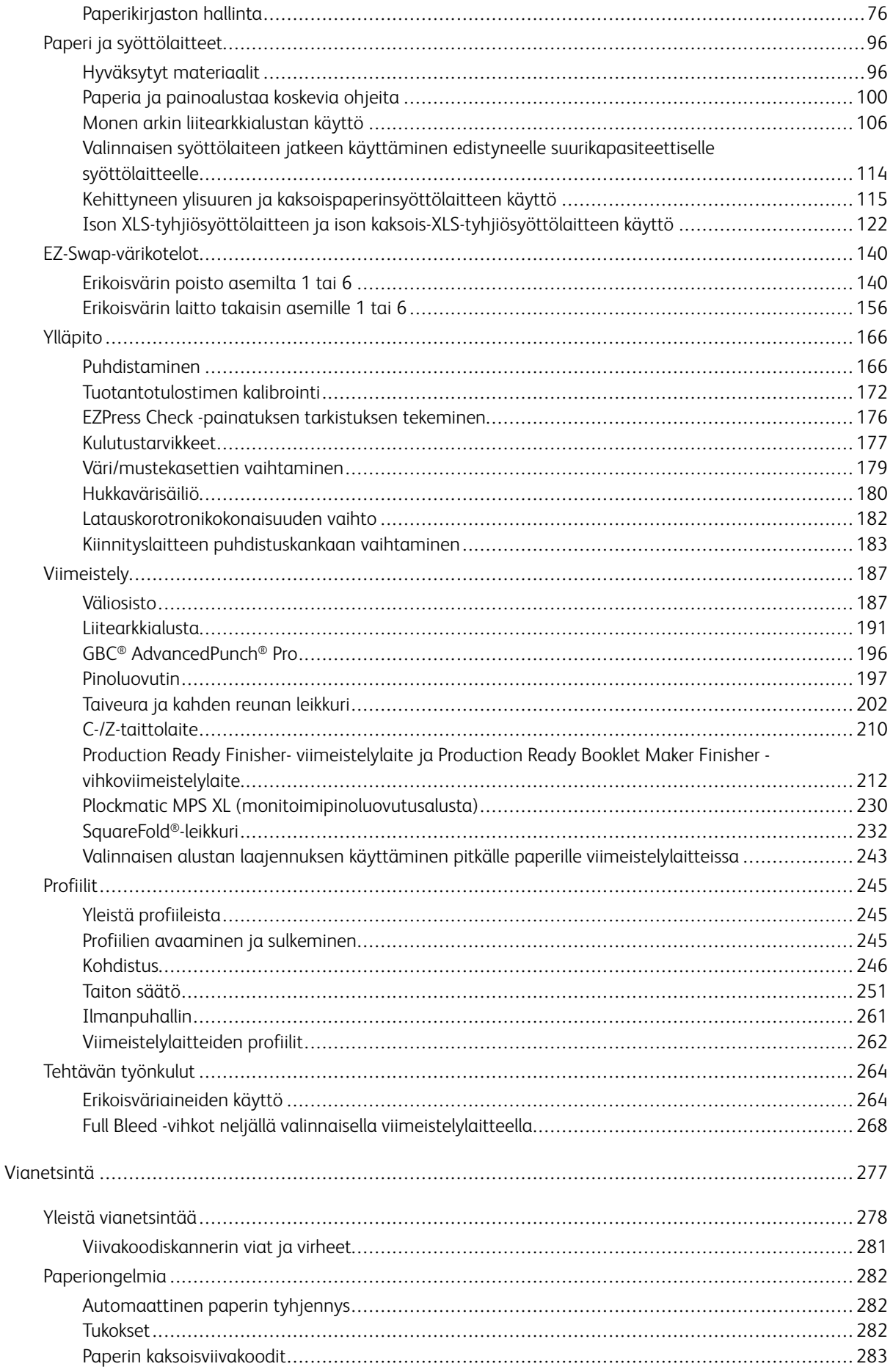

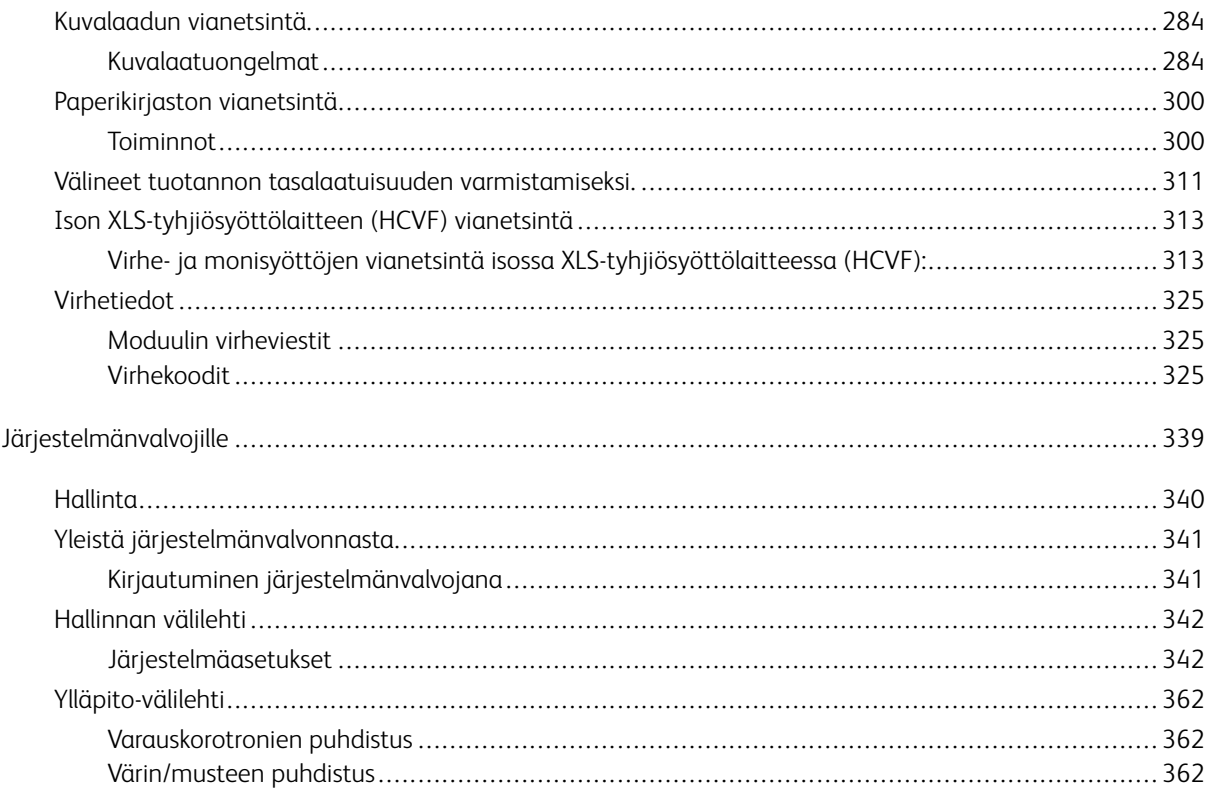

Sisällys

# <span id="page-6-0"></span>Tietoja

Tämä luku sisältää seuraavat:

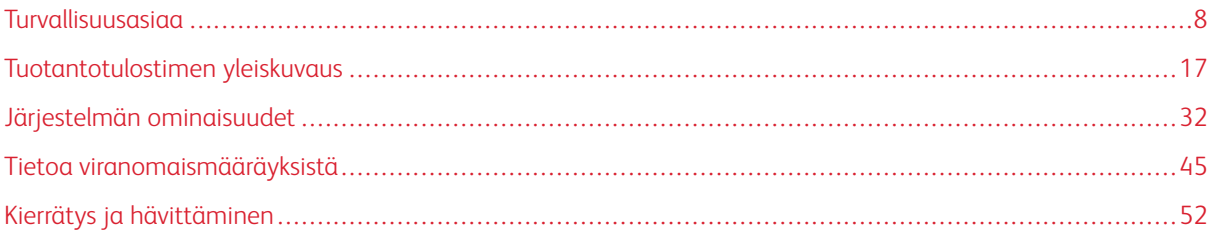

Tässä osassa käsitellään järjestelmän kokoonpanoa, turvaominaisuuksia ja -määräyksiä, teknisiä tietoja, laskutusta sekä valinnaisia syöttö- ja viimeistelykomponentteja.

# <span id="page-7-0"></span>Turvallisuusasiaa

Kone ja sen tarvikkeet on suunniteltu ja testattu tiukkojen turvallisuusmääräysten mukaisesti. Seuraavien ohjeiden noudattaminen varmistaa Xerox®-painokoneen turvallisen käytön.

#### <span id="page-7-1"></span>**ILMOITUKSET JA TURVALLISUUS**

 $\mathscr{O}$ Huom.: Tämä laite ei sovellu käytettäväksi paikoissa, joissa on todennäköisesti lapsia.

Xerox®-painokone ja sen tarvikkeet on suunniteltu ja testattu tiukkojen turvallisuusmääräysten mukaisesti. Turvallisuusvaatimuksia ovat muun muassa turvallisuusviranomaisen arviointi ja sertifiointi sekä sähkömagneettisesta säteilystä annettujen määräysten ja voimassa olevien ympäristöstandardien noudattaminen.

Tuotteen turvallisuus-, ympäristö- ja suorituskykytesteissä on käytetty ainoastaan Xerox®-materiaaleja.

Luvattomat muutokset, kuten esimerkiksi uusien toimintojen lisääminen tai ulkoisten laitteiden liittäminen, voivat vaikuttaa tuotteen sertifiointiin. Lisätietoja saa Xerox-edustajalta.

# <span id="page-7-2"></span>**SÄHKÖTURVALLISUUS**

#### **Yleisiä ohjeita**

**Vaara:** Lue seuraavat varoitukset.

- Älä työnnä esineitä koneen aukkoihin. Jännitteisen kohdan koskeminen tai osan oikosulkeminen voi aiheuttaa tulipalon tai sähköiskun.
- Älä irrota ruuvein kiinnitettyjä kansia tai suojalevyjä, ellei ohjeissa pyydetä tekemään niin (esimerkiksi asennettaessa lisälaitteita). Katkaise koneen virta tehdessäsi näitä asennuksia. Irrota virtajohto ennen kuin irrotat kansia tai suojalevyjä. Asennuksia lukuun ottamatta näitä levyjä ei tarvitse irrottaa, sillä niiden takana ei ole käyttäjän huollettavissa olevia osia.

#### **Hätävirrankatkaisu**

Seuraavat tilanteet ovat vaarallisia turvallisuudelle:

- Virtajohto on vahingoittunut tai kulunut.
- Painokoneen sisään on pudonnut nestettä.
- Painokone on kastunut.
- Painokoneesta tulee savua tai sen pinnat ovat epätavallisen kuumia.
- Painokoneesta lähtee epätavallista ääntä tai hajua.
- Virtapiirin katkaisin, sulake tai muu turvalaite on lauennut.

Näissä tilanteissa toimi seuraavasti:

- 1. Katkaise heti koneen virta.
- 2. Irrota virtajohto pistorasiasta.
- 3. Kutsu paikalle valtuutettu huoltoedustaja.

#### **Virtakaapeli ja virtalähde**

**Vaara:** Tulipalon tai sähköiskun vaaran välttämiseksi älä käytä jatkojohtoa, jakorasiaa tai virtapistoketta. Noudata aina kansallisia ja paikallisia rakennus-, tulipalo- ja sähkövirtamääräyksiä kaapelien pituudesta, johtimien koosta, maadoituksesta ja suojauksesta.

- Käytä vain painokoneen mukana toimitettuja johtoja.
- Älä irrota virtajohtoa tai tee siihen muutoksia.
- Pistorasian on oltava lähellä konetta ja helppopääsyisessä paikassa.
- Liitä tulostin aina suoraan asianmukaisesti maadoitettuun pistorasiaan. Varmista, että virtajohdon molemmat päät on liitetty oikein. Jos et tiedä, onko pistorasia maadoitettu, pyydä sähköteknikkoa tarkistamaan se.
- Älä koskaan käytä maadoitettua pistoketta kytkemään laitetta maadoittamattomaan pistorasiaan.
- Virtalähteen tulee vastata koneen takana olevassa arvokilvessä ilmoitettuja vaatimuksia. Ota tarvittaessa yhteyttä paikalliseen sähkötoimittajaasi tai valtuutettuun sähköasentajaan.
- Älä sijoita konetta niin, että sen virtajohdon päälle voidaan astua.
- Älä sijoita johdon päälle mitään esineitä.
- Älä irrota tai kytke virtajohtoa, kun koneessa on virta kytkettynä.
- Vaihda aina rispaantunut tai kulunut virtajohto.
- Irrota virtajohto aina tarttumalla pistotulppaan. Näin vältyt mahdollisilta sähköiskuilta etkä aiheuta vahinkoa johdolle.

#### **Laitteen virrankatkaisu**

Tämän laitteen virrankatkaisulaite on virtajohto. Jos haluat katkaista koneen virransaannin kokonaan, irrota virtajohto pistorasiasta.

#### <span id="page-8-0"></span>**LASERTURVALLISUUS**

#### **Pohjois-Amerikan laserturvallisuus**

Tämä tuote on turvallisuusstandardien mukainen ja se on sertifioitu luokan 1 lasertuotteeksi Yhdysvaltain elintarvike- ja lääkeviraston (FDA) laserlaitteita koskevissa säännöksissä (CDRH). Tämä tuote on FDA:n laserstandardien suoritusstandardien mukainen, lukuun ottamatta 24. kesäkuuta 2007 päivätyn laserilmoituksen nro 50 mukaisia poikkeamia. Nämä määräykset koskevat Yhdysvalloissa markkinoivia lasertuotteita. Production Pressin tarrassa ilmoitetaan CDRH-määräysten noudattamisesta, ja se on kiinnitettävä Yhdysvalloissa myytäviin lasertuotteisiin. Tämä tuote ei lähetä vaarallista lasersäteilyä.

**Kuuma-varoitus:** Laitteen käyttäminen muulla kuin tässä käyttöohjeessa mainitulla tavalla saattaa altistaa käyttäjän vaaralliselle laservalolle.

Tämän laitteen sisäosien tuottama säteily pysyy täysin laitteen suojakerroksen ja ulkopintojen sisäpuolella. Tämän ansiosta lasersäteilyä ei pääse Production Press -laitteen ulkopuolelle missään käytön vaiheessa.

Tämä laite sisältää laservaroitustarroja. Ne on tarkoitettu Xeroxin huoltohenkilölle. Tarrat on kiinnitetty lähelle paneeleita tai suojuksia, joiden irrottamiseen tarvitaan erikoistyökaluja. Älä poista paneeleita. Niissä ei ole käyttäjän huollettavissa olevia alueita.

#### **Euroopan unionin (EU) laserturvallisuus**

Tämä tuote on IEC-turvallisuusstandardin EN 60825-1 mukainen: 2014.

Kone täyttää kansallisten ja kansainvälisten viranomaisten asettamat lasertuotteiden toimintastandardit ja se on luokiteltu luokan 1 lasertuotteeksi. Se ei lähetä vaarallista säteilyä, koska lasersäde on täysin koteloitu kaikkien käyttö- ja huoltovaiheiden aikana.

**Vaara:** Laitteen käyttäminen muulla kuin tässä käyttöohjeessa mainitulla tavalla saattaa altistaa käyttäjän vaaralliselle säteilylle.

Jos tarvitset lisää turvallisuustietoja tuotteesta tai Xeroxin toimittamista materiaaleista, voit lähettää pyynnön sähköpostitse osoitteeseen [EHS-Europe@xerox.com](mailto:EHS-Europe@xerox.com)

# <span id="page-9-0"></span>**KÄYTTÖTURVALLISUUS**

Tämä Xerox-laite ja sen tarvikkeet on suunniteltu ja testattu vastaamaan tiukkoja turvallisuusvaatimuksia. Tähän kuuluvat muun muassa turvallisuusviranomaisen hyväksyntä ja yleisten ympäristösuositusten mukaisuus.

Noudattamalla seuraavia turvallisuusohjeita varmistat painokoneen jatkuvan turvallisen käytön.

- Älä poista paperialustaa painokoneen käydessä.
- Älä avaa koneen ovia painokoneen käydessä.
- Pidä kädet, hiukset, solmiot yms. etäällä koneen syöttö- ja luovutusrullista.
- Työkaluin irrotettavat levyt suojaavat painokoneen vaarallisia alueita. Älä irrota näitä suojalevyjä.
- Älä yritä poistaa paperia, joka on juuttunut syvälle koneeseen. Katkaise välittömästi painokoneen virta ja ota yhteyttä paikalliseen Xerox -edustajaan.
- Kallistumisvaaran välttämiseksi älä työnnä tai siirrä konetta paperialustojen ollessa ulosvedettyinä.
- Älä sijoita konetta paikkaan, jossa se voi altistua tärinälle.
- Parhaan suorituskyvyn saavuttamiseksi käytä painokonetta digitaalisen käyttöoppaan *Ympäristöolosuhteet*kohdan määritellyssä Korkeudessa.
- Käytä aina materiaaleja ja tarvikkeita, jotka on suunniteltu painokoneelle. Sopimattomien materiaalien käyttö voi johtaa painokoneen heikkoon suorituskykyyn ja mahdolliseen vaaratilanteeseen.
- Noudata kaikkia koneeseen kiinnitettyjä tai sen mukana toimitettuja varoituksia ja ohjeita.
- Sijoita painokone paikkaan, jossa on riittävästi tilaa ilmanvaihtoa ja huoltoa varten.
- Sijoita painokone aina tasaiselle, tukevalle alustalle (ei paksulle matolle), joka on tarpeeksi vahva kantamaan laitteen painon.
- Älä yritä siirtää painokonetta. Painokoneen asennuksen aikana laskettu vaaituslaite voi vahingoittaa mattoa tai lattiaa.
- Älä sijoita konetta lähelle lämmönlähdettä.
- Älä sijoita painokonetta suoraan auringonvaloon.
- Älä säilytä tai käytä konetta erittäin kuumassa, kylmässä tai kosteassa ympäristössä.
- Älä asenna painikonetta ilmastointijärjestelmän kylmän ilman virtauksen reitille.
- Älä aseta astioita kahvia tai muuta nestettä sisältävää astiaa painokoneen päälle.
- Älä peitä koneen aukkoja.
- Älä yritä ohittaa sähköisiä tai mekaanisia varmistuskytkimiä.

**VAROITUS—KUUMA PINTA:**Ole varovainen työskennellessäsi alueilla, jotka on merkitty tällä varoitussymbolilla. Nämä alueet voivat olla erittäin kuumia, eikä niitä saa koskettaa.

Jos tarvitset lisää painokonetta tai materiaaleja koskevia turvallisuustietoja, ota yhteyttä Xerox-edustajaasi.

#### **Otsonitietoa**

Tämä tuote tuottaa otsonia normaalissa käytössä. Tuotettu otsoni on ilmaa painavampaa ja sen määrä riippuu painomäärästä. Asenna järjestelmä hyvin ilmastoituun huoneeseen.

Katso lisätietoja kohdasta *Tietoja otsonista* ja *Tietoja ilmanvaihdosta* linkistä [www.xerox.com/EHS](https://www.xerox.com/en-us/about/ehs/health-and-safety) tai [www.](https://www.xerox.co.uk/en-gb/about/ehs/health-and-safety) [xerox.com/EHS-eu](https://www.xerox.co.uk/en-gb/about/ehs/health-and-safety).

# <span id="page-10-0"></span>**KUNNOSSAPITOTIETOA**

Älä tee tuotteeseen mitään huoltotoimia, joita ei ole kuvattu oppaissa.

**Vaara:** Älä käytä puhdistukseen aerosolisuihkeita. Aerosolipuhdistusaineet voivat aiheuttaa räjähdyksen tai tulipalon sähkömekaanisissa laitteissa.

Käytä tarvikkeita ja puhdistusaineita vain tämän käyttöoppaan ohjeiden mukaisesti.

Älä irrota ruuvein kiinnitettyjä kansia tai suojalevyjä. Asiakaspalvelukohteet eivät ole näiden kannen takana.

Huom.: Xerox Production Press -laitteessa on virransäästötoiminto, joka säästää virtaa kun kone ei ole käytössä. Production Press -laitetta voidaan pitää päällä jatkuvasti.

**VAROITUS—KUUMA PINTA:**Kiinnitysalueen metallipinnat ovat kuumia. Ole aina varovainen selvittäessäsi paperitukkeumia tällä alueella ja vältä koskettamasta metallipintoja.

#### **Läikkynyt muste/väriaine ja imurin käyttö**

Pyyhi läikkynyt muste/väri harjalla tai märällä liinalla. Pyyhi hitaasti pölyn muodostumisen minimoimiseksi puhdistuksen aikana. Älä käytä imuria. Jos on käytettävä imuria, sen pitää olla suunniteltu palaville pölyille (esimerkiksi räjähdyssuojattu moottori ja sähköä johtamaton letku).

# <span id="page-11-0"></span>**TARVIKKEET**

**Varoitus:** Muiden kuin Xerox-tarvikkeiden käyttöä ei suositella. Xerox-takuu, huoltosopimus ja Total Satisfaction Guarantee (tyytyväisyystakuu) eivät korvaa vahinkoja, toimintahäiriöitä tai suorituskyvyn heikkenemistä, jotka on aiheuttanut muiden kuin Xerox-tarvikkeiden käyttö tai sellaisten Xeroxtarvikkeiden käyttö, joita ei ole tarkoitettu tälle koneelle. Total Satisfaction Guarantee (tyytyväisyystakuu) on käytössä USA:ssa ja Kanadassa. Sen saatavuus voi vaihdella näiden alueiden ulkopuolella. Lisätietoja saa Xerox-edustajalta.

**/↑ Vaara:** Vältä väriaineen joutumista iholle tai silmiin käsitellessäsi esimerkiksi värikasetteia, kuten mustetta tai kiinnitysyksikköä. Silmäkosketus voi aiheuttaa silmien ärsytystä tai tulehtumista. Älä yritä purkaa kasettia. Tämä voi lisätä ihon ja silmien kosketuksen riskiä.

Säilytä kaikki kulutustarvikkeet niiden pakkauksessa tai säiliössä olevien ohjeiden mukaan.

Pidä tarvikkeet poissa lasten ulottuvilta.

Älä koskaan heitä mustetta/väriainetta, mustekasetteja tai mustesäiliöitä avotuleen.

Lisätietoja Xerox®-tarvikkeiden kierrätysohjelmista:

- Yhdysvaltojen tai Kanadan osalta: [www.xerox.com/recycling](https://www.office.xerox.com/cgi-bin/printer.pl?APP=udpdfs&Page=color&PgName=recyclesupplies)
- Eurooppa ja muut markkinat: [www.xerox.com/recycling-eu](https://www.xerox.co.uk/about-xerox/recycling/engb.html)

#### <span id="page-11-1"></span>**AKUN TURVALLISUUS**

Yksi tai useampi tämän koneen piirilevy sisältää litiumakun.

Älä yritä korjata tai vaihtaa litiumakkua. Jos akussa on ongelmia, ota yhteys valtuutettuun huoltoedustajaan ongelman korjaamiseksi.

Tämän tulostimen litiumakku sisältää perkloraattimateriaalia. Lisätietoja perkloraattimateriaaliin liittyvistä erityisistä käsittelymenetelmistä on kohdassa [www.dtsc.ca.gov/hazardouswaste/perchlorate](http://www.dtsc.ca.gov/hazardouswaste/perchlorate).

**Vaara:** Jos piirilevyn akku on asennettu väärin, on olemassa räjähdysvaara.

#### <span id="page-11-2"></span>**TUOTESYMBOLIT**

Katso tuotesymbolit ja niiden määritelmät seuraavasta taulukosta.

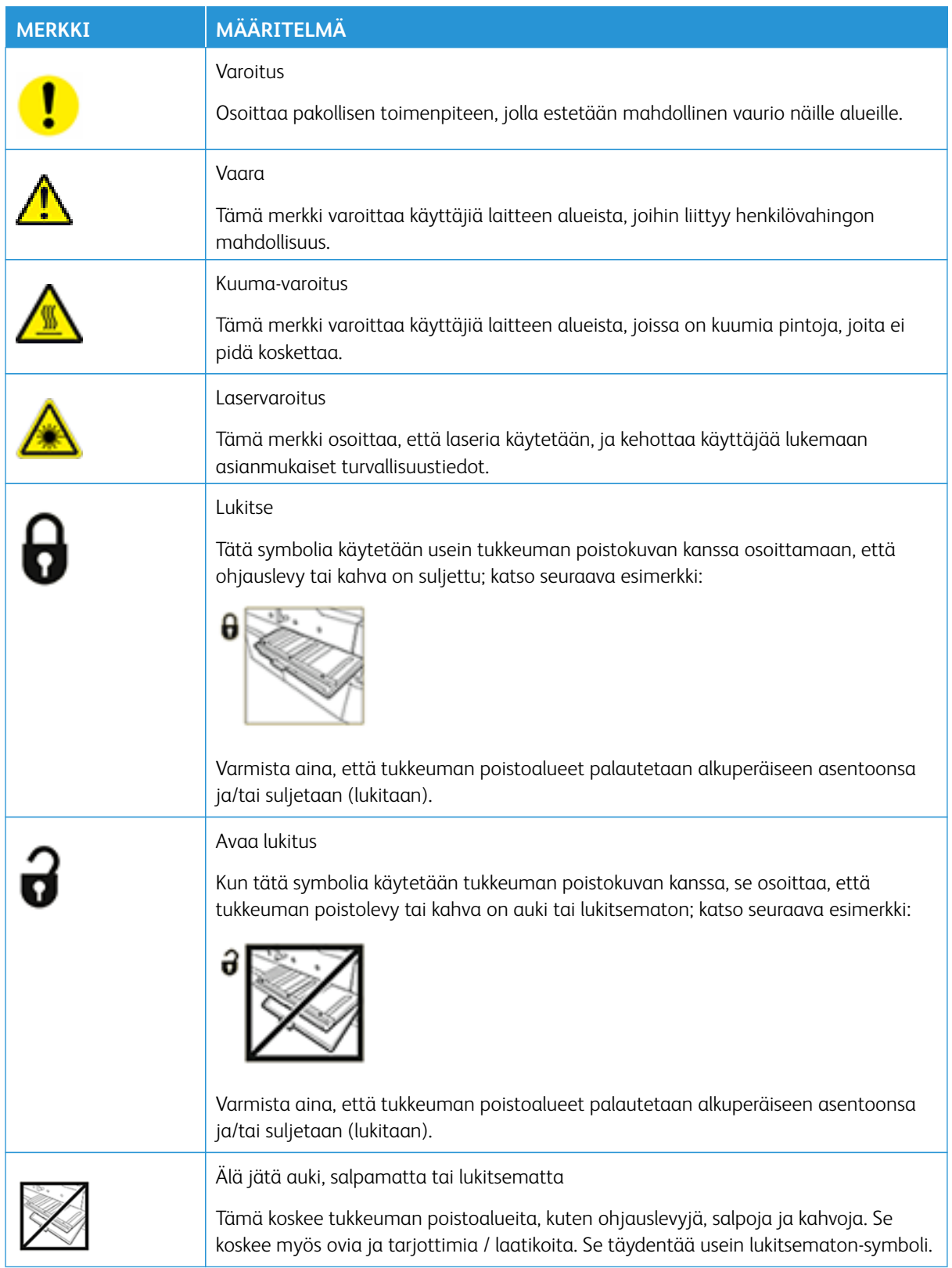

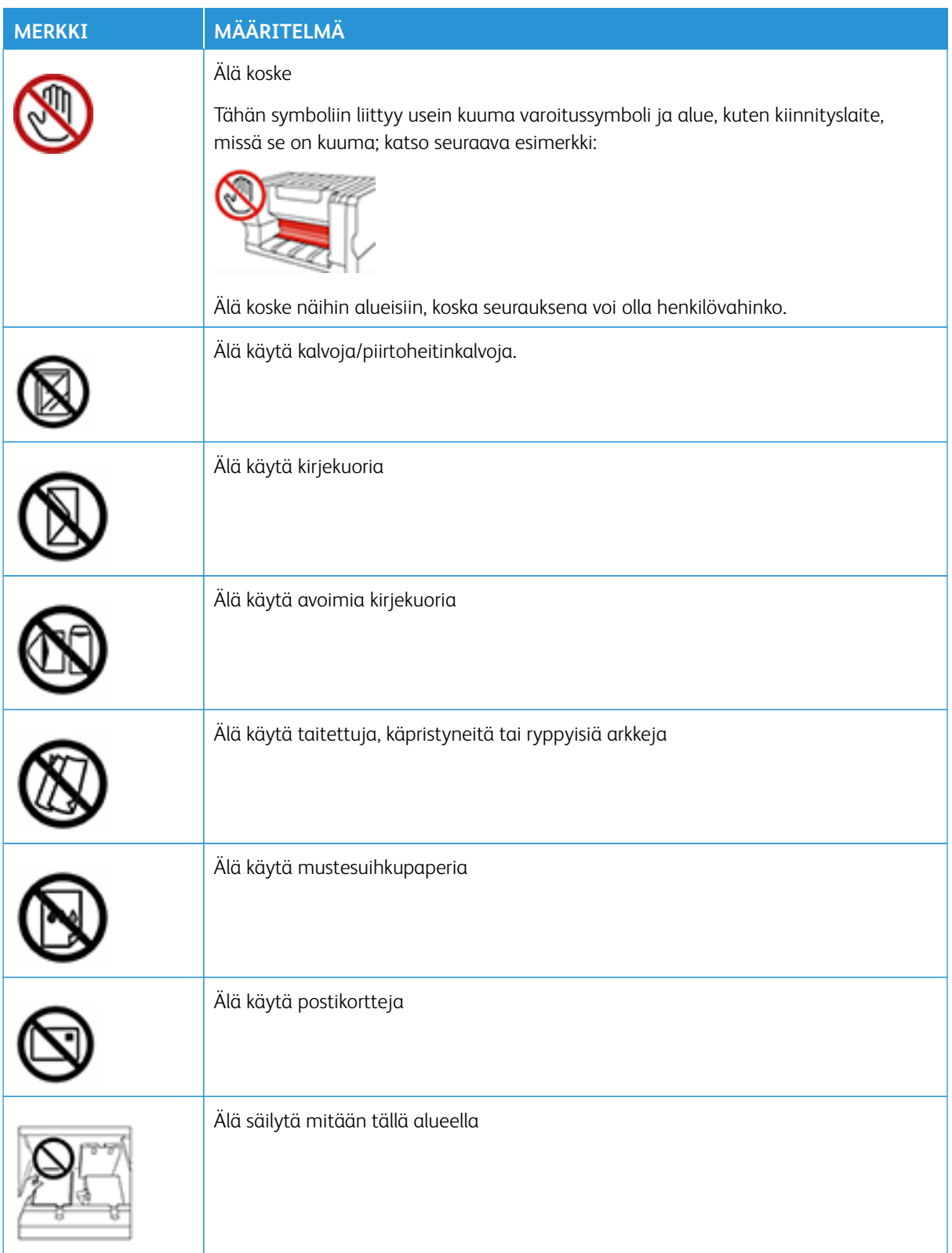

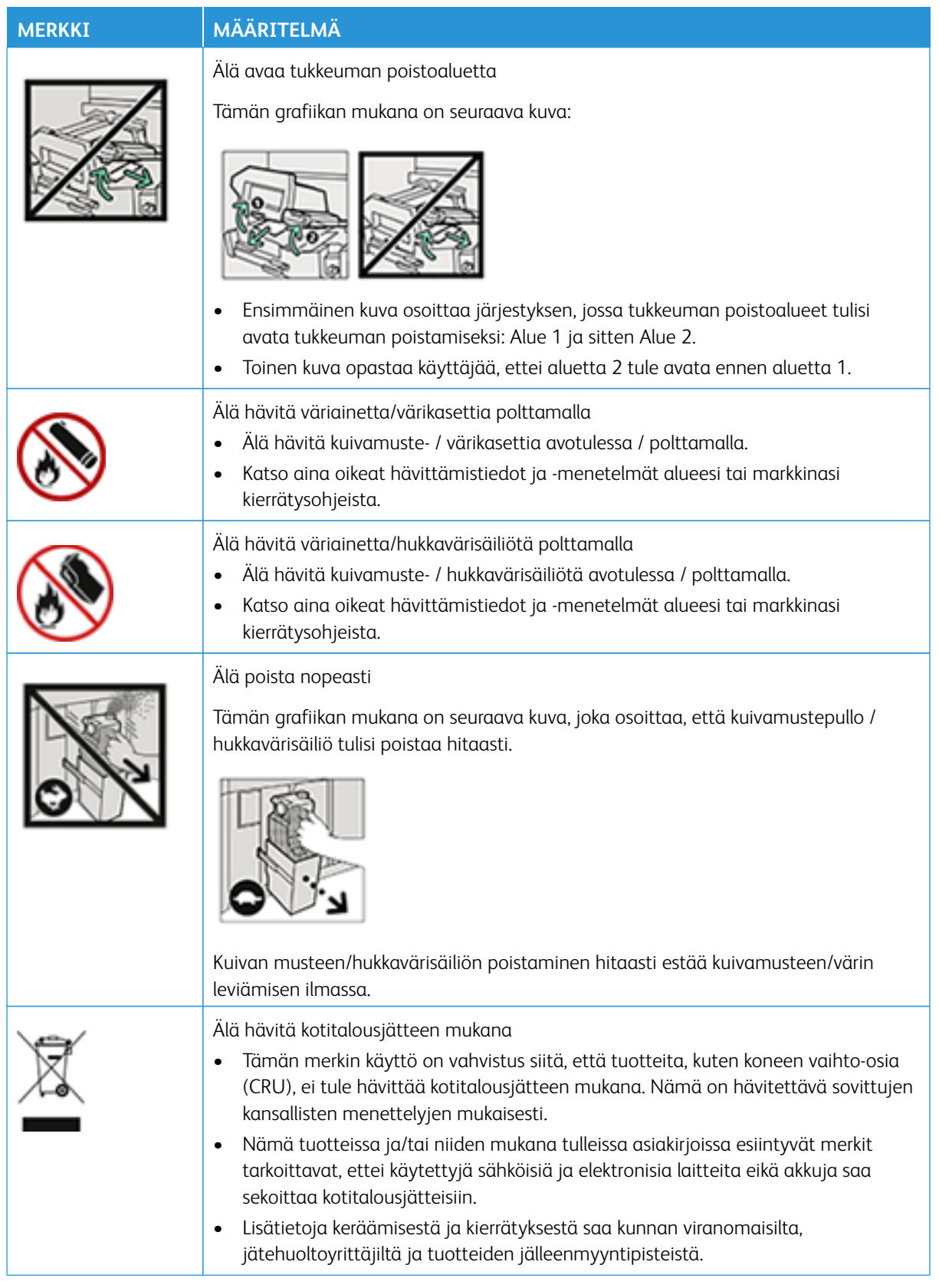

# <span id="page-15-0"></span>**TIETOJA YMPÄRISTÖSTÄ, TERVEYDESTÄ JA TURVALLISUUDESTA**

Ota yhteys seuraaviin, jos haluat lisätietoja tähän Xerox®-tuotteeseen ja sen tarvikkeisiin liittyvistä ympäristö-, terveys- ja turvallisuusasioista:

- Verkko-osoite: [www.xerox.com/environment](https://www.office.xerox.com/cgi-bin/printer.pl?APP=udpdfs&Page=color&PgName=environmentna) tai [www.xerox.com/environment\\_europe](https://www.office.xerox.com/cgi-bin/printer.pl?APP=udpdfs&Page=color&PgName=environmenteu)
- Yhdysvallat ja Kanada: 1-800-ASK-XEROX (1-800-275-9376)
- Muiden markkinoiden osalta lähetä sähköpostipyyntö osoitteeseen [EHS-Europe@xerox.com](mailto:EHS-Europe@xerox.com)

# <span id="page-16-0"></span>Tuotantotulostimen yleiskuvaus

Xerox® Iridesse® -tuotantotulostin on nopea moniväriverkkopainojärjestelmä, joka tuottaa 120 sivua minuutissa. Seuraavassa kuvassa näkyy Xerox® Iridesse® -tuotantotulostimen peruskokoonpano:

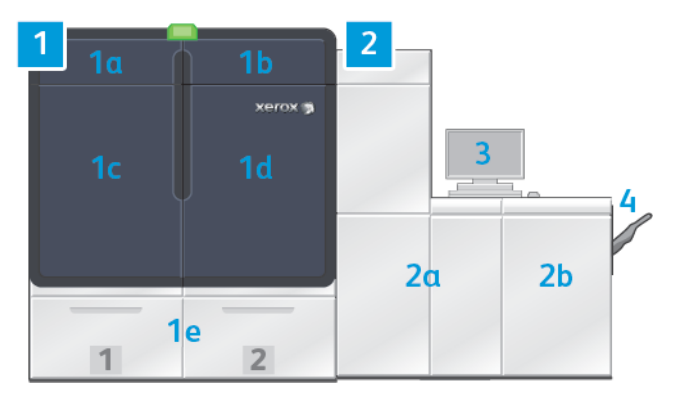

#### 1. Tulostuskoneisto – vasen puoli

- a. Vasen yläovi: sisältä väri- tai mustekasetit ja säilytystilan huoltotyökaluille
- b. Oikea yläovi: sisältää väri- tai mustekasetit
- c. Vasen etuovi
- d. Oikea etuovi
- e. Alustat 1 ja 2

Huom.: Lisää syöttölisälaitteita on saatavana.

# 2. Tulostuskoneisto – oikea puoli

- a. Vasen etuovi
- b. Oikea etuovi

# 3. Ohjauskeskus

Lisätietoja on kohdassa [Tuotantotulostimen ohjauskeskus](#page-18-0).

#### 4. Valinnainen limittävä luovutusalusta

Huom.: Muita valinnaisia viimeistelylisälaitteita on saatavilla.

Muihin ominaisuuksiin kuuluu:

- Erikoisvärit ja omat värit: Laite tukee kullan ja hopean erikoisvärejä ja kulta- ja hopeasävyjen yhden seosmetallisävytyksen. Voit myös käyttää kirkasta väriä lisäämään kiiltoa kuviisi kirkkaiden päällikerrosten avulla. Voit tehostaa vaikutusta käyttämällä valkoista tai fluerosoivaa pinkkiä.
- Tuotantotulostin on arkkeja leikkaava tarkan resoluution 2400 x 2400-dpi -laite.
- Linjan FWA-skanneri tekee painokoneiston säädöt automaattisesti ja helpottaa tulostuspalvelimen kalibrointia ja profilointia.
- Kaksijohtoiset automaattisesti puhdistuvat korotronit kestävät pitkään ja takaavat yhdenmukaisen laadun

• Saumaton integraatio valinnaisten syöttö- ja viimeistelylaitteiden kanssa

#### <span id="page-17-0"></span>**TULOSTUSPALVELIN**

Tuotantotulostin on konfiguroitu digitaalisella tulostuspalvelimella, Xerox ®EX-P 6 -tulostuspalvelimella, Powered by Fieryllä®. Tulostuspalvelinta käytetään töiden lähetykseen ja hallintaan. Tulostuspalvelin myös mahdollistaa työn optimaalisen värinkäsittelyn koordinoinnin tuotantotulostimen väriominaisuuksien kanssa. Lisätietoja tulostuspalvelimen käytöstä on sen mukana toimitetussa käyttöohjeistossa. Fieryn tarjoamat ylimääräiset käyttöoppaat löytyvät osoitteesta [www.xerox.com](http://www.xerox.com) tulostimen linkistä **Asiakastuki > Tuki ja ajurit**.

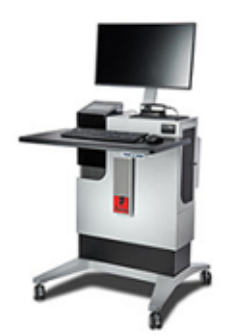

Fiery®-tulostuspalvelinversioa 4.0 on Fiery-järjestelmäverio F600 ja ainutlaatuisia ominaisuuksia, joita ei ole vanhemmissa Fiery®-tulostuspalvelimissa. Löydät tulostuspalvelinversion tai Fiery-järjestelmäversion menemällä Command WorkStation -ikkunassa kohtaan **Palvelin > Laitekeskus > GENERAL (yleistä) > General Info (yeiset tiedot)** ja sitten kohtaan **Fiery-palvelin** tai **Fiery-järjestelmä**. Nämä tiedot löytyvät myös Fieryn konfigurointisivulta kohdasta Fiery®-tulostuspalvelin.

#### Xerox Easy Vitals

Fiery®-tulostuspalvelinversiossa 4.0, FS600 on uusi ominaisuus nimeltä **Easy Vitals**. Se on tulostuspalvelimessa käytettävä koontinäyttö, jossa on graafiset ja numeeriset tiedot digitaalitulostimen pääelementeistä. Koontinäytössä näkyy myös tulostimeen liittyviä varoitusviestejä. Easy Vitals -koontinäytön pääelementtejä ovat:

- Lämpötila ja ilmankosteus
- Väriainetasot
- Hukkaväriainepullon tila
- HFSI-tila

Easy Vitals -koontinäyttöä on helppo käyttää Fiery Command WorkStationista. Napsauta tulostuspalvelinvalikosta kohtaa **Easy Vitals**. Easy Vitals -koontinäytön tiedot päivitetään pian tulostukoneiston kierron jälkeen. Lämpötila- ja kosteutiedot tulevat tulostuskoneiston sisäisistä antureista, ja ne voivat vaihdella tulostimen käyttöympäristön mukaan.

Lisätietoja on kohdassa [Fiery - Xerox Iridesse -tuotantotulostin.](https://www.fiery.com/products/fiery-servers-and-software/fiery-digital-print-servers/partners/xerox/color/xerox-iridesse-production-press/)

# Xerox® FreeFlow® Vision Connect

Xerox® FreeFlow® Vision Connect on verkkopohjainen ohjelmistoratkaisu, joka tarjoaa reaaliaikaisen näkyvyyden yhdellä vilkaisulla ja tuotantotoimien hallinnan. Koontinäyttö valvoo, seuraa ja merkitsee suorituskykyä eri

tulostimissa ja sivustoissa. FreeFlow® Vision Connect -verkkosovelluksen käyttöä varten Fiery-tulostupalvelimelle tulee asentaa Vision Connect Printer Agent. Lisätietoja on *Xerox® FreeFlow® Vision Connect -verkkosovelluksen käyttöoppaassa* kohdassa [Workplace and Digital Printing Solutions \(työpaikan ja digitaaliset tulostusratkaisut\) |](https://www.xerox.com/en-us)  [Xerox](https://www.xerox.com/en-us).

#### <span id="page-18-0"></span>**TUOTANTOTULOSTIMEN OHJAUSKESKUS**

Tuotantotulostimen ohjauskeskus toimii käyttöliittymänä painokoneen eri toimintojen välillä. Tämän tietokoneen, näytön ja näppäimistön avulla voit käyttää, hallita ja ylläpitää tuotantotulostinta.

Tuotantotulostimen ohjauskeskuksen pääikkuna näyttää laitteen useimmin käytettävät tiedot. Pääikkunan avulla voit tehdä useita tehtäviä sekä seurata paperin ja värin tilaa ikkunaa muuttamatta.

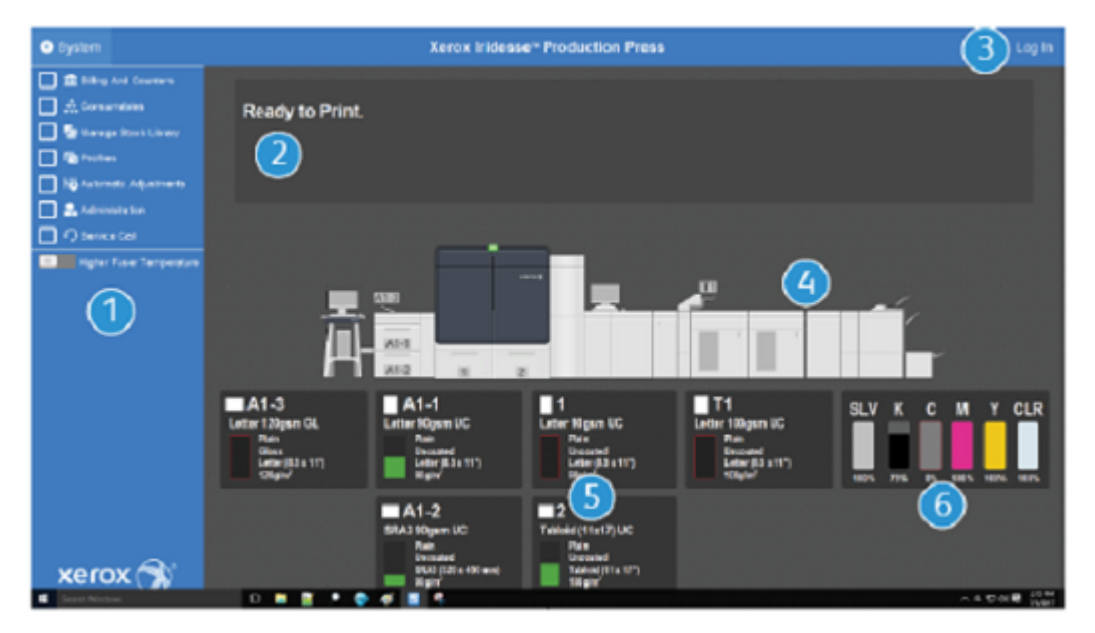

- 1. Toimintovalikko: Valikota pääsee nopeasti muihin tulostimen toimintoihin, mukaan lukien PredictPrint paperin ohjattu toiminto.
- 2. Viestialue: Työn tilan tiedot ja viat tulevat näyttöön varoittamaan, mihin tuotantotulostimen osiin tulee kiinnittää huomiota.
- 3. Kirjautumislinkki: Tämän linkin avulla järjestelmänvalvoja ja tekninen pääkäyttäjä voivat kirjautua sisään tuotantotulostimeen ja käyttää lisää toimintoja. Satunnaisen käyttäjän ei tarvitse kirjautua.
- 4. Tuotantotulostimen kaavakuva: Tämä graafinen esitys erittelee tuotantotulostimen kokoonpanon ja esittää sen varoitus- ja virhekuvakkeet. Kun napsautat kuvan eri osia, voit lukea ko. osaan liittyvän viestilaatikon.
- 5. Paperialustojen tila: Napsauta kyseessä olevan paperialustan kuvaa nähdäksesi sen tyypin, koon ja paperin määrän tasolla.
	- Huom.: Fiery®-tulostuspalvelinversioa 4.0 on Fiery-järjestelmäverio F600 ja ainutlaatuisia ominaisuuksia, joita ei ole vanhemmissa Fiery®-tulostuspalvelimissa. Jos Fiery® tulostuspalvelinversion 4.0, FS600 tai uudemman alustaan lisätty paperi on rekisteröity PredictPrint paperin ohjatulla toiminnolla, voit napauttaa alustaa hiiren kakkospainikkeella ja **suorittaa kuvalaadun järjestelmätarkistuksen**. Katso tämän ominaisuuden käyttöönottoa varten [Automaattinen kuvalaadun järjestelmätarkistus](#page-349-0).
- 6. Väriainetason merkkivalot: Nämä merkkivalot esittävät kunkin CMKY-värin ja erikoisvärin likimääräisen tason.

#### **Toimintovalikko**

Ohjauskeskuksen ikkunan päävalikko tarjoaa pääsyn seuraaviin toimintoihin. Avaa luettelokohdan toimintoikkuna napsauttamalla sitä edeltävää valintaruutua:

- **Laskutus ja laskurit**: Katso tuotantotulostimen laskutusmittarit ja käyttömittarit, jotka esittävät tuotettujen painatusten määrän eri tyyppisille töille.
- **Kulutustarvikkeet**: Katso väriaineen ja muiden tarvikkeiden tila, jotta näet, milloin niitä täytyy lisätä tai vaihtaa.
- **PredictPrint-paperikirjasto** tai **Hallitse paperikirjastoa**: Luo, hallitse ja määritä työssä käytettäviä papereita.
- **Profiilit**: Luo mukautettuja profiileja taiton säädöille, kuvan kohdistukselle, ilmanpuhallinasetuksilla ja (jos asennettu) asiakirjan viimeistelyarkkitehtuurin (DFA) laitteille.
- **Automaattisäädöt**: Tee kuvalaatusäätöjä, kuten Automaattinen tummuusasteen yhdenmukaisuus ja Automaattinen kohdistus.

Sinun täytyy kirjautua sisään järjestelmänvalvojana, jotta voit tehdä seuraavat toiminnot:

- **Hallinta**: Muuta järjestelmäasetuksia, kuten virransäästöajastimia, tulostuksen prioriteettia, paperikirjaston käyttöoikeuksia, salasanojen hallintaa ja alustan vaihtojen prioriteettia.
- **Huoltokutsu**: Lähetä tuotantotulostimen tiedot Xerox-tukeen.
- **Ylläpito**: Tee Korotronin vaihto- ja Väriaineen puhdistus -toimenpiteet.

#### **Järjestelmävalikko**

Järjestelmävalikko sallii sinun hallita ohjauskeskusta ja sen näyttöä.

- **Koneen tiedot**: Näyttää tietoja asennetusta järjestelmäohjelmistosta ja liitetyistä valinnaisista syöttö- ja viimeistelylaitteista, virhelokin, asiakastukinumeron ja koneen sarjanumeron.
- **Kieli**: Tämän valinnan avulla voit muuttaa ohjauskeskuksessa näkyvää kieltä tai muuttaa sen oletusarvoa.
- **Virransäästö vain tulostuskoneisto**: tämä valinta laittaa painomoottorin virransäästötilaan, jotta se kuluttaa vähemmän energiaa. Käytä ajastinta säätämään aika, joka kuluu, ennen kuin painokoneen moottori menee virransäästötilaan.
- **Virransäästö tulostuskoneisto ja järjestelmä-PC**: Tämän valinnan avulla voit säätää aikaa, jonka kuluttua sekä painokone ja ohjauskeskus menevät virransäästötilaan.
- **Käynnistä ohjauskeskus uudelleen**: Tämä valinta keskeyttää ja sammuttaa ohjauskeskuksen ja Windowskäyttöjärjestelmän ja sitten käynnistää sen välittömästi.
- **Poistu ohjauskeskuksesta**: Tämä vaihtoehto poistuu ohjauskeskuksesta, mutta jättää sen käyntiin. Jos ohjelmiston päivitysviesti tulee näyttöön, tuotantotulostimen virta on katkaistava ennen päivitystä. Päivityksen yhteydessä on tehtävä tämä valinta tuotantotulostimen käyttöliittymän virran katkaisemiseksi.
- **Ohjauskeskuksen palautus**: Tämä valinta tuotantotulostimen käyttöliittymän puolinäytön kokoiseksi siten, että työpöydästä on puolet näkyvissä.
- **Minimoi**: Tämä valinta minimoi ohjauskeskuksen näytön ja laittaa sitä vastavan kuvakkeen järjestelmän alustalle näytön alaosaan.
- **Koko näyttö**: Tämä vaihtoehto palauttaa tuotantotulostimen ohjauskeskusnäytön maksimikoon sen jälkeen kun se on pienennetty.
- **Sammuta järjestelmä-PC**: Tämä valinta katkaisee Windows-käyttöjärjestelmän ja ohjauskeskuksen toiminnan.

# **Hälytykset ja kuvakkeet**

Hälytykset ja kuvakkeet sisältävät tietoja tavoista, joilla tuotantotulostin ilmoittaa sinulle asioista, jotka tarvitsevat huomiota. Tämä valikkoasetus sisältää myös ohjelmistossa käytettyjä kuvakkeita.

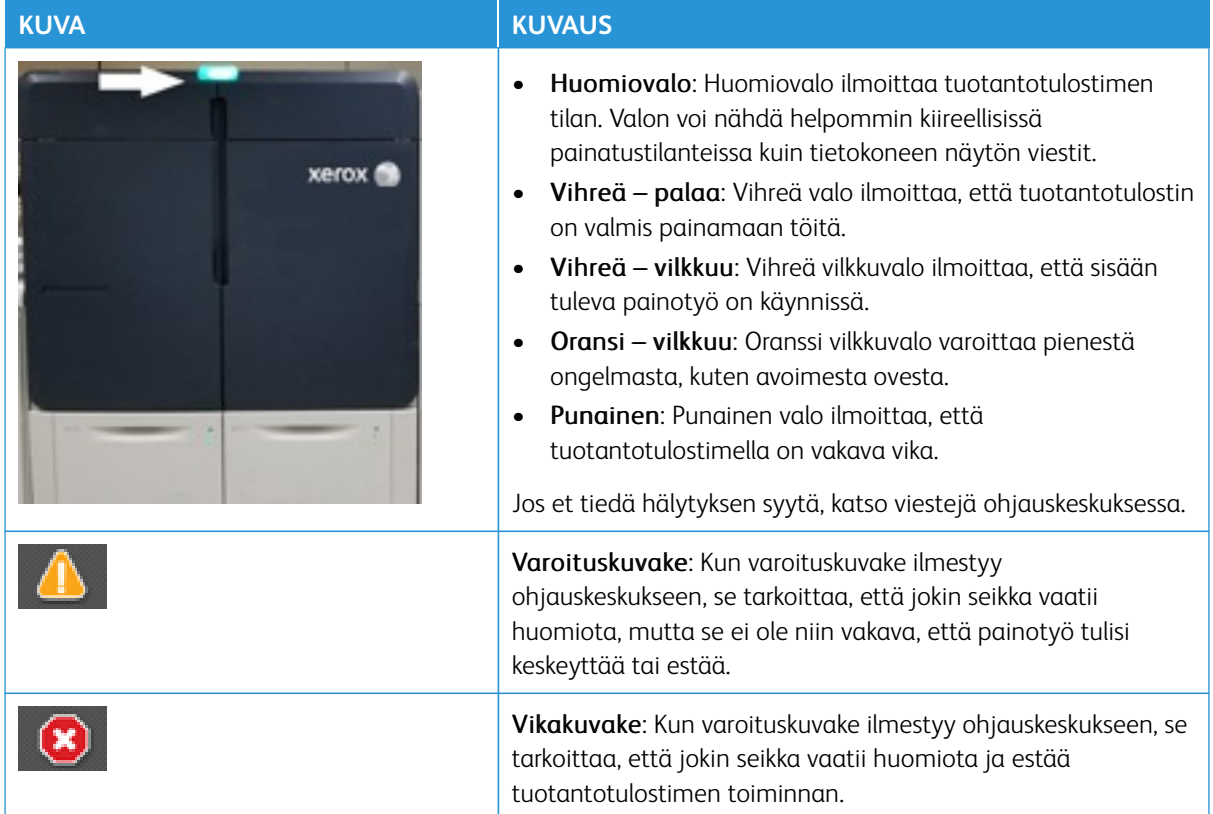

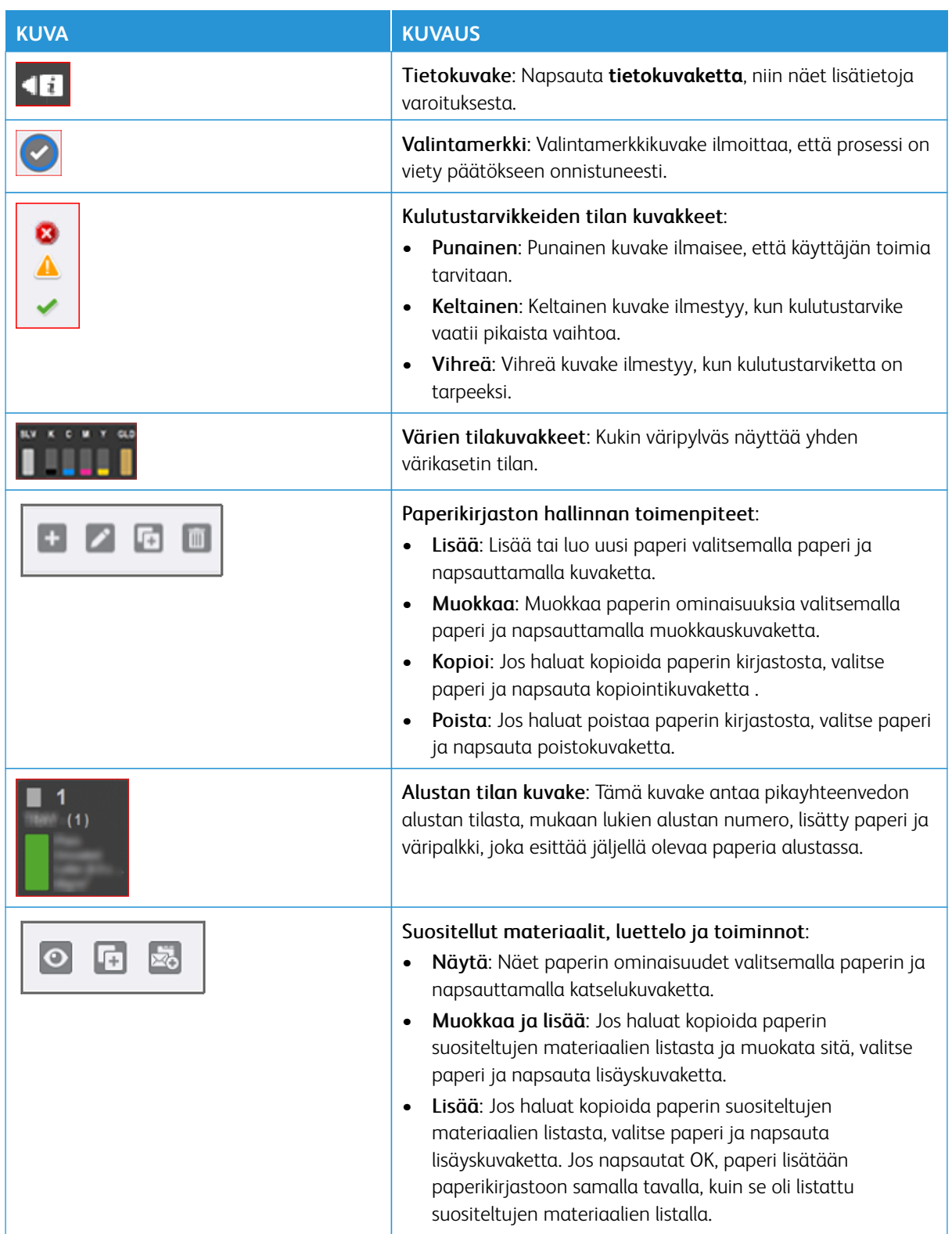

# <span id="page-22-0"></span>**ERIKOISVÄRIAINEET**

Xerox® Iridesse® -tuotantotulostin käyttää väri- ja mustekasetteja. Kasetit sijaitsevat kahden pienen oven takana laitteen päällä. Painokone tukee 4-, 5- ja 6-värikonfiguraatioita.

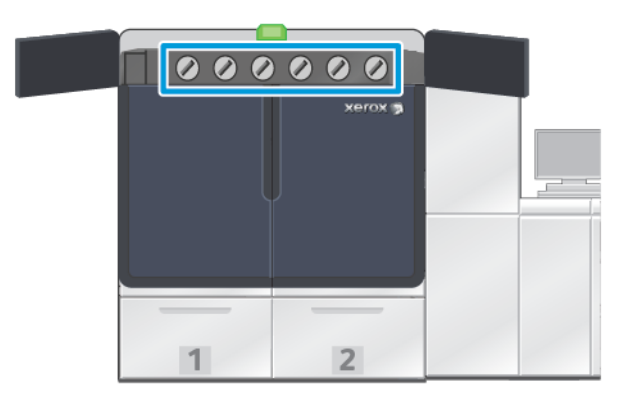

Xerox® Iridesse® -tuotantotulostin käyttää HD EA -väriainetta CMYK-väreille ja HD EA -mustetta kullan, hopean, värittömän, valkoisen ja fluoresoivan pinkin tuloksen kohdalla.

- Kulta ja hopea tarjoavat voimakasta heijastusta. Käytä näitä metallivärejä lisätäksesi kultaa ja hopeaa tehostamaan logoja ja graafisia kuvia.
- Käytä full-flood- tai pistemenetelmää yhdessä värittömän musteen kanssa parantaaksesi painatustyötä. Molemmissa menetelmissä haluttu tulos saadaan aikaan värittömällä päällysteellä tai lakalla.
- Valkoinen muste korostaa ja antaa erikoisefektejä.
- Hanki uusia tehosteita ja värejä lisäämällä CMYK-väreihin fluoresoiva pinkki.

#### Pinkin väriasteikon laajennus

Fiery®-tulostuspalvelinversioa 4.0 on Fiery-järjestelmäverio F600 ja ainutlaatuisia ominaisuuksia, joita ei ole vanhemmissa Fiery®-tulostuspalvelimissa. Kun olet ladannut fluoresoivan pinkin tulostimeen, voit käynnistää tulostimen väriasteikon laajennuksen Fiery®-tulostuspalvelinversiossa 4.0, FS600 tai uudemmassa. Se on nopea automaattinen prosessi, joka maksimoi fluoresoivan pinkin arvon. Vaikka tulostimen väriasteikon laajennus pystyy toimimaan kummassakin asemasa, sitä on suositeltavaa käyttää alikerroksessa eloisimpia tuloksia varten. Käyttöönoton jälkeen tulostuspalvelin arvioi työn ja määrittää automaattisesti, miten sen sisältöä voidaan parantaa fluoresoiva pinkki -väriaineella. Esimerkiksi lisäämällä kuviin eloisuutta, huomiota herättävyyttä ja yksityiskohtia tai parantamalla brändille tärkeitä spottivärejä. Väriasteikon laajennus tuottaa vaikuttavampia tulosteita luomalla automaattisesti värihallitun kanavan, joka lisää fluoresoivaa pinkkiä optimaaliiin kohtiin ja optimaalisina määrinä. Voit esikatsella kanavan ja tehdä pieniä säätöjä tarvittaessa fluoresoivan pinkin käytön hienosäätöä varten. Värihallittu kanava on esioptimoitu, jolloin manuaalisia korjauksia ei tarvita.

Tulostimen väriasteikkoa voidaan käyttää kaikissa PDF:n elementeissä tai vain spottiväreissä. Kun sitä käytetään vain spottiväreihin, tulostin käyttää CMYK-vakioprofiiliaan kuviin ja itten värihallittua fluoresoiva pinkki -kanavaa spottiväreihin. Parannukset voidaan määrittää seuraavilla elementeillä:

- Kuvat: Tulostimen väriasteikon laajennus tehostaa CMYK-kuvalaatua lisäämällä eloisuutta ja yksityiskohtia laajaan valikoimaan nelivärivalokuvia.
- Spottivärit: Tulostimen väriasteikon laajennuksen avulla on helpompi täsmätä automaattisesti enemmän brändille tärkeitä spottivärejä.

Lisätietoja pinkin väriasteikon laajennuksesta on kohdassa [Fiery - Xerox Iridesse -tuotantotulostin](https://www.fiery.com/products/fiery-servers-and-software/fiery-digital-print-servers/partners/xerox/color/xerox-iridesse-production-press/).

#### **Erikoisväriasemat ja tulostusjärjestys**

Tuotantotulostimessa on neljä vakioväriasemaa: Keltainen (Y), magenta (M), cyan (C), ja K musta -värit. Valinnaiset erikoisväriasemat ovat kirkas-CLR, valkoinen-WHT, kulta-GLD, hopea-SLV tai fluoresoiva pinkki-FPK. Voit asentaa vain kaksi erikoisväriä samanaikaisesti.

Asemat on merkitty numeroilla 1–6 vasemmalta oikealle tuotantotulostimen päällä. Jos sinulla on kirkasta tai mattakirkasta erikoisväriä, voit lisätä sen vain asemaan 1. Jos sinulla on kullanväristä, hopeanväristä, valkoista tai fluoresoivaa pinkkiä erikoisväriä, voit lisätä minkä tahansa näistä joko asemaan 1 tai asemaan 6.

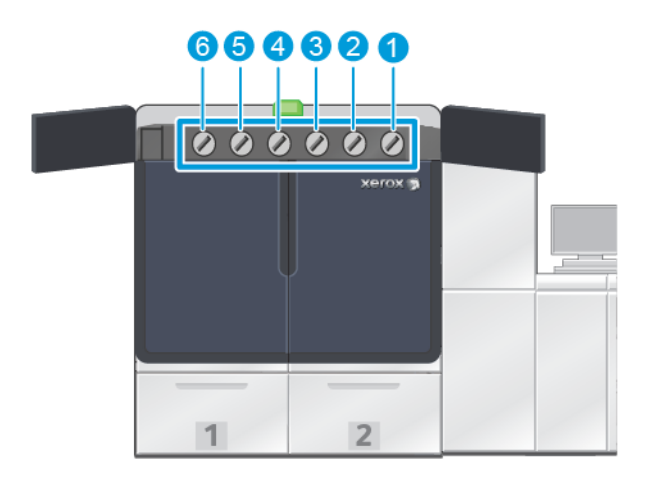

#### Väriaineen painatusjärjestys:

Rumpukasetti siirtää xerografisen kuvan siirtonauhalle. Siirtonauha pyörii vastapäivään. Jos hopea on asemassa 1 ja kulta asemassa 6, tuotantotulostin siirtää kuvat nauhalle asettaen ensin hopean, sitten keltaisen, magentan, syaanin, mustan ja kullan.

Siirtonauha siirtää sitten kuvat paperille. Kun kuva siirretään paperille, värien järjestys on käänteinen. Kun nauha on kontaktissa paperin kanssa, kulta värien päällikerroksessa siirtyy ensin ja sitten musta, syaani, magenta keltainen ja hopea. Koska hopea siirretään viimeksi, se on ylimmässä värikerroksessa paperilla.

Asema 1 asettaa musteen ensin hihnalle, ja muut musteet laitetaan sen päälle. Kun kuva siirretään paperille, värien järjestys on käänteinen. Varmista, että asemaan 1 viitataan päällikerroksena (Overlay). Kun siirto nauhalta paperille on tehty, aseman 6 väriaine on muiden värien päällä, ja sitä kutsutaan alikerrokseksi.

#### <span id="page-23-0"></span>**FWA-KUVASENSORI**

FWA (Full Width Array) on kokonaisuus, joka sijaitsee paperiradalla ennen Käpertymisen oikaisumoduulia. Se sisältää linjan sisäisen skannerin, joka tarjoaa mahdollisuuden säätä kuvan laatua, tulostinpalvelimen

kalibrointia ja päämäärän profilointia. Kun järjestelmänvalvoja tai käyttäjä aloittaa toimenpiteen, mittaukset ja säädöt tehdään automaattisesti. FAW parantaa käyttäjän ja painokoneen tuottavuutta, ja sen avulla voi säätää ja pitää yllä tasaista kuvalaatua.

FWA mahdollistaa EZ-painon tarkastusprosessin. Muutamalla napsautuksella voit tehdä kaikki tarvittavat valinnat tarkistaaksesi samalla kertaa kuvan laadun ja värin ylläpidon. Tarkastukseen kuuluu automaattinen kohdistuksen säätö, toisen siirtotelan automaattinen säätö sekä automaattinen tiheyden ja tasalaatuisuuden säätö.

#### <span id="page-24-0"></span>**XEROXIN ETÄPALVELUT**

Xeroxin etäpalvelut ovat Xeroxin tuotantotulostimen pääomianisuus. Tämä kuvake tarjoaa monia tärkeitä tukitoimintoja Xerox-yhtiöltä:

- Etädiagnoosi: Tämän toiminnon avulla voi määrittää mahdolliset ongelmat nopeasti, ja se auttaa ratkaisemaan olemassa olevat ongelmat nopeasti. Etädiagnoosi lähettää automaattisesti tarkat huoltotiedot säännöllisin välein Xerox-huoltokeskukseen analyysiä ja diagnoosia varten. Monet ongelmat voidaan ratkaista nopeasti ilman huoltoedustajan käyntiä kohteessa.
- Automaattinen mittarienluku: Tämän toiminto automatisoi mittarinlukemien keräämisen ja lähettämisen seurantaa ja laskutusta varten. Automaattinen mittarienluku luo ja lähettää nykyiset mittarilukemat suoraan Xerox-yhtiölle ja poistaa näin tarpeen hoitaa tämä tehtävä itse.
- Automaattinen tarvikkeiden täydennys: Tämä toiminto tilaa automaattisesti kulutustarvikkeita tuotantotulostimelle todellisen kulutuksen perusteella. Automaattinen tarvikkeiden täydennys säästää aikaa poistamalla tarpeen tehdä tilaukset käsin, ja se hoitaa varaston täydennykset puolestasi.

Huom.: Automaattinen tarvikkeiden täydennys on käytettävissä tietyillä markkinoilla.

• Varmistetut yhteydet: Xeroxin etäpalvelut suojatun internet-yhteyden tuotantotulostimen ja Xeroxin välillä käyttäen SSL-protokollaa ja 256 bitin salausta. Tämä yhteys takaa sen, että tiedot on suojattu. Tämän yhteyden kautta lähetetään Xerox-yhtiölle vain tuotantotulostimen suorituskykyä koskevia tietoja.

# <span id="page-24-1"></span>**LASKUTUS**

Laskutus-ikkunassa näet tietoja tuotantotulostimen laskutusmittareista ja onnistuneiden painatusten määrästä. Näillä laskureilla varmistetaan, että työt laskutetaan oikein.

#### **Laskutustietojen käyttö**

Jotta pääsisit katsomaan laskutusmittareita ja käyttölaskureita eri tyyppisille tulosteille, tee näin:

1. Valitse pääikkunan järjestelmän valikossa painike **Laskutus ja laskurit**.

Näyttöön aukeaa Laskutus ja laskurit -ikkuna.

- 2. Katsoaksesi järjestelmäsi mittareita ja tähänastisia painatuksia yhteensä valitse **Laskutusmittarit** -välilehti.
- 3. Jotta näet tulostuslaskennan tarkemmin, valitse **Käyttölaskuri**-välilehti.

#### **Laskutustulostustila**

Tuotantotulostimen käyttämä laskutustulostustila säädetään järjestelmän asennuksen aikana. Laskutustulostustila määrittää, kuinka tuotantotulostin seuraa ja tallentaa painatuksia suurille papereille, kuten A3 ja tabloidi. Xerox-myyntiedustaja voi vahvistaa tuotantotulostimelle sopivan laskutustulostustilan.

Painatustyyppejä on kaksi:

- A3-painatustapa: Tämä tapa nostaa joko musta-valko- tai väripainolaskuria yhdellä kokokoon SRA3 (13 x 19.2'') saakka.
- A4-painatustapa: Tämä tapa nostaa joko musta-valko- tai väripainolaskuria yhdellä 145 neliötuuman kokoon saakka. Tämä tapa nostaa laskuria kahdella arkkikoon ollessa välillä 8,5 x 14'' ja SRA3 (13 x 19,2'').

Kun haluat katsoa tai muuttaa tuotantotulostimen nyt käytössä olevaa laskutustulostustilaa:

- 1. Napsauta **Kirjaudu sisään** ohjauskeskuksen pääikkunan oikeassa yläkulmassa ja kirjaudu sisään järjestelmänvalvojana.
- 2. Valitse **Järjestelmänvalvoja**-painike. Järjestelmäasetukset-ikkuna avautuu.
- 3. Valitse **Käyttäjän käyttöliittymä** -välilehti ja etsi kenttä Laskutuksen tulostustila -ikkunan oikealla puolella.
- 4. Muuta järjestelmään konfiguroitua laskutuksen tulostustilaa napsauttamalla **Muuta tulostustilaa**.
- 5. Laskutuksen tulostustilan ikkunasta aukeaa ikkuna, johon tulee syöttää PIN-koodi ja valita **OK**. Tämän koodin antaa asiakastuki.
- 6. Valitse Järjestelmän asetukset -ikkunasta **OK** .

# **Laskutusmittarit**

Huom.: Ohjauskeskuksessa näkyvät laskutusmittarit voivat vaihdella tuotantotulostimen konfiguraation, alueen ja asetusten mukaan.

Tämän toiminnon avulla voit ymmärtää, miten järjestelmä laskuttaa painatuspalveluista. Laskutus ja laskurit -ikkunan Laskutusmittarit -välilehdellä on painatusten kokonaismäärä värillisille, mustavalkoisille suurille ja erikoispitkille painatuksille.

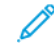

Huom.: An impression is the image on one side of one sheet of media.

Listoilla esitetyt kokonaismäärät vastaavat painokoneen täydellistä historiaa siitä alkaen, kun tuotantotulostin otettiin käyttöön. Kuvien tiedot on jaettu seuraaviin ryhmiin:

- Värikuvat: Tämä arvo edustaa värikuvien kokonaismäärää paperin koosta riippumatta.
	- Mittari kasvaa yhdellä kutakin yksipuolista väritulostetta kohden.
	- Mittari kasvaa kahdella kutakin kaksipuolista väritulostetta kohden.
- Mustavalkokuvat: Tämä arvo edustaa mustavalkokuvien kokonaismäärää paperin koosta riippumatta.
	- Mittari kasvaa yhdellä kutakin mustavalkoista, yksipuolista tulostetta kohden.
	- Mittari kasvaa kahdella kutakin mustavalkoista, kaksipuolista tulostetta kohden.
- Kaikki kuvat: Tämä arvo edustaa kaikkien kuvien kokonaismäärää koosta tai väristä riippumatta. Se on värija mustavalkokuvien summa.
- Isot värikuvat: Tämä arvo edustaa isojen värikuvien kokonaismäärää. Nämä painatukset on tehty yhdelle puolelle arkilla, joka on yli 145 neliötuuman kokoinen, kuten A3 tai 11 x17''.
	- Mittari kasvaa yhdellä kutakin yksipuolista isoa väritulostetta kohden.
	- Mittari kasvaa kahdella kutakin kaksipuolista isoa väritulostetta kohden.

Huom.: This value is not added to total impressions since every color large impression is counted as a color impression, which is included in total impressions.

- Isot mustavalkokuvat: Tämä arvo edustaa isojen mustavalkokuvien kokonaismäärää. Nämä painatukset on tehty yhdelle puolelle arkilla, joka on yli 145 neliötuuman kokoinen, kuten A3 tai 11 x17''.
	- Mittari kasvaa yhdellä vain kutakin isoa mustavalkoista, yksipuolista tulostetta kohden.
	- Mittari kasvaa kahdella vain kutakin isoa mustavalkoista, kaksipuolista tulostetta kohden.

Huom.: This value is not added to total impressions since every black large impression is counted as a black impression, which is included in total impressions.

• Erikoispitkät painatukset: Tälle tulostustyypille mittarin lukema nousee kahdella kaikille painoalustoille, joiden pituus on välillä 491 mm ja 661 mm. Mittarin lukema nousee kolmella kaikille painoalustoille, joiden pituus on yli on 661 mm ja alle 877 mm.

#### **Käyttölaskuri**

Laskutuksen ja laskurien ikkunan Käyttölaskuri-välilehden avulla voit katsoa vielä muita tietoja tuotantotulostimella käytettävällä painatuslaskurilla.

Listatut laskutuskategoriat edustavat tulostustyön erityistä tyyppiä. Laskureita on arkeille sekä erikokoisille ja -värisille painatuksille. Joidenkin laskurin termilistan määrityksiin kuuluu:

- Painatukset: kuva on arkin yhdellä puolella.
- Suuri: paperin koko on yli 145 kuutiotuumaa ja alle 491 mm pitkä.
- 3xA4 pitkä: paperiarkin pituus on 491 mm ja alle 661 mm.
- 4xA4 pitkä: paperiarkin pituus on yli 661 mm ja alle 877 mm.
- Väri: Kaikki kuvat, joissa on syaania, magentaa tai keltaista väriainetta
- Musta: Kaikki kuvat, joissa on vain mustaa väriainetta
- Kirkas, hopea, kulta, valkoinen tai fluoresoiva pinkki: Kaikki kuvat, joissa on vain ko. erikoisväriainetta

# <span id="page-26-0"></span>**VALINNAISIA KOMPONENTTEJA**

Xerox® Iridesse® -tuotantotulostin toimitetaan laajalla valikoimalla valinnaisia syöttö- ja viimeistelykomponentteja. Näiden komponenttien avulla voit mukauttaa tuotantotulostinjärjestelmäsi ominaisuudet.

- [Syöttölaitteet](#page-27-0)
- [Viimeistelylaitteet](#page-27-1)

# <span id="page-27-0"></span>**Syöttölaitteet**

Tuotantotulostimen on saatavissa seuraavat tehokkaat syöttölaitteet. Näiden ylimääräisten alustojen avulla voit pitää monia paperilaatuja aina käytettävissä sekä parantaa tuottavuutta ja keskeytymätöntä käyttöaikaa.

#### **Kehittynyt ylisuuren paperin syöttölaite**

Voit ostaa suuritehoisen syöttölaitteen Xerox-järjestelmääsi lisätäksesi sen paperikapasiteettia. Edistynyt suurkokopaperin syöttölaite koostuu kahdesta suuren kapasiteetin alustasta, alustasta A1-1 ja A1-2.

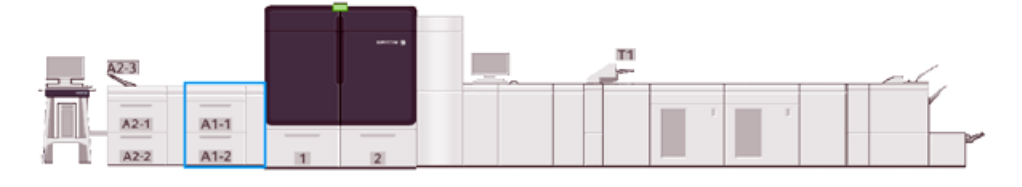

#### **Kaksinkertainen kehittynyt suuren kapasiteetin syöttölaite**

Voit ostaa Xerox-järjestelmääsi kaksinkertaisen kehittyneen suuren kapasiteetin syöttölaitteen parantaaksesi sen paperikapasiteettia. Tämä valinnainen syöttölaite lisää kokoonpanoon kaksi suuren kapasiteetin alustan, alustat A2-1 ja A2-2.

 $\mathscr{O}$ Huom.: Edistynyt iso kaksoissyöttölaite vaatii kaksialustaisen ison syöttölaitteen.

Nämä alustat syöttävät eri materiaalikokoja, mukaan lukien normaali ja paksu. Alustoihin voidaan lisätä myös suurkokopaperia kokoon 330 x 488 mm (13 x 19,2 in.) asti ja painoon 52 g/m2 ja 400 g/m2 asti. Jokaiselle alustalle voi laittaa 2000 arkkia 90 g/m2:n päällystämätöntä arkkia.

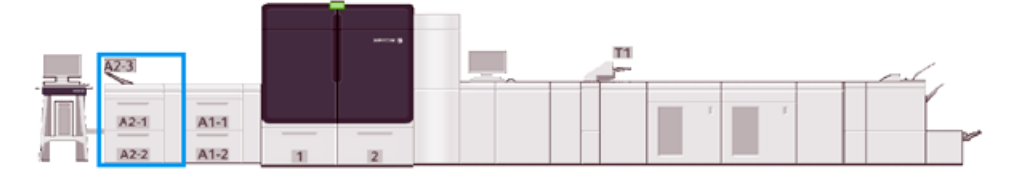

#### **Monen arkin liitearkkialusta**

Monen arkin liitearkkialusta, syöttölaitteen konfiguroinnista riippuen alusta A1-3 tai A2-3, on paperialusta tuotantotulostimen vasemmalla puolella. Alustalle voi laittaa kaiken tyyppisiä, kokoisia ja painoisia papereita. Monen arkin liitearkkialustalle voi laittaa enintään 250 arkkia 75 g/m2:n (20 lb.) tavallista paperia.

- Kun tulostinkokoonpanoon lisätään valinnaisia syöttölaitteita, monen arkin liitearkkialustan asennuspaikka vaihtelee.
- Monen arkin liitearkkialusta on ainoa alusta, joka voi syöttää erikoispitkiä arkkeja (yli 19,2 in. tai SRA3).

#### <span id="page-27-1"></span>**Viimeistelylaitteet**

Tässä osassa kuvataan painokoneen kanssa käytettävät eri viimeistelylaitteet.

#### **Limittävä luovutusalusta**

Limittävälle luovutusalustalle luovutetaan valmiit työt. Tulostesarjat erotetaan toisistaan limittämällä. Limittävän luovutusalustan maksimikapasiteetti on 500 arkkia 90 g/m²:n painoista paperia.

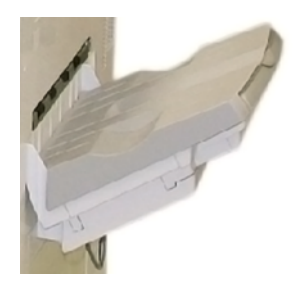

#### **Väliosisto**

Käpertymisen oikaisumoduulin liitäntä tarvitaan kaikkien jälkiviimeistelylaitteiden kanssa, jotka on asennettu järjestelmään. Väliosistoa ei vaadita limittävän luovutusalustan kanssa.

Käpertymisen oikaisumoduulin liitäntä tarjoaa seuraavia toimintoja:

- Viestienvaihto tuotantotulostimen ja siihen liitettyjen viimeistelylaitteiden välillä
- Kohdistettu paperirata painokoneen ja siihen liitetyn tuotantotulostimen välillä
- Paperin jäähdytys ja sen käpertyminen korjataan sen poistuessa tuotantotulostimesta.

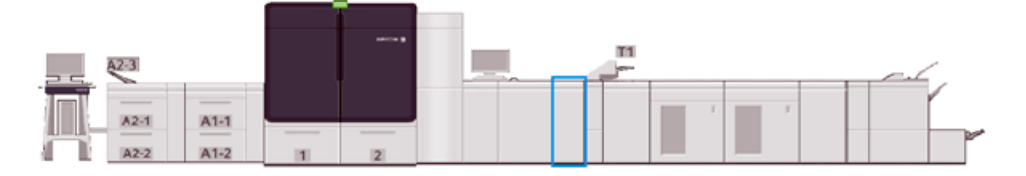

#### **Liitearkkialusta**

Lataa liitearkkialustalle, alustalle T1, tulostusmateriaaleja, kuten tyhjiä, esipainettuja tai erikoispapereja, jotka olet asettanut valmiiseen tulosteeseen. Tämä paperi toimii tulosteen välilehtinä ja kansina. Tuotantotulostin ei tulosta liitearkkialustalta syötetylle paperille; liitearkkialusta asetetaan paperiradan jälkikäsittelykohtaan. Sen sijaan liitearkkialusta sijoittaa tulosteet valittuihin paikkoihin.

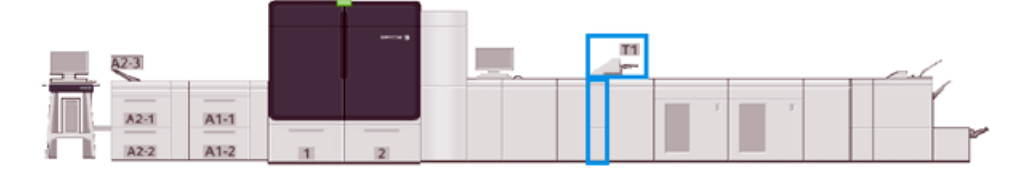

#### **GBC® AdvancedPunch® Pro**

GBC ®AdvancedPunch Pro® on automaattinen rei'itysmoduuli, joka liitetään tuotantotulostimeen. Yhdessä ne nopeuttavat raporttien, hakemistojen, hinnoitteluoppaiden ja muiden sidottujen kirjojen tekemistä. Se vastaa perinteistä laatua tai ylittää sen, mutta samalla se säästää aikaa ja parantaa tuottavuutta poistamalla paljon työtä vaativat rei'itysvaiheet.

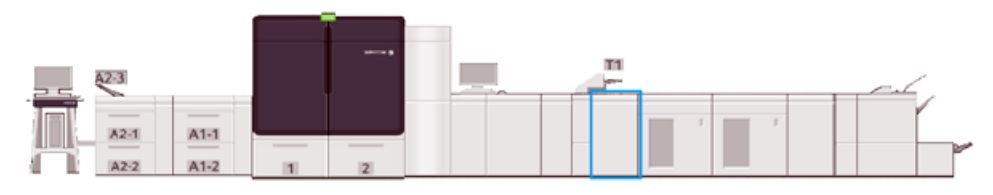

#### **Pinoluovutin**

Pinoluovutin on valinnainen laite valmiiden tulosteiden pinoamista ja limittämistä varten.

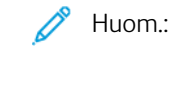

Huom.: Seuraava kuva esittää kahta pinoluovutinta.

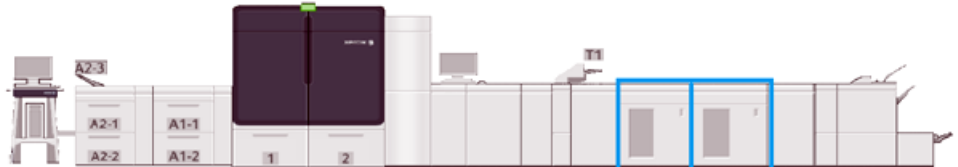

#### **Taiveura ja kahden reunan leikkuri**

Taiveura- ja kaksipuolinen leikkuri on valinnainen viimeistelylaite, joka tekee taittouran ja leikkaa tuloksen kahdelta puolelta.

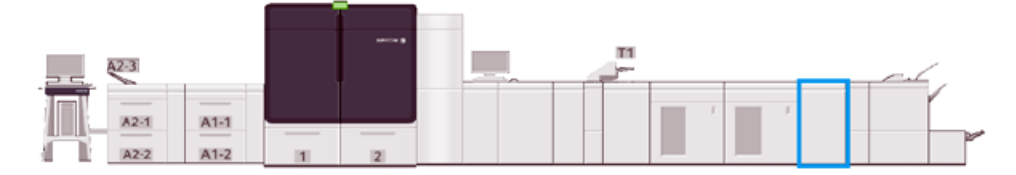

#### **C-/Z-taittolaite**

C/Z-taittaja on valinnainen viimeistelylaite, joka tuottaa C-taitto- ja Z-taittotuloksia A4 (8,5 x 11 in.)- ja A3 paperilla.

C/Z-taittaja vaatii käpertymisen oikaisumoduulin liitännän ja on saatavilla vain valinnaisen PRviimeistelylaitteen mukana.

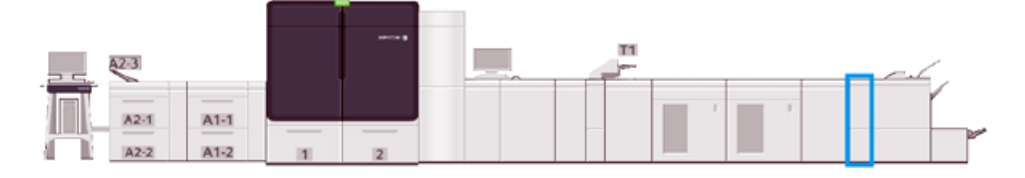

#### **Tuotantovalmiit viimeistelylaitteet**

Tuotantovalmis viimeistelylaite ja tuotantovalmis vihko-viimeistelylaite tarjoavat seuraavat ominaisuudet:

- Se käsittelee pientä paperia, A5-kokoa.
- Se käsittelee suurikokoista paperia, maksimikoko 330,2 x 488 mm.

Production Ready Finisher -viimeistelylaite koostuu yläalustasta, pinoluovuttimesta ja pituussäädettävästä nitojasta sekä valinnaisesta rei'ittäjästä. Se voi varustaa jopa 100 arkkia yhdellä tai kahdella nitomanastalla.

Production Ready Finisher Plus -laitteessa on samat ominaisuudet ja toiminnot kuin Production Ready Finisher -laitteessa. Jotta kolmannen osapuolen viimeistelylaitteisiin voidaan muodostaa yhteys, Production Ready Finisher Plussassa on viimeistelykuljetusmoduuli.

Production Ready Booklet Maker Finisher -vihkoviimeistelylaite tarjoaa samat toiminnot kuin Production Ready Finisher -laite. Se tekee enintään 30 arkin kokoisia vihkoja.

Seuraava kuva esittää Production Ready Finisher -viimeistelylaitetta, jonka alle on kiinnitetty SquareFold® leikkurimoduuli.

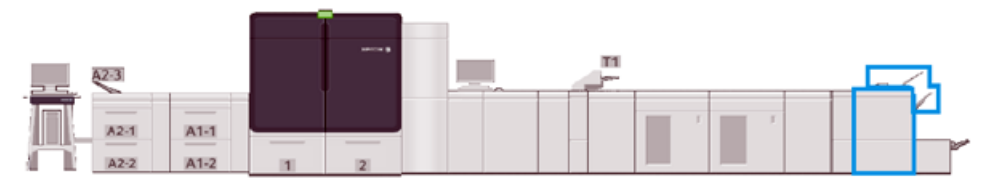

#### **Plockmatic MPS XL (monitoimipinoluovutusalusta)**

Plockmatic Multi-Purpose Stacker XL on joustava pinoamisratkaisu, joka auttaa käyttäjiä paperin pinoamisessa ja käsittelyssä viimeistelyprosessin aikana. Pinoluovutusalusta on erityinen yhdistelmä toimintoja tulostimen kanssa yhdessä tuotteessa.

Pinoluovutusalusta voi pinota useammanlaista paperia, kuten A4 tai Letter-kolmitaitto tai taitearkki, A4 tai Letter -vaakaesitteet, lehtiset, ruokalistat, käyntikortit, postikortit jne.

Jotta digitaalinen tulostimesi on yhteensopiva Plockmatic Multi-Purpose Stacker XL:n kanssa, MPS täytyy yhdistää PR Finisher Plus -moduuliin.

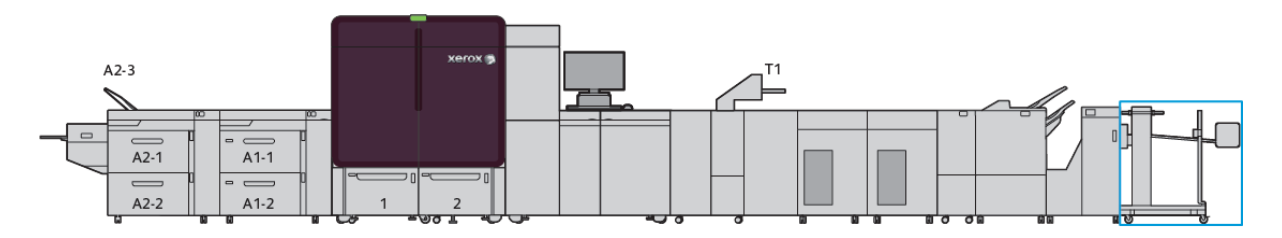

#### **SquareFold®-leikkuri**

SquareFold®-leikkurimoduuli on valinnainen laite, jota käytetään vihkolaitteella varustetun viimeistelylaitteen kanssa. SquareFold®-leikkuri pystyy leikkaamaan kirjan reunan ja neliötaittamaan sen. Nämä viimeistelyasetukset parantavat kirjan ulkonäköä.

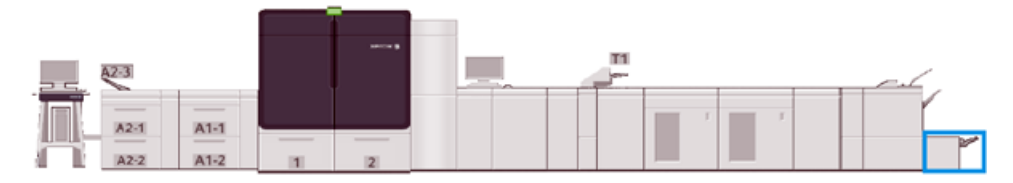

# <span id="page-31-0"></span>Järjestelmän ominaisuudet

Katso Järjestelmän ominaisuudet -osaa saadaksesi tietoja ympäristölle asetettavista vaatimuksista tuotantotulostimen ja siihen liitettyjen moduulien ylläpidosta. Katso myös tiedot eri moduuleille tuettujen paperien tyypeistä ja koosta.

- [Tuotantotulostimen tekniset tiedot](#page-31-1)
- [Ympäristötiedot](#page-31-2)
- [Paperin ominaisuudet](#page-32-0)

# <span id="page-31-1"></span>**TUOTANTOTULOSTIMEN TEKNISET TIEDOT**

# Tuotantotulostimen lämmitysaika

Tuotantotulostimen lämmitysaika vaihtelee riippuen sen ympäristöstä, nykytilasta tai tilasta. Lämmitysajat näkyvät alla:

- Kylmäkäynnistyksestä (virrankytkennästä tai virransäästötilasta) 5–7 minuuttia
- Lepotilasta/virransäästötilasta: alle 5 minuuttia
- Valmiustilasta: alle 1 minuutti
- Kun tulostustilaa vaihdetaan, noin 2 minuuttia

# Ensimmäisen tulosteen valmistumisaika

- Kylmäkäynnistyksestä (virrankytkennästä tai virransäästötilasta) tulostuksen alkaminen kestää alle 5 minuuttia.
- Valmiustilasta, kun vähäisemmän virran tila on poissa käytöstä, tulostuksen alkaminen kestää yleensä alle minuutin.

Kun vähäisemmän virran valmiustila on käytössä, tulostuksen aloitus kestää alle 3 minuuttia.

# <span id="page-31-2"></span>**YMPÄRISTÖTIEDOT**

# Ympäristön lämpötila ja ilmankosteus

10º–32º C (50º–90º F), 85 % suhteellinen kosteus (RH) J-alue

- Kun lämpötila on 32º C (90º F), lämpötilan tulee olla 62,5 % tai alle.
- Kun kosteus on alle 85 %, lämpötilan tulee olla 28 ºC (82º F) tai alle.
- Päällystetty paperi ei toimi kunnolla, kun suhteellinen kosteus on yli 60 %.
- Kun olosuhteet pysyvät tasolla 20–25 ° C (68–77 ° F) ja suhteellinen kosteus 45–55 % suorituskyky on parempi.
- ¨¨Jos suhteellinen kosteus on yli 55 %, muutamassa ensimmäisessä tulosteessa voi näkyä vesipisteitä.
- Xerox® Iridesse® -tuotantotulostin voi toimia enintään 2 500 metrin (8 200 ft) korkeudessa ilman lisälaitteita tai paketteja. Yli 2 500 m:n korkeudessa voidaan tarvita kenttien säätöä.

# <span id="page-32-0"></span>**PAPERIN OMINAISUUDET**

Huom.: Katso aina paperitiedot Suositellut materiaalit -luettelosta. Pääset suositeltujen materiaalien luetteloon PredictPrint Media Managerista tai paperikirjaston hallinnasta ohjelmistoversiostasi riippuen, tai voit ladata sen osoitteesta:

- PredictPrint Media Manager: <https://www.xerox.com/predictprintmedia>
- Paperikirjaston hallinta: [www.xerox.com/IRIDESSEsupport](https://www.office.xerox.com/cgi-bin/printer.pl?APP=udpdfs&Page=color&Model=IRIDESSE&PgName=tech)

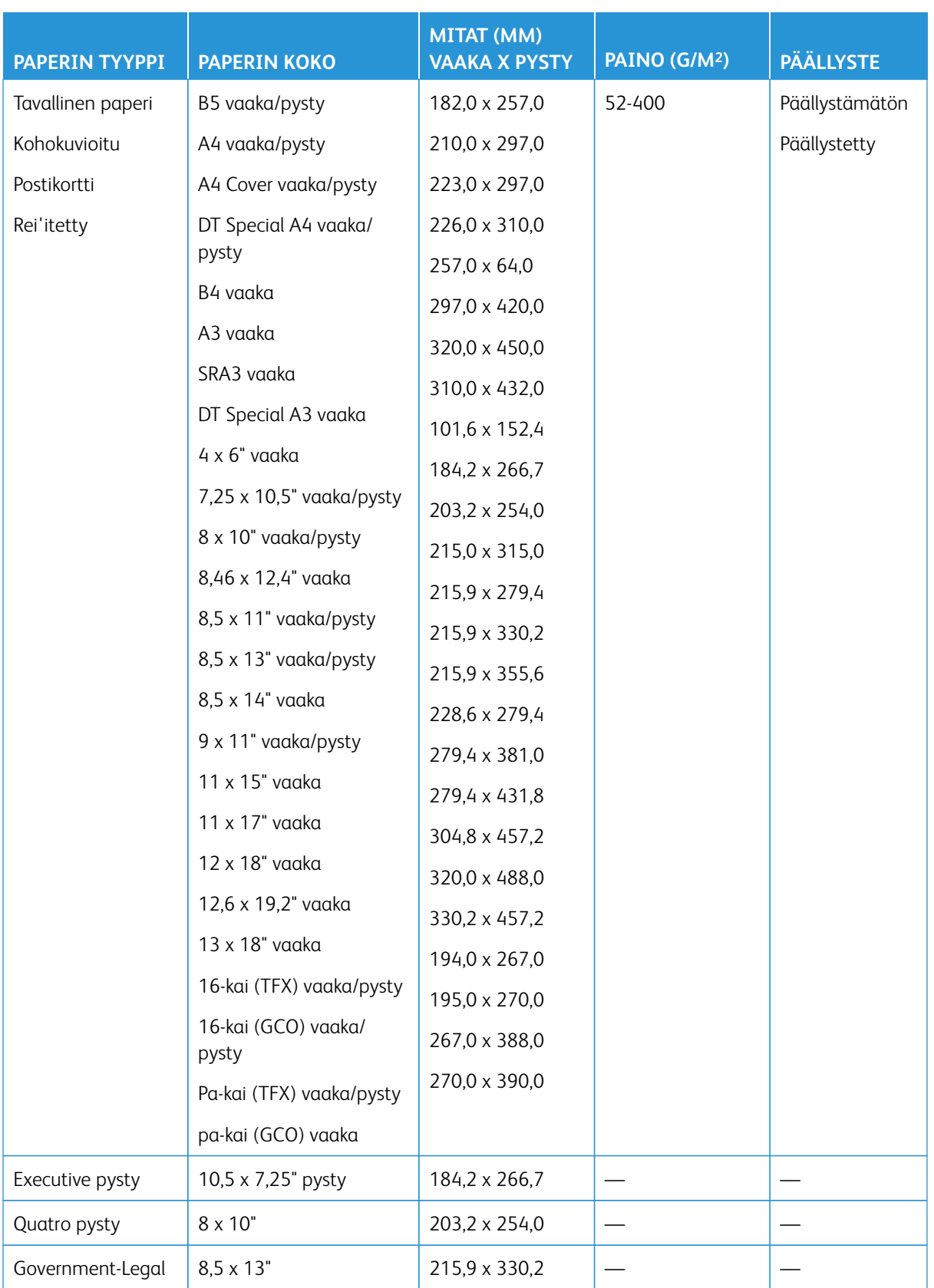

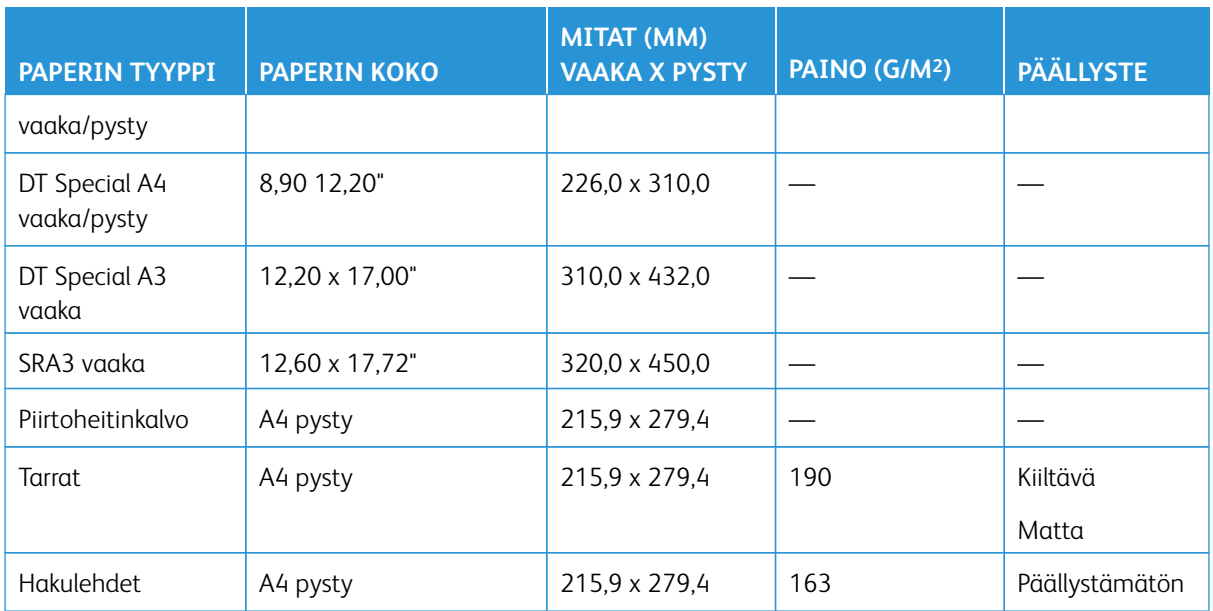

# **Edistyneiden ja isojen kaksoissyöttölaitteiden tekniset tiedot**

Huom.: Alle 182 mm (7,16 in.) korkea paperi tarvitsee postikorttipidikkeen. 0

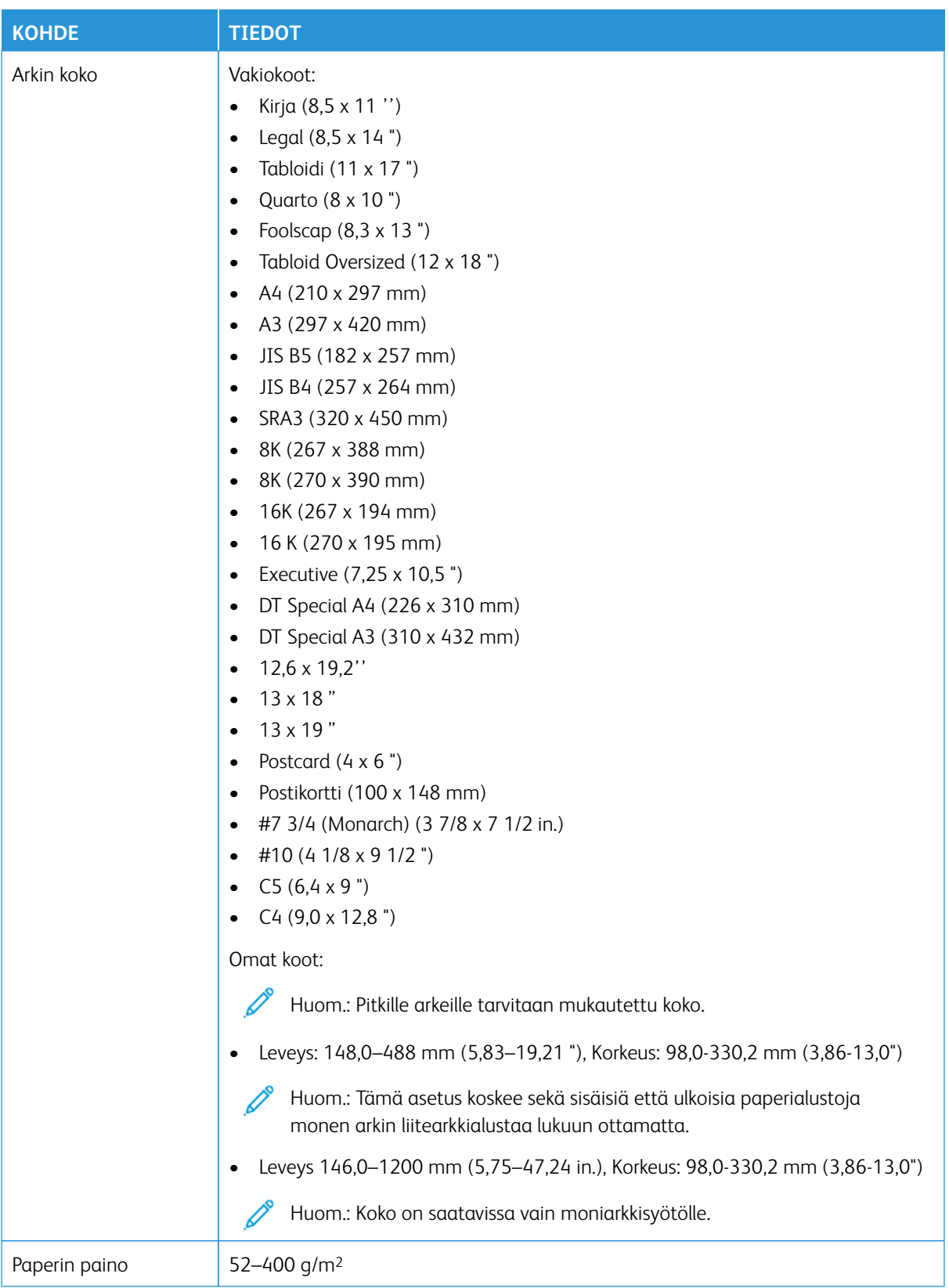
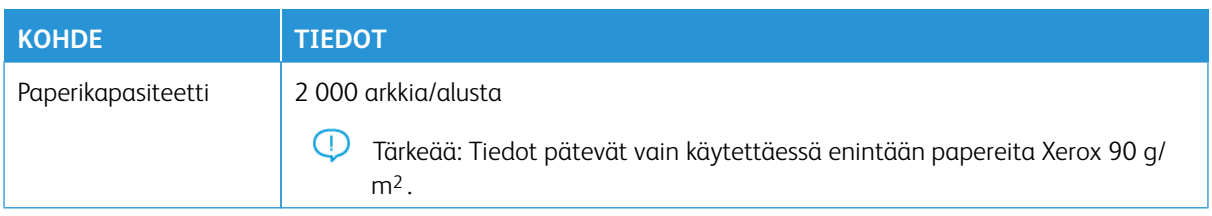

## **Edistyneen suurkokopaperin kaksoissyöttölaitteen tekniset tiedot**

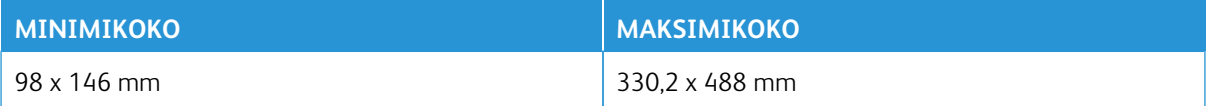

### **Viimeistelylaitteet**

Tässä osassa annetaan tietoja seuraavista:

- [Liitearkkialusta](#page-36-0)
- [Pinoluovutin](#page-36-1)
- [Taiveura ja kahden reunan leikkuri](#page-38-0)
- [C-/Z-taittolaite](#page-38-1)
- [Tuotantovalmiit viimeistelylaitteet](#page-39-0)
- [SquareFold®-leikkurin tekniset](#page-42-0)

## <span id="page-36-0"></span>**Liitearkkialusta**

⊕ Vihje: Tuotantotulostin ei tulosta liitearkkialustalta syötettyyn paperiin. Sen sijaan tulostusmateriaali asetetaan valittuihin paikkoihin.

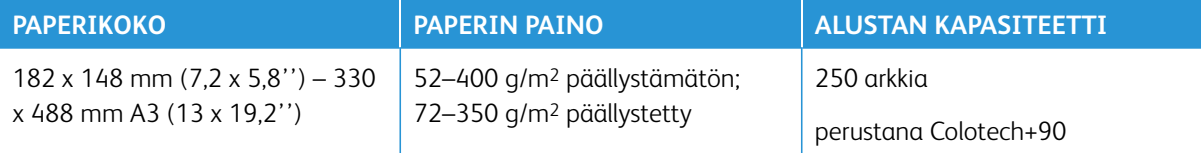

\*

 $\mathscr{O}$ Huom.: Käytä liitearkkialustaa, kun yhdistät seuraavia paperityyppejä ja satulanidontaa tai kaksitaittoa:

- Pinnoitettu paperi, joka painaa enintään 127 g/m2
- Tyhjät arkit, tulostamaton paperi, joka painaa 80 g/m2 tai vähemmän

Jos käytetään muuta kuin liitearkkialustaa, yhdistelmä voi aiheuttaa taittokohtien linjausvirheen ja ryppyjä.

### <span id="page-36-1"></span>**Pinoluovutin**

• Pinoluovutusalustalle voi laittaa 52-400 g/m2 päällystettyä tai päällystämätöntä paperia.

 $\mathscr{O}$ Huom.: Jos paperi painaa yli 300 g/m2, sen laatu voi olla heikompaa ja tukoksia esiintyy enemmän.

- Laita kalvot joko yläalustalle tai pinoluovutusalustalle. Älä laita pinoon yli 100 kalvoa.
- Päällystetty paperi, joka painaa yli 100 g/m2, kulkee luotettavammin kuin 100 g/m2 painoinen päällystetty paperi.
- Ei-vakiokokoisen paperin, joka on syöttösuunnassa pidempi kuin 305 mm, on oltava vähintään 210 mm poikkisuunnassa.
- Ei-vakiokokoisen paperin, joka on poikkisuunnassa lyhyempi kuin 254 mm, on oltava vähintään 330 mm syöttösuunnassa.

## Suositeltu pinon korkeus

Varo seuraavia seikkoja:

- Koska pinoluovutusalustalla on pinokoon painorajoituksia, jotta estetään liiallisen painon aiheuttamat vauriot, tietyt asetukset ovat tarpeen. Jos arkit ovat yli 8,5 x 11 in. tai A4, katso summittaiset pinokoot seuraavasta kaaviosta.
- Pinon laatu voi heiketä ja tukoksia voi esiintyä enemmän käytettäessä päällystettyä 64–106 g/m2:n paperia.
- Seuraa paperin virheellistä kohdistusta, kun lähetät eri kokoisia papereita pinoluovuttimeen. Kohdistuksen ja pinon laadun parantamiseksi pinoluovutin on tyhjennettävä töiden välillä, joissa käytetään eri kokoisia papereita.

### Taulukko 1.1 Pinoluovuttimen ominaisuudet

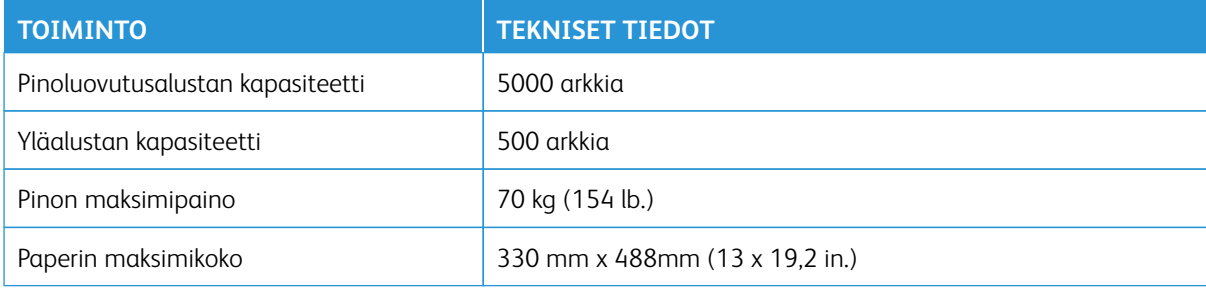

### Vihjeitä ja vinkkejä

Kun käytät pinoluovutusalustaa, katso seuraavat vihjeet ja ohjeet:

- 1. Tarkista käpristymän paperi pinoluovutusalustasta.
	- a. Jos paperi ei ole käpristynyt ja lopputulos on tyydyttävä ja täyttää vaatimuksesi, työ on valmis.
	- b. Jos paperi on käpristynyt, jatka seuraavaan vaiheeseen.
- 2. Paperin käpertymisen korjaamiseksi on käytettävä käpertymisen korjauksen ohjaimia käpertymisen oikaisumoduulin käyttöliittymässä.
- 3. Jos tulos ei parane, säädä käpristymää uudelleen.
- 4. Jos tulos ei vieläkään parane, ota yhteyttä asiakastukeen.

## <span id="page-38-0"></span>**Taiveura ja kahden reunan leikkuri**

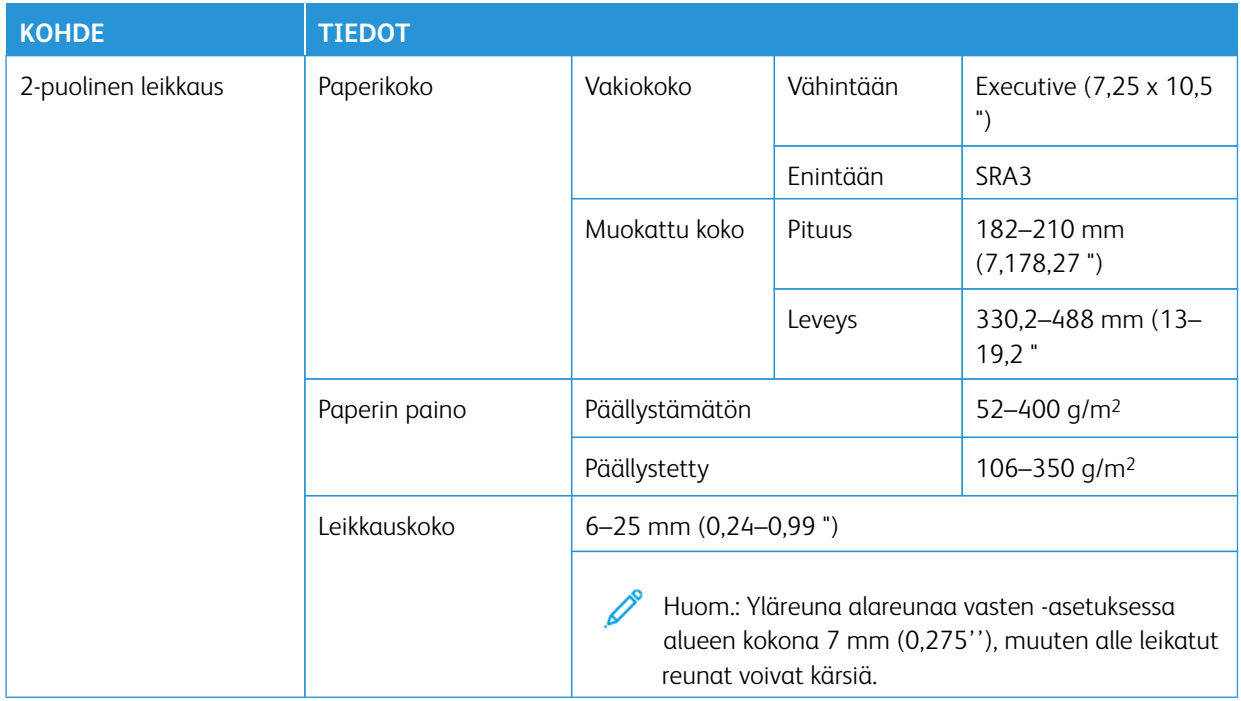

## <span id="page-38-1"></span>**C-/Z-taittolaite**

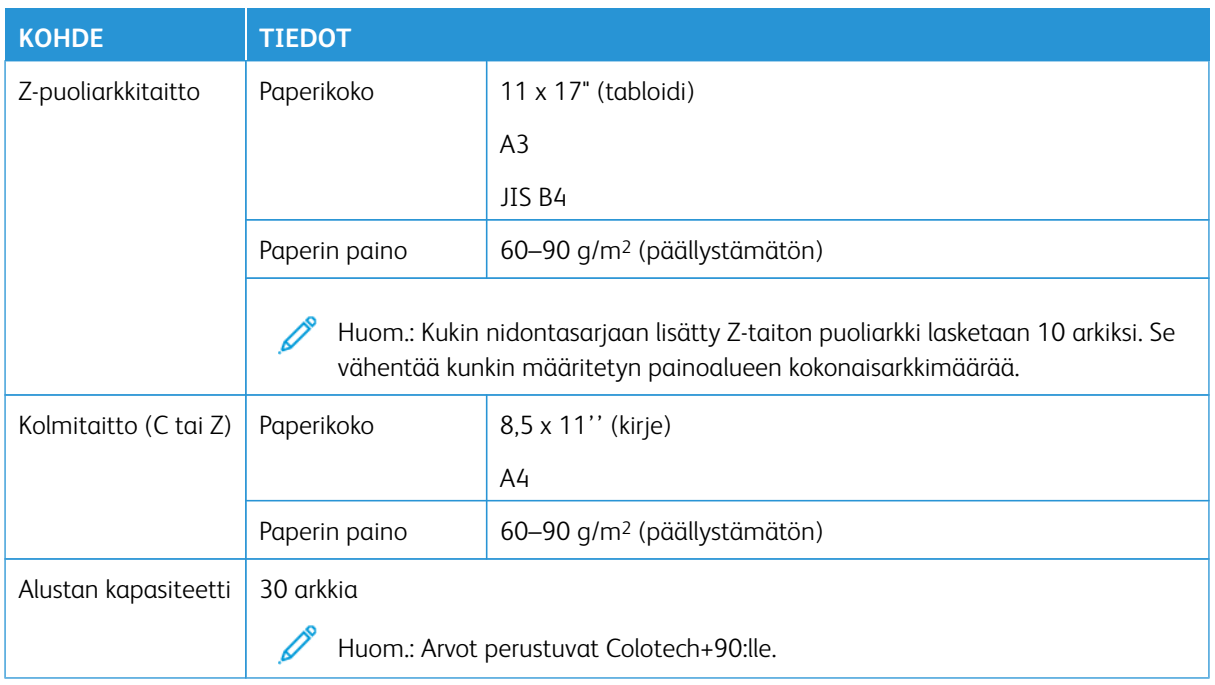

## <span id="page-39-0"></span>**Tuotantovalmiit viimeistelylaitteet**

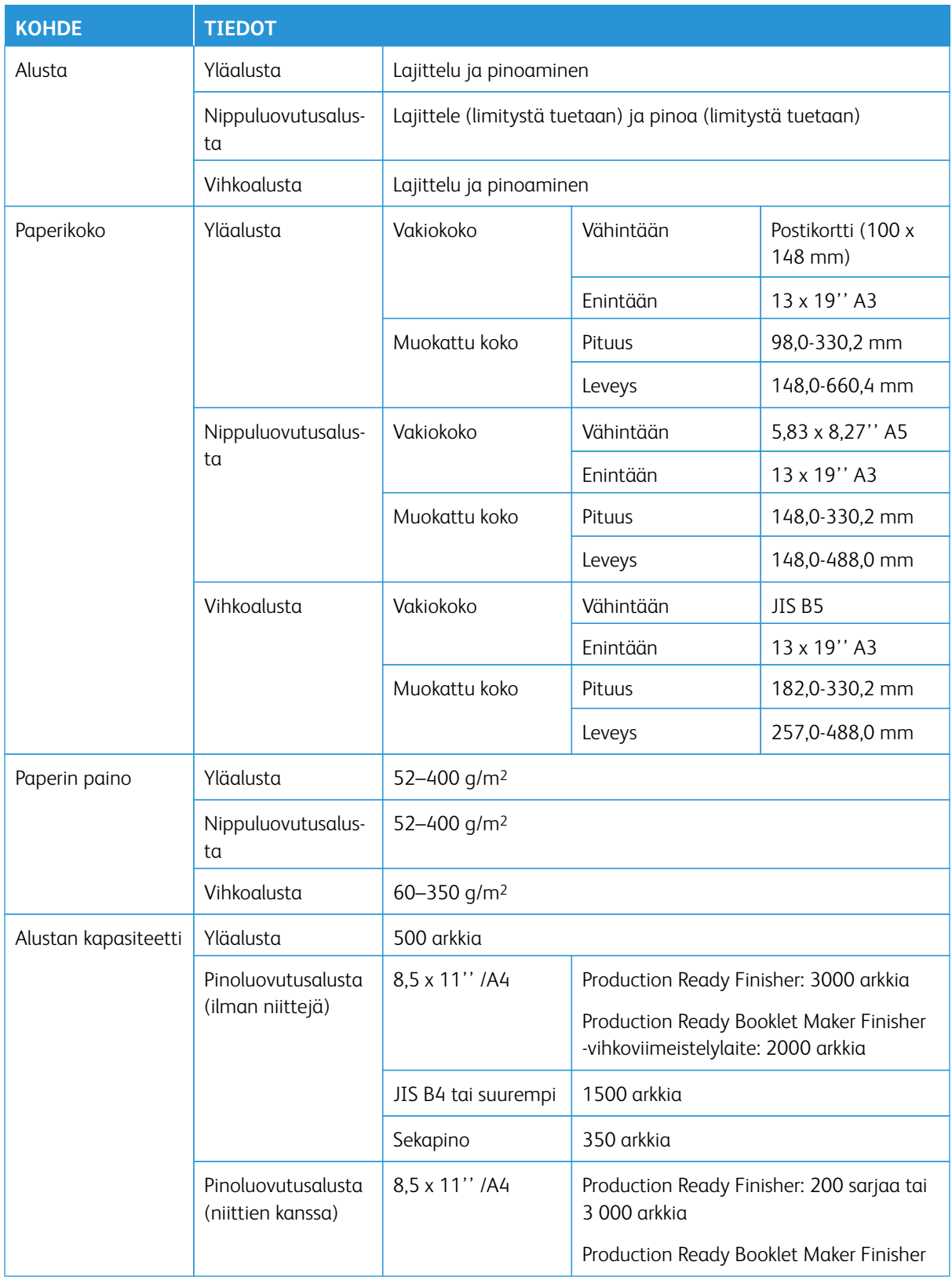

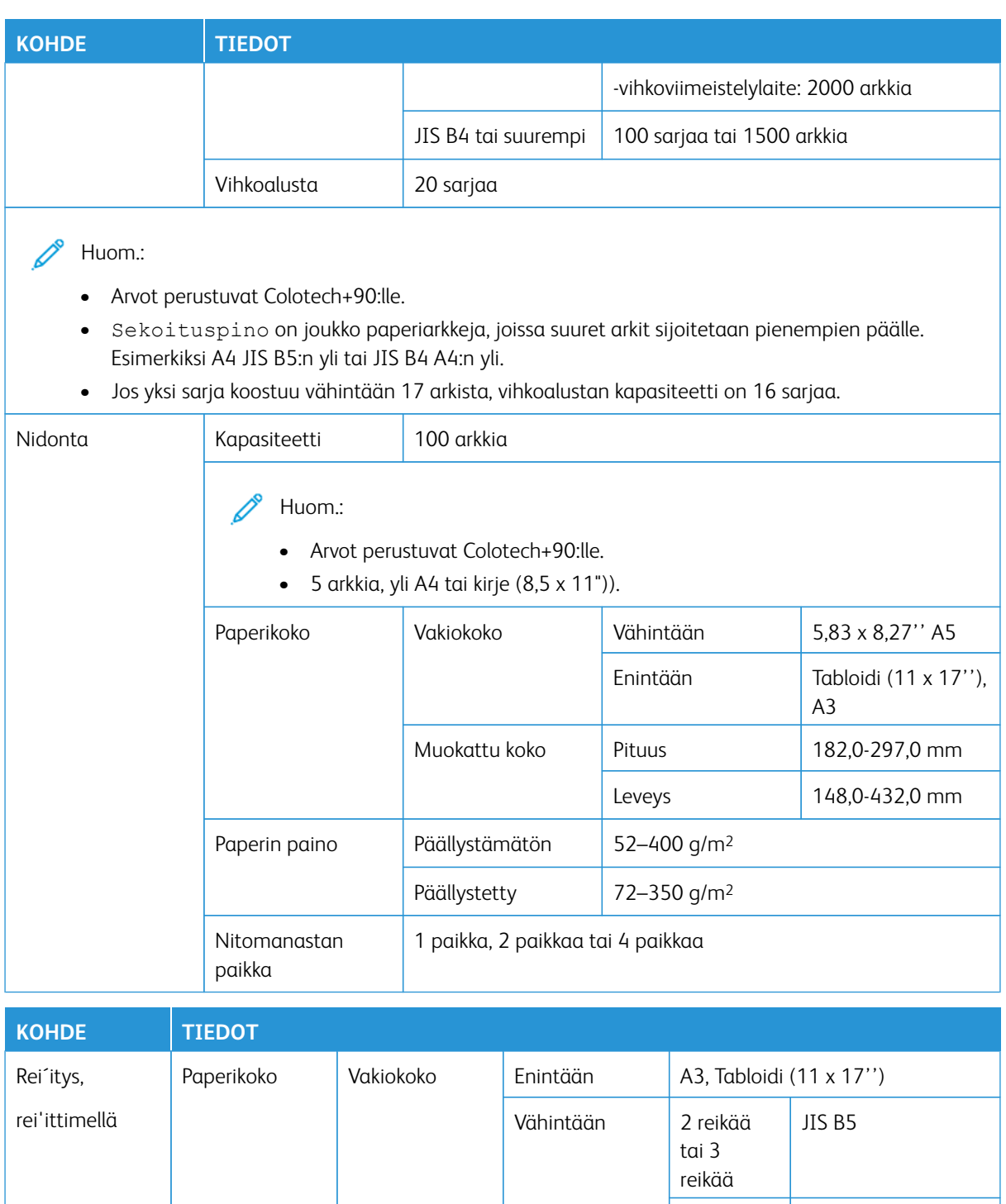

4 reikää A4, 16K

Muokattu koko Pituus 203,0-297,0 mm

Paperin paino  $\begin{vmatrix} \frac{\pi}{2} & \frac{\pi}{2} \\ \frac{\pi}{2} & \frac{\pi}{2} \end{vmatrix}$  52–220 g/m<sup>2</sup>

Leveys 182,0-431,8 mm

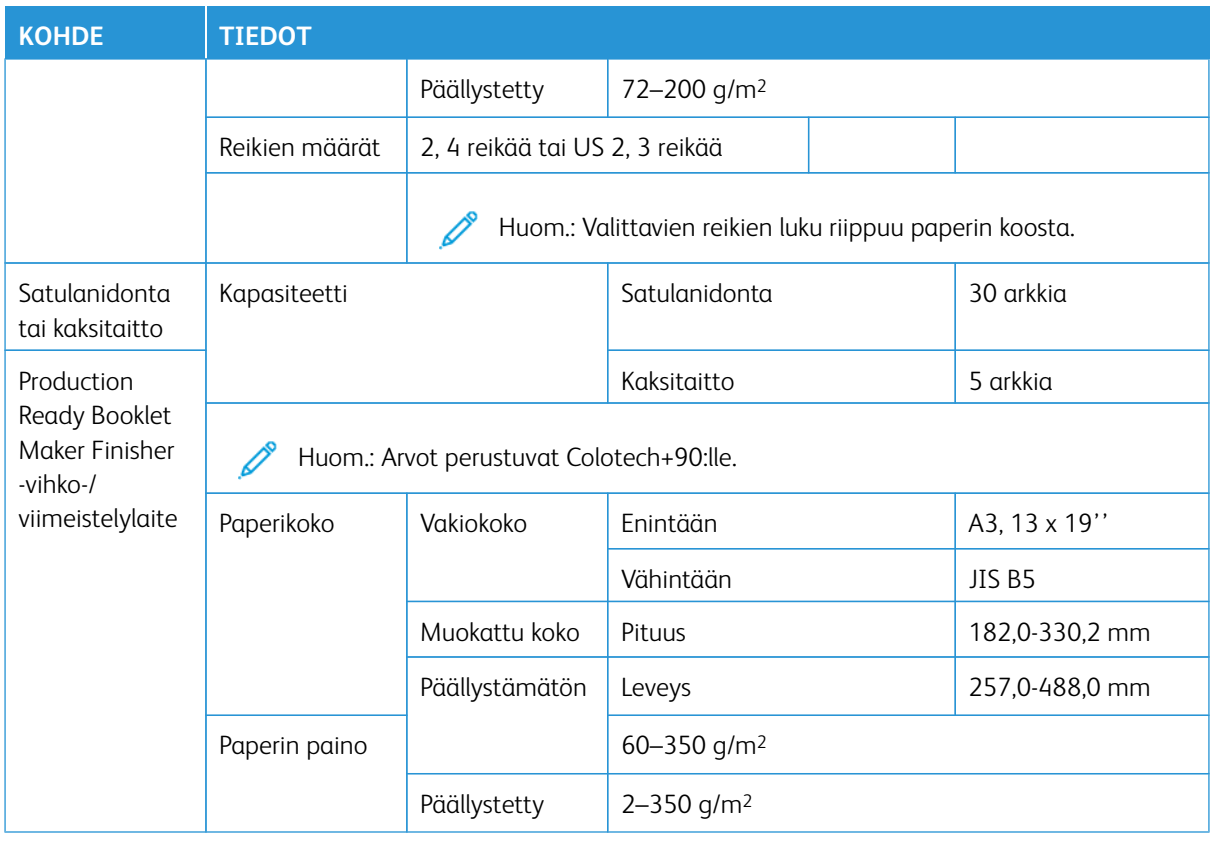

# Luovutusalustojen kapasiteetti

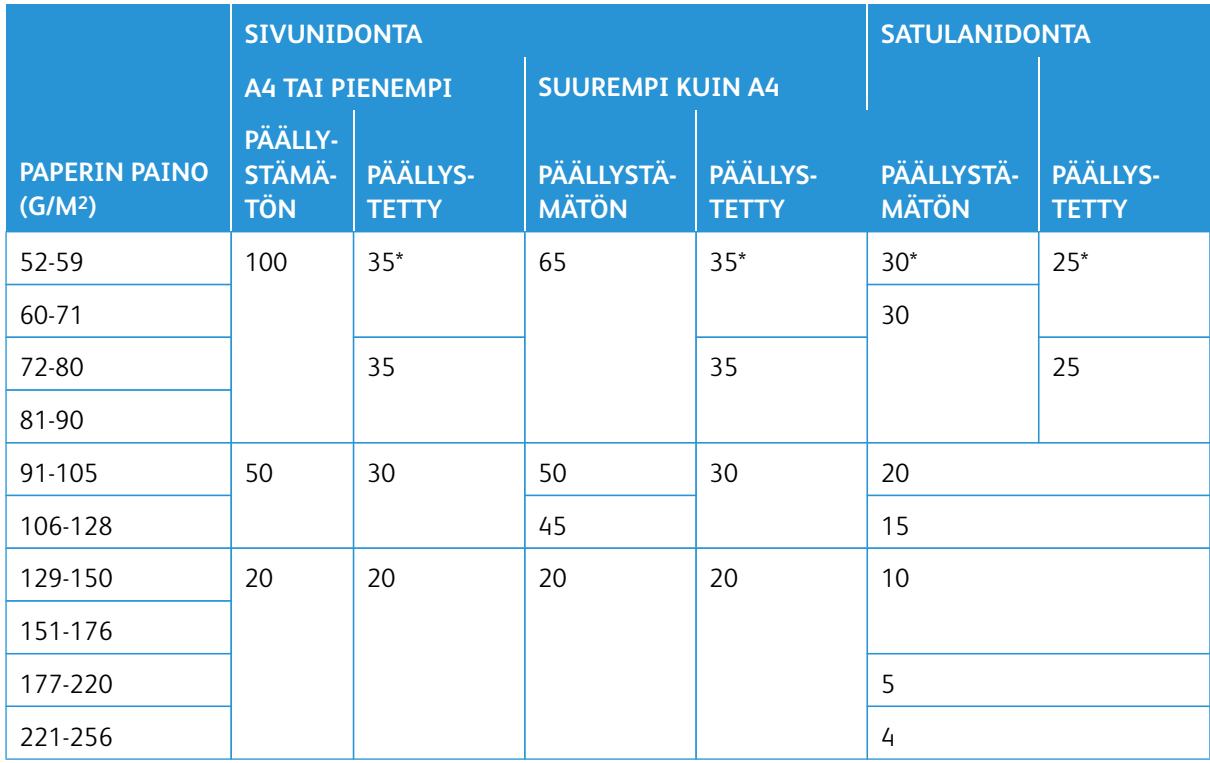

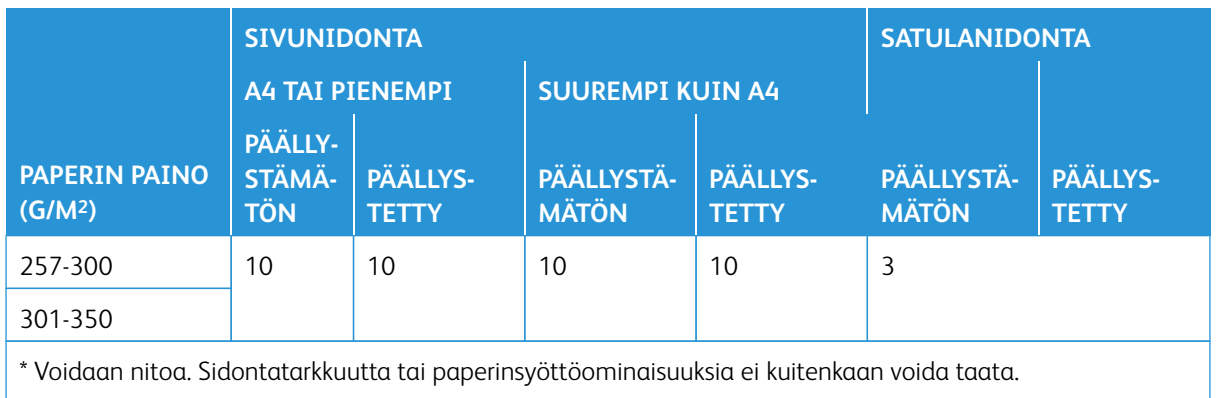

Taulukon arvot ilmoittavat nidottavan maksimiarkkimäärän, ja ne on arvioitu käyttäen seuraavia paperityyppejä: 82 g/m2, Colotech+ (200 g/m2, 250 g/m2, 350 g/m2)

# Tärkeää:

- Suositellulle paperille painetuissa töissä, joiden arkkien määrä on sopivissa rajoissa, voi silti tulla niittausvikoja seuraavista syistä:
	- Käytetty paperityyppi erityisesti kiiltopäällystetyt paperit.
	- Tuotantotulostimen sijoitusympäristö huoneen lämpötila ja kosteus
	- Painatustiedot
- Jos ympäristön lämpötila ja kosteus on matala, 40 tai useamman arkin nidonta voi aiheuttaa paperitukoksia.
- Sivunidonnassa kukin nidontasarjaan lisätty Z-taiton puoliarkki lasketaan 10 arkiksi. Se vähentää kunkin määritetyn painoalueen kokonaisarkkimäärää.

## Huom.:

- Tuotantotulostin määrittää paperin tyypin ja painon työlle säädettyjen paperitietojen mukaan eikä suoraan alustalle laitetun paperin mukaan.
- Tuotantotulostin määrittää työtietojen perusteella, kuinka monta arkkia työhön kuluu. Näin ollen monisyöttötapauksissa nidonta jatkuu, vaikka arkkien määrä ylittää rajan. Tämä voi aiheuttaa niittausvikoja.

### <span id="page-42-0"></span>**SquareFold®-leikkurin tekniset**

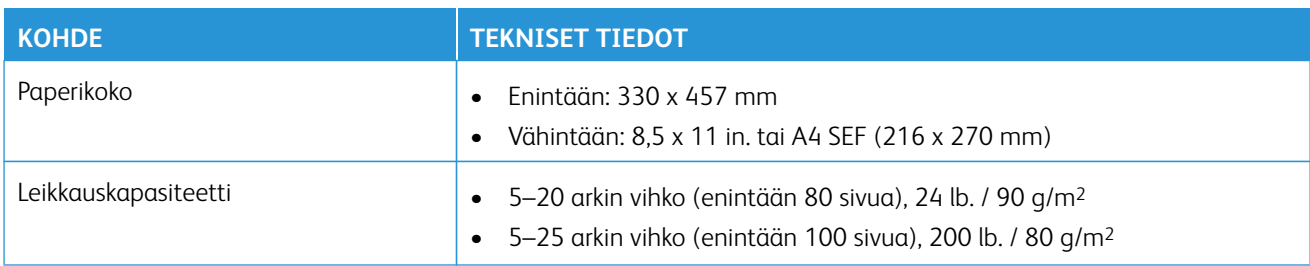

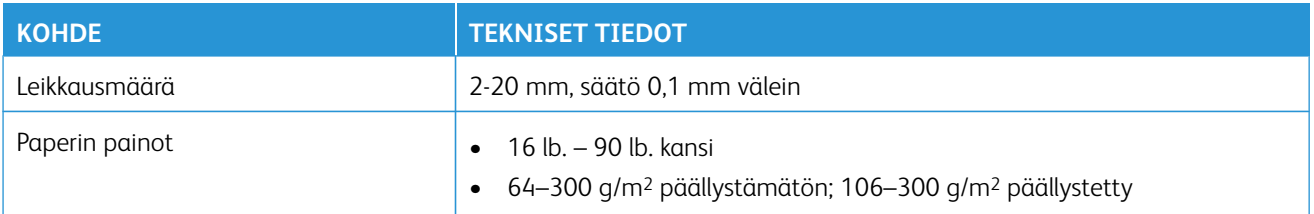

## Tietoa viranomaismääräyksistä

Tämä osio sisältää tietoa tuotantopainokoneesi viranomaismääräyksistä.

## **PERUSMÄÄRÄYKSET**

Xerox® on testannut tämän painokoneen sähkömagneettisen säteilyn ja immuniteetin osalta. Nämä standardit on suunniteltu lieventämään tämän painokoneen aiheuttamia tai vastaanottamia häiriöitä tyypillisessä toimistoympäristössä.

Tähän laitteeseen tehdyt muutokset, joita Xerox® Corporation ei ole hyväksynyt, voivat mitätöidä käyttäjän oikeuden käyttää laitetta.

## **FCC:n määräykset Yhdysvalloissa**

Tämä tuote on testattu ja sen on todettu täyttävän luokan A digitaalisille laitteille Federal Communications Commission (FCC) -säännösten osassa 15 asetetut rajat. Näiden rajojen tarkoituksena on varmistaa kohtuullinen suoja haitallisten häiriöiden vaikutuksilta kaupallisessa ympäristössä. Laite tuottaa, käyttää ja voi säteillä radiotaajuusenergiaa ja jos sitä ei asenneta ja käytetä käyttöohjeiden mukaisesti, se voi aiheuttaa haitallisia häiriöitä radioviestintään. Tämän laitteen käyttö asuinympäristössä aiheuttaa todennäköisesti haitallisia häiriöitä, jolloin käyttäjän on korjattava ongelma omalla kustannuksellaan.

FCC-määräysten noudattamisen varmistamiseksi tämän laitteen kanssa on käytettävä suojattuja kaapeleita. Käyttö hyväksymättömien laitteiden tai suojaamattomien kaapeleiden kanssa aiheuttaa todennäköisesti häiriöitä radio- ja TV-vastaanottoon.

Tämä laite on FCC-sääntöjen osan 15 mukainen. Laitteen käyttöä koskevat seuraavat kaksi ehtoa:

- 1. Tämä laite ei saa aiheuttaa haitallisia häiriöitä, ja
- 2. tämän laitteen tulee hyväksyä vastaanotetut häiriöt, mukaan lukien häiriöt, jotka voivat aiheuttaa eitoivottua toimintaa.

Vastuullinen osapuoli: Xerox® Corporation

Osoite: 800 Phillips Road, Webster, NY 14580

Verkko-osoite: [https://www.xerox.com/en-us/about/ehs.](https://www.xerox.com/en-us/about/ehs)

### **Kanada**

Tämä luokan A digitaalinen laite vastaa Kanadan ICES-003- ja ICES-001-määräyksiä.

Cet appareil numérique de la classe A est conforme à la norme NMB-003 et NMB-001 du Canada.

Tämä laite on Industry Canadan lisenssivapaiden RSS-tietojen mukainen. Koneen käyttöä koskevat seuraavat kaksi ehtoa:

- 1. Tämä kone ei saa aiheuttaa haitallisia häiriöitä, ja
- 2. tämän koneen tulee hyväksyä vastaanotetut häiriöt, mukaan lukien häiriöt, jotka voivat aiheuttaa eitoivottua toimintaa.

Le present appareil est conforme aux CNR d'Industrie Canada applicables aux appareils radio exempts de licence. L'exploitation est autorisee aux deux conditions suivantes:

- 1. l'appareil ne doit pas produire de brouillage, et
- 2. l'utilisateur de l'appareil doit accepter tout brouillage radioélectrique subi, même si le brouillage est susceptible d'en compromettre le fonctionnement.

### **Euroopan unionin ja Euroopan talousalueen määräysten noudattaminen**

Tähän tuotteeseen kiinnitetty CE-merkki osoittaa sovellettavien EU-direktiivien noudattamisen. Löydät EU:n vaatimustenmukaisuusvakuutuksen koko tekstin osoitteesta [www.xerox.com/environment\\_europe.](https://www.office.xerox.com/cgi-bin/printer.pl?APP=udpdfs&Page=color&PgName=environmenteu)

### **Euroopan unionin kuvannuslaitteita (Lot 4) koskeva sopimus**

Xerox® on sopinut tuotteidensa suunnittelukriteereistä, jotka ovat Euroopan unionin ErP-direktiivin mukaisesti ja koskevat erityisesti kuvannuslaitteita (Lot 4).

Tuotteet ovat koti- ja toimistolaitteita, jotka vastaavat seuraavia kriteereitä:

- Tavalliset mustavalkolaitteet, joiden enimmäisnopeus on alle 66 A4-kuvaa minuutissa.
- Tavalliset värilaitteet, joiden enimmäisnopeus on alle 51 A4-kuvaa minuutissa.

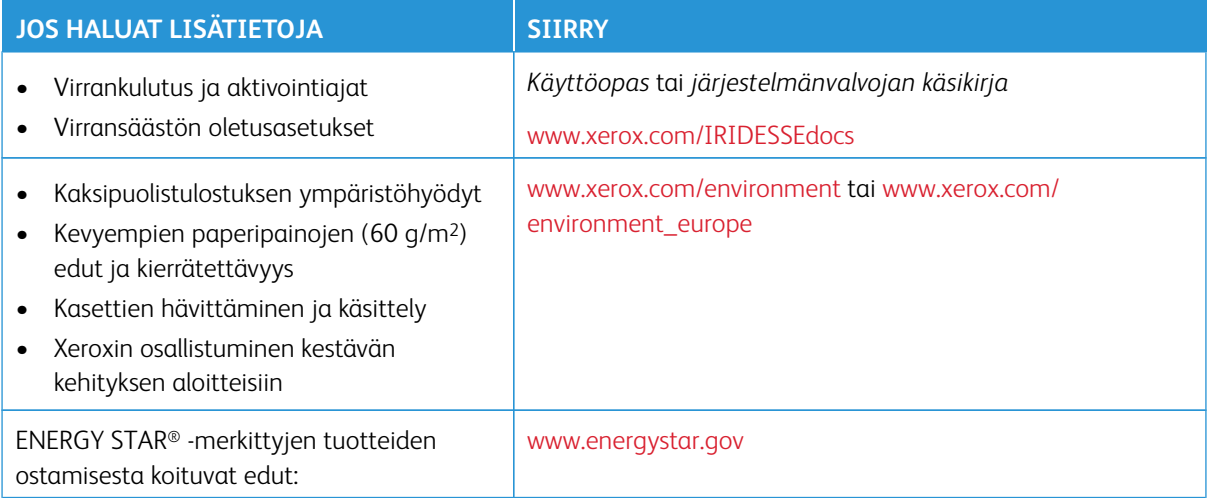

 $\epsilon$ 

### **ENERGY STAR**

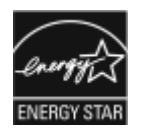

ENERGY STAR -ohjelma on vapaaehtoinen ohjelma, jolla pyritään edistämään energiatehokkaiden laitteiden kehittämistä ja myyntiä, ja näin vähentämään laitteiden ympäristövaikutuksia. Lisätietoja ENERGY STAR -ohjelmasta ja ENERGY STAR -ohjelman mukaisista tuotteista on seuraavalla verkkosivustolla: [www.energystar.gov](http://www.energystar.gov/index.cfm?fuseaction=find_a_product.showProductGroup&pgw_code=IEQ).

ENERGY STAR ja ENERGY STAR -merkki ovat Yhdysvalloissa rekisteröityjä tavaramerkkejä.

ENERGY STAR Imaging Equipment Program on yhteistyöohjelma, johon osallistuvat Yhdysvaltojen, EU:n ja Japanin viranomaiset sekä toimistolaitteiden valmistajat. Ohjelman tarkoituksena on edistää energiatehokkaiden kopiokoneiden, tulostinten, faksien, monitoimitulostimien, tietokoneiden ja näyttöjen käyttöä. Tuotteiden energiankulutuksen pienentämisellä pyritään torjumaan ympäristölle haitallisia saastepäästöjä ja pitkän aikavälin ilmastomuutoksia, joita aiheutuu sähköntuotannosta.

Lisätietoja energiasta ja siihen liittyvistä aiheista löytyy osoitteesta:

- [www.xerox.com/environment](https://www.office.xerox.com/cgi-bin/printer.pl?APP=udpdfs&Page=color&PgName=environmentna) tai
- [www.xerox.com/environment\\_europe](https://www.office.xerox.com/cgi-bin/printer.pl?APP=udpdfs&Page=color&PgName=environmenteu)

### **Virrankulutus ja aktivointiaika**

Laitteen kuluttaman energian määrä riippuu laitteen käyttötavasta. Tämä laite on suunniteltu ja konfiguroitu säästämään energiaa.

Laitteessa on otettu käyttöön vähäisen virran tila virrankulutuksen vähentämiseksi. Viimeisen tulosteen jälkeen laite siirtyy valmiustilaan. Tässä tilassa tulostus voi käynnistyä välittömästi. Jos laitetta ei käytetä tietyn pituiseen aikaan, se siirtyy vähäisen virran tilaan. Tässä tilassa vain tärkeimmät toiminnot pysyvät aktiivisina virrankulutuksen vähentämiseksi. Vähäisen virran tilassa olevalta laitteelta kuluu hieman kauemmin ensimmäisen sivun tulostamiseen kuin valmiustilassa olevalta laitteelta. Viive johtuu siitä, että järjestelmän on ensin "herättävä" virransäästötilasta. Tämä on tyypillistä useimmille tulostuslaitteille.

Tämä laite on ENERGY STAR® -hyväksytty ja vastaa ENERGY STAR -ohjelman kuvantamislaitteita koskevia vaatimuksia. Vähäisen virran tila tulee voimaan 1 minuutin jälkeen.

Virransäästöasetusten muuttaminen: katso *Käyttöopas* osoitteessa [www.xerox.com/IRIDESSEdocs.](https://www.office.xerox.com/cgi-bin/printer.pl?APP=udpdfs&Page=color&Model=IRDESSE&PgName=Man) Lisätietoja saa järjestelmänvalvojalta.

Lisätietoja Xeroxin osallistumisesta kestävän kehityksen aloitteisiin on osoitteessa

- [www.xerox.com/environment](https://www.office.xerox.com/cgi-bin/printer.pl?APP=udpdfs&Page=color&PgName=environmentna) tai
- [www.xerox.com/environment\\_europe](https://www.office.xerox.com/cgi-bin/printer.pl?APP=udpdfs&Page=color&PgName=environmenteu)

#### **Kaksipuolistulostuksen ympäristöhyödyt**

Useimmilla Xerox®-laitteilla voidaan tulostaa kaksipuolisesti. Tämä mahdollistaa automaattisen tulostamisen paperin molemmille puolille, mikä vähentää paperin kulutusta ja säästää näin arvokkaita luonnonvaroja. Lot 4 -kuvannuslaitesopimus vaatii, että laitteet, joiden nopeus on vähintään 40 värisivua tai 45 mustavalkosivua minuutissa, asetetaan asennuksen yhteydessä automaattisesti tulostamaan paperin molemmille puolille. Myös jotkin hitaammat Xerox-laitteet saatetaan asettaa asennuksen yhteydessä oletusarvoisesti tulostamaan kaksipuolisesti. Kaksipuolisen toiminnon käyttö vähentää tulostustöiden ympäristövaikutuksia. Jos yksipuolista painatusta kuitenkin tarvitaan, se on valittavissa tulostinajurista.

### **Paperityypit**

Tällä laitteella voidaan painaa sekä ensiökuitu- että kierrätyskuitupaperille, joka on valmistettu ympäristönhoitoohjelman mukaisesti ja vastaa EN12281 -standardia tai muuta vastaavaa laatustandardia. Joissakin sovelluksissa voidaan käyttää ohuita paperilaatuja (60 g/m2), jotka sisältävät vähemmän raaka-ainetta ja säästävät täten resursseja. Suosittelemme tarkastamaan, soveltuuko tämä painatustarpeisiin.

## **Euraasian talousyhteisön määräysten noudattaminen**

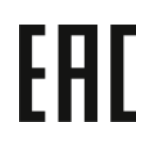

Tähän tuotteeseen kiinnitetty EAC-merkki osoittaa sertifikaatin käytettäväksi tulliliiton jäsenvaltioiden markkinoilla.

## **Turkki, RoHS-määräys**

Artiklan 7 (d) mukaisesti ilmoitamme täten, että "se on EEE-säännöksen mukainen".

EEE yönetmeliğine uygundur." (EEE-säännösten mukainen).

### **Ukrainan RoHS-yhdenmukaisuus**

Обладнання відповідаєвимогам Технічного регламенту щодо обмеження

використання деяких небезпечних речовин в електричному та електронному

обладнані, затвердженого постановою Кабінету Міністрів України від 3 грудня 2008 № 1057

(Laite on teknisten määräysten vaatimusten mukainen, jotka on hyväksytty Ukrainan ministerineuvoston päätöslauselmalla 3. joulukuuta 2008, tiettyjen vaarallisten aineiden käyttöä sähkö- ja elektroniikkalaitteissa koskevien rajoitusten suhteen.)

## **KOPIOINTIIN LIITTYVIÄ MÄÄRÄYKSIÄ**

### **Yhdysvallat**

Yhdysvaltain kongressi on asetuksella kieltänyt seuraavien kohteiden jäljentämisen tietyissä olosuhteissa. Kyseisestä rikkomuksesta voi olla seurauksena sakkoja tai vankeutta.

- 1. USA:n valtionobligaatiot ja arvopaperit, kuten:
	- Velkakirjat
	- Kansallinen valuutta
- Yleisölainojen tositteet
- Federal Reserve Bank Note -setelit
- Silver Certificate -hopeatodistukset
- Gold Sertificate -paperit (kultavakuuksiset paperit)
- Yhdysvaltain yleisölainat
- Treasury Note -setelit
- Federal Reserve Note -setelit
- Alle dollarin suuruiset setelit
- Talletustodistukset
- Setelirahat
- Tiettyjen valtion virastojen arvopaperit ja obligaatiot.
- Arvopaperit. United States Savings -arvopapereita voidaan valokuvata vain julkisuustarkoituksiin, kun niiden käyttö on perusteltua kyseisten arvopapereiden myyntikampanjoissa
- Leimamerkit. Jos laillinen asiakirja, jossa on mitätöity leimamerkki, on jäljennettävä, se sallitaan, jos asiakirjan jäljentäminen tehdään laillisessa tarkoituksessa.
- Postimerkit, mitätöidyt tai mitätöimättömät. Postimerkkien valokuvaaminen filateliakäyttöön on sallittu, jos tehty jäljennös on mustavalkoinen ja alle 75 prosenttia tai yli 150 prosenttia alkuperäisen koosta.
- Postiosoitukset
- Yhdysvaltain valtuutettujen viranomaisten asettamat tai lunastamat setelit, sekit tai pankkivekselit
- Postimerkit ja muut arvoa edustavat merkit, jotka on laskettu liikkeelle Yhdysvaltain kongressin asetuksen puitteissa
- Maailmansotien veteraaneille myönnetyt hyvitystodistukset.
- 2. Minkä tahansa ulkomaisen hallituksen, pankin tai yhtiön obligaatiot tai arvopaperit.
- 3. Tekijänoikeudella suojattu aineisto, ellei tekijältä ole saatu siihen lupaa tai jäljentäminen on luvallista Yhdysvaltain tekijänoikeuslain "fair use" -oikeuden nojalla. Lisätietoja: Copyright Office, Library of Congress, Washington, D.C. 20559. Ask for Circular R21.
- 4. Kansalaisuustodistus. Ulkomaiset kansalaisuustodistukset voidaan valokuvata.
- 5. Passit. Ulkomaiset passit voidaan valokuvata.
- 6. Maahanmuuttoasiakirjat
- 7. Asevelvollisuuden rekisteröintikortit.
- 8. Asepalveluksen kutsunta-asiakirjat, joissa on ilmoittautujasta seuraavia tietoja:
	- Tulotiedot
	- Oikeuden päätösten tiedot
	- Fyysisen tai henkisen tilan tiedot
	- Riippuvuussuhdetiedot
- Aiemman sotilaspalveluksen tiedot
- Poikkeussivu: Yhdysvaltojen armeijan kotiuttamistodistuksien valokuvaus on sallittua.
- 9. Asevoimien edustajien tai eri liittovaltion osastojen, kuten FBI:n ja valtionvarainministeriön virkamerkit, henkilökortit, passit tai arvomerkit ellei valokopiota tilaa osaston tai viraston johtaja.

Yllä oleva luettelo ei ole täydellinen, eikä sen täydellisyydestä tai tarkkuudesta oteta minkäänlaista vastuuta. Känny tarvittaessa asianajajan puoleen.

Lisätietoja: Copyright Office, Library of Congress, Washington, D.C. 20559. Ask for Circular R21.

## **Kanada**

Kanadan parlamentti on asetuksella kieltänyt seuraavien kohteiden jäljentämisen tietyissä olosuhteissa. Kyseisestä rikkomuksesta voi olla seurauksena sakkoja tai vankeutta.

- Käytössä olevat pankkisetelit tai käytössä oleva paperiraha
- Valtion tai pankin obligaatiot tai arvopaperit
- Valtion obligaatiopaperit tai veropaperit
- Kanadan, sen provinssin, julkisen tahon/viranomaisen tai oikeusistuimen virallinen sinetti
- Kuulutukset, julistukset, määräykset tai nimitykset tai niitä vastaavat ilmoitukset (tarkoituksena virheellisesti väittää, että kyseiset asiakirjat on painanut Queen's Printer for Canada tai vastaavanlainen provinssin virallinen paino).
- Merkit, tuotemerkit, sinetit, pakkaukset tai suunnitelmat, joita voi käyttää Kanadan valtio tai provinssi tai joita voidaan käyttää Kanadan valtion tai provinssin puolesta; joita voi käyttää muu kuin Kanadan valtio tai jokin Kanadan, sen provinssin, tai jonkin muun kuin Kanadan valtion ministeriö, virasto, komissio tms.
- Asiakirjoihin painetut tai liimatut leimat, joita käytetään Kanadan valtion, jonkin sen provinssin tai jonkin muun kuin Kanadan valtion verohallinnossa.
- Asiakirjat, rekisterit tai tietueet, joita säilyttävät julkishallinnon viranomaiset, joiden vastuulla on virallisten jäljennösten tekeminen tai liikkeelle laskeminen, kun jäljennöstä on tarkoitus käyttää erehdyttävästi virallisen kopion sijasta.
- Tekijänoikeuslain alainen aineisto tai tavaramerkit ilman tekijänoikeuksien tai tavaramerkin omistajan suostumusta.

Tämä luettelo on annettu käyttäjän tiedoksi ja avuksi. Se ei ole kaikenkattava, eikä luettelon antajalla ole mitään vastuita sen täydellisyydestä tai paikkansapitävyydestä. Ota tarvittaessa yhteyttä asianajajaan.

## **Muut maat**

Joidenkin asiakirjojen kopiointi saattaa olla maassasi kiellettyä. Kyseisestä rikkomuksesta voi olla seurauksena sakkoja tai vankeutta.

- Setelit
- Pankki- ja muut sekit
- Pankin ja valtion obligaatiot ja arvopaperit
- Passit ja henkilöllisyystodistukset
- Tekijänoikeuslailla suojattu materiaali ilman omistajan lupaa
- Postimerkit ja muut siirtokelpoiset maksuvälineet

Luettelo ei ole täydellinen eikä oppaan laatija vastaa sen kattavuudesta tai oikeellisuudesta. Jos olet epävarma, ota yhteyttä lainopilliseen neuvonantajaan.

## **TURVALLISUUSHYVÄKSYNNÄT**

Tämä laite on IEC:n ja EN:n tuoteturvallisuusstandardien mukainen, jonka National Regulatory Test Laboratory (NRTL) on sertifioinut.

## **KÄYTTÖTURVALLISUUSTIEDOTTEET**

Materiaalien turvallisuustietoja saa seuraavilta verkkosivuilta:

- Verkko-osoite: [www.xerox.com/sds](https://www.office.xerox.com/cgi-bin/printer.pl?APP=udpdfs&Page=color&PgName=msdsna) tai [www.xerox.co.uk/sds\\_eu](https://www.xerox.co.uk/sds_eu)
- Yhdysvallat ja Kanada: 1-800-ASK-XEROX (1-800-275-9376)
- Muiden markkinoiden osalta lähetä sähköpostipyyntö osoitteeseen [EHS-Europe@xerox.com](mailto:EHS-Europe@xerox.com)

## Kierrätys ja hävittäminen

Tässä osassa on tietoja tuotantopainokoneen kierrätyksestä ja hävittämisestä.

## **KAIKKI MAAT**

Jos hävität Xerox-laitteen, ota huomioon, että painokone voi sisältää lyijyä, elohopeaa, perkloraattia ja muita materiaaleja, joiden hävittäminen on ympäristösyistä säädeltyä. Näiden materiaalien käyttö on täysin laitteen myyntiajankohtana voimassa olleiden maailmanlaajuisten säännösten mukaista. Lisätietoja koneen kierrättämisestä ja hävittämisestä saa paikallisilta viranomaisilta.

Perkloraatti-materiaali: Tämä kone voi sisältää perkloraattia sisältäviä laitteita, kuten akkuja. Erityiskäsittelyä ehkä vaaditaan. Lisätietoja on osoitteessa [www.dtsc.ca.gov/hazardouswaste/perchlorate](http://www.dtsc.ca.gov/hazardouswaste/perchlorate).

### **Akun vaihtaminen**

Paristot voi vaihtaa vain valmistajan hyväksymä huolto.

### **POHJOIS-AMERIKKA**

Xeroxilla on tuotteiden keräys ja kierrätys-/uudelleenkäyttöohjelma. Selvitä, kuuluuko tämä Xerox®-tuote kyseisen palvelun piiriin, ottamalla yhteyttä Xerox-edustajaan (1-800-ASK-XEROX). Lisätietoja Xeroxin ympäristöohjelmista on osoitteessa [www.xerox.com/environment](https://www.office.xerox.com/cgi-bin/printer.pl?APP=udpdfs&Page=color&PgName=environmentna).

Lisätietoja koneen kierrättämisestä ja hävittämisestä saa paikallisilta viranomaisilta.

### **EUROOPAN UNIONI**

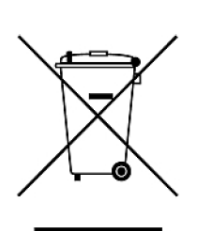

Nämä symbolit osoittavat, että tätä tuotetta ei tule hävittää talousjätteiden mukana sähkö- ja elektroniikkaromudirektiivin (WEEE) (2012/19/EU), akkudirektiivin (2006/66/EY) ja näiden direktiivien täytäntöönpanosta määräävän kansallisen lainsäädännön mukaisesti.

Jos kemiallinen symboli on painettu yllä olevan symbolin alle, akkudirektiivin mukaisesti, tämä tarkoittaa, että tässä paristossa tai akussa on raskasmetallia (Hg = elohopea, Cd = kadmium, Pb = lyijy) pitoisuutena, joka ylittää akkudirektiivissä määritellyn kynnysarvon.

Joitakin laitteita voidaan käyttää sekä kotitalouksissa että ammattimaisessa liiketoimintaympäristössä. EU:n jäsenvaltioissa yksityiset kotitaloudet voivat palauttaa käytetyt sähköiset ja elektroniset laitteet maksutta niille osoitettuihin keräyspisteisiin. Lisätietoja vanhojen tuotteiden ja akkujen keräämisestä ja kierrätyksestä saa kunnan viranomaisilta, jätehuoltoyrittäjiltä ja tuotteiden jälleenmyyntipisteistä. Joissakin jäsenvaltioissa paikallinen jälleenmyyjä voi olla velvollinen ottamaan vanhan laitteen maksutta vastaan uuden laitteen oston yhteydessä. Lisätietoja saa jälleenmyyjältä.

Euroopan unionin säännösten mukaan sähköisten ja elektronisten laitteiden hävityksessä on noudatettava sovittua ohjeistusta. Jos hävität sähkö- ja elektroniikkalaitteita, ota yhteyttä jälleenmyyjään, toimittajaan, paikalliseen jälleenmyyjään tai Xeroxin edustajaan saadaksesi käytöstä poistamiseen tarvittavat tiedot ennen hävittämistä.

Tämäntyyppisen jätteen virheellisellä käsittelyllä voi olla mahdollinen vaikutus ympäristöön ja ihmisten terveyteen johtuen mahdollisesti vaarallisista aineista, jotka yleensä liittyvät sähkö- ja elektroniikkalaitteisiin. Yhteistyösi tämän tuotteen oikeaa hävittämistä varten edistää luonnonvarojen tehokasta käyttöä.

### **Euroopan unionin ulkopuoliset maat**

Nämä merkit ovat voimassa vain Euroopan unionin alueella. Lisätietoja hävittämisestä saa paikallisilta viranomaisilta tai paikalliselta jälleenmyyjältä.

### **MUUT MAAT**

Lisätietoja saa paikallisilta jätehuoltoviranomaisilta.

Tietoja

# Työskentely laitteella

Tämä luku sisältää seuraavat:

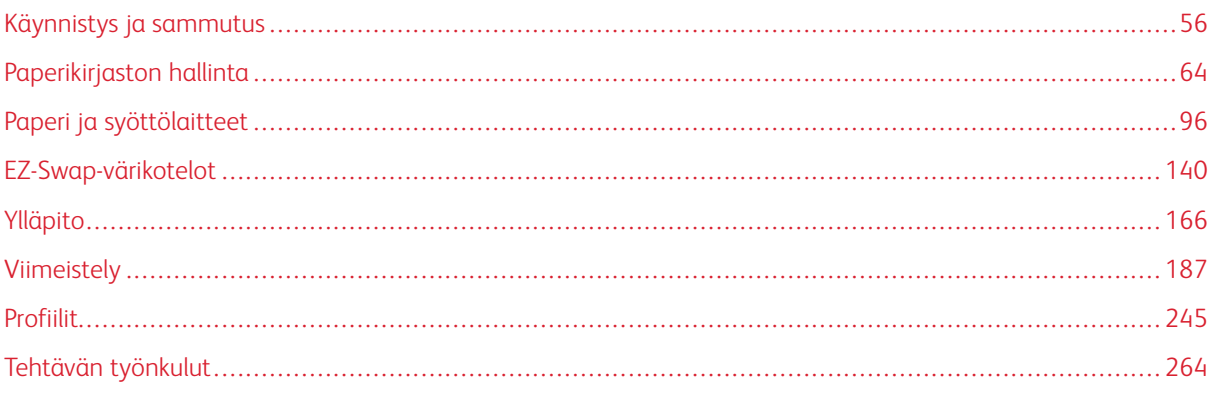

Tässä osiossa on tietoja tuotantotulostimen aloittamisesta, tavanomaisista työnkuluista, tuotantotulostimen ylläpidosta ja muista toiminnoista.

# <span id="page-55-0"></span>Käynnistys ja sammutus

Käynnistys ja sammutus käsittävät tuotantotulostimen käynnistämisen, kirjautumisen, uudelleenkäynnistyksen ja sammuttamisen. Se sisältää myös tietoja käyttäjän kirjautumistasoista ja virransäästötilasta.

## **PAINOKONEEN KÄYNNISTÄMINEN ENSIMMÄISTÄ KERTAA**

Jos käynnistät tuotantotulostimen ensimmäistä kertaa tai olet pysäyttänyt käytön kokonaan, on käytävä läpi seuraava prosessi.

1. Avaa oikea etuovi, tulostuskoneiston oikea puoli.

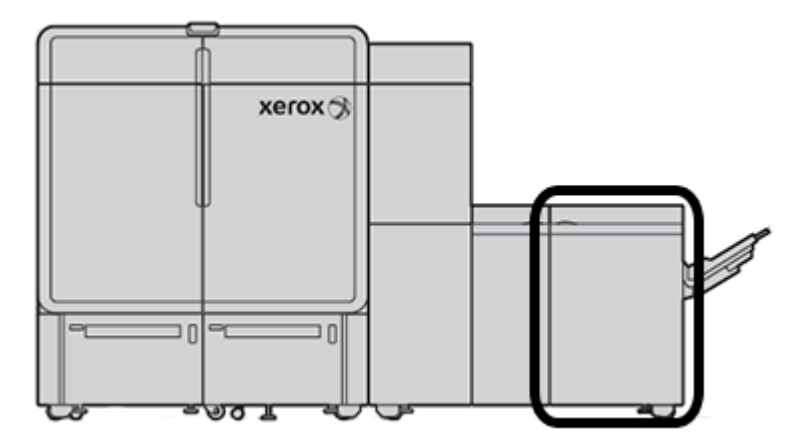

- œ
- 2. Paina punainen päävirtapainike **On** -asentoon.

- Huom.: Ellei järjestelmän täyteen sammutukseen ole aihetta, punainen päävirtakytkin pysyy Onasennossa.
- $\bigcirc$ Tärkeää: Hätätilanteessa voit painaa tämän punaisen virtakytkimen, jota kutsutaan myös hätäkatkaisuksi, Off-asentoon. Tämä toimenpide katkaisee välittömästi sähkön kaikkiin tuotantotulostimen komponentteihin. Käytä tätä menetelmää tulostimen oikealla puolella sijaitsevan virtakytkimen sijaan, koska virtakytkimellä prosessi on hitaampi.
- 3. Jatka koko painojärjestelmän käynnistämistä. Käynnistä tulostuskoneisto, ohjauskeskuksen liitäntä ja tulostuspalvelin; katso ohjeet kohdasta [Tuotantotulostimen virran katkaiseminen](#page-56-0).

### <span id="page-56-0"></span>**TUOTANTOTULOSTIMEN VIRRAN KATKAISEMINEN**

koko tuotantotulostinjärjestelmän virran kytkeminen:

- 1. Varmista, että syöttölaitteiden virta kytkeytyy päälle ja että pinoluovuttimet ovat **On**-asennossa.
- 2. Varmista, että kaikki painokoneen kannet ja ovet ovat tiukasti kiinni.
- 3. Käynnistä ohjauskeskuksen liitäntä painamalla ohjauskeskuksen tietokoneen ja monitorin virtapainiketta. Odota noin 30 sekuntia, kunnes PC-ohjelmiston näyttö tulee näkyviin kokonaan.
- 4. Kytke Fiery-tulostuspalvelimen tietokone ja näyttö päälle. Jos tulostuspalvelimessa on kosketusnäyttö, virtapainike sijaitsee kosketusnäytöllä.
- $\vert$  $\overline{2}$
- 5. Etsi valkoinen virtapainike tuotantotulostimen sivulla ohjauskeskuksen lähellä. Paina virtapainike **On**asentoon.

### 6.

Kaikki järjestelmän moduulit alkavat alustaa ja kiinnityslaite lämpenee. Tuotantotulostin suorittaa järjestelmän tarkastuksen. Järjestelmän tarkistus voi kestää useita minuutteja. Tänä aikana voit ohjelmoida tuotantotulostimen työn. Kun tuotantotulostin on valmis, tulostusprosessi käynnistyy automaattisesti.

Tuotantotulostin siirtyy automaattisesti virransäästötilaan säädetyn valmiusajan kuluttua. Järjestelmänvalvoja asettaa tämän ajan. Kun käytät ohjauskeskusta tai lähetät työn tuotantotulostimelle, järjestelmä poistuu automaattisesti virransäästötilasta.

## **Virransäästö**

Tuotantotulostin siirtyy automaattisesti virransäästötilaan säädetyn valmiusajan kuluttua. Säätääksesi tai muuttaaksesi aikaviivettä, jonka jälkeen järjestelmä herää uudestaan, sinun täytyy olla järjestelmänvalvojan tilassa. Kirjaudu järjestelmänvalvojana ja mene Järjestelmä-välilehdelle Järjestelmäasetukset -ikkunassa.

Voit käyttää virransäästötilaa valitsemalla jommankumman virransäästöasetuksen pääikkunan järjestelmävalikosta.

- **Vain tulostuskoneisto:** Kun valitset tämän vaihtoehdon, vain tuotantotulostin siirtyy virransäästötilaan. Ohjauskeskus pysyy päällä.
- **Tulostuskoneisto ja järjestelmä-PC:** Kun valitset tämän vaihtoehdon, sekä tuotantotulostin että ohjauskeskus siirtyvät virransäästötilaan.

Kun virransäästötila on päällä ja Ohjauskeskus ei ole virransäästötilassa, järjestelmä näyttää virransäästötilan kuvakkeen Ohjauskeskuksen päänäytössä.

Virransäästötilasta poistuminen:

• Valitse tulostuskoneistolle järjestelmävalikosta **Virransäästö – vain painokoneen moottori**.

Huom.: Järjestelmä poistuu virransäästötilasta, kun lähetät työn painettavaksi tai käytät ohjauskeskusta.

• Painokoneen ja Ohjauskeskuksen herättämiseksi on napsautettava Ohjauskeskuksen hiirtä tai jotain näppäimistön painiketta.

### **Sisään- ja uloskirjautuminen**

Kun käynnistät tuotantotulostinjärjestelmän, Ohjauskeskus määräytyy oletusarvoisesti operaattorin kirjautumistasolle. Jos olet satunnainen peruskäyttäjä, sinun ei tarvitse kirjautua järjestelmään.

Huom.: Käyttäjät, jotka kirjautuvat järjestelmään, voivat käyttää useampia toimintoja. Lisätietoja siitä, mitä järjestelmän toimintoja ja alueita voit käyttää, kun kirjaudut sisään järjestelmänvalvojana tai teknisenä pääkäyttäjänä[Käyttäjän pääsytasot](#page-58-0).

Jos olet järjestelmänvalvoja tai tekninen pääkäyttäjä, kirjaudu sisään ja kirjaudu ulos seuraavasti:

- 1. Etsi ja napsauta **Kirjaudu sisään** -linkki päänäytön otsikkopalkin oikeassa yläkohdassa. Kirjautumisikkuna avautuu.
- 2. Valitse **Järjestelmänvalvoja** tai **Tekninen pääkäyttäjä** ja kirjoita salasanasi Salasana-kenttään. Valitse **OK**.

Huom.: Järjestelmänvalvojan oletussalasana on 11111. Järjestelmänvalvojana voit muuttaa salasanan milloin tahansa.

Uuden käyttäjän nimi, kuten järjestelmänvalvoja, näkyy otsikkorivin linkkialueella.

3. Kirjaudu ulos ja lopeta istunto, etsi ja napsauta käyttäjätunnusta päänäytön otsikkopalkin oikeassa yläkulmassa. Valintaikkuna avautuu.

### 4. Valitse **Kirjaudu ulos**.

Otsikkorivin Käyttäjän nimi muuttuu Kirjaudu sisään -linkiksi. Kirjautumistaso palaa peruskäyttäjään.

### <span id="page-58-0"></span>**Käyttäjän pääsytasot**

Painokone palaa oletusarvoisesti peruskäyttöoikeustasolle. Jos olet satunnainen peruskäyttäjä, sinun ei tarvitse kirjautua ohjauskeskukseen. Käyttäjä voi käyttää useimpia toimintoja ja tulostustöitä.

Pääsy useampiin toimintoihin ja järjestelmänvalvojan tehtäviin edellyttää Kirjaudu sisään -linkin käyttöä näytön oikeassa yläreunassa. Valitse Kirjaudu sisään -ikkunasta sopiva käyttöoikeustaso ja anna salasanasi:

- **Järjestelmänvalvoja:** Tällä tasolla voit käyttää Ylläpito-valikkoa puhdistusrutiineja varten, muokata tuottavuutta rajoittavia järjestelmäasetuksia, rajoittaa käyttäjän käyttöoikeutta paperikirjastoon ja työskennellä viimeistelyprofiilien kanssa.
- **Tekninen pääkäyttäjä** Tämä taso on varattu Xeroxin valtuuttamille henkilöille, jotka on koulutettu tekemään tiettyjä aiemmin huoltoteknikolle kuuluneita huoltotehtäviä.

Voit tulostaa töitä ja palata käyttäjätilaan napsauttamalla päänäytön oikeassa yläkulmassa olevaa käyttäjänimeä ja valitsemalla **Kirjaudu ulos**.

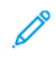

Huom.: Lisätietoja Järjestelmänvalvojat- ja Tekninen pääkäyttäjä -toiminnoista on järjestelmänvalvojan alueella.

## <span id="page-59-0"></span>**PAINOKONEEN KÄYNNISTÄMINEN UUDELLEEN**

Huom.: Noudata tätä menettelyä, kun ohjauskeskus kehottaa sinua käynnistämään järjestelmän uudelleen. Yritä ratkaista kaikki ilmoitetut virheet tai virheet tulostuspalvelimessa ja ohjauskeskuksessa.

Voit joko käynnistää uudelleen koko painojärjestelmän tai ohjauskeskuksen liitännän.

1. Käynnistä tulostuskoneisto, kaikki moduulit ja ohjauskeskus painamalla valkoinen virtapainike **Off**  -asentoon.

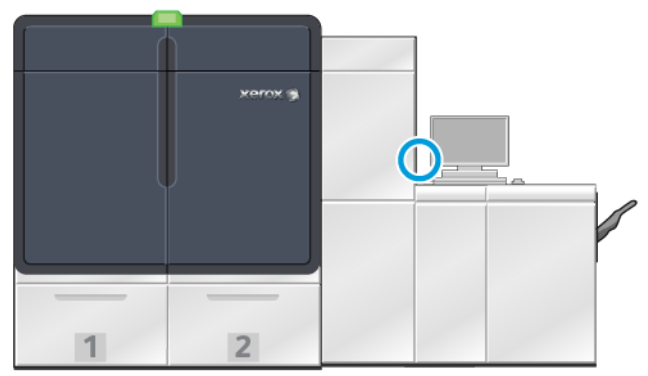

Huom.: Anna tuotantotulostimen virran olla katkaistuna vähintään 10 sekunnin ajan.

a. Paina valkoinen virtapainike **On**-asentoon.

P Huom.: Kun sammutat tuotantotulostimen, käynnistä ohjauskeskuksen tietokone aina uudelleen.

- 2. Käynnistä vain ohjauskeskus uudelleen valitsemalla järjestelmävalikosta **Käynnistä käyttöliittymä uudelleen**.
	- a. Jos näyttöön tulee vahvistusviesti, valitse **Kyllä**.
	- b. Järjestelmä sammuu ja käynnistää uudelleen välittömästi sekä ohjauskeskuksen että käyttöliittymän.

### **TUOTANTOTULOSTINJÄRJESTELMÄN VIRRAN KATKAISEMINEN**

Päivän lopussa on suositeltavaa katkaista koko tuotantotulostinjärjestelmän virta. Sammutustapoja on kaksi:

- Paina tulostuskoneiston virtanäppäintä
- Käytä ohjauskeskuksen Järjestelmä-valikkoa
- 1. Sammuta tuotantotulostin jollakin seuraavista tavoista:
	- Sammuta tuotantotulostin **virtapainikkeen**avulla: paina tulostuskoneistosta valkoinen **virtapainike**Off-asentoon.

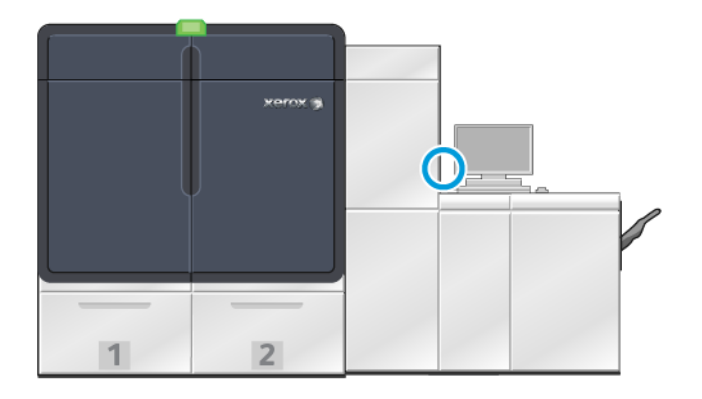

Painokone, kaikki painokoneeseen liitetyt moduulit ja ohjauskeskus sammuvat. Painokone siirtyy automaattisesti virransäästötilaan säädetyn ajan kuluttua.

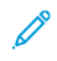

Huom.: Anna tuotantotulostimen virran olla katkaistuna vähintään 10 sekunnin ajan ennen virran kytkemistä uudelleen.

• Sammuta tuotantotulostin valitsemalla ohjauskeskuksen järjestelmävalikosta **Sammuta järjestelmä-PC**.

Painokone, kaikki painokoneeseen liitetyt moduulit ja ohjauskeskus sammuvat. Painokone siirtyy automaattisesti virransäästötilaan säädetyn ajan kuluttua.

- 2. Sammuta Fiery-tulostuspalvelimen tietokone ja näyttö. Jos kosketusnäyttö on asennettu, sammuta kosketusnäytöllä.
- 3. Käynnistä järjestelmä uudelleen valitsemalla . [Painokoneen käynnistäminen uudelleen](#page-59-0)

Huom.: Kun sammutat tuotantotulostimen, käynnistä ohjauskeskuksen tietokone aina uudelleen.

## **Painokoneen virran katkaiseminen hätätilanteessa**

Tuotantotulostimen virran katkaiseminen välittömästi:

Työskentely laitteella

1. Avaa oikea etuovi tulostuskoneiston oikealta puolelta.

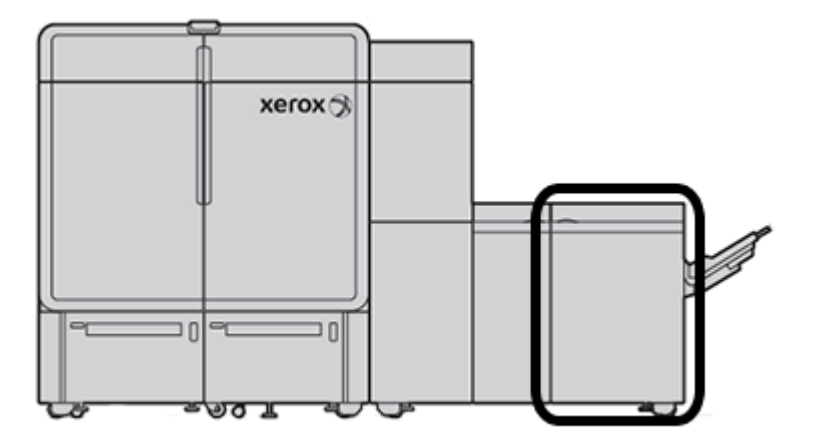

2. Paina punainen päävirtakytkin **Off**-asentoon.

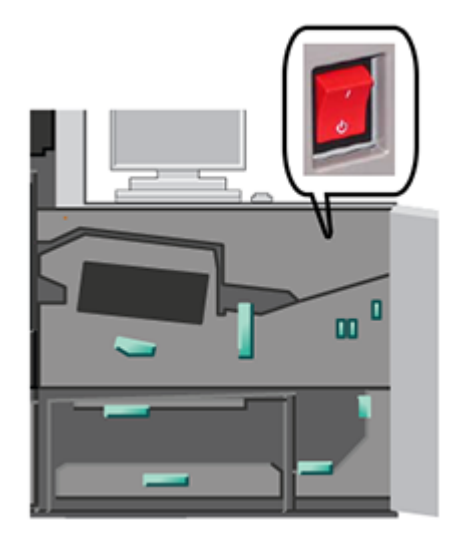

- $\bigcirc$ Tärkeää: Tämä toimenpide katkaisee välittömästi sähkön kaikkiin tuotantotulostimen komponentteihin. Käytä tätä menetelmää tulostimen oikealla puolella sijaitsevan virtakytkimen sijaan, koska virtapainikkeella prosessi on hitaampi.
- 3. Irrota virtajohto pistorasiasta.
- 4. Kutsu paikalle valtuutettu Xeroxin huoltoteknikko.

## **KONEEN OHJELMISTON LATAUS JA PÄIVITYS ETÄTOIMINTONA**

Kun internet-yhteys on muodostettu, laite vastaanottaa ohjelmiston etäpäivityksiä ohjelmistoversiolle 6.0.4x ja uudemmille. Lataa ja päivitä ohjelmisto etätoimintona seuraavasti:

1. Kun uusi ohjelmistoversio on saatavana, ohjauskeskuksen tilapalkissa näkyy varoitus. Päivitä ohjelmisto napsauttamalla varoituskuvaketta. Näytössä avautuu ikkuna, joka näyttää täyden varoitusviestin.

Huom.: Ennen kuin aloitat ohjelmistopäivityksen, sulje kaikki aktiiviset tulostustyöt.

- 2. Noudata varoitusviestissä näkyviä ohjeita. Avaa mikä tahansa laitteen ovi ja napsauta varoitusviestin ikkunasta kohtaa **Käynnistä**. Näyttöön tulee ikkuna, jossa on loppukäyttäjän käyttöoikeussopimus (EULA).
	- Huom.: Kun koneen ovi avataan, näyttöön tulee ikkuna, joka ohjeistaa sulkemaan kuljetusmoduulin ja tulostusmoduulin ovet. Voit palata ohjelmiston päivitysohjeisiin napsauttamalla tämän ikkunan kohtaa **Sulje**.
- 3. Loppukäyttäjän käyttöoikeussopimus näkyy järjestelmänvalvojan asettamalla kielellä. Voit vaihtaa käyttöoikeussopimuksen kielen EULA-valikosta tarpeen mukaan. Asenna ohjelmisto napsauttamalla loppukäyttäjän käyttöoikeussopimuksen kohtaa **Hyväksy**.
- 4. Napsauta kohdassa User Account Control (käyttäjätilin hallinta) kohtaa **Hyväksy**. Laite siirtyy diagnostiikkatilaan ja ohjelmisto asennetaan. Komentoikkunasta näkyy, että ohjelmiston asennus on käynnissä.

 $\bigcirc$ Tärkeää: Älä sulje mitään komentokehotteen ikkunaa asennusprosessin aikana.

- 5. Kun ohjelmistopäivitys on valmis eikä virheitä ole, ohjauskeskus käynnistyy automaattisesti uudelleen uudella ohjelmistoversiolla.
- 6. Kun ohjauskeskus käynnistyy uudelleen, kytke tulostimen virta päälle. Jos tulostin ei käynnisty 1 minuutin kuluessa, toimi seuraavasti:
	- a. Avaa tulostimen kuljetusmoduulin oikea ovi.
	- b. Käännä punainen kytkin pois päältä ja odota 10 sekuntia.
	- c. Käännä punainen kytkin päälle ja sulje ovi.
	- d. Käynnistä tulostin tavallisesta ulkoisesta virtakytkimestä.
- 7. Varmista, että laite on päivitetty uusimpaan ohjelmistoon napsauttamalla ohjauskeskustietokoneesta **Järjestelmä > Koneen tiedot** ja katsomalla järjestelmäohjelmiston version. Jos ilmenee virhe, ota yhteys Xeroxin palveluedustajaan asennuksen viimeistelyä varten.

# <span id="page-63-0"></span>Paperikirjaston hallinta

Tässä osiossa on tietoja PredictPrint Media Managerista ja paperikirjaston hallinnasta. Tulostimelle asennetusta ohjelmistoversiosta riippuen käytössä ovat joko PredictPrint Media Manager- tai paperikirjaston hallintatoiminnot.

PredictPrint Media Manager sisältää kaikki paperikirjaston hallinnan toiminnot. PredictPrint Media Managerissa on paperikirjaston hallinnan toimintojen lisäksi viivakoodiskannaus, paperin ohjattu PredictPrint-toiminto ja PredictPrint-pilvipalvelin.

## **PREDICTPRINT – PAPERIN OHJATTU TOIMINTO**

Paperin ohjattu PredictPrint-toiminto käyttää käsikäyttöistä viivakoodiskanneria ja ohjelmistosovelluksia seuraaviin:

- Ohjelmoi alustoja erityisillä paperiominaisuuksilla töitä varten
- Suorittaa tulostuskoneiston säätöjä paperin tulostuksen optimointia varten
- Suorittaa paperin kalibrointia ja profilointia, mikä mahdollistaa parhaan mahdollisen kuvalaadun ja värin

Kun avaat paperialustan tai skannaat viivakoodin, paperin ohjattu PredictPrint-toiminto avautuu ja lisää paperin ominaisuudet välittömästi alustaan. Sitten paperin ohjattu toiminto tarjoaa helpon, vaiheittaisen ohjeistuksen automaattisilla, puoliautomaattisilla ja manuaalisilla asetusrutiineilla tulostuksen optimointia varten. Internetpohjainen PredictPrint-pilvipalvelin määrittää paperille suositellut asetusrutiinit.

## **PredictPrint – paperin ohjattu toiminto, yleiskatsaus**

Paperin ohjattu PredictPrint-toiminto on toiminto, joka automatisoi materiaalinhallinnan digitaalisille tulostimille. Järjestelmänvalvoja voi määrittää, näkyykö paperin ohjattu PredictPrint-toiminto näkyy ohjauskeskuksesta. Katso lisätietoja kohdasta [Paperin ohjatun PredictPrint-toiminnon käytön hallinta](#page-344-0).

Voit käyttää käsikäyttöistä viivakoodiskanneria materiaalin viivakoodi skannaamiseen seuraavasti:

- Skannaa viivakoodi ja lisää paperia alustaan
- Lisää paperia alustaan ja skannaa viivakoodi

Kun skannaat viivakoodin, tulostin yhdistää PredictPrint-pilvipalvelimeen ja noutaa kaikki ominaisuudet ja suositellut asetuskohdat ja -rutiinit skannatulle paperille.

Paperin ohjattu PredictPrint-toiminto suorittaa kaikki edistyneet asetusrutiinit, joita suositellaan kunkin paperin tulostuksen optimointiin. Kun paperi lisätään ensimmäistä kertaa, paperin ohjattu PredictPrint-toiminto maksimoi kuvalaadun ja värin tulostuksen suorittamalla täysin automatisoidun kalibrointi- ja profilointiprosessin.

Paperin ohjattu PredictPrint-toiminto käyttää seuraavia prosesseja:

### **Skannaus**

Skannaus-sivulla voit skannata tietyn paperin viivakoodin viivakoodiskannerilla. Kun skannaat viivakoodin, paperin ohjattu PredictPrint-toiminto yhdistää PredictPrint-pilvipalvelimeen ja lataa kaikki paperin ominaisuudet ja suositellut asetuskohdat ja -rutiinit.

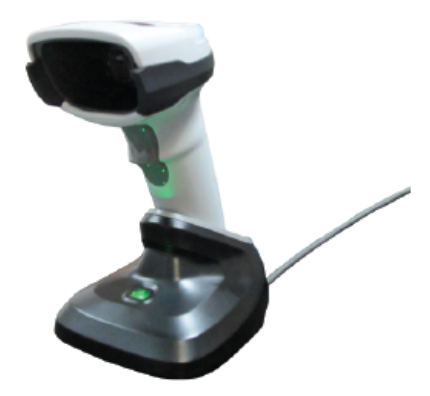

### Määritä

Jos sinulla on tuntematon viivakoodi tai olet luomassa mukautettua viivakoodia, näyttöön tulee Määritä. Kun luot mukautetun viivakoodin tai skannaat viivakoodin, jota ei ole PredictPrint-pilvipalvelun luettelossa, sinun täytyy määrittää paperin ominaisuudet manuaalisesti.

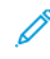

Huom.: Paperi määritetään vain kerran. Kun olet määrittänyt paperin, tiedot tallennetaan PredictPrintpilvipalvelimeen. Saat tiedot automaattisesti skannaamalla vastaavan viivakoodin.

### Lisää

Lisää paperia alustaan. Kun lisäät paperin, valitse vastaava alusta-asetus Lisää-näytöltä. **Alustat 1–2 or A1- 1–A2-2**, **A2-3 (MSI)** tai **T1**.

Huom.: Käytettävissä olevat alustavaihtoehdot riippuvat järjestelmän konfiguraatiosta. Vaihtoehdot näytetään tulostimeen liitettyjen syöttö- ja viimeistelylaitteiden mukaan.

Voit lisätä paperin ennen viivakoodin skannausta tai sen jälkeen tai määrittää paperin ominaisuudet. Usean alustan lisäystä varten voit lisätä paperia kaikkiin alustoihin tai skannata viivakoodit missä tahansa järjestyksessä seuraavasti:

- Jos skannaat viivakoodit ensin: Skannaa kaikki paperin viivakoodit. Lataa paperi oikeisiin alustoihin noudattamalla ohjatun toiminnon näyttöjä.
- Jos lisäät paperin ensin alustoihin: Lisää kaikki paperi asiaankuuluviin alustoihin. Varmista lisättyjen papereiden viivakoodit noudattamalla ohjatun toiminnon näyttöjä.

### Määritys

Asetustennäytöllä voit vahvistaa, ovatko paperin ominaisuudet oikeat. Voit valita paperin syöttösuunnan: syöttö pitkä reuna edellä tai lyhyt reuna edellä. Asetusten sivulla ohjatun toiminnon PredictPrint-toiminto suorittaa automaattisesti paperille suositellut asetuskohdat ja -rutiinit. Automaattisiin asetusrutiineihin kuuluvat seuraavat:

- Alustan ohjelmointi
- Kohdistuksen asetukset: Kohdistuksen perusasetukset ja Edistyneet kohdistusasetukset ovat automaattisia asetusrutiineja, mutta niiden parametrit asetetaan Automaattiset säädöt -välilehdellä.
- Peruskohdistus suoritetaan, kun skannaat viivakoodin ensimmäistä kertaa. Peruskohdistus ei toimi peräkkäisillä viivakoodin skannauksilla samalle paperille. Voit hallita tätä asetusta PredictPrintpilvipalvelimella.
- Edistynyt kohdistus suoritetaan aina kun skannaat viivakoodin paperille. Voit valita tulosteen tummuusasteen ja kohdistusprofiilin.
- Toissijaisen siirtovirran säätö
- Kalibrointi ja profilointi

Huom.: Kalibrointi ja profilointi on viimeinen suoritettava rutiini, ja se näkyy Asetukset-näytöllä vain jos suoritettavia puoliautomaattisia asetusrutiineja ei ole.

### Lisäasetukset

Lisäasetusten näytössä ohjatun toiminnon PredictPrint-toiminto suorittaa puoliautomaattisesti paperille suositellut asetusrutiinit. Lisäasetusrutiineihin kuuluvat seuraavat:

- Kohdistustelan paineen säätö
- Kiinnityslämpötilan säätö, hihnan puoli
- Kiinnityslämpötilan säätö, telan puoli
- Alustan lämmittimen säätö
- Ilmanpuhaltimen säätö
- Takareunan siirron lähdön säätö
- Kalibrointi ja profilointi

### Valmis

Kun automaattiset ja puoliautomaattiset asetusrutiinit ovat valmiit, Valmis-näytössä näkyy luettelo manuaalisista asetusrutiineista, joita suositellaan paperin ohjatusta PredictPrint-toiminnosta poistumisen jälkeen. Voit suorittaa manuaaliset asetusrutiinit PredictPrintin paperikirjastosta. Manuaalisiin asetusrutiineihin kuuluvat:

- Paperin käpristymisen säätö. Katso lisätietoja kohdasta [Paperin käpristymisen korjaaminen.](#page-90-0)
- Monisyötön tunnistus. Katso lisätietoja kohdasta [Monisyötön tunnistus](#page-84-0).

### **Materiaalin viivakoodin skannaus**

Viivakoodien skannaukseen tarvitaan käsikäyttöinen viivakoodiskanneri.

- 1. Avaa paperin ohjattu PredictPrint-toiminto joillakin seuraavista menetelmistä:
	- Napsauta ohjauskeskuksen näytöllä **paperin ohjattua PredictPrint-toimintoa**.
	- Skannaa materiaalin viivakoodi viivakoodiskannerilla.
	- Aseta paperia soveltuvalle alustalle.

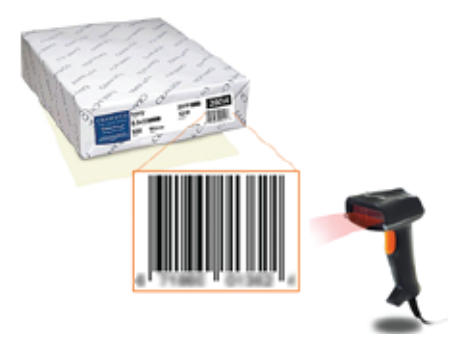

Kun paperin ohjattu PredictPrint-toiminto alkaa ensimmäisen kerran, näyttöön tulee tervetulonäyttö.

Jos viivakoodi on jo rekisteröity PredictPrint-pilvipalvelimeen, paperin ohjattu PredictPrint-toiminto näyttää paperin ominaisuudet ja tulostin vastaanottaa automaattisesti asetukset paperin parhaille tulostusarvoille.

Jos viivakoodia ei ole rekisteröity PredictPrint-pilvipalvelimeen, napsauta skannausnäytössä kohtaa **Määritä uudeksi paperiksi**. Aseta määritysnäytöllä paperin asetukset ja napsauta sitten kohtaa **Tallenna ja seuraava**.

2. Jos et ole lisännyt materiaalia ennen viivakoodin skannaamista, lisää se yhdelle tai useammalle paperialustalle ja napsauta **Seuraava**.

### **Määritä uusi paperi ja luo viivakoodi**

Kun paperilla ei ole viivakoodia, voit luoda paperille viivakoodin paperin ohjatun PredictPrint-toiminnon Määritänäytöllä. Kun luot viivakoodin, voit tulostaa uuden viivakoodin ja säilyttää sen skannausta varten aina kun lisäät kyseistä paperia.

Luo viivakoodi uudelle paperille:

- 1. Avaa paperin ohjattu PredictPrint-toiminto joillakin seuraavista menetelmistä:
	- Napsauta ohjauskeskuksen näytöllä **paperin ohjattua PredictPrint-toimintoa**.
	- Aseta paperia soveltuvalle alustalle.

Kun paperin ohjattu PredictPrint-toiminto alkaa ensimmäisen kerran, näyttöön tulee tervetulonäyttö.

### 2. Napsauta kohtaa **Määritä uusi paperi ja luo viivakoodi**.

Määritä-näyttö näytetään.

- 3. Määritä paperille seuraavat kohdat:
	- Nimi
	- Valmistaja
	- Koko
	- Tyyppi
	- Arkkeja sarjassa (tarvittaessa)
	- Esipainettu paperi (tarvitaan alustalta 1 tulostettaville papereille)
	- Väri
	- Päällystetty
	- Karheus
	- Paino
	- Rei'itetty
- 4. Tallenna muutokset ja siirry seuraavaan vaiheeseen napsauttamalla kohtaa **Tallenna ja seuraava**.

## **Paperin lisääminen paperin ohjatun PredictPrint-toiminnon avulla**

Lisää paperia alustalle:

- 1. Avaa paperialusta. Valitse materiaalin perusteella alusta 1–2 tai A1-1–A2-2, alusta A2–3 (MSI), tai liitearkkialusta T1.
- 2. Lisää paperi ja sulje paperialusta.
- 3. Valitse paperin ohjatun PredictPrint-toiminnon näytöltä Lisää-näyttö ja valitse alusta, joka sisältää lisätyn paperin:
	- **Alustat 1–2 tai A1-1–A2-2**
	- **A2-3 (MSI)**
	- **T1**

 $\mathscr{O}$ 

Huom.: Käytettävissä olevat alustavaihtoehdot riippuvat järjestelmän konfiguraatiosta. Vaihtoehdot näytetään tulostimeen liitettyjen syöttö- ja viimeistelylaitteiden mukaan.

4. Napsauta **Seuraava**.

Asetukset-näyttö näytetään. Jatka kohtaan [Paperin määrittäminen paperin ohjatun PredictPrint-toiminnon](#page-67-0)  [avulla](#page-67-0).

5. Voit muuttaa edellisen näytön tietoja koska tahansa prosessin aikana napsauttamalla kohtaa **Mene takaisin**.

### <span id="page-67-0"></span>**Paperin määrittäminen paperin ohjatun PredictPrint-toiminnon avulla**

Voit määrittää materiaalin tai paperin paperin ohjatun PredictPrint-toiminnon avulla viivakoodilla tai ilman. Katso:

- [Paperin määritys viivakoodilla](#page-68-0)
- [Paperin määritys ilman viivakoodia](#page-68-1)
- [Materiaalin määrittäminen omalla viivakoodilla ilman internetiä](#page-69-0)

### <span id="page-68-0"></span>**Paperin määritys viivakoodilla**

- 1. Valitse paperin ohjatun PredictPrint-toiminnon Asetukset-näytöltä paperin suunta:
	- **Syöttö pitkä reuna edellä**
	- **Syöttö lyhyt reuna edellä**
- 2. Napsauta **Seuraava**.
- 3. Paperin ohjattu PredictPrint-toiminto käynnistää sarjan suositeltuja automaattisia asetusrutiineja. Kun kukin rutiini on suoritettu, napsauta kohtaa **Hyväksy ja seuraava**. Automaattisiin asetusrutiineihin kuuluvat seuraavat:
	- Alustan ohjelmointi
	- Kohdistuksen asetukset
	- Toissijaisen siirtovirran säätö
	- Kalibrointi ja profilointi: Tämä automaattinen asetusrutiini suoritetaan puoliautomaattisten säätöjen jälkeen ja ennen manuaalisia säätöjä. Katso lisätietoja kohdasta [Kalibrointi ja profilointi](#page-71-0).

Huom.: On tärkeää muistaa, että nämä asetusrutiinit ja muut tulostuskoneiston säädöt suoritetaan vain tarvittaessa. Jos PredictPrint-pilvipalvelin määrittää, että niitä ei tarvita, paperin ohjattu PredictPrint-toiminto ohittaa ne.

Huom.: Kalibrointi ja profilointi on viimeinen suoritettava rutiini, ja se näkyy Asetukset-näytöllä vain jos suoritettavia puoliautomaattisia asetusrutiineja ei ole.

- 4. Voit muuttaa edellisen näytön tietoja koska tahansa prosessin aikana napsauttamalla kohtaa **Mene takaisin**.
- 5. Voit peruuttaa asetusrutiinien suorittamisen koska tahansa napsauttamalla kohtaa **Cancel Setup (peruuta asetukset)**.

Huom.: Asetuksen peruutusvaihtoehto lopettaa jäljellä olevien asetusrutiinien suorittamisen. Asetusrutiinien peruuttaminen ei peruuta paperin määritystä alustaan.

6. Siirry seuraavaan rutiiniin napsauttamalla kohtaa **Hyväksy ja seuraava**.

### <span id="page-68-1"></span>**Paperin määritys ilman viivakoodia**

Jotta saat paperille viivakoodin, varmista, että alustassa on paperia, jolle tarvitset viivakoodin.

- 1. Valitse Asetukset-näytöltä paperin suunta:
	- **Syöttö pitkä reuna edellä**
	- **Syöttö lyhyt reuna edellä**
- 2. Napsauta **Seuraava**.

Viivakoodi näkyy seuraavassa näytössä.

3. Jos haluat tulostaa viivakoodin, napsauta **Tulosta viivakoodi**.

Huom.: Tulosta viivakoodi lisäämällä Letter- tai A4-paperia mihin tahansa alustaan paitsi siihen, johon ohjelmoit paperia sillä hetkellä. Jos tulostimeen ei ladata Letter- tai A4-paperia, et voi tulostaa viivakoodia ohjatun toiminnon määritysprosessin aikana.

Huom.: Säilytä tulostettu viivakoodi skannausta varten, kun lisäät samaa paperia tulevaisuudessa.

### 4. Napsauta **Hyväksy ja seuraava**.

Paperin ohjattu PredictPrint-toiminto käynnistää sarjan suositeltuja automaattisia asetusrutiineja. Automaattisiin asetusrutiineihin kuuluvat seuraavat:

- Alustan ohielmointi
- Kohdistuksen asetukset
- Toissijaisen siirtovirran säätö
- Kalibrointi ja profilointi: Tämä automaattinen asetus suoritetaan puoliautomaattisten säätöjen jälkeen ja ennen manuaalisia säätöjä.
- Huom.: On tärkeää muistaa, että nämä asetusrutiinit ja muut tulostuskoneiston säädöt suoritetaan vain tarvittaessa. Jos PredictPrint-pilvipalvelin määrittää, että niitä ei tarvita, paperin ohjattu PredictPrinttoiminto ohittaa ne.
- 5. Kun kukin rutiini on suoritettu, napsauta kohtaa **Hyväksy ja seuraava**.
- 6. Voit muuttaa edellisen näytön tietoja koska tahansa prosessin aikana napsauttamalla kohtaa **Mene takaisin**.
- 7. Voit peruuttaa asetusrutiinien suorittamisen koska tahansa napsauttamalla kohtaa **Cancel Setup (peruuta asetukset)**.

Huom.: Asetuksen peruutusvaihtoehto lopettaa jäljellä olevien asetusrutiinien suorittamisen. Asetusrutiinien peruuttaminen ei peruuta paperin määritystä alustaan.

8. Siirry seuraavaan rutiiniin napsauttamalla kohtaa **Hyväksy ja seuraava**.

### <span id="page-69-0"></span>**Materiaalin määrittäminen omalla viivakoodilla ilman internetiä**

Kun paperilla ei ole viivakoodia ja tulostinta ei ole yhdistetty internetiin, paperin ohjattu PredictPrint-toiminto ei pysty kommunikoimaan PredictPrint-pilvipalvelimen kanssa viivakoodin muodostamista varten. Ennen kuin jatkat muodostamaan oman viivakoodin, varmista, että sinulla on kannettava USB-tallennusväline.

Huom.: Jos tulostin ei ole yhdistettynä internetiin, voit ladata paperiluettelot PredictPrintpilvipalvelimesta. Tietoja paperiluetteloiden lataamisesta PredictPrint-pilvipalvelimesta löytyy kohdasta [Paperiluettelon lataaminen](#page-73-0).

- 1. Valitse paperin ohjatun PredictPrint-toiminnon Asetukset-näytöltä paperin suunta:
	- **Syöttö pitkä reuna edellä**
	- **Syöttö lyhyt reuna edellä**
- 2. Napsauta **Seuraava**.
- 3. Hanki viivakoodi ja suorita paperin määritys asettamalla USB-tallennusväline tulostimen USB-porttiin. Napsauta kohtaa **Copy Stock File (kopioi paperitiedosto)**.
- 4. Tallenna paperitiedosto USB-tallennusvälineeseen.
- 5. Mene internet-yhteydessä olevan laitteen selaimessa kohtaan [https://www.xerox.com/predictprintmedia.](https://www.xerox.com/predictprintmedia) Napsauta kohtaa **Get New Barcode (hae uusi viivakoodi)**.
- 6. Lataa paperitiedosto USB-tallennusvälineeltä PredictPrint-pilvipalvelimeen. PredictPrint-pilvipalvelin muodostaa uuden viivakoodin paperin asetusrutiineilla. Tallenna asetus- ja viivakooditiedot USBtallennusvälineeseen.
- 7. Varmista, että alustassa on paperia, jolle tarvitset viivakoodin.
- 8. Aseta USB-tallennusväline tulostimen USB-porttiin. Napsauta paperin ohjatun PredictPrint-toiminnon Asetukset-näytöllä kohtaa **Lataa viivakooditiedosto**.
- 9. Kopioi paperin asetusrutiinit ja viivakooditiedot sisältävä tiedosto USB-tallennusvälineeltä paperin ohjattuun PredictPrint-toimintoon. Napsauta **Seuraava**.

Viivakoodi näkyy seuraavassa näytössä.

10. Jos haluat tulostaa viivakoodin, napsauta **Tulosta viivakoodi**.

Huom.: Tulosta viivakoodi lisäämällä Letter- tai A4-paperia mihin tahansa alustaan paitsi siihen, johon ohjelmoit paperia sillä hetkellä. Jos tulostimeen ei ladata Letter- tai A4-paperia, et voi tulostaa viivakoodia ohjatun toiminnon määritysprosessin aikana.

Huom.: Säilytä tulostettu viivakoodi skannausta varten, kun lisäät samaa paperia tulevaisuudessa.

### 11. Napsauta **Hyväksy ja seuraava**.

Paperin ohjattu PredictPrint-toiminto käynnistää sarjan suositeltuja automaattisia asetusrutiineja.

### **Paperin lisäasetukset**

Lisäasetukset-näytöllä paperin ohjattu PredictPrint-toiminto ohjaa sinut lisäasetusten läpi, jotka sisältävät puoliautomaattisia ja automaattisia määritysrutiineja.

Missä tahansa puoliautomaattisessa rutiinissa voit tulostaa vedoksen, tarkastella vedosta ja tehdä säätöjä tarvittaessa. Puoliautomaattisiin asetusrutiineihin kuuluvat seuraavat:

- Kohdistustelan paineen säätö
- Kiinnityslämpötilan säätö, hihnan puoli
- Kiinnityslämpötilan säätö, telan puoli
- Alustan lämmittimen säätö
- Ilmanpuhaltimen säätö
- Takareunan siirron lähdön säätö
- Kalibrointi ja profilointi

Huom.: Kalibrointi ja profilointi on viimeinen suoritettava rutiini, ja se näkyy Asetukset-näytöllä vain jos suoritettavia puoliautomaattisia asetusrutiineja ei ole.

- 1. Katso ohjeet tietyn puoliautomaattisen asetusrutiinin säätöön napsauttamalla kohtaa **Hae ohjeet**. Katso lisätietoja kohdasta [Paperin lisäasetusten luominen tai muokkaaminen.](#page-83-0)
- 2. Varmista tuloste napsauttamalla **Tulosta vedos**. Tee asetuksiin säätöjä tarpeen mukaan.
- 3. Suorita kunkin puoliautomaattisen asetusrutiinin jälkeen seuraava rutiini napsauttamalla kohtaa **Hyväksy ja seuraava**.

Huom.: On tärkeää muistaa, että nämä asetusrutiinit ja muut tulostuskoneiston säädöt suoritetaan vain tarvittaessa. Jos PredictPrint-pilvipalvelin määrittää, että niitä ei tarvita, paperin ohjattu PredictPrinttoiminto ohittaa ne.

4. Voit peruuttaa asetusrutiinien suorittamisen koska tahansa napsauttamalla kohtaa **Cancel Setup (peruuta asetukset)**.

Huom.: Asetuksen peruutusvaihtoehto lopettaa jäljellä olevien asetusrutiinien suorittamisen. Asetuksen peruuttaminen ei peruuta paperin määritystä alustaan.

5. Siirry edelliseen asetusrutiiniin napsauttamalla kohtaa **Mene takaisin**.

### <span id="page-71-0"></span>**Kalibrointi ja profilointi**

Värikalibrointi ja profilointi on täysin automaattinen prosessi PredictPrint - paperin ohjatussa toiminnossa. Paperin ohjattu toiminto luovuttaa paperitiedot Fiery®-tulostuspalvelimelle prosessin käynnistämistä varten. Kalibrointi ja profilointi tehdään, kun kaikki muut säädöt on tehty.

Kalibroinnin ja profiloinnin tarveen määrittää ensin PredictPrint-pilvipalvelin paperin ominaisuuksien perusteella, ja sitten Fiery-tulostuspalvelin suorittaa sen ja hallitsee sitä. Kalibroinnissa ja profiloinnissa käytetään FWAkuvasensoria. Kukin yksittäinen paperi kalibroidaan ensin ja profiloidaan sitten. Kukin paperi profiloidaan kerran. Uudelleenkalibrointi tehdään, kun asetettu aikaraja on vanhentunut paperin viivakoodille, ja se skannataan uudelleen paperin uudelleen lisäämiseksi alustaan. Kalibrointiprosessi kestää noin 60 arkkia, kun paperia lisätään ensimmäisen kerran, ja sitten kullekin uudelleenkalibroinnille noin 18 arkkia.

Uudessa Fiery®-tulostuspalvelinversiossa 4.0, FS600 kalibrointi- ja profilointiprosessia on virtaviivaistettu ja parannettu entisestään seuraavasti:

- 1. Käyttämällä **Ryhmäsäädöt**-toimintoa tulostuspalvelin voi ryhmitellä paperit yhteisen **päällysteen** tai **paperin nimen** perusteella, kun paperi käy läpi uuden väritarkistusrutiinin.. Ensimmäien läpäisevä paperi vaatii vain 9 arkin kalibroinnin sekä 4 arkkia väritarkistusrutiinille. Jos tämä onnistuu, kaikki kalibrointiin lisätyt paperit tarvitsevat vain 4 arkkia.
- 2. Jos pidät kalibrointi- ja profilointitapana **yksittäiset paperit**, prosessi vaatii noin 30 arkkia, kun paperia lisätään ensimmäisen kerran, ja sen jälkeen kullekin uudelleenkalibroinnille 9 arkkia.
- 3. Väritarkistus tehdään tarvittaessa ennen uudelleenkalibrointia. Jos paperi läpäisee rutiinin, muuta arkkien tulostusta ei tarvita, ja kalibroinnin vanhentumisaikarajaa pidennetään.

Huom.: Kalibrointi- ja profilointiprosesseja on parannettu Fiery®-tulostuspalvelinversiossa 4.0, FS600 ja uudemmissa. Löydät tulostuspalvelinversion tai Fiery-järjestelmäversion menemällä Fiery Command WorkStation -ikkunassa kohtaan **Palvelin > Laitekeskus > GENERAL (yleistä) > General Info (yeiset tiedot)** ja sitten kohtaan **Fiery-palvelin** tai **Fiery-järjestelmä**. Nämä tiedot löytyvät myös Fieryn konfigurointisivulta kohdasta Fiery®-tulostuspalvelin.

Uudelleenkalibroinnin oletusaikaraja on 7 päivää. Voit vaihtaa tulostuspalvelimesta kalibroinnin oletusajan, joka
on 7 päivää. Napsauta Fiery-tulostuspalvelimen laitekeskuksessa kohtaa **General (yleinen) > Tools (työkalut) > Calibrator (kalibroija)** ja napsauttamalla pientä rataskuvaketta sivun alaosassa.

Kalibrointi ja profilointi suoritetaan seuraavasti:

1. Lisäasetusten näytöllä, kun puoliautomaattiset asetusrutiinit on suoritettu, paperin ohjattu PredictPrinttoiminto aloittaa automaattisesti kalibrointi- ja profilointiprosessin.

Huom.: Jos suoritettavia puoliautomaattisia asetusrutiineja ei ole, kalibrointi ja profilointi tehdään Asetukset-näytöllä.

- 2. Paperin ohjattu PredictPrint-toiminto koordinoi Fiery-tulostuspalvelimen kanssa. Väriprofilointi ja kalibrointitarkistus tehdään automaattisesti.
- 3. Voit peruuttaa kalibroinnin ja profiloinnin. Napsauta PredictPrint-paperikirjastossa kohtaa **Peruuta**.
- 4. Kun kalibrointi- ja profilointiprosessi on valmis, näyttöön tulee Valmis ja sulje

Voit tarvittaessa suorittaa ylimääräisen kalibroinnin tai profiloinnin paperin ohjatun PredictPrint-toiminnon ulkopuolella Fiery-tulostuspalvelimen **Fiery-kalibroijalla**. Katso myös Fiery-tulostuspalvelimen dokumentit kohdassa [Fiery - Xerox Iridesse - tuotantotulostin](https://www.fiery.com/products/fiery-servers-and-software/fiery-digital-print-servers/partners/xerox/color/xerox-iridesse-production-press/).

#### **Paperin manuaaliset asetukset**

Kun puoliautomaattiset ja automaattiset lisäasetusrutiinit on suoritettu paperin ohjattu PredictPrint-toiminto näyttää luettelon suositelluista manuaalisista asetusrutiineista. Voit tehdä manuaalisia säätöjä PredictPrintpaperikirjaston lisäasetuksista.

Manuaaliset asetusrutiinit suoritetaan viimeiseksi. Manuaalisiin asetusrutiineihin kuuluvat:

- Paperin käpristymisen säätö
- Monisyötön tunnistus
- 1. Kun kalibrointi ja profilointi on suoritettu, poistu paperin ohjatusta PredictPrint-toiminnosta napsauttamalla **Valmis ja sulje**.

Ohjauskeskuksen päänäyttö näyttää kaikki alustat ja kuhunkin alustaan lisätyn paperin ominaisuudet. Keltainen kolmiokuvake näkyy alustalle, johon on lisätty parhaillaan määrittämääsi paperia.

2. Näet luettelon suositelluista manuaalisista asetusrutiineista pitämällä ohjauskeskuksen päänäytöllä kohdistinta keltaisen kolmiokuvakkeen päällä siinä alustassa, jossa on paperia, jolle haluat käyttää manuaalisia asetusrutiineja.

Suositeltujen manuaalisten asetusrutiinien luettelo näytetään.

3. Suorita manuaaliset asetusrutiinit paperikirjastosta. Avaa paperikirjasto napsauttamalla ohjauskeskuksen päänäytöllä kohtaa **PredictPrintin paperikirjasto**. Valitse paperikirjaston luettelosta paperi, joka tarvitsee manuaalisia asetusrutiineja. Voit käyttää paperin ominaisuuksia napsauttamalla paperikirjaston valikosta Muokkaa-lyijykynäkuvaketta. Siirry manuaalisiin säätöihin napsauttamalla kohtaa **Lisäasetukset**.

Huom.: Lisätietoja manuaalisten asetusrutiinien suorittamisesta löytyy kohdasta [Paperin lisäasetusten](#page-83-0) [luominen tai muokkaaminen](#page-83-0).

## **PREDICTPRINT-PILVIPALVELIN**

PredictPrint-pilvipalvelin tallentaa ja lataa paperitiedot PredictPrint-paperikirjastoon, mukaan lukien pilvipalvelun analyysin perusteella suositellut asetusrutiinit ja asetuskohdat viivakoodin skannaushetkellä.

# **Paperiluettelon lataaminen**

Jos tulostin on internet-yhteydessä, paperitiedot päivitetään järjestelmään automaattisesti aina kun vastaava viivakoodi skannataan. Paperiluetteloita ei tarvitse ladata järjestelmään.

Jos järjestelmäsi ei ole internet-yhteydessä, voit ladata paperiluettelot kohteesta [https://www.xerox.com/](https://www.xerox.com/predictprintmedia) [predictprintmedia](https://www.xerox.com/predictprintmedia).

- 1. Siirry osoitteeseen<https://www.xerox.com/predictprintmedia>.
- 2. Valitse **Lataa paperiluettelo**.

Lataa paperiluettelo -sivu tulee näkyviin.

- 3. Valitse vaihtoehto:
	- Lataa koko paperiluettelo napsauttamalla kohtaa **Download Full Stock & Media List (lataa täysi paperi- ja materiaaliluettelo)**.
	- Lataa luettelo suositelluista paperityypeistä napsauttamalla kohtaa **Download Recommended Media List (lataa suositeltu paperiluettelo)**.
	- Lataa testattujen substraattien luettelo napsauttamalla kohtaa **Download Tested Media List (lataa testattujen papereiden luettelo)**.
- 4. Valitse **Xerox IRIDESSE -tuotantotulostin** ja napsauta **OK**.
- 5. Valitse Save As (tallenna nimellä) -ikkunassa paperiluettelotiedoston sijainti ja napsauta **Tallenna**.

Tiedosto latautuu tietokoneeseen.

- 6. Pura .xml-tiedosto .zip-tiedostosta.
- 7. Aseta USB-asema tietokoneen USB-porttiin ja kopioi .xml-tiedosto USB-asemaan.

Katso lisätietoja siitä, kuinka paperiluettelot ladataan paperikirjastoon, kohdasta [Lataa PredictPrint-tietokanta](#page-348-0) [laitteesta.](#page-348-0) Tämä toimenpide vaatii, että olet kirjautunut sisään järjestelmänvalvojana.

## **PREDICTPRINT-PAPERIKIRJASTO**

Ohjauskeskuksen PredictPrint-paperikirjaston hallinta -ikkunassa voit luoda ja hoitaa kirjastoa, jossa on usein käytettyjä papereita. Käyttäjät ja järjestelmänvalvojat voivat määrittää paperin ominaisuuksia, kuten koko, väri, tyyppi ja paino ja osoittaa paperin tietylle paperialustalle.

Pääkäyttäjä sallii tai rajoittaa pääsyä PredictPrint-paperikirjastoon. Jos pääsy- PredictPrint-paperikirjastoon on rajoitettu, PredictPrint-paperikirjasto-painike ei näy ohjauskeskuksen pääikkunassa eivätkä käyttäjät voi muokata tai poistaa kirjaston papereita.

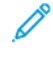

Huom.: Jos ohjauskeskukseen ei tule PredictPrint-paperikirjaston painiketta, kysy lisätietoja järjestelmänvalvojaltasi.

## **PredictPrint-paperikirjaston ikkuna**

PredictPrint-paperikirjaston ikkuna näyttää kaikkien materiaalien ikkunan yläosassa ja Paperikirjaston listan alaosassa. Kaikkien materiaalien luettelo on vain luku -muotoinen. Kun valitset paperin, seuraavat toimenpiteet ovat käytettävissä:

- **Palauta järjestelmän oletus**: Palauttaa PredictPrint-paperikirjaston näkymän alkuperäiseksi.
- **Näytä**: Tällä pääset tarkastelemaan paperikirjastossa olevien papereiden ominaisuuksia. Et voi muokata tai muuttaa paperin nimeä. Näet paperin ominaisuudet, mutta et voi muokata paperin ominaisuuksia.
- **Muokkaa**: Tällä pääset muokkaamaan paperikirjastossa olevien papereiden ominaisuuksia.
- **Luo uusi**: Tällä pääset luomaan ja tallentamaan uuden paperin paperikirjastoon. Tämä asetus avaa paperin ohjatun PredictPrint-toiminnon, jos se on käytössä.
- **Kopiointi**: Tällä kopioidaan paperi joko suositelluista materiaaleista tai paperikirjastosta. Kopioidun paperin ominaisuuksia voidaan muokata ja paperi voidaan sitten tallentaa paperikirjastoon uutena paperina.
- **Poista**: Tällä poistetaan papereita Paperikirjasto-luettelosta.
- **Tulosta viivakoodi**: Tällä voit tulostaa mukautetun viivakoodin.
- **Lisää paperikirjastoon**: Tällä lisätään papereita suositelluista materiaaleista Paperikirjasto-luetteloon.
- **Lajittelu**: Valitse joko **Käytä sarakkeita** tai **Lajittele käsin**.
- **Siirrä ylös** tai **siirrä alas** -kuvakkeet: Näillä siirretään paperia ylös- tai alaspäin paperikirjastossa.
- **Sulje**: Tällä suljetaan PredictPrint-paperikirjaston ikkuna.

## **Paperiluettelo**

Paperiluettelot ovat Xerox-yhtiön toimittamia luetteloita tuotantotulostimelle suositeltavista papereista. Jos järjestelmäsi on internet-yhteydessä, paperiluetteloita tai tietoja ei tarvitse ladata manuaalisesti. Kaikki paperitiedot ladataan ja päivitetään paperikirjastoon automaattisesti aina kun skannaat paperin viivakoodin. Jos järjestelmäsi ei ole internet-yhteydessä, voit ladata paperiluettelot kohteesta [https://www.xerox.com/](https://www.xerox.com/predictprintmedia) [predictprintmedia](https://www.xerox.com/predictprintmedia). Manuaalisesti ladatut ja lisätyt paperiluettelot näkyvät kaikkien materiaalien luettelossa PredictPrint-paperikirjaston ikkunassa, kun skannaat viivakoodin.

Ladatut paperiluettelot ovat vain luku -luetteloita. Et voi suoraan lisätä, poistaa tai muokata papereita. Paperiluetteloista voit tehdä seuraavia:

- Kopioi paperi paperikirjastoon
- Kopioi ja muokkaa paperia, ennen kuin siirrät sen paperikirjastoon
- Näytä paperin ominaisuudet
- Määritä paperi paperialustaan

Paperiluetteloita on kolme:

- Kaikki materiaalit
- Suositellut materiaalit
- Testattujen substraattien luettelo

Voit päivittää kaikki materiaaliluettelot sisältämään uudet paperit, päivitetyt asetuspisteet ja suositellut määritysrutiinit PredictPrint-pilvipalvelimen määrittämällä tavalla.

Näet tuotantotulostimen suosittelemat paperit suositeltujen paperityyppien luettelosta. Luetteloa päivitetään ja siihen lisätään uusia materiaaleja tarpeen mukaan.

## **Papereiden luokitukset**

Voit antaa papereille omia arvioitasi. Omat luokitukset -arvot säilytetään paikallisesti tulostimella.

Voit asettaa paperille luokituksen napsauttamalla sarakkeessa Omat luokitukset jotakin viidestä tähdestä.

## **PAPERIKIRJASTON HALLINTA**

Paperikirjastossa voit yksilöidä tuotantotulostimen käyttämän paperin ja hallita paperin ominaisuuksia, kuten tyyppiä, painoa ja nimeä.

Voit määrittää kunkin materiaalin paperikirjastossa yhdelle tai useammalle syöttöalustalle. Jokainen syöttöalusta ohjelmoidaan syöttämään yhtä tiettyä paperia. Tuotantotulostin voi sitten valita paperin yhdeltä tai useammalta alustalta työn vaatimusten mukaan.

Lisätietoja Paperikirjaston paperien hallinnoinnista on seuraavassa:

- [Paperikirjaston hallinta](#page-76-0)
- [Paperikirjaston varmuuskopiointi](#page-75-0)
- [Suositellut materiaalit](#page-77-0)
- [Paperin lisääminen](#page-79-0)
- [Uuden paperin luominen Alustan ominaisuuksista.](#page-81-0)
- [Uuden paperin luominen paperikirjastosta](#page-78-0)
- [Vanhan paperin muokkaus paperikirjastossa](#page-80-0)
- [Paperin poistaminen paperikirjastosta](#page-80-1)

#### <span id="page-75-0"></span>**Paperikirjaston varmuuskopiointi**

Huom.: Iridesse-tuotantotulostimen tietojen suojaamiseksi on tärkeää varmuuskopioida koko Paperikirjasto säännöllisesti. USB-muistitikku on paras tapa kopioida ja luoda paperikirjaston varmuuskopio.

Suorita seuraava menettely varmuuskopioidaksesi kaikki paperikirjastotiedostot ja siirrä ne tarvittaessa toiseen Iridesse -tuotantotulostimeen.

- 1. Aseta USB-muistitikku ohjauskeskuksen USB-porttiin.
- 2. Valitse ja avaa ohjauskeskuksessa Profiilit-pikakuvake työpöydällä.
- 3. Etsi ja avaa Kirjasto-kansio.

Paperitiedostot tallennetaan tähän kansioon, ja paperin .stock-tunniste merkitsee ne.

- 4. Valitse kaikki tiedostot, joilla on .stock-tunniste.
- 5. Valitse **Muokkaa > Kopioi** tai **Ctrl > C**.
- 6. Avaa USB-muistitikun hakemisto.
- 7. Valitse **Muokkaa > Liitä** tai **Ctrl > V**.

Järjestelmä kopioi tiedostot USB-muistitikulle.

- 8. Sulje molemmat hakemistot.
- 9. Poista USB-muistitikku ohjauskeskuksesta.

Pidä paperikirjaston varmuuskopiotiedostot turvallisessa paikassa, kuten muistitikulla tai muussa kannettavassa laitteessa. .stock-tiedostot voidaan jättää USB-muistitikulle varmuuskopioiksi.

10. Jos haluat käyttää samaa paperikirjastoa kahdella tuotantotulostimella, käytä muistitikkua siirtääksesi tai kopioidaksesi paperikirjaston varmuuskopiotiedostoja toiselle tuotantotulostimelle.

#### <span id="page-76-0"></span>**Paperikirjaston hallinta**

Ohjauskeskuksen Paperikirjaston hallinta -ikkunassa voit luoda ja hoitaa kirjastoa, jossa on usein käytettyjä papereita. Käyttäjät ja järjestelmänvalvojat voivat määrittää paperin ominaisuuksia, kuten koko, väri, tyyppi ja paino ja osoittaa paperin tietylle paperialustalle.

Pääkäyttäjä sallii tai rajoittaa pääsyä paperikirjastoon. Jos pääsy on rajoitettu, paperikirjaston hallinta -painike ei näytä ohjauskeskuksen pääikkunaa, eivätkä käyttäjät voi muokata tai poistaa kirjaston papereita.

Huom.: Paperikirjaston hallinta -valitsin ei näy pääikkunan toimintovalikossa, ota yhteys järjestelmänvalvojaan.

Avaa Paperikirjaston hallinta -ikkunasta painike **Paperikirjaston hallinta**. Paperikirjaston hallinta -ikkuna sisältää Suositellut materiaalit ja Paperikirjaston:

- Suositellut materiaalit: Suositellut materiaalit on Xerox-yhtiön toimittama lista tuotantotulostiimelle suositeltavista papereista. Tältä listalta voit osoittaa papereita alustoille tai lisätä niitä paperikirjastoon.
- Paperikirjasto: Suositellut materiaalit -luettelon tavoin tässä luettelossa on kaikkien ohjelmoitujen paperien nimet, jotka ovat käytettävissä tuotantotulostimella. Toisin kuin suositeltujen materiaalien luettelo, tämä luettelo sisältää käyttäjän luomien papereiden sekä suositeltujen materiaalien luettelosta kopioitujen tai muokattujen papereiden nimet. Tältä listalta voit valita helposti paperin tulostettavaksi mille tahansa paperialustalle.

#### **Paperikirjaston hallinta -ikkuna**

Paperikirjaston hallinta -ikkuna näyttää Suositellut materiaalit -listan (RML) ikkunan yläosassa ja Paperikirjaston listan alaosassa. Suositellut materiaalit -lista on vain lukea. Voit valita paperin kummastakin paikasta ja osoittaa ko. paperin määrätylle alustalle. Kun valitset paperin, seuraavat toimenpiteet ovat käytettävissä:

- **Oletusasettelu**: Palauttaa paperikirjaston hallintanäkymän alkuperäiseksi.
- **Ominaisuudet**: Tällä pääset tarkastelemaan paperikirjastossa olevien papereiden ominaisuuksia. Et voi muokata tai muuttaa paperin nimeä. Suositeltujen materiaalien luettelossa voit vain katsella paperin ominaisuuksia. Ominaisuuksia ei voi muuttaa.
- **Luo uusi**: Tällä pääset luomaan ja tallentamaan uuden paperin paperikirjastoon.
- **Kopiointi**: Tällä kopioidaan paperi joko suositelluista materiaaleista tai paperikirjastosta. Kopioidun paperin ominaisuuksia voidaan muokata ja paperi voidaan sitten tallentaa paperikirjastoon uutena paperina.
- **Poista**: Tällä poistetaan papereita Paperikirjasto-luettelosta.
- **Lisää paperikirjastoon**: Tällä lisätään papereita suositelluista materiaaleista Paperikirjasto-luetteloon.
- **Lajittelu**: Valitse joko **Käytä sarakkeita** tai **Lajittele käsin**.
- **Siirrä ylös** tai **siirrä alas** -painikkeet: Näillä siirretään paperia ylös- tai alaspäin paperikirjastossa
- **Sulje**: Tällä suljetaan ikkuna ja poistutaan paperikirjaston hallinta -ikkunasta.

## <span id="page-77-0"></span>**Suositellut materiaalit**

Suositellut materiaalit -lista on Xerox-yhtiön toimittama lista tuotantotulostimelle suositeltavista papereista. Voit ladata sen osoitteesta [www.xerox.com/IRIDESSEsupport.](https://www.office.xerox.com/cgi-bin/printer.pl?APP=udpdfs&Page=color&Model=IRIDESSE&PgName=tech) Se näkyy paperikirjastoluettelon yläpuolella tai paperikirjaston hallintaikkunassa.

Suositellut materiaalit -lista on vain lukea. Et voi suoraan lisätä, poistaa tai muokata papereita. Suositeltujen paperityyppien luettelosta voit tehdä seuraavia:

- Kopioi paperi paperikirjastoon
- Kopioi ja muokkaa paperia, ennen kuin siirrät sen paperikirjastoon
- Näytä paperin ominaisuudet
- Määritä paperialustoille suositeltujen paperityyppien luettelo

Näet tuotantotulostimen suosittelemat paperit suositeltujen paperityyppien luettelosta. Luetteloa päivitetään ja siihen lisätään uusia materiaaleja tarpeen mukaan.

## **Uuden paperin luettelon käyttö**

Huom.: Jos sinulla on uusin ohjelmistoversio, suositeltujen paperityyppien luettelo päivitetään järjestelmässä automaattisesti.

Jos suositeltujen materiaalien luettelotiedosto löytyy osoitteesta xerox.com, voit lisätä uuden paperiluettelon:

1. Mene kohtaan [www.xerox.com/IRIDESSEsupport.](https://www.office.xerox.com/cgi-bin/printer.pl?APP=udpdfs&Page=color&Model=IRIDESSE&PgName=tech)

## 2. Valitse **Customer Support (asiakastuki) > Kaikki tuki ja ajurit**.

Tuki ja ajurit -sivu tulee näkyviin.

- 3. Näppäile hakukenttään Xerox Iridesse -tuotantotulostin.
- 4. Paina **Enter**.

Hakutulosten sivu tulee näyttöön.

## 5. Napsauta **Xerox Iridesse -tuotantotulostin.rml**.

Näyttöön tulee viesti, jossa kysytään, haluatko ladata tiedoston.

## 6. Napsauta **Kyllä**.

Tiedosto latautuu tietokoneeseen.

7. Kaksoisnapsauta työpöydällä **Profiilit**-kansiota.

Näkyviin tulee kansioluettelo.

- 8. Kaksoisnapsauta **rml**-kansiota.
- 9. Napsauta rml-kansiossa **Xerox Iridesse -tuotantotulostin rml**.

Vaihda tai ohita tiedostoja -valintaikkuna tulee näkyviin.

## 10. Napsauta **Vaihda kohteen tiedosto**.

Paperilista päivitetään.

## **Paperin hallinta**

Paperikirjaston hallintaikkunasta voit katsoa materiaalityypin, joka voidaan helposti määrittää, nimetä ja tallentaa uudeksi materiaaliksi. Voit valita ja määrittää tallennetun materiaalin paperialustalle nopeaa tulostusta varten.

Paperikirjaston hallinta -ikkunassa voidaan

- Lisää tai kopioi paperia RML-listalta paperikirjastoon.
- Kopioi paperi RML-listalta paperikirjastoon ja muokkaa sitä prosessissa siten, että paperikirjaston uudella viitteellä on eri ominaisuudet kuin RML-listalla.
- Kopioi olemassa oleva paperi paperikirjastoon ja muokkaa sitten paperin ominaisuuksia kopioimalla nykyinen paperi paperikirjastoon.
- Muokkaa vanhaa paperia tarkastellaksesi, mitä tuotantotulostimessa käytetään
- Luo ja tallenna uusi paperi. Paperin voi luoda kahdella tavalla:
	- Käyttämällä Paperikirjaston hallintaa
	- Käyttämällä Alustan ominaisuuksia
- Poista paperin syöte
- Vaihtaa paperien järjestystä paperikirjastossa siirtämällä niitä ylös- tai alaspäin luettelossa.

## <span id="page-78-0"></span>**Uuden paperin luominen paperikirjastosta**

- 1. Napsauta ohjauskeskuksesta tarvittaessa **Kirjaudu sisään** ja kirjaudu sisään järjestelmänvalvojana.
- 2. Valitse Toiminto-valikossa **Paperikirjaston hallinta** -painike.

Paperikirjaston hallinta -ikkuna avautuu.

3. Napauta **Lisää (+)** -painiketta.

Uuden paperin asetukset -ikkuna avautuu.

4. Luo paperi antamalla uuden paperin nimi ja antamalla paperin ominaisuudet tarpeen mukaan.

5. Valitse **OK**.

Tuotantotulostin lisää paperin paperikirjastoon luettelon loppuun.

- 6. Jotta paperia voisi siirtää listalla edellä, valitse **Manuaalinen** järjestys ja muuta sen asemaa nuolella.
- 7. Poistu paperikirjaston hallinnasta valitsemalla **Sulje**.

#### <span id="page-79-0"></span>**Paperin lisääminen**

Lisää paperia paperikirjastoon Paperikirjaston hallinta -ikkunassa seuraavien ohjeiden mukaan.

Huom.: Voit lisätä vain jo olemassa olevia papereita suositeltujen paperityyppien luettelosta paperikirjastoon.

- 1. Napsauta ohjauskeskuksesta **Kirjaudu sisään** ja kirjaudu sisään järjestelmänvalvojana.
- 2. Valitse Toiminto-valikossa **Paperikirjaston hallinta** -painike.

Paperikirjaston hallinta -ikkuna avautuu.

- 3. Napsauta Suositellut materiaalit -listalta paperia, jota haluat muokata tai jonka haluat lisätä paperikirjastoon.
- 4. Valitse **Lisää paperikirjastoon** -painike.
- 5. Luo paperi antamalla uuden paperin nimi ja muuttamalla paperin ominaisuuksia tarpeen mukaan.
- 6. Valitse **OK**.

Paperi lisätään paperikirjastoon luettelon loppuun. Alkuperäinen paperi pysyy suosituslistalla.

- 7. Siirrä paperia paperikirjastoluettelosta **ylös-** tai **alas**-nuolilla.
- 8. Poistu paperikirjaston hallinnasta valitsemalla **Sulje**.

## **Paperin kopioiminen**

Joskus Suositellut materiaalit -luettelossa tai paperikirjastossa jo olemassa oleva paperi sisältää suurimman osan niistä ominaisuuksista, joita tarvitaan uuteen paperiin. Tässä tapauksessa käyttäjä voi luoda paperikohteen helposti kopioimalla olemassa olevan paperin ja muokkaamalla sen ominaisuuksia.

- 1. Napsauta ohjauskeskuksesta tarvittaessa **Kirjaudu sisään** ja kirjaudu sisään järjestelmänvalvojana.
- 2. Valitse Toiminto-valikossa **Paperikirjaston hallinta** -painike.

Paperikirjaston hallinta -ikkuna avautuu.

- 3. Paperikirjasto tai suositeltujen materiaalien listalta paperi, jonka haluat kopioida.
- 4. Valitse Paperikirjastoa tai Suositeltujen materiaalien listaa varten **Copy (+)** -kuvake.
- 5. Syötä uuden paperin nimi. Voit tarvittaessa muuttaa mitä tahansa paperin ominaisuutta.
- 6. Valitse **OK**.

Tuotantotulostin lisää paperin paperikirjastoon luettelon loppuun. Alkuperäinen paperi pysyy listalla.

7. Jotta voisit siirtää paperia paperikirjastossa, valitse **Manuaalinen** luokitus ja käytä **ylös** ylös **alas** osoittavia nuolia muuttaaksesi sen paikkaa.

8. Poistu paperikirjaston hallinnasta valitsemalla **Sulje**.

#### <span id="page-80-0"></span>**Vanhan paperin muokkaus paperikirjastossa**

Voit muokata olevassa olevaa paperia paperikirjastossa seuraavasti.

- 1. Napsauta ohjauskeskuksesta tarvittaessa **Kirjaudu sisään** ja kirjaudu sisään järjestelmänvalvojana.
- 2. Valitse Toiminto-valikossa **Paperikirjaston hallinta** -painike.

Paperikirjaston hallinta -ikkuna avautuu.

- 3. Valitse paperikirjastossa paperi, jota haluat muokata.
- 4. Muokataksesi ominaisuuksia napsauta Muokkauksen kynäkuvaketta. Profiilien ominaisuudet -ikkuna avautuu.
- 5. Muokkaa paperin ominaisuuksia tarpeen mukaan.
- 6. Asetusten tallentamiseksi ja Paperin ominaisuudet -ikkunan sulkemiseksi on valittava **OK**.
- 7. Poistu paperikirjaston hallinnasta valitsemalla **Sulje**.

#### <span id="page-80-1"></span>**Paperin poistaminen paperikirjastosta**

Voit poistaa paperin paperikirjaston luettelosta seuraavasti.

- 1. Napsauta ohjauskeskuksesta tarvittaessa **Kirjaudu sisään** ja kirjaudu sisään järjestelmänvalvojana.
- 2. Valitse Toiminto-valikossa **Paperikirjaston hallinta** -painike.

Paperikirjaston hallinta -ikkuna avautuu.

- 3. Valitse paperikirjastossa paperi, jonka haluat poistaa.
- 4. Napsauta paperikorin kuvaketta.

Näyttöön tulee vahvistusikkuna.

- 5. Poista paperi paperikirjastosta valitsemalla **Kyllä**.
- 6. Poistu paperikirjaston hallintaikkunasta valitsemalla **Sulje**.

## **Alustan ominaisuudet**

Alustan ominaisuudet -ikkunassa voidaan valita erilaisia toimintoja.

- Paperin tiedot: Tällä alueella on tietoja nykyisestä alustasta, mm. paperin koko, tyyppi, päällystys, arkkeja sarjassa, rei'itys, väri, paino ja karheus.
	- Syöttö pitkä reuna edellä/Syöttö lyhyt reuna edellä: Osoittaa, miten päin paperi on asetettu alustalle: pysty- vai vaakasuuntaan.
- Ota alusta käyttöön: Sallii valitun tulostusalustan käytön.
- Poista alusta käytöstä: Estää valitun tulostusalustan käytön.
- Ohita:
- Jos alustan nykyinen paperi ei vastaa ikkunassa Alustan ominaisuudet ilmoitettuja tietoja, tuotantotulostin näyttää viestin, kun poistat tämän valinnan. Lisää paperia, joka vastaa Alustan ominaisuudet -ikkunan tietoja.
- Jos se valitaan, työ voi edetä ilman virheitä, kun työn jotkin paperin ominaisuudet eivät vastaa alustan ominaisuuksia.
- Näytä ominaisuudet automaattisesti, kun alusta on auki: Kun tämä on valittu ja alusta on auki, Alustan ominaisuudet -ikkuna avautuu aina.
- **Paperikirjasto**: Tämä avaa Paperikirjaston hallinta -ikkunan, joka sisältää kaikkien niiden papereiden nimet, jotka on luotu, kopioitu tai muokattu Suositellut materiaalit -luettelosta. Haluttu paperi valitaan luettelosta ja määritetään alustan paperiksi.
- **Suositellut materiaalit**: Tässä luettelossa näkyvät kaikki suositellut tuotantotulostimessa käytettävissä olevat paperit. Luettelosta voidaan valita alustalla väliaikaisesti käytettävä paperi. Kun Alustan ominaisuudet -ikkuna suljetaan, paperin nimi näkyy sinisenä/kursivoituna, mikä ilmaisee että kyseessä on väliaikainen paperi. Kun valitset eri paperin, paperi poistetaan.
- **Luo uusi paperi**: Tällä toiminnolla voidaan luoda paperi, joka määritetään alustalle. Tämä paperi voidaan tallentaa pysyvästi paperikirjastoon, tai se voi jäädä väliaikaiseksi paperiksi.
- **Kohdistusprofiili**: Tällä toiminnolla voidaan valita jokin Profiilit-toiminnolla luotu ja tallennettu profiili tai pitää järjestelmän oletusprofiili.

## **Paperin ja alustan ristiriita**

Jos alustalla oleva paperi ei vastaa Alustan ominaisuudet -ikkunassa näkyviä tietoja, käyttöliittymään saattaa tulla viesti Paperin ja alustan ristiriita.

Huom.: Tämä toiminto on käytettävissä vain, jos järjestelmänvalvoja on ottanut sen käyttöön Järjestelmäasetukset-ikkunassa.

Jos tämä viesti näytetään, tee joko vaihe 1 tai vaihe 2:

- 1. Käytä Paperikoon ristiriita -ikkunassa annettua paperia.
- 2. Muuta alustan ominaisuusikkunan tiedot alustalla olevaa paperia vastaaviksi.
	- a. Tarkista alustalla olevan paperin koko, tyyppi, päällystetty vai päällystämätön ja paino.
	- b. Anna tiedot alustan ominaisuusikkunassa.

## <span id="page-81-0"></span>**Uuden paperin luominen Alustan ominaisuuksista.**

- 1. Lataa uutta paperia paperialustalle.
- 2. Sulje paperialusta kokonaan.

Ohjauskeskuksessa aukeaa Paperialustan ominaisuudet -ikkuna. Jos näin ei tapahdu, voit kaksoisnapsauttaa alustan numeroa painokoneen kuvalla.

Alustan ominaisuudet-ikkuna tulee näkyviin.

- 3. Valitse **Luo uusi paperi**.
- 4. Valitse paperin oletusnimi tai syötä uusi nimi.
- 5. Syötä tai valitse paperin ominaisuudet Koko, Tyyppi, Päällystys, Väri, Paino ja Karheus.
- 6. Jotta voisit tallentaa tämän paperin pysyvästi paperikirjastoon tulevaa käyttöä, rastita ruutu Tallenna paperikirjastoon . Muuten paperi on väliaikaista.
- 7. Tee työlle tarvittaessa erityisiä paperiominaisuusasetuksia valitsemalla **Lisäasetukset**-painike.
- 8. Sulje Uuden paperin tiedot -ikkuna ja tallenna asetukset valitsemalla **OK**.
- 9. Sulje Alustan paperiominaisuudet -ikkuna valitsemalla **OK**.

Uusi paperi näkyy listalla.

## **Paperin lisäasetukset**

**Paperin lisäasetukset** tarjoavat mahdollisuuden säätää tuotantotulostimen asetuksia erikoispaperille, ylikoolle, painolle, tyypille ja muille ominaisuuksille. Jotta saat paperille parhaan kuvalaadun, nämä lisäasetukset otetaan käyttöön työlle automaattisesti.

Vihje: **Paperin lisäasetukset**avataan joko Paperin ominaisuudet -ikkunasta tai Uuden paperin asetukset -ikkunasta.

**Paperin lisäasetukset** -toiminnon avulla voit:

- säätää kiinnityksen ja paperin siirron asetuksia
- korjata, jos painotulos on vinossa, käpertynyt ja joillain alueilla on liikaa/liian vähän väriä
- korjata kuvilla, joiden asettelu ei ole kohdallaan painotuloksissa, kuten jos 1. tai 2. puolen kuva ei ole kohdallaan.

Jotta varmistetaan optimaalinen tulostuslaatu, voit käyttää näitä mukautettuja papereita tarvittaessa. Paperi voi olla joko väliaikainen paperi tiettyä kertatyötä varten, tai se voi olla paperikirjastoon lisättävää pysyvää paperia.

Huom.: Kun lisäasetuksilla varustettu paperi on luotu joko väliaikaiseksi tai pysyväksi paperiksi, tuotantotulostin välittää sen tiedot tulostuspalvelimeen. Tulostuspalvelin näyttää nämä tiedot tulostustöiden tulostusasetuksissa.

#### **Vinkkejä paperin lisäasetusten käyttämistä varten**

Lue seuraavat ohjeet, ennen kuin käytät mitään Paperin lisäasetusta.

- On suositeltavaa, että säädät ja testaat vain yhden vaihtoehdon kerrallaan. Tämä auttaa määrittämään, antaako kyseinen asetus halutun tuloksen ennen muiden parametrien muuttamista.
	- Tärkeää: On suositeltavaa, että suoritat testitulosteet jokaisen Paperin lisäasetukset -toiminnon valinnan jälkeen. Näin voit arvioida tulosteen ja määrittää onko se hyväksyttävä.
- Jos päätät, että tulos ei ole hyväksyttävä, säädä asetusta lisää ja tulosta lisää testitulosteita, tai palauta asetus oletusarvoonsa ja jatka seuraavaan asetukseen.
- On tärkeää muistaa, että tiettyä tulostustyötä varten valitut asetukset eivät välttämättä tuota samaa tulosta, kun sama työ tulostetaan jonakin toisena päivänä. Jos huoneessa, jossa tuotantotulostin sijaitsee, tapahtuu lämpötilan ja kosteuden muutoksia, tämä ehto on erityisesti voimassa.

• Jos tämän toimenpiteen toistamisesta huolimatta tulosteet eivät ole hyväksyttäviä, ota yhteys asiakaspalveluun saadaksesi apua.

#### **Profiilin soveltaminen paperiin**

Jotta voisit soveltaa olemassa olevia profiileja työsi kohdistusta, taiton säätöä ja ilmanpuhallinta varten, mene Paperin lisäasetukset -ikkunaan. Toimi seuraavasti:

1. Valitse pääikkunan toimintovalikossa **Paperikirjaston hallinta** -painike.

Paperikirjaston hallinta -ikkuna avautuu.

- 2. Valitse tietty paperi, jota haluat käyttää profiilille.
- 3. Napsauta **Muokkaa**-kuvaketta.
- 4. Napsauta ikkunassaPaperin ominaisuudet painiketta **Lisäasetukset**.

Paperin lisäasetukset -ikkuna avautuu.

- 5. Napsauta kenttää **Alustan ilmanpuhallin**. Tässä kentässä voi olla järjestelmän oletussyöte tai jokin muu profiili.
- 6. Napsauta **Taiton säätöprofiili** -kenttää. Tässä kentässä voi olla järjestelmän oletussyöte tai jokin muu profiili.
- 7. Napsauta kenttää **Kohdistustiedoston nimi**. Tässä kentässä voi olla järjestelmän oletussyöte tai jokin muu profiili.
- 8. Valitse tässä ikkunassa muita valintoja, joita haluat soveltaa tähän paperiin.
- 9. Sulje ja tallenna Paperin lisäasetukset -ikkuna napsauttamalla **OK**.
- 10. Napsauta Paperin ominaisuudet -ikkunassa **OK**.

#### <span id="page-83-0"></span>**Paperin lisäasetusten luominen tai muokkaaminen**

Paperin lisäasetukset -ikkunassa voidaan valita asetuksia uudelle paperille tai muokata jo luodun paperin asetuksia seuraavien ohjeiden mukaan.

1. Valitse ohjauskeskuksen Toiminto-valikosta **Paperikirjaston hallinta** -painike.

Paperikirjaston hallinta -ikkuna avautuu.

- 2. Valitse paperi, jolle haluat soveltaa tarkennettuja asetusvalintoja.
- 3. Muokataksesi olemassa olevaa profiilia, napsauta painiketta **Muokkaa**. Tai luo paperi napsauttamalla **Lisää**-kuvaketta.

Profiilien ominaisuudet -ikkuna avautuu.

- 4. Valitse paperin parametrit Paperin ominaisuudet -ikkunassa. Syötä uuden paperin nimi.
- 5. Valitse **Lisäasetukset**.

Paperin lisäasetukset -ikkuna avautuu.

- 6. Valitse halutut lisäasetukset tarpeen mukaan:
	- Paperi vain nimen mukaan
	- Monisyötön tunnistus
	- Kiinnityslämpötilan säätö
	- Lähes tyhjä -tunnistustaso
	- Kohdistustelan paine
	- Alustan ilmanpuhallin
	- Taiton säätöprofiili

Huom.: Tämä asetus on käytettävissä vain, jos tuotantotulostimeen on liitetty viimeistelylaite.

- 7. Sulje Paperin lisäasetukset -ikkuna valitsemalla **OK**.
- 8. Sulje Paperin ominaisuudet -ikkuna ja tallenna asetukset valitsemalla **OK**.
- 9. Poistu paperikirjaston hallintaikkunasta valitsemalla **Sulje**..

## Paperi vain nimen mukaan

Kun tämä valinta on merkitty, tuotantotulostin valitsee asetetut paperit painotyölle käyttäen vain paperin nimeä muiden ominaisuuksien sijaan, kuten paperin tyyppi, paino jne. Tämä asetus katkaisee paperin automaattisen valinnan yhdistämällä työn ominaisuuksiin ja vaatii, että paperi valitaan nimellä. Tämä toiminto on hyödyllinen, jotta kalliita papereita tai erikoispapereita ei käytetä tahattomasti.

Kun tätä valintaa ei ole aktivoitu, paperit valikoidaan tulostuspalvelimelta käyttämällä paperin ominaisuuksia, kuten painoa. Paperin nimet näytetään, mutta niitä ei käytetä yksinomaisesti.

## Monisyötön tunnistus

Valitse tuotantotulostimelle tämä valinta, jotta syöttövirheet havaittaisiin ja ilmoitettaisiin, kun useita papereita syötetään alustoilta. Näin työ voi jatkua ongelmitta ottaen molempia papereita samalta alustalla, eikä virhetilanteita tai tukkeumia synny.

Jos tätä ei ole valittu, tuotantotulostin ei ehkä tunnista mahdollisia monisyöttöjä. Poista tämä valinta vain tilapäisesti, jotta käyttäjät voivat jatkaa tulostustöitään, kunnes huoltoteknikko selvittää vian. Jätä tämä asetus voimaan, jollei anturi ilmoita virhesyötöistä, joita ei todellisuudessa tapahdu.

# Kiinnityslämpötilan säätö

Useimmissa olosuhteissa kiinnityslaitteen lämpötila säätyy automaattisesti tarpeen mukaan. Kiinnityslaitteen lämpötilaa voi olla tarpeen korjata kiinnityksen parantamiseksi seuraavissa tilanteissa.

- Paperin ja kuvan tyypistä riippuen paperin käpristymää voidaan parantaa lisäämällä tai vähentämällä, kun oikaisulaitteen säätö ei ole riittävä. Esim. kevyemmät paperit ja korkea aluepeittävyys vaativat tyypillisesti alempia lämpötiloja kuin raskas paperi. Säädä asetuksia 5 asteen askelin.
- Joillakin, kuten päällystetyillä, papereilla lämpötilan laskeminen voi laskea korkeampaa kiiltoa etureunalla arkin mennessä kiinnityslaitteen sisään. Koeta laskea lämpötilaa 5 asteen askelin.
- Joillakin, kuten päällystetyillä, papereilla alueet, joissa väriaineen pitoisuus siirtyy värittömään tai vähäisen värin määrä muuttuu korkeaksi, voivat aiheuttaa sadepisaroilta näyttävän efektin korkean pitoisuuden alueella paperin kosteuden vuoksi. Koeta laskea lämpötilaa 5 asteen askelin.
- Jollakin papereilla väri voi hilseillä paperin ja kuvan tyypistä riippuen. Yleinen tarttuvuus voi parantua nostamalla tai laskemalla lämpötilaa. Koeta ensin nostaa lämpötilaa 5 asteella, ja jos muutosta ei tapahdu, koeta laskea lämpötilaa 5 asteella.

## Kiinnityslaitteen korkeamman lämpötilan asetus

Korkeamman lämpötilan käyttö kiinnityslaitteessa voi parantaa musteen kiinnittymistä paperille. Paperin tyypistä ja painosta riippuen kiinnityshihnan lämpötilaa voi joutua nostamaan tai laskemaan. Voit säätää +/- -kuvakkeilla kiinnityslaitteen lämpötilaa välillä -20 ja +30 astetta.

Jotta voisit parantaa etureunan yhdenmukaisuutta tai värin peittävyyttä kevyellä paperilla, käytä Hihnan puoli -säätöominaisuutta.

Puristustelan irrotuskynsien kiiltopilkkujen parantamiseksi on käytettävä painerullan sivu -ominaisuutta, ja arvoa on nostettava ja laskettava 5 asteen askelin optimaalisen lämpötilan löytämiseksi.

 $\bigcirc$ Tärkeää: Jos käytät kiinnityslaitetta korkeammalla lämpötilalla, kiinnityslaitekokonaisuuden käyttöikä voi laskea.

# Kohdistustelan paine

Tätä toimintoa käytetään erikoispapereilla, jotka ovat liukkaita ja menevät helposti vinoon aiheuttaen kuvan kohdistusvirheen. Voit välttää reunojen vauriot tulosteessa käyttämällä tätä toimintoa ohueen tai paksuun materiaaliin, joka vaatii enemmän telapainetta.

Voit nostaa tai laskea arkkeihin kohdistettavaa painetta itsenäisesti sivulla 1 ja sivulla 2. Huomaa seuraavat seikat:

- Oletusasetus on 0. On parasta, että säilytät tämän asetuksen siksi, kunnes olet tulostanut testitulosteet ja arvioinut tulosteiden laadun.
- Säädä puolta 2, kun sivu 1 ja 2 välillä on kuvan tiheysero. Jos puoli 1 on ylöspäin tukoksen sattuessa, säädä vain puoli 1. Jos puoli 2 on ylöspäin tukoksen sattuessa, säädä vain puolta 2.
- Jotkin päällystetyt, paksut paperit saattavat luiskahtaa ja mennä vinoon aiheuttaen kuvan kohdistusvirheen. Liukumisen ja vinouden kompensoimiseksi on nostettava telan painetta.
- Joillekin ohuille papereille puristus saattaa olla liian voimakas, jolloin paperin reunat voivat vahingoittua. Jos reuna vahingoittuu, laske telan painetta.
	- Tärkeää: Koska ympäristön olosuhteet vaihtelevat päivästä toiseen, tee oletusasetuksiin vain väliaikaisia muutoksia. Palauta asetukset oletustilaan työn valmistuttua.

#### Siirron lähtösäätö takareunaa varten

Käytä tätä valintaa parantamaan laatua tai korjaamaan ongelmia arkin kuvan takareunalla. Tätä säätöä käytetään vain takareunan alueella. Se nostaa tai laskee toisen siirtotelan siirtojännitettä, kun kuva siirretään siirtonauhalta paperille. Paranna kuvaa nostamalla tai laskemalla asetusta 10 % askelin.

Jos käytät tätä säätöä eikä se toimi, ongelma voi olla takareunan kääntyminen. Takareunan kääntyminen on mahdollista, jos paperi on tavallista painavampaa. Kun paperi poistuu siirtoalueelta, paperin takareuna voi kääntyä ja haitata kuvaa ennen kiinnittymistä. Jos havaitset takareunan ongelmia painavalla paperilla ja kyse on mielestäsi takareunan kääntymisestä, ota yhteys Xerox-tukeen.

#### Toinen siirtohihna

Toinen siirtohihna siirtää kuvan hihnalta paperille. Voit parantaa kuvansiirtoa tai epätasaista värin peittoa tai lisätä tai vähentää hihnan siirtojännitettä käyttämällätoista siirtohihnaa. Tätä asetusta käytetään yleensä raskailla papereilla, kuten 220 g/m<sup>2</sup> ja sitä raskaammilla. Käytitpä sitten raskaampia tai kevyempiä papereita, voit tehdä muutoksia käsin tai käyttää automaattisäätöä valitsemalla **Auto**-painikkeen.

Jos tulostustyössä esiintyy jatkuvasti virheitä käytettäessä paksua paperia, tarkasta tulosteista seuraavat alueet. Tulokset määrittävät, ovatko toisen siirtohihnan säädöt puolella 1 tai 2 sopivia.

- Jos työ luovutetaan etusivut alaspäin tai 1-N-järjestyksessä: tarkista esiintyykö virheitä arkkien etusivun yläosassa. Tarkista esiintyykö arkkien takasivun alaosassa virheitä.
- Jos työ luovutetaan etusivut ylöspäin tai N-1-järjestyksessä: tarkista esiintyykö virheitä arkkien etusivun yläosassa. Tarkista esiintyykö virheitä arkkien etusivun alaosassa.

 $\bigoplus$ Vihje: Testitulosteilla voidaan tarkistaa tuloste ennen toinen siirtohihna -asetukseen tehtyjen muutosten tallentamista.

#### Kuvasensorin (CIS) toiminto

Tätä valintaa käytetään selvittämään tukoksia ja sivurekisteröinnin vikoja esipainetulla tai värillisellä paperilla. Valitse **Kyllä** käynnistääksesi CIS:n toiminnan kohdistuskokoonpanossa. CIS havaitsee jokaisen arkin etureunan arkin tullessa rekisteröintialueelle, ja sitten rekisteröintitela siirtää arkkia sivulle kohdistaakseen sen täsmälleen kuvalle IBT-hihnalla. CIAS havaitsee takareunan sen tullessa ulos. Näitä tietoja käytetään koordinoimaan paperin asentoa ROS:n luodessa kuvan IBT-hihnalla.

Prosessi takaa sen, että kuva hihnalla on kohdistettu vain paperin sivurekisteröinnin kanssa. Kun paperilla on esitulostettua materiaalia sisäreunaan saakka tai paperi on värillinen, anturi ei ehkä pysty lukemaan paperin asentoa täsmällisesti. Anturi vaatii valkoista aluetta paperin reunan lähellä voidakseen toimia kunnolla. Muussa tapauksessa paperin vaihdossa voi syntyä tukos tai jokin toimintahäiriö. Vältä ongelma katkaisemalla anturin virta, niin että sitä ei käytetä.

#### Alustan ilmanpuhallin

Alustan ilmanpuhallin -asetuksen avulla voi optimoida ja hallita paperialustojen ympäristöolosuhteita ja näin parantaa paperin syöttöä tuotantotulostimeen.

Käytä tätä toimintoa säätämään, miten puhaltimet ja ohjauslevyt toimivat alustalla erottaakseen arkkeja ja ehkäistäkseen virhesyöttöjä, usean arkin syöttöä tai paperitukoksia. Vakaata paperinsyöttöä varten puhaltimet puhaltavat ilmaa paperipinoon syötön aikana ja erottavat arkit toisistaan.

Näet ilmanpuhaltimen asetukset napsauttamalla tätä kenttää:

- **Käytä oletuksena Alustan ilmanpuhaltimen profiilia**: Puhaltimet säädetään automaattisesti käyttäen järjestelmänasetuksia, jotka on optimoitu Xerox-papereita varten.
- **Useamman arkin virhesyötön korjaus**: Valitse tämä, kun arkit tarttuvat yhteen. Tämä asetut vähentää ilmanpuhaltimen puhaltaman ilman määrää monisyöttöjen estämiseksi. Esisäädetty pienempi määrä tallentuu jo tuotantotulostimen pysyvään muistiin.
- **Syöttövirheen korjaus**: Valitse tämä, kun koneessa on virhesyöttötilanne. Ilmanpuhallin vähentää ilman määrää, jotta paperitukkeumat vähenevät. Esisäädetty pienempi ilmamäärä tallentuu nyt tuotantotulostimen pysyvään muistiin.
- **Ei (pakotettu)**: Valitse tämä, jos kumpikaan muista vaihtoehdoista ei tuota toivottua tulosta. Tämä sammuttaa ilmanpuhaltimen kaikki toiminnot.

# Ota käyttöön alustan lämmitin

Ota käyttöön alustan lämmitin -asetus toimii yhdessä Alustan ilmanpuhallin -asetuksen kanssa. Alustan lämmitin otetaan käyttöön napsauttamalla merkki valintaruutuun. Lämmitin ylläpitää paperialustan asianmukaista sisälämpötilaa. Ulkoisen lämpötilan ja kosteuspitoisuuden mukaan lämmitin lähettää tiedot alustan puhaltimelle. Puhallin käynnistyy ja puhaltaa ilmaa paperipinoon ja estää näin mahdolliset moni- ja virhesyötöt.

## Kohdistustiedoston nimi

Huom.: Luo ensin tarvittaessa Kohdistuksen säätöprofiili paperille käyttäen Profiilit-ominaisuutta.

Valmiiksi säädetyn profiilin soveltaminen paperille, joka säätää kuvan asemaa paperilla:

- 1. Napsauta kenttää Kohdistustiedoston nimi. Tässä kentässä voi olla järjestelmän oletussyöte tai jokin muu profiili.
- 2. Napsauta painiketta **Valitse kohdistusprofiilikirjasto**.
- 3. Valitse määrätty profiili, jonka haluat osoittaa ja soveltaa tälle paperille.
- 4. Valitse **OK**.

# Taiton säätöprofiili

Jos tuotantotulostin on liitetty sopivaan viimeistelylaitteeseen, säädä ennakolta tässä kentässä profiili, joka säätelee vihon taiton ja niittauksen asemia:

Huom.: Luo ensin tarvittaessa taiton säätöprofiili paperille käyttäen Profiilit-ominaisuutta.

- 1. Napsauta Taiton säätöprofiili -kenttää. Tässä kentässä voi olla järjestelmän oletussyöte tai jokin muu profiili.
- 2. Napsauta painiketta **Valitse taiton säätökirjasto**.
- 3. Valitse määrätty profiili, jonka haluat osoittaa tälle paperille.
- 4. Valitse **OK**.

# Tulostusnopeudet

Tämän asetuksen avulla voit laittaa etusijalle painatusnopeuden tai korostaa enemmän kuvan laatua, kun tulostat kalvoja tai kohokuvioidulle paperille. Laita tuottavuus tai kuvan laatu etusijalle.

#### Kalvojen tulostusnopeus

Kun tulostat kalvoja, tuottavuusasetus ohjeistaa tuotantotulostinta tekemään vähemmän kiinnityslaitteen ja kuvan laadun säätöjä, mikä säästää aikaa.

#### Kohokuviopaperin tulostusnopeus

Kun tulostat kohokuviopaperia, tuottavuusasetus ohjeistaa tuotantotulostinta tekemään vähemmän kiinnityslaitteen ja kuvan laadun säätöjä, mikä säästää aikaa.

#### Kiinnityslaitteen suoritusprioriteetti

Käytä tätä asetusta säätämään musteen kuvalaatua paperilla muuttamalla paperin siirtonopeutta kiinnityslaitteessa. Käytä normaalia asetusta useimmille papereille. Käytä matalaa asetusta erittäin kohokuvioiselle tai pellavapohjaisille materiaaleille. Käytä matalaa säätöä myös korkeammalle kiillolle.

## Lähes tyhjä -tunnistustaso

Tämä asetus on käytettävissä vain, jos Alusta lähes tyhjä -vaihtoehtoa käytetään toiminnossa Autom. alustanvaihdon ajoitus **järjestelmäasetusten > alusta-asetuksissa**. Muuten tämä asetus ohitetaan. Tämä asetus ilmoittaa käyttäjälle, että alusta on lähes tyhjä. Tämän viestin näyttäminen riippuu siitä, mihin Lähes tyhjä -tunnistustaso -merkkivalo asetetaan.

## Imukuljetinpuhaltimet

Käytä tätä vaihtoehtoja tukkeumien ja vikojen korjaamiseen kiinnitysalueella. Vikoja voi ilmetä, kun arkit eivät saavu tai poistu ajoissa kiinnityslaitteesta ajoissa. V-TRA-tuuletinasetus säätää kuljetusnopeutta alueella #3. V-TRA-puhaltimet säätävät myös ilman määrän tai imun tason siirtohihnalla ennen kiinnityslaitetta alueella #4 ja kiinnityslaitteen jälkeen sen ulostulossa. Imu pitelee arkkia hihnalla hihnan aukkojen kautta.

Nostaaksesi hihnan nopeutta ennen kiinnityslaitetta alueella nro 3 sinun on valittava korkeampi nopeus. Laskeaksesi hihnan nopeutta kiinnityslaitteen jälkeen alueella nro 3 sinun on valittava matalampi nopeus.

Lisätäksesi alipainetta (imua) hihnalla ennen kiinnityslaitteen aluetta nro 4 ja myös kiinnityslaitteen jälkeen sen ulostulossa valitse suurempi ilmamäärä. Laske hihnan alipainetta näillä alueilla ja valitse pienempi ilmamäärä.

Kokeile eri asetuksia, jotta saat tarvitsemasi tulokset. Yleensä jos hihnan nopeutta nostetaan alueella #3, tulee ehkä lisätä ilmamäärää alueilla #4 ja kiinnityslaitteen ulostulossa. Jos lasket hihnan nopeutta alueella #3, tulee ehkä vähentää ilmamäärää alueilla #4 ja kiinnityslaitteen ulostulossa.

## **Yleistä testitulostuksesta**

Testitulostus tulostaa näytetulosteita tietylle paperille. Näytetulosteiden arvioinnilla voidaan päätellä, toimiiko paperi oikein valituilla ominaisuuksilla, mukaan lukien paperin lisäasetukset. Käytettävä testilehti vaihtelee sen mukaan, mikä **Testitulostus**-vaihtoehto on valittu.

**Testitulostus** on käytettävissä seuraavissa ikkunoissa:

- Paperin ominaisuudet
- Uuden paperin asetukset
- Paperin lisäasetukset

## **Vihjeitä testitulostukseen**

Ennen **testitulostusta** tarkista seuraavat tiedot.

- Jos useita paperin ominaisuuksia tai paperin lisäasetuksia muutetaan tai vaihdetaan, toimi seuraavalla tavalla:
	- 1. Muuta vain yhtä ominaisuutta tai asetusta.
	- 2. Ota testitulosteita.
	- 3. Arvioi testituloste.
	- 4. Jos testitulosteet ovat hyväksyttäviä, muuta seuraavaa ominaisuutta tai asetusta.
	- 5. Toista edellisiä toimenpiteitä tarpeen mukaan.
- Jos tulosta ei saada tyydyttäväksi, suorita jokin seuraavista:
	- Säädä ominaisuutta tai asetusta uudelleen ja tulosta lisää testitulosteita
	- Palauta ominaisuus tai toiminto oletustilaan ja jatka seuraavaan ominaisuuteen tai toimintoon.
- On mahdollista, että tulostustyössä yhtenä päivänä käytetyt asetukset eivät tuota samaa toivottua tulosta, kun työ tulostetaan jonakin toisena päivänä. Jos huoneessa, jossa tuotantotulostin sijaitsee, tapahtuu lämpötilan ja kosteuden muutoksia, tämä ehto on erityisesti voimassa.
- Voit joutua toistuvasti säätämään paperin ominaisuuksia/lisäasetuksia, kunnes hyväksyttävä tulos saavutetaan.
- Jos toistuvista säätötoimenpiteistä huolimatta tulosteet eivät ole hyväksyttäviä, ota yhteyttä asiakaspalveluun.

## **Testitulostusasetuksen käyttö**

Toimi seuraavasti luodaksesi testitulostuksia ja arvioidaksesi tulostusta, kun olet tehnyt Paperin lisäasetusten muutoksia.

Tarkista Testitulostus-toiminnolla lisäasetusten, kuten kiinnityslämpötilan ja kohdistustelan paineen, vaikutus tulosteisiin tai paperin käpristymään.

- 1. Kun olet valinnut paperin lisäasetuksia Paperin lisäasetukset -ikkunassa, paina **Testitulostus**-painiketta.
- 2. Valitse työasetukset testitulostusikkunassa.
- 3. Valitse **Tulostustesti**-painike.

Painokone tulostaa arkin näillä asetuksilla.

- 4. Ota painotulosteesi koneen luovutusalueelta.
- 5. Arvioi tulosteet.

Paperin lisäasetukset -ikkunassa on ehkä tehtävä säätöjä ja tulostettava testitulosteita useita kertoja ennen kuin tyydyttävä tulos saavutetaan.

- 6. Sulje Paperin lisäasetukset -ikkuna valitsemalla **OK**.
- 7. Sulje Paperin ominaisuudet -ikkuna ja tallenna asetukset valitsemalla **OK**.
- 8. Poistu paperikirjaston hallinnasta valitsemalla **Sulje**.

## Testitulostusoptio toiselle siirtotelalle

Säätäessäsi toisen siirtotelan asetusta tulosta aina testitulosteet ja arvioi tulos ennen kuin jatkat.

Toisen siirtonauhan arvot syötetään automaattisesti paperille Paperin lisäasetukset -ikkunassa.

1. Valitse vaihtoehto **Automaattinen** tai **Manuaalinen** ikkunasta Paperin lisäasetukset.

Testitulostuksen määritys: Toinen siirtonauha -ikkuna tulee näytölle.

- 2. Valitse manuaalisessa tilassa kuvan parantamiseksi kohta Kuvat sivuilla ja säädä Muuta prosentteja -arvoa 10 %:n välein.
- 3. Valitse **Start**.

Tulostin tulostaa 1 tai 2 sivua 16 ruutunumerolla ulostuloalueelle N-1 -järjestyksessä. Jos tulos on hyväksyttävä, paina **Hyväksy** -painiketta. Jos kaipaat lisää säätöjä, valitse **Peru**, ja nosta tai laske asetuksia tietylle ruutunumerolle sivulle 1 tai sivulle 2.

## **Paperin käpristymisen korjaaminen**

Korjaa tietyn paperin (uuden pysyvän tai jo olemassa olevan) käpristymää seuraavien ohjeiden mukaan.

- 1. Valitse Paperin lisäasetukset -ikkunassa sopiva **Paperin käpristymän korjaus**-valinta valikosta.
	- Vakava, ylöspäin
	- Kohtalainen, ylöspäin
	- Kohtuullinen, alaspäin
	- Hieman, ylöspäin
	- Ei käpristymää
	- Kohtalainen, alaspäin
	- Vakava, alaspäin
- 2. Valitse **Testitulostus**-painike.
- 3. Valitse sopiva tulostustiheys.
- 4. Valitse alusta, johon kyseistä paperia on asetettu, ja valitse tarpeellinen määrä.
- 5. Valitse **Tulostustesti**-painike.
- 6. Sulje Paperin lisäasetukset -ikkuna valitsemalla **OK**.
- 7. Tallenna asetukset ja sulje Paperin ominaisuudet -ikkuna valitsemalla **OK**.
- 8. Poistu paperikirjaston hallinnasta valitsemalla **Sulje**.

#### **Yleistä paperin käpristymisestä**

Paperin käpristymistä voidaan estää käpristymän korjausasetusten avulla. Tässä kuvataan lyhyesti paperin käpristyminen, sen syyt ja onnistuneen tuloksen saamiseen tarvittavat säädöt.

Kun paperi altistuu kuumuudelle, se menettää kosteutta ja taipuu lämmönlähdettä kohti. Paljon väriainetta sisältävät työt käpristyvät enemmän. Järjestelmä pyrkii vähentämään tätä ilmiötä paperiradalla olevien mekaanisten oikaisulaitteiden avulla.

Monet tekijät aiheuttavat paperin käpristymää, mukaan lukien seuraavat:

- Paperin paino ja mahdollinen päällyste.
- Väriaineen määrä ja arkin värinpeittoaste paperi käpristyy sitä helpommin, mitä suuremmalla alueella väriainetta on.
- Paperin asento paperialustalla. Varmista, että paperi on asetettu riisin kääreessä neuvotulla tavalla.
- Paperin säilytystilan olosuhteet, erityisesti ilmankosteus ja lämpötila.
- Kiinnitysprosessin tuottaman lämmön määrä.

Järjestelmässä on automaattinen käpristymän hallintatoiminto. Kun käytössä on järjestelmän Oletus, tuotantotulostin ohjaa paperin automaattisesti oikean oikaisulaitteen läpi. Paperin käpristymän vähentämiseksi järjestelmän oletus määrittää automaattisesti tarvittavan paineen eri oikaisulaitteissa.

Joissakin töissä tulosteet saattavat käpristyä, vaikka järjestelmän oletus on käytössä. Tällaisissa tapauksissa voit kompensoida paperin käpristymää tulosteissa käyttämällä Paperin käpristymän korjaus -vaihtoehtoa **Paperin lisäasetukset** -ikkunassa. Paperin käpristymän korjaus -asetukset perustuvat työn tyypin ja kuvan tiheyden suhteeseen.

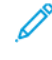

Huom.: On tärkeää muistaa, että tarvittava paperin käpristymän korjausasetus saattaa vaihdella päivittäin. Jos huoneessa, jossa tuotantotulostin sijaitsee, tapahtuu lämpötilan ja kosteuden muutoksia, tämä ehto on erityisesti voimassa.

## **Paperin käpristymän korjausasetukset**

Paperin käpristymän korjausasetuksia ovat:

- Säädä 1-puolinen etusivut ylös: Tämän vaihtoehdon avulla korjataan käpristymää, kun tulosteet ovat yksipuolisia ja luovutetaan tuotantotulostimelle etusivut ylöspäin.
- Säädä 1-puolinen etusivut alas: Tämän vaihtoehdon avulla korjataan käpristymää, kun tulosteet ovat yksipuolisia ja luovutetaan tuotantotulostimelle etusivut alaspäin.
- Säädä 2-puolinen puoli 1: Tämän valinnan avulla voit säätää tiettyjä paperin käpertymistä koskevia tietoja, kun tukos tai käpertyminen tapahtuu paluupaperiradalla, kun 1. puoli on painettu.
- Säädä 2-puolinen puoli 2: Tämän valinnan avulla voit säätää tiettyjä paperin käpertymistä koskevia tietoja, kun tukos tai käpertyminen tapahtuu paluupaperiradalla, kun 2. puoli on painettu.

# **Toissijaisen siirtovirran säätö**

**Toissijaisen siirtovirran säätö** -vaihtoehdolla voit korjata laikkuisuutta (epätasaista värin peittoa) ja värisiirtymää (epäyhtenäinen väri). Näitä kuvalaatuongelmia voi esiintyä paksuissa papereissa. **Toissijaisen siirtovirran säästö** luo ja tallentaa kuvan siirron säädön tulostimen toiseen siirtotelaan. Toinen siirtotela siirtää kuvan hihnalta paperille.

Kun paperille on luotu säätö, se tallennetaan ja voidaan valita kyseiselle paperille missä tahansa alustalla.

Säätö voidaan suorittaa jollakin näistä painikkeista: **Automaattinen** tai **Manuaalinen**.

• **Autom.**: Tulostin tekee säädön automaattisesti ja poistaa tarpeen tulkita tulostettuja kohteita ja antaa säätöarvoja manuaalisesti. Tämä säästää aikaa ja ehkäisee virheitä. Useimmat kuvalaatuongelmat voidaan korjata käyttämällä **Automaattinen**-asetusta.

Huom.: Tee **automaattinen** säätö ennen manuaalisen säädön suorittamista.

• **Manuaalinen**: Käyttäjä tekee säädöt manuaalisesti, esimerkiksi tulostaa testikuviot, tulkitsee testitulosteet kyseisistä kuvioista ja antaa säätöarvot manuaalisesti. **Manuaalista** säätöä tulee käyttää vain, kun **Automaattinen** säätö ei tuota haluttua tulosta.

#### **Toissijaisen siirtojännitteen säädön automaattisen asetuksen käyttö**

- 1. Tee jokin seuraavista:
	- Luo uusi paperi,
	- Kopioi olemassa oleva paperi tai
	- Olemassa olevan paperin muokkaaminen
- 2. Valitse ja muokkaa paperin ominaisuudet tarpeen mukaan joko Uuden paperin asetukset- tai Paperin ominaisuudet -ikkunasta – anna myös uuden tai muokatun paperin nimi, valitse paperin koko, väri ja muut asetukset.

Jos valitset vaihtoehdon **Toissijaisen siirtojännitteen säätö**, mukauta paperin nimi tai sisällytä tiedot kommenttiosioon tämän asetuksen käyttötietoja varten; anna paperille esimerkiksi nimi **Custom STVAdj\_ Auto** tai lisää kommentti Tämä mukautettu paperi käyttää toissijaisen siirtojännitteen manuaalista säätöä.

3. Valitse Lisäasetukset.

Paperin lisäasetukset -ikkuna avautuu.

4. Valitse **Toissijaisen siirtojännitteen säädölle** vaihtoehto Automaattinen.

Ikkuna Testitulostus – toissijaisen siirtojännitteen automaattinen säätö avautuu.

- 5. Valitse seuraavat asetukset:
	- a. Paperialusta
	- b. Kuvat sivuilla: **Sivu 1** tai **Sivut 1 ja 2**
	- c. Haluttu väritila
	- d. Älä anna **Muuta prosentteja** -arvoa sivulle 1 tai sivulle 2

## 6. Valitse **Käynnistä**.

Tulostin muodostaa 16 koeruutua yhdelle testituloksille:

- Koeruutuihin 1–10 kohdistetaan enemmän varausta (enemmän siirtojännitettä)
- Koeruutuihin -1 -5 kohdistetaan vähemmän varausta (vähemmän siirtojännitettä)
- Koeruutu 0 on mediaanialue; tämä on oletusarvo
- 7. Nouda testisivu koneen luovutusalueelta. Siirry seuraavaan vaiheeseen.
- 8. Valitse **Bias Acceptable (varaus hyväksyttävä)** toisessa Testitulostus toissijaisen siirtojännitteen automaattinen säätö -ikkunassa.
	- Ikkuna sulkeutuu ja näyttöön tulee Paperin lisäasetukset.
- 9. Valitse **OK**, jolloin Paperin lisäasetukset -ikkuna tallennetaan ja suljetaan.
- 10. Valitse **OK**, niin joki Uuden paperin asetukset -ikkuna tai Paperin ominaisuudet -ikkuna tallennetaan ja suljetaan.
- 11. Valitse **Sulje.**

## **Toissijaisen siirtojännitteen säädön manuaalisen asetuksen käyttö**

- 1. Tee jokin seuraavista:
	- Luo uusi paperi,
	- Kopioi olemassa oleva paperi tai
	- Muokkaa olemassa olevaa paperia
- 2. Valitse ja muokkaa paperin ominaisuudet tarpeen mukaan joko Uuden paperin asetukset- tai Paperin ominaisuudet -ikkunasta – anna myös uuden tai muokatun paperin nimi, valitse paperin koko, väri ja muut asetukset.

Jos valitset vaihtoehdon **Toissijaisen siirtojännitteen säätö**, mukauta paperin nimi tai sisällytä tiedot kommenttiosioon tämän asetuksen käyttötietoja varten; anna paperille esimerkiksi nimi **Custom STVAdj\_ Manual** tai lisää kommentti Tämä mukautettu paperi käyttää toissijaisen siirtojännitteen manuaalista säätöä.

3. Valitse Lisäasetukset.

Paperin lisäasetukset -ikkuna avautuu.

4. Valitse **Toissijaisen siirtojännitteen säädölle** vaihtoehto Manuaalinen.

Ikkuna Testitulostus – toissijaisen siirtojännitteen manuaalinen säätö avautuu.

- 5. Valitse seuraavat asetukset:
	- a. Paperialusta
	- b. Kuvat sivuilla: **Sivu 1** tai **Sivut 1 ja 2**
	- c. Haluttu väritila
	- d. Kun teet testituloksen ensimmäistä kertaa, arvoa **Muuta prosentteja** ei tarvitse antaa sivulle 1 eikä sivulle 2.

# 6. Valitse **Käynnistä**.

Tulostin muodostaa 16 koeruutua yhdelle testituloksille:

- Koeruutuihin 1–10 kohdistetaan enemmän varausta (enemmän siirtojännitettä)
- Koeruutuihin -1 -5 kohdistetaan vähemmän varausta (vähemmän siirtojännitettä)
- Koeruutu 0 on mediaanialue; tämä on oletusarvo

7. Nouda testisivu koneen luovutusalueelta.

Stock Library Manager näyttää viestin, joka pyytää valitsemaan vaihtoehdon **Bias Acceptable (varaus hyväksyttävä)** tai **Adjust Test Prints (säädä testisivuja)**. Siirry seuraavaan vaiheeseen.

- 8. Arvioi tuloste koeruudulle, jonka kuvalaatu on paras. Esimerkiksi paras laatu on **koeruudulla # 2**.
- 9. Anna sivun 1 ja sivun 2 koeruudun numeron kentässä sen koeruudun numero, jonka kuvalaatu on paras.
- 10. Valitse **Bias Acceptable (varaus hyväksyttävä)**.
	- Nykyinen ikkuna sulkeutuu ja näyttöön tulee Paperin lisäasetukset.
	- Sivu 1 -kentässä tai Sivu 1- ja Sivu 2 kentissä (riippuen siitä, mikä Kuvat sivuilla -asetus on valittu aiemmin tässä toimenpiteessä) näkyy uusi arvo.
- 11. Valitse **OK**, jolloin Paperin lisäasetukset -ikkuna tallennetaan ja suljetaan.
- 12. Valitse **OK**, niin joki Uuden paperin asetukset -ikkuna tai Paperin ominaisuudet -ikkuna tallennetaan ja suljetaan.
- 13. Valitse **Sulje.**
- 14. Tulosta muutama tuloste työstä, jossa on käytössä Paperin ominaisuudet, uudella **Toissijaisen siirtojännitteen säätö** -asetuksella (aiempien tässä toimenpiteessä tehtyjen muokkausten mukaan). Näin tarkistetaan, tuottavatko Toissijaisen siirtojännitteen säätö -asetukseen tehdyt muutokset halutun tulostuslaadun.
- 15. Nouda tuloste ja tarkista sen kuvalaatu. Valitse jokin seuraavista:
	- Tuloste on hyväksyttävä: jatka normaaleja työnkulkuprosesseja.
	- Tuloste ei ole hyväksyttävä: Toista tämän toimenpiteen vaiheet, ja jos tuloste ei edelleenkään ole hyväksyttävä, ota yhteys asiakaspalveluun.

# Paperi ja syöttölaitteet

Paperit ja syöttölaitteet -osassa näet tietoja tuetuista papereista ja niiden ohjeista sekä siitä, miten alustat ja syöttölaitteet täytetään.

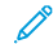

Huom.: Tuotantotulostin tukee muita kuin standardipaperikokoja. Asiakkaan sovelluksissa, tulostuspalvelimella ja tulostimella esiintyvien yksiköiden pyöristäminen ja muuntaminen aiheuttaa eron sovelluksessa syötetyn paperin ja tuotantotulostimen välillä. Säädä tarvittaessa syötetyn paperin kokoa enintään 2,5 mm (0,1 in.), jotta tuotantotulostin voi havaita vaaditun paperikoon. Tuotantotulostin tulkitsee jotkin PPD:ssä olevat paperikoot standardista poikkeaviksi.

# **HYVÄKSYTYT MATERIAALIT**

Katso seuraavia tietoja tuetuista paperityypeistä, paperikoosta, mediatiedoista eri alustoilla ja ei-tuetuista papereista.

- [Paperityypit](#page-95-0)
- [Paperin koot](#page-96-0)
- [Paperin vakio-ominaisuudet kaikille alustoille](#page-96-1)
- [Edistyneen suurkokopaperin kaksoissyöttölaitteen tekniset tiedot](#page-36-0)
- [Ei-tuetut painoalustat](#page-98-0)

# <span id="page-95-0"></span>**Paperityypit**

Varmista, että valitset soveltuvan paperityypin, jotta tuotantotulostimen suorituskyky on paras.

Käytettävissä olevat paperityypit:

- Tavallinen
- Kuvioitu/kohokuvioitu
- Piirtoheitinkalvo
- Muovi
- Metallinen
- Postikortti
- Uusio
- Tarra
- Ommel
- siirto
- Hakulehdet tyhjä
- Hakulehdet kohokuvioitu
- Hakulehdet kierrätetty
- Leveät hakulehdet tyhjä
- Leveät hakulehdet kohokuvioitu
- Leveät hakulehdet kierrätetty
- Järjestetty tyhjä
- Järjestetty kohokuvioitu
- Järjestetty kierrätetty
- Oma

# <span id="page-96-0"></span>**Paperin koot**

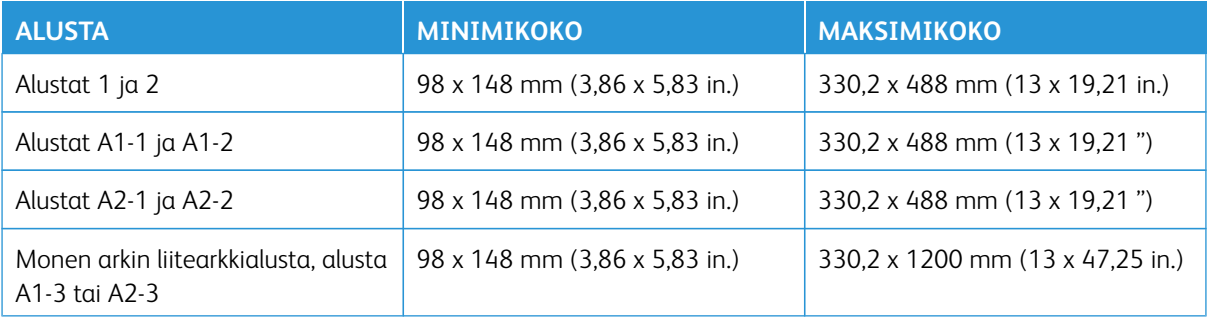

 $\mathscr{D}$ Huom.: Alle 182 mm (7,17 in.) korkea paperi tarvitsee postikorttipidikkeen.

# <span id="page-96-1"></span>**Paperin vakio-ominaisuudet kaikille alustoille**

 $\mathscr{O}$ Huom.: Katso täydellinen luettelo tuetuista papereista aina suositeltujen paperityyppien luettelosta. Pääset suositeltujen materiaalien luetteloon Paperikirjaston hallinta -ikkunasta tai voit ladata sen osoitteesta [www.xerox.com/IRIDESSEsupport](https://www.office.xerox.com/cgi-bin/printer.pl?APP=udpdfs&Page=color&Model=IRIDESSE&PgName=tech).

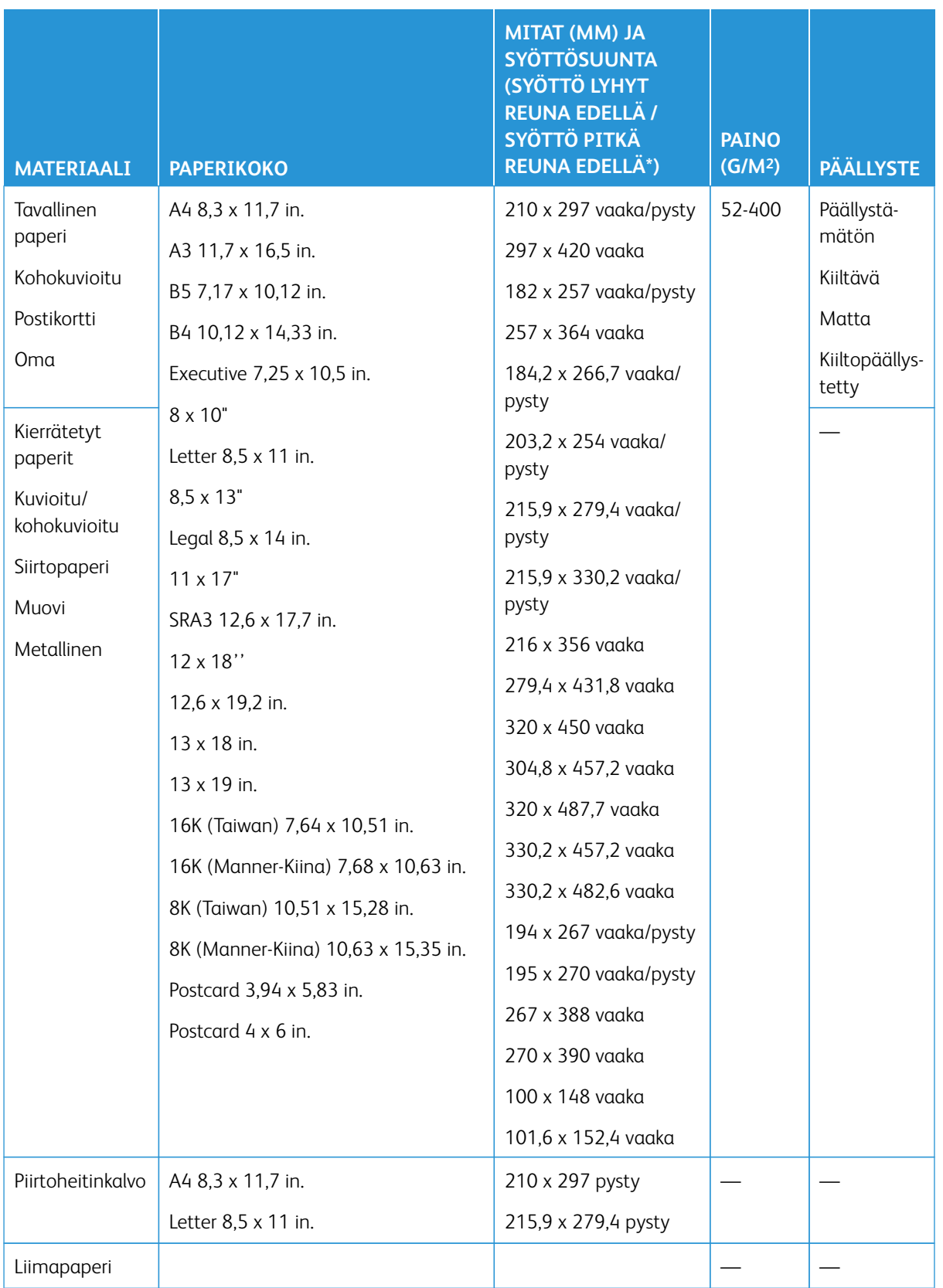

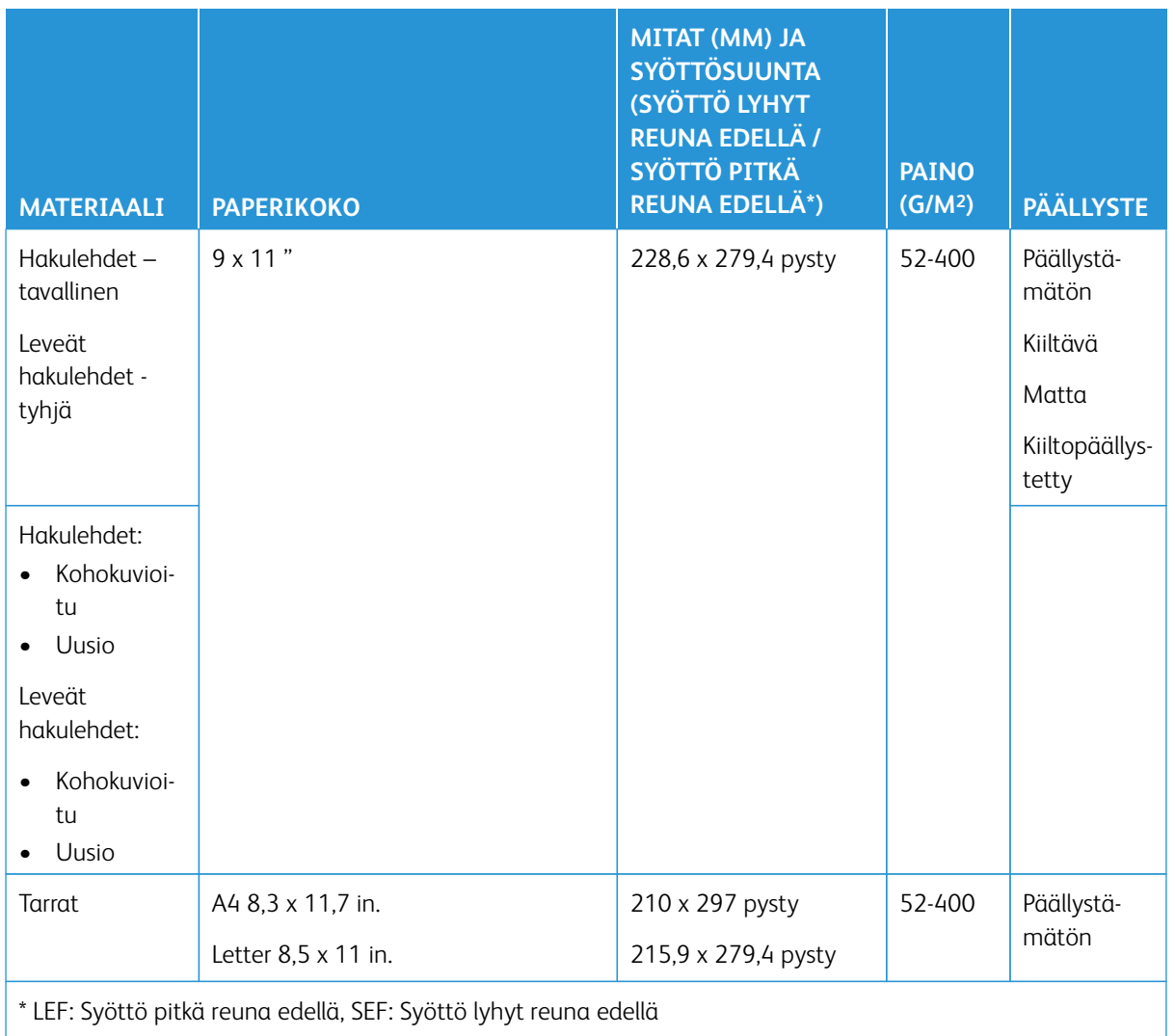

Huom.: Alle 182 mm korkea paperi tarvitsee postikorttipidikkeen.

# <span id="page-98-0"></span>**Ei-tuetut painoalustat**

Jotkin paperi ja painoalustat voivat aiheuttaa huonoa tulostuslaatua, lisätä tukoksia tai vahingoittaa tuotantotulostinta. Älä käytä seuraavia:

- Karheaa tai huokoista paperia
- mustesuihkupaperi
- Käyntikorttien kokoista paperia
- Taittunutta tai rypistynyttä paperia
- Paperia, joka on käpertynyt yli 12 mm (0,47 in.)
- paperi, jossa on aukkoja tai perforointia
- nidottu paperi
- Kosteaa paperia
- Lämpösiirtopaperia
- Minkäänlaisia kirjekuoria

Huom.: Yllä olevan listan lisäksi voi olla olemassa muitakin papereita, joita ei suositella tai tueta. Jos kaipaat lisätietoja, ota yhteyttä paikalliseen Xerox-edustajaan.

# **PAPERIA JA PAINOALUSTAA KOSKEVIA OHJEITA**

Katso seuraavia ohjeita käyttäessäsi erilaisia papereita ja painoalustoja Xerox® Iridesse® -tuotantotulostimella.

- [Painoalustan valintaohjeet](#page-99-0)
- [Yleisiä ohjeita paperin lisäykseen](#page-100-0)
- [Ohjeita kiiltävän paperin painatukseen](#page-100-1)
- [Ohjeita rei'itetyn paperin painatukseen](#page-100-2)
- [Ohjeita hakupaperin painatukseen](#page-101-0)
- [Ohjeita kalvojen tulostamiseen](#page-101-1)
- [Alusta- ja paperitietojen vastaavuus](#page-104-0)

## <span id="page-99-0"></span>**Painoalustan valintaohjeet**

Kun valitset materiaalin, noudata seuraavia ohjeita:

- Maksimoi luotettavuus ja optimoi paperinkäsittely käyttämällä vain Xeroxin suosittelemia materiaaleja. Varmistaaksesi parhaan kuvanlaadun, käytä Centerline-paperia.
- Painavat paperit vaihtelevat tyypillisesti enemmän muotonsa ja pinnan tasaisuuden osalta, mikä voi heikentää kuvan laatua.
- Kun ympäristön suhteellinen kosteus on yli 60 %, päällystetyn materiaalin valmistajat eivät suosittele kyseisen materiaalin käyttöä. Yli 40 %:n suhteellinen kosteus voi lisätä virhesyöttöä kaikista syöttöalustoista.
- Kaikki paperit venyvät jonkin verran tulostuksen aikana. Venymisen määrä riippuu paperin tyypistä ja ympäristön olosuhteista. Venyminen on runsainta päällystetyllä paperilla. Venyminen voi vaikuttaa kuvan asetuksen etu-taka-suunnassa. Voit minimoida ilmiön käyttämällä kohdassa Paperikirjaston hallinta kuvattua Kohdistusprofiilit-toimintoa.
- Kuvan asetus ja laatu, esim. valkoiset läikät, sekä tuotantotulostimen luotettavuus, voivat heiketä seuraavista syistä:
	- Kun erikoiskokoon leikattu paperi on leikattu epätarkasti, se on huonolaatuista tai kun leikkausreunoissa on vapaita paperikuituja
	- Kun rei'itetty tai lävistetty paperi on huonolaatuista tai rei'itysroskia on riisissä.
- Jos aioit ohjata tuotantotulostimen tuotosta viimeistelylaitteen läpi, kuten päällystyslaitteet, laminoijat tai muun lisälaitteen kautta, testaa laite ennen työn suorittamista. Monet seikat vaikuttavat tuotantotulostimen tuotoksen käytön onnistumiseen muilla laitteilla.

Katso lisätietoja ja suosituksia materiaalin testauksesta, valinnasta ja käsittelytä suositeltujen paperityyppien luettelosta. Saat luettelon Xeroxin edustajalta, tai voit ladata sen osoitteesta [www.xerox.com/IRIDESSEsupport](https://www.office.xerox.com/cgi-bin/printer.pl?APP=udpdfs&Page=color&Model=IRIDESSE&PgName=tech).

#### <span id="page-100-0"></span>**Yleisiä ohjeita paperin lisäykseen**

- Tuuleta paperia ennen sen laittamista alustalle.
- Älä täytä alustoja liikaa. Älä lisää paperia maksimitäyttöviivan yläpuolelle alustalla.
- Säädä ohjaimia sopivaksi paperin kokoon.
- Jos esiintyy liikaa tukoksia, käytä hyväksyttyä painoalustaa uudesta paketista.
- Älä paina etiketille, jos se on irrotettu arkista.

## <span id="page-100-1"></span>**Ohjeita kiiltävän paperin painatukseen**

Kiiltopaperi on pinnoitettu paperia, jota voi syöttää kaikilta alustoilta.

Katso aina seuraavat ohjeet, ennen kuin käytät kiiltävää paperia.

- Valitse Päällyste-kentässä **Kiilto**. Valitse kohdassa Paperilähde alusta, joka sisältää kiiltävää paperia.
- Valitse oikea Paperin paino ja Koko.
- Älä avaa suljettuja kiiltävän paperin paketteja, ennen kuin olet valmis lisäämään ne tuotantotulostimeen.
- Säilytä kiiltävää paperia litteänä alkuperäispakkauksessa.
- Tyhjennä alusta ennen kiiltävän paperin lisäämistä.
- Laita vain niin paljon kiiltävää paperia, kuin aiot käyttää ja ota käyttämätön osa pois paperialustalta, kun olet lopettanut painatuksen.
- Laita käyttämätön kiiltomateriaali alkuperäiseen pakkaukseen ja sulje pakkaus.
- Kierrä paperia usein.
- Jos säilytät kiiltopaperia pitkään äärimmäisissä olosuhteissa, se voi käpertyä ja aiheuttaa tukoksia tuotantotulostimessa.

#### <span id="page-100-2"></span>**Ohjeita rei'itetyn paperin painatukseen**

Rei'itetyn paperi reunassa on kaksi tai useampia reikiä.

Katso aina seuraavat ohjeet, ennen kuin käytät rei'itettyä paperia.

- Rei'itetty paperia voi tulostaa kaikilta alustoilta.
- Voita ladata rei'itettyä paperia vaaka- tai pystysuunnassa. Valitse rei'itystyyppi, joka vastaa käytettävää paperia.
- Alustan etuosan kuvan mukaisesti reiät tulee asettaa syöttöreunaa pitkin.
- Lisää rei'itetty paperia painopuoli ylöspäin.
- Jotta tukokset ja vahingot voidaan välttää, varmista, että reikien tekemisessä syntyviä palasia ei jää pinoon.

## <span id="page-101-0"></span>**Ohjeita hakupaperin painatukseen**

Katso aina seuraavat ohjeet, ennen kuin käytät hakulehtiä.

- Hakulehtiä voi tulostaa kaikilla alustoilla.
- Hakulehdet asetetaan alustalle vain pitkän reunan syöttöasentoon.
- Hakulehtipaperia syötetään siten, että paperin suora reuna on syöttösuuntaan (LEF).
- Voit syöttää yksittäisen suoraan tai kääntäen lajitellun hakulehtipaperin.
- Lisätietoja hakulehtityön määrittämisestä tulostuspalvelimeen löytyy tulostuspalvelimen dokumentaatiosta.
- Jos hakulehdet aiheuttavat tukkeuman, peru työ ja aloita alusta.
- Ennen hakulehtipaperin lisäämistä alustalle, ohjelmoi hakulehtityösi Paperikirjasto-sovelluksessa tulostuspalvelimella tai painoajurista käsin:
	- Valitse **Hakupaperi** tai **Valmiiksi leikatut hakupaperit** Paperityypeiksi.
	- Valitse paperia sisältävä alusta Paperilähteeksi.
	- Valitse oikea Paperipaino hakulehtipaperille, yleensä 163 g/m2. Painoalue voi olla 106–176 g/m2.
	- Aseta moduulit tai rivit sarjan hakulehtien määrään.
	- Huom.: Tämä asetus aktivoituu vain, kun valitset välilehden.
	- Aseta paperin kooksi Muokattu koko, 229 x 279 mm (9 x 11 in.), vaaka.
	- Valitse kohdassa Painatuksen ulostulojärjestys tai Hakulehtisarja vaihtoehto **N–1**.
	- **Luovutus**-asetukseksi on valittava **Etupuoli ylös**.

## <span id="page-101-1"></span>**Ohjeita kalvojen tulostamiseen**

Katso aina seuraavat ohjeet, ennen kuin käytät kalvoja.

- Jotta järjestelmän toiminta olisi optimaalista, on käytettävä irrotettavalla nauhalla varustettua Xerox® kalvomateriaalia. Nämä korkealaatuiset kalvot on suunniteltu takaamaan optimaalinen tulostuslaatu.
- Muiden kalvojen käyttö voi vahingoittaa tuotantotulostinta ja aiheuttaa ylimääräisiä huoltokäyntejä.
- Kalvoja voidaan tulostaa kaikilla alustoilla.
- Käytä vain kalvoja, jotka on lueteltu suositeltujen materiaalien listalla (RML).
- Älä sekoita alustalle tavallista paperia kalvojen väliin. Se saattaa aiheuttaa tukkeumia.
- Laita enintään 100 kalvoa paperialustalle.
- Aseta A4 (8,5 x 11 in.) -kalvoja vain pitkä reuna edellä.
- Voit estää kalvojen yhteenliimautumisen käyttämällä niihin puhallinta ennen niiden lisäämistä.
- Aseta kalvojen alle alustalle pieni määrä samankokoista paperia.
- Paperikirjastossa on valittava **Kalvo** paperin tai painoalustan tyypiksi, ja valitse kalvot Paperilähteeksi.
- Kalvopino luovutusalustalla ei saa ylittää 100 arkkia.

## **Erikoistulostustyöt**

Tarkista seuraavat kohdat:

#### **Kaksipuolisten painatusten teko**

- Huom.: Duplexin tai kaksipuolisen suorituskyky ei välttämättä vastaa 1-puolisen tulostuksen tai kopioinnin suorituskykyä. Paperitukkeumia voi ilmetä enemmän 2-puolistulostuksessa, kun käytät samaa tulostusmateriaalia 1-puolisena.
- Automaattisessa kaksipuolisessa painatuksessa suositellaan käytettäväksi paperia, jonka koko on SRA3 320 x 450 mm, enintään 320 x 482 mm, paino 52–400 g/m2.
- Manuaalisessa kaksipuolisessa painatuksessa suositellaan käytettäväksi paperia, jonka koko on SRA3 320 x 450 mm (13 x 19 in.) mm, enintään 320 x 482 mm liitearkkialustasta.
- Jotta voisit vähentää tukoksia kaksipuolisessa painatuksessa paperille, joka painaa yli 220 g/m<sup>2</sup> (80 lb:n kansi), on varmistettava, että kuitujen suunta on kohtisuorassa suhteessa prosessin suunta, eli lyhyt kuitu.

## **Kalvojen tulostaminen**

- Jotta järjestelmän toiminta olisi optimaalista, on käytettävä irrotettavalla nauhalla varustettua Xeroxkalvomateriaalia. Nämä korkealaatuiset kalvot takaavat huipputulostuslaadun. Muiden kalvojen käyttö voi vahingoittaa tuotantotulostinta ja aiheuttaa ylimääräisiä huoltokäyntejä.
- Koska irrotettavat nauhat ovat paksuja, alustalle saa laittaa enintään 100 kalvoa. Älä ylitä 100 kalvon maksimipinoa luovutusalustalla.

## **Erikoispitkien yli 488 mm pituisten tulostusten teko**

#### Konfiguraatiot

- Syötä erikoispitkät arkit vain liitearkkialustalta.
- Kun käytät arkkeja, joiden pituus on yli 488 mm (19,2 in.), ohjaa tuotos vain luetelluille alustoille tai viimeistelylaitteille. Muuten nidontakapasiteetti ja laatu voi kärsiä.
	- Limittävä luovutusalusta
	- Yläalusta
		- Tuotantovalmis viimeistelylaite
		- Tuotantovalmis vihko-viimeistelylaite
		- Tuotantovalmis viimeistelylaite Plus
	- Ison luovutuslaitteen yläalusta
- Arkkeja, joiden pituus on yli 488 mm (19.2 in.), ei voi nitoa, rei'ittää, taittaa, tai käytä joita muuta viimeistelyvalintaa, mukaan lukien kolmannen osapuolen DFA-viimeistelylaitteet.

## **Postikorttien tulostus**

• Kehittyneen ylisuuren paperinsyöttölaitteen kanssa toimitettavan postikorttipidikkeen avulla voidaan tulostaa pienikokoiselle materiaalille ilman tulostuksen jälkeen tehtävää leikkausta tai lajittelua. Postikorttipidikkeessä voidaan käyttää 101,6 x 152,4 millimetrin kokoista, vaakasuuntaista materiaalia.

Lisätietoja on kohdassa:

- [Pitkien postikorttien lisääminen monen arkin liitearkkialustaan](#page-111-0)
- [Postikorttien lisääminen alustoille A1-1 ja A1-2 ja A2-1 ja A2-2](#page-119-0)

# **Paperin käsittely**

- Jos arkin pituus on yli 729 mm (28,7 in.), voit käyttää vain yksipuolista tulostusta. Automaattinen kaksipuolinen painatus ei ole mahdollista.
- Päällystämättömän ja päällystetyn materiaalin alue on 52–400 g/m2.

# **Varottavia seikkoja**

- FWA-toiminnot eivät ole käytettävissä yli 729 mm:n (28,7 '') arkeille.
- Tukosten riski kasvaa, kun painat yli 729 mm:n (28,7'') arkkeja.
- Tulostettaessa pitkiä papereita, tukos voi ulottua useampaan tuotantotulostimen osastoon ja sitä voi olla vaikea korjata.
- Päällystettyjä papereita voi ilmetä monisyöttöä. Monisyötön välttämiseksi arkit on syötettävä yksitellen.
- Kun tulostat yli 729 mm:n (28,7 in.) arkkeja, voit käyttää automaattista kohdistusta vain 1-puoliseen tulostukseen. Automaattinen kohdistus ei ole käytettävissä 2-puoliselle tulostukselle yli 729 mm (28,7 in.) pitkille arkeille.
- Kohdistuksen toimivuutta ei taata arkeille, joiden pituus on yli 729 mm (28,7''). Mitkään kohdistustiedot, jotka on mainittu tämän Xerox® Iridesse® -tuotantotulostimen asiakirjoissa, eivät päde, jos arkin pituus on yli 729 mm (28,7'').
- Kuvan laadun vikojen vaara kasvaa painettaessa pitkiä yli 729 mm arkkeja (28,7'').
- Rypistymisen ja ryppyjen vaara kasvaa painettaessa pitkiä yli 729 mm arkkeja (28,7'').
- Kuvan laadun säätöä täytyy tehdä todennäköisesti enemmän käytön aikana painettaessa pitkiä yli 729 mm (28,7 in.).pituisia arkkeja.
- Siirto ja tummuusasteen yhtenäisyys eivät ole käytettävissä yli 729 mm:n (28,7'') arkeille.
- Kun tulostat samaa paperia alle 729 mm:n (28.7 in.) arkeille, tarkista uudelleen, ilmeneekö samoja tuotantotulostimen ongelmia kuin käytettäessä yli 729 mm:n (28.7 in.) arkkeja. Ennen kuin soitat huoltoon, varmista, että ongelma ilmenee alle 729 mm:n (28.7 in.) papereille.
- Kun leikkaat suuremman arkin XLS-formaattiin, leikkaa paperi pitkien syiden suuntaa.

## **Postikorttipidikkeen asennus ja käyttö**

Voit tulostaa postikortteja joko monen arkin liitearkkialustalla tai edistyneellä suurkokopaperin syöttölaitteella.

Kun tulostat postikortteja edistyneellä suurkokopaperin syöttölaitteella, käytä ison syöttölaitteen mukana toimitettua postikorttipidikettä. Postikorttipidikkeen avulla voidaan tulostaa pienikokoiselle materiaalille ilman tulostuksen jälkeen tehtävää leikkausta tai lajittelua. Postikorttipidikkeessä voidaan käyttää 101,6 x 152,4 (4 x 6 in.) millimetrin kokoista, vaakasuuntaista materiaalia. Lisätietoja postikorttipidikkeen asennuksesta ja käytöstä

löytyy kohdasta [Postikorttien lisääminen alustoille A1-1 ja A1-2 ja A2-1 ja A2-2.](#page-119-0)

## <span id="page-104-0"></span>**Alusta- ja paperitietojen vastaavuus**

Tärkeää: Parhaan mahdollisen tuottavuuden ja työn onnistumisen kannalta on tärkeää varmistaa, että Alustan ominaisuudet ohjauskeskuksen Paperikeskuksen hallinnassa vastaavat tulostustyössä käytettävällä alustalla olevaa paperia.

Tarkasta seuraavat ennen tulostustyön käynnistämistä:

- Paperikirjastoon tehtiin muutoksia, kuten
	- Paperin lisääminen
	- Paperin kopioiminen
	- Paperin luominen
	- Olemassa olevan paperin muokkaaminen
- Paperi on asetettu tulostustyötä varten valitulle alustalle.
- Valittu alusta on avattu tai suljettu.

Huom.: Jos jokin näistä muutoksista on tehty, varmista että alustan ominaisuudet vastaavat alustan sisältämää paperia.

Jos alustalla oleva paperi ei vastaa Alustan ominaisuudet -ikkunassa näkyviä tietoja, asiaa koskeva viesti voidaan näyttää jossakin seuraavista kohteista:

- Tuotantotulostimen ohjauskeskus
- Hallitse paperikirjastoa ohjauskeskuksesta
- Tulostuspalvelin
- Sekä Paperikirjaston hallinta että tulostuspalvelin
- Paperikirjaston hallinta, tulostuspalvelin ja ohjauskeskus.

Vihje: Paperin ja alustan välistä ristiriitaa koskeva tieto ja miten se näytetään, riippuu tulostuspalvelimesta. Jos alustan paperia vaihdetaan, viestiä ei ehkä näytetä. Siksi on tärkeää noudattaa aina seuraavia vaiheita ennen tulostustyön aloittamista.

1. Tarkasta, onko tuotantotulostimen ohjauskeskuksessa ristiriidasta ilmoittava viesti. Jos yhteensopimattomuuden viesti näkyy, valitse se.

Näyttöön tulee uusi viesti, joka tarjoaa vaaditun painoalustan ja alustan sijainnin.

- 2. Mene tulostuspalvelimen ääreen ja tarkasta näkyykö pääikkunassa samanlainen viesti:
	- Jos viesti näkyy, korjaa paperiristiriita tulostuspalvelimen ohjeiden mukaisesti ja jatka seuraavaan vaiheeseen.
	- Jos viestiä ei näy, jatka seuraavaan vaiheeseen.
- 3. Aseta paperia alustalle.

Jos tuotantotulostimen ohjauskeskuksessa näkyy ristiriidasta ilmoittava viesti, aseta alustalle oikeata paperia annettujen ohjeiden mukaan.

- 4. Tulostuspalvelimella Paperikirjaston hallinta -osassa on muutettava Alustan ominaisuuksia, jotta ne vastaavat alustan sisältöä.
	- a. Tarkista alustalla olevan paperin koko, tyyppi (päällystetty, päällystämätön) ja paino.
	- b. Jos tarpeen, anna nämä tiedot Alustan ominaisuudet -ikkunassa.
- 5. Varmista, että alusta on kiinni.
- 6. Varmista, että kaikki paperin ja alustan yhteensopivuusongelmat on ratkaistu.
- 7. Käynnistä tulostustyö.

# **MONEN ARKIN LIITEARKKIALUSTAN KÄYTTÖ**

Voit lisätä paperia monen arkin liitearkkialustaan seuraavasti:

- [Paperin lisääminen monen arkin liitearkkialustaan](#page-105-0)
- [Vinouden säätäminen pitkälle paperille](#page-107-0)
- [Pitkän paperin lisääminen monen arkin liitearkkialustaan](#page-109-0)
- [Valinnaisen syöttölaiteen jatkeen käyttäminen edistyneelle suurikapasiteettiselle syöttölaitteelle](#page-113-0)
- [Rei'itetyn paperin lisääminen monen arkin liitearkkialustaan](#page-109-1)
- [Pitkien kalvojen lisääminen monen arkin liitearkkialustaan](#page-109-2)
- [Välilehtipaperin lisääminen monen arkin liitearkkialustaan](#page-110-0)
- [Pitkien postikorttien lisääminen monen arkin liitearkkialustaan](#page-111-0)
- [Xeroxin® automaattisen XLS-syöttöpaketin käyttö](#page-112-0)

## <span id="page-105-0"></span>**Paperin lisääminen monen arkin liitearkkialustaan**

1. Löysää etureunan ohjaimen neljä ruuvia.

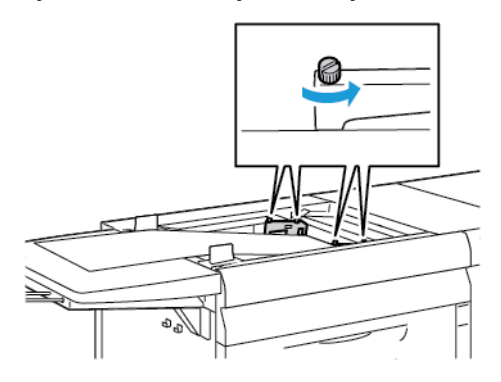

 $\left( \begin{array}{c} \end{array} \right)$ Tärkeää: Löysää ohjaimen molemmat puolet ennen säätöjen tekemistä. Jos säädät ohjaimia voimakkaasti, niissä voi esiintyä kohdistusvirhe, jonka korjaaminen vaatii huoltoa.

2. Liu'uta paperin ohjaimia ulospäin vastaamaan paperin kokoa.

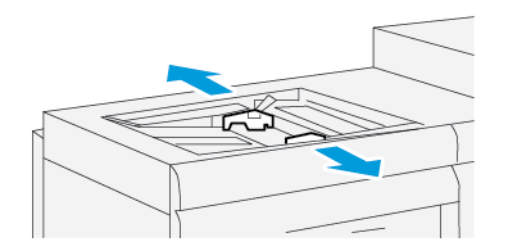

- 3. Valitse tulostustyölle sopiva materiaali.
- 4. Avaa materiaali saumapuoli ylöspäin.
- 5. Tuuleta paperiarkit ennen kuin lisäät paperia monen arkin liitearkkialustaan.
- 6. Työnnä paperipinoa monen arkin liitearkkialustaan, kunnes se pysähtyy.
- 7. Säädä rajoittimet siten, että ne koskettavat paperin reunoja.

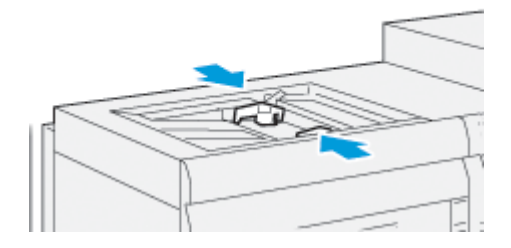

Paperin Alustan ominaisuudet -ikkuna tulee näkyviin ohjauskeskuksen pääikkunaan.

Huom.: Paperipino ei saa ylittää rajoittimen MAX-viivaa.

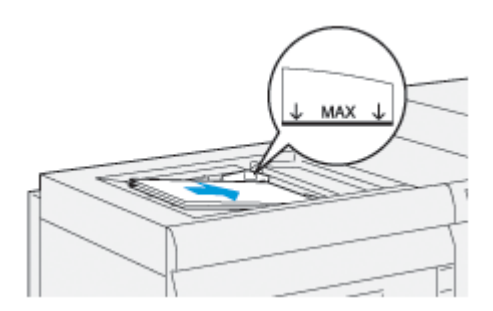

- 8. Tarkista Alustan ominaisuudet -ikkunassa, että paperin tiedot, kuten koko, tyyppi ja paino, vastaavat monen arkin liitearkkialustalle asetettua paperia.
- 9. Tallenna tiedot ja sulje Alustan ominaisuudet -ikkuna valitsemalla **OK**.

## <span id="page-107-0"></span>**Vinouden säätäminen pitkälle paperille**

Säädä paperin vinoumaa, jos suorittamasi Automaattinen kohdistus epäonnistuu.

Tarkista kohdistus ja säädä vinouma:

1. Löysää etuohjaimen neljä ruuvia.

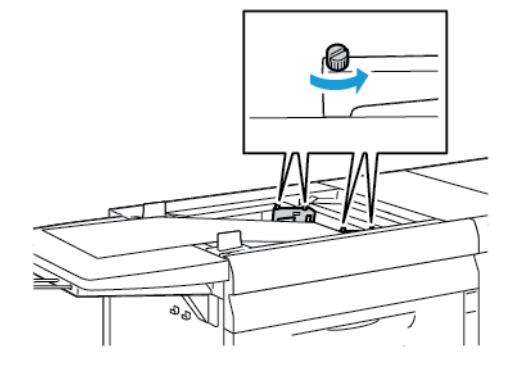

- $\bigcirc$ Tärkeää: Löysää ohjaimen molemmat puolet ennen säätöjen tekemistä. Jos säädät ohjaimia voimakkaasti, niissä voi esiintyä kohdistusvirhe, jonka korjaaminen vaatii huoltoa.
- 2. Lisää paperia.
- 3. Säädä moniarkkisyöttölaitetta ja erotinsyöttölaitetta niin, että ne ovat mahdollisimman samansuuntaisia tuotantotulostimen kanssa.
- 4. Suorita automaattinen kohdistustoiminto. Lisätietoja on kohdassa [Automaattisen kohdistuksen profiilin](#page-247-0) [asetusten teko](#page-247-0).
- 5. Jos automaattisen kohdistuksen tulos on tyydyttävä, jatka tarkentamista edelleen tämän asiakirjan muilla toimenpiteillä. Esimerkiksi, [Kuvan sijainnin säätäminen.](#page-246-0) Jos automaattisen kohdistuksen tulos on tyydyttävä, jatka tätä toimenpidettä.
- 6. Löysää etureunan ohjaimen neljä ruuvia.
7. Siirrä paperin takareuna taipumismäärän mukaiseen asentoon:

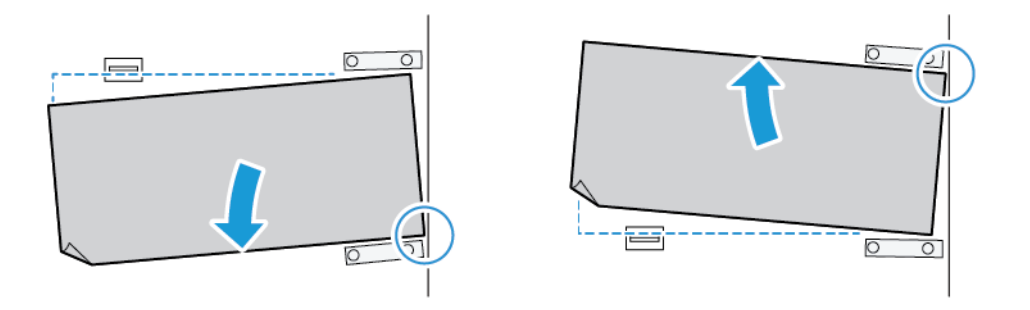

- Jos vinous suuntautuu vasemmalle, käytä kääntöpisteenä paperin oikeaa etureunaa.
- Jos vinous suuntautuu oikealle, käytä kääntöpisteenä paperin vasenta etureunaa.

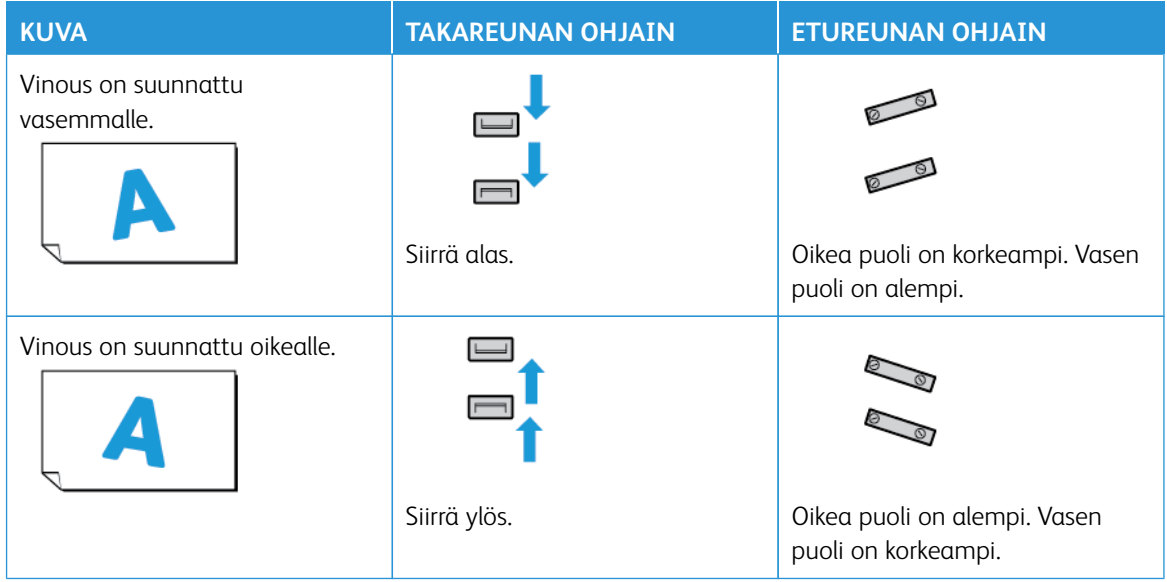

8. Kiristä neljä ruuvia etureunan ohjaimessa ja hienosäädä takareunan ohjain vastaamaan paperin kokoa.

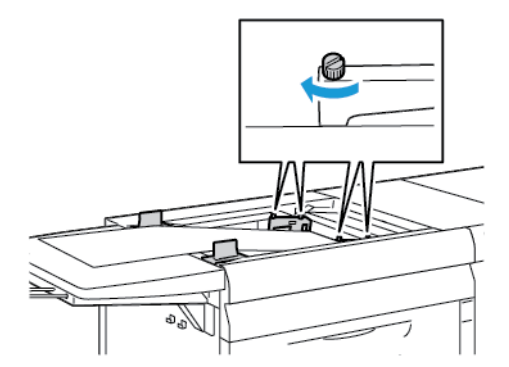

9. Suorita automaattinen kohdistus uudelleen. Lisätietoja on kohdassa [Automaattisen kohdistuksen profiilin](#page-247-0) [asetusten teko](#page-247-0).

### **Pitkän paperin lisääminen monen arkin liitearkkialustaan**

Pitkän paperin lisääminen monen arkin liitearkkialustaan:

- 1. Säädä paperin vinoumaa tarvittaessa. Lisätietoja on kohdassa [Vinouden säätäminen pitkälle paperille](#page-107-0).
- 2. Lisää kukin yli 488 mm:n pituinen paperi erikseen enintään 20 arkin pinoon monisyöttöjen riskien vähentämiseksi.
	- $\bigcirc$ Tärkeää: Jotkin paperit on syötettävä moniarkkisyöttöön yksi arkki kerrallaan. Kun käytät oletusasetuksia, tuotantotulostin hidastuu noin kahden minuutin ajan kunkin manuaalisesti lisätyn arkin välein.
- 3. Jos käytät paperia, joka vaatii yhden arkin syötön kerrallaan, minimoi paperin lisäämisaikaa paperin loputtua seuraavasti:
	- a. Tyhjennä Paperin ominaisuudet -ikkunassa valintaruutu **Näytä ominaisuudet automaattisesti, kun paperia lisätään**.
	- b. Kirjaudu järjestelmänvalvojana.
	- c. Valitse **Järjestelmä**-välilehti.
	- d. Vaihda Työn jatkuminen virheen selvityksen jälkeen asetus 0 minuutiksi ja 1 sekunniksi.

### **Rei'itetyn paperin lisääminen monen arkin liitearkkialustaan**

Aseta ja kohdista lävistetty paperi reikien kanssa monen arkin liitearkkialustan oikeata reunaa vasten.

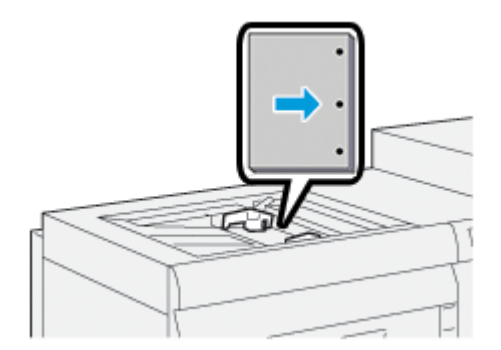

### **Pitkien kalvojen lisääminen monen arkin liitearkkialustaan**

Aseta kalvoja LEF-suuntaan (pysty) ja kohdista kalvojen reunat monen arkin liitearkkialustan oikeaa reunaa vasten tulostettava sivu ylöspäin.

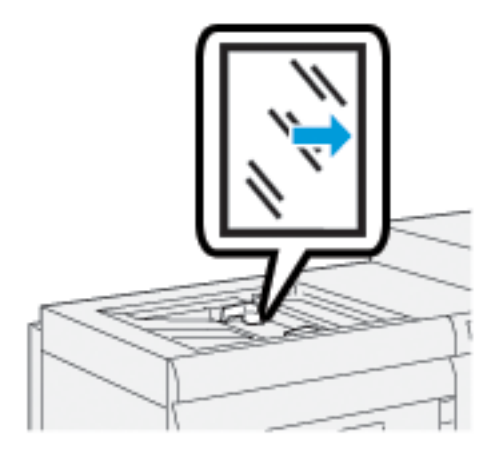

### **Välilehtipaperin lisääminen monen arkin liitearkkialustaan**

Lisää välilehtipaperia pitkä reuna edellä painopuoli ylöspäin. Kohdista hakulehtien suora reuna monen arkin liitearkkialustaan oikeaa reunaa vasten siten, että hakulehdet ovat vasemmalla.

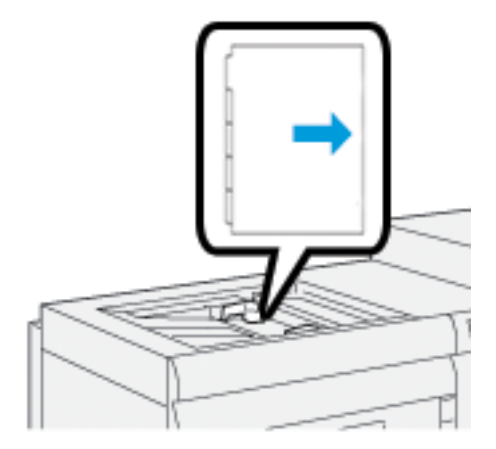

### Ladataan suoria lajiteltuja välilehtiä

Laita suoraa lajiteltua hakulehtipaperia siten, että ensimmäisen tyhjän hakupaperin leikattu puoli on kohti monen arkin liitearkkialustaan etuosaa.

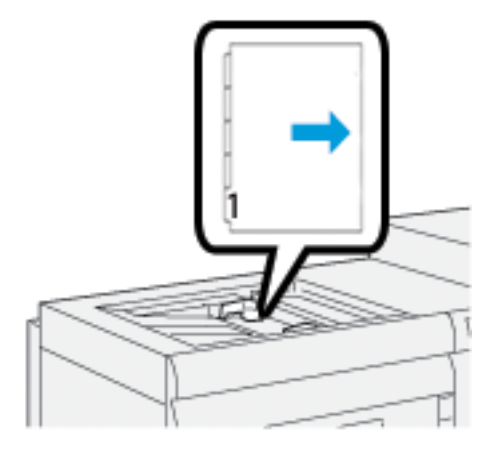

# Ladataan käänteisiä lajiteltuja välilehtiä

Laita käänteistä lajiteltua hakulehtipaperia siten, että ensimmäisen tyhjän hakupaperin leikattu puoli on kohti monen arkin liitearkkialustaan takaosaa.

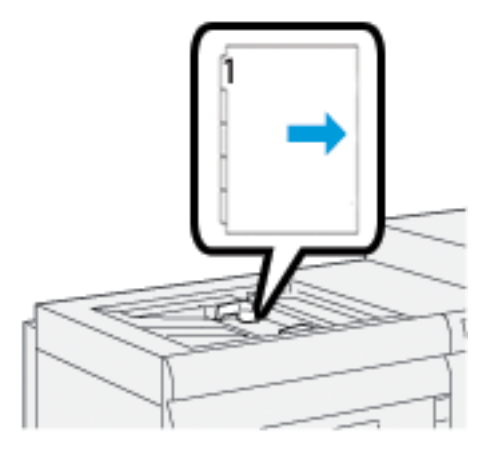

## **Pitkien postikorttien lisääminen monen arkin liitearkkialustaan**

Lisää postikortteja lyhyt reuna edellä, painopuoli ylöspäin.

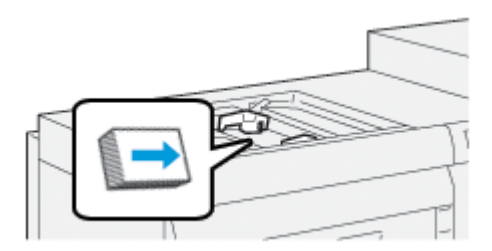

## **Xeroxin® automaattisen XLS-syöttöpaketin käyttö**

Valinnainen Xeroxin® automaattinen XLS-syöttöpaketti pöyhii paperia monen arkin liitearkkilaitteessa puhaltimien avulla. Xeroxin® automaattinen XLS-syöttöpaketti parantaa pitkän ja paksun paperin syöttötarkkuutta.

Jos Xeroxin® automaattinen XLS-syöttöpaketti on On-asennossa, kun lisäät paperia monen arkin liitearkkilaitteeseen, puhaltimet kytkeytyvät automaattisesti päälle.

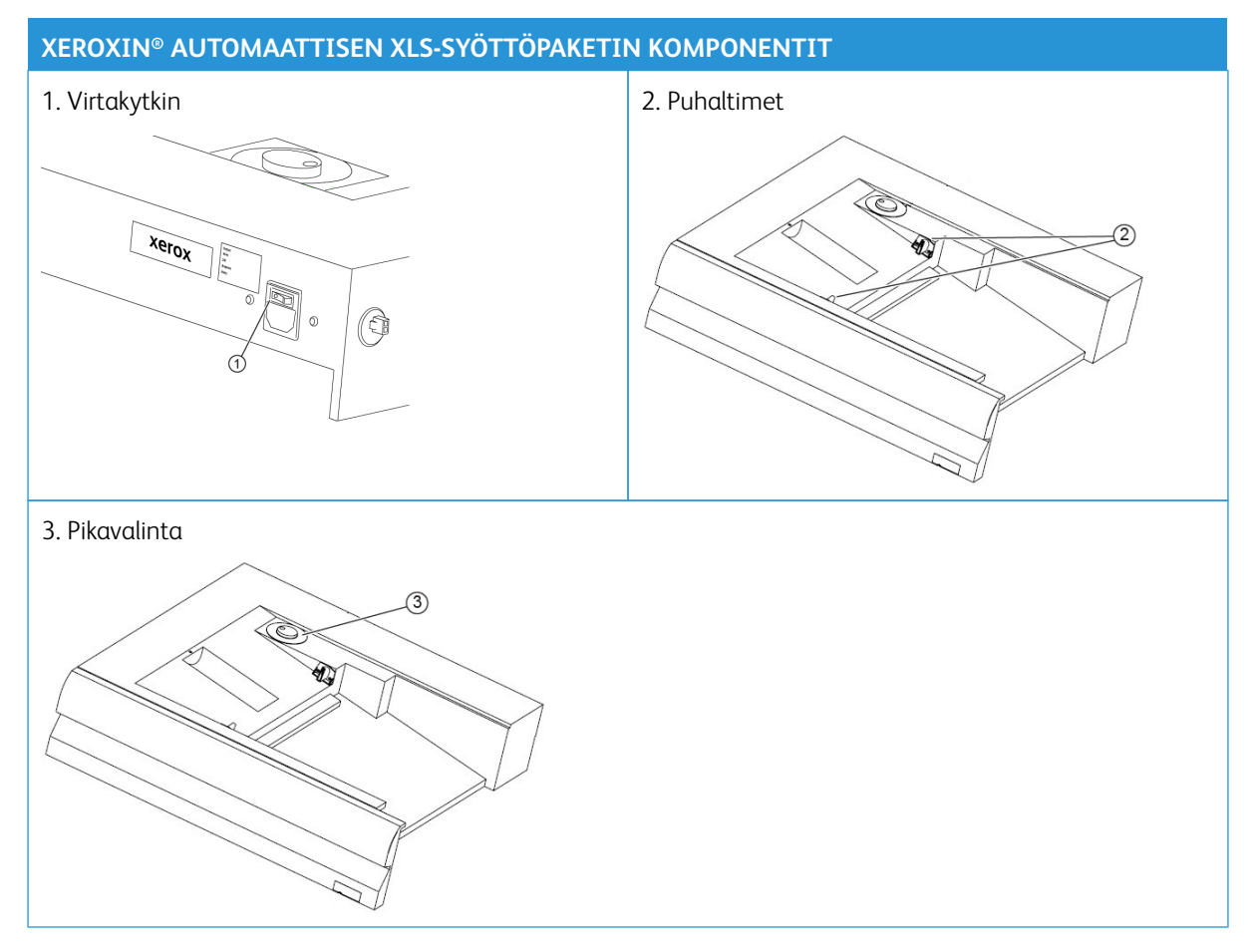

- 1. Kytke Xeroxin® automaattinen XLS-syöttöpaketti päälle siirtämällä virtakytkin On-asentoon. Virtakytkin sijaitsee monen arkin liitearkkialustan takaosassa.
- 2. Lisää paperia monen arkin liitearkkialustaan. Puhaltimet kytkeytyvät päälle automaattisesti.

3. Säädä puhaltimien nopeutta kääntämällä valitsin paperin painolle sopivaan nopeuteen.

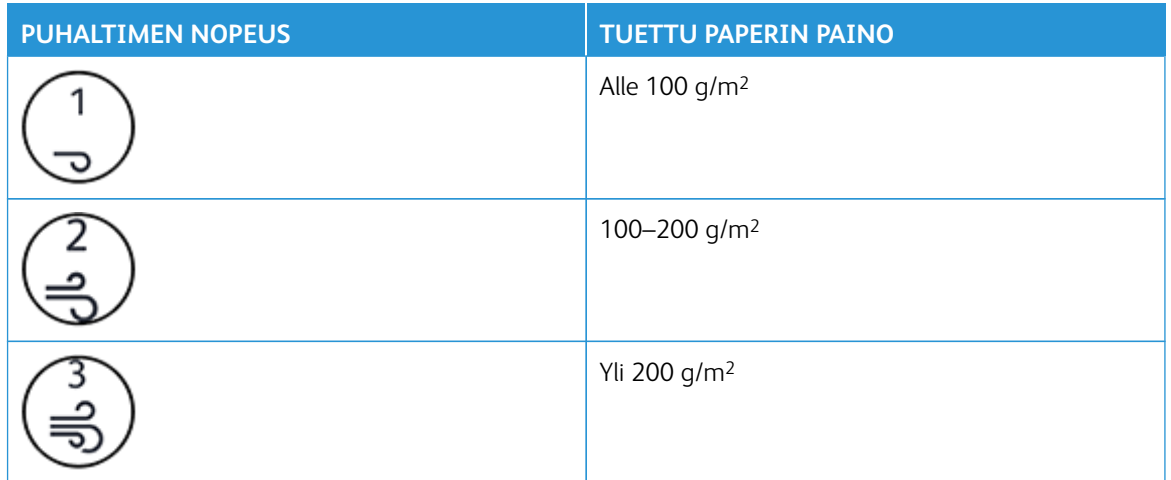

Huom.: Kun Xeroxin® automaattinen XLS-syöttöpaketti ei ole käytössä, varmista, että puhaltimen tuulettimet sammuvat ja poista kaikki paperi monen arkin liitearkkialustalta.

Huom.: Kun sammutat tulostimen, Xerox suosittelee sammuttamaan myös Xeroxin® automaattisen XLSsyöttöpaketin sen virtakytkimestä.

## **VALINNAISEN SYÖTTÖLAITEEN JATKEEN KÄYTTÄMINEN EDISTYNEELLE**

## **SUURIKAPASITEETTISELLE SYÖTTÖLAITTEELLE**

Jotta voit käyttää pitkää paperia, joka pysyy paikallaan putoamatta, lisävarusteena saatava syöttölaiteen jatke asennetaan syöttölaitteen vasemmalle puolelle.

Huom.: Syöttölaiteen jatke koostuu uusista laitteista, mukaan lukien laajennusalusta ja johdotustuki, joka lisää alustan pituutta. Alusta tukee vain paperia, jonka pituus on vähintään 660 mm (25,98 tuumaa) ja enintään noin 990 mm (39 tuumaa). Kun lisäät johdotustuen, tuki nousee jopa 1 200 mm: iin (47,24 tuumaa).

Jos käytössä on valinnainen erotinsyöttölaiteen jatke:

1. Poista johdotustuki alustan alla olevasta säilytystilasta.

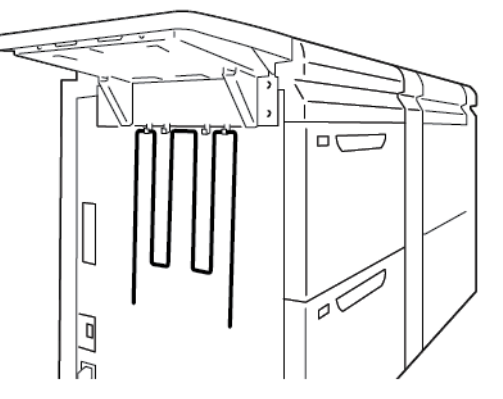

2. Aseta johdotustuki alustan vasemmalla puolella olevaan kahteen reikään. Työnnä jatke kokonaan sisään, kunnes se pysähtyy.

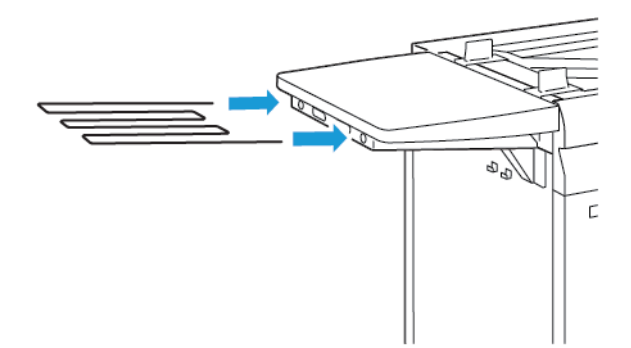

- 3. Tulosta erotinsivutyö.
- 4. Kun työ on valmis, palauta johdotustuki sen säilytystilaan.

### **KEHITTYNEEN YLISUUREN JA KAKSOISPAPERINSYÖTTÖLAITTEEN KÄYTTÖ**

Katso tietoja paperin lisäämisestä kehittyneen ylisuuren paperinsyöttölaitteen alustoihin A1-1, A1-2, A2-1 ja A2- 2 seuraavasta:

- [Alustojen A1-1 ja A1-2 komponentit](#page-114-0)
- [Syöttöteho alustoilta A1-1 ja A1-2](#page-115-0)
- [Paperin lisääminen alustoille A1-1 ja A1-2](#page-115-1)
- [Rei'itetyn paperin laittaminen alustoille A1-1 ja A1-2](#page-117-0)
- [Kalvojen lisääminen alustoille A1-1 ja A1-2](#page-118-0)
- [Hakulehtipaperin lisääminen alustoille A1-1 ja A1-2](#page-118-1)
- [Postikorttien lisääminen alustoille A1-1 ja A1-2 ja A2-1 ja A2-2](#page-119-0)

### <span id="page-114-0"></span>**Alustojen A1-1 ja A1-2 komponentit**

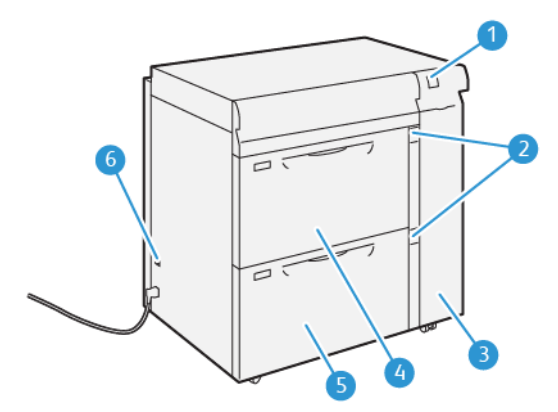

- 1. Paperitukkeuman ja virhemerkkivalon taulu
- 2. Paperin tasonilmaisimet
- 3. Syöttäjän etulevy
- 4. Alusta A1-1
- 5. Alusta A1-2
- 6. Virtapiirikatkaisija

## <span id="page-115-0"></span>**Syöttöteho alustoilta A1-1 ja A1-2**

Jos virheellistä asetusta tai vinoutta esiintyy A1-1 tai A1-2 -alustoilta syötetyllä tulosteella, säädä paperin syöttövipuja käsin parantaaksesi ja korjataksesi painotulosta. Oletuskohta on **0**.

Tärkeää: Useimmissa painotöissä vivut on pidettävä oletusasennossa. Muuta vipujen asentoa vain, jos tietyn työn tai paperityypin yhteydessä ilmenee vinousongelmia. Jos vaihdat vipuja, voit lisätä vinoutta, kun painat tiettyjä paperityyppejä, kuten päällystettyä paperia, etikettejä, hakupaperia, rei'itettyä, kalvoja ja postikortteja.

Paranna paperinsyötön tarkkuutta ja vähennä paperin vinoutta alustoilla A1-1 ja A1-2 sijaitsevilla paperinsyötön säätövivuilla.

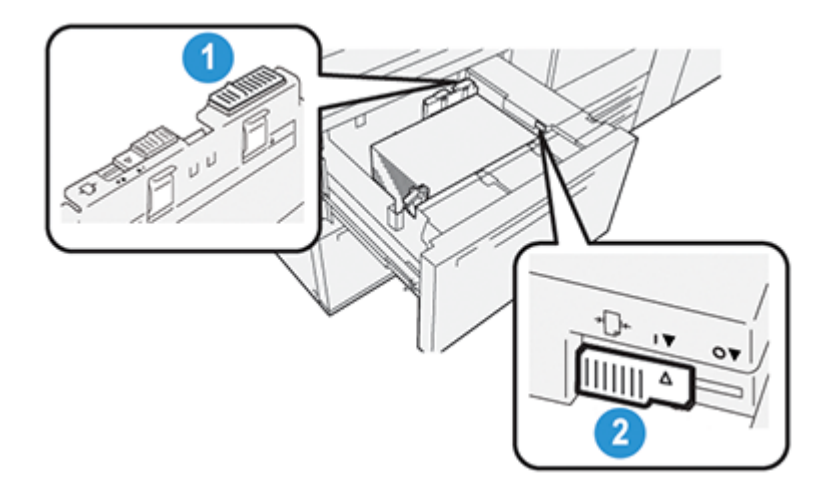

- 1. Takapään paperinsyötön säätövipu
- 2. Oikean puolen paperinsyötön säätövipu

## <span id="page-115-1"></span>**Paperin lisääminen alustoille A1-1 ja A1-2**

1. Valitse työssä käytettävä paperi.

2. Vedä alustaa hitaasti ulos, kunnes se pysähtyy.

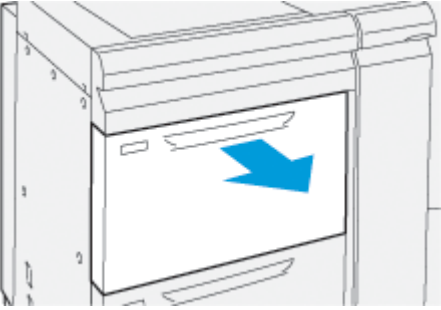

- 3. Avaa papeririisi saumapuoli ylöspäin.
- 4. Tuuleta paperiarkit ennen kuin lisäät paperia alustalle.
- 5. Pidennä paperin rajoittimia ulospäin, kunnes ne pysähtyvät.

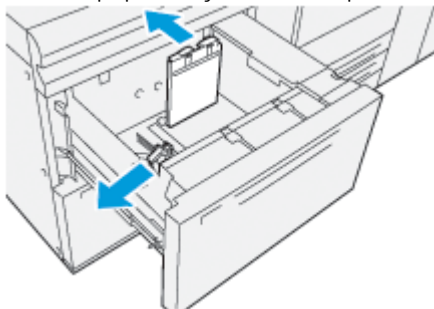

6. Aseta ja kohdista paperi alustan oikeaa etureunaa vasten.

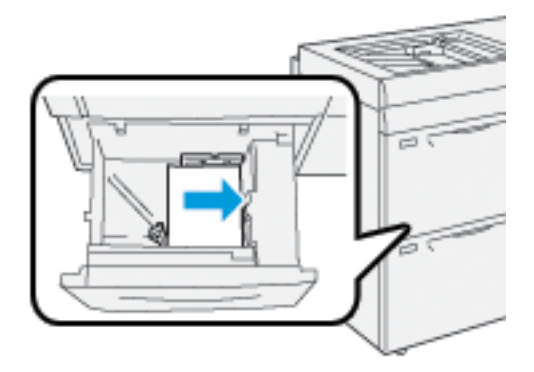

Voita ladata vaaka- tai pystysuuntaista paperia.

7. Paperinohjainten säätämiseksi on painettava ohjainten vapautinta ja niitä on siirrettävä varovasti, kunnes ne koskevat kevyesti paperin reunaa alustalla.

Huom.: Paperipino ei saa ylittää rajoittimen MAX-viivaa.

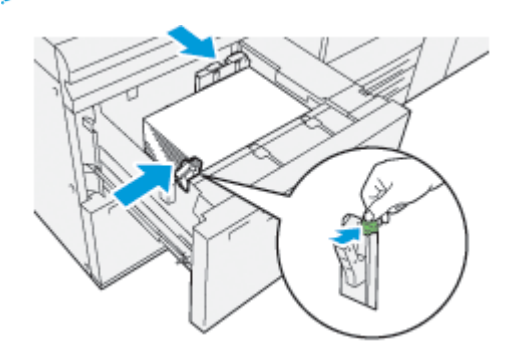

8. Työnnä alustaa koneeseen, kunnes se pysähtyy.

Paperin Alustan ominaiuudet -ikkuna tulee näkyviin tietokoneen käyttöliittymän päänäyttöön. Voit tarkistaa paperiasetukset ja varmistaa, että alustojen paperimääritykset ovat oikein.

- 9. Anna Alustan ominaisuudet -ikkunassa paperin tiedot, kuten koko, tyyppi, paino ja tarvittaessa käpristymäja kohdistusasetus. Valitse paperi ja laita se sopivalle alustalle.
- 10. Tallenna tiedot ja sulje Alustan ominaisuudet -ikkuna valitsemalla **OK**.

# <span id="page-117-0"></span>**Rei'itetyn paperin laittaminen alustoille A1-1 ja A1-2** Syöttö pitkä reuna edellä (LEF)

Aseta ja kohdista paperi LEF-suuntaan alustan oikeaa reunaa vasten.

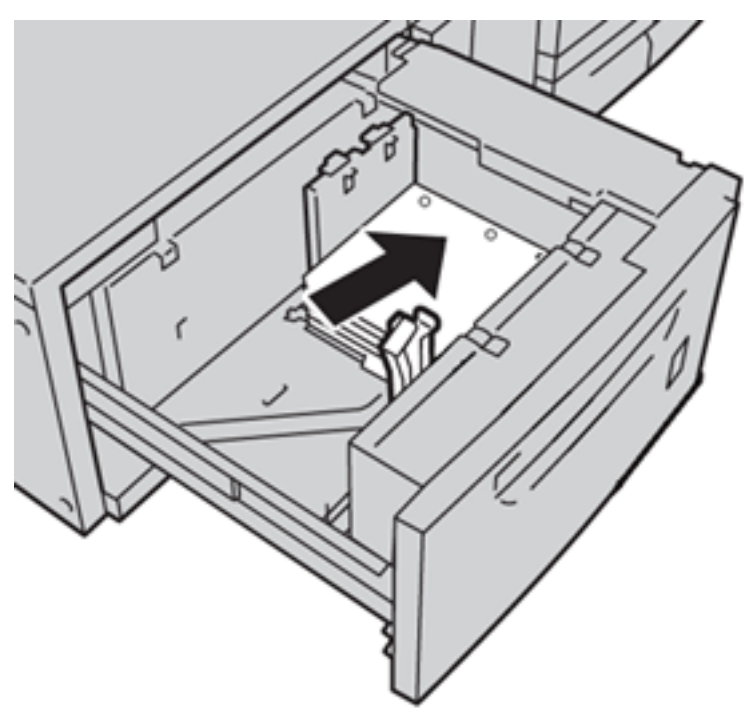

## Syöttö lyhyt reuna edellä (SEF)

Aseta ja kohdista paperi SEF-suuntaan alustan oikeaa reunaa vasten.

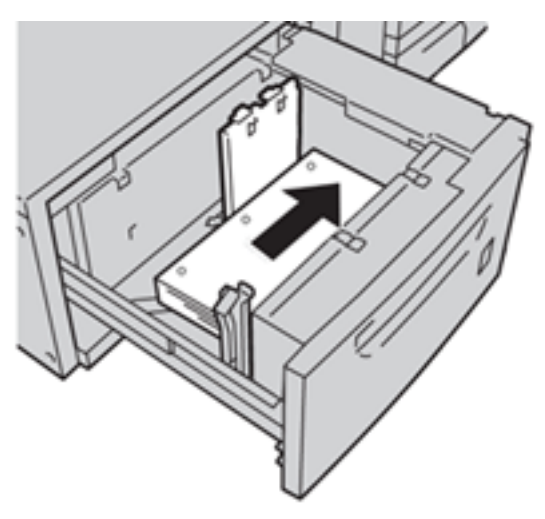

## <span id="page-118-0"></span>**Kalvojen lisääminen alustoille A1-1 ja A1-2**

Aseta kalvoja LEF-suuntaan (pysty) ja kohdista kalvojen reunat alustan oikeaa reunaa vasten tulostettava sivu ylöspäin.

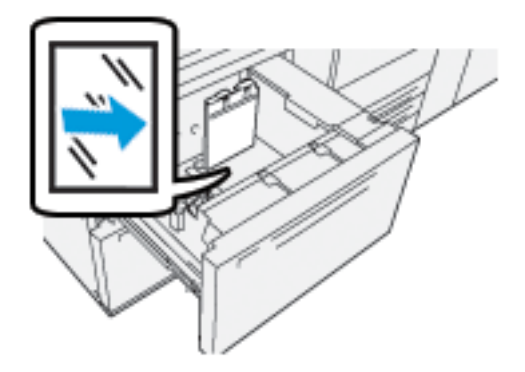

## <span id="page-118-1"></span>**Hakulehtipaperin lisääminen alustoille A1-1 ja A1-2**

Lisää välilehtipaperia pitkä reuna edellä painopuoli alaspäin. Kohdista hakulehtien suora reuna alustan oikeaa reunaa vasten siten, että hakulehdet ovat vasemmalla.

Työskentely laitteella

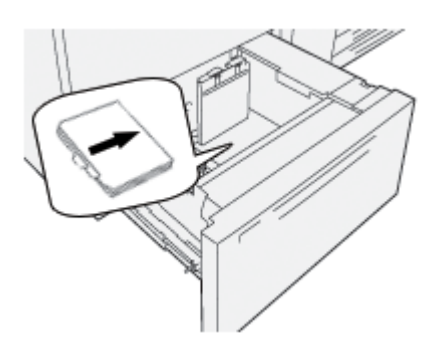

## Ladataan suoria lajiteltuja välilehtiä

Lataa suorat lajitellut välilehdet siten, että ensimmäinen tyhjä aukko on alustan etuosaa kohti.

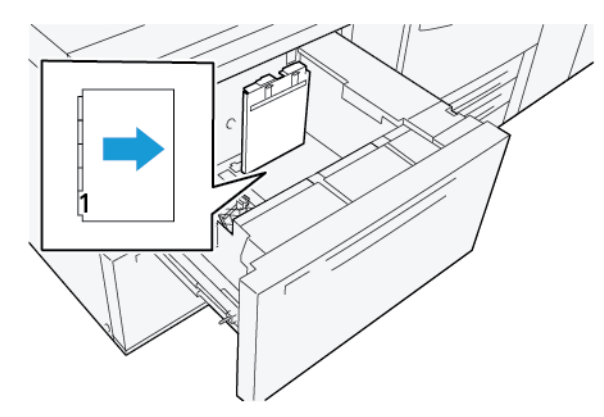

## Ladataan käänteisiä lajiteltuja välilehtiä

Lataa käänteiset lajitellut välilehdet siten, että ensimmäinen tyhjä välilehti on alustan takaosaa kohti.

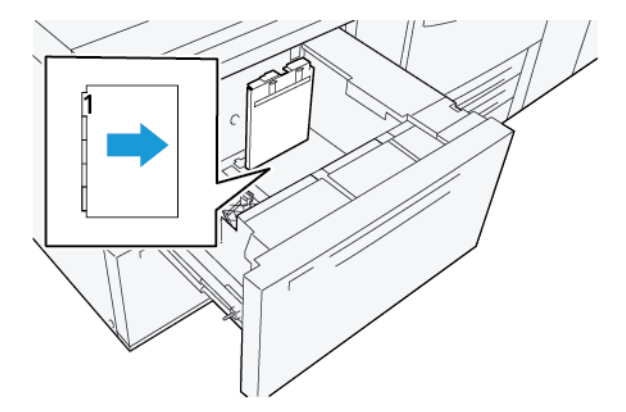

### <span id="page-119-0"></span>**Postikorttien lisääminen alustoille A1-1 ja A1-2 ja A2-1 ja A2-2**

Huom.: Ennen kuin tulostat postikortit, asenna postikorttipidike. Lisätietoja on kohdassa [Postikorttipidikkeen asennus ja käyttö.](#page-103-0)

1. Vedä paperialustaa hitaasti ulos, kunnes se pysähtyy, ja poista paperi.

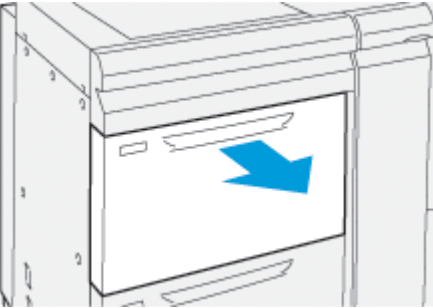

2. Siirrä alustan rajoittimet leveimpään asentoon.

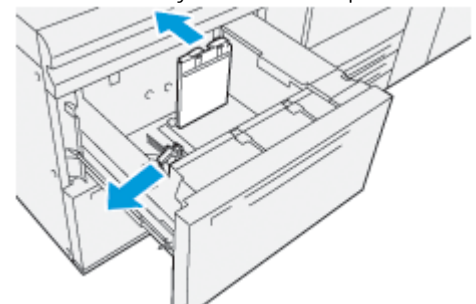

3. Löysää postikorttipidikkeen irrottamiseksi ruuvi alustan vasemmalla puolella (1) ja pidike on irrotettava.

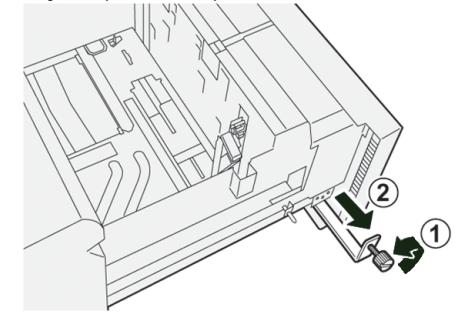

4. Asenna postikorttipidike:

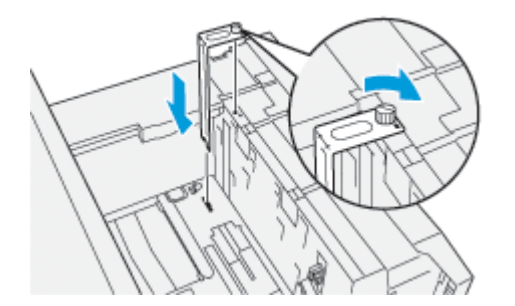

- a. Asenna postikorttipidike asetustapeille niin, että se on ylemmän rungon kiinnitystappien päällä ja alustan pohjan urissa.
- b. Kiristä sormiruuvi niin, että se lukitsee postikorttipidikkeen paikalleen.

5. Aseta postikorttipaperi lyhyen reunan syöttöasemaan alustan oikeaa reunaa vastaan.

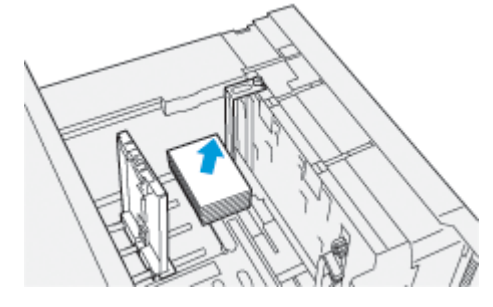

6. Säädä paperin ohjaimet vasten paperia.

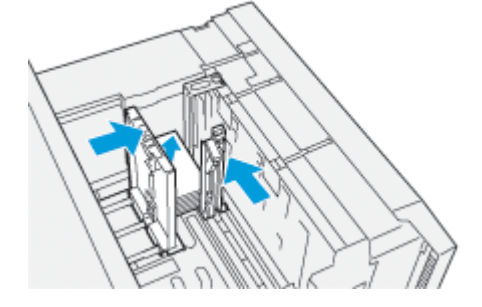

- 7. Sulje paperialusta ja vahvista uudet asetukset tulostuspalvelimesta.
- 8. Tulosta työ.
- 9. Kun tulostustyö on valmis, poista postikorttipaperi ja postikorttipidike alustalta.
- 10. Tallenna postikorttipidike laittamalla se säilytysalueelle alustan (1) vasemmalla puolella ja kiristämällä ruuvia (2).

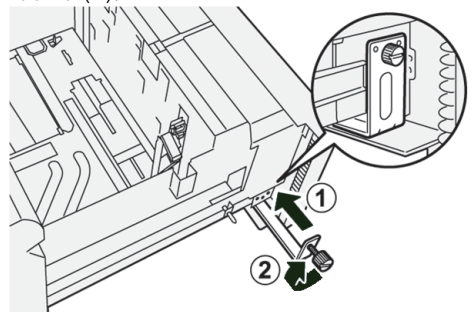

# **ISON XLS-TYHJIÖSYÖTTÖLAITTEEN JA ISON KAKSOIS-XLS-TYHJIÖSYÖTTÖLAITTEEN KÄYTTÖ**

Katso tietoja paperin lisäämisestä Ison XLS-tyhjiösyöttölaitteen ja ison XLS-kaksoistyhjiösyöttölaitteen alustoihin A1-1, A1-2, A2-1 ja A2-2 seuraavasta:

- [Ison XLS-tyhjiösyöttölaitteen alustan \(HCVF\) komponentit](#page-122-0)
- [Ison XLS-kaksoistyhjiösyöttölaitteen komponentit](#page-123-0)
- [Virtapiirikatkaisija](#page-124-0)
- [Ison XLS-tyhjiösyöttölaitteen tekniset tiedot](#page-124-1)
- [Paperi ja muu tulostusmateriaali isolle XLS-tyhjiösyöttölaitteelle](#page-125-0)
- [Paperin lisääminen ison XLS-tyhjiösyöttölaitteen \(HCVF\) alustoihin](#page-126-0)
- [Erikoisaperi](#page-127-0)
- [Postikorttiasetus](#page-128-0)
- [Paperin lisääminen automaattiseen ekstrapitkien arkkien \(XLS\) syöttölaitteeseen](#page-131-0)

### <span id="page-122-0"></span>**Ison XLS-tyhjiösyöttölaitteen alustan (HCVF) komponentit**

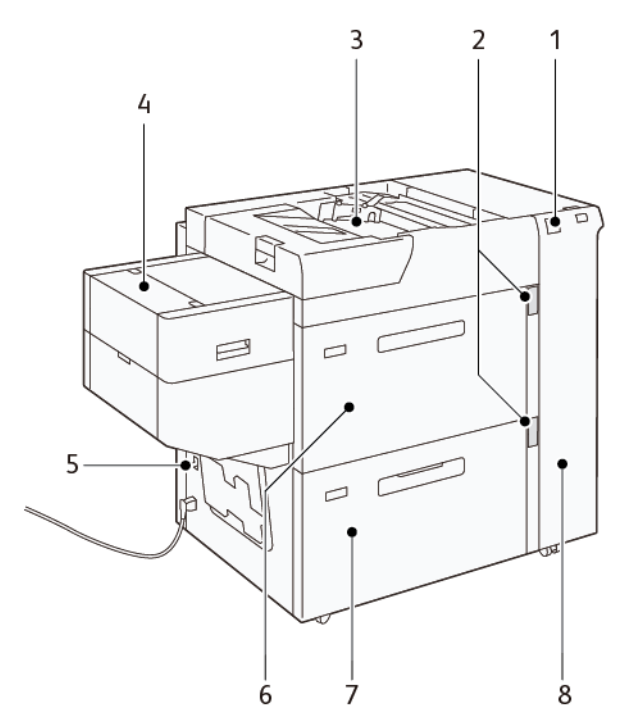

- 1. Virheen merkkivalo
- 2. Paperitason ja alustan käytön merkkivalo
- 3. Alusta A1-3, ohisyöttöalusta
- 4. Ekstrapitkien arkkien (XLS) syöttölaite
- 5. Virtapiirikatkaisija
- 6. Ison XLS-tyhjiösyöttölaitteen alusta A1-1
- 7. Ison XLS-tyhjiösyöttölaitteen alusta A1-2
- 8. Oikean puolen kansi

Seuraavat tiedot koskevat isoa XLS-tyhjiösyöttölaitetta:

- Kun paperitukkeuma ilmenee, virheen merkkivalo syttyy.
- Kun vastaava alusta on aktiivinen, ylin aktiivinen merkkivalo syttyy. Neljä keskimmäistä ilmaisina, 1–25 %, ilmaisevat jäljellä olevan paperin määrän. Kun kaikki neljä merkkivaloa ovat sammuksissa, alusta on tyhjä, ja tyhjän paperin merkkivalo syttyy.
- Jos ilmenee vikavirta tai oikosulku, virtapiirin katkaisin katkaisee virransyötön laitteeseen automaattisesti.
- Avaa oikea sivukansi paperitukkeumien tyhjentämistä varten.

<span id="page-123-0"></span>**Ison XLS-kaksoistyhjiösyöttölaitteen komponentit**

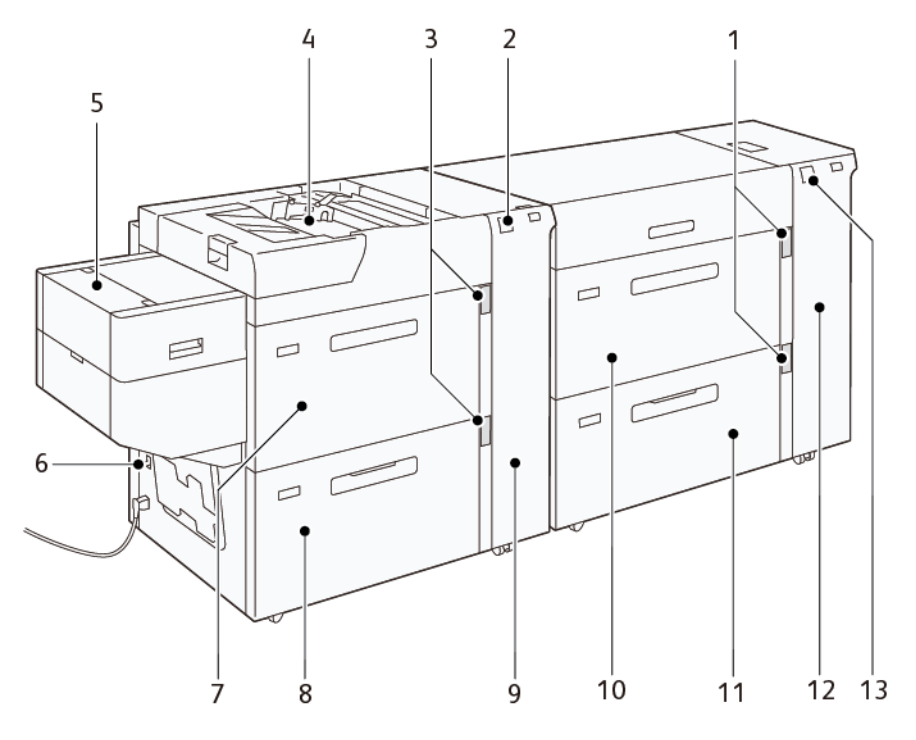

- 1. Paperitason ja alustan käytön merkkivalo alustoille A1-1 ja A1-2
- 2. Virheen merkkivalo alustoille A2-1 ja A2-2
- 3. Paperitason ja alustan käytön merkkivalo alustoille A2-1 ja A2-2
- 4. Alusta A2-3, ohisyöttöalusta
- 5. Ekstrapitkien arkkien (XLS) syöttölaite
- 6. Virtapiirikatkaisija
- 7. Ison XLS-tyhjiösyöttölaitteen alusta A2-1
- 8. Ison XLS-tyhjiösyöttölaitteen alusta A2-2
- 9. Oikea sivukansi alustoille A2-1 ja A2-2
- 10. Ison XLS-tyhjiösyöttölaitteen alusta A1-1
- 11. Ison XLS-tyhjiösyöttölaitteen alusta A1-2
- 12. Oikea sivukansi alustoille A1-1 ja A1-2
- 13. Virheen merkkivalo alustoille A1-1 ja A1-2

### <span id="page-124-0"></span>**Virtapiirikatkaisija**

Normaaleissa käyttöolosuhteissa virtapiirikatkaisija on yläasennossa. Ennen kuin siirrät HCVF:ää, tai jos HCVF on käyttämättömänä pitkän aikaa, kytke virtapiirikatkaisija pois päältä. Kytke virtapiirikatkaisija pois päältä siirtämällä kytkin ala-asentoon.

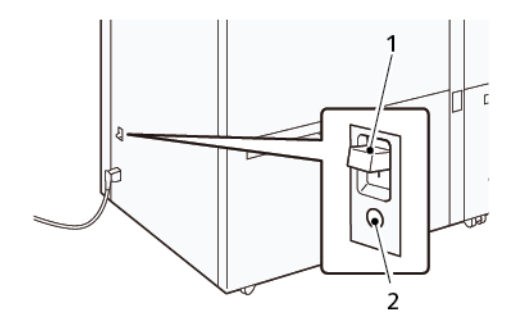

- 1. Virtapiirikatkaisija
- 2. Testipainike
	- $\mathscr{O}$ Huom.: Kun vika havaitaan, virtapiirikatkaisijaan menevä virta katkaistaan automaattisesti. Älä koske katkaisimiin normaaleissa käyttöolosuhteissa.

### <span id="page-124-1"></span>**Ison XLS-tyhjiösyöttölaitteen tekniset tiedot**

### Tuetut paperityypit ja -painot

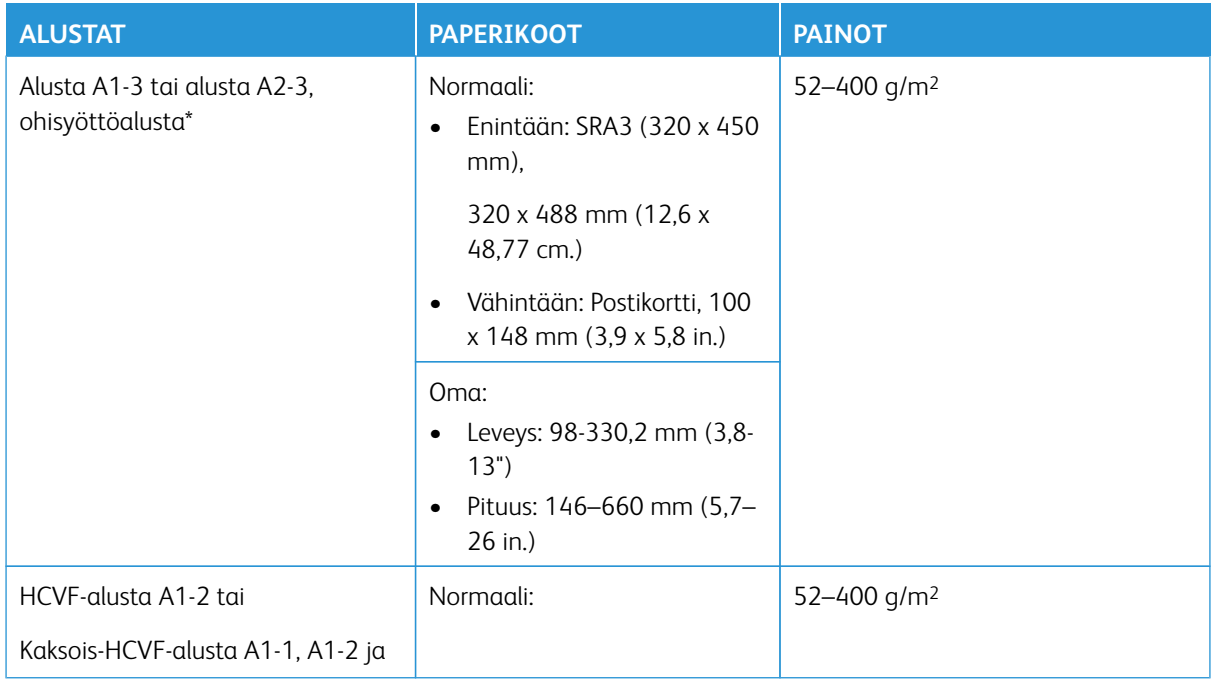

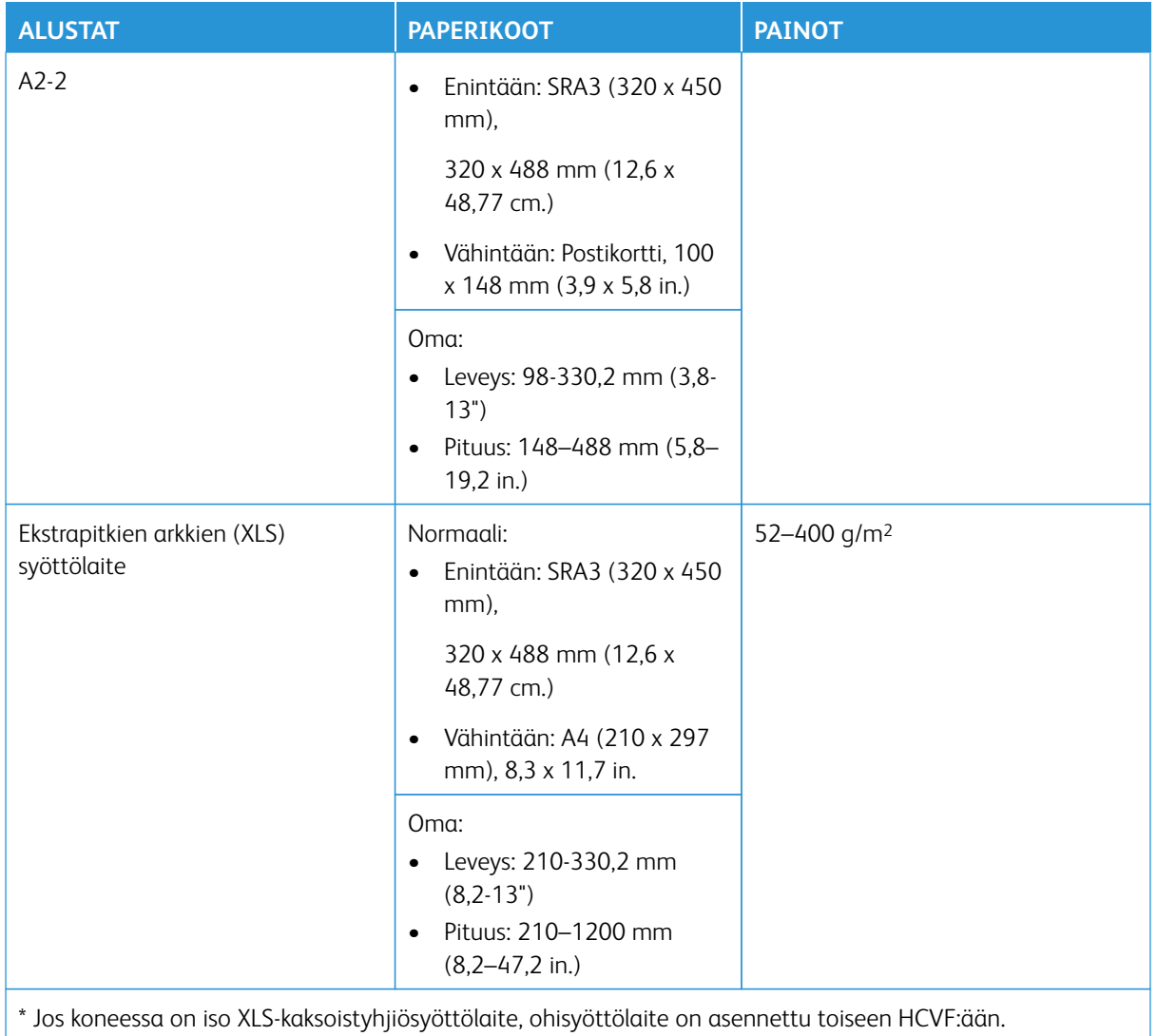

## Ison XLS-tyhjiösyöttölaitteen alustan kapasiteetti

- Alusta A1-3 tai alusta A2-3, ohisyöttöalusta: 250 arkkia
- HCVF-alustat A1-2 tai kaksois-HCVF-alustat A1-1, A1-2 ja A2-2: 2100 arkkia kussakin
- Ekstrapitkien arkkien (XLS) syöttölaite: 700 arkkia

 $\mathscr{O}$ Huom.: Arvot perustuvat 90 g/m<sup>2</sup>:n paperiin.

## <span id="page-125-0"></span>**Paperi ja muu tulostusmateriaali isolle XLS-tyhjiösyöttölaitteelle**

Tärkeää:

- Paperin lisääminen maksimitäyttöviivan yläpuolelle voi aiheuttaa paperitukkeumia tai laitteen toimintahäiriöitä.
- Aseta ohjaimet oikein paperikokoa vastaavaksi. Väärin asetetut ohjaimet voivat aiheuttaa virhesyöttöjä ja paperitukkeumia.
- Kun virta kytketään uudelleen, kun alustan pohjalevy nousee, se ei ehkä jatka nousua. Vedä tässä tapauksessa alusta ulos, varmista, että levy laskeutuu kokonaan ja työnnä alusta sitten laitteeseen hitaasti ja tukevasti.

Huom.: Kun paperiarkkeja lisätään tai syötetään, alustasta kuuluu ilmansyöttöääni. Tämä ääni johtuu ilmanpuhallintoiminnosta, eikä se ole epänormaali ääni.

#### <span id="page-126-0"></span>**Paperin lisääminen ison XLS-tyhjiösyöttölaitteen (HCVF) alustoihin**

Tärkeää: Jos lisätään alle 100 arkkia, alustan ohjaimet kohdistavat paperiin liikaa painetta, mikä aiheuttaa paperin vinouman. Vino paperi aiheuttaa tukoksia.

1. Vedä alustaa itseäsi kohti, kunnes se pysähtyy.

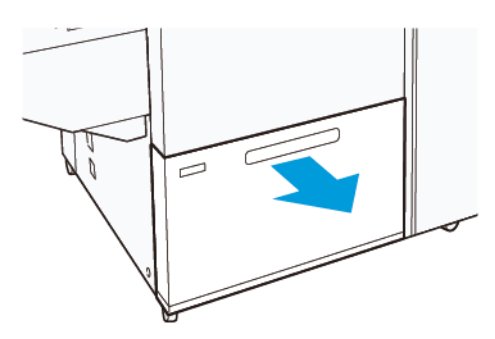

- 2. Poista jäljellä oleva paperi alustalta.
- 3. Taita arkkeja edestakaisin ja tuuleta niitä, ja kohdista pinon reunat tasaiselle pinnalle. Tämä erottaa yhteen takertuneet arkit toisistaan ja vähentää näin mahdollisia paperitukkeumia.

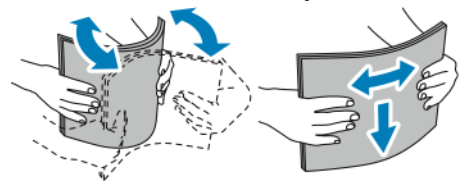

4. Lisää 100–500 arkkia. Aseta esipainettu paperi painettu puoli ylöspäin.

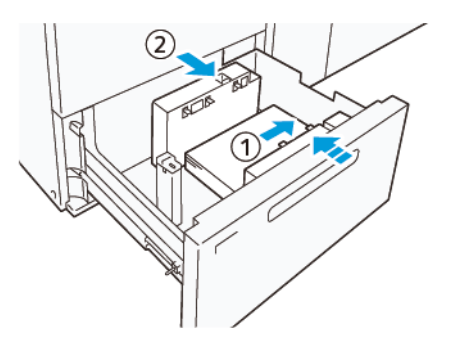

- a. Kohdista paperin reunat alustan oikeaan reunaan (1). Paperi voidaan lisätä pitkä reuna edellä (LEF) tai pystysuunnassa, tai lyhyt reuna edellä (SEF) tai vaakasuunnassa.
- b. Paperinohjainten säätämiseksi on painettava ohjainten vapautusvipua ja siirrettävä ohjaimia varovasti, kunnes ne koskevat kevyesti paperin reunaa alustalla (2).
- 5. Lisää jäljellä olevat arkit alustaan ja kohdista paperin reunat osoitettuun suuntaan. Säädä ohjaimia painamalla pikavapautusvipua ja siirtämällä niitä varovasti, kunnes ne koskettavat paperin reunoja kevyesti (2).

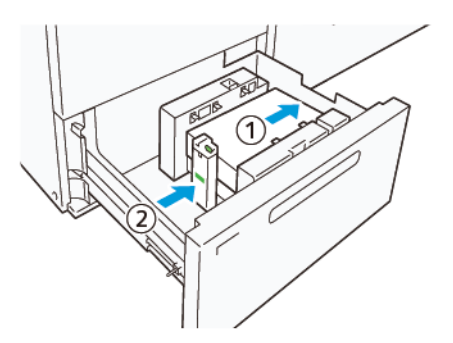

6. Työnnä alustaa koneeseen, kunnes se pysähtyy.

## <span id="page-127-0"></span>**Erikoisaperi**

### Rei'itetty paperi

Aseta rei´itetty paperi reiät oikealle päin, kun olet ison tyhjiösyöttölaitteen (HCVF) etupuolella.

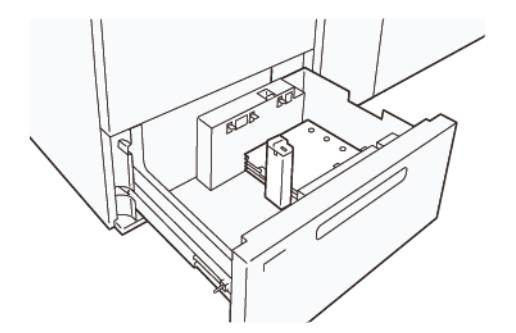

### Hakulehdet:

Aseta paperi hakulehdet vasemmalle päin, kun olet HCVF:n etupuolella. Kun olet lisännyt paperin, aseta asiaankuuluva hakulehden ohjain päätyohjaimeen paperin lyhyelle reunalle.

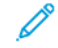

Huom.: Varmista, että hakulehdet sopivat ohjainten loveen.

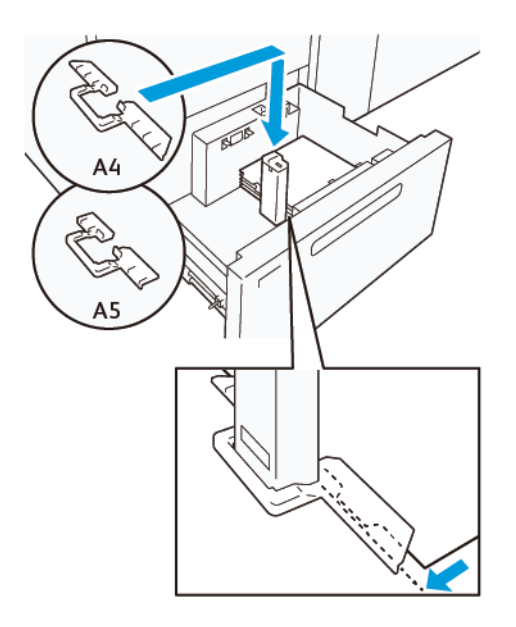

#### <span id="page-128-0"></span>**Postikorttiasetus**

Jos lisäät enintään 98–181,9 mm:n kokoista paperia, kiinnitä ison tyhjiösyöttölaitteen (HCVF) alustaan postikorttipaketti. Postikorttipakettia voi käyttää vain HCVF-alustoilla. Postikorttipakettia ei voi käyttää ekstrapitkien arkkien (XLS) alustoilla.

Seuraava toimenpide määrittää, kuinka paperia lisätään postikorttiohjaimilla.

1. Vedä alustaa itseäsi kohti, kunnes se pysähtyy.

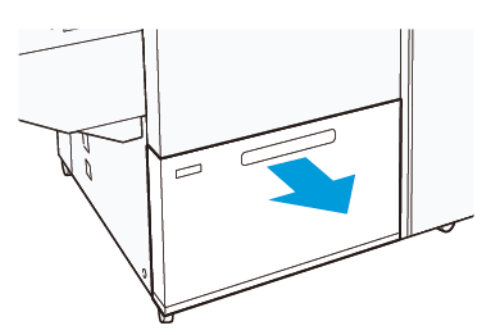

- 2. Poista jäljellä oleva paperi alustalta.
- 3. Poista postikorttialustat säilytysalueelta postikorttipaketin asennusta varten.
- 4. Poista ohjainlevyt.
	- a. Taita ohjainlevyt (1).
	- b. Nosta ohjainlevypino ja poista ne (2).

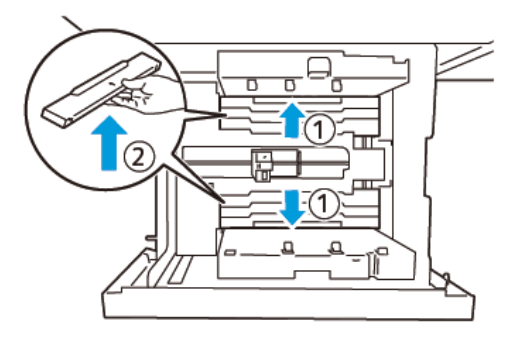

5. Aseta ohjain B alustan sivun (1) ja pohjan (2) koloihin. Kiinnitä ohjain (3) kiristämällä ruuvi.

 $\mathbf{T}$ **Varoitus:** Jos ruuveja ei kiristetä täysin, ne voivat irrota ja osua kuljetuslaitteeseen, mikä voi rikkoa kuljetuslaitteen.

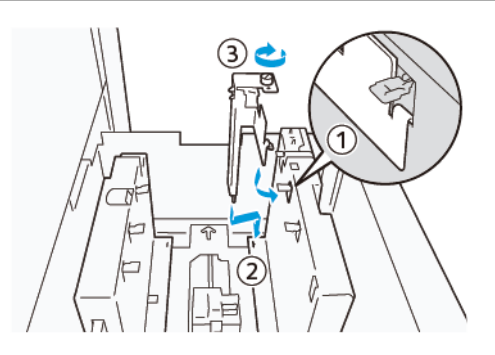

6. Aseta ohjain A alustan sisäosan (1) ja pohjan (2) koloon. Kiinnitä ohjain (3) kiristämällä ruuvi.

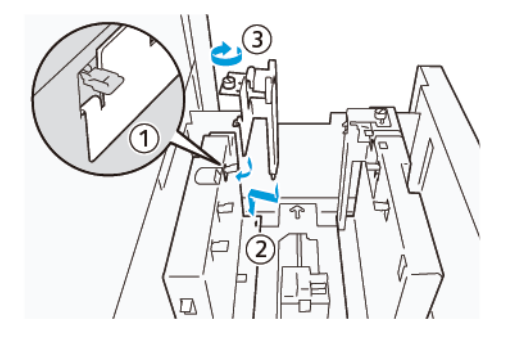

7. Lisää 100–500 arkkia paperia ja kohdista paperin reunat osoitettuun suuntaan (1). Aseta esipainettu paperi painettu puoli ylöspäin. Pidä sivuohjaimia kahvasta ja siirrä ne koskettamaan kevyesti paperin pitkiä reunoja (2).

Huom.: Varmista, että lisäät paperin lyhyt reuna edellä (SEF). Postikortin lyhyen reunan oikea puoli on etureuna (1).

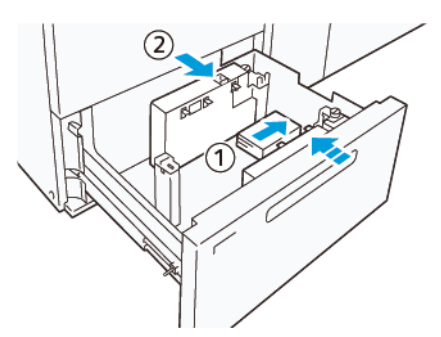

- 8. Lisää jäljellä oleva paperi alustalle.
	- a. Kohdista paperin reunat osoitettuun suuntaan (1).
	- b. Siirrä päätyohjain koskettamaan kevyesti paperin lyhyitä reunoja (2). Säädä rajoittimet painamalla niiden vapautusvipua ja siirtämällä niitä, kunnes ne koskettavat paperia kevyesti.

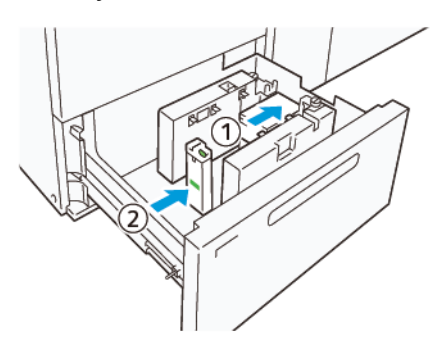

- 9. Työnnä alustaa koneeseen, kunnes se pysähtyy.
- 10. Irrota ja varastoi postikorttiohjaimet seuraavasti:
	- a. Poista paperi alustasta.
	- b. Avaa postikorttiojaimen ruuvi.
- 11. Kun olet irrottanut postikorttiohjaimet, aseta ohjainlevyt alkuperäisiin asentoihinsa ja laajenna ne.
	- Huom.: Ripusta ohjainten reunat viistoille ohjainlevyjen pidikkeille säädettävän sivuohjaimen molempiin päihin. Varmista, että ne on kiinnitetty kunnolla.

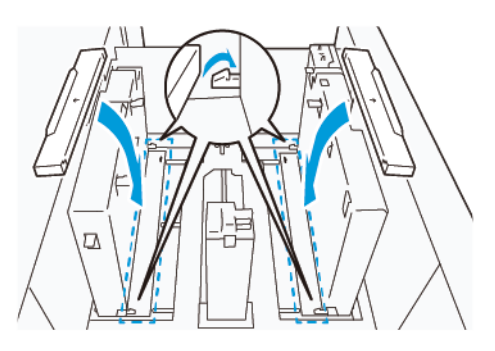

12. Varastoi postikorttiohjaimet niiden säilytysalueelle.

Huom.: Kohdista kolmiomerkit niin, että ohjainlevyt voidaan asentaa oikeaan suuntaan. Seuraavassa kuvassa ohjaimen merkintä paperin yläreunalla ei näy, ja ohjaimen merkintä paperinalareunassa näkyy oikeassa tilassa.

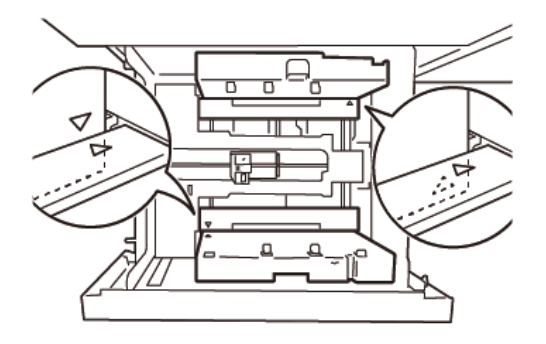

## <span id="page-131-0"></span>**Paperin lisääminen automaattiseen ekstrapitkien arkkien (XLS) syöttölaitteeseen**

**Varoitus:** Jos ekstrapitkien arkkien (XLS) syöttölaitteeseen lisätään alle 100 arkkia, paperiohjaimet  $\bullet$ kohdistavat paperiin lisää painetta. Tämä paine voi vääntää paperia, mikä aiheuttaa paperitukkeumia. Jos esimerkiksi lisätään 10–20 arkkia vähintään 864 mm:n (34 in.) pituista paperia, tukkeumia voi ilmetä.

Huom.: Ison XLS-tyhjiösyöttölaitteen (HCVF) postikorttipakettia ei voi käyttää ekstrapitkien arkkien (XLS) syöttölaitteen kanssa.

### **Enintään 488 mm:n (19,21 in.) paperin lisääminen**

1. Poista paperi ohisyöttöalustasta ja avaa kannet.

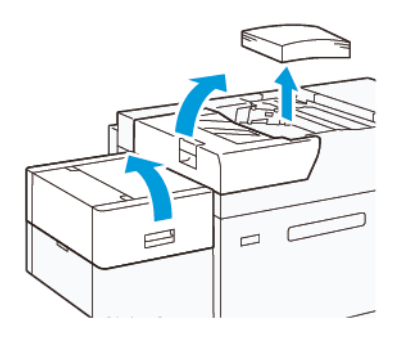

2. Laske vipu sivuohjainten vasemmalla puolella paperin pitkällä reunalla. Poista jäljellä oleva paperi alustalta.

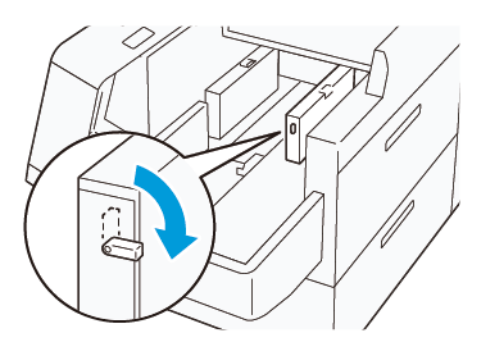

3. Jos päätyohjain on varastoitu,,avaa päätyohjainlevy ja kierrä päätyohjain salpautumaan pystyasentoon.

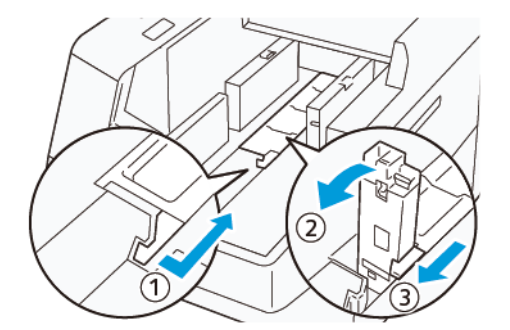

- a. Nipistä vipua ja avaa ohjainlevy (1).
- b. Pidä paperiohjainta ja vedä se ylös (2). Vedä paperiohjainta itseäsi kohti, kunnes se napsahtaa paikalleen.
- c. Nipistä vipua (3) ja sulje ohjainlevy.

 $\bigcirc$ **Varoitus:** Älä vedä paperiohjainta ylös pitämällä paperiohjaimen pidikkeestä. Ohjaimen pidike voi rikkoontua.

4. Lisää 100–500 arkkia paperia reunat kohdistettuna osoitettuun suuntaan (1). Aseta esipainettu paperi painettu puoli ylöspäin. Pidä sivuohjaimia kahvasta ja siirrä se koskettamaan kevyesti paperin reunoja (2).

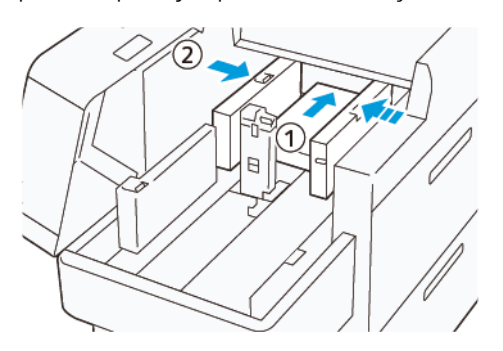

5. Lisää jäljellä olevat arkit alustaan ja kohdista paperin reunat osoitettuun suuntaan. Siirrä päätyohjain koskettamaan kevyesti paperin reunoja (2). Säädä rajoittimet painamalla niiden vapautusvipua ja siirtämällä niitä, kunnes ne koskettavat paperia kevyesti.

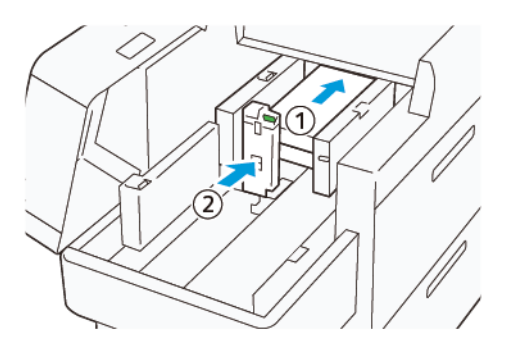

6. Sulje kannet.

## **488,1–864 mm:n (19,21–34,0 in.) paperin lisääminen**

1. Poista paperi ohisyöttöalustasta ja avaa kannet.

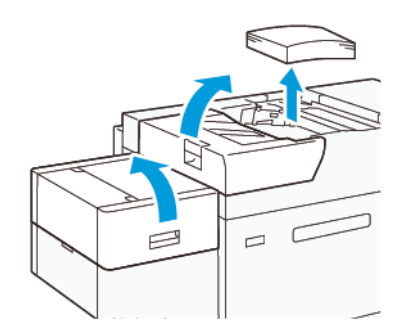

2. Nosta vipu sivuohjaimen vasemmalta puolelta. Poista jäljellä oleva paperi alustalta.

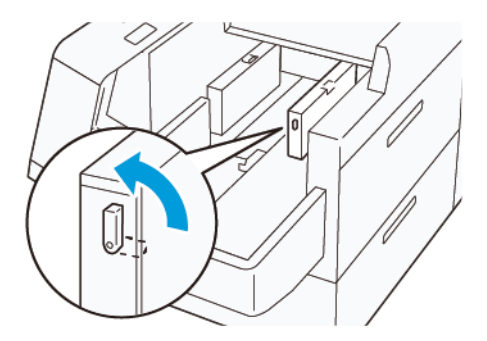

3. Jos pääteohjain on pystyssä, varastoi se:

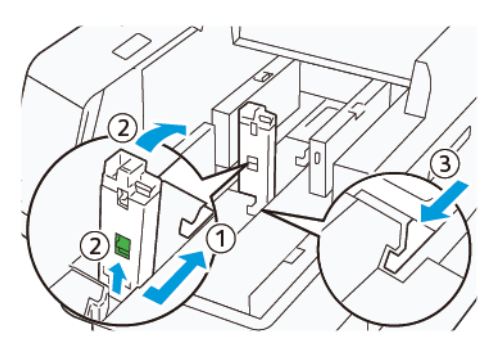

- a. Nipistä vipua ja avaa ohjainlevy (1).
- b. Pidä vapautusvipua ja laita paperiohjain alas (2).
- c. Nipistä vipua (3) ja sulje ohjainlevy.
- 4. Lisää noin 100 arkkia paperia reunat kohdistettuna osoitettuun suuntaan (1). Aseta esipainettu paperi painettu puoli ylöspäin. Pidä sivuohjainta kahvasta ja siirrä se koskettamaan kevyesti paperin reunoja (2).

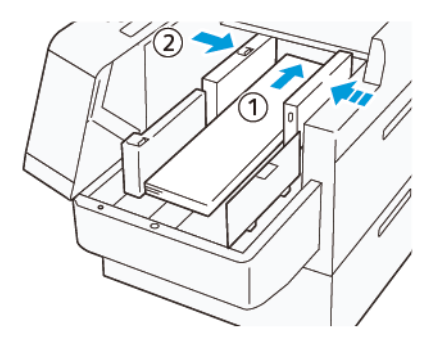

5. Pidä XLS-takasivuohjainta kahvasta ja siirrä se koskettamaan kevyesti paperin reunoja (1). Aseta XLSetusivuohjain sopivaksi lisätylle paperille (2).

XLS-etusivuohjaimen voi poistaa. Asenna etusivuohjain suuntaan, jossa varmistetaan, että metallipinta koskettaa paperia.

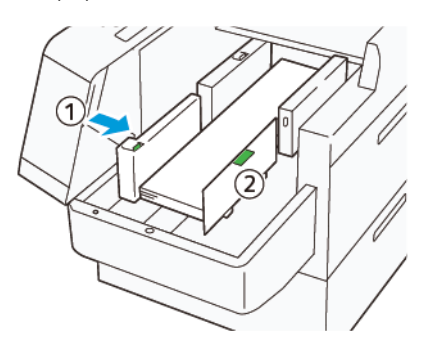

6. Lisää jäljellä olevat arkit alustaan ja kohdista paperin reunat osoitettuun suuntaan.

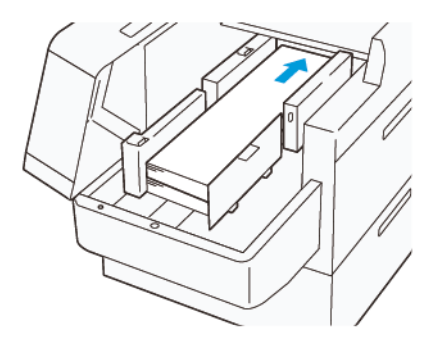

7. Aseta XLS-takapäätyohjain sopivaksi lisätylle paperille. Takapäätyohjaimen voi poistaa. Asenna takapäätyohjain suuntaan, jossa varmistetaan, että metallipinta koskettaa paperia.

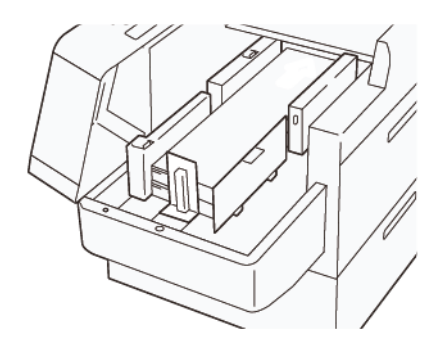

8. Sulje kannet.

### **Vähintään 864,1 mm:n (34,02 in.) paperin lisääminen**

Voit lisätä enintään 100 arkkia vähintään 864,1 mm:n (34,02 in.), 90 g/m2:n paperia.

1. Avaa ja irrota ruuvit vasemman sivukannen päältä. Irrota kansi.

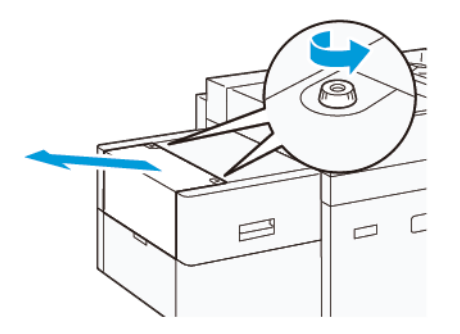

2. Poista paperi ohisyöttöalustasta ja avaa kannet.

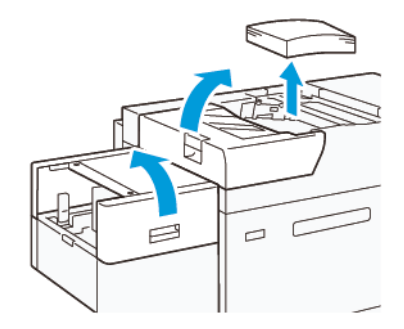

- 3. Kiinnitä XLS-jatkealusta ja jatkelevy.
	- a. Aseta XLS-jatkealusta paikalleen ja kiinnitä se kiristämällä ruuvit kuvan mukaisesti.

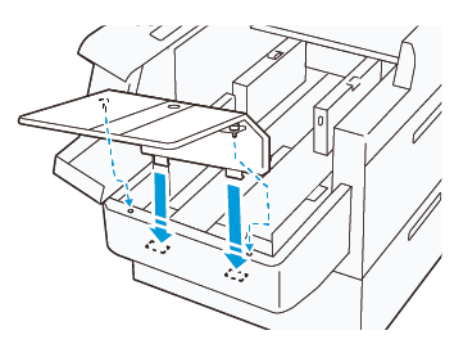

b. Aseta XLS-jatkelevy paikalleen.

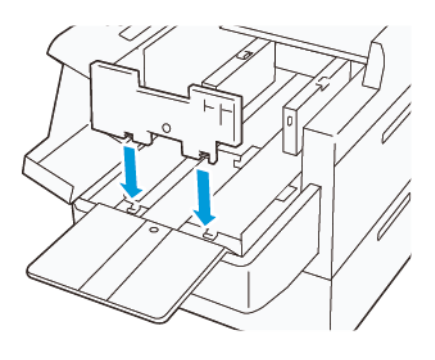

c. Kun laite ei ole käytössä, ripusta osat alaosan pitimeen.

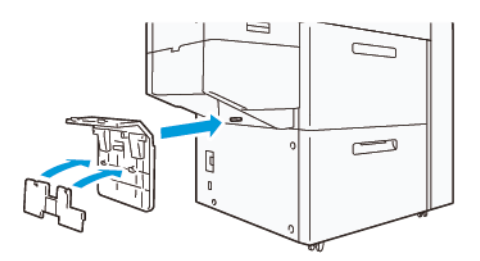

4. Nosta vipu etusivuohjaimen vasemmalta puolelta. Poista jäljellä oleva paperi alustalta.

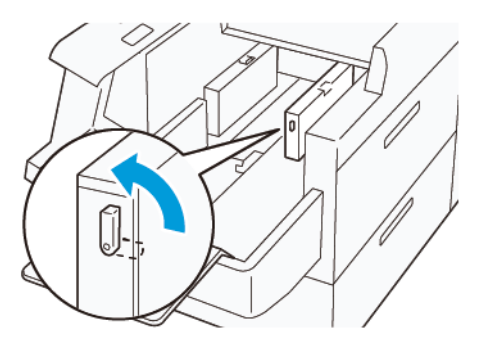

5. Jos pääteohjain on pystyssä, varastoi se:

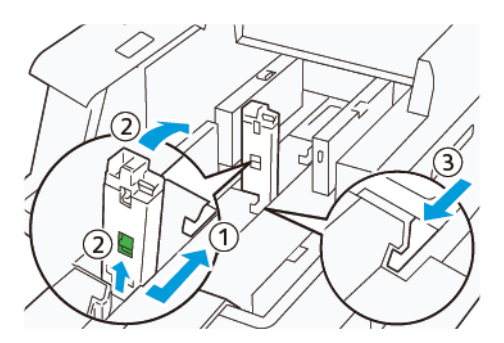

- a. Nipistä vipua ja avaa ohjainlevy (1).
- b. Pidä vapautusvipua ja laita paperiohjain alas (2).
- c. Nipistä vipua (3) ja sulje ohjainlevy.

6. Lisää enintään 100 arkkia paperia reunat kohdistettuna osoitettuun suuntaan (1). Aseta esipainettu paperi painettu puoli ylöspäin. Pidä takasivuohjainta kahvasta ja siirrä se koskettamaan kevyesti paperin reunoja (2).

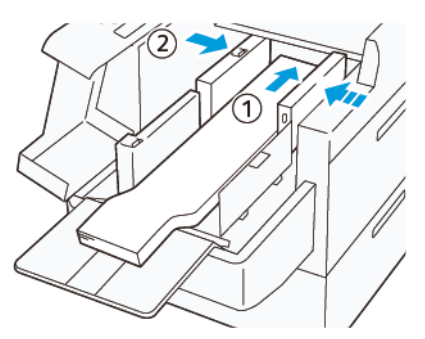

7. Pidä XLS-takasivuohjainta kahvasta ja siirrä se koskettamaan kevyesti paperin reunoja (1). Aseta XLSetusivuohjain sopivaksi lisätylle paperille (2).

XLS-etusivuohjaimen voi poistaa. Asenna etusivuohjain suuntaan, jossa varmistetaan, että metallipinta koskettaa paperia.

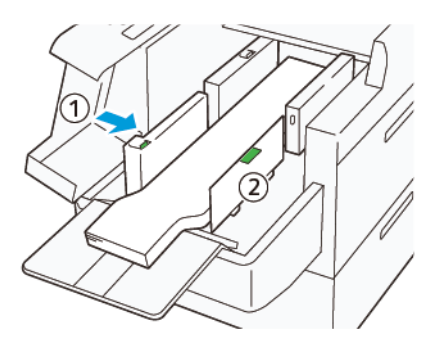

8. Sulje kannet (1) ja odota, että pohjalevy nousee. Aseta XLS-päätyohjain sopivaksi lisätylle paperille (2). XLS-päätyohjaimen voi poistaa. Asenna päätyohjain suuntaan, jossa varmistetaan, että metallipinta koskettaa paperia.

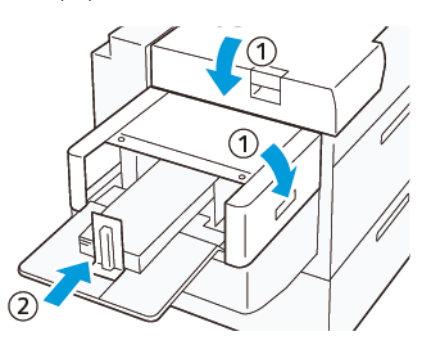

# EZ-Swap-värikotelot

Tulostimessa on kaksi väriasemaa erikoisväreille: Asemat 1 ja 6. Näiden kahden aseman avulla voit lisätä jopa kaksi erikoisväriä kerrallaan.

Kun haluat vaihtaa erikoisväriä, suorita EZ-Swap erikoisvärikotelon vaihtotoimenpide. Tämä prosessi koskee sekä asemien 1 että 6 väriaineen poistamista ja vaihtamista.

[Erikoisvärin poisto asemilta 1 tai 6](#page-139-0)

[Erikoisvärin laitto takaisin asemille 1 tai 6](#page-155-0)

## <span id="page-139-0"></span>**ERIKOISVÄRIN POISTO ASEMILTA 1 TAI 6**

**Varoitus:** Varmista ennen tämän toimenpiteen suorittamista, että tulostin on sammutettu.

**Varoitus:** Käytä suojakäsineitä, kun teet toimenpidettä. Muuten rummun pinta voi tahraantua ja  $\bigcirc$ heikentää kuvalaatua.

**Varoitus:** Rummut ovat erittäin valonherkkiä. Varmista, että rummut on suojattu valolta.

**Varoitus:** Älä irrota mitään osaa tai kokonaisuutta, älä yritä tehdä mitään muita, kuin tässä kuvattuja vaiheita tai käyttää muita Xerox-yhtiön tarjoamia torx-avaimia. Jos asiakas tekee kiellettyjä toimenpiteitä, hän luopuu kaikista vaateista, jotka aiheutuvat niistä ja Xerox kieltäytyy kaikesta vastuusta. Tämä sisältää osien tai kokoonpanojen kielletyn irrotuksen ja torx-avaimen kielletyn käytön.

Huom.: Värin/musteen koko vaihtotoimenpide asemilla 1 tai 6 vaatii kaksi vaunua. Irrotusprosessia varten on asettava tyhjä säilytysvaunu tulostimen lähelle. Laita kaikki toimenpiteen aikana irrotetut ruuvit työkaluvaunun koteloon.

- 1. Koneen virran katkaiseminen.
- 2. Avaa koneen vasen etuovi.
- 3. Irrota xerografisen merkintäosiston etulevy (1) ja IBT-etulevy (2):
	- a. Löysää xerografisen osiston etulevyn kolme yläruuvia ja kolme alaruuvia. Irrota moduulin levy (1).
	- b. Löysää IBT-osiston etulevyn neljä ruuvia ja irrota levy. Irrota etulevy (2).

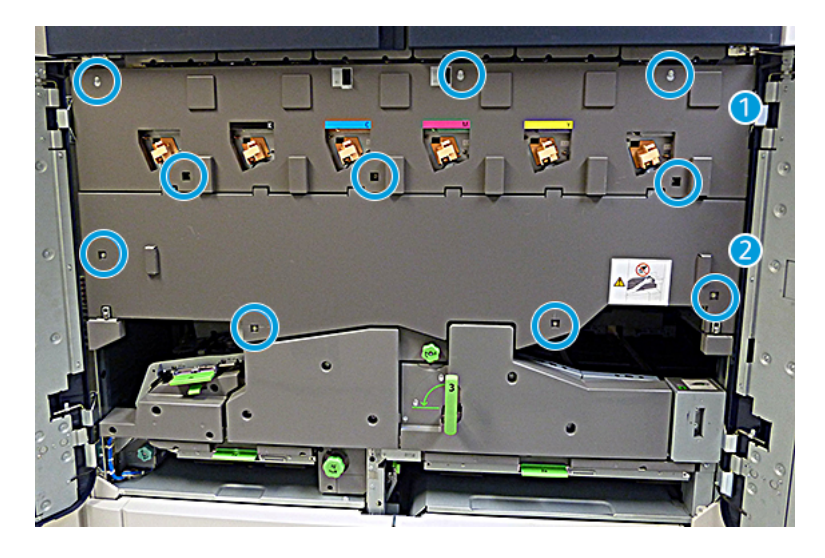

1 Xerografisen merkintäosiston etulevy.

## 2 IBT-osiston etulevy

- 4. Vapauta paperirataosisto kääntämällä vihreä lukituskahva 3 auki-asentoon.
- 5. Vapauta siirto-osio kääntämällä lukitussalpaa (A) myötäpäivään ja painamalla tankoa (B) alaspäin.

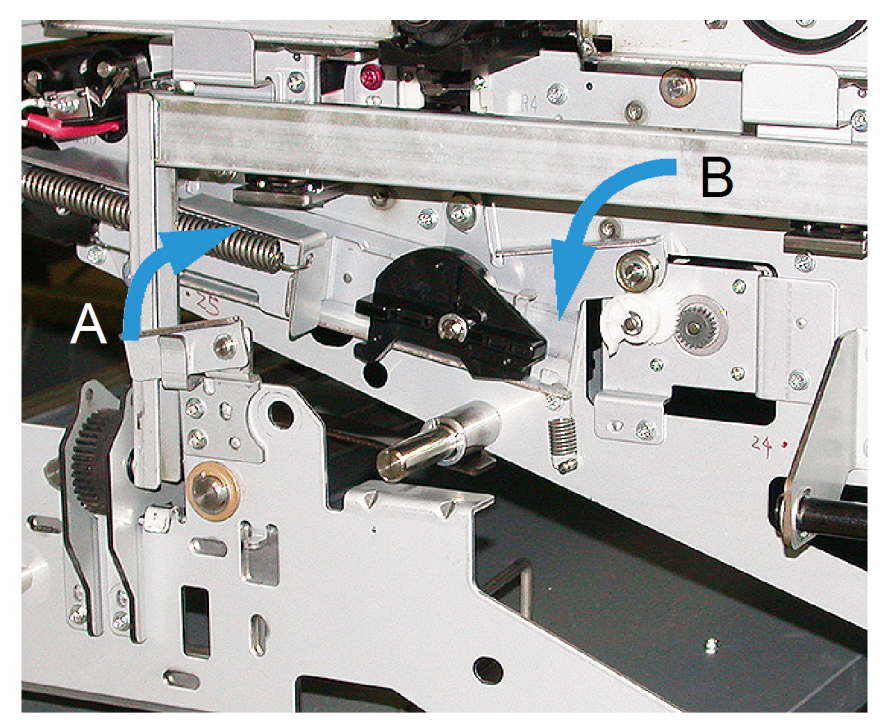

6. Ennen kuin suoritat tämän vaiheen, käytä mustaa valonsuojaverhoa. Jos vaihdat kuudennen aseman väriä/ mustetta, irrota kaksi ruuvia ja vauhtipyörä, ota vauhtipyörä sitten pois.

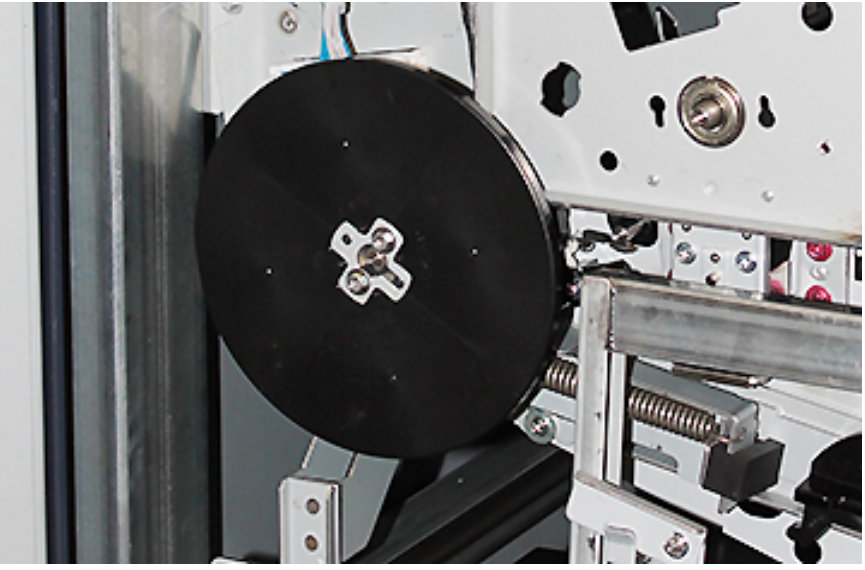

7. Laita ruuvit ja vauhtipyörä säilytysvaunun koteloon.

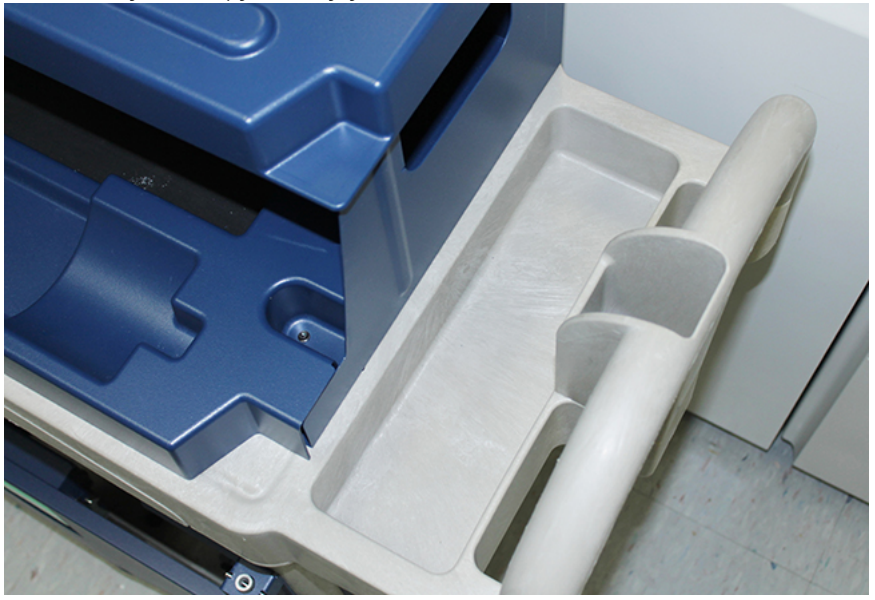

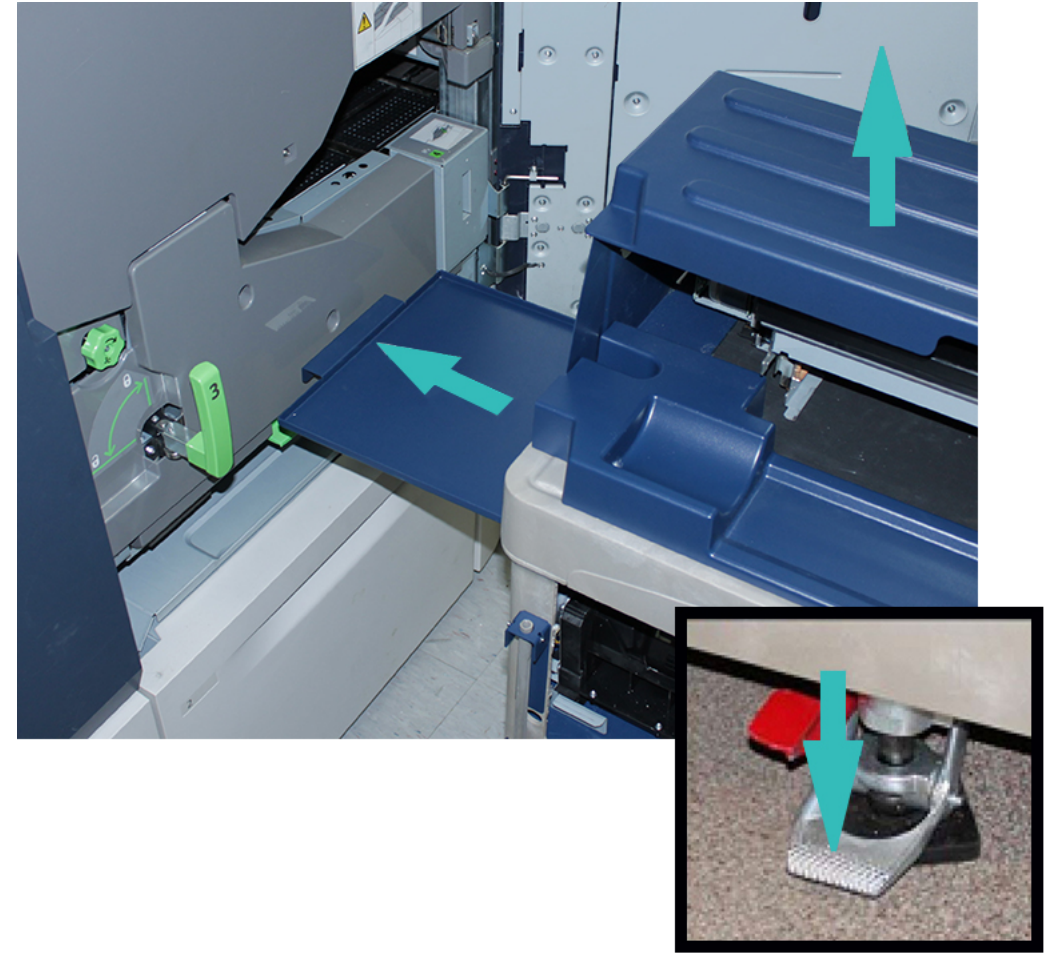

8. Laita tyhjä säilytysvaunu aseman 1 tai 6 eteen. Jotta saat liian värianeen/kuivamusteen pois, vedä alustaa ulos ja nosta vaunun yläkantta.

**Varoitus:** Ole varovainen, kun painat jalkajarrua seuraavassa vaiheessa.

9. Jotta vaunu ei liiku, on painettava sen jalkajarrua.

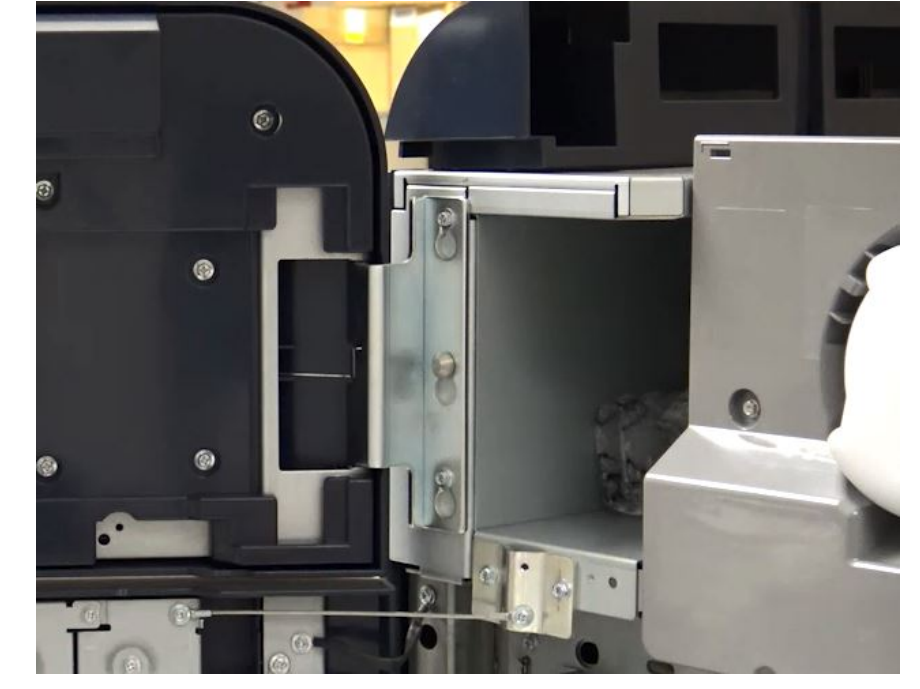

10. Avaa väriaineen vasen yläovi painokoneella. Etsi korotronin aputyökalu oikeasta yläosastosta.

11. Työnnä xerografista merkintäosiston etulevyllä korotronin aputyökalu kahteen tappiin.

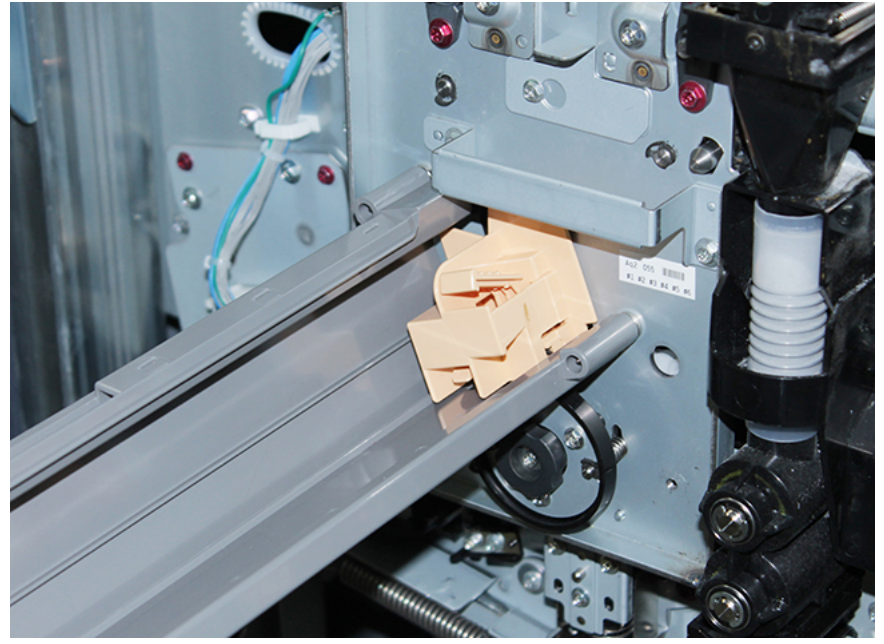
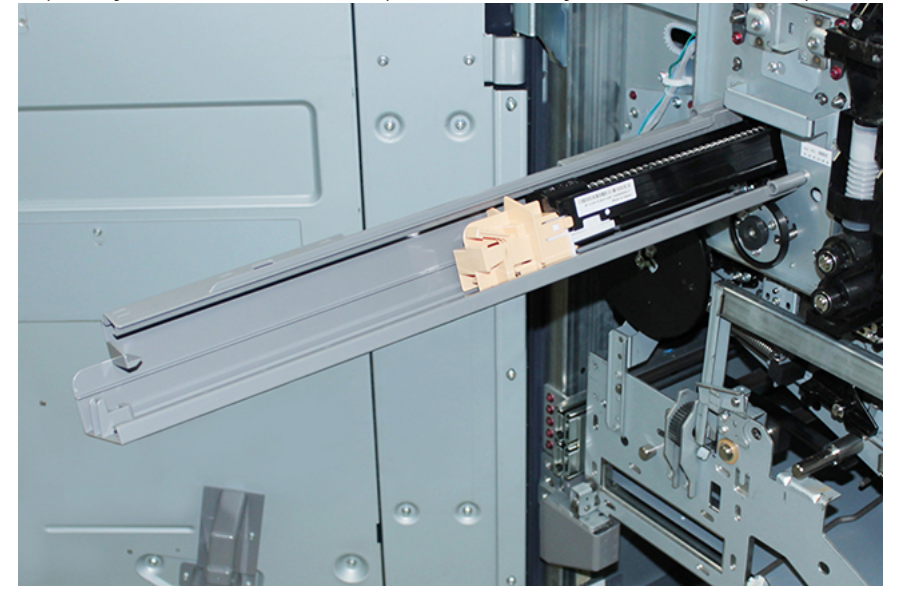

12. Vapauta ja irrota varauskorotroni, paina korva alas ja vedä korotroni ulos painokoneesta.

13. Laita varauskorotroni ja sen aputyökalu säilytysvaunuun.

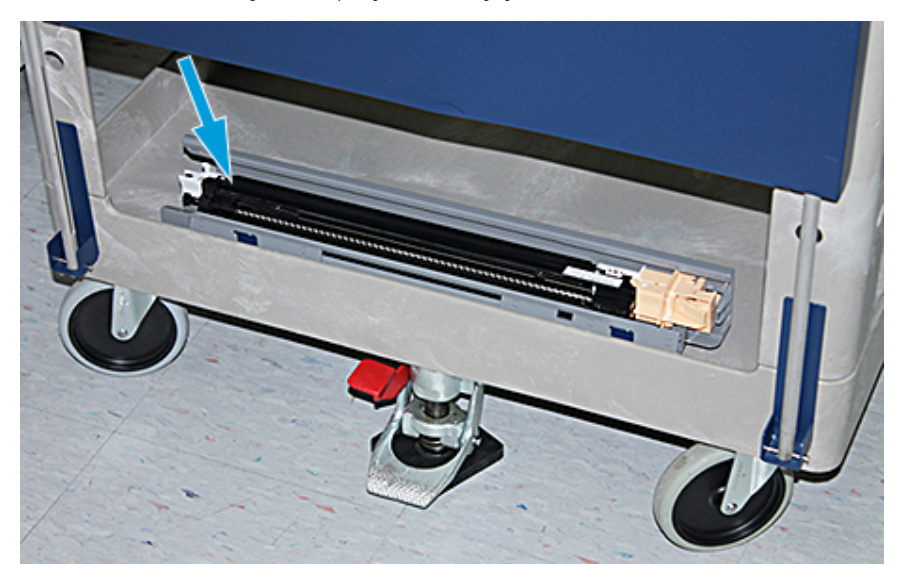

**Varoitus:** Jotta rumpu ei vahingoittuisi tai kääntyisi, on pidettävä kiinni nuppikokonaisuudesta, kun alaruuvia löysätään.

 $\mathbf{O}$ 

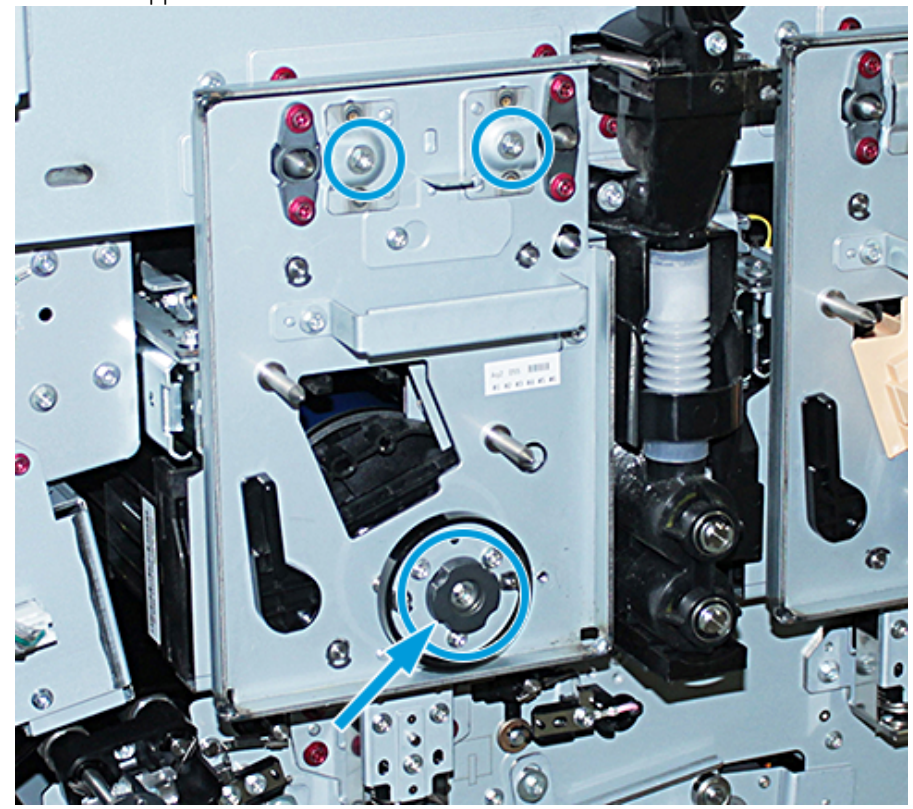

14. Xerografisen merkintäosiston on kolme. Löysää kahta ruuvia ylhäällä ja pitele nuppiosistosta kiinni, löysää alaruuvia nuppiosiston sisällä.

15. Eturummunohjaimen irrottamiseksi rumpukasetista on ohjainta vedettävä kohti painokoneen etupuolta ja sitä on kierrettävä vastapäivään.

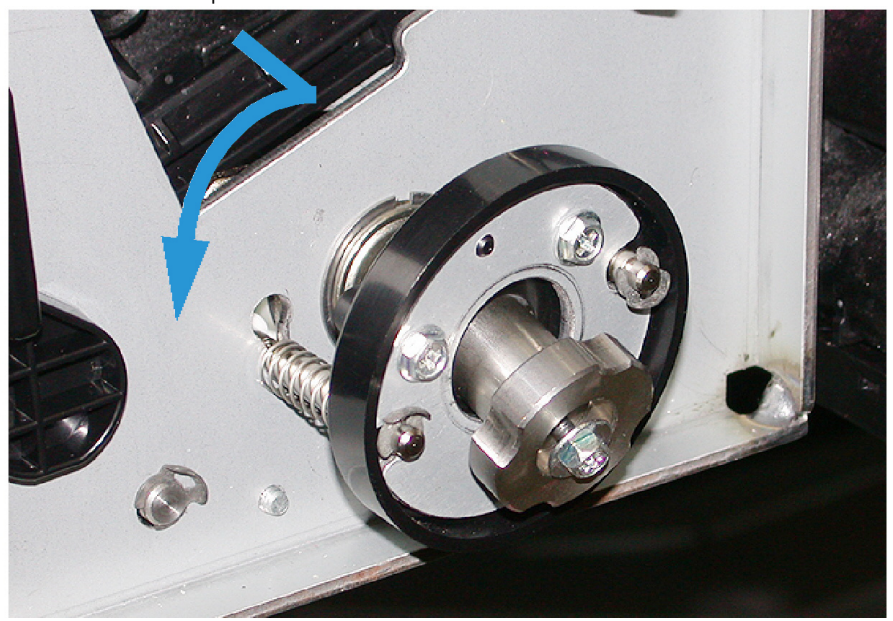

16. Liu´uta merkintäosisto huoltoasentoon. Käännä rumpukasetin lukitussalpaa myötäpäivään ja vedä sitä painokoneen etuosaa kohti.

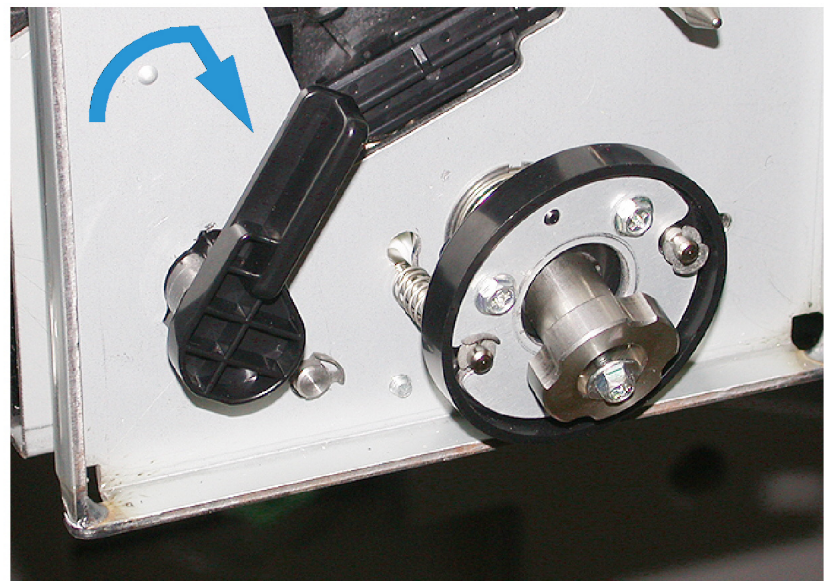

17. Etsi ja poista musta suojapussi oikeassa yläosastossa väriaineluukun takaa.

**Varoitus:** Rumpukasetin suojaamiseksi valoshokilta rumpukasettia ei saa altistaa valolle yli minuutin  $\bigcirc$ ajaksi. Heti rumpukasetin irrottamisen jälkeen se on laitettava suojapussiin.

**Varoitus:** Älä liu'uta xerografista merkintäosiota ulos painokoneesta, jos et ole täysin valmis irrottamaan rumpukasettia.

18. Poista rumpu xerografisen merkintäosiston sivulta huoltoasennossa.

 $\bigcirc$ 

19. Jotta voisit poistaa rumpukasetin, seiso xerografisen merkintäosiston sivulla. Siirrä rumpukasettia xerografisen osiston etuosaa kohti, nosta ylöspäin ja ulos osiston sivulta.

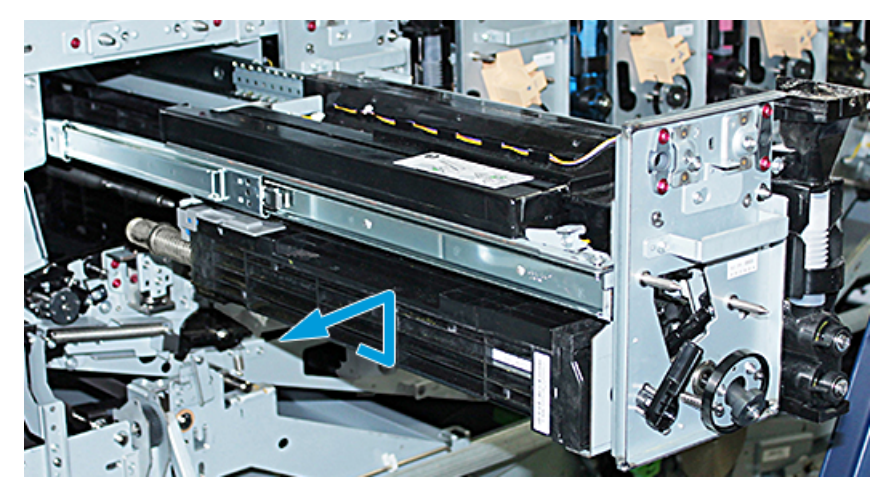

20. Laita rumpu heti mustaan suojapussiin. Jotta rumpukasetti ei vahingoittuisi, laita rummun litteä alapuoli alaspäin säilytysvaunuun.

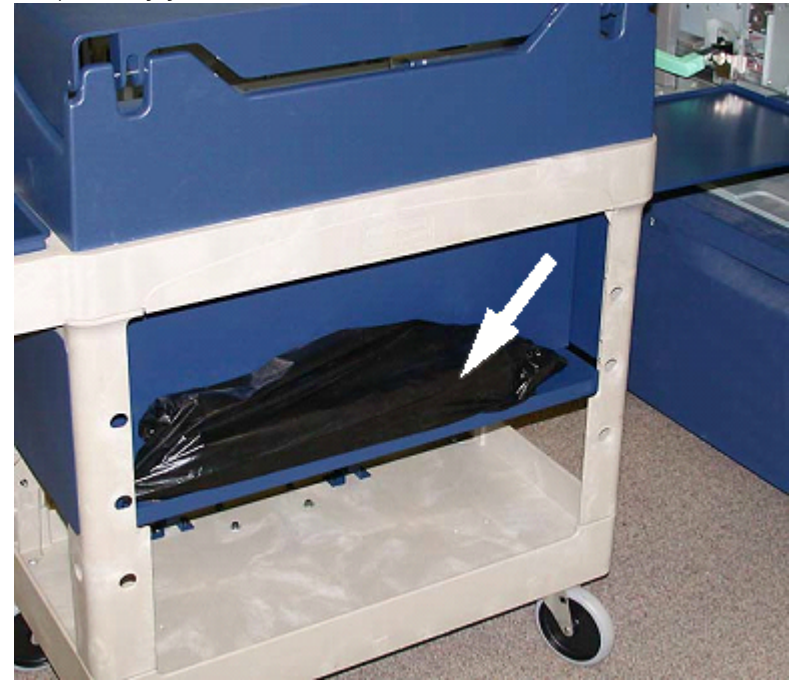

21. Irrota olkaruuvi xerografisen merkintäosiston kummastakin kiskosta. Pane ruuvit säilytysvaunussa olevaan työkalulaatikkoon.

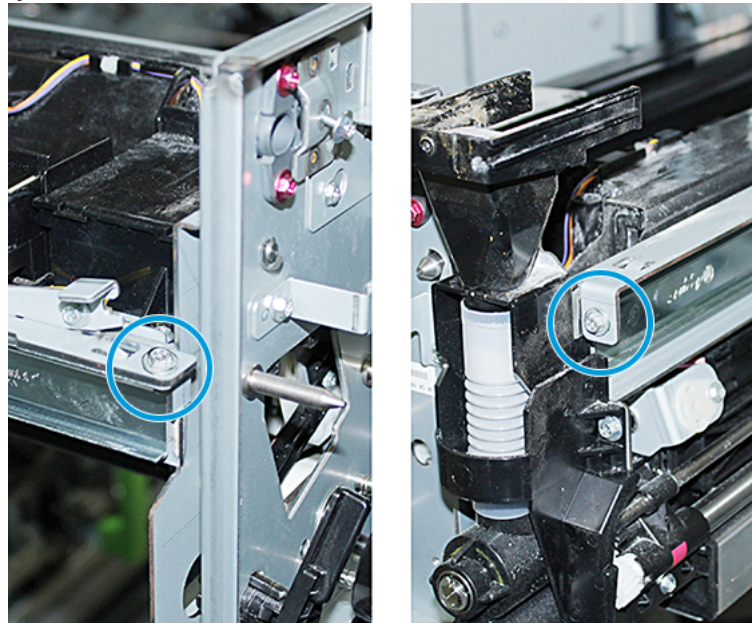

**Varoitus:** Kun nostat xerografista merkintäosiota, älä nosta sitä paikannustapista.

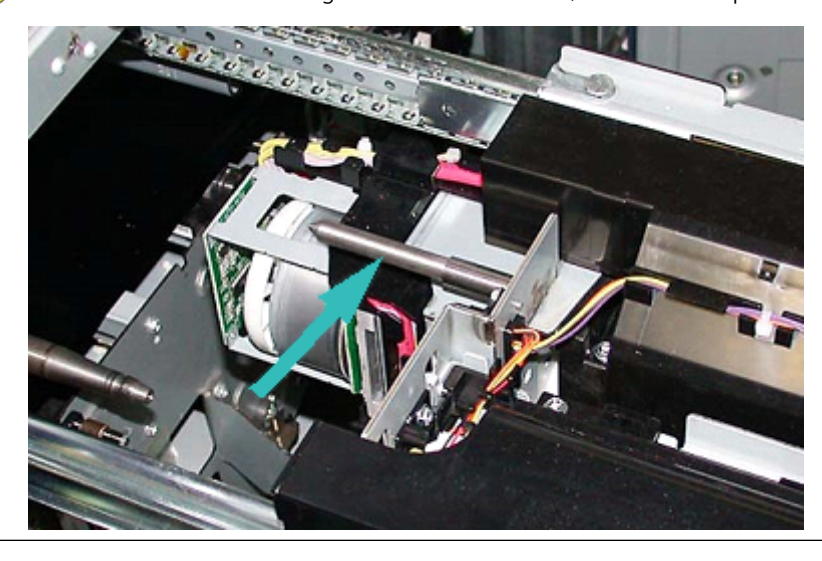

**Varoitus:** Koska osisto on korkea ja painava on käytettävä pallia ja toimittava seuraavasti.

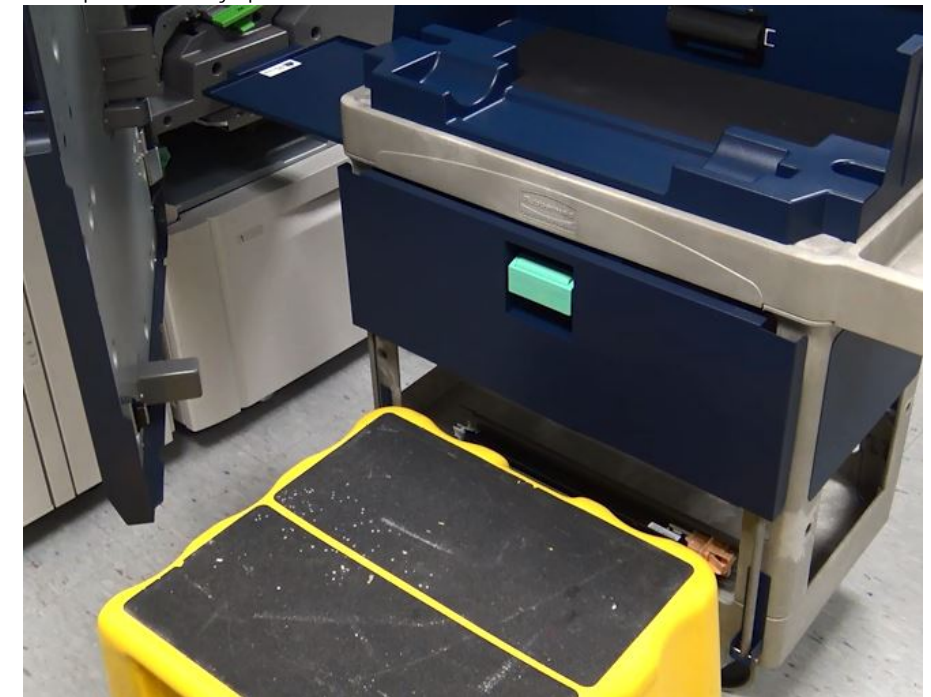

22. Laita palli vaunun ja painokoneen eteen.

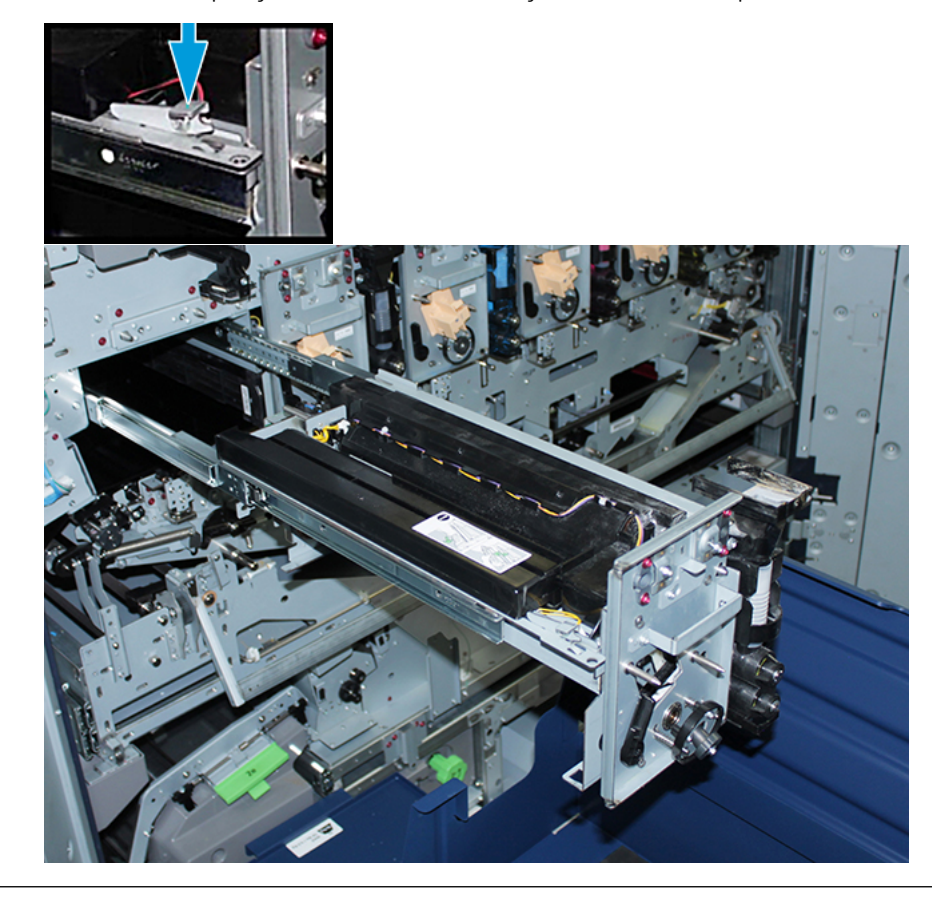

23. Paina kiskon salpaa ja nosta osiston etuosaa ja liu'uta sitä eteenpäin.

 $\bigcirc$ **Varoitus:** Kehityslaite painaa noin 4,5 kg (10 lbs.).

24. Käytä molempia käsiä nostaessa ja poistaessasi xerografista merkintäosistoa. Laita se säilytysvaunuun.

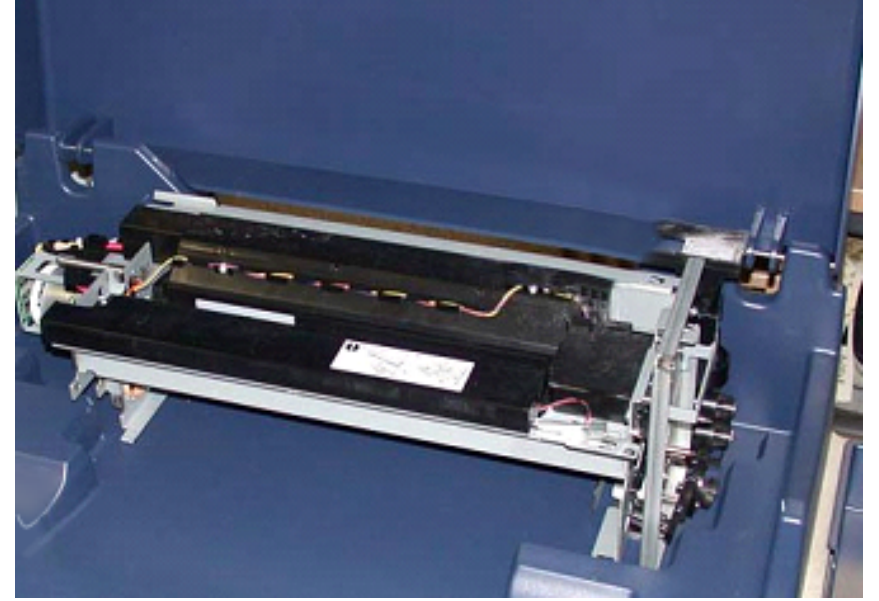

25. Vapauta tulostimen kunkin kiskon xerografisen merkintäosiston kiskokorvake ja työnnä kiskot kokonaan tulostimeen.

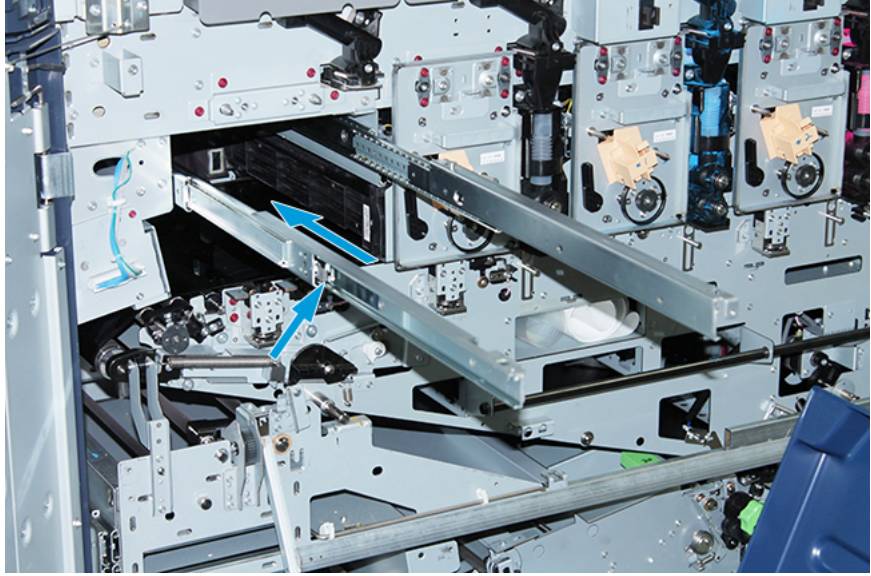

26. Irrota kuivamuste/värinaine asemasta 1 tai 6 tarttumalla kasetin päähän ja vetämällä se suoraan ulos painokoneesta.

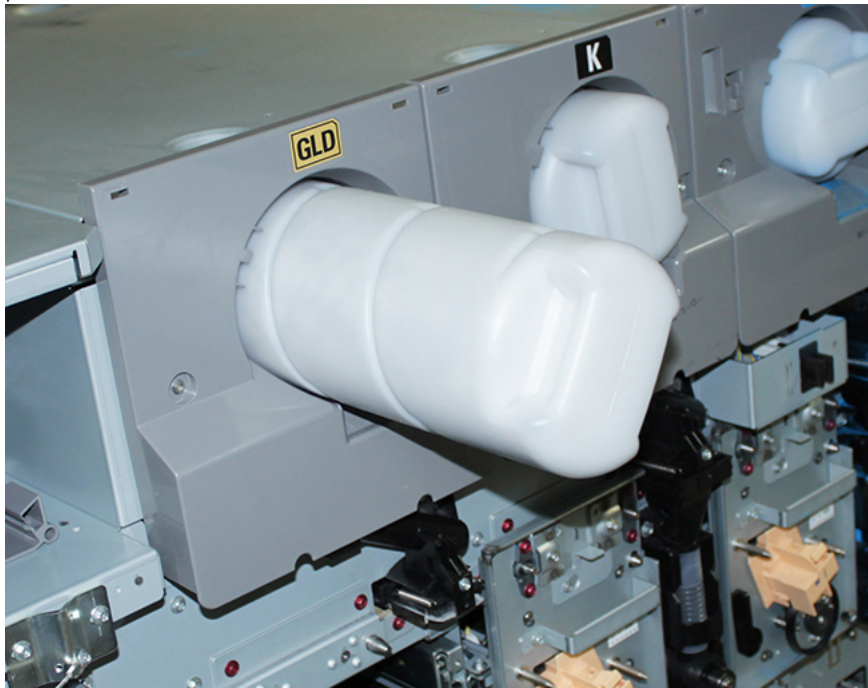

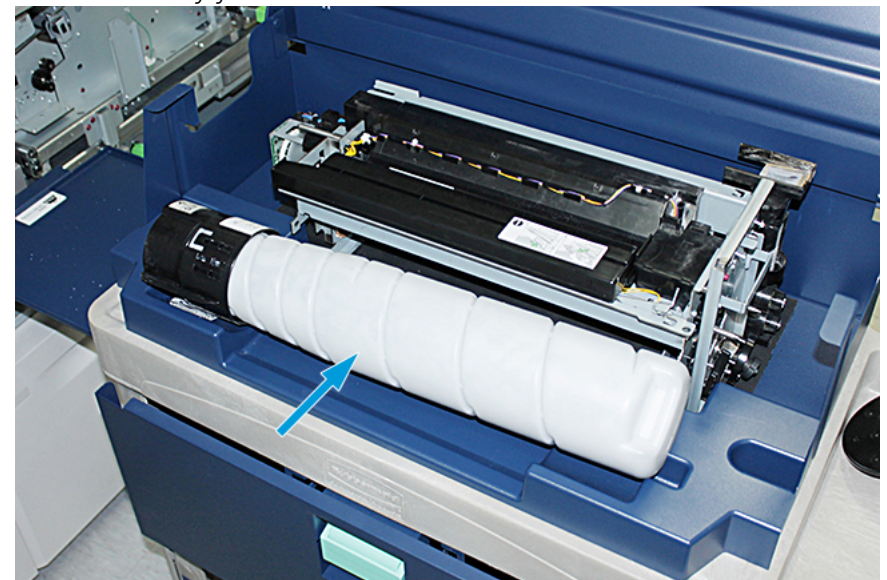

27. Aseta kasetti säilytysvaunuun.

28. Löysää annostelijaosiston ruuvia ja irrota rungossa olevat annostelijan kaksi kiinnitysruuvia, jotka kiinnittävät annostelijaosiston. Pane ruuvit säilytysvaunussa olevaan työkalulaatikkoon.

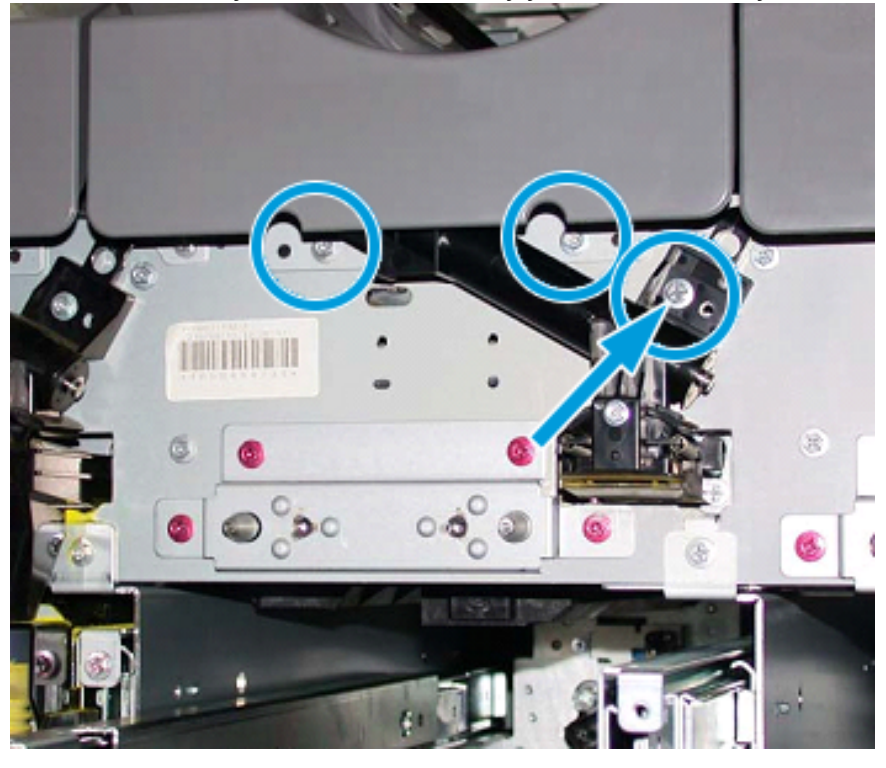

**Varoitus:** Seuraavassa vaiheessa, kun vaunun oven salpa vapautetaan, ovi putoaa yhtäkkiä. Pidä kiinni oven kahvasta ja liu'uta ovi alas paikalleen.

 $\bigcirc$ 

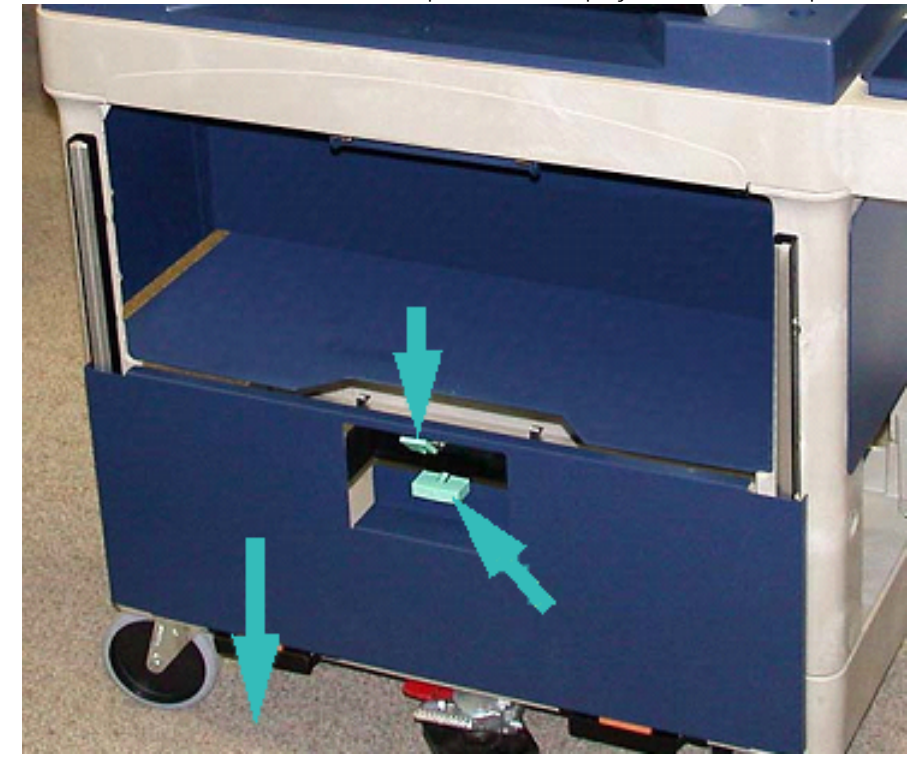

29. Pidä kiinni oven kahvasta vaunulla, vapauta oven salpa ja liu'uta ovi alas paikalleen.

- $\bigcirc$ **Varoitus:** Nosta ja lukitse annostelijaosisto ennen kuin asetat annostelijakokoonpanoon.
- 30. Kun alat vetää annostelijaosistoa ulos painokoneesta, kierrä annostelijaa ylöspäin, kunnes se on lukitussa asennossa. Pidä annostelijaosiston etuosaa ylhäällä ja nosta mustaa salpaa lukitaksesi sen paikoilleen.

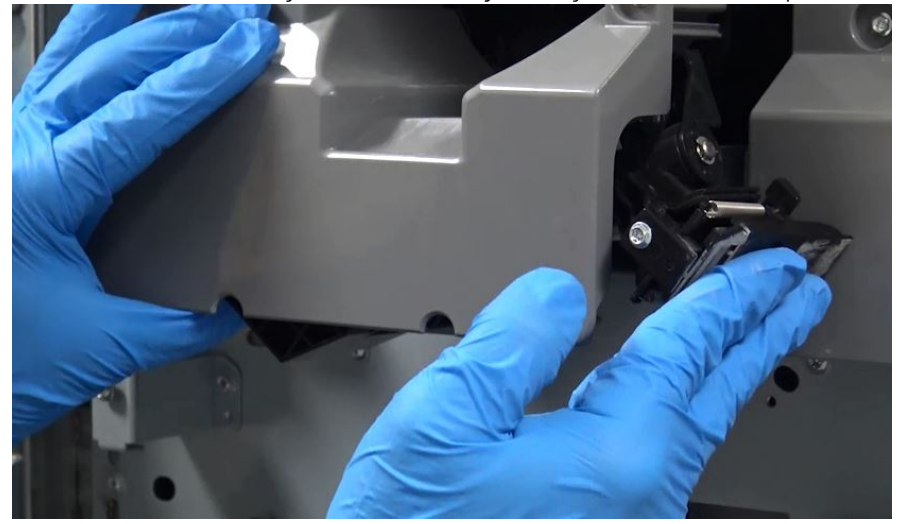

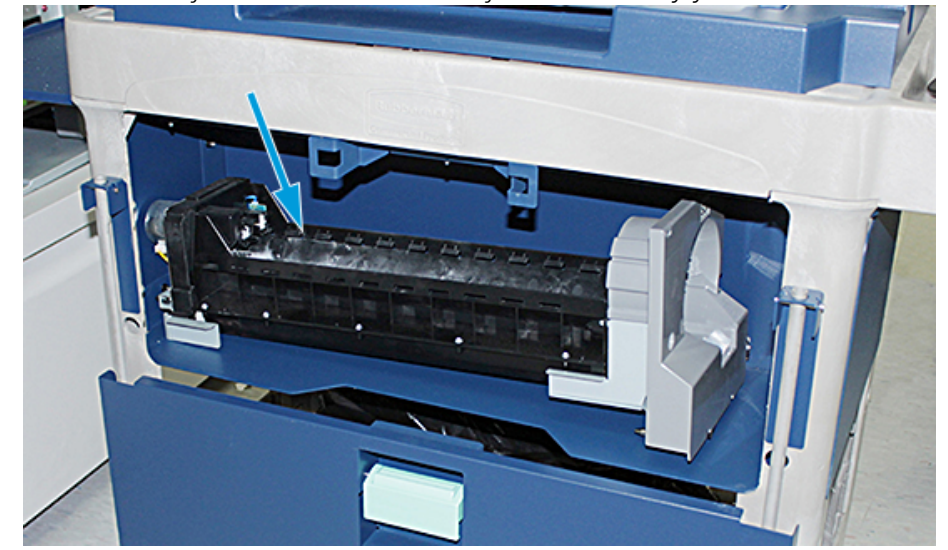

31. Poista annostelijaosisto molemmilla käsillä ja laita osisto säilytysvaunulle.

32. Nosta oven kahvaa ja liu'uta ovi paikalleen, kunnes salpa lukittuu.

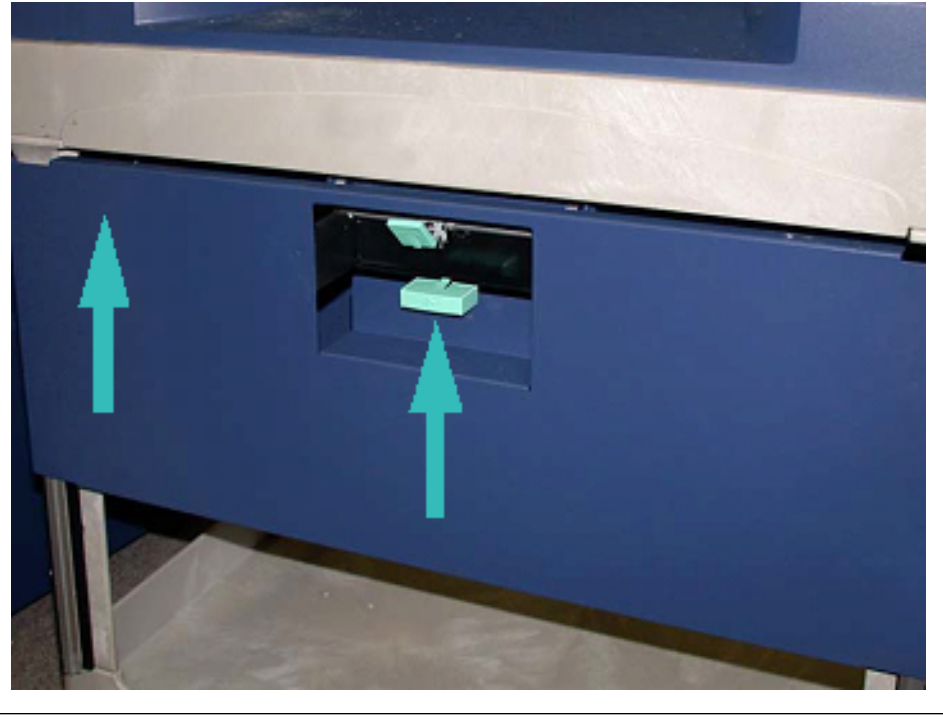

**Varoitus:** Ole varovainen, kun vapautat jalkajarrun.

 $\bigcirc$ 

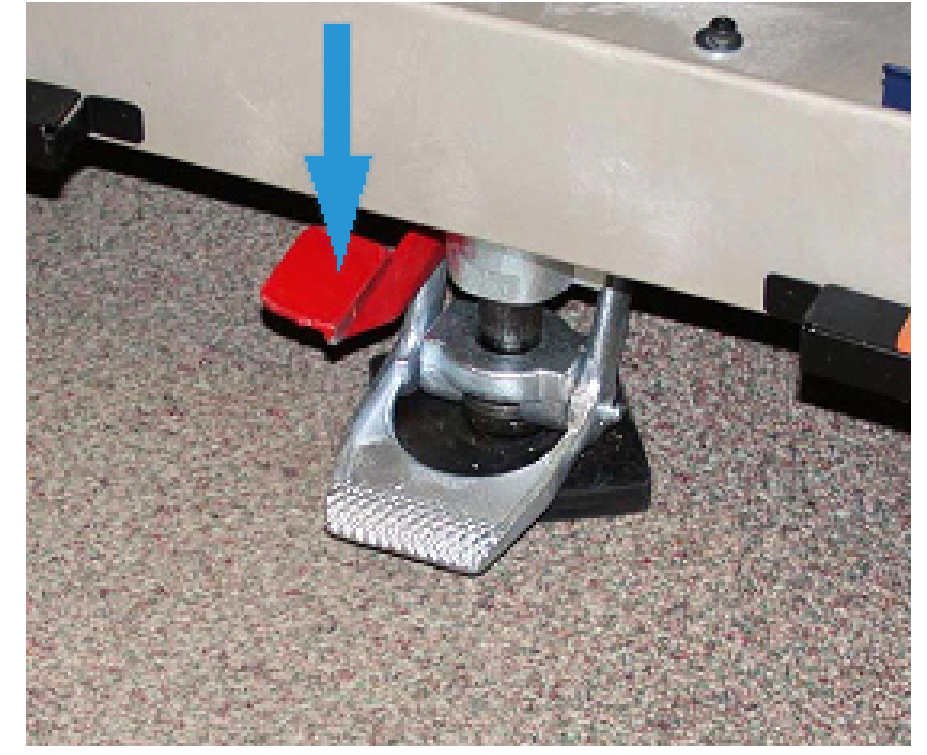

33. Jalkajarrun vapauttamiseksi on pideltävä vaunua ja jalkajarrua on painettava varovasti alas.

- 34. Työnnä alusta sisään ja sulje säilytysvaunun päällys.
- 35. Siirrä säilytysvaunu turvalliseen paikkaan.
- 36. Ota säilytysvaunu, jossa on irrottamasi väriasema, siirrä tämän vaunun osistot säilytysvaunuun, jossa käyttämätön väriasema.

# **ERIKOISVÄRIN LAITTO TAKAISIN ASEMILLE 1 TAI 6**

 $\bigcirc$ **Varoitus:** Käytä suojakäsineitä, kun teet toimenpidettä. Muuten rummun pinta voi tahraantua ja heikentää kuvalaatua.

- 1. **Katkaise** tulostimen virta ja odota 20 sekuntia.
- 2. Asenna säilytysvaunu uuden käyttämättömän erikoisvärin/kuivamusteen kanssa aseman 1 tai 6 eteen.
- 3. Vedä alustaa saadaksesi liian kuivamusteen/väriaineen.
	- **Varoitus:** Noudata varovaisuutta painaessasi jalkajarrua.
- 4. Jotta vaunu ei liiku, on painettava sen jalkajarrua.

# 5. Nosta vaunun päällystä.

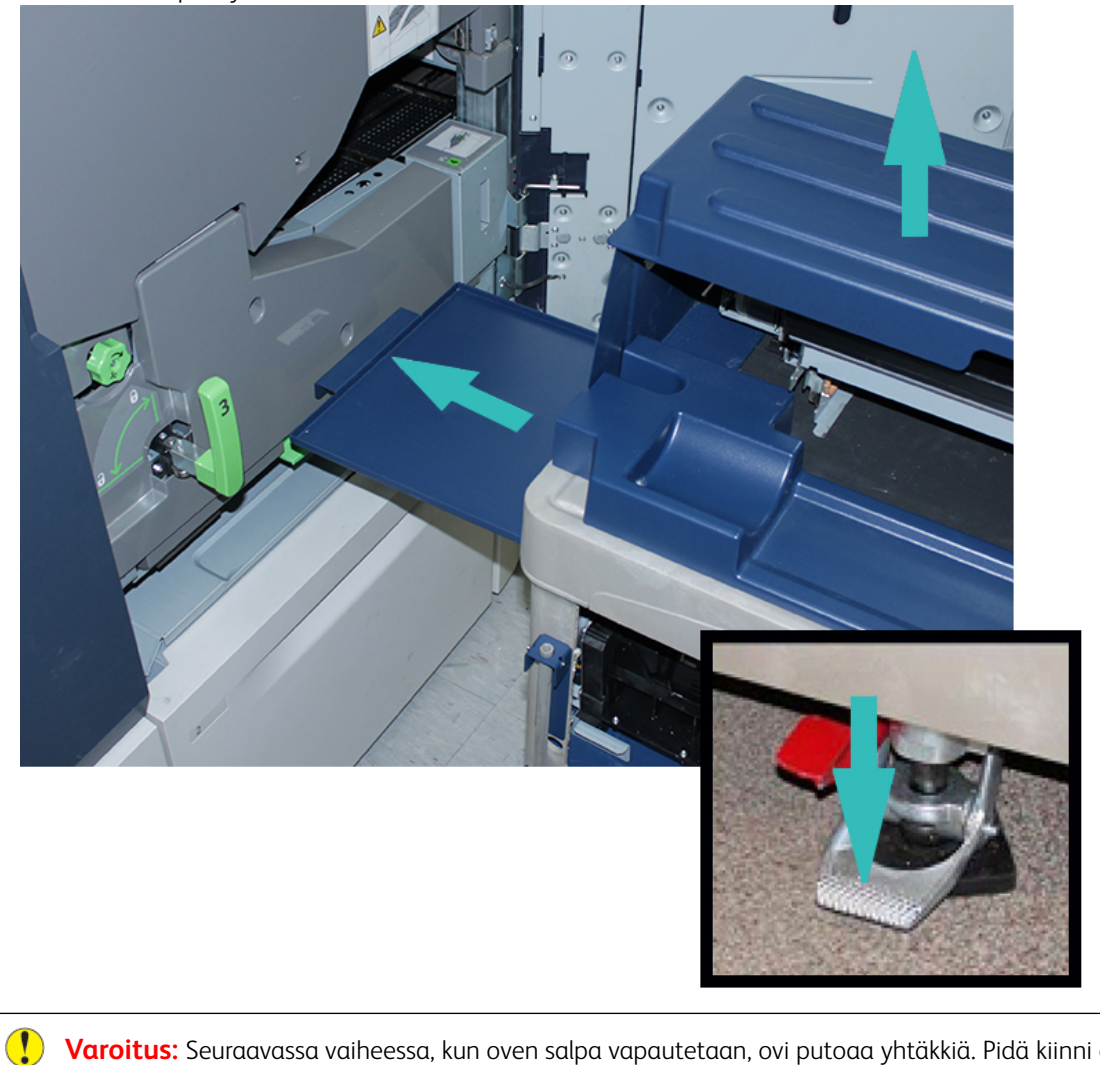

**Varoitus:** Seuraavassa vaiheessa, kun oven salpa vapautetaan, ovi putoaa yhtäkkiä. Pidä kiinni oven kahvasta ja liu'uta ovi alas paikalleen.

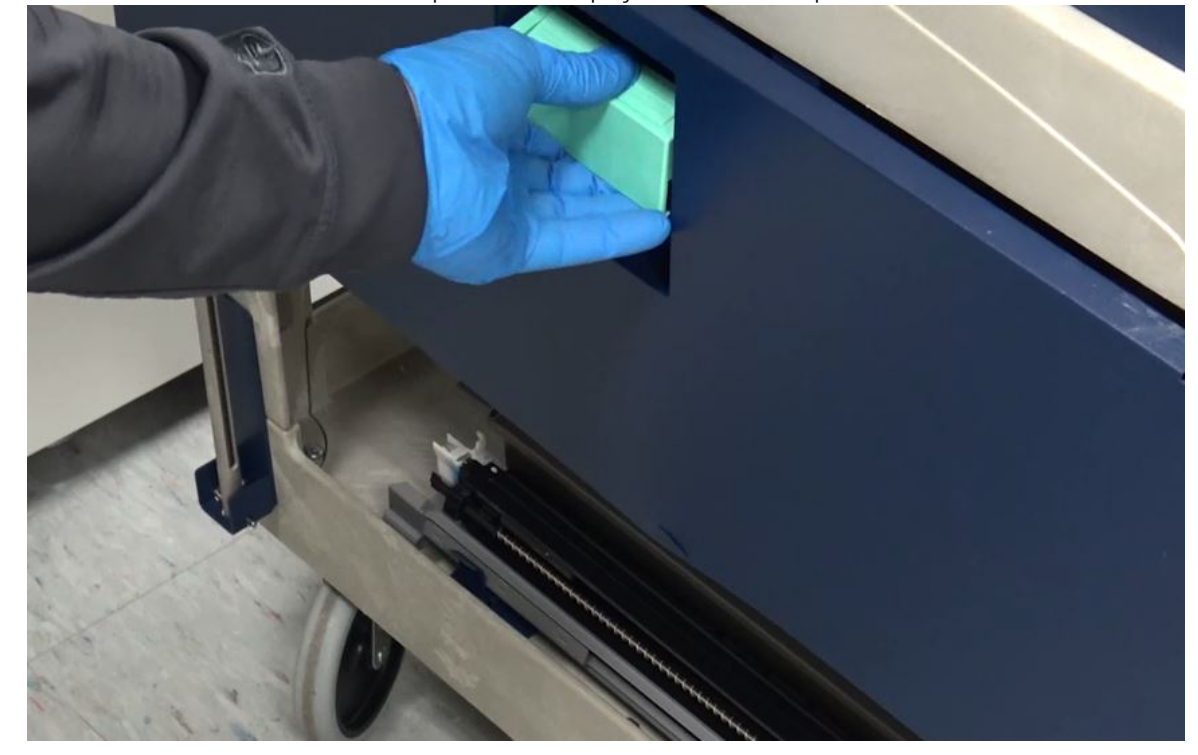

6. Pidä kiinni oven kahvasta vaunulla, vapauta oven salpa ja liu'uta ovi alas paikalleen.

7. Ota aseman 1 tai 6 annostelijaosisto vaunusta ja aseta se kehyksen päälle.

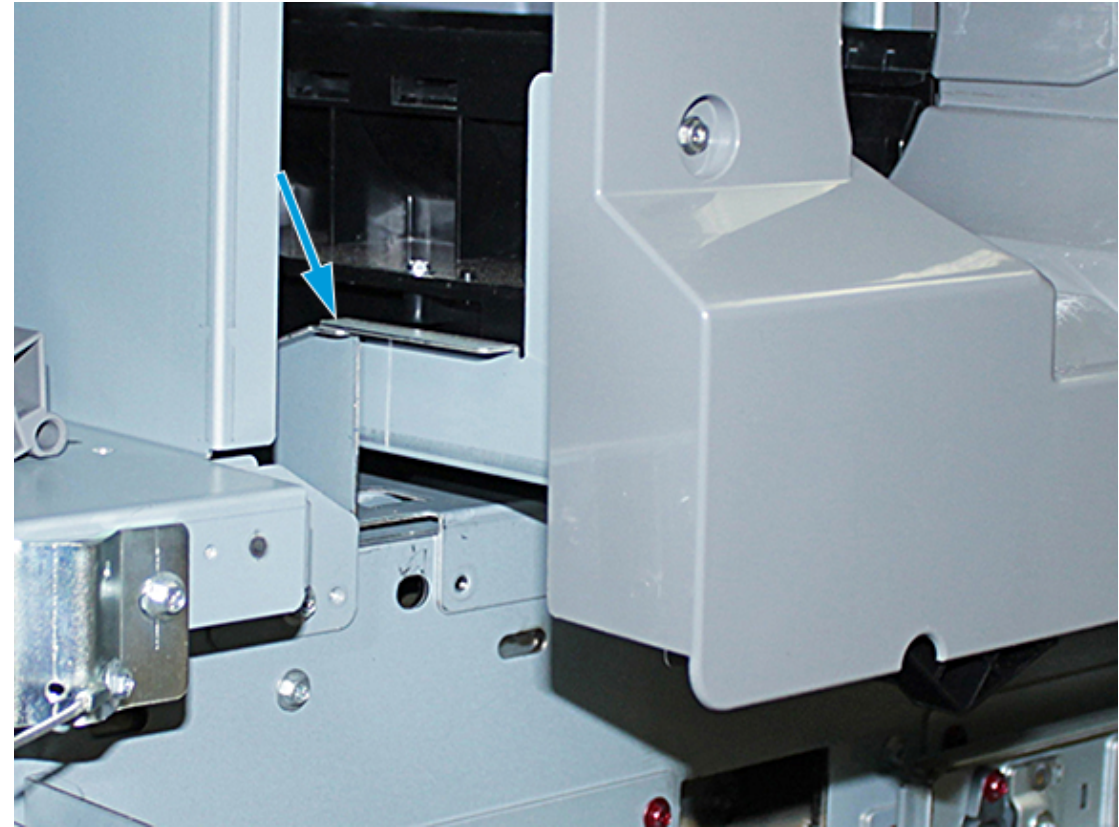

- 8. Nosta annostelijaosiston etuosa ylös ja liu'uta se painokoneeseen mustaan salpaan saakka.
- 9. Annostelijaosiston vapauttamiseksi on osiston etuosa pidettävä nostettuna ja mustaa salpaa on painettava, jotta se lukittuu paikoilleen. Liu'uta kokonaisuus painokoneeseen.

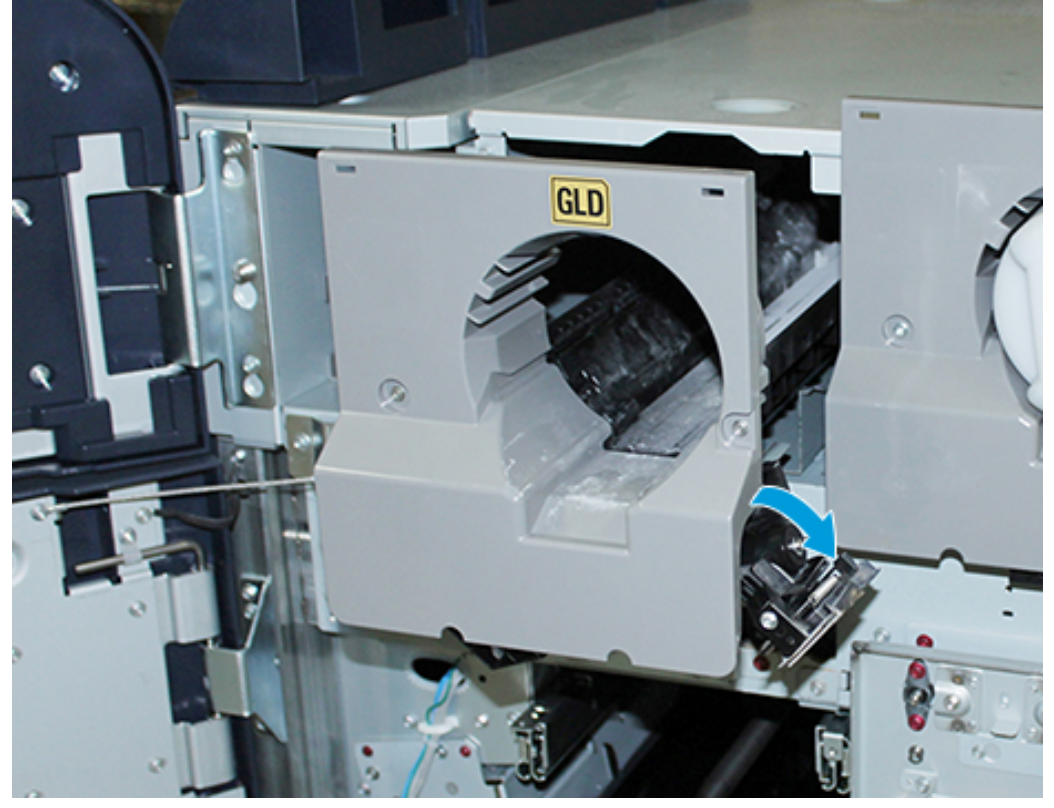

10. Ota ruuvit vaunun kotelosta ja kiinnitä annostelijaosisto kolmella ruuvilla.

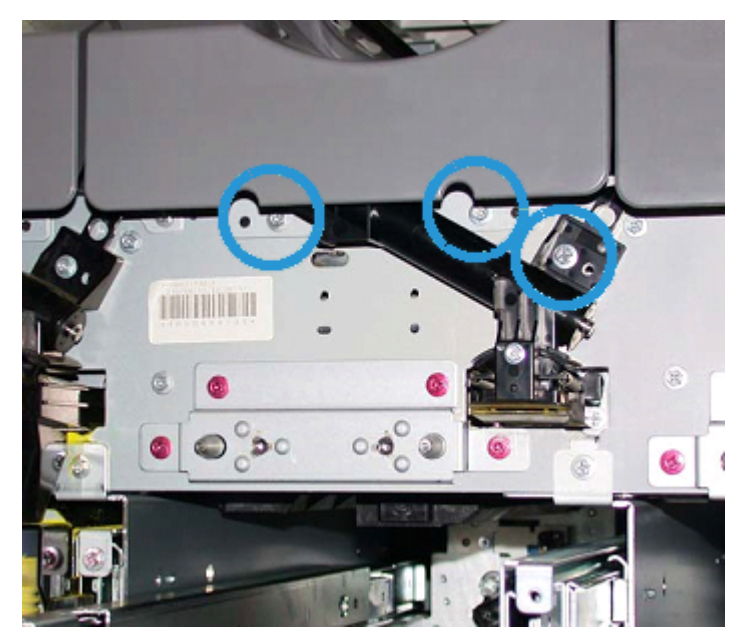

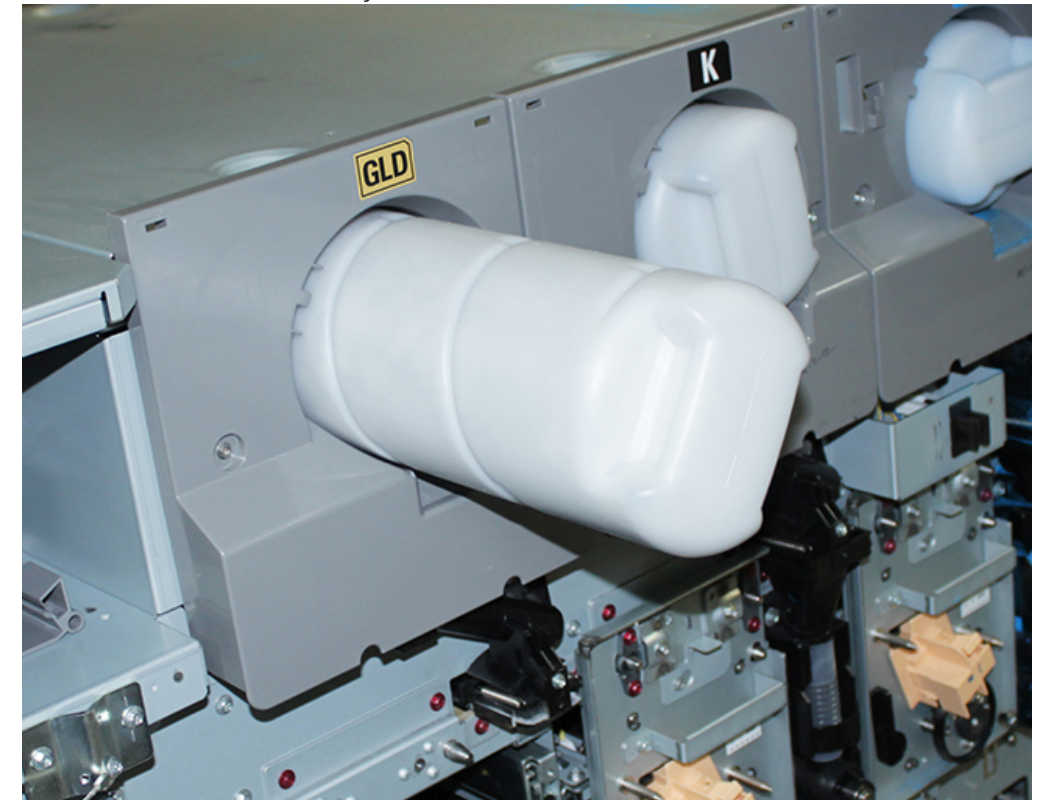

11. Ota muste/värikasetit vaunusta ja asenna ne kotelokokonaisuuteen.

12. Asentaaksesi xerografisen merkintäosiston sinun tulee vetää ulos moduulin kaksi kiskoa asemalla 1 tai 6, kunnes ne lukittuvat asemaansa.

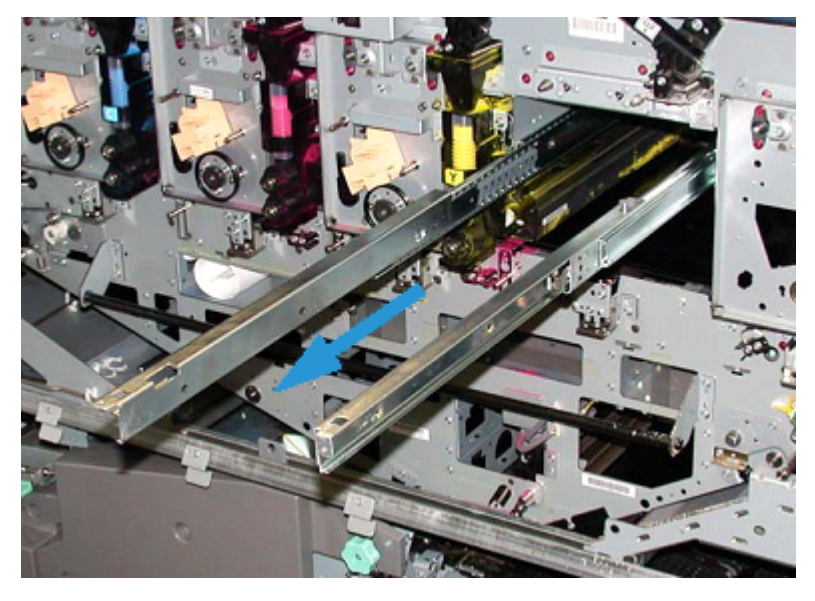

- $\bigcirc$ **Varoitus:** Koska osisto on korkea ja painava on käytettävä pallia ja toimittava seuraavasti.
- 13. Ota xerografinen merkintäosisto vaunusta ja laita se kiskojen päälle. Liu'uta sitä kiskojen päälle ja koneeseen huoltoasemaan saakka.

14. Lukitse kokonaisuus asemaansa. Ota ruuvit takaisin työkalulaatikosta ja kiinnitä kokonaisuus kiskoille kahdella olkaruuvilla.

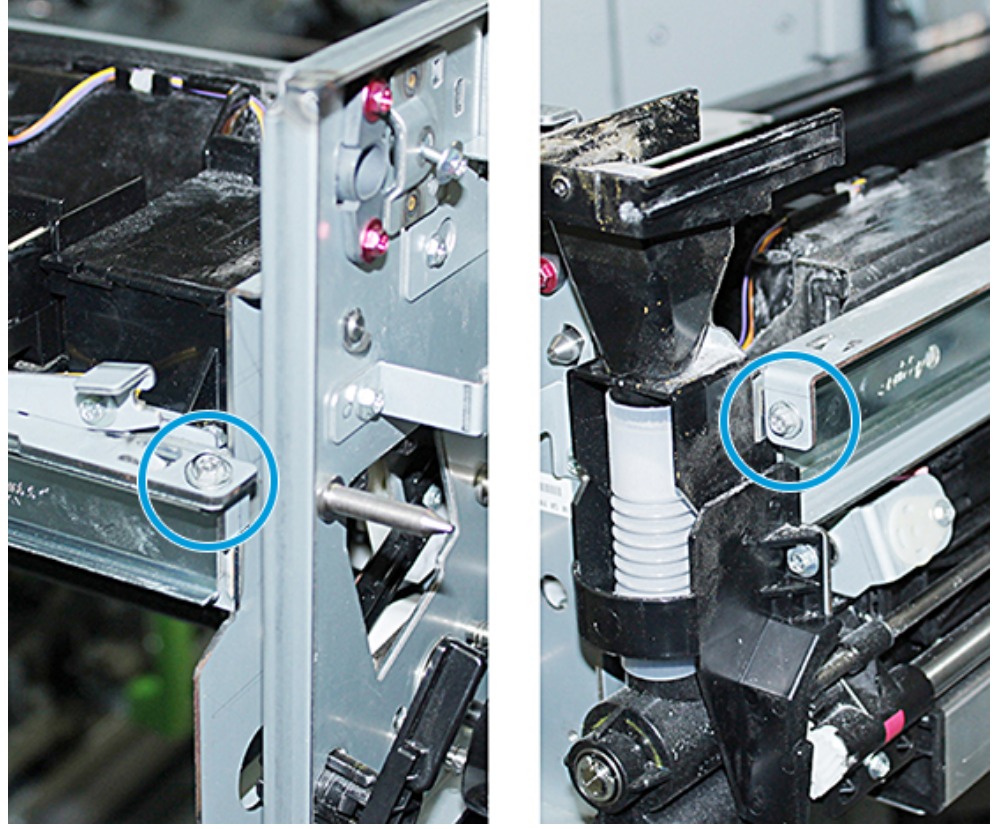

15. Vaihtaaksesi rumpukasetin sinun on haettava kasetti säilytysvaunun suojapussista ja otettava se pois pussista.

16. Asenna rumpukasetti xerografisen merkintäosiston sivulle ja siirrä kasettia kohti moduulin takaosaa ja sitten alas.

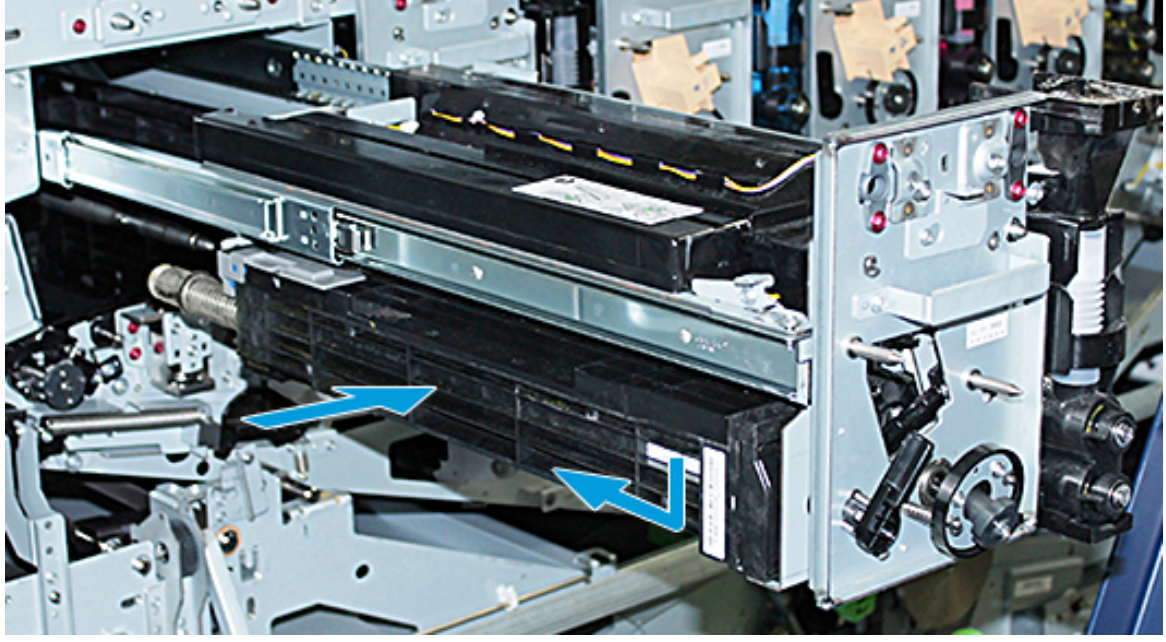

17. Lukitse rumpukasetin lukitussalpa vastapäivään ja vapauta rummun etukisko myötäpäivään.

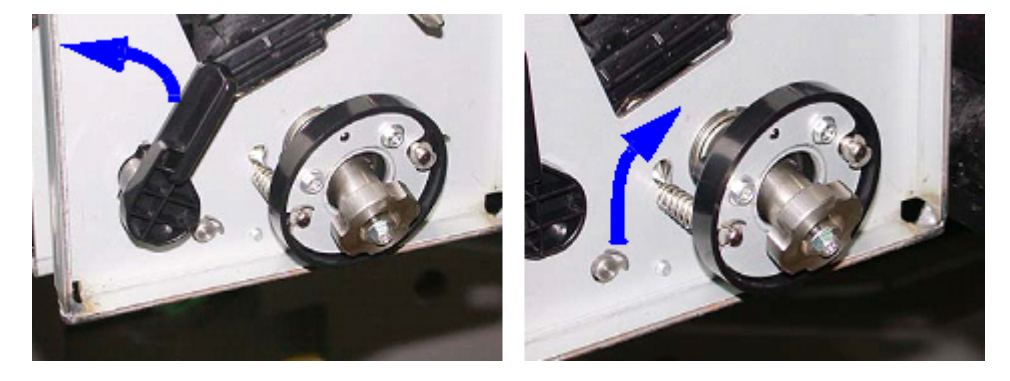

18. Vapauta kiskot ja työnnä xerografinen merkintäosisto koneeseen.

**Varoitus:** Jotta rumpu ei vahingoittuisi tai kääntyisi, on pidettävä kiinni nuppikokonaisuudesta, kun  $\mathbf{\Omega}$ alaruuvia kiristetään osiston sisällä.

19. Varmista, että xerografisen merkintäosiston ylä- ja alaosa on kunnolla paikoillaan. Kiristä kolme moduuliruuvia: kaksi yläruuvia ja alaruuvi nuppiosion sisällä.

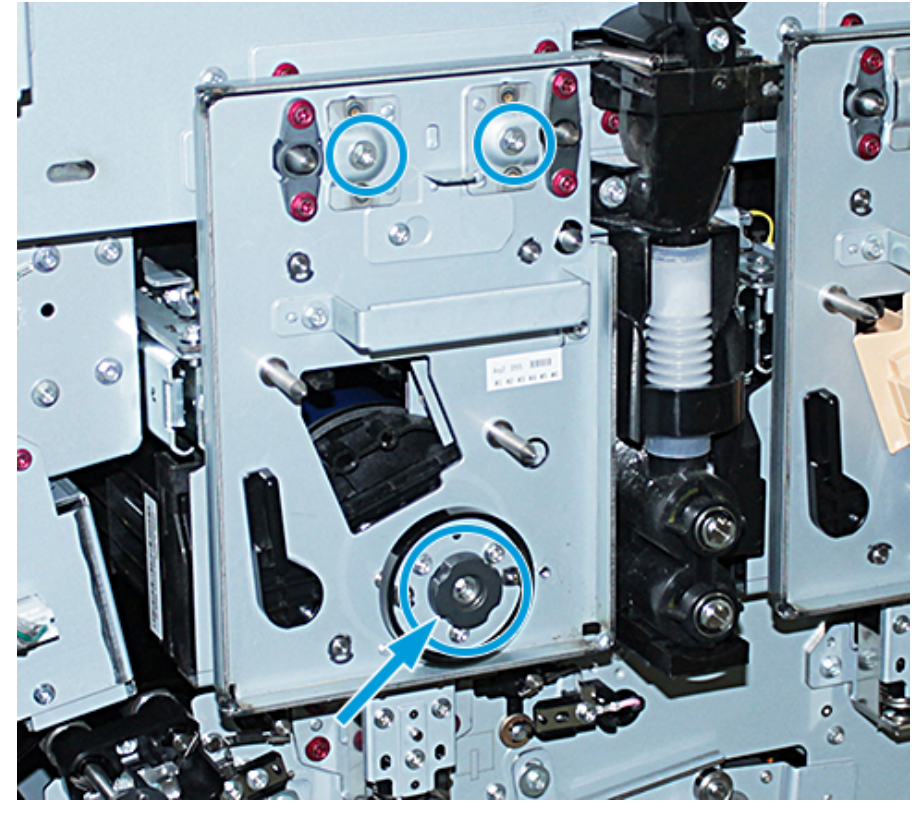

- 20. Ota varauskorotroni varauskorotronin aputyökalun kanssa säilytysvaunusta.
- 21. Työnnä xerografista merkintäosiston etulevyllä korotronin aputyökalu kahteen tappiin.
- 22. Asenna varauskorotroni vapauttamalla kotrotronin tapit ja liu'uttamalla korotronia työkalua pitkin painokoneen sisään.
- 23. Irrota varauskorotronin aputyökalu etulevystä ja tallenna se osastoon kuivamuste/väriaineaseman vasemman yläoven taakse. Korotroni napsahtaa paikoilleen.

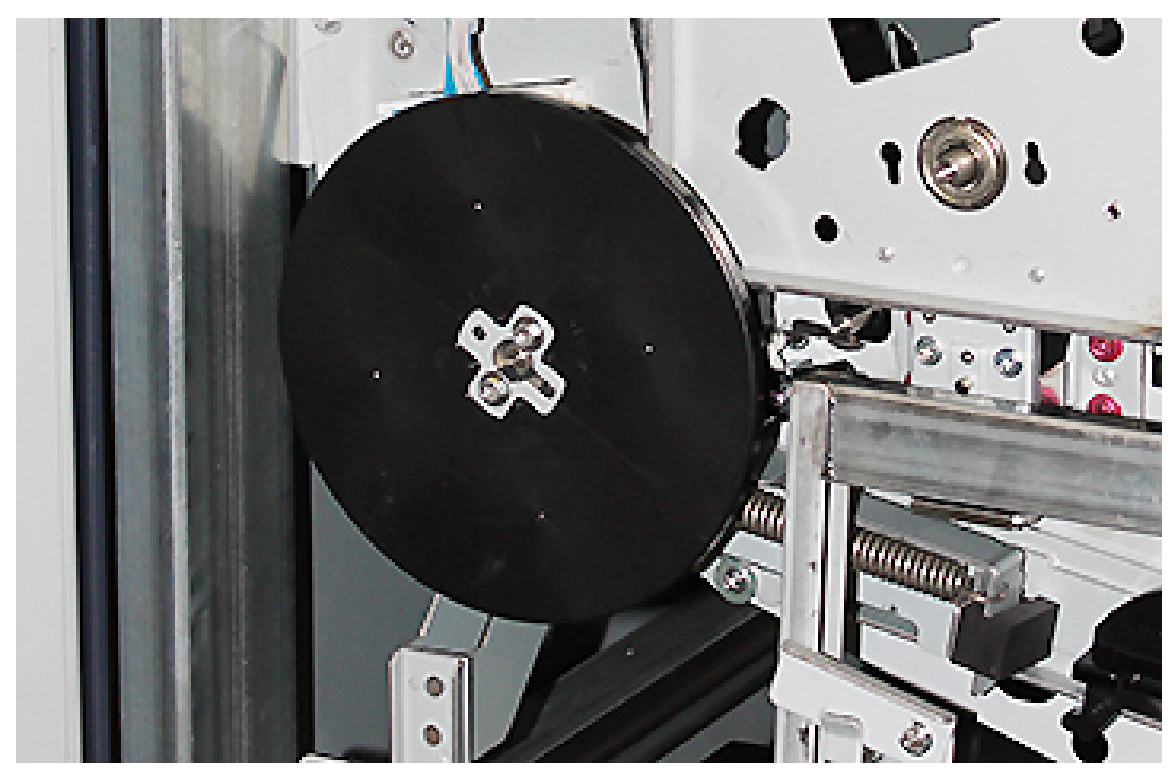

24. Jos vaihdoit 6 aseman väriä/mustetta, asenna vauhtipyörä. Ota kaksi ruuvia vaunusta ja kiristä ruuvit vauhtipyörään.

- 25. Sulje säilytysvaunun päällys, työnnä alustaan ja vapauta vaunun jalkajarru. Siirrä säilytysvaunu turvalliseen paikkaan.
- 26. Lukitse siirto-osiston kiinnitystanko.

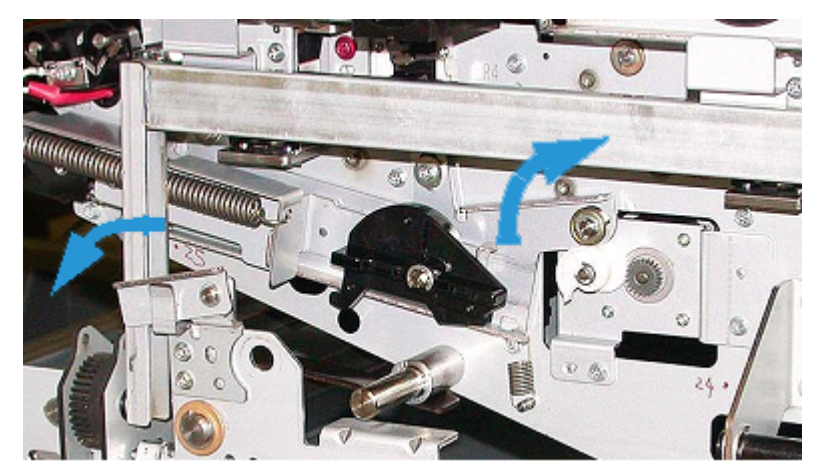

- 27. Lukitse paperirataosisto kääntämällä vihreä lukituskahva 3 auki-asentoon.
- 28. Jotta voisit asentaa IBT-suojuksen ja xerografisen merkintäosiston suojuksen, nosta suojuksia ja liu'uta sisään. Kiristä suojusten kolme ylä- ja kolme alaruuvia.
- 29. Sulje koneen etuovet.

30. **Käynnistä** tulostimen virta. Painokone käynnistyy uudestaan. Seuraava virheviesti voi tulla näyttöön. Jos näin tapahtuu, älä kiinnitä siihen huomiota ja sulje viesti-ikkuna.

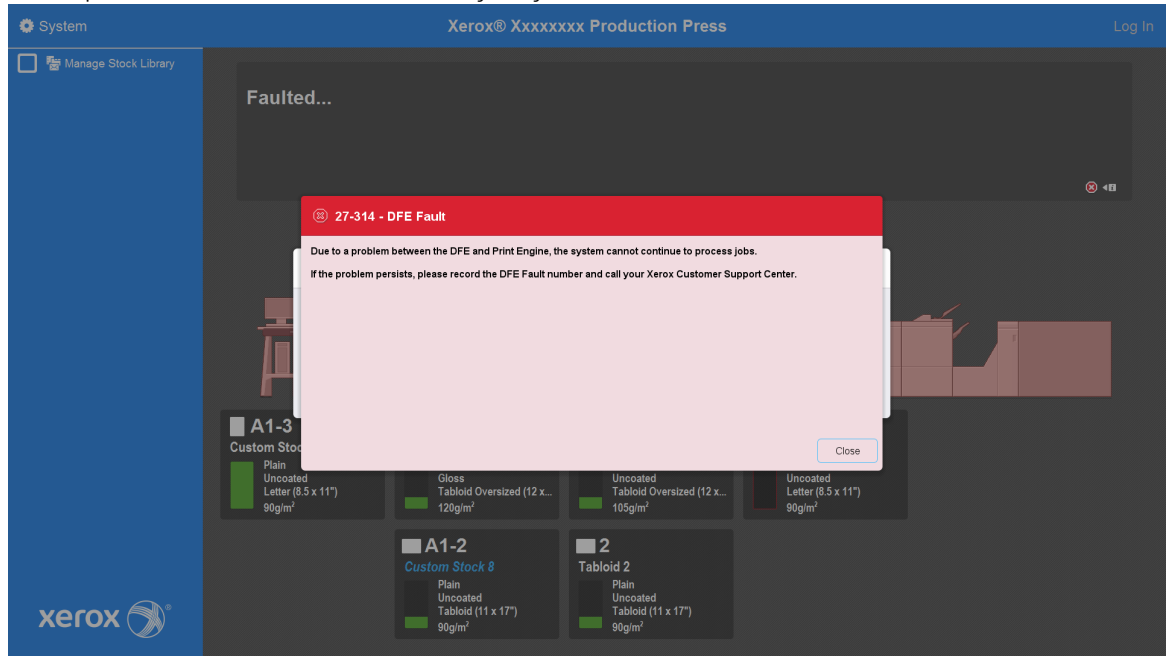

Huom.: Seuraava viesti tulee näyttöön uudelleenkäynnistyksen aikana. Se näkyy enintään 10 minuuttia jokaiselle vasta-asennetulle väriasemalle. Jos olet vaihtanut kaksi väriasemaa yhtä aikaa, voit joutua odottaa jopa 20 minuuttia, että järjestelmä käynnistyy uudelleen.

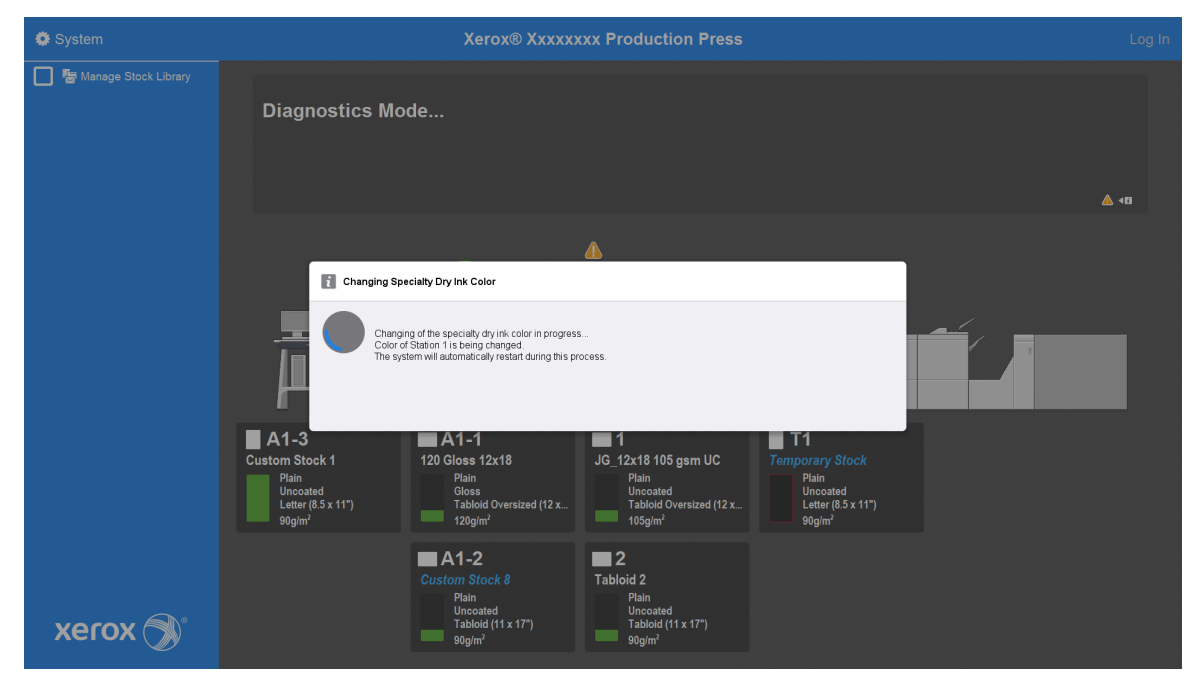

31. Kun järjestelmä käynnistyy udelleen, painokoneen käynnistys tapahtuu uudestaan nyt käytössä oleva erikoisväriaine näkyy painokoneen ohjauskeskusta.

# Ylläpito

Ylläpito tarjoaa tietoja ja menettelytapoja, jotka auttavat pitämään tuotantotulostimen sujuvasti toiminnassa. Siinä on myös tietoja kulutustarvikkeiden tilaamisesta kaikille tuotantotulostimen linjan moduuleille.

Jos kaipaat yleisiä tietoja töistä yksittäisillä syöttö- ja viimeistelylaitteita, katso kyseisen laitteen Työskentely laitteella -osaa.

## **PUHDISTAMINEN**

Jos tuotantotulostimen ulkopinnat vaativat puhdistusta, pyyhi ne paperipyyhkeellä tai pehmeällä liinalla, joka on kostutettu hankaamattomalla lasinpuhdistusaineella tai vedellä.

 $\bullet$ **Varoitus:** Älä käytä tuotantotulostimessa muita puhdistusaineita tai liuottimia. Ne voivat reagoida kansien maalien kanssa ja aiheuttaa maalin hilseilyä.

**Varoitus:** Älä kaada tai suihkuta nestettä suoraan paperialustoihin. Kostuta liina nesteellä.

## **Ohjauskeskuksen näytön puhdistus**

Tiheys: Joka päivä päivän alussa

Pyyhi näyttö pehmeällä nukkaamattomalla kankaalla. Poista pöly ja sormenjäljet huolella.

**Varoitus:** Älä käytä näytön puhdistamiseen Xerox-puhdistusaineita, vettä tai markkinoilla myytäviä puhdistusaineita.

## **Paperiradan puhdistaminen**

Huom.: Tee seuraavat toimenpiteet joka päivä mieluiten ennen tuotantotulostimen käynnistämistä, kun kiinnityslaite on viileä. Puhdista paperiradasta vain suositellut alueet näiden ohjeiden mukaan.

**A VAARA:** Jos tuotantotulostin on käynnissä ja kiinnityslaite on kuuma, katkaise tuotantotulostimen virta ja anna kiinnityslaitteen jäähtyä 50 minuutin ajan ennen tätä toimenpidettä.

Huom.: Jos huomaat suuria määriä ja usein kertynyttä paperipölyä, kysy vaihtoehtoisia paperisuosituksia Xeroxin edustajalta®. Jos analyysi osoittaa, että leikatut paperit tai muiden kuin suositeltujen paperien käyttö aiheuttaa toistuvaa paperin likaantumista, voit olla vastuussa lisäkuluista, jotka eivät kuulu huoltosopimuksen piiriin.

### **Paperiradan alueen 2 puhdistaminen**

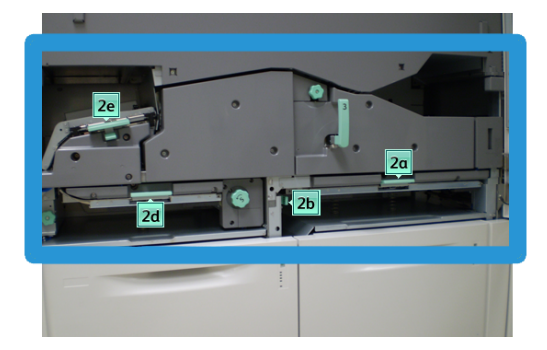

- 1. Avaa painokoneen vasen ja oikea etuovi.
- 2. Voit puhdistaa paperiradan vain vihreän vivun tukkeumantyhjennysalueilta kostealla, veteen kastetulla, nukattomalla liinalla.
	- a. Avaa ja puhdista jokainen vihreän kahvan alue.
	- b. Kuivaa nukkaamattomalla liinalla.
- 3. Palauta kaikki vihreät kahvat alkuperäiseen asentoonsa.
- 4. Sulje painokoneen vasen ja oikea etuovi.

#### **Paperiradan alueiden 3 ja 4 puhdistaminen**

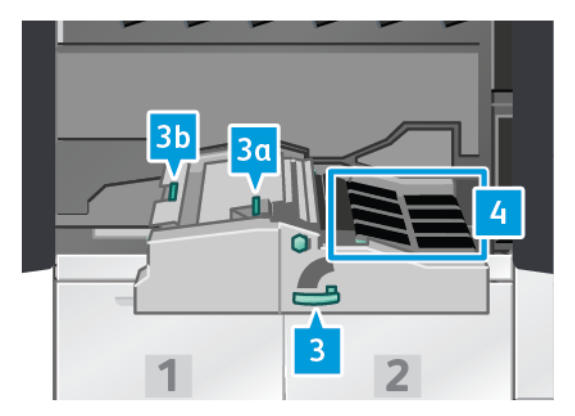

- 1. Avaa painokoneen vasen ja oikea etuovi.
- 2. Tartu kahvaan 3 ja kierrä sitä vastapäivään.
- 3. Vedä paperinkuljetinta hitaasti ulos, kunnes se pysähtyy.
- 4. Voit puhdistaa paperiradan vain vihreän vivun tukkeumantyhjennysalueilta kostealla, veteen kastetulla, nukattomalla liinalla.
	- a. Avaa ja puhdista jokainen vihreän kahvan alue ja puhdista pinnat.
	- b. Kuivaa nukkaamattomalla liinalla.
- 5. Palauta kaikki vihreät kahvat alkuperäiseen asentoonsa.

6. Puhdista alueen 3 hihnat pyyhkimällä niitä nukkaamattomalla liinalla samalla kun käännät hihnoja paperin kulkusuuntaan. Jatka hihnojen pyyhkimistä ja kääntämistä, kunnes ne ovat puhtaat.

P Huom.: Älä kierrä hihnoja paljain käsin. Hihnojen koskettaminen paljain käsin jättää niihin rasvaa ja likaa, mikä voi aiheuttaa paperitukoksia.

- 7. Tartu kahvaan 3 ja työnnä paperinkuljetinta hitaasti koneeseen, kunnes se pysähtyy. Lukitse osisto paikalleen kääntämällä kahvaa myötäpäivään.
- 8. Puhdista alueen 4 hihnat pyyhkimällä niitä nukkaamattomalla liinalla samalla kun käännät hihnoja paperin kulkusuuntaan. Jatka hihnojen pyyhkimistä ja kääntämistä, kunnes ne ovat puhtaat.

Huom.: Älä kierrä hihnoja paljain käsin. Hihnojen koskettaminen paljain käsin jättää niihin rasvaa ja likaa, mikä voi aiheuttaa paperitukoksia.

9. Sulje painokoneen vasen ja oikea etuovi.

### **Paperiradan alueen 5 puhdistaminen**

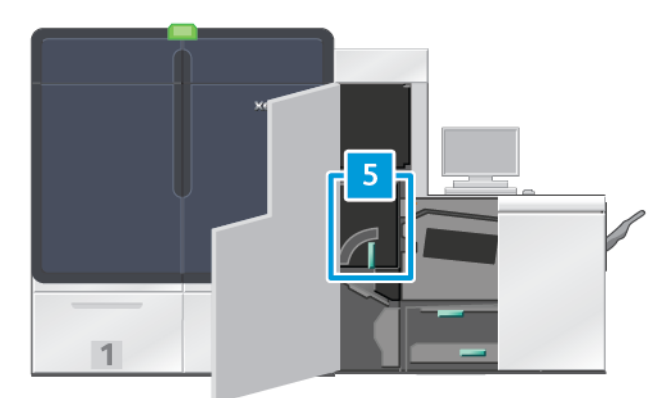

- 1. Avaa oikea etuovi tulostuskoneiston vasemmalta puolelta.
- 2. Käännä kahvaa 5 vastapäivään ja vedä kiinnityslaitetta hitaasti ulos, kunnes se pysähtyy.

3. Puhdista kiinnityslaitteen vasemman puoleiset hihnat pyyhkimällä niitä nukkaamattomalla liinalla samalla, kun käännät hihnoja paperin kulkusuuntaan. Jatka hihnojen pyyhkimistä ja kääntämistä, kunnes ne ovat puhtaat.

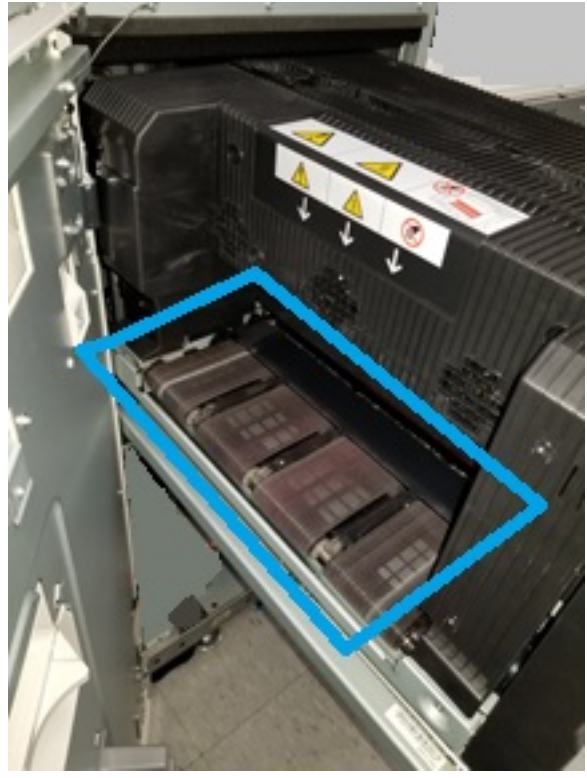

Huom.: Älä kierrä hihnoja paljain käsin. Hihnojen koskettaminen paljain käsin jättää niihin rasvaa ja likaa, mikä voi aiheuttaa paperitukoksia.

4. Puhdista kiinnityslaitteen oikeanpuoleiset hihnat pyyhkimällä niitä nukkaamattomalla liinalla samalla, kun käännät hihnoja paperin kulkusuuntaan. Jatka hihnojen pyyhkimistä ja kääntämistä, kunnes ne ovat puhtaat.

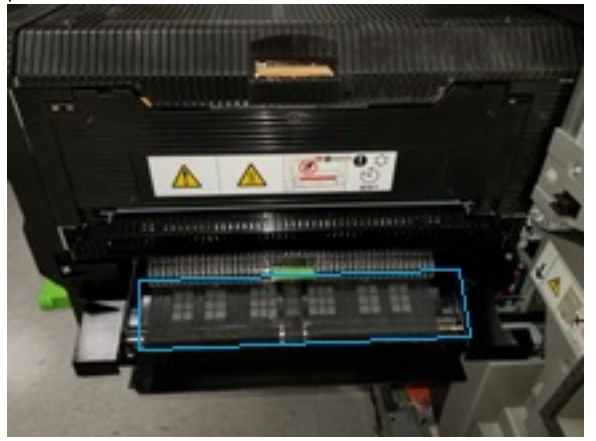

Í

Huom.: Älä kierrä hihnoja paljain käsin. Hihnojen koskettaminen paljain käsin jättää niihin rasvaa ja likaa, mikä voi aiheuttaa paperitukoksia.

- 5. Tartu kahvaan 5 ja työnnä kiinnityslaitetta hitaasti koneeseen, kunnes se pysähtyy.
- 6. Sulje painokoneen yläovi.

## **Paperiradan alueen 6 puhdistaminen**

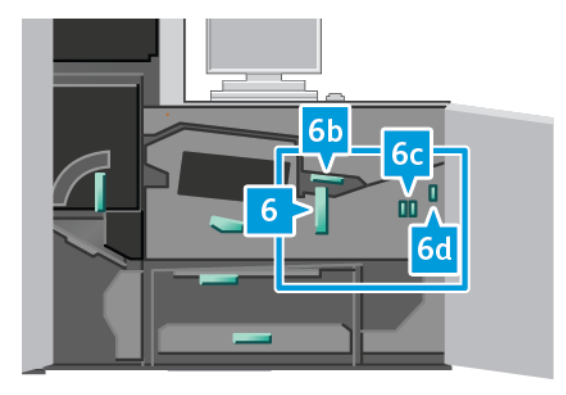

- 1. Avaa vasen ja oikea etuovi, tulostuskoneiston oikea puoli.
- 2. Käännä kahvaa 6 nuolen suuntaan ja vedä osistoa hitaasti ulos, kunnes se pysähtyy.
- 3. Voit puhdistaa paperiradan vain vihreän vivun tukkeumantyhjennysalueilta kostealla, veteen kastetulla, nukattomalla liinalla.
	- a. Avaa ja puhdista jokainen vihreän kahvan alue.
	- b. Kuivaa nukkaamattomalla liinalla.
	- Í Huom.: Vältä koskemasta valkoiseen vertailutelaan puhdistaessasi aluetta 6.
- 4. Kun olet puhdistanut kaikki alueet, palauta vivut 6b, 6c ja 6d niiden alkuperäiseen asemaan.
- 5. Tartu kahvaan 6 ja työnnä osistoa hitaasti koneeseen, kunnes se pysähtyy.
- 6. Voit lukita osiston paikalleen kääntämällä kahvaa 6 myötäpäivään.
- 7. Sulje painokoneen yläovet.

#### **Paperiradan alueen 7 puhdistaminen**

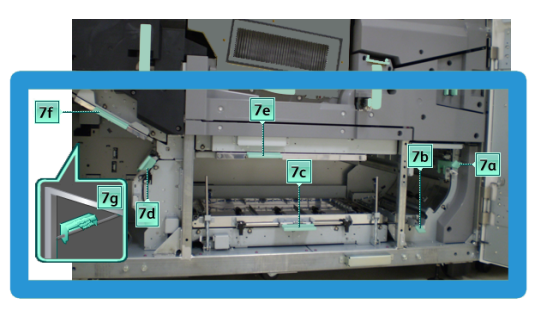

- 1. Avaa vasen ja oikea etuovi, tulostuskoneiston oikea puoli.
- 2. Käännä vipua 7g oikealle.
- 3. Voit puhdistaa paperiradan vain vihreän vivun tukkeumantyhjennysalueilta kostealla, veteen kastetulla, nukattomalla liinalla.
- a. Avaa ja puhdista jokainen vihreän kahvan alue.
- b. Kuivaa nukkaamattomalla liinalla.
- 4. Palauta vipu 7g alkuperäiseen asentoon.
- 5. Käännä vipua 7f alaspäin.
- 6. Voit puhdistaa paperiradan vain vihreän vivun tukkeumantyhjennysalueilta kostealla, veteen kastetulla, nukattomalla liinalla.
	- a. Avaa ja puhdista jokainen vihreän kahvan alue.
	- b. Kuivaa nukkaamattomalla liinalla.
- 7. Palauta vipu 7f alkuperäiseen asentoonsa.
- 8. Käännä vipua 7d vasemmalle.
- 9. Voit puhdistaa paperiradan vain vihreän vivun tukkeumantyhjennysalueilta kostealla, veteen kastetulla, nukattomalla liinalla.
	- a. Avaa ja puhdista jokainen vihreän kahvan alue.
	- b. Kuivaa nukkaamattomalla liinalla.
- 10. Palauta vipu 7d alkuperäiseen asentoonsa.
- 11. Käännä vipua 7e alaspäin.
- 12. Voit puhdistaa paperiradan vain vihreän vivun tukkeumantyhjennysalueilta kostealla, veteen kastetulla, nukattomalla liinalla.
	- a. Avaa ja puhdista jokainen vihreän kahvan alue.
	- b. Kuivaa nukkaamattomalla liinalla.
- 13. Palauta vipu 7e alkuperäiseen asentoonsa.
- 14. Nosta vipua 7c.
- 15. Voit puhdistaa paperiradan vain vihreän vivun tukkeumantyhjennysalueilta kostealla, veteen kastetulla, nukattomalla liinalla.
	- a. Avaa ja puhdista jokainen vihreän kahvan alue.
	- b. Kuivaa nukkaamattomalla liinalla.
- 16. Palauta vipu 7c alkuperäiseen asentoonsa.
- 17. Nosta vipua 7b.
- 18. Voit puhdistaa paperiradan vain vihreän vivun tukkeumantyhjennysalueilta kostealla, veteen kastetulla, nukattomalla liinalla.
	- a. Avaa ja puhdista jokainen vihreän kahvan alue.
	- b. Kuivaa nukkaamattomalla liinalla.
- 19. Palauta vipu 7b alkuperäiseen asentoonsa.
- 20. Käännä vipua 7a vasemmalle.
- 21. Voit puhdistaa paperiradan vain vihreän vivun tukkeumantyhjennysalueilta kostealla, veteen kastetulla, nukattomalla liinalla.
	- a. Avaa ja puhdista jokainen vihreän kahvan alue.
	- b. Kuivaa nukkaamattomalla liinalla.
- 22. Palauta vipu 7a alkuperäiseen asentoon
- 23. Sulje painokoneen yläovet.

## **TUOTANTOTULOSTIMEN KALIBROINTI**

Huom.: Tässä osassa olevat tiedot koskevat vain tuotantotulostimen kalibrointia.

Lisätietoja tulostuspalvelimen kalibroinnista löytyy tuotantotulostimen oppaasta [Järjestelmänvalvojille](#page-338-0). Katso myös tulostuspalvelimen dokumentit kohdassa [Fiery - Xerox Iridesse -tulostinpalvelin.](https://www.fiery.com/products/fiery-servers-and-software/fiery-digital-print-servers/partners/xerox/color/xerox-iridesse-production-press/)

Jos Fiery®-tulostuspalvelinversion 4.0, FS600 tai uudemman alustaan lisätty paperi on rekisteröity PredictPrint paperin ohjatulla toiminnolla, voit napauttaa alustaa hiiren kakkospainikkeella ja **suorittaa kuvalaadun järjestelmätarkistuksen**. Katso tämän ominaisuuden käyttöönottoa varten [Automaattinen kuvalaadun](#page-349-0) [järjestelmätarkistus](#page-349-0).

## **FWA-kuvasensori**

FWA (Full Width Array) on kokonaisuus, joka sijaitsee paperiradalla ennen käpertymisen oikaisijaa. FWA:ssa on linjan sisäinen skanneri kuvalaadun säätöjä, tulostuspalvelimen kalibrointia ja määränpään profilointia varten. Koneessa on sisäisiä kalibrointiliuskoja, joita käytetään testikuvioiden tunnettujen värien vertailukohteina. Nämä väriarvot säädetään automaattisesti, jolloin saadaan tarkkoja ja yhdenmukaisia jäljennöksiä. Asiakkaan toimet eivät ole enää tarpeen.

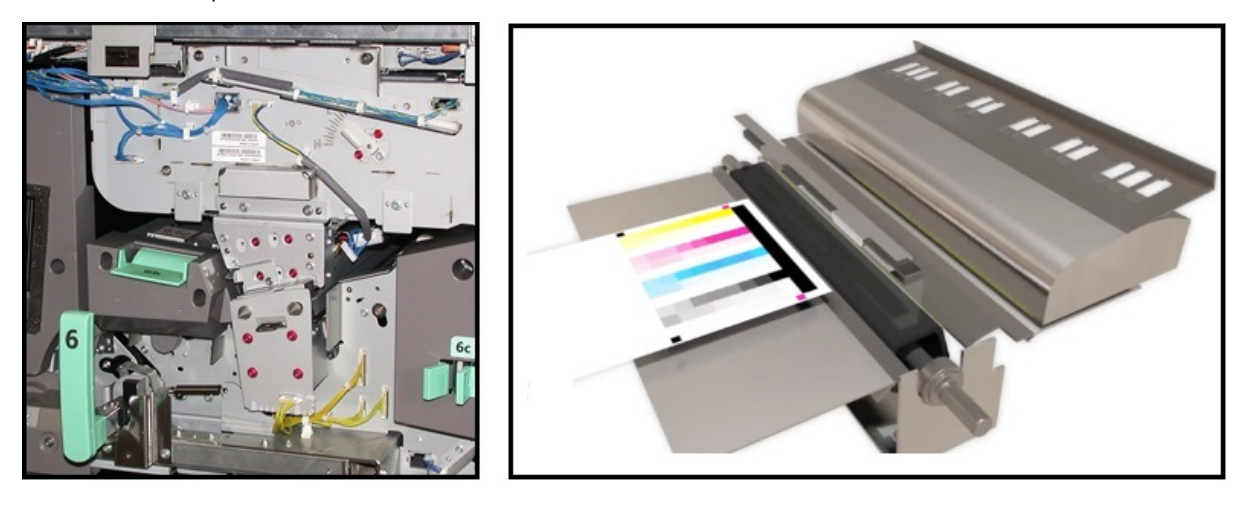

Operaattori tai järjestelmänvalvoja voi asettaa mittaukset ja säädöt automaattisiksi. FWA-kuvasensori:

• Parantaa käyttäjän ja tuotantotulostimen tuottavuutta

- Se korvaa pitkät käsin tehtävät toimenpiteet tulostinpalvelimen kalibroimiseksi ja kohdeprofiilien luomiseksi
- Se säästää aikaa skannaamalla ja mittaamalla kohteet ulkoisen spektrofotometrin käyttö ei ole tarpeen.
- Se soveltaa yksinkertaisia vaiheita eräissä tulostimen säädöissä, joissa aiemmin tarvittiin asiakaspalveluteknikon apua.
- Sen avulla voi säätää ja ylläpitää vakaan ja täsmällisen kuvanlaadun.
	- Nopea suoritus auttaa pitämään tuotantotulostimen keskitettynä
	- Automaattinen kalibrointi takaa täsmällisen värin

Kalibroinnin ja profiloinnin lisäksi FWA-sensori tarjoaa kolmen kuvan laadun säätöä:

- **Automaattinen kohdistus**: Tällä toiminnolla säädetään kuvan sijaintia paperilla. Tämä kohdistus sisältää etu- ja takasivun kuvan kohdistuksen, suorakulmaisuuden, vinouden ja suurennuksen säätämisen.
- **Toinen siirtotela**: Käytä tätä ominaisuutta säätämään epätasaista musteen levitystä ja värisiirtymää tai parantamaan kuvan siirtymistä tekstuuri- tai pellavapohjille.
- **Automaattinen tiheydenvaihtelun säätö**: Kun tulosteen tiheys on epäyhdenmukainen tulostetulla sivulla, suorita tämä laadun säätö. Epätasainen tiheys voi ilmetä haalistuneina väreinä painetun sivun tietyissä osissa. Tämä toiminto säätää sisäreunan ulkoreunaan ja väriaineen tiheyden yhdenmukaisuuden. Käyttämällä tätä toimintoa tiheysvaihtelun korjaamiseen voit välttää mahdollisen huoltokäynnin tai seisokin.

#### **Tiheydenvaihtelun säätö**

Tiheydenvaihtelun säätö tehdään, jotta värin tiheys on sama jokaisella sivulla.

Tuotantotulostin tulostaa tiheystestikuviot, skannaa ne ja korjaa automaattisesti poikkeamat tekemällä ohjelman asetukset uudestaan. Yhdenmukaisuus on tärkeää korkean väripeiton sovelluksissa, joissa tiheyden vaihtelu reunalta toiselle voi vaikuttaa kuvan laatuun. Tiheyden yhtenäisyyden säätö säästää aikaa, koska ilman sitä on vaikeaa tehdä tämäntyyppinen säätö ja on soitettava huoltoon.

Voit korjata yhdenmukaisuuden sisäreunalta ulkoreunalle ja etureunalta takareunalle toiminnolla **Automaattinen tiheyden yhdenmukaisuuden säätö**. Esim. kuvan laatu on vaaleampi tai haalistunut tai tummempi tai paksumpi, tuloksen oikealla tai vasemmalla puolella (sisä-/ulkoreunalla). Suorita **Automaattinen tiheyden yhdenmukaisuuden säätö** myös silloin, kun xerografinen komponentti on vaihdettu.

Huom.: Automaattisen tummuusasteen yhdenmukaisuuden säätö ei vaadi järjestelmänvalvojan käyttöoikeutta. Käyttäjä voi tehdä tämän menemällä järjestelmävalikkoon ja valitsemalla kohdan **Järjestelmä > Automaattiset säädöt**.

#### **Automaattinen tiheydenvaihtelun säätö**

- 1. Valitse ohjauskeskuksesta **Hallinta**-painike.
- 2. Valitse **Automaattinen tiheys** Automaattinen tiheydenvaihtelun säätö -kohdasta.
- 3. Valitse alusta, jolla on A3- tai SRA3-paperia.

## 4. Valitse **Käynnistä**.

Tuotantotulostin tulostaa testitulosteet ja päivittää automaattisesti järjestelmän ohjaimet.

- 5. Valitse jokin seuraavista:
	- Jos tulosteet ovat hyväksyttäviä, valitse **Hyväksy muutokset**.
	- Jos tulosteet eivät ole hyväksyttäviä, tee säätöjä valitsemalla uudelleen kohta **Aloita**.

 $\mathscr{O}$ Huom.: Jos hyväksyttävää tulosta ei saada aikaan useiden yritysten jälkeen, ota yhteyttä asiakastukeen.

6. Palaa pääikkunaan valitsemalla järjestelmäasetusten ikkunasta **OK**.

#### **Automaattisäädöt**

Kaikki kuvanlaadun säädöt (IQ), joissa käytetään FWA-kuvasensoria, näkyvät yhdessä ikkunassa. Voit valita ja käyttää niitä ryhmänä tai yksitellen. Käytä Automaattista kohdistuksen säätöä ja Toisen siirtotelan automaattista säätöä joka viikko. Käytä Automaattista tiheyden yhdenmukaisuuden säätöä harvemmin.

Optimoi toiminta tekemällä seuraavat IQ-säädöt FWA-kuvasensorin avulla:

#### Automaattinen kohdistuksen säätö

Tämä väline luo yksilöllisen kohdistusprofiilin kullekin paperin ja alustan yhdistelmälle. Säätö varmistaa, että kuvat ovat oikeassa paikassa paperilla. Säätöarvot tallentuvat Paperikirjaston hallintaan myöhempää käyttöä varten.

#### Toisen siirtotelan automaattinen säätö

Tämä laite korjaa epätasaisen värin peiton ja värisiirtymän. Työväline luo ja tallentaa säädön koneen siirtotelalle. Säätöarvot tallentuvat Paperikirjaston hallintaan myöhempää käyttöä varten.

#### Automaattisen tiheyden yhdenmukaisuuden säätö

Tämä väline säätää tulostuskoneiston taulukoita varmistaakseen tasaisen ja yhdenmukaisen värin levityksen koko sivulle. Voit säätää yhdenmukaisuuden joko käsittelysuuntaan nähden poikkisuunnassa tai käsittelysuunnassa.

Huom.: Tämän säädön voi tehdä muita säätöjä harvemmin. Peru sen valinta ryhmästä ja tee tarpeen mukaan.

#### **Automaattisäätöjen asetusten tekeminen**

1. Valitse ohjauskeskuksessa **Automaattisäädöt**-painike.

Automaattisäädöt-ikkuna avautuu.

- 2. Voit tehdä kaikki kolme säätöä kerralla valitsemalla Automaattisäätöjen asetukset -ikkunan yläpuolelta **Suorita FWA-säädöt** -painikkeen. Jos haluat tehdä säädöt valikoiden, valitse ko. säätö erikseen.
- 3. Napsauta **Käynnistä**-painiketta. Kun kaikki kolme säätöä on tehty, tilaikkunaan ilmestyy vihreä tarkistusmerkki.

Kun toimenpide on tehty, näyttöikkuna esittää tulokset.

- 4. Jotta voit tulostaa arkkeja visuaalista tarkastusta varten, napsauta **Tulosta testi**.
- 5. Palaa pääikkunaan napsauttamalla **Sulje**.

### **Tietoa automaattisesta kohdistuksesta**

Jos tuotantotulostimessa on FWA-kuvasensori, käytettävissä on Automaattinen kohdistus -toiminto. Tämä toiminto säätää automaattisesti kuvien kohdistuksen eri paperityyppejä varten. Näin prosessia ei tarvitse tehdä manuaalisesti kohdistusprofiilin avulla. Tämä tarpeen mukaan tehtävä säätö on nopea ja helppo, ja se vähentää tuotannon hävikkiä.

Kirjaudu järjestelmänvalvojana päästäksesi Automaattiseen kohdistukseen. Valitse ohjauskeskuksessa **Profiilit**painike. Kun Profiilit-toiminto avautuu, avaa Profiilien ominaisuudet -ikkuna, josta toiminto Automaattinen kohdistus löytyy, valitsemalla vaihtoehto **Uusi** tai **Muokkaa**.

Jos kaipaat lisätietoja Automaattisesta kohdistuksesta, katso [Kohdistus.](#page-245-0)

#### **Automaattisen tiheydenvaihtelun säädön teko**

Suorittaaksesi automaattisen tiheyden yhdenmukaisuuden säädön toimi seuraavasti:

- Huom.: Järjestelmänvalvoja määrittää testikohteiden tulostuksessa käytettävän paperin.
- 1. Valitse ohjauskeskuksesta **Automaattiset säädöt** -painike.
- 2. Valitse Automaattisäätöjen asetukset -ikkunasta **Alustan asetukset**.
- 3. Valitse Alustan asetukset -ikkunasta alusta, jolla on A3- tai SRA3-paperia. Valitse **OK**.
- 4. Valitse tämän operaation aktivoimiseksi ruutu **Automaattisen tiheyden yhdenmukaisuuden säädön**  edessä.

Säädön eteen ilmestyy tarkastusmerkki

### 5. Valitse **Käynnistä**.

Tuotantotulostin painaa testikohteita, mittaa ne ja säätää automaattisesti väritiheyden, jotta koko sivu on yhdenmukainen. Huomaa, että tulostetut arkit eivät vastaa uusia asetuksia, vaan ne ovat arkkeja, joita käytettiin säätöjen tekemiseen.

- 6. Päätä, haluatko tarkistaa visuaalisesti uudet asetukset:
	- Jos et halua tulostaa uusia arkkeja korjatuilla asetuksilla, valitse **Sulje**..
	- Jos haluat tulostaa uusia arkkeja korjatuilla asetuksilla, valitse **Näytetulostus**. Näytearkit tulostetaan nyt päivitetyillä asetuksilla.

7. Tarkasta, että tulostusvedoksissa on tasainen tiheys.

Tulostusvedosten arvioimiseksi tarkista, että jokainen väriviiva näkyy tasaisella tiheydellä kautta sivun:

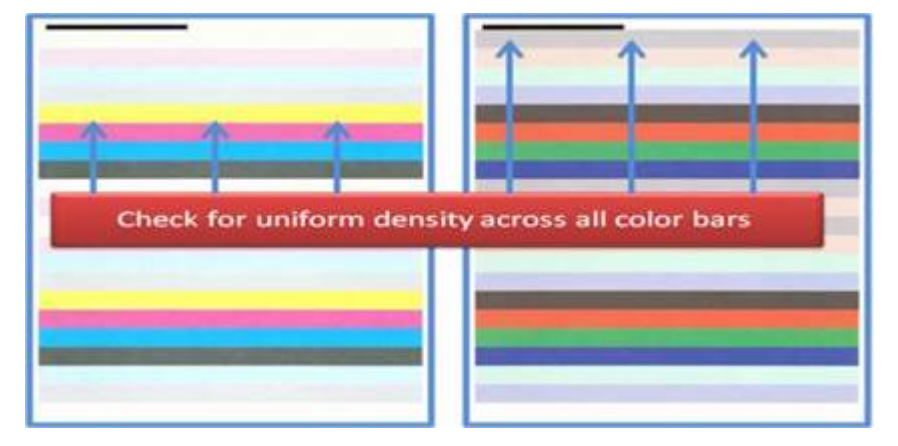

- 8. Päätä, oletko tyytyväinen uusin tuloksiin:
	- Jos olet tyytyväinen tuloksiin, valitse **Säästä** ja **Sulje**.
	- Jos et pidä tuloksista, toista menettely.

## **EZPRESS CHECK -PAINATUKSEN TARKISTUKSEN TEKEMINEN**

EZ Press tarkistaa kaikki kolme säätöä vain muutamalla valikon valinnalla. Voit käyttää näitä säätöjä yksitellen tästä ikkunasta. Yleensä jos suoritat nämä sarjana ilman Suorita kaikki FWA -säätöjä, peru Automaattisen tummuusasteen yhdenmukaisuuden säädön valinta. Et voi käyttää tätä ohjelmaa yhtä usein kuin kahta muuta. Tarkista asetukset huolella. Kun automaattiset asetukset on tehty, Asetukset -näyttö palauttaa viimeksi käytetyt asetukset.

- Automaattinen kohdistus: Säätää kuvan paperille kohdistusta, suorakulmaisuutta, vinoutta ja suurennusta varten. Nämä säädöt tallennetaan Paperikirjaston hallintaan valitulle paperille ja niitä sovelletaan joka kerta, kun paperia käytetään työssä. Järjestelmä määrittää nimen automaattisesti. Esimerkiksi Kohdistus 1, Kohdistus 2 tai Kohdistus 3.
- Toinen siirtotela: Käytä tätä ominaisuutta säätämään epätasaista musteen levitystä ja värisiirtymää tai parantamaan kuvan siirtymistä kohokuvioiduille tai pellavapohjille. Nämä säädöt tallennetaan Paperikirjaston hallintaan valitulle paperille ja niitä sovelletaan joka kerta, kun paperia käytetään työssä.
- Automaattisen tummuusasteen yhdenmukaisuuden säätö: Säätää värintiheyden yhdenmukaisuuden sisäreunalta ulkoreunalle ja etureunalta takareunalle. Tämä säätö tehdään järjestelmätason normaalille paperille, jonka määrittää järjestelmänvalvoja. Älä muuta sitä yksittäiselle paperille, kuten muissa säädöissä.
- Automaattikorjaus
	- Suorakulman korjaus
	- Paperin käsittelysuunta

### **EZ-painokoneen tarkistuksen tekeminen - perusmenettely**

Kattavan EZ-painokoneen tarkastuksen teko:

- 1. Valitse ohjauskeskuksessa **Automaattisäädöt**.
- 2. Napsauta ikkunassa Automaattisäädöt **On**-painiketta, jotta Suorita kaikki FWA-säädöt voidaan ottaa käyttöön, jos sitä ei ole vielä tehty.
- 3. Varmista, että kaikki tarkastuksissa tarvittavat valitsimet ovat käytössä. Jos haluat vain tehdä yhden tai kaksi näistä säädöistä, katkaise valitsin niille säädöille, joita et halua tehdä.
	- Automaattinen kohdistus
	- Toinen siirtotela
	- Automaattinen tiheyden yhdenmukaisuus:
		- Automaattikorjaus
			- Suorakulman korjaus
			- Paperin käsittelysuunta

Älä tarkista automaattista tiheyden yhdenmukaisuutta rutiininomaisesti joka kerta, kun teet EZpainokoneen tarkastuksen. Sammuta **Automaattinen tiheyden yhdenmukaisuus** jättääksesi tämän säädön väliin. Suorita automaattinen tiheyden yhdenmukaisuuden säätö vain, kun havaitset vaihtelua värin tiheydessä arkilla – sisäreunasta ulkoreunaan tai etureunasta takareunaan.

4. Tarkista, että paperialusta ja paperi kunkin säädön vieressä on se, jota haluat käyttää automaattisäädöissä.

Huomaa, että vain järjestelmänvalvoja voi muuttaa automaattista tiheyden yhdenmukaisuutta. Rutiininomaisesti käyttämiäsi EZ-painokonetarkastuksen asetuksia ei todennäköisesti tarvitse muuttaa. Jos käyttäjä kuitenkin muuttaa asetusten arvoja, varmista, että ne ovat oikeita paperille ja töiden tyypille.

5. Napsauta **Start (käynnistä)**.

Kun kaikki kolme säätöä on tehty, tilaikkunaan ilmestyy vihreä tarkistusmerkki.

6. Napsauta **Sulje**.

Kun toimenpide on tehty, näyttöikkuna esittää tulokset. Jotta voit tulostaa arkkeja visuaalista tarkastusta varten, voit myös napsauttaa kohtaa **Tulosta testi**.

#### **KULUTUSTARVIKKEET**

Tilaa kulutustarvikkeet ja paperi Xerox-yhtiöltä osoitteessa [www.xerox.com/IRIDESSEsupplies.](https://www.office.xerox.com/cgi-bin/printer.pl?APP=udpdfs&Page=color&Model=IRDESSE&PgName=order) Toimi tällä sivustolla seuraavalla tavalla:

- Saat tietyt yhteystiedot alueellasi kohdasta **Ota meihin yhteyttä**..
- Valitse **Kulutustarvikkeet** ja valitse sitten valikosta oikea valinta.

Huom.: Katso uusimmat vaihto-osanumerot aina kohdasta [www.xerox.com/IRIDESSEsupplies](https://www.office.xerox.com/cgi-bin/printer.pl?APP=udpdfs&Page=color&Model=IRDESSE&PgName=order).

Säilytä kulutustarvikkeet ja Xerox-varaosat alkuperäispakkauksissa koneen lähellä.

Seuraavassa taulukossa näkyvät Xerox® Iridesse® -tuotantotulostimen kulutustarvikkeet. Minimoi seisokit pitämällä näitä tarvikkeita varastossa.

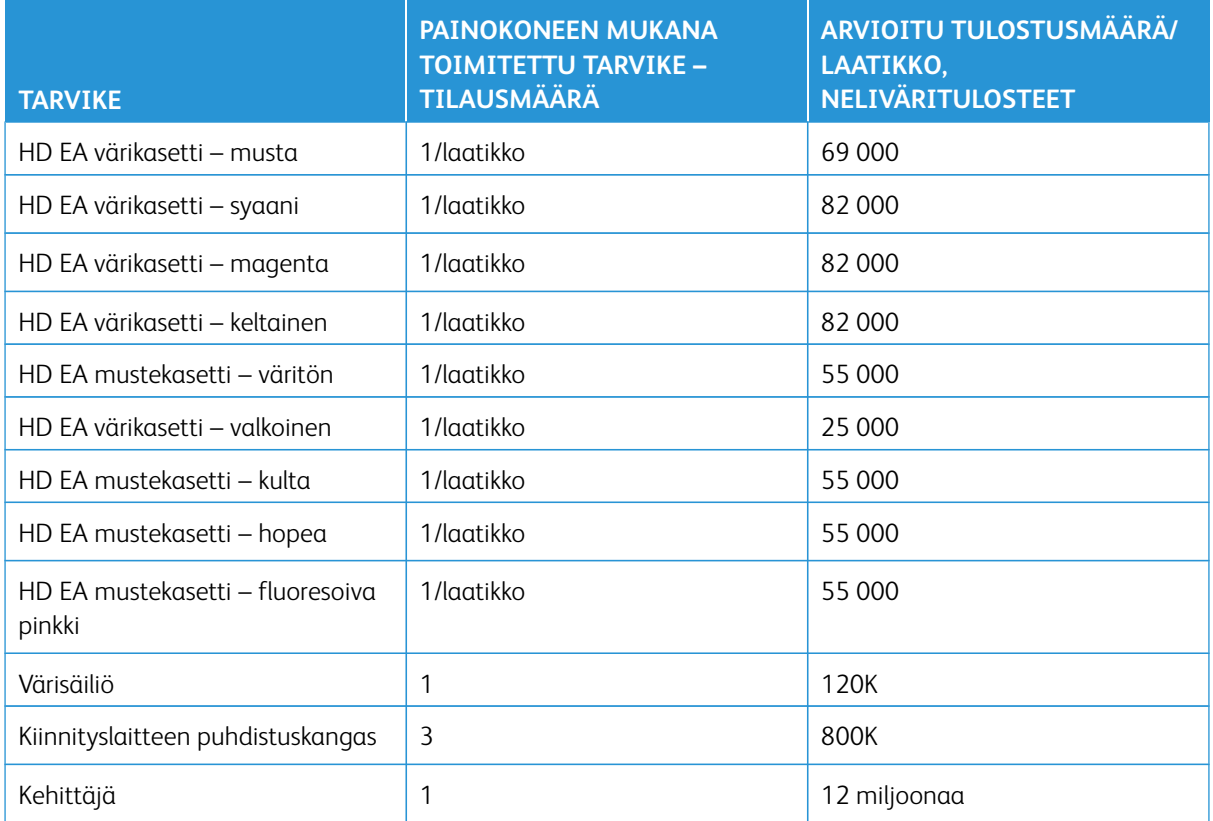

- Väriaineen riittoisuus on laskettu siten, että kukin väri kattaa 7,5 prosentin alueen (4 väriä = 30 prosenttia) A4 (8,5 x 11 in.) -kokoisesta paperista, Xerox® Iridesse® tuotantotulostimen Centerline-paperi ja muut paperit, joilla on vastaava sileys, leikkaus, laatu ja rakenne. Vaihto voi tapahtua useamminkin, jos käytössä on suurempi prosenttimäärä päällystepaperia, jonka peittävyys on yli 70 % kullekin värille ja koko yli A4 (8,5 in x 11 in.) . Erikoisväriaineen kehittäjä ei ole mukana toimitusohjelmissa. Todellinen riittoisuus voi vaihdella paljon värin voimakkuuden, peittävyyden, paperin ja valitun tulostustilan mukaan.
- Voit tilata hukkavärisäiliöitä tai kiinnityslaitteen puhdistuskankaita tai vaihdattaa korotroniyksikön ilmaiseksi ottamalla yhteyttä Xerox-edustajaan.

Jos kaipaat lisätietoja viimeistelylaitteiden kulutustarvikkeiden tilaamisesta, katso [Viimeistelylaitteen](#page-219-0)  [kulutustarvikkeet](#page-219-0)

# **Kulutustarvikkeiden vaihtaminen**

Tuotantotulostimen kulutustarvikkeiden vaihtamiseksi on kolme taitotasoa:

- Käyttäjät voivat vaihtaa asiakkaan vaihdettavissa olevat osat, kuten väriaineen, väriaine/mustesäiliöt ja latauskorotronin.
- Erikoiskoulutuksen saanut tekninen pääkäyttäjä voi vaihtaa muita kulutustarvikkeita.
- Pätevät huoltoedustajat voivat vaihtaa heille kuuluvia yksiköitä. Näissä yksiköissä on erityisominaisuuksia, joiden ansiosta ne toimivat paljon pidempään kuin merkkivalo keskimäärin ilmoittaa. Jos tilailmoitus viittaa matalaan tasoon tai tyhjenemiseen, tuotantotulostin ei keskeytä työtä tai lakkaa toimimasta. Huoltoedustajasi käyttää näitä tilailmaisintietoja aina kun tuotantotulostin huolletaan.

## **VÄRI/MUSTEKASETTIEN VAIHTAMINEN**

Värikasetteja ovat musta (K), syaani (C), magenta (M), keltainen (Y) ja mahdolliset valinnaiset kasetit.

Vaihtoehtoiset värikasetit, joita voidaan käyttää asemilla 1 ja 6, ovat:

- Valkoinen väriaine
- Hopea väriaine
- Kullanvärinen väriaine
- Fluerosoiva pinkki -väriaine

Vaihtoehtoiset värikasetit, joita voidaan käyttää asemalla 1, ovat:

- Kirkas väriaine
- Matalakiiltoinen kirkas väriaine

Huom.: Jotta muste/väri ei roisku tai vuoda yli, poista muste/värikasetti vasta, kun ohjauskeskuksen viesti kehottaa siihen.

- 1. Levitä lattialle väriainekasettien kohdalle suojakangas.
- 2. Avaa painokoneen yläovet.
- 3. Poista tyhjä kasetti. Hävitä kasetti paikallisten määräysten mukaisesti.
- $\Omega$ Vihje: Älä yritä poistaa väriainetta iholta tai vaatteilta lämpimällä tai kuumalla vedellä tai puhdistusaineilla. Näiden puhdistusmenetelmien käyttö saa väriaineen tarttumaan ja vaikeuttaa sen poistamista. Jos iholle tai vaatteisiin joutuu väriainetta, harjaa tai puhalla se pois tai pese kylmällä vedellä ja miedolla saippualla.
- 4. Poista uusi kasetti pakkauksesta.
- 5. Ravistele tai koputtele kasettia voimakkaasti kädellä, kunnes väriaine on täysin irtonaista.

**Varoitus:** Muste/väri laskeutuu pohjalle ja tiivistyy. Sisällön täytyy olla irtonaista ennen kasetin laittamista tuotantotulostimeen. Jos aine ei ole irtonaista, hiukkaset voivat vahingoittaa kasetin päässä olevaa mekanismia.

6. Aseta uusi kasetti osastoon nuoli ylöspäin. Työnnä kasetti varovasti kokonaan sisään.

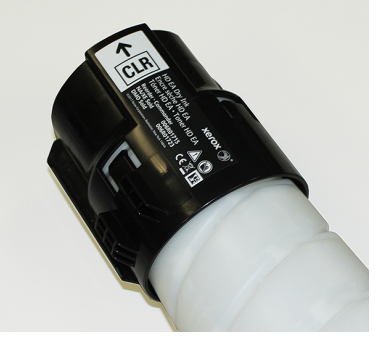

**Varoitus:** Kukin värisäiliö määritetään tiettyyn paikkaan. Jos vaihdat useamman kuin yhden kasetin kerrallaan, varmista, että kasetit ovat oikealla paikalla värinsä mukaan.

7. Sulje painokoneen yläovet.

## **HUKKAVÄRISÄILIÖ**

Hukkavärisäiliö kerää tulostusprosessin aikana syntyvän hukkavärin. Tuotantotulostimen kaksi hukkaväri/ mustesäiliötä sijaitsevat tuotantotulostimen takaosassa.

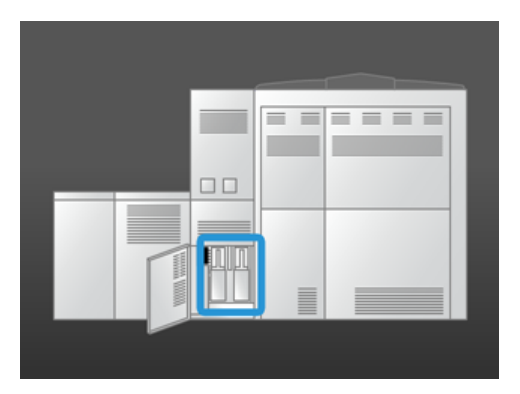

Kun säiliö on täynnä, ohjauskeskuksessa näkyy sen vaihto-ohje. Tuotantotulostin jatkaa toimimista, kunhan toinen hukkavärisäiliö ei ole täynnä, kun vaihdat täyden pullon tyhjään.

#### **Hukkaväri/mustesäiliön vaihtaminen**

 $\mathscr{O}$ 

Huom.: Kun poistat täyden hukkavärisäiliön, vedä se hitaasti ulos tuotantotulostimesta, jotta neste ei läiky.

1. Avaa hukkaväri/mustesäiliön edessä oleva paneeli tuotantotulostimen takana.

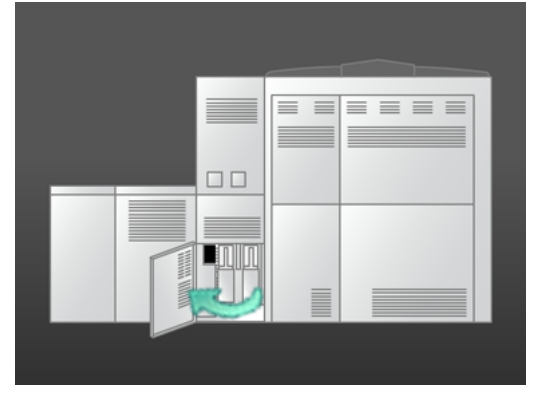
- 
- 2. Tartu täyden säiliön kahvaan ja vedä säiliö ulos tuotantotulostimesta.

3. Nosta täysi säiliö pois tuotantotulostimesta.

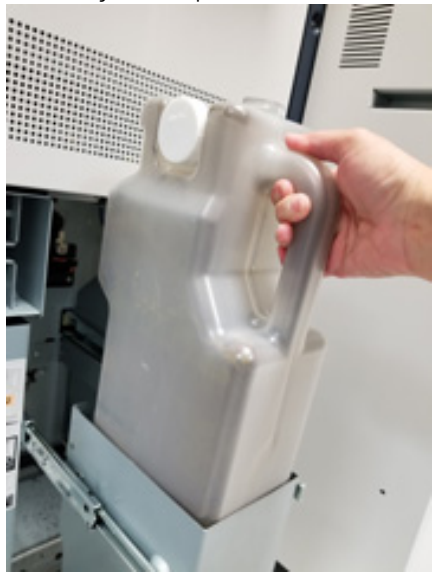

4. Poista kortti korkin pitimestä täyden pullon sivulla. Paina korkki tiukasti aukkoon täyden pullon päällä.

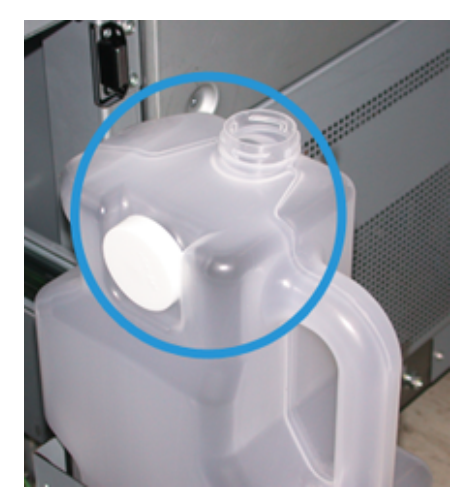

5. Hävitä säiliö paikallisten määräysten mukaisesti.

- 6. Poista uusi, tyhjä säiliö pakkauksesta ja aseta se koneen telineelle.
- 7. Työnnä säiliö varovasti tuotantotulostimeen.
- 8. Sulje hukkavärisäiliön paneeli tuotantotulostimen takana.

# **LATAUSKOROTRONIKOKONAISUUDEN VAIHTO**

- Huom.: Kaikki varauskorotronit poistetaan samalla tavalla. ⇙
- 1. Asenna varauskorotronin ohjain xerografisessa osistossa oleviin tappeihin.

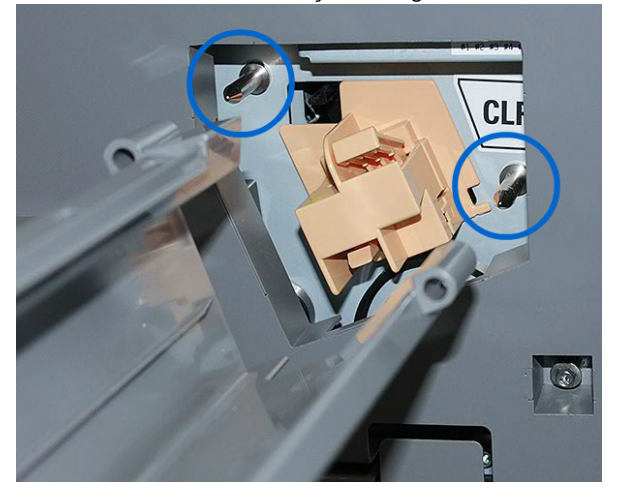

2. Purista varauskorotronin etuosassa olevaa vapautinta ja vedä korotronia ulos, kunnes se napsahtaa ohjaimeen.

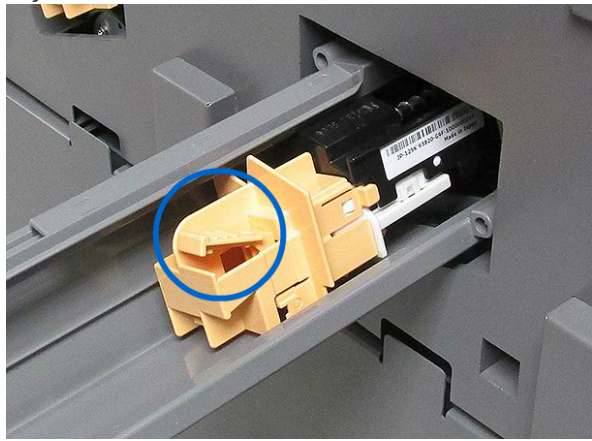

- 3. Poista ohjain ja varauskorotroni xerografisesta osistosta.
- 4. Purista varauskorotronin etuosassa olevaa vapautinta ja vedä se ulos ohjaimen takaa.

5. Liu'uta uusi varauskorotroni ohjaimeen ohjaimen takapään kautta. Varmista, että varauskorotronin kielekkeet liukuvat ohjaimen kiskoja pitkin. Liu'uta korotronia eteenpäin, kunnes se napsahtaa paikoilleen.

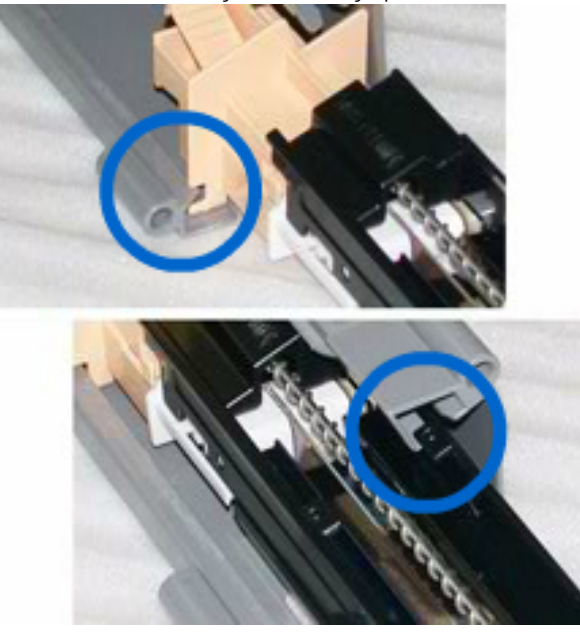

- 6. Sovita korotronin ohjain xerografisessa osistossa oleviin tappeihin.
- 7. Purista varauskorotronin etuosassa olevaa vapautinta ja työnnä latauskorotronia xerografisen osistoon, kunnes se napsahtaa paikoilleen.
- 8. Nollaa HFSI ohjauskeskuksesta.

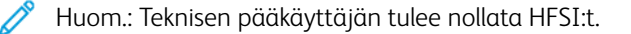

9. Jos asensit uuden korotronin, noudata ohjauskeskuksen ohjeita. Jos vain asensit vanhan korotronin takaisin paikalleen, valitse **Peruuta**.

#### **KIINNITYSLAITTEEN PUHDISTUSKANKAAN VAIHTAMINEN**

Ohjauskeskuksessa näyttöön tulee kaksi kiinnityslaitteen kankaita koskevaa viestiä. Ensimmäinen viesti ilmoittaa, että kiinnityslaitteen kangas on lähes kulunut ja uusi yksikkö on pidettävä varalla. Toinen viesti ilmestyy, kun kangas on käytetty kokonaan loppuun ja se on vaihdettava heti. Kun tämä viesti tulee näkyviin, tuotantotulostin sammuu eikä tulosta ennen kuin kiinnityslaitteen kangas on vaihdettu.

**VAARA:** Ole varovainen selvittäessäsi tukkeumia kiinnitysalueella. Kiinnityslaite on kuuma ja aiheuttaa palovammoja.

1. Avaa vasen ja oikea etuovi tulostuskoneiston oikealta puolelta.

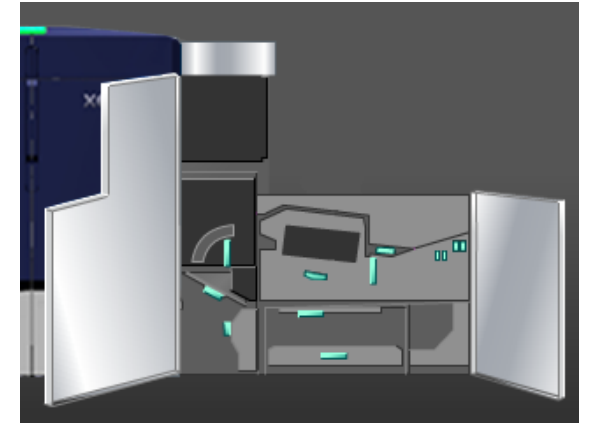

2. Tartu kahvaan **5** ja kierrä sitä nuolen suuntaan. Vedä kiinnityslaitetta ulos, kunnes se pysähtyy.

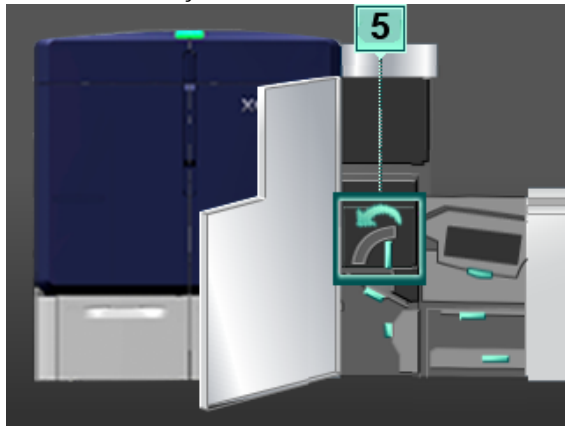

3. Paina vipu alas.

Kiinnityslaitteen ulostuloalue aukeaa.

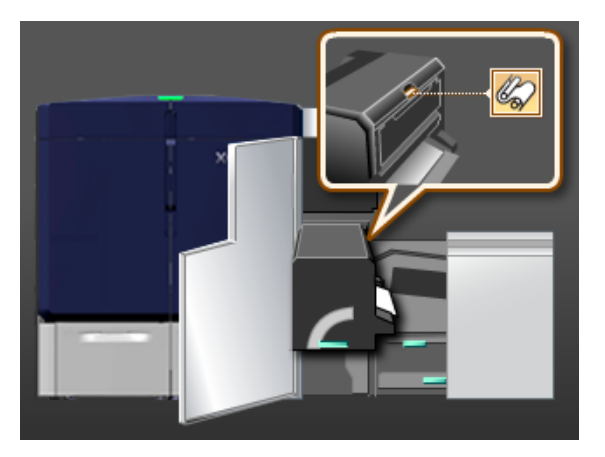

- 
- 4. Tartu puhdistuskankaan kahvoihin ja vedä kangasta ylös- ja ulospäin.

Hävitä vanha kangas paikallisten määräysten mukaisesti.

- 5. Poista uusi puhdistuskangas laatikosta ja suojapakkauksesta.
- 6. Pitele kangasta kahvoista molemmin käsin ja työnnä se kiinnityslaitteeseen.

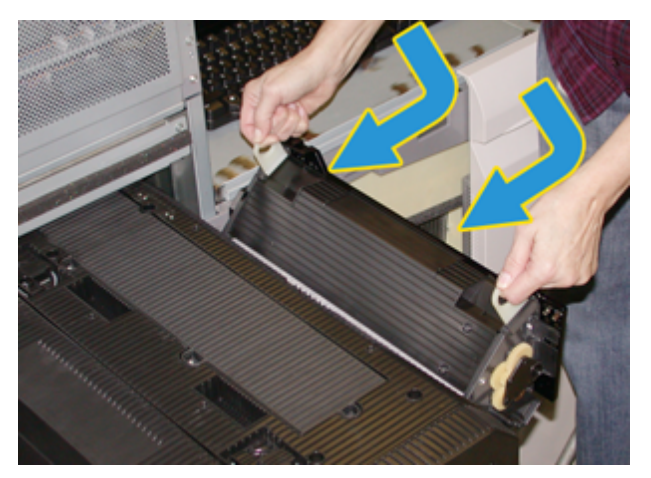

7. Sulje kiinnityslaitteen luovutusalue.

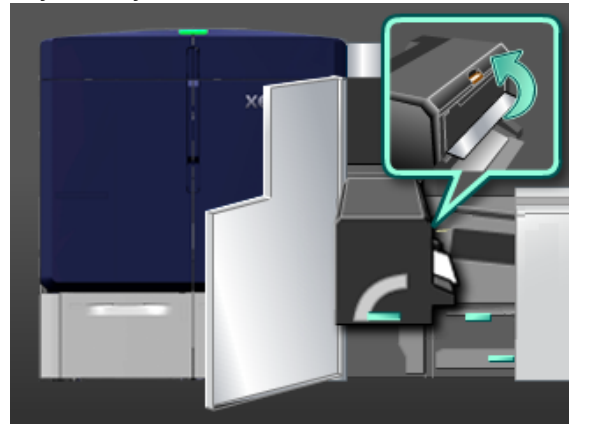

8. Tartu kahvaan **5** ja työnnä kiinnityslaitetta hitaasti koneeseen, kunnes se pysähtyy.

- 9. Lukitse kiinnitysosisto paikalleen kiertämällä kahvaa **5** nuolen suuntaan.
- 10. Sulje vasen ja oikea etuovi tulostuskoneiston oikealta puolelta.
- 11. Käynnistä tulostustyö uudelleen noudattamalla ohjauskeskuksen ohjeita.

## **Oikean kiinnityslaitteen puhdistuskankaan käyttö**

tuotantotulostimelle on saatavilla kaksi erilaista kiinnityslaitteen kankaan kokoonpanoa:

- Kiinnityslaitteen kangas standardipaperille
- Kiinnityslaitteen kangas kalvoille

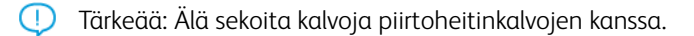

Kalvon kiinnityslaitteen kangas toimitetaan laatikossa, joka on selvästi merkitty merkinnällä Fuser Web Assembly for Clear Film. Kun saat tämän tuotteen, älä heitä laatikkoa pois. Kun vaihdat yhdestä kiinnityslaitteen kankaasta toiseen, säilytä kiinnityslaitteen kangas, jota ei käytetä laatikossa.

Kalvolle tarkoitettu kiinnityslaitteen kangas ei toimi paperin tai tavallisten kalvojen kanssa. Kun suoritat työtä, muista käyttää oikeaa kiinnityslaitteen kangasta. Väärän kiinnityslaitteen kankaan käyttö aiheuttaa virheen.

Kuvake ilmestyy näyttöön, kun kiinnityslaitteen kankaan kokoonpano on asennettu. Kun hiiren osoitin on kuvakkeen yläpuolella, näyttöön tulee viesti, joka ilmaisee, mikä kiinnityslaitteen kangas on asennettu, joko tavallinen tai filmi. Esimerkiksi:

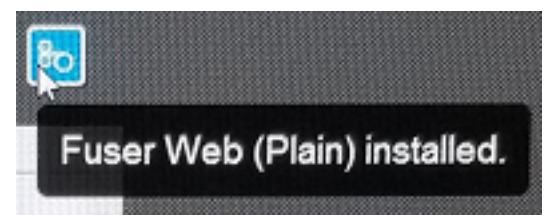

# Viimeistely

Viimeistely tarjoaa tietoja siitä, miten tuotantotulostimen kanssa käyttäväksi tarjolla olevia erilaisia valinnaisia viimeistelylaitteita konfiguroidaan ja ohjelmoidaan.

# **VÄLIOSISTO**

Tärkeää: Käpertymisen oikaisumoduulin käyttöliittymä tarvitaan kaikkien jälkiviimeistelylaitteiden kanssa, jotka on asennettu järjestelmään. Sitä ei tarvita limittävän luovutusalustan kanssa.

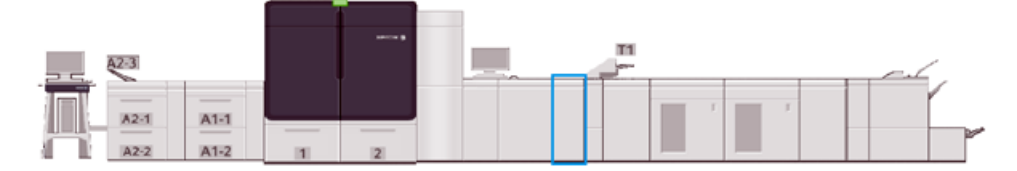

Väliosisto tarjoaa seuraavat toiminnot:

- Viestienvaihto tuotantotulostimen ja siihen liitetyn viimeistelylaitteen välillä
- Tarjoaa kohdistetun paperiradan tuotantotulostimen ja siihen liitetyn viimeistelylaitteen välillä
- Sopeuttaa paperin nopeuden painokoneen ja viimeistelylaitteen välillä.
- Paperi jäähdytetään ja sen käpertyminen korjataan sen poistuessa tuotantotulostimesta.

### **Väliosiston komponentit**

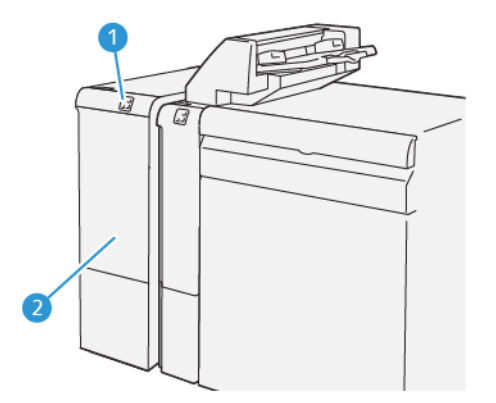

- 1. Paperitukkeuman ja virhemerkkivalon taulu
- 2. Väliosiston etukansi

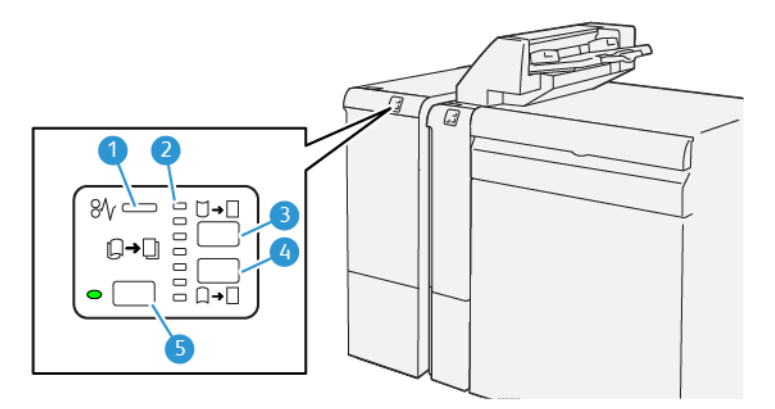

# **Käyttöliittymä, käpertymiskorjausmoduulin ohjauspaneeli**

- 1. Paperitukkeuman ja virheen merkkivalo
- 2. Käpristyminen ylös ja alas ilmaisimet
- 3. Manuaalinen ylöspäin käpristyminen -painike
- 4. Manuaalinen alaspäin käpristyminen -painike
- 5. Autom. käpristymä -painike ja merkkivalo

### **Käpertymisen oikaisumoduulin käyttöliittymän korjaus**

⊕ Vihje: Käpristymän korjauksen tarkoitus on korjata paperin käpristymä sen poistuessa tulostimesta, mutta ennen kuin se siirtyy seuraavaan jälkikäsittelylaitteeseen. Käytä käpertymisen oikaisumoduulin käyttöliittymän käpertymänkorjausominaisuutta tulostuksen aikana.

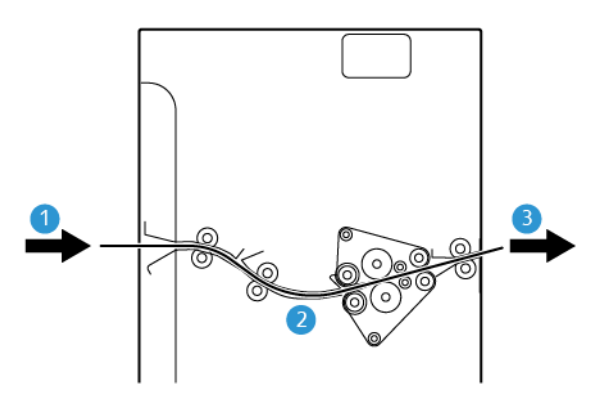

- 1. Tulostettu materiaali tuotantotulostimelta
- 2. Käpertymisen oikaisumoduulin käyttöliittymän paperirata
- 3. Tulostettu paperi Käpertymisen oikaisumoduulin käyttöliittymästä linjan viimeistelylaitteeseen

Kun materiaali tulee moduuliin, se siirtyy väliosistoon käpristymisen korjaamiseksi. Käpristymän korjauslaitteessa on oikaisutela, jonka puristusvoima perustuu seuraavilla seikoille:

- Järjestelmän oletus **Automaattinen** päällä
- Manuaaliset valinnat tehdään käpertymisen oikaisumoduulin käyttöliittymästä

Paperin käpristymistä voidaan tarvittaessa säätää nopeasti käpristymän korjausnäppäinten avulla ylös tai alas. Jos tulosteessa on näiden painikkeiden käytön jälkeen liikaa käpristymää, katso lisää säätötietoja kohdasta [Paperin käpristymisen korjaaminen.](#page-90-0)

Käpristymän poistolaitteesta tuleva painettu paperi jäähdytetään ja ohjataan käyttöliittymän käpristymänpoistomoduulista seuraavaan valinnaiseen tuotantotulostimeen liitettyyn viimeistelylaitteeseen.

#### **Käpertymisen oikaisumoduulin käyttöliittymän korjaustavat ja toiminnot**

Huom.: Kun valitset Käpertymisen oikaisumoduulin käyttöliittymän, uutta käytäntöä sovelletaan seuraavaan arkkiin, joka luovutetaan Käpertymisen oikaisumoduulin käyttöliittymästä.

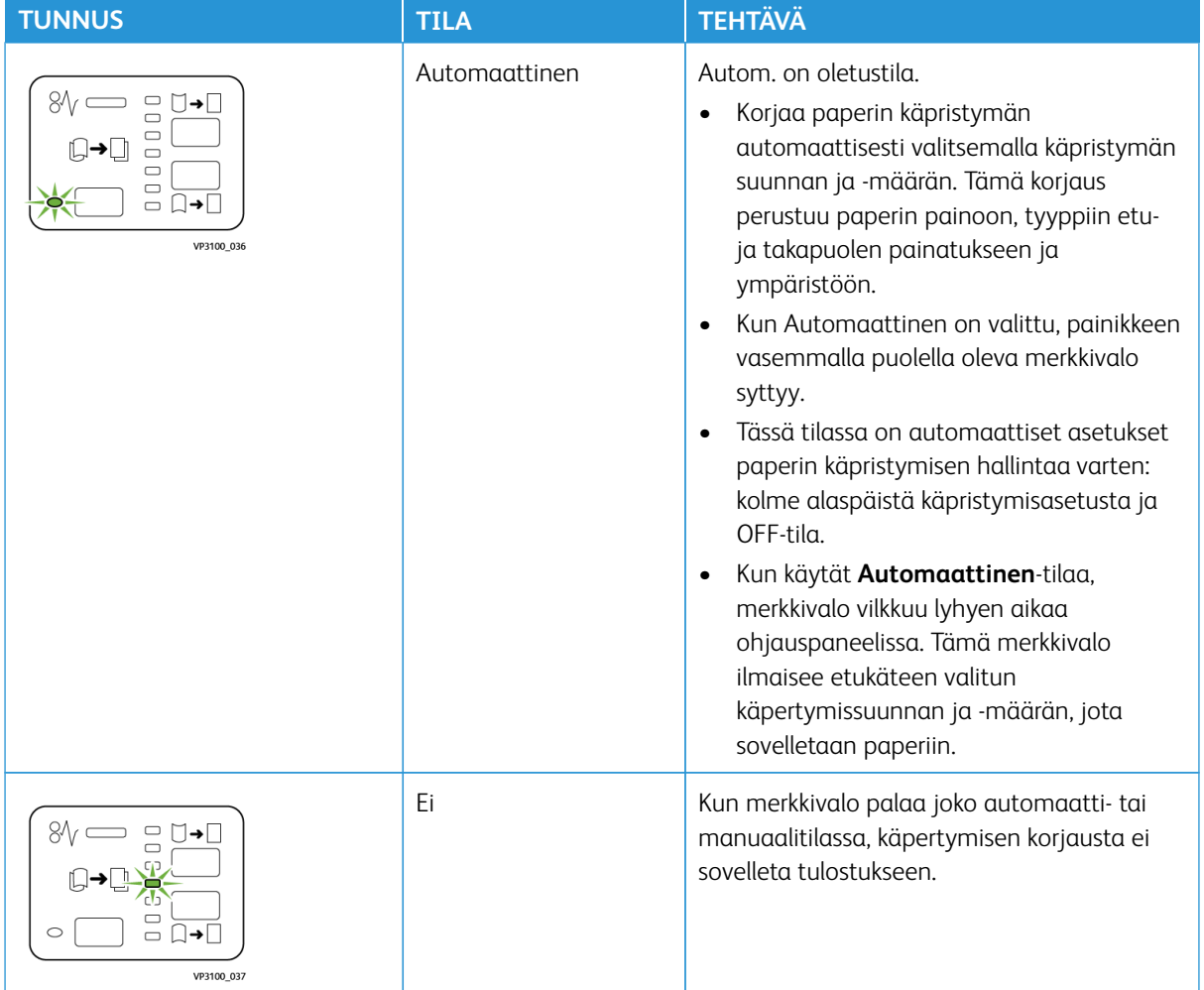

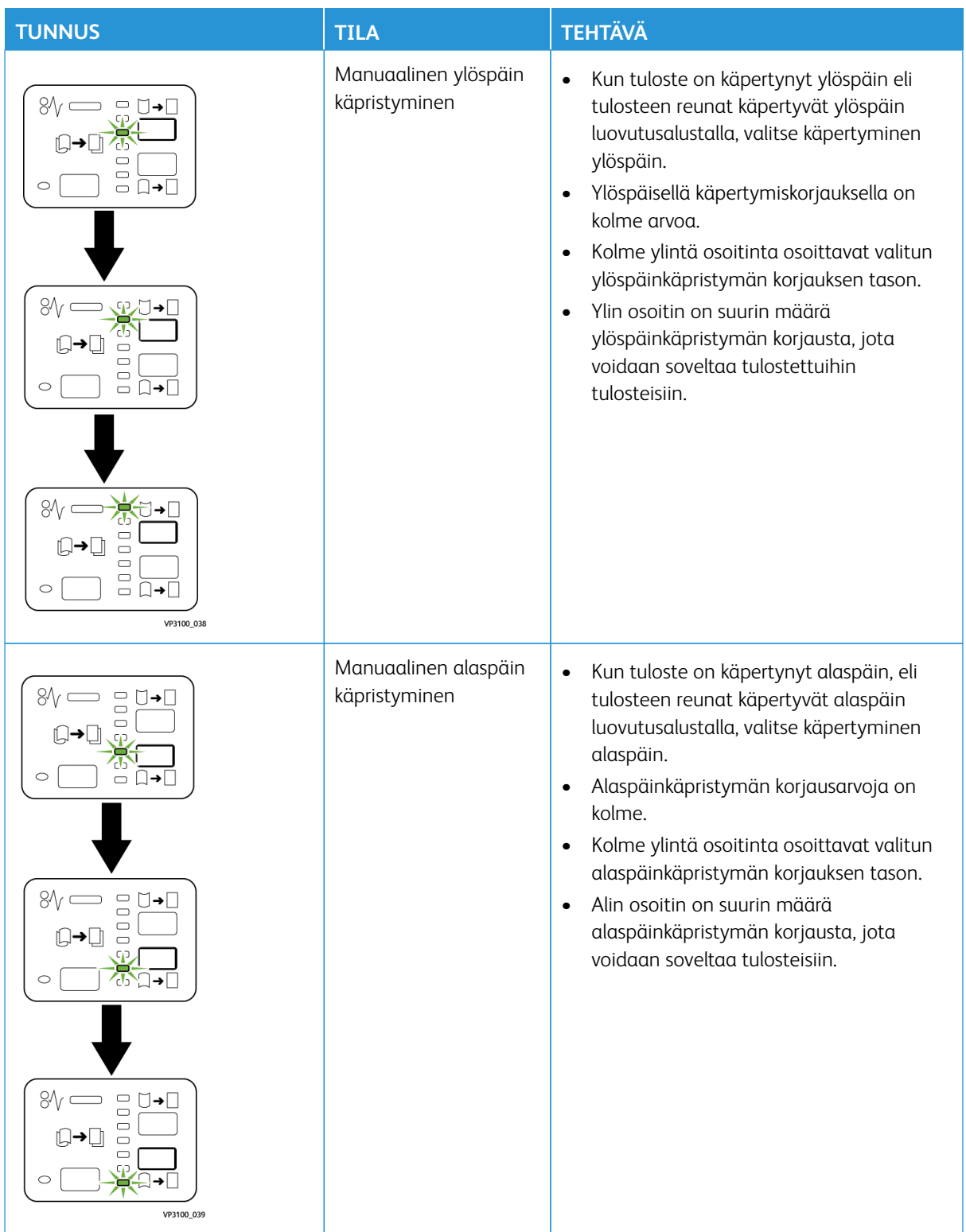

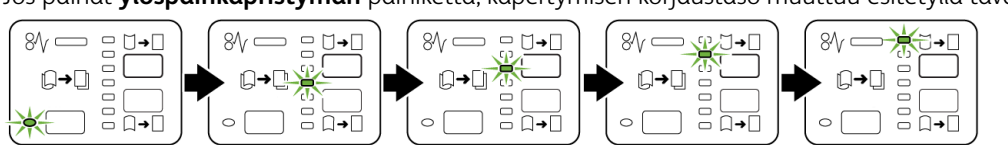

Jos painat **ylöspäinkäpristymän** painiketta, käpertymisen korjaustaso muuttuu esitetyllä tavalla:

Jos painat **alaspäinkäpristymän** painiketta, käpertymisen korjaustaso muuttuu esitetyllä tavalla:

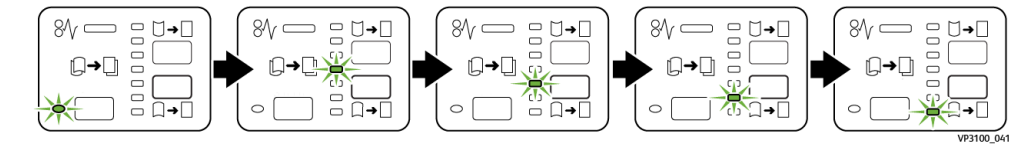

# **LIITEARKKIALUSTA**

Huom.: Liitearkkialusta vaatii pinoluovutuslaitetta tai jotain seuraavista viimeistelylaitteista:

- Tuotantovalmis viimeistelylaite
- Tuotantovalmis vihko-viimeistelylaite
- Tuotantovalmis viimeistelylaite Plus

Lisätietoja viimeistelylaitteista saat osasta [Production Ready Finisher- viimeistelylaite ja Production](#page-211-0) [Ready Booklet Maker Finisher - vihkoviimeistelylaitej](#page-211-0)a [Tuotantovalmis viimeistelylaite Plus](#page-218-0).

Lataa liitearkkilaitteella tulostusmateriaaleja, kuten tyhjiä, esipainettuja tai erikoispapereja, jotka olet asettanut valmiiseen tulosteeseen. Tämä paperi toimii lopputuotteen välilehtinä ja kansina. Tuotantotulostin ei tulosta liitearkkialustalta, alustalta T1 syötettyyn paperiin. Sen sijaan tulostusmateriaali asetetaan valittuihin paikkoihin.

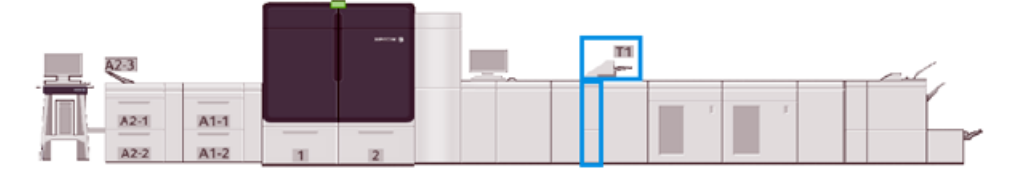

Huom.: Liitearkkilaitetta kutsutaan joskus muilla nimillä, kuten prosessin jälkeinen liitearkkilaite.

# **Lisäysmoduulin komponentit**

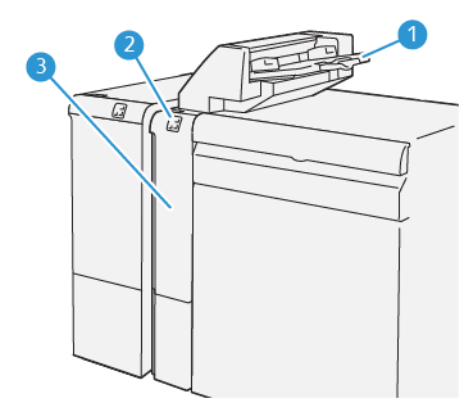

- 1. Liitearkkialusta, tai alusta T1
- 2. Liitearkkialustan ohjaustaulu
- 3. Liitearkkialustan etukansi

#### **Liitearkkialustan ohjaustaulu**

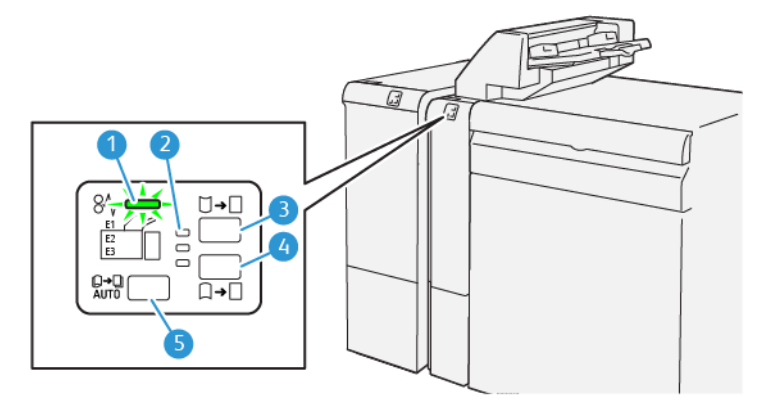

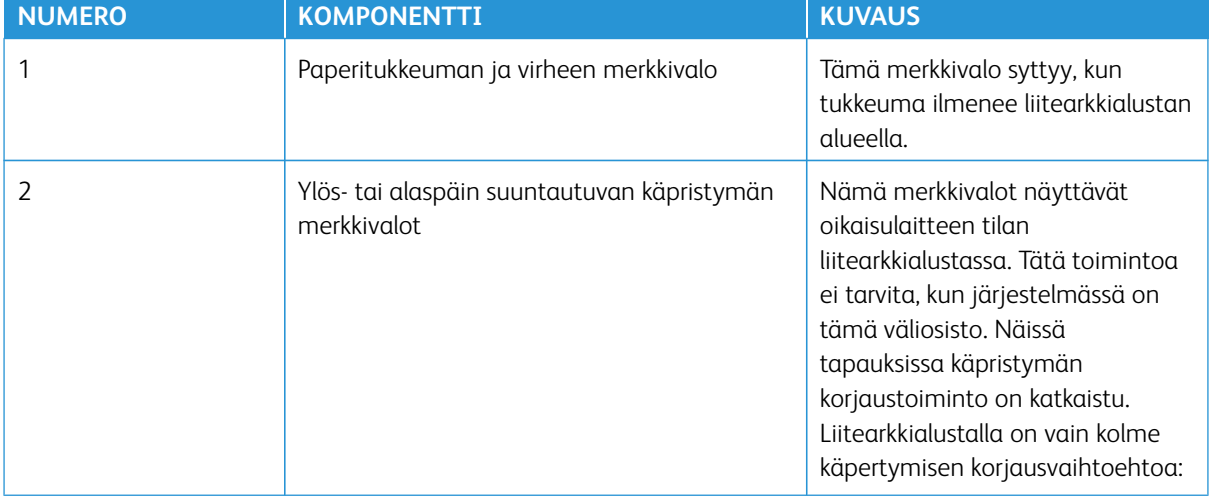

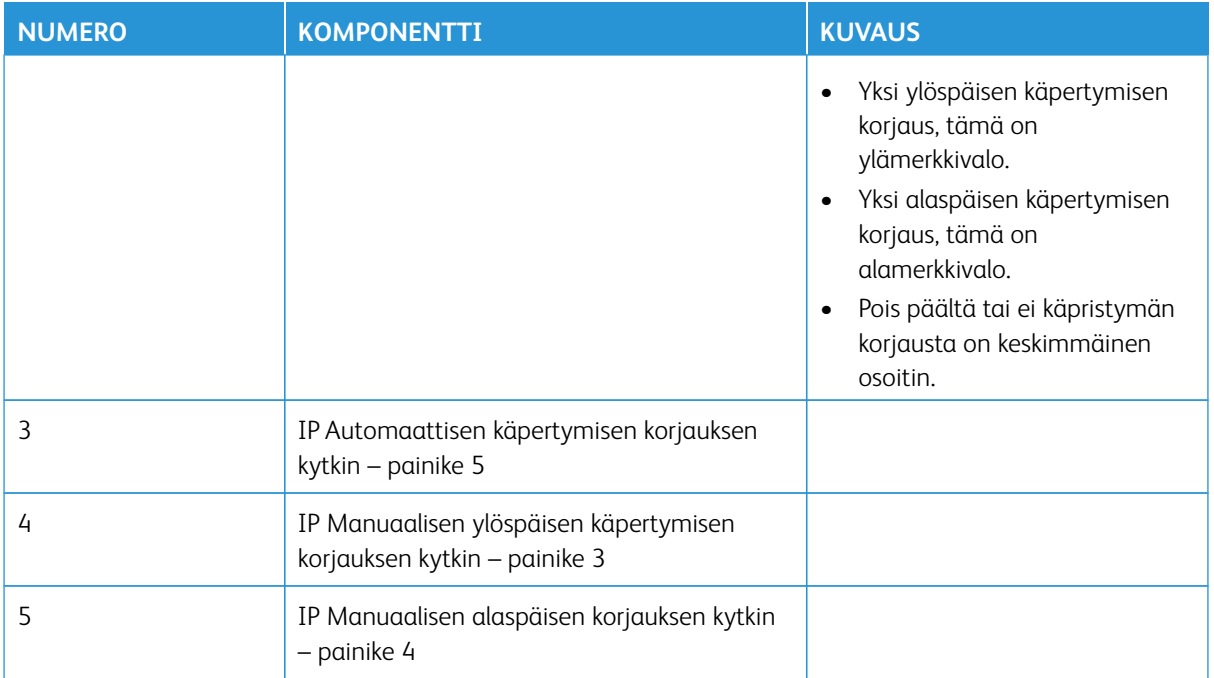

#### **Paperi liitearkkialustalle T1**

ନ

Vihje: Liitearkkilaitteesta syötetty paperi on esipainettua tai tyhjää. Liitearkkilaite asettaa nämä arkit tulosteeseen valituissa kohdissa.

#### **Tuettu paperi liitearkkialustalle T1**

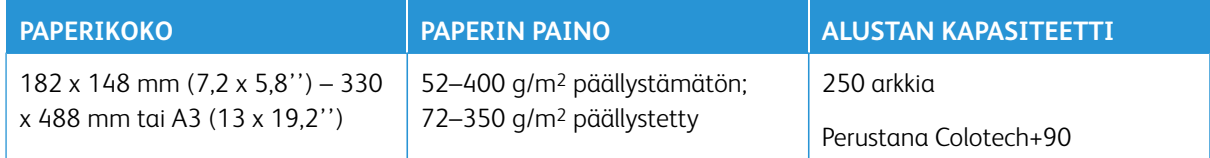

#### **Paperin lisääminen liitearkkialustalle**

Ennen kuin käytät liitearkkialustaa, lue seuraavat ohjeet:

- Poista kaikki jäljellä olevat paperit alustalta.
- Lataa työn vaatimaa paperia alustalle.
- Käytettäessä satulanidonta- tai kaksoistaittoasetusta on varmistettava, että paperi pääsyöttöalustalla, esimerkiksi alustalla 1, on samankokoista kuin liitearkkialustalle laitettu paperi.
- Jos kaipaat tietoja tuetuista papereista, katso osaa [Liitearkkialusta.](#page-36-0)
	- $\mathscr{D}$ Huom.: Kun liitearkkialustassa on 8,5-in. leveää vaakasuuntaista paperia, sen oletuskoko on 8,5 x 14-in. Jos lisäät 8,5 x 11-in. paperia, säädä NVM 769–503 -oletus järjestelmänvalvojan tilan työkaluilla. Lisätietoja on kohdassa [Järjestelmänvalvojille.](#page-338-0)

Aseta väliarkit tai kansilehdet, kuten tyhjät tai esipainetut arkit, käyttämällä liitearkkialustaa. Liitearkkialustalle ladattu paperi laitetaan viimeisteltyihin/painettuihin tuotteisiin. Liitearkkialustalle mahtuu enintään 250 kpl Colotech+90 -arkkeja.

Vihje: Tuotantotulostin ei tulosta liitearkkialustalta syötettyyn paperiin. Sen sijaan tulostusmateriaali asetetaan ଜ valittuihin paikkoihin.

1. Lataa paperi ja kohdista kaikki reunat.

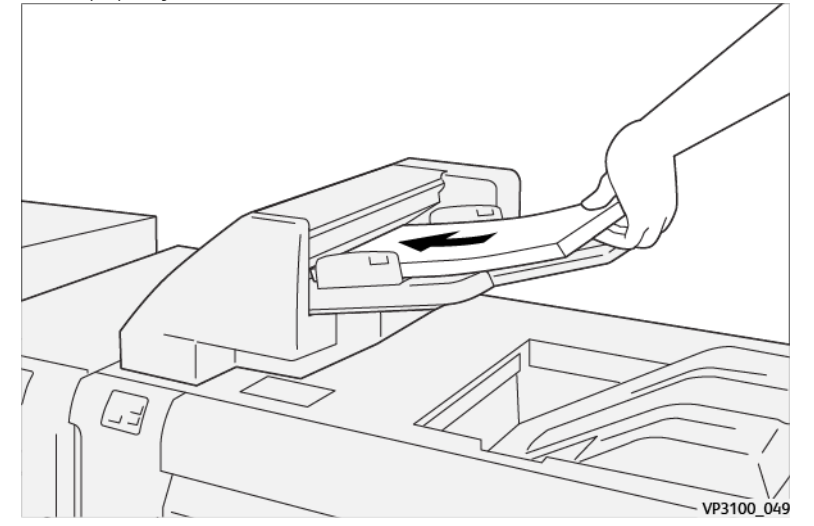

Aseta esipainettu paperi painettu puoli ylöspäin.

Huom.: Älä lisää paperia yli sen täyttörajan, jotta vältetään tukkeumat tai tuotantotulostimen toimintahäiriöt.

2. Pidä kiinni paperin ohjainten keskeltä ja liu'uta niitä vastaamaan painoalustan kokoa siten, että ne koskevat painoalustan reunoja.

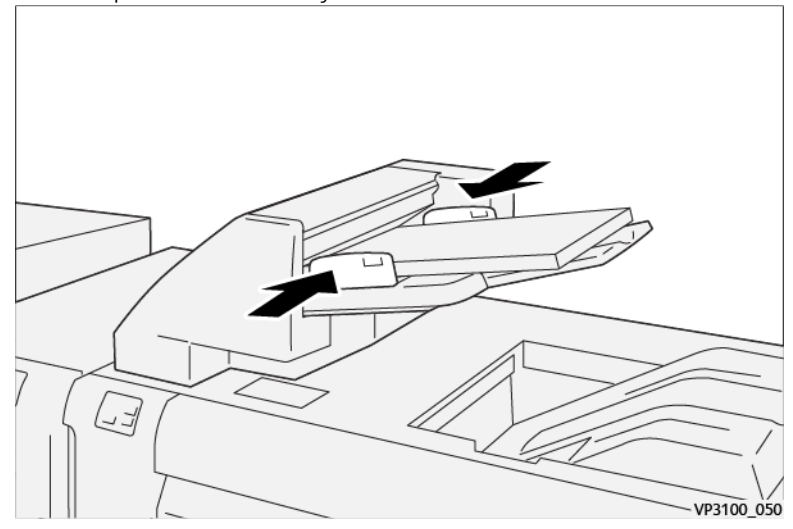

Jos etäisyys ohjainten välillä on liian suuri tai pieni suhteessa paperiin, voi esiintyä tukoksia.

Jos järjestelmänvalvoja on säätänyt sen, Alustan ominaisuudet -ikkuna tulee näkyviin ohjauskeskuksen päänäyttöön.

- 3. Syötä tai korjaa oikeat paperin tiedot Alustan ominaisuudet -ikkunassa.
- 4. Tallenna tiedot ja sulje Alustan ominaisuudet -ikkuna valitsemalla **OK**.

#### **Tulostus erikoismateriaaleille**

# Rei'itetty paperi

Laita rei'itettyä paperia liitearkkialustalle pitkän sivun syöttöön (LEF) ja reiät oikealle, kun seisot vasten liitearkkialustaa.

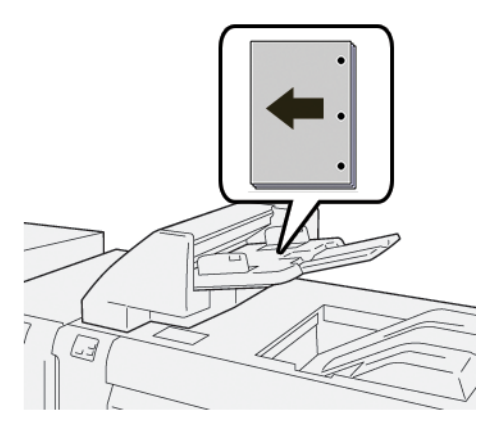

#### Välilehtipaperi

Laita hakulehtipaperia liitearkkialustalle pitkän sivun syöttöön (LEF) ja välilehdet vasemmalle, kun seisot vasten liitearkkialustaa.

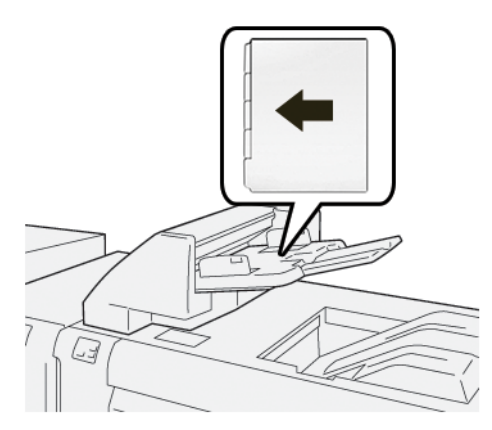

#### **Liitearkkilaitteen tuottavuuden hallinta**

Voit valita, kuinka tuotantotulostin hallitsee tuottavuutta, kun käytetään liitearkkialustaa eli alustaa T1. Liitearkkilaitteen tuottavuus -asetus määrittää, kuinka tuotantotulostin käyttäytyy seuraavissa tilanteissa:

- Kun tyhjiä tai esipainettuja arkkeja asetetaan liitearkkialustasta tulostukseen.
- Kun liitearkkialustasta loppuu paperi

Liitearkkilaitteen tuottavuus -asetus tarjoaa kaksi vaihtoehtoa:

- **Priority on Sequence Accuracy (järjestyksen tarkkuuden prioriteetti)**: Ennen tulostusta tuotantotulostin tarkistaa kullekin sarjalle, että liitearkkialustaan on lisätty paperia. Kun on vahvistettu, että liitearkkialustaan on lisätty paperia, tuotantotulostin alkaa työn tulostuksen. Tuotantotulostin keskeyttää tulostuksen välittömästi ennen arkin lisäämistä liitearkkialustasta. Kun arkki on asetettu, tuotantotulostin jatkaa tulostusta. Tämä asetus pidentää odotusaikaa ja vähentää siten tuottavuutta. Tulostetta ei kuitenkaan tyhjennetä, kun liitearkkialustaan lisätty paperi loppuu.
- **Priority on Productivity (tuottavuuden prioriteetti)**: Tuotantotulostin alkaa tulostuksen liitearkkialustan tilasta riippumatta. Kunhan liitearkkialustassa on paperia, tulostus ei keskeydy, kun arkki asetetaan. Kuitenkin jos liitearkkialustan paperi loppuu, tulostus keskeytyy ja tuloste paperiradalla tulostuskoneiston ja liitearkkialustan välillä tyhjenee ensimmäiseen liitearkkialustan jälkeiseen luovutusalustaan. Kun liitearkkialustaan lisätään paperia, tulostus jatkuu alkaen tyhjennettyjen arkkien uudelleentulostuksesta. Tällä asetuksella voit ylläpitää tuottavuutta.

Huom.:

- Paperitukosten välttämiseksi älä käytä uudelleen tulostetta, joka on poistettu paperiradalta.
- Liitearkkilaitteen tuottavuuden oletusasetus on Priority on Productivity (tuottavuuden prioriteetti).

# **GBC ® ADVANCEDPUNCH ® PRO**

GBC® AdvancedPunch® Pro on automaattinen rei'itysmoduuli, joka liittyy tuotantotulostimen raporttien, hakemistojen, hinnoitteluoppaiden ja muiden sidottujen kirjojen tekemiseksi. Manuaalisen rei'ityksen poistaminen säästää aikaa ja lisää tuottavuutta. Kompakti GBC®AdvancedPunch® vie vähän tilaa ja se on yhteensopiva useiden valinnaisten rei'itysmuottikokoonpanojen kanssa.

Huom.: GBC®AdvancedPunch® Pro vaatii pinoluovutuslaitetta tai jotain seuraavista viimeistelylaitteista:

- Tuotantovalmis viimeistelylaite
- Tuotantovalmis vihko-viimeistelylaite
- Tuotantovalmis viimeistelylaite Plus

Lisätietoja viimeistelylaitteista saat osasta [Production Ready Finisher- viimeistelylaite ja Production](#page-211-0) [Ready Booklet Maker Finisher - vihkoviimeistelylaitej](#page-211-0)a [Tuotantovalmis viimeistelylaite Plus](#page-218-0).

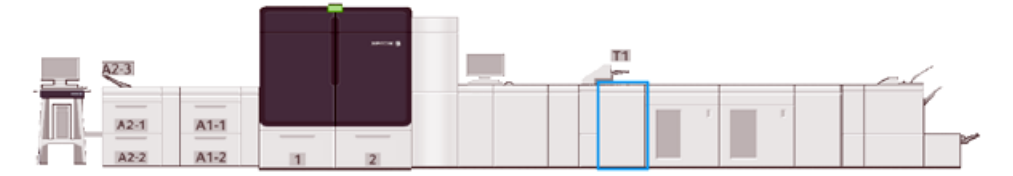

GBC® AdvancedPunch® Pro tarjoaa seuraavat ominaisuudet:

- Rei'ittää useampia paperikokoja ja -tyyppejä
- Takareuna, pystytaso, vaakataso, lävistys
- Meistisarjan ohjauspaneeli näyttää meistin tyypin ja syklin laskennan.
- Suosituimpien sidontamuotojen mahdollistamiseksi käyttäjän meistisarjaan kuuluvat kampa, johto, kierukka ja 3–7 reikävaihtoehtoa.
- Toimii painokoneen luokitetulla nopeudella useimmilla paperin kokoluokilla.
- Nopeasti vaihdettavat rei'itysmuotit, jotka voidaan vaihtaa ilman mitään työkaluja.
- Kaikissa rei'itysmuoteissa on tunnistemerkki, josta näkyy rei'ityskuvio ja kuvion nimi
- Meistisarjalle on olemassa hyvä säilytyspaikka laitteella arkin ohisyötön yläpuolella.

Jos kaipaat lisätietoja GBC® AdvancedPunch® Pron käyttämisestä, katso opasta asiakkaan asiakirjojen CDlevyllä, joka toimitetaan laitteen kanssa, tai käy sivuilla [www.xerox.com/IRIDESSEsupport](https://www.office.xerox.com/cgi-bin/printer.pl?APP=udpdfs&Page=color&Model=IRIDESSE&PgName=tech).

### **PINOLUOVUTIN**

 $\mathscr{O}$ Huom.: Tämä valinnainen viimeistelylaite vaatii väliosiston.

Pinoluovutin on valinnainen viimeistelylaite tuotantotason pinontaan ja limittämiseen pinoalustalle ja alustalle. Pinoluovutin tarjoaa myös ylätason, joka sopii lyhyille ajoille.

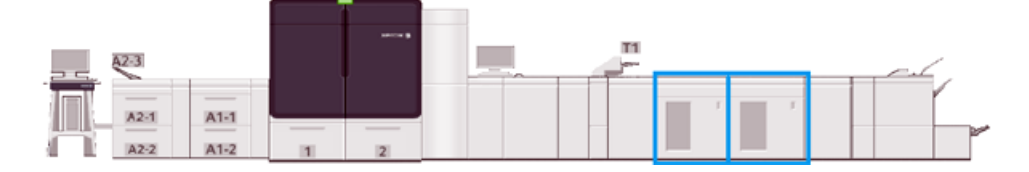

#### **Pinoluovuttimen paperin ohjeet**

- Pinoluovutusalustaan ja vaunuun voi laittaa 52–400 g/m2 päällystettyä tai päällystämätöntä paperia. Heikentynyt pinon laatu ja lisääntyvät tukokset paperilla, joka painaa yli 300 g/m2 ovat mahdollisia.
- Kalvoja voidaan luovuttaa sekä yläalustalle että pinoluovutusalustalle tai vaunulle. Älä laita pinoon yli 100 kalvoa.
- Päällystetty paperi, joka painaa alle 100 g/m2, ei kulje yhtä luotettavasti kuin päällystetty paperi, joka painaa yli 100 g/m2.
- Pinoluovutusalusta ei limitä eikä pinoa paperikokoa 13 x 19 in. tai SRA3.

# **Pinoluovuttimen komponentit**

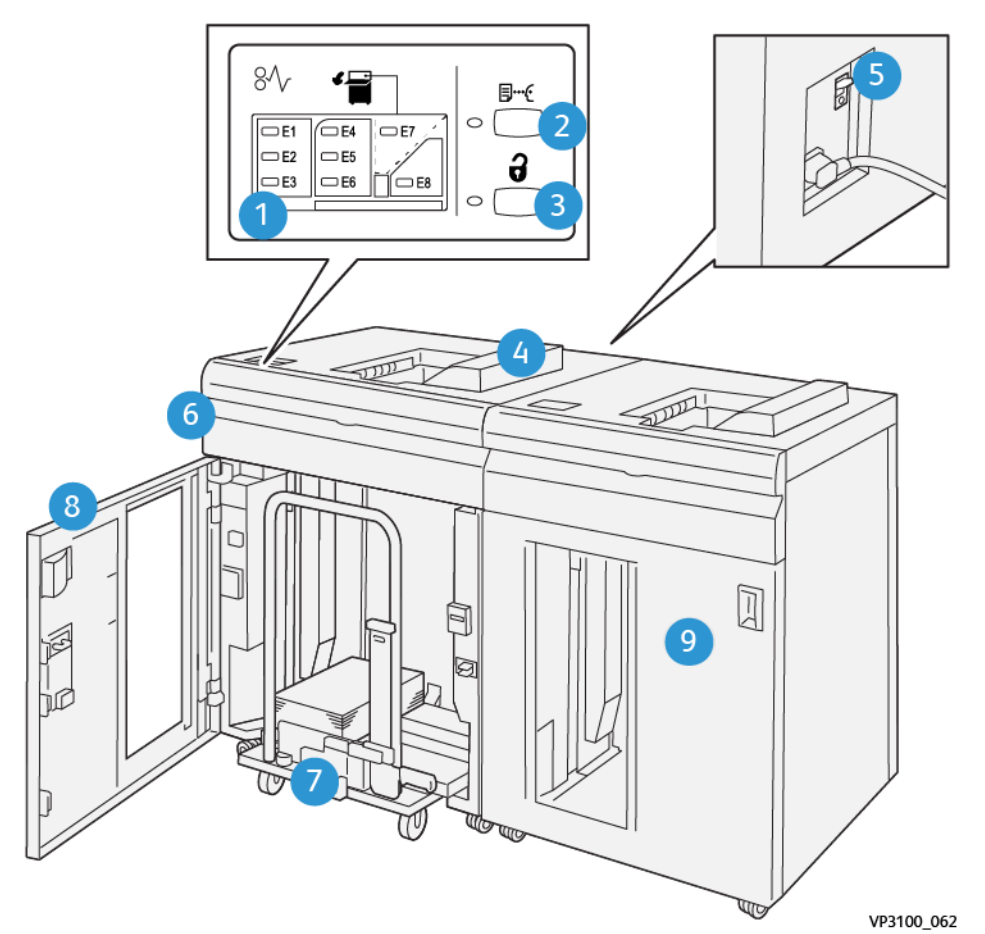

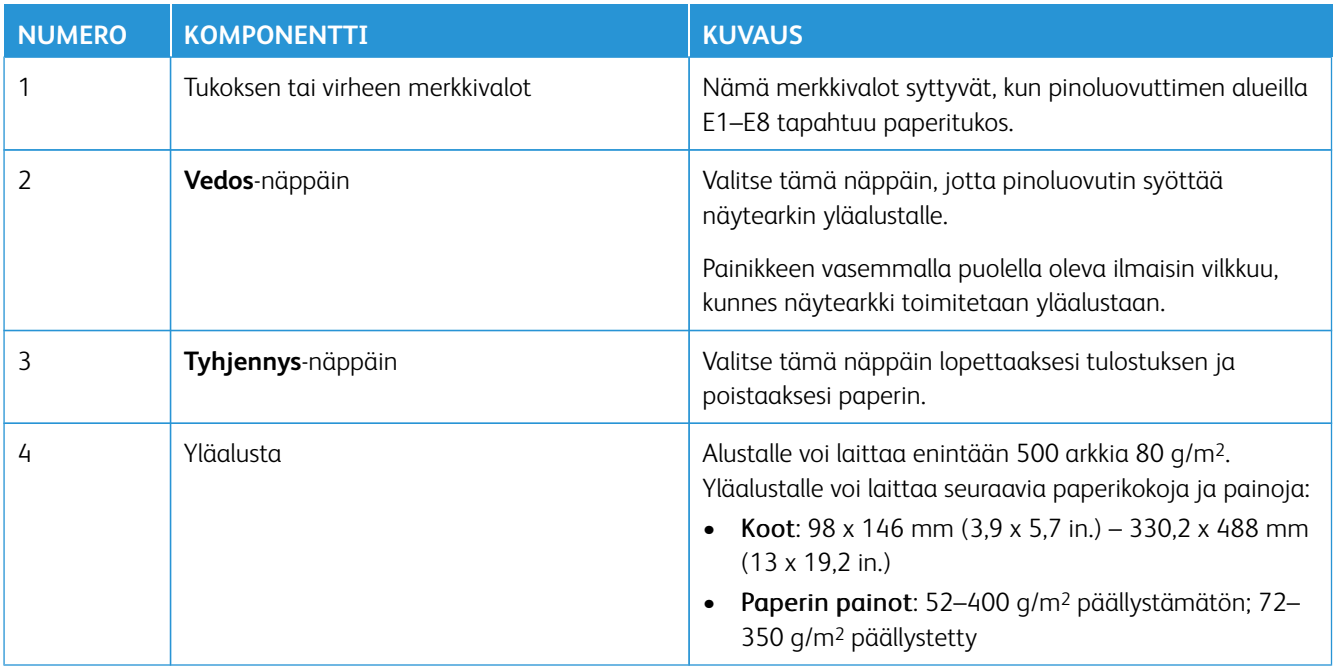

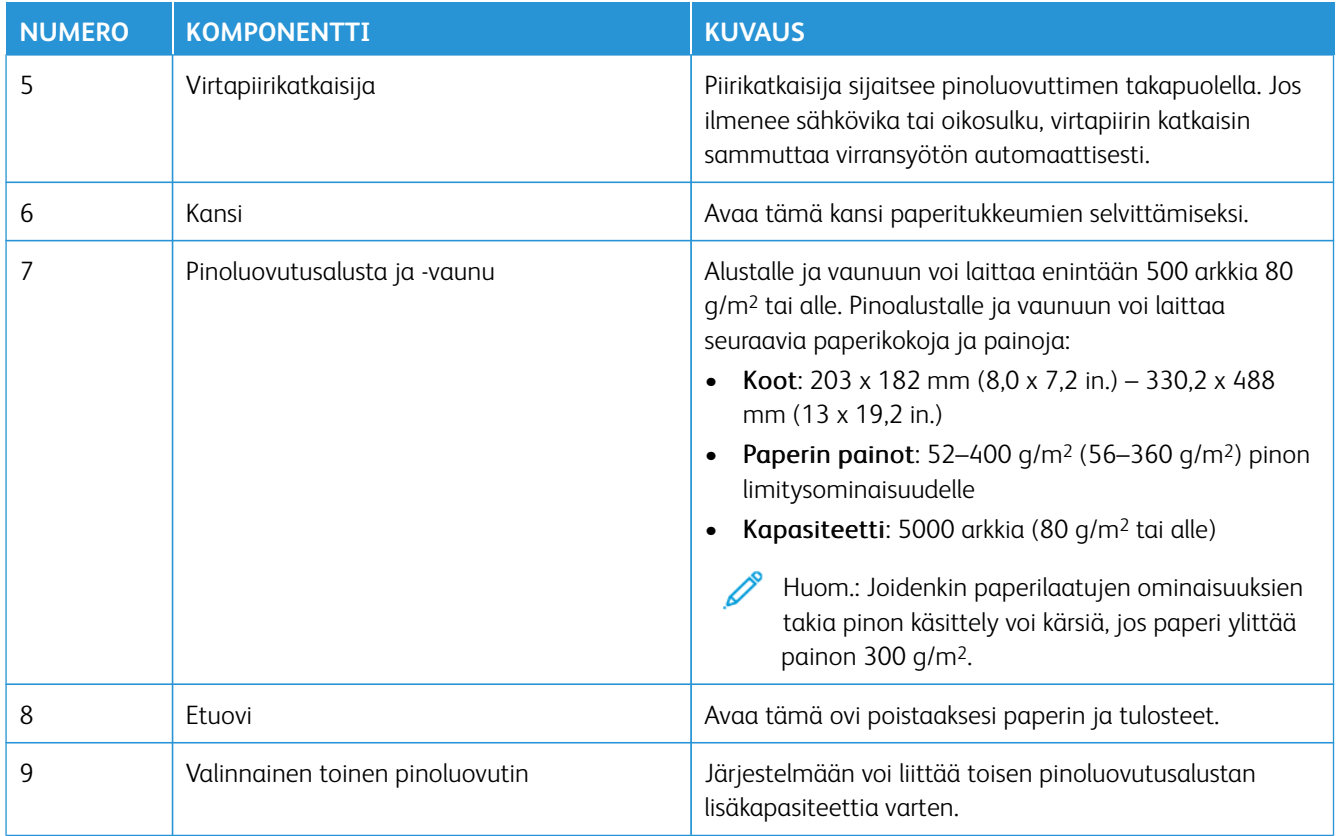

## **Pinoluovuttimen piirikatkaisija**

Pinoluovuttimen virtakatkaisin sijaitsee pinoluovuttimen takana.

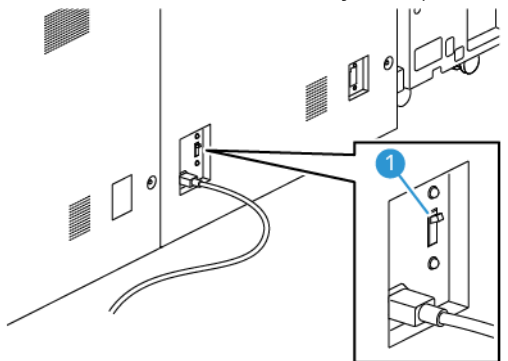

## 1. On/Off-kytkin

P

Piirikatkaisija on normaalisti **ON**-asennossa.

Huom.: Kun ilmenee sähköhäiriö, piirikatkaisija kytkeytyy pois automaattisesti ja katkaisee sähkönsyötön pinoluovutusalustaan. Sähkötietoja on kohdassa [Sähköturvallisuus](#page-7-0).

### **Luovutusalustat**

Pinoluovuttimella on kaksi luovutusalustaa.

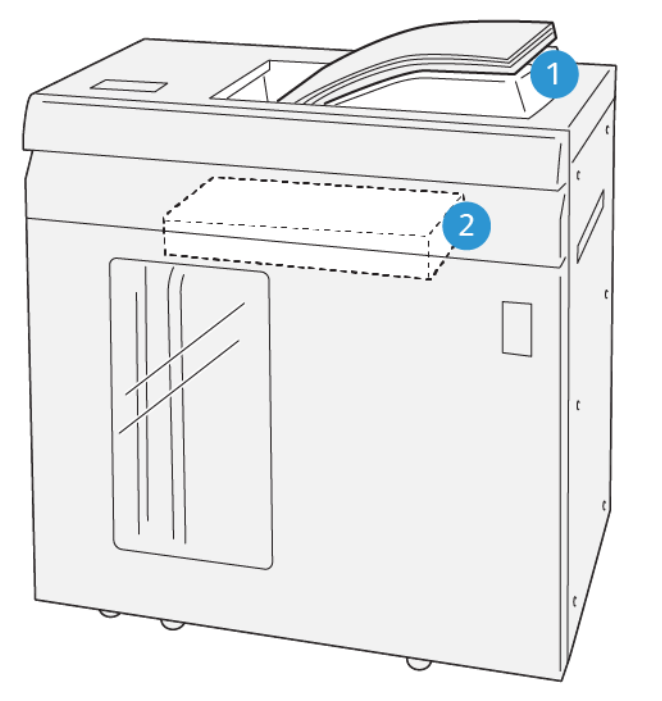

- 1. Yläalusta
- 2. Pinoluovutusalusta ja -vaunu

Yläalustan edut:

• Helppo tehdä lyhyitä pinoajoja 500 arkkiin saakka ilman limitystä.

VP3100\_064

• Tyhjennettyjen arkkien luovutus

#### **Ohjausnäppäimet**

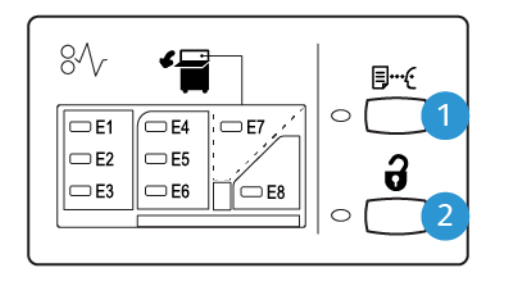

VP3100\_065

- 1. **Vedos**-näppäin: Tulosta vedos yläalustalta tällä painikkeella.
- 2. **Tyhjennys**-näppäin: Lopeta tulostus ja poista paperi tällä painikkeella.

### **Pinoluovutusalustan ja -vaunun purku**

Huom.: Kun käytät valinnaista toista pinoluovutinta, voit purkaa toisen pinoluovuttimen samaan aikaan, kun tuotos syötetään toiseen pinoluovuttimeen.

- 1. Valitse pinoluovuttimen ohjaustaulusta **Tyhjennä**-painike.
- 2. Kun tyhjennyksen merkkivalo syttyy, on avattava pinoluovuttimen etuovi.
- 3. Aseta kiinnitystanko paperipinon päälle.
- 4. Vedä **luovutusvaunu** suoraan ulos pinoluovuttimesta.

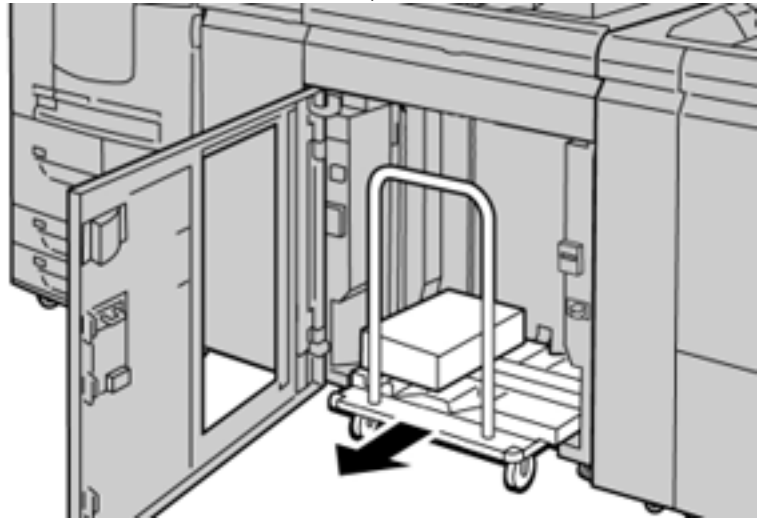

- 5. Poista kiinnityspalkki.
- 6. Tyhjennä paperi luovutusvaunusta.
- 7. Työnnä tyhjä luovutusvaunu takaisin pinoluovuttimeen.
- 8. Kiinnitä kiinnitystanko pinoluovuttimen sisälle sille varastointialueella.
- 9. Sulje etuovi.

Alusta nousee käyttöasentoon.

#### **Vihjeitä ja vinkkejä**

Kun käytät pinoluovutusalustaa, katso seuraavat vihjeet ja ohjeet:

- 1. Tarkista käpristymän paperi pinoluovutusalustasta.
	- a. Jos paperi ei ole käpristynyt ja lopputulos on tyydyttävä ja täyttää vaatimuksesi, työ on valmis.
	- b. Jos paperi on käpristynyt, jatka seuraavaan vaiheeseen.
- 2. Paperin käpertymisen korjaamiseksi on käytettävä käpertymisen korjauksen ohjaimia käpertymisen oikaisumoduulin käyttöliittymässä.
- 3. Jos tulos ei parane, säädä käpristymää uudelleen.
- 4. Jos tulos ei vieläkään parane, ota yhteyttä asiakastukeen.

# **TAIVEURA JA KAHDEN REUNAN LEIKKURI**

Taiveuran ja kaksipuolinen leikkuri leikkaa arkkien tai vihkojen ylä- ja alaosat tasaisen reunan ja full bleedin luomiseksi, kun siihen yhdistetään SquareFold®-leikkuriyksikkö

Huom.: Tämä valinnainen viimeistelylaite vaatii yhden seuraavista tuotantovalmiista viimeistelijöistä:

- Tuotantovalmis viimeistelylaite
- Tuotantovalmis vihko-viimeistelylaite
- Tuotantovalmis viimeistelylaite Plus

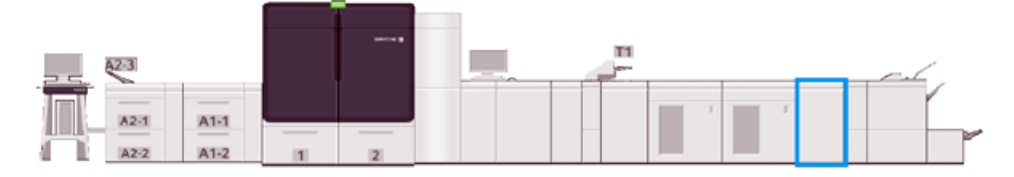

Taiveuran ja kaksipuolinen leikkuri on valinnainen viimeistelylaite, joka tekee sivun taittouran ja leikkaa tuloksen kahdelta puolelta.

Taiveura ja kahden reunan leikkuri suorittavat seuraavat tehtävät:

• Muodostaa asiaankuuluvasti viimeistellyn leveyden ja ulkoasun, leikkaa 6–25 mm (0,24–0,99 in.) tulosteiden tai vihkojen ylä- ja alaosasta.

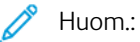

- Jos materiaali on rypistynyt 62 mm:n etäisyydellä etureunasta, tukkeumien mahdollisuus kasvaa.
- Alin taiveuran säätöarvo 1 ei ehkä tuota näkyvää taiveuraa joillain papereille.
- Leikkuri leikkaa paperikokoja 194 x 257 mm (7,6 x 10,1 ") -330,2 x 488 mm (13 x 19,2 ").
- Se leikkaa saapuvaa paperia 52–400 g/m<sup>2</sup> tai päällystettyä paperia 106–350 g/m<sup>2</sup>

Yhdistettynä SquareFold®-leikkuriin vihkojen kaikki reunat voi leikata, mikä tekee mahdolliseksi valmistaa täydellisesti leikattuja full bleed -vihkoja. Lisätietoja on kohdassa [SquareFold®-leikkuri.](#page-231-0)

#### **Taiveuran ja kahden reunan leikkurin konfigurointi**

Taiveuran ja kahden reunan leikkuri leikkaa tulostusmateriaalin ylä- ja alareunan, levittää rypyt vertikaaliseen suuntaan ja limittää kaksi tulostusarkkia.

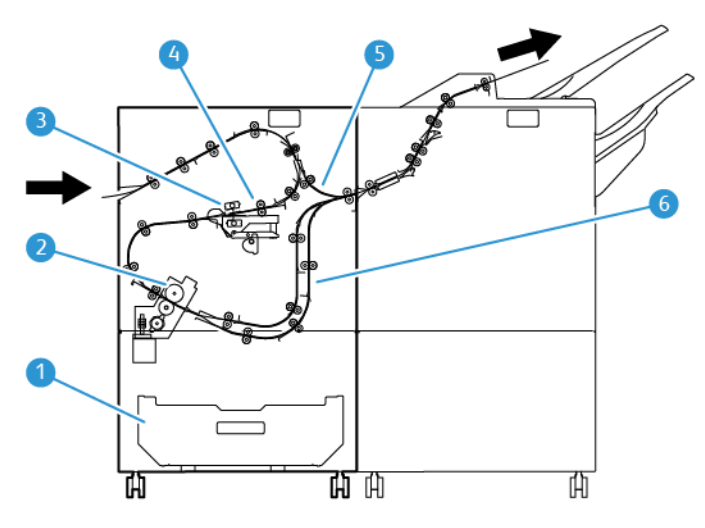

- 1. Pölyrasia: Pölyrasia varastoi leikkuujätteen.
- 2. Leikkuri: Leikkuri leikkaa ylä- ja/tai alareunat prosessisuunnassa.
- 3. Taiveurittaja: Taiveurittaja levittää rypyt pystysuunnassa.
- 4. Kohdistus: Rekisteröinti säätää materiaalin vinoutumista ja tunnistaa materiaalin sijainnin.
- 5. Ohisyöttö: Ohisyöttö kuljettaa materiaalia jäljellä olevien moduulien läpi tarjoamatta viimeistelyä.
- 6. Puskuri: Puskurissa tuloksen kaksi arkkia ovat päällekkäin.

# **Taiveuran ja kahden reunan leikkurin komponentit**

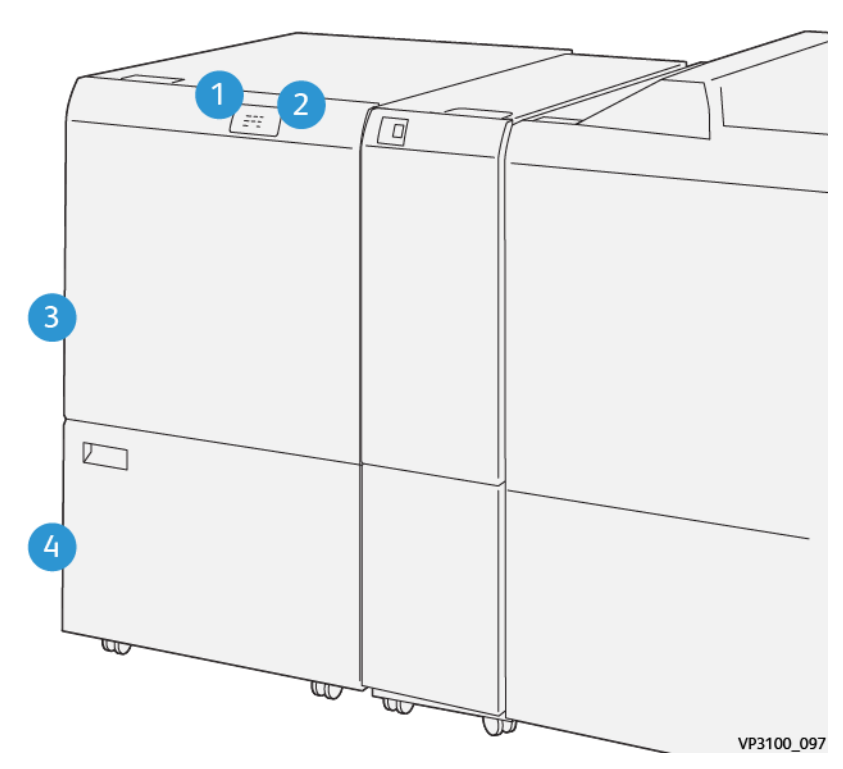

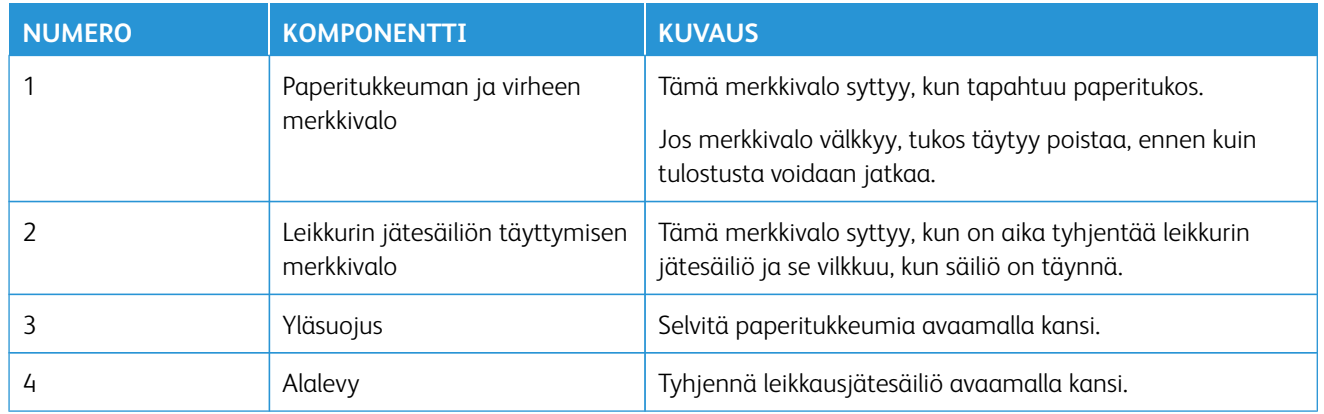

# **Taiveuran ja kahden reunan leikkurin ylläpito**

Lisätietoja siitä, miten leikkurin optimaalisen toiminnan voi taata poistamalla leikkausjätteet, löytyy kohdasta [Taiveura ja kahden reunan leikkuri -jätesäiliön tyhjentäminen](#page-204-0)-

#### <span id="page-204-0"></span>**Taiveura ja kahden reunan leikkuri -jätesäiliön tyhjentäminen**

Taiveuran ja kaksipuolisen leikkurin leikkausjätesäiliö on lähes täynnä, valinnaisvarusteelle syttyy merkkivalo.

 $\mathscr{O}$ Huom.: Voit tyhjentää säiliön, ennen kuin se täytyy kokonaan, ja sen voi tyhjentää painokoneen ollessa käynnissä.

Kun jätesäiliö on täynnä, seuraavat muutokset tapahtuvat:

- Merkkivalo alkaa palaa vilkkuen.
- Tuotantotulostimella tulee viesti, joka ilmoittaa, että jätesäiliö on täysi.

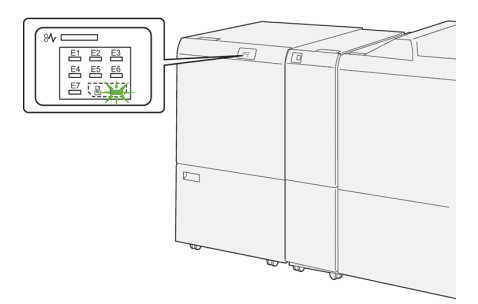

Tyhjennä jätesäiliö avaamalla kansi.

1. Avaa taiveuran ja kahden reunan leikkurin alaovi.

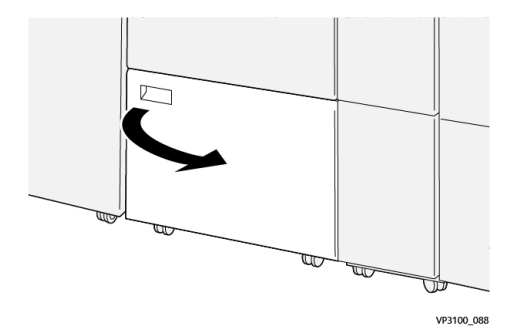

2. Vedä jätesäiliö ulos ja poista se.

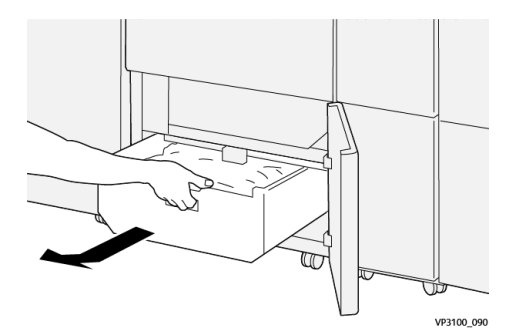

3. Hävitä kaikki jätteet.

 $\bigcirc$ Tärkeää: Varmista, että tyhjennät jätteet säiliöstä kokonaan. Jos jätteitä tai roskia jää säiliöön, leikkurissa voi olla toimintahäiriö.

4. Varmista, että poistat kaikki jätteet ja roskat, myös rungon alta säiliön takana, ja käytä puhdistustankoa poistamaan kaikki jäljelle jääneet roskat leikkurin sisältä.

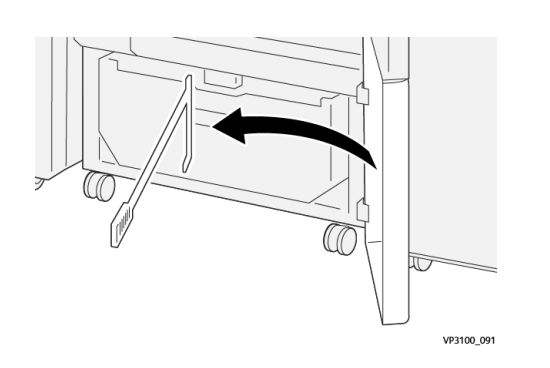

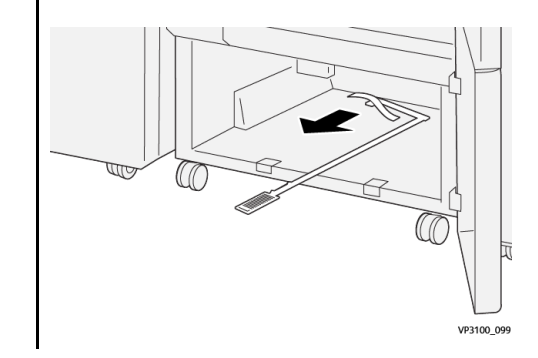

- 5. Palauta puhdistustanko normaaliasentoonsa alakannen sisälle.
- 6. Aseta jätesäiliö paikoilleen ja työnnä se hitaasti kokonaan sisälle.

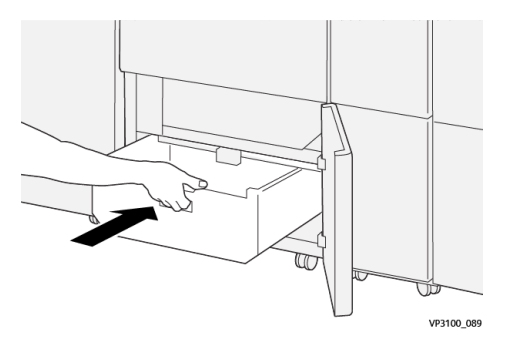

7. Sulje alalevy.

# **Taiveura ja kahden reunan leikkuri**

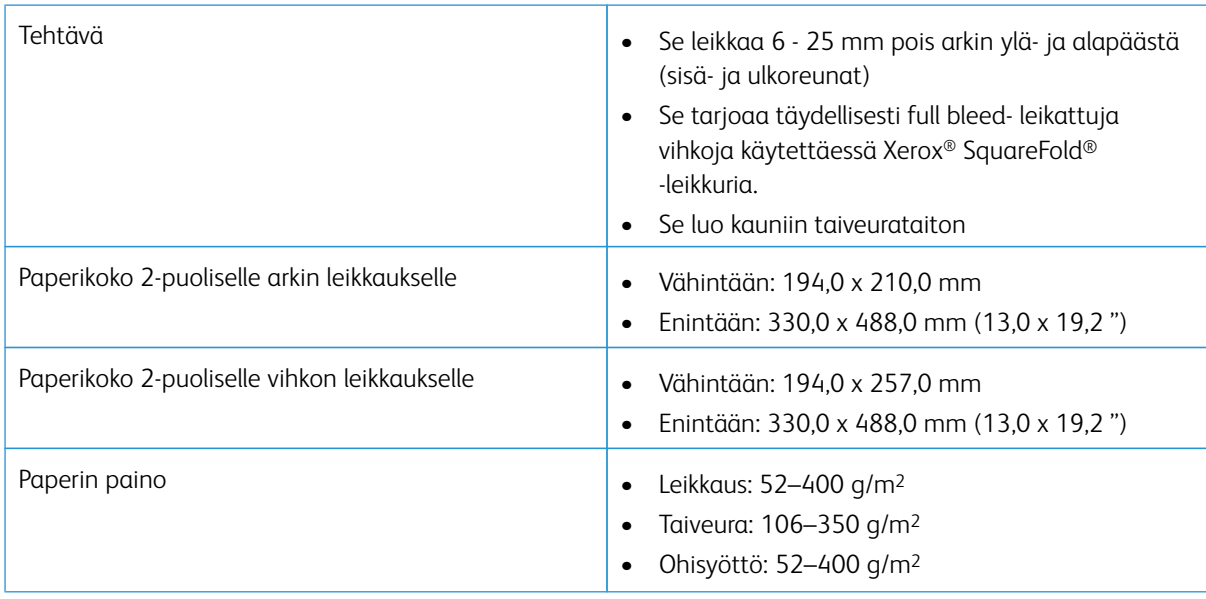

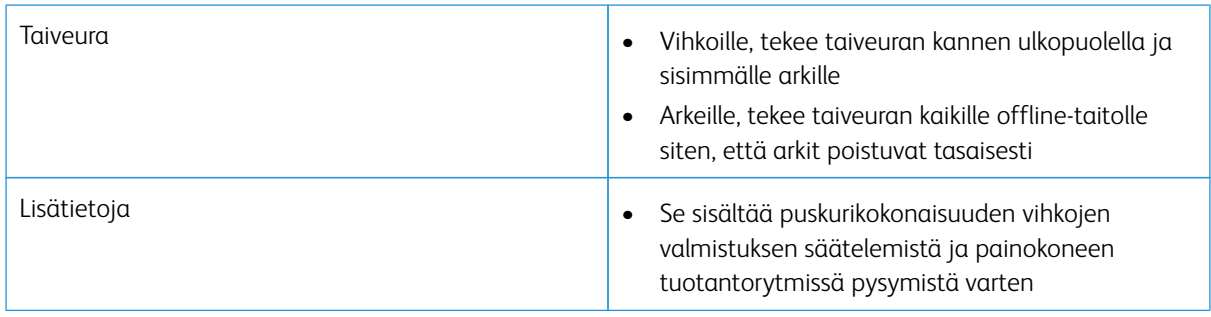

#### **Taiveuran tekolaitteen paperin ominaisuudet**

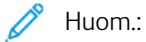

- 157 g/m2 tai painavampi käytettäessä satulanitomista/kaksitaittoa. Voit myös asettaa taiveuran 156 g/m2 paperille tai tätä kevyemmälle paperille. Mutta taiveuran laatu eli se, voitko taittaa käsitellyt paperiarkit helposti käsin taiveuraa pitkin, ei ole taattua.
- Jos paperi rypistyy tulosteiden taiveurien ympärillä, kun käytät satulanidontaa ja kaksitaittoa, aseta paperikirjaston hallinnassa Taiveuran puristus alempaan arvoon.

## Paperin paino

60–350 g/m2, satulanidonta ja kaksitaitto

#### Paperikoko

#### **Vakiokoot ja erikoiskoot**

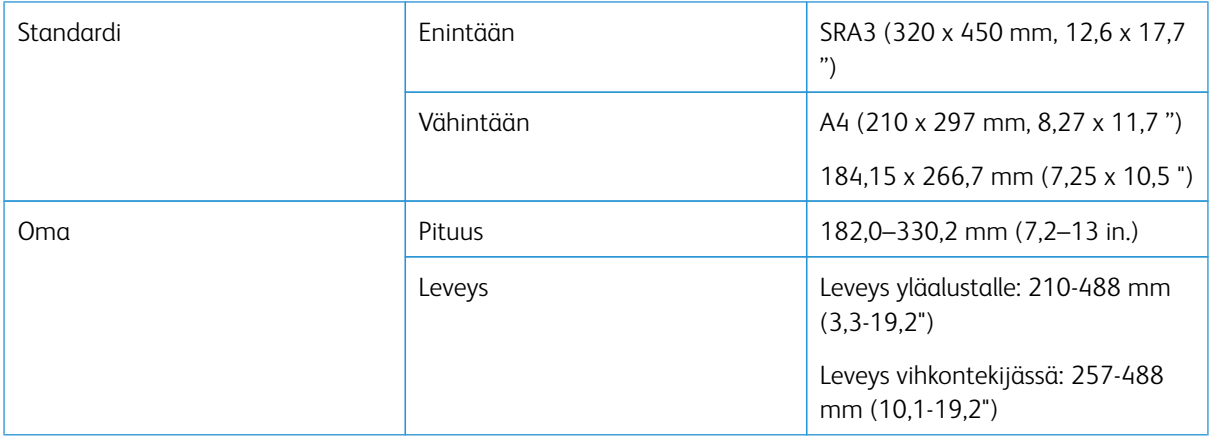

## Viivojen määrä

1-5

D

Huom.: Kun paperin koko on alle 254 mm (10 ") maisemaformaatissa tai 437 mm (17,2'') maisemaformaatissa, taiveurien suurin sallittu määrä on kolme.

#### **Taiveuran puskurimoduuli**

- Tämä moduuli voi luoda enintään 5 taiveuraa arkille.
- Tämä moduuli voi tuottaa useita taiveuria yhdessä selkä ylös- ja selkä alas -suuntausten kanssa.
- Painetta taittoviivoilla voi säädellä viidellä tasolla.

# **Taiveuran taittotyypit**

Taiveuran ja kaksipuolisen leikkuri voi tuottaa seuraavia taittotyyppejä:

# 1 ja 2 viivan taiveura - sisäinen tulostus

### Paperin taittotyypit

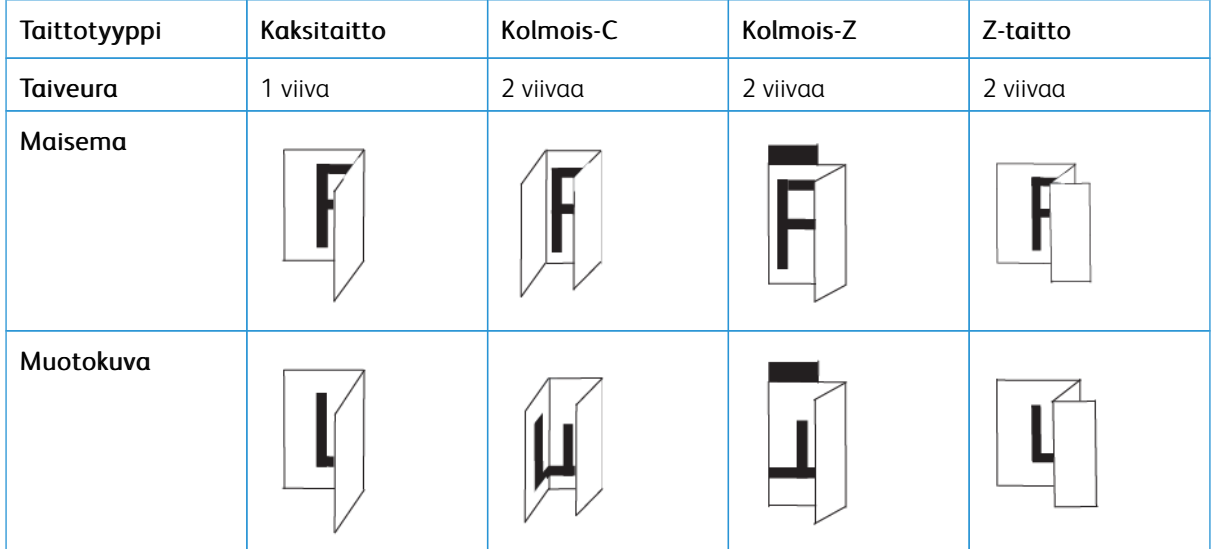

## 1 ja 2 viivan taiveura - ulkopuolinen tulostus

## Paperin taittotyypit

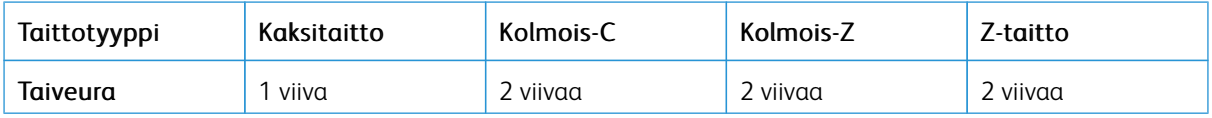

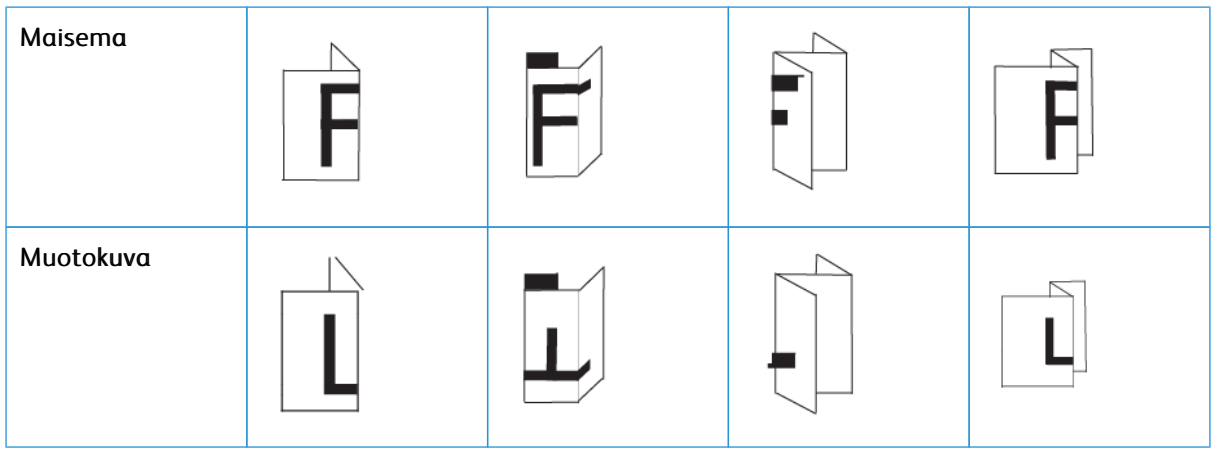

# 3, 4, ja 5 viivan taiveura - sisäinen tulostus

# Paperin taittotyypit

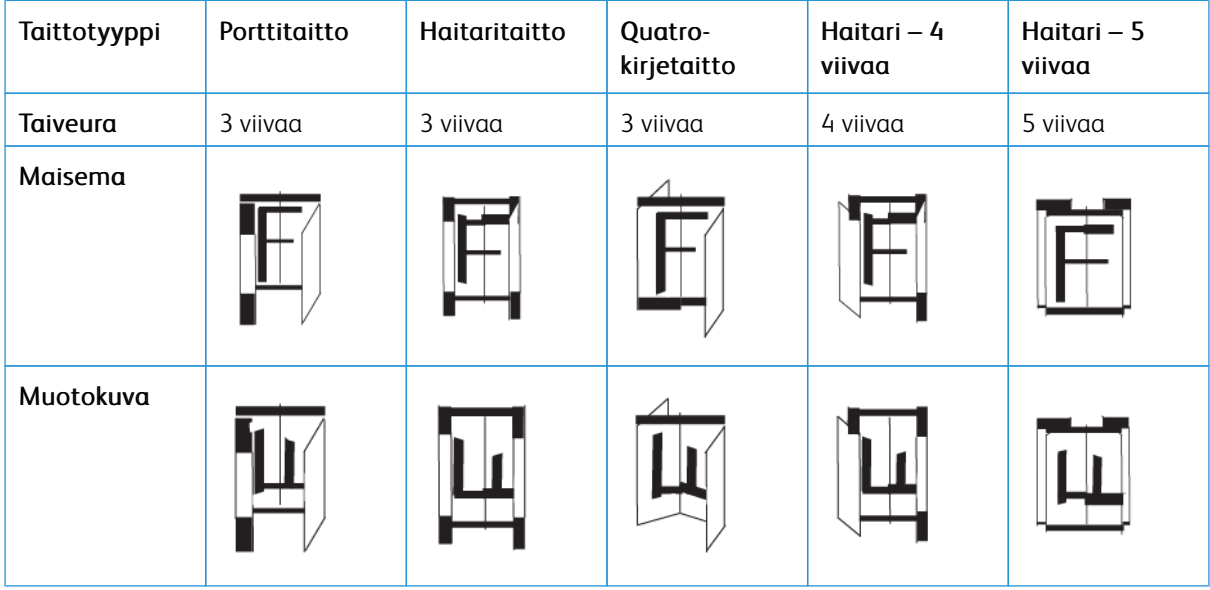

# 3, 4, ja 5 viivan taiveura – ulkopuolinen tulostus

# Paperin taittotyypit

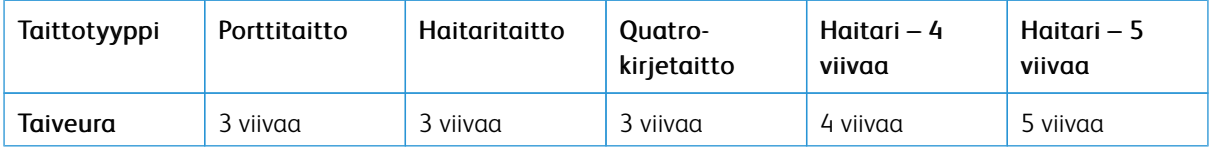

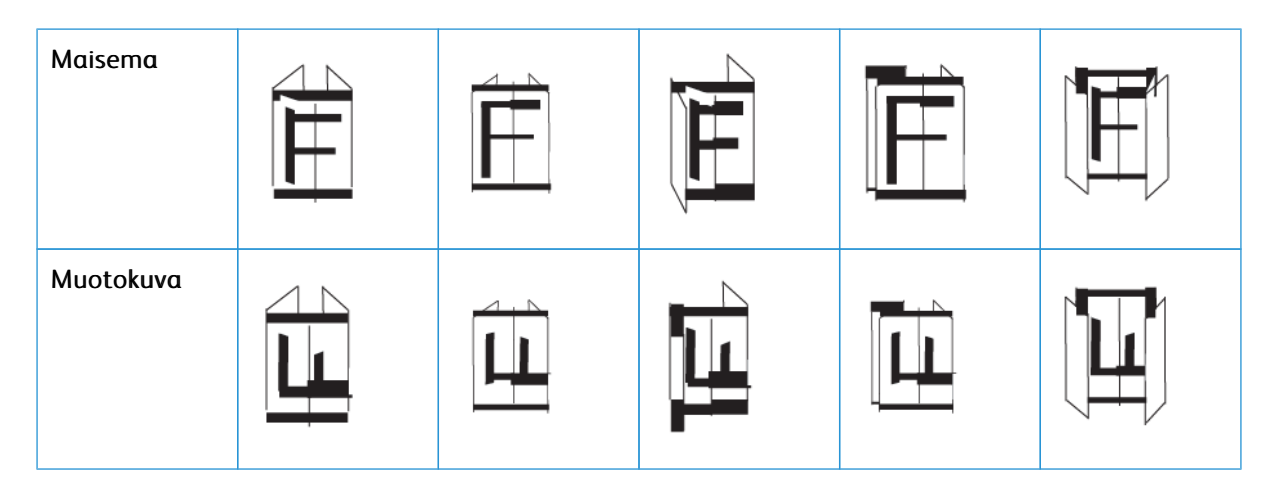

#### **Taiveura vaihtelee Taiveuran ja kaksipuolisen leikkurilla**

Taiveuran alueet taiveuran ja kaksipuolisen leikkurin yksikölle on säädetty valmiiksi, mutta voit säätää alueita tarpeen mukaan. Katso Fiery-verkkosivusto kohdassa [Fiery - Xerox Iridesse -tuotantotulostin](https://www.fiery.com/products/fiery-servers-and-software/fiery-digital-print-servers/partners/xerox/color/xerox-iridesse-production-press/). Vieritä alaspäin ja valitse *Fiery-taiveura vakio- ja erikoiskoolle*, napsauta versiota (tai NA), ja napsauta **Siirry**. Avaa liite-pdf.

### **C-/Z-TAITTOLAITE**

Huom.: C/Z-taittolaite vaatii käpertymisen oikaisumoduulin käyttöliittymän ja jonkin seuraavan tuotannon viimeistelylaitteen käyttöä:

- Tuotantovalmis viimeistelylaite
- Tuotantovalmis vihko-viimeistelylaite
- Tuotantovalmis viimeistelylaite Plus

Lisätietoja viimeistelylaitteista saat osasta [Production Ready Finisher- viimeistelylaite ja Production](#page-211-0) [Ready Booklet Maker Finisher - vihkoviimeistelylaitej](#page-211-0)a [Tuotantovalmis viimeistelylaite Plus](#page-218-0).

C/Z-taittaja on valinnainen viimeistelylaite, joka tuottaa C-taitto- ja Z-taittotuloksia A4 ja A3- paperilla.

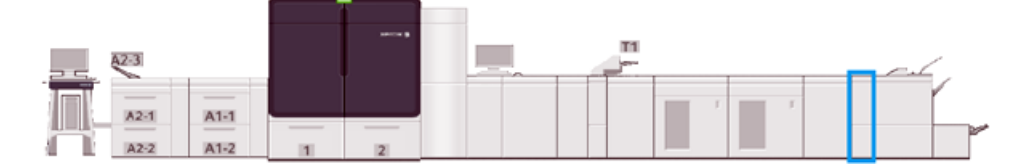

Taitetun tulosteen tulostamiseksi valitse **Taitto**-toiminto.

- Verkkotulostustöitä varten valitse oikea tulostinajuri ja valitse sitten **Taitto**.
- **Taitto**-toiminnon käyttämiseksi on varmistettava, että paperin syöttösuunta on lyhyt reuna edellä (SEF). Valitse paperialusta, jolla on vaakasuuntaista tulostusmateriaalia.
- Taittotyyppejä on kolme: C-taitto, Z-taitto ja Z-taitto puoliarkki.

# **C/Z-taittolaitteen osat**

Í

Huom.: Lisätietoja taiton säädöstä löytyy kohdasta *Paperin lisäasetukset* osiossa *Paperikirjaston hallinta taiton säätöprofiileja varten.*

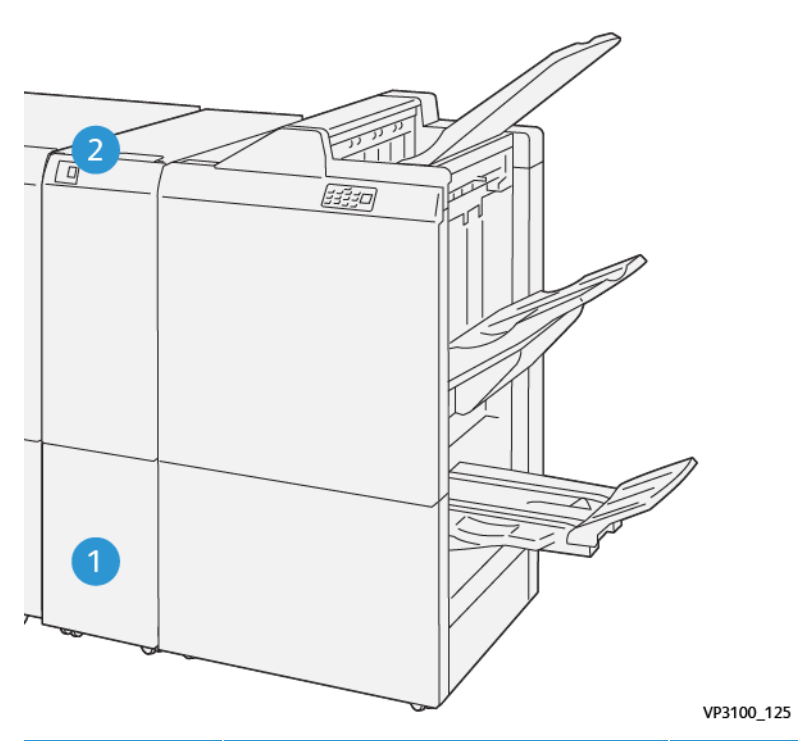

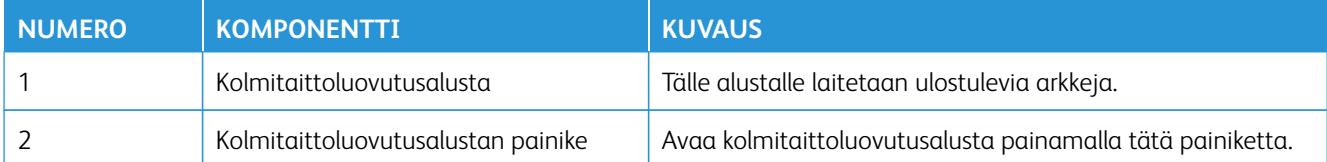

#### **Kolmitaittoluovutus**

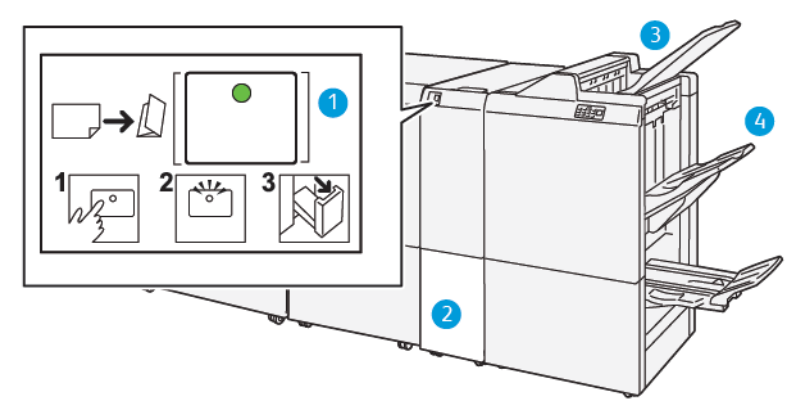

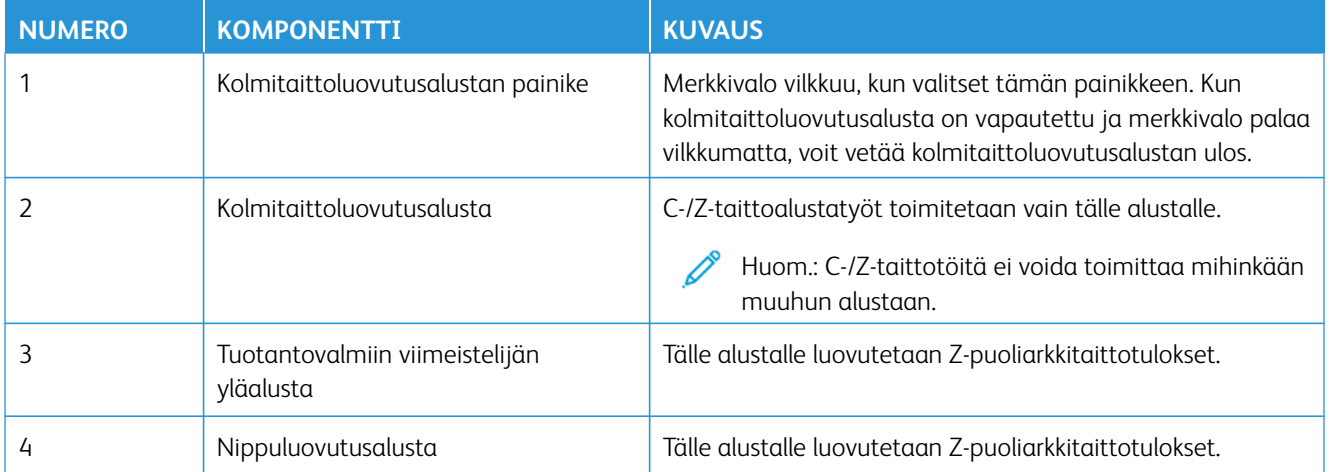

# <span id="page-211-0"></span>**PRODUCTION READY FINISHER- VIIMEISTELYLAITE JA PRODUCTION READY BOOKLET MAKER FINISHER - VIHKOVIIMEISTELYLAITE**

Huom.: Nämä valinnaiset viimeistelylaitteet tarvitsevat Käpertymisen oikaisumoduulin käyttöliittymän.

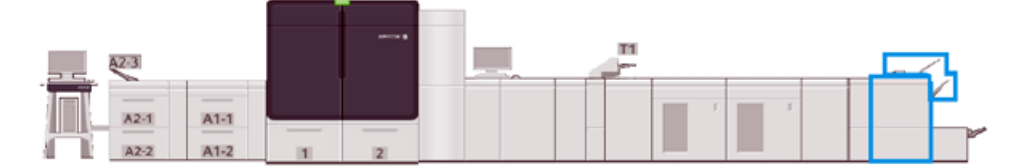

Huom.: Tässä osassa Production Ready Finisher -laitteita ja Production Ready Booklet Maker Finisher vihkoviimeistelylaite kutsutaan nimellä viimeistelylaite. Tarkemman nimen käyttö viittaa siihen, että näiden kahden laitteen välillä tehdään ero.

Tuotantovalmis viimeistelylaite ja tuotantovalmis vihko-viimeistelylaite tarjoavat seuraavat ominaisuudet:

- Yläalusta
	- Paperikoot: 98 x 146 mm (3,9 x 5,7 in.) 330,2 x 488 mm (13 x 19,2 in.)
	- Paperin paino: 52–400 g/m2
	- Kapasiteetti: 500 arkkia, (korkeintaan 82 g/m2)
- Pinoluovutusalusta:
	- Paperikoot vain luovutusalustalle: 148 x 146 mm (5,8 x 5,7 in.) 330 x 488 mm (13 x 19,2 in.)
	- Paperikoot pinoluovutusalustalle ja limittäjälle : 203 x 146 mm (8,0 x 5,7 in.) 297 x 488 mm (11,7 x 19,2 in.)
	- Paperikoot luovutusalustalle ja nitojalle : 182 x 182 mm (7,2 x 7,2 in.) 297 x 432 mm (11,7 x 17,0 in.)
	- Paperin paino pinoluovuttimelle: 52–400 g/m2 (enintään 360 siirtymän kanssa)

Huom.: Joidenkin paperilaatujen ominaisuuksien takia pinon käsittely voi kärsiä, jos paperi ylittää painon 350 g/m2.

- Paperin paino nitojalle: 52-400 g/m<sup>2</sup>
- Paperin paino puolihaitaritaitolle tai Z-taitto: 60-105 g/m<sup>2</sup>
- $\mathscr{O}$ Huom.: Joidenkin paperilaatujen kuitujen suunnan takia pinon käsittely voi kärsiä, jos paperi ylittää painon 90 g/m2.
	- Kapasiteetti: 3000 arkkia Production Ready Finisher -laitteelle ja 2000 Production Ready Booklet Maker Finisher - vihko-/viimeistelylaitteelle, 82 g/m2 tai alle

#### **Tuotantovalmis viimeistelylaite**

- Huom.: Tämä valinnainen viimeistelylaite vaatii väliosiston.
- Huom.: Tähän viimeistelylaitteeseen voi saada valinnaisen C/Z-taittajan.

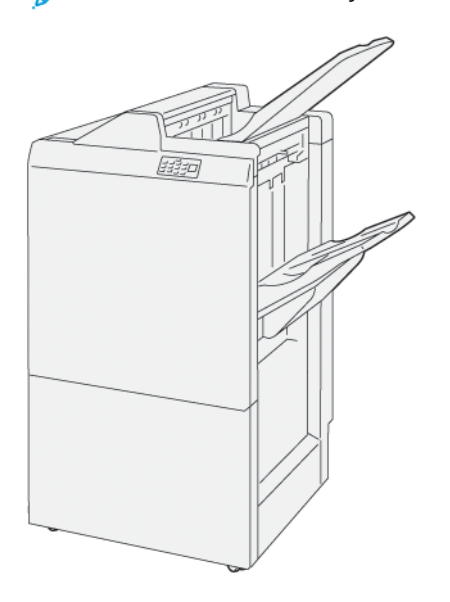

Viimeistelylaite koostuu seuraavista osista:

- Kaksi luovutusalustaa: Yläalusta ja nippuluovutusalusta
- Nitomalaite
- Valinnainen perusrei'ityslaite

#### **Tuotantovalmis vihko-viimeistelylaite**

Huom.: Tämä valinnainen viimeistelylaite vaatii väliosiston.

#### Tuotantovalmis vihko-viimeistelylaite

Production Ready Booklet Maker Finisher -vihkoviimeistelylaite tarjoaa samat toiminnot kuin Production Ready Finisher -laite. Lisäksi Production Ready Booklet Maker Finisher - vihkoviimeistelylaite tekee automattisesti jopa 30 arkin satulanidottuja kaksitaittovihkoja, joita kutsutaan myös yksitaittoisiksi.

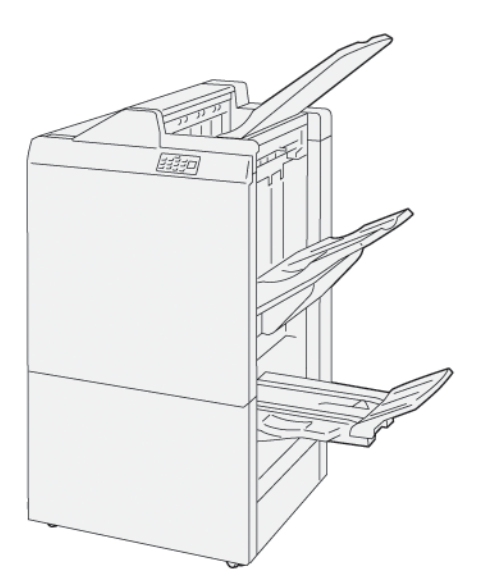

Production Ready Booklet Maker Finisher -vihkoviimeistelylaite koostuu seuraavista osista:

- Kolme luovutusalustaa: Yläalusta, pinoluovutusalusta ja vihkoluovutusalusta
- Vihkolaite
- Nitomalaite
- Valinnainen perusrei'ityslaite

# **Viimeistelylaitteen komponentit**

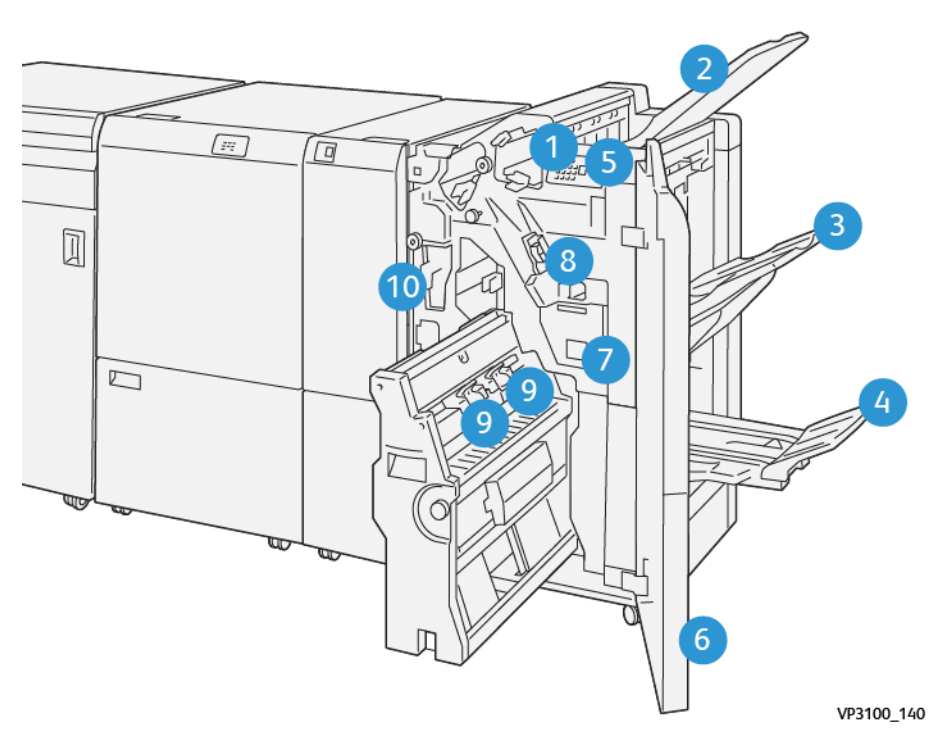

- 1. Paperitukkeuman virheen merkkivalo
- 2. Yläalusta
- 3. Nippuluovutusalusta
- 4. Vihkoalusta\*
- 5. Vihkoluovutuspainike\*
- 6. Etulevy

D

D

- 7. Nidontajätesäiliö
- 8. Perusnitomanastakasetti sivunidonnalle
- 9. Kaksi vihkonitomanastakasettia satulanidontayksikölle\*
- 10. Viimeistelylaitteen rei'itysjätesäiliö\*\*

Huom.: \*Saatavissa vain Production Ready Booklet Maker Finisher -vihkoviimeistelylaitteelle.

Huom.: \*\* Rei'ittäjän jätesäiliö on tarpeen vain perusrei'ittäjälle.

# Viimeistelylaitteen luovutusalustat

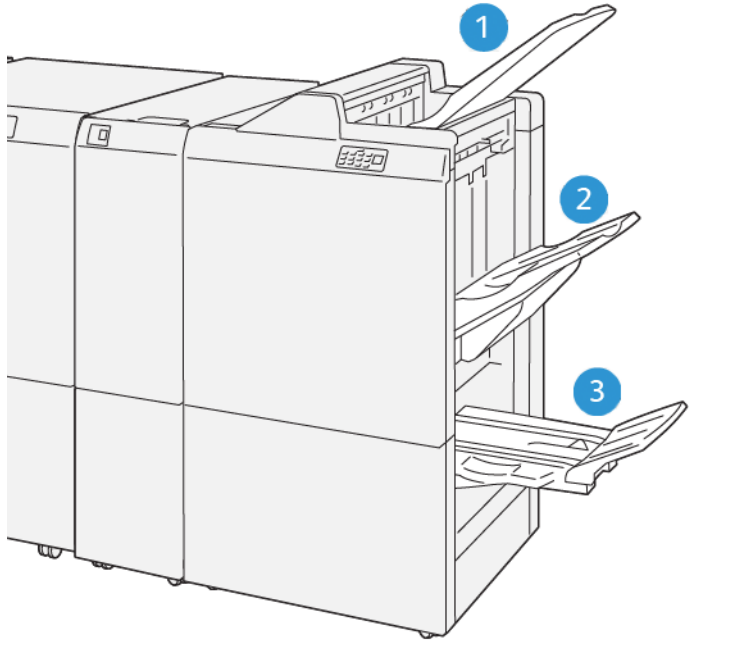

VP3100\_141

- 1. Yläalusta
- 2. Nippuluovutusalusta
- 3. Vihkoalusta\*

\*Saatavissa vain Production Ready Booklet Maker Finisher -vihkoviimeistelylaitteelle.

# Yläalusta

Kuvaus:

- Vastaanottaa valmiita tulosteita ja näytearkkeja
- Kapasiteetti 500 arkkia, koko 330 x 488 mm.
- Kerää automaattisesti kaikki poistetut arkit ennen tukosta ja sen jälkeen.
- Käytetään tulostettaessa postikorteille.

Jos tuotosarkit eivät tule täysin ulos, tuotantotulostin havaitsee Paperi täysi -vian. Jos tämä ongelma toistuu säännöllisesti, muuta yläalustan kulmaa.

Katso seuraavia ohjeita muuttaaksesi yläalustan kulmaa:

- Pidä alusta normaalikäytössä alempana oletusasennossa.
	- $\bigcirc$ Tärkeää: Jos käytät alustaa jatkuvasti yläasennossa, voi aiheutua paperitukos tai luovutusarkkien putoaminen alustalta luovutuksessa.
- Jos käytät seuraavia paperityyppejä, vaihda alustan kulmaa sen yläasentoon. Nämä paperityypit voivat aiheuttaa usein Paperi täysi-vikoja:
	- Kevyt (106 g/m2 tai kevyempi) päällystetty paperi
	- Päällystetyt paperit, joiden sivut ovat 364 mm tai enemmän.
	- Pitkä arkki

 $\mathscr{O}$ Huom.: Alustan kulman vaihto ei vaikuta käpristymiseen.

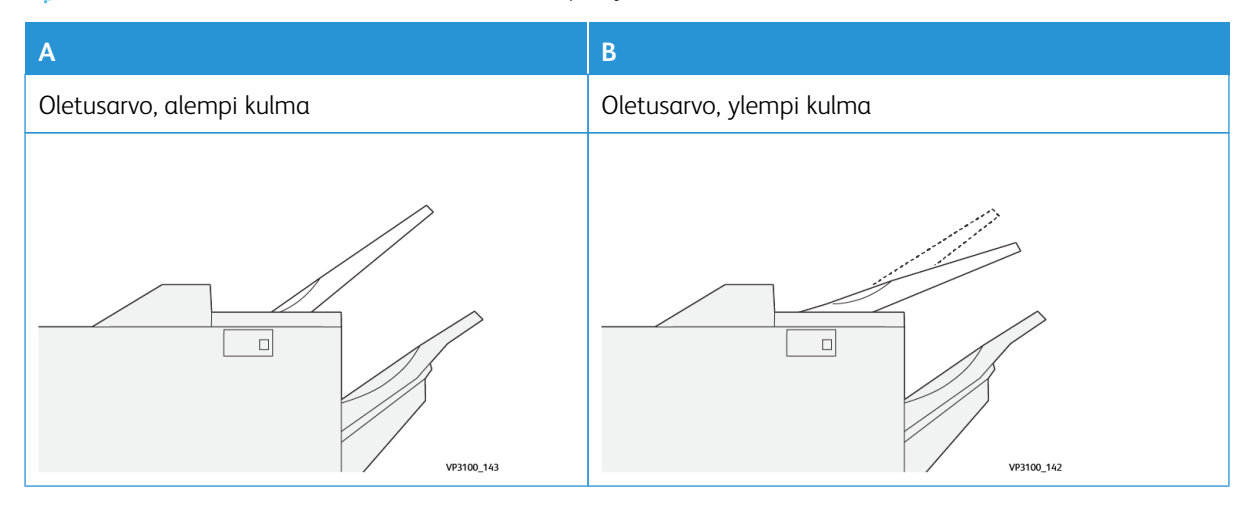

Alustan kulman muuttaminen:
- 1. Vedä yläalusta alemmasta paikasta (A) vetämällä sitä oikealle.
- 2. Aseta pidikkeet alustan etureunassa yläsijoituspaikkaan (B).

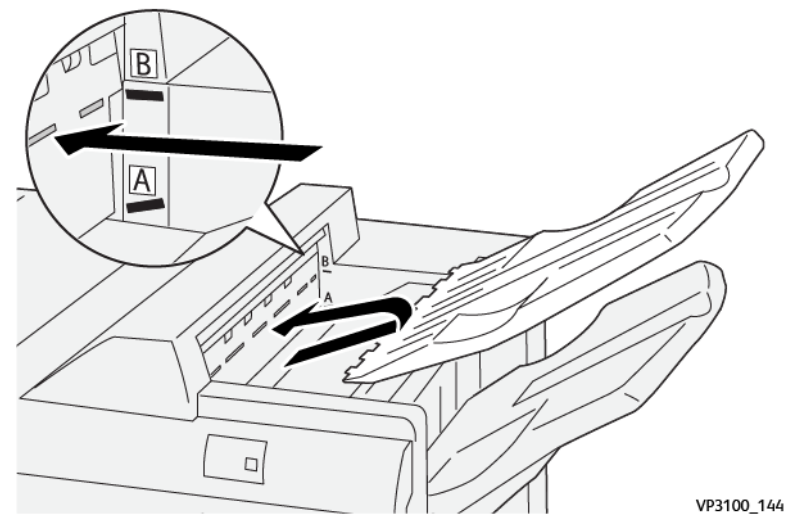

#### Pinoluovutusalusta ja -vaunu

Kuvaus: Sivunidontatyöt luovutetaan vain tälle alustalle.

- Lajitteluasetukset enintään 5 000 arkkia
- Sijaitsee siirrettävässä pinoluovutusvaunussa
	- Huom.: Jos tälle alueelle luovutetaan 2000 arkkia tai enemmän, ja niissä on liikaa käpristymää alaspäin, luovutuspino voi pudota alustalla. Jos näin tapahtuu, säädä käpertymän korjaustaso käpertymisen oikaisumoduulin käyttöliittymässä **alimmalle** tasolle. Aseta käpertymän korjaus liitearkkialustalla **alaspäin**.

## Luovutusalustat

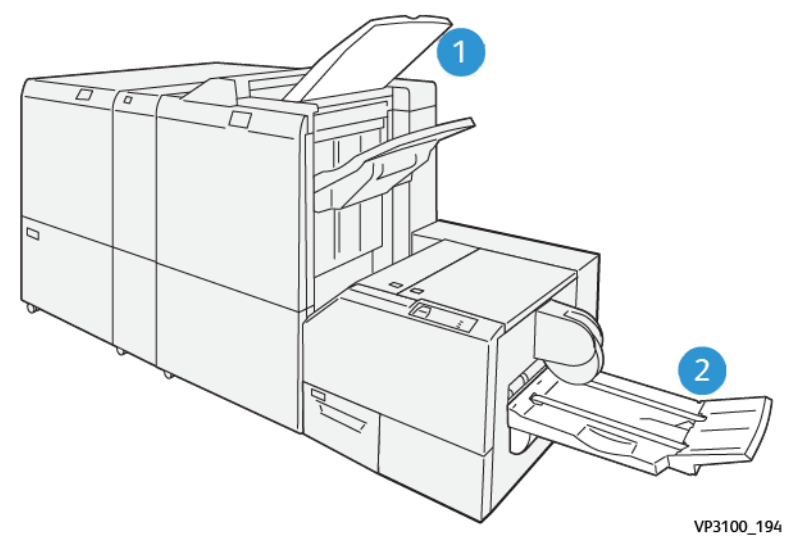

- 1. Viimeistelyalusta: Tuotantotulostin poistaa tälle alustalle kaikki käyttämättömät arkit .
- 2. Vihkoalusta: Tuotantotulostin toimittaa satula/kaksoistaitto- tai leikkaus/neliötaittotöitä vain tälle alustalle. Jos kaipaa lisätietoja, katso [SquareFold®-leikkuri.](#page-231-0)

## Vihkoalusta

Kuvaus: Vihkoalustalle voi laittaa syötettäviä arkkeja, joiden koko on182 x 257 mm – 330,2 mm x 488 mm, pinoissa voi olla enintään 20 viimeisteltyä sarjaa siirtoa luovutukseen.

Huom.: Vihkoalusta on liitetty Production Ready Booklet Maker Finisher -vihkoviimeistelylaitteeseen. Kuitenkin jos SquareFold® -leikkuri on asennettu, vihkoalusta on liitetty SquareFold® -leikkuriin.

Kaksitaitto-työt ja kaksitaittotyöt satulanidonnalla toimitetaan vain tälle alustalle.

#### Vihkoluovutuspainike

Valitse tämä painike poistaaksesi viimeistellyt vihkoset viimeistelylaitteesta.

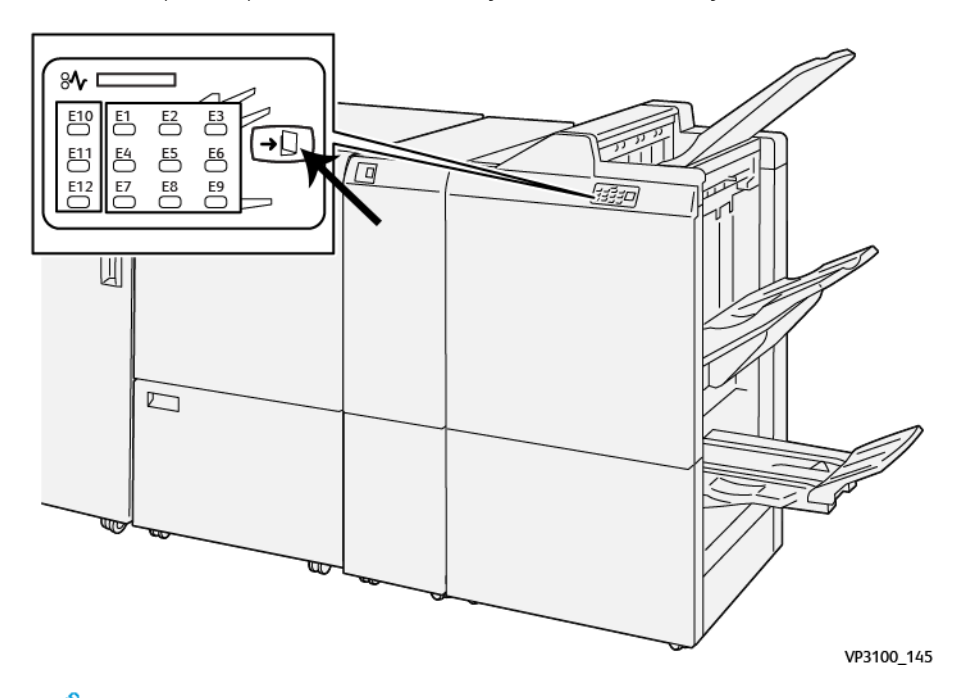

Huom.: Jos SquareFold® Trimmer on asennettu, tämän painikkeen valitseminen siirtää vihkot vihkoalustalle, joka on asennettu SquareFold®Trimmer -laitteelle.

#### **Kaksipuolinen ominaisuus tuotantovalmiille vihko-viimeistelylaitteelle**

Huom.: Vain Production Ready Booklet Maker -viimeistelylaite tarjoaa kaksitaittotoiminnon.

- Käytä kaksitaitto-ominaisuutta, kohdista asiakirjat lyhyt puoli edellä (SEF) ja valitse alusta, joka sisältää SEFpaperia.
- Verkkotulostustöitä varten valitse tulostinajurista **Kaksiaitto**.
- Tärkeää: Vain C/Z-taittolaite tarjoaa C-taitto- ja Z-taittovalinnat. Jos kaipaat lisätietoja C/Ztaittolaitteesta, katso osaa [C-/Z-taittolaite.](#page-209-0)

Huom.: Kaksitaitossa, joka tunnetaan myös yksittäistaittona, on yksi taite, joka taittaa tulostearkin kahteen osaan.

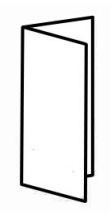

Tuotantotulostimessa on kolme kaksitaittovalintaa:

- Yksittäisarkkien kaksitaitto
- Usean arkin kaksitaitto
- Usean arkin kaksitaitto ja nidonta

Huom.: Jos kaipaat tietoja taittotyypeistä ja Taiton säätö -toiminnosta, katso osaa [Tietoa taiton](#page-252-0) [säädöstä](#page-252-0).

## **Tuotantovalmis viimeistelylaite Plus**

Í Huom.: Nämä valinnaiset viimeistelylaitteet tarvitsevat Käpertymisen oikaisumoduulin käyttöliittymän.

Production Ready Finisher Plus -laitteessa on samat ominaisuudet ja toiminnot kuin Production Ready Finisher -laitteessa. Lisäksi Production Ready Finisher Plus -viimeistelylaite toimii paperinsiirtolaitteena tulostuskoneiston ja tuotantotulostimeen liitetyn toisen valmistajan DFA-jälkikäsittelylaitteen välillä.

- Pinoluovutusalusta:
	- Kapasiteetti: 2 000 arkkia (82 g/m2 tai alle)
- Asiakirjan viimeistelyarkkitehtuurin kuljetus:
	- Paperikoot: 182 x 182 mm 330,2 x 488 mm
	- Paperin paino: 52 400 g/m<sup>2</sup>

Huom.: Joidenkin paperien erityisominaisuuksien takia paperin kulun luotettavuus voi heiketä, jos paperin paino on alle 80 g/m2 ja yli 350 g/m2.

- Suurikokoisen paperin käsittely: maksimikoko 330,2 x 488 mm (13 x 19,2 ")
- Tulosarkkien syöttö tuotantotulostimesta tai linjan viimeistelylaitteista kolmannen osapuolen DFA-laitteisiin.

## **Production Ready Finisher Plus -viimeistelylaitteen osat**

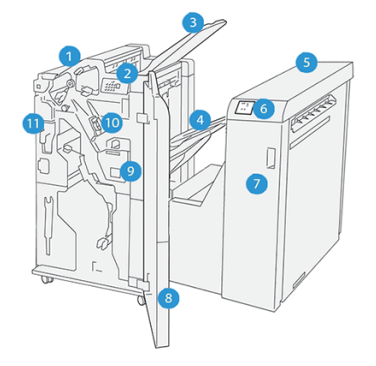

- 1. Viimeistelymoduuli
- 2. Viimeistelylaitteen moduulin paperitukoksen/virheen merkkivalot
- 3. Viimeistelylaitteen yläalusta
- 4. Nippuluovutusalusta
- 5. Viimeistelykuljetus
- 6. Viimeistelylaitteen siirron paperitukoksen/virheen merkkivalot
- 7. Viimeistelykuljettimen etukansi
- 8. Viimeistelylaitteen etukansi
- 9. Viimeistelylaitteen nidontajätesäiliö
- 10. Viimeistelylaitteen perusnitoja sivunidonnalle
- 11. Viimeistelylaitteen rei'itysjätesäiliö.

Huom.: Jos kaipaat tarkempia tietoja kolmannen osapuolen viimeistelylaitteesta, katso laitteen mukana toimitettuja asiakirjoja.

## **Viimeistelylaitteen huolto**

Jos kaipaat tietoja Production Ready Finishers -laitteiden huollosta, katso seuraavaa linkkiä:

- [Viimeistelylaitteen kulutustarvikkeet](#page-219-0)
- [Viimeistelylaitteiden tarvikkeiden tilan tarkastaminen](#page-220-0)
- [Perusnitomanastakasetin vaihtaminen sivunidonnalle](#page-220-1)
- [Vihkonitomanastakasetin vaihtaminen satulanidonnalle](#page-222-0)
- [Nidontajätesäiliön vaihtaminen](#page-225-0)
- [Rei'itysjätesäiliön tyhjentäminen](#page-227-0)

#### <span id="page-219-0"></span>**Viimeistelylaitteen kulutustarvikkeet**

Jos kaipaat kulutustarvikkeita, mm. nidontanastoja, niiden kasetteja ja nidontajätesäiliötä, ota yhteyttä Xeroxyhtiöön osoitteessa [www.xerox.com/supplies.](https://www.office.xerox.com/cgi-bin/printer.pl?APP=udpdfs&Page=color&PgName=order) Kun olet sivustolla, on toimittava seuraavalla tavalla:

- Valitse **Ota meihin yhteyttä**, niin saat oman alueesi yhteystiedot.
- Valitse **Kulutustarvikkeet** ja valitse sitten valikosta oikea valinta.
	- $\mathscr{O}$ Huom.: Uusimmat kulutustarvikkeiden tilausnumerot näkyvät osoitteessa [www.xerox.com/supplies.](https://www.office.xerox.com/cgi-bin/printer.pl?APP=udpdfs&Page=color&PgName=order)

Säilytä kulutustarvikkeet ja Xerox-varaosat alkuperäispakkauksissa koneen lähellä.

Seuraava taulukko esittää kulutustarvikkeet valinnaisille Production Ready Finisher-, Production Ready Booklet Maker Finisher- ja Production Ready Finisher Plus -viimeistelylaitteille. Pidä näitä tuotteita varastossa välttääksesi seisokit.

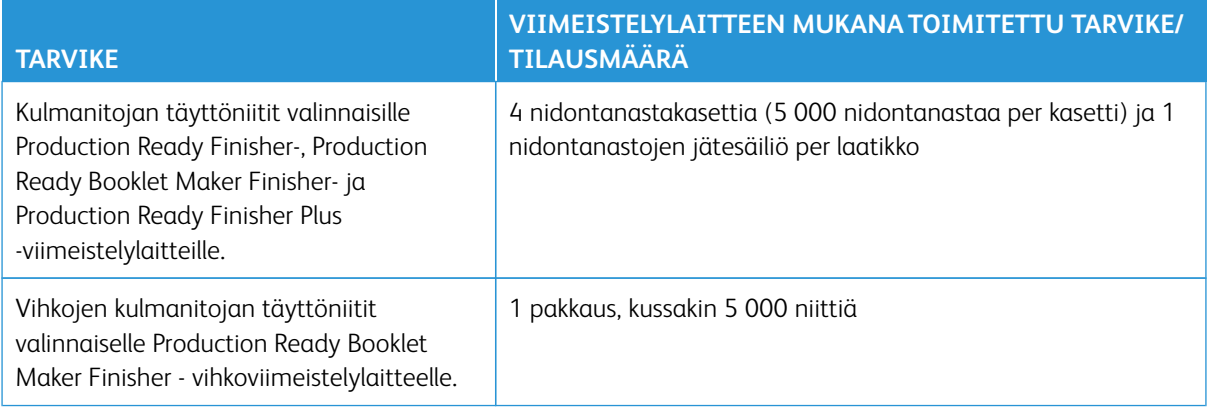

Jos kaipaat lisätietoja tuotantotulostimen kulutustarvikkeiden täydentämisestä, katso [Painokoneen](#page-176-0)  [kulutustarvikkeet](#page-176-0).

## <span id="page-220-0"></span>**Viimeistelylaitteiden tarvikkeiden tilan tarkastaminen**

Kun kulutustarvikkeet ovat lähellä täydennysrajaa, ohjauspaneeliin ilmestyy viesti. Joidenkin kulutustarvikkeiden kohdalla ruutu ilmoittaa, että tuotantotulostin voi vielä jatkaa tulostamista jonkin aikaa ilman, että niitä tarvitsee vaihtaa välittömästi. Muulloin näyttöön ilmestyy viesti, ja tuotantotulostin lakkaa toimimasta.

Kulutustarvikkeiden tilan tarkastaminen:

1. Valitse **Kulutustarvike**-painike ohjauskeskuksessa.

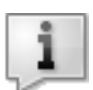

2. Jos haluat nähdä lisää tietoja tarvikkeista ja niiden tilasta, valitse **Tietoja**-painike .

Voit katsoa Kulutustarvikkeet-välilehdeltä seuraavat tilat:

- Varauskorotroni
- Syöttöyksikkö
- Viimeistely-yksikkö

## <span id="page-220-1"></span>**Perusnitomanastakasetin vaihtaminen sivunidonnalle**

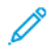

Huom.: Varmista ennen tätä toimenpidettä, että tuotantotulostin ei käy.

1. Avaa viimeistelylaitteen etuovi.

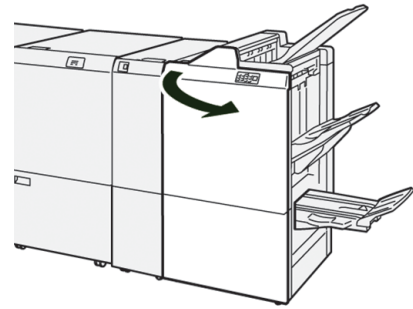

2. Vedä R1 ulos.

D

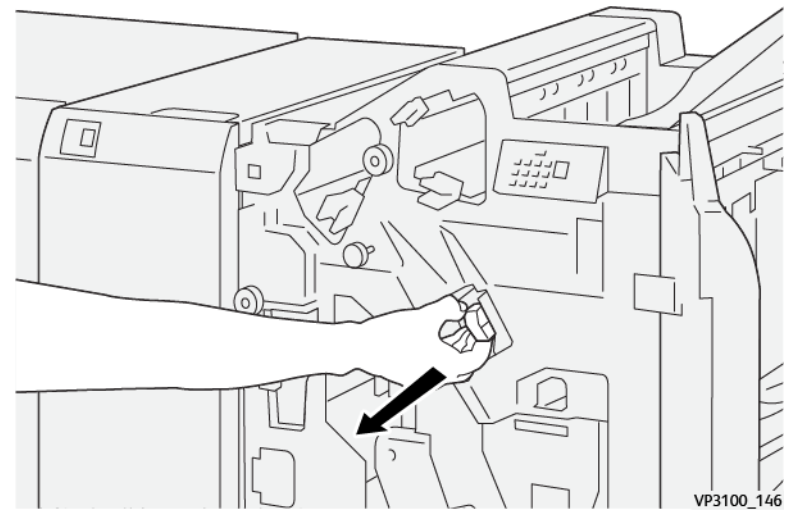

Huom.: Voit poistaa nitomanastakasetin vain, jos se on tyhjä. Jos et vieläkään pysty poistamaan sitä tai kasetti on jumiutunut, soita huoltoon.

3. Pitele nidontanastakasettia nuolen osoittamassa asennossa ja poista se yksiköstä.

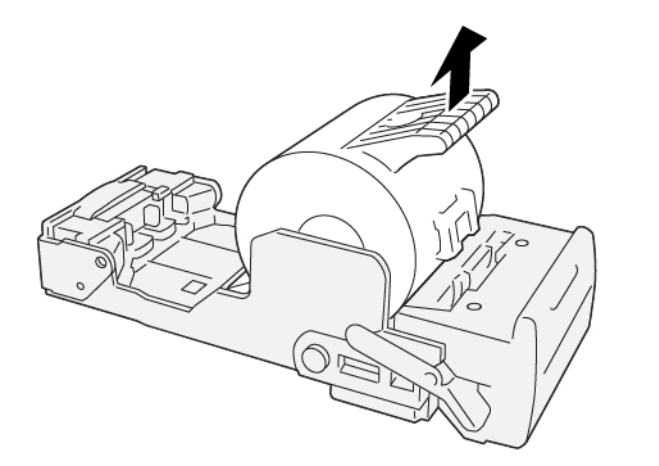

VP3100\_147

4. Aseta uusi nitomanastakasetti paikalleen.

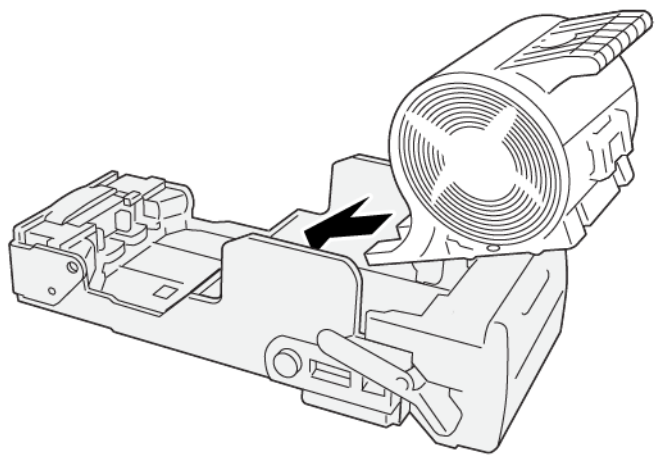

VP3100\_148

5. Aseta yksikkö alkuperäiseen asemaan.

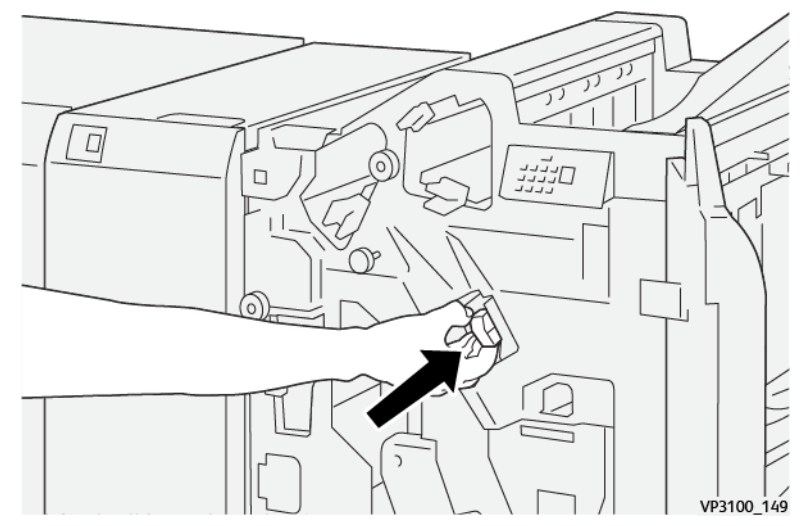

6. Sulje viimeistelylaitteen etulevy.

## <span id="page-222-0"></span>**Vihkonitomanastakasetin vaihtaminen satulanidonnalle**

Huom.: Ennen tätä toimenpidettä on varmistettava, että tuotantotulostin ei käy.

Huom.: Tämä menettely koskee vain Production Ready Booklet Maker Finisher -vihkoviimeistelylaitetta.

1. Avaa viimeistelylaitteen etuovi.

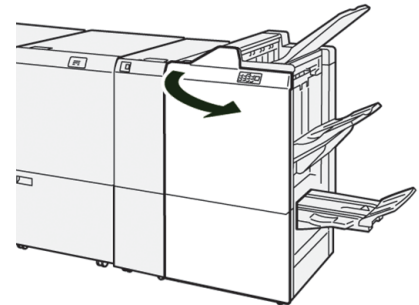

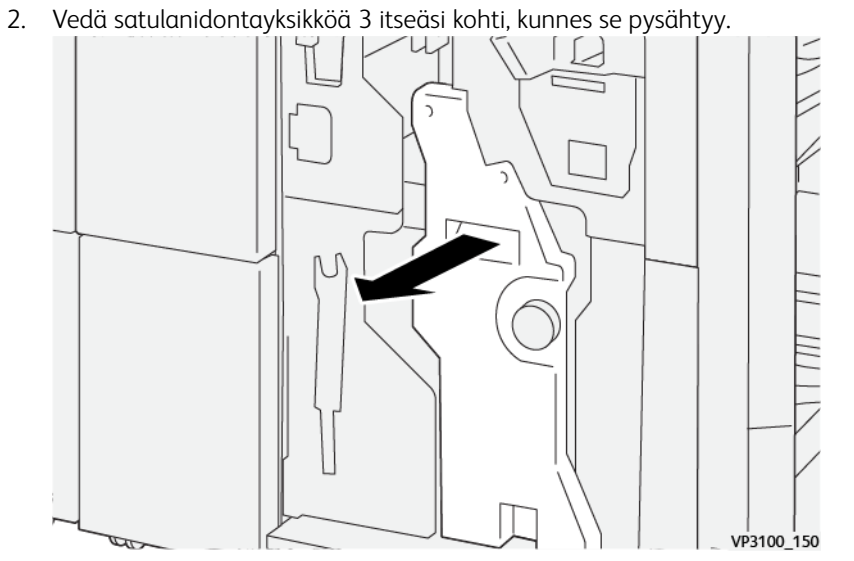

- 3. Vedä kasetista pidellen samalla kiinni nidontanastakasetin korvakkeista.
	- P Huom.: Toimitukseen sisältyy kaksi vihkonitomanastakasettia. Tarkista viesti nähdäksesi, mikä kasetti tulee vaihtaa.

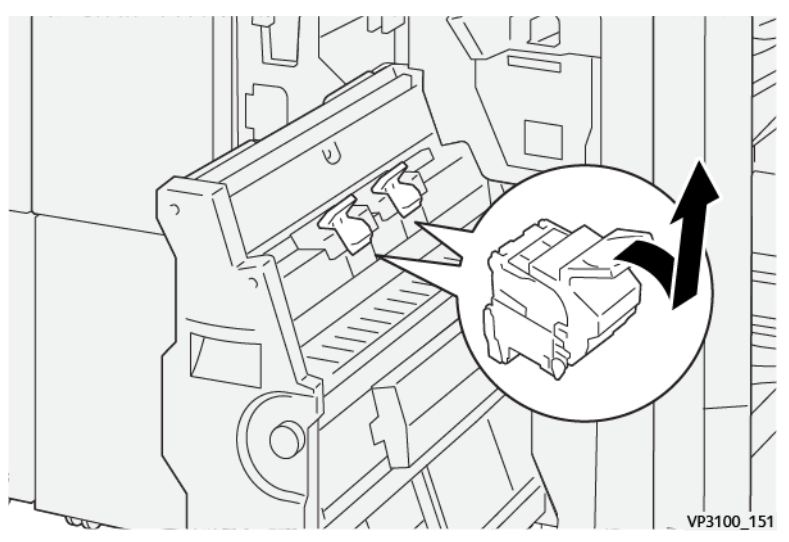

4. Paina kasetti paikoilleen pidellen samalla kiinni uuden nidontanastakasetin korvakkeista.

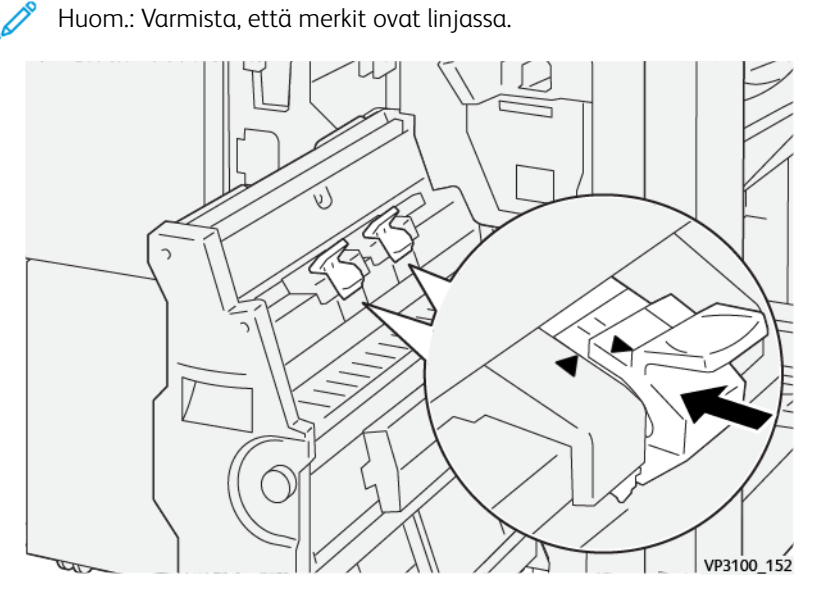

5. Paina Satulanidontayksikkö 3 varovasti viimeistelylaitteeseen, kunnes se pysähtyy.

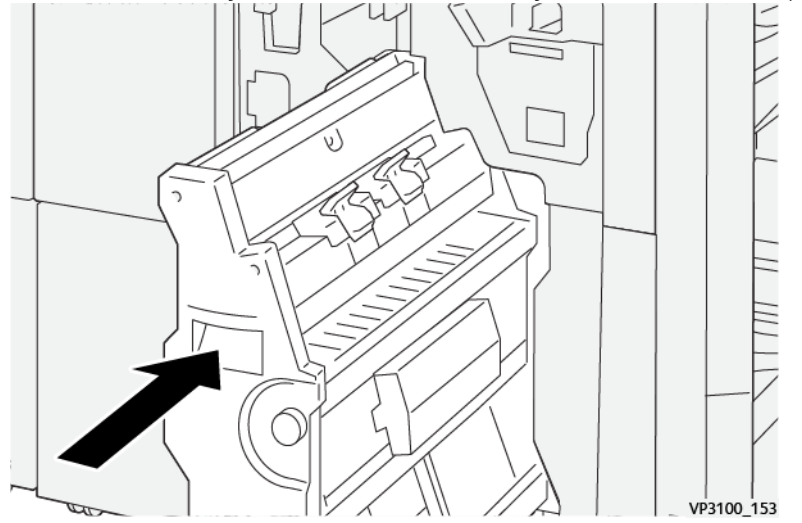

6. Sulje viimeistelylaitteen etulevy.

#### <span id="page-225-0"></span>**Nidontajätesäiliön vaihtaminen**

**VAARA:** Henkilövahinkojen välttämiseksi ole varovainen poistaessasi nidontajätesäiliöitä.

Tuotantotulostin näyttää viestin, kun nidontajätesäiliö on täynnä. Kun viesti tulee näytölle, säiliö on vaihdettava.

 $\bigcirc$ Tärkeää:

- Ennen tätä toimenpidettä on varmistettava, että tuotantotulostin ei käy.
- Pidä tuotantotulostimessa virta, kun vaihdat säiliötä. Jos virta on katkaistuna, tuotantotulostin ei havaitse, että jätesäiliö on tyhjennetty ja täyden säiliön viesti pysyy näytössä.
- Voidaksesi varmistaa, että tuotantotulostin toimii säiliön jätetyhjentämisen jälkeen, sulje viimeistelylaitteen etulevy.

Huom.: Nidontajätesäiliö toimitetaan perusnidontakasetin kanssa.

1. Avaa viimeistelylaitteen etuovi.

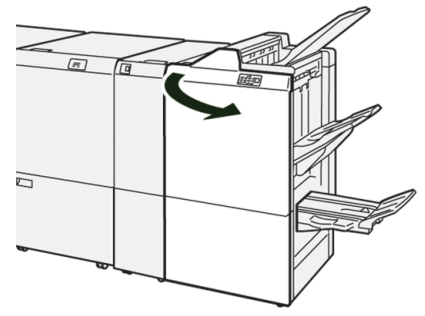

2. Siirrä lukitusvipua R5 vasemmalle lukituksenavausmerkkiä kohti.

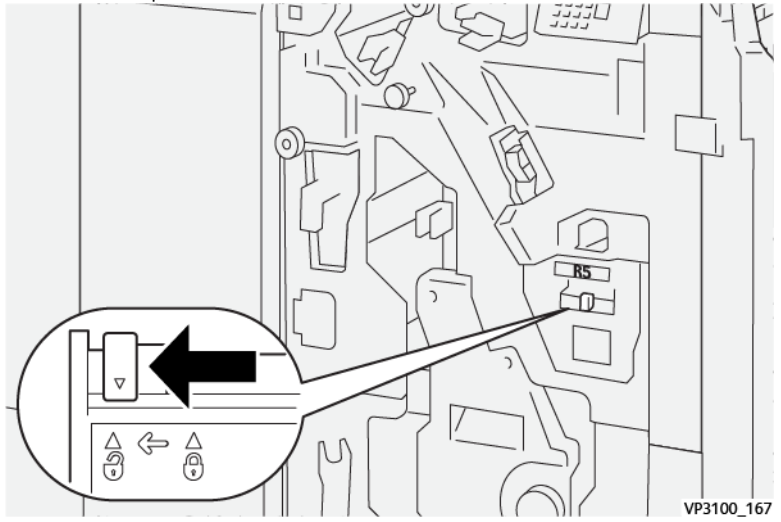

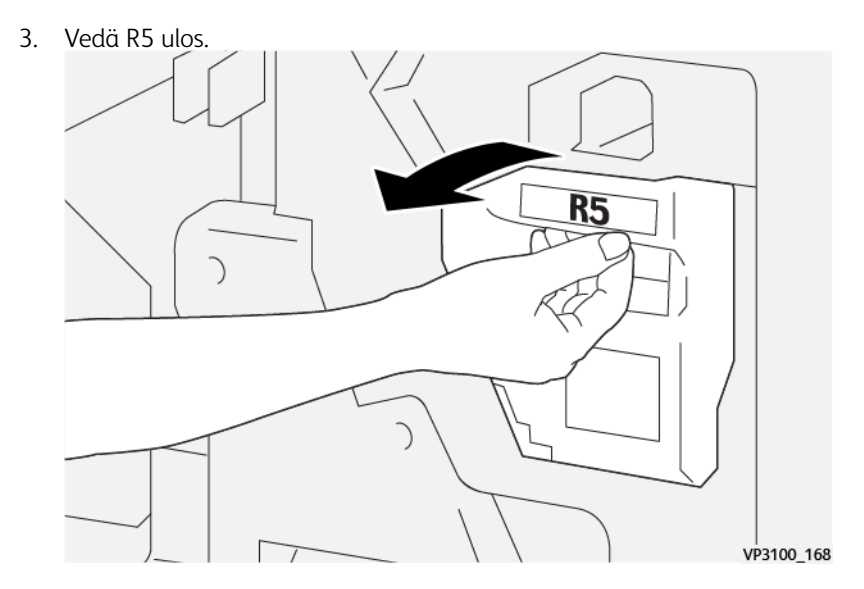

4. Aseta käytetty nidontajätesäiliö sille tarkoitettuun muovipussiin.

 $\mathscr{O}$ 

Huom.: Älä pura käytettyjä jätesäiliötä. Palauta käytetyt nidontanastasäiliöt asiakastukikeskukseen.

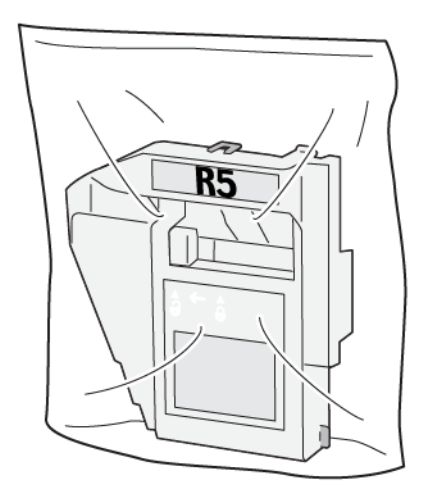

VP3100\_169

5. Asenna uusi nidontanastajätesäiliö laskemalla ja työntämällä se varovasti paikoilleen.

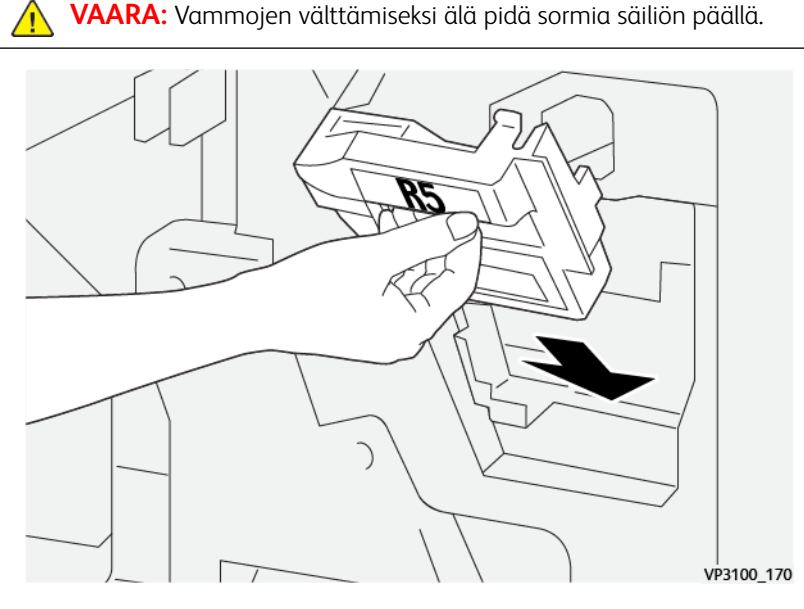

6. Siirrä vipu R5 alla oikealla suljettu/lukittu-merkkiin.

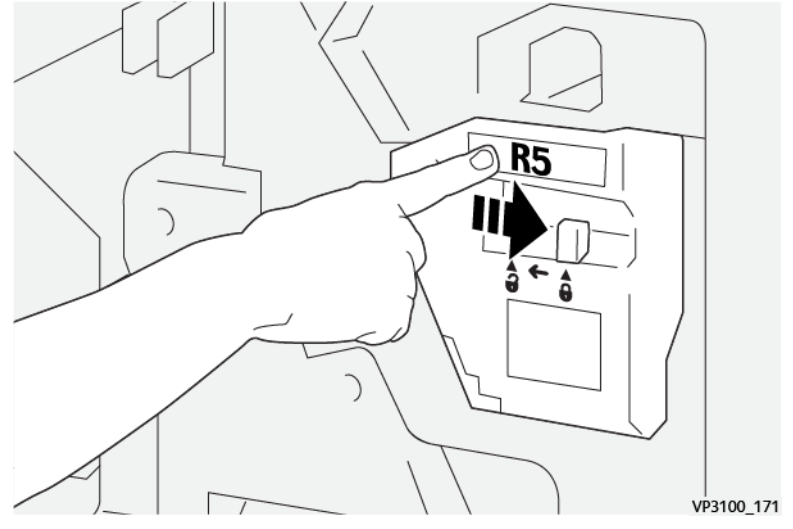

7. Sulje viimeistelylaitteen etulevy.

## <span id="page-227-0"></span>**Rei'itysjätesäiliön tyhjentäminen**

Tuotantotulostin näyttää viestin, kun lävistysjätesäiliö on täynnä. Kun viesti tulee näyttöön, säiliö on tyhjennettävä paperijätteestä.

Tärkeää:

- Varmista ennen tätä toimenpidettä, että tuotantotulostin ei käy.
- Pidä tuotantotulostimessa virta, kun tyhjennät säiliötä. Jos virta on katkaistu, tuotantotulostin ei havaitse, että säiliö on tyhjennetty ja täyden säiliön viesti pysyy näytössä.
- Jotta voisit varmistaa, että tuotantotulostin toimii säiliön tyhjentämisen jälkeen, sulje viimeistelylaitteen etulevy.
- 1. Avaa viimeistelylaitteen etuovi.

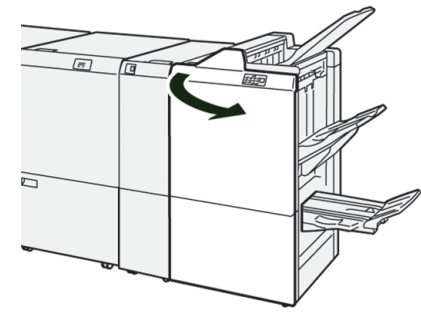

2. Vedä **R4** ylös.

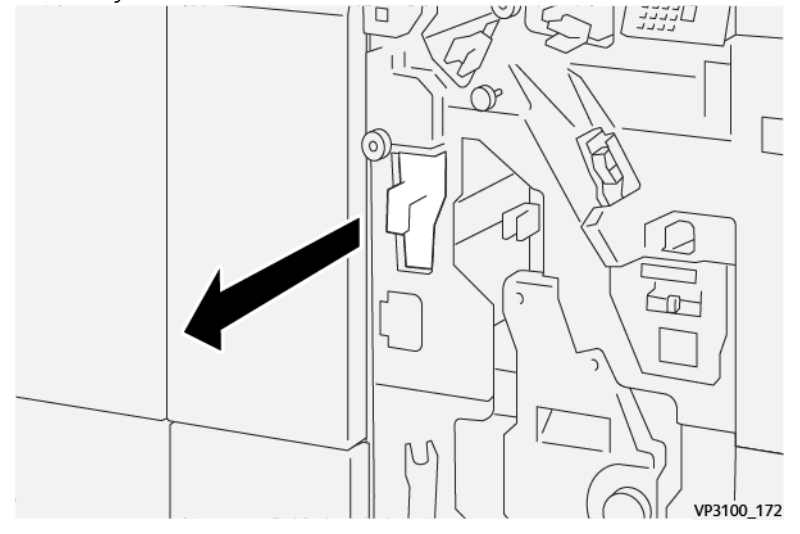

- 3. Heitä kaikki jätteet säiliöön.
	- Tärkeää: Varmista, että tyhjennät säiliön kokonaan. Jos jätteitä on edelleen jäljellä, säiliö täyttyy ennen täyden säiliön viestin ilmestymistä näyttöön, mikä aiheuttaa vian.

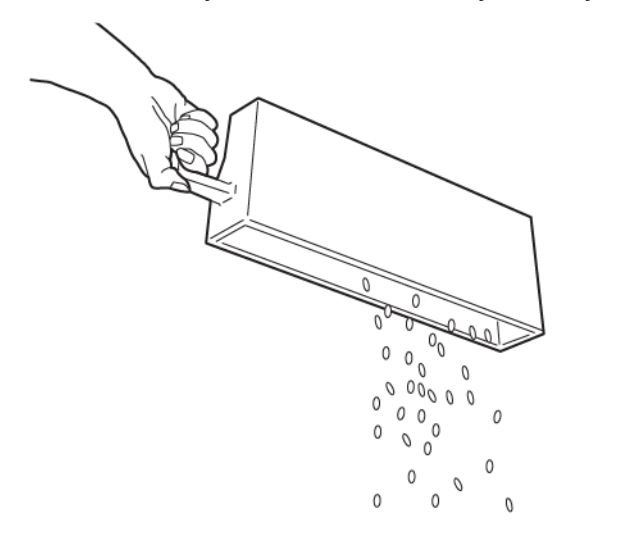

VP3100 173

- 4. Palauta **R4** alkuperäiseen asentoonsa.
- 5. Sulje viimeistelylaitteen etulevy.

## **Muiden valmistajien viimeistelylaitteet**

Tämä välilehti on käytettävissä, jos tuotantotulostimeen on liitetty toisen valmistajan DFA-laite ja Viimeistelylaitteet-ominaisuus on käytettävissä.

Viimeistelylaitteet-välilehden avulla voit luoda, aktivoida tai poistaa profiileja kullekin kolmannen osapuolen moduulille, joka on konfiguroitu järjestelmään. Nämä profiilit antavat tuotantotulostimelle kuvauksen viimeistelylaitteesta. Kunkin luodun profiilin tiedot näkyvät Viimeistelylaitteet-välilehdellä.

## **PLOCKMATIC MPS XL (MONITOIMIPINOLUOVUTUSALUSTA)**

Plockmatic Multi-Purpose Stacker XL on joustava pinoamisratkaisu, joka auttaa käyttäjiä paperin pinoamisessa ja käsittelyssä viimeistelyprosessin aikana. Pinoluovutusalusta on erityinen yhdistelmä toimintoja tulostimen kanssa yhdessä tuotteessa.

Pinoluovutusalusta voi pinota useammanlaista paperia, kuten A4 tai Letter-kolmitaitto tai taitearkki, A4 tai Letter -vaakaesitteet, lehtiset, ruokalistat, käyntikortit, postikortit jne.

Pinoluovutusalusta on integroitu täysin Xeroxin® digitaalitulostimiin.

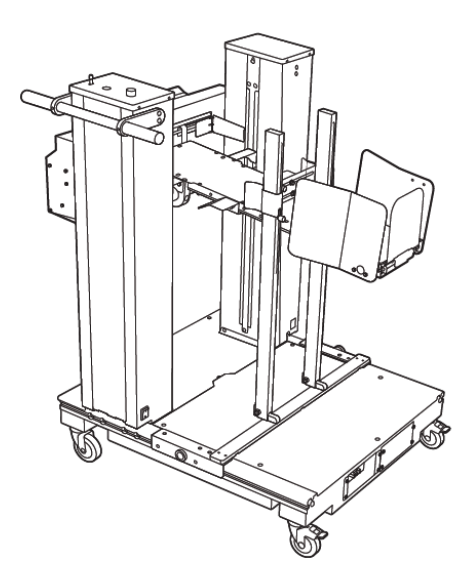

Pinoluovutuslaite tarjoaa seuraavat toiminnot:

- Tarjoaa linkin tulostus- ja viimeistelylaitteen välille, mikä auttaa luomaan täyden sovelluksen.
- Tarjoaa yksilöllisen yhdistelmän toimintoja, kuten pinoamista, nostamista, kuljetusta ja integroinnin tulostimeen yhdessä tuotteessa.
- Pinoluovutusalustassa on useita antureita, jotka pystyvät tunnistamaan tukokset ja pinoamiskapasiteetin rajat ja laukaisevat tulostimessa pehmeän pysäytyksen.
- Kätevä integrointi ja viestintä tulostimen kanssa sallii käyttäjän keskeyttää ja jatkaa töitä suoraan pinoluovutusalustan ohjaustaulusta.
- Yksinkertainen telakointimekanismi ja suuret jalkarullat mahdollistavat usein tehtävän telakoinnin tai telakoinnista poistamisen sekä paperin helpon kuljetuksen tulostimesta viimeistelyjärjestelmään.

Huom.: Kun pinoluovutusalusta on telakoitu, se saa virran alkupään laitteeseen kiinnitetyn telakointikiinnikkeen kautta.

- Pystyy pinoamaan monentyyppisiä materiaaleja, jopa 330 x 1200 mm:n (13 x 47,2 in.) kokoisia ja 400 g/ m2:n paksuisia arkkeja.
- Pinoamispöydän oletuspituus on 715 mm (28 in.) pidemmille arkeille, ja pöytää voidaan pidentää jopa 1200 mm:iin (47,2 in.). Alkupään tulostuskoneisto määrittää arkin maksimikoon.
- Tukee 40 kg:n (88,2 lbs.) maksimipinoamiskuormaa ja 330 mm:n(13 in.) maksimipinoamiskorkeutta arkeille, jotka ovat enintään 715 mm (28 in.) pitkiä ja 140 mm:n (5,5 in.) maksimipinoamiskorkeutta arkeille, jotka ovat enintään 715 mm (28 in.) pitkiä.

Huom.: Pinon maksimikorkeus voi vaihdella välillä -10 mm (-0,4 in.) ja +5 mm (+0,2 in.) materiaalin tyypistä ja painosta riippuen.

- Aktiivinen syöttöyksikkö vastaanottaa paperin alkupään laitteelta ja ajaa kunkin arkin pinoluovutusalustaan. Siinä on myös tuuletin, joka auttaa viilentämään materiaaleja ja estää arkkeja tarttumasta toisiinsa.
- Syöttöyksikön aktiivinen sivujoggeri auttaa kohdistamaan arkit ja tuottamaan korkealaatuisia pinoja.
- Moottoroitu pinoamispöytä poistaa tarpeen nostaa painavia paperipinoja manuaalisesti.

Voit katsoa Plockmatic Multi-Purpose Stacker XL:ään liittyviä lisätietoja ja ohjeita menemällä osoitteeseen <https://www.support.xerox.com> ja etsimällä oman Press and Plockmatic MPS XL:si.

## <span id="page-231-0"></span>**SQUAREFOLD ® -LEIKKURI**

0 Huom.: Tämä valinnainen viimeistelylaite vaatii tuotantovalmiin vihko-viimeistelylaitteen.

SquareFold®-leikkuri tasoittaa kirjasen selkärangan ja leikkaa sen etureunat.

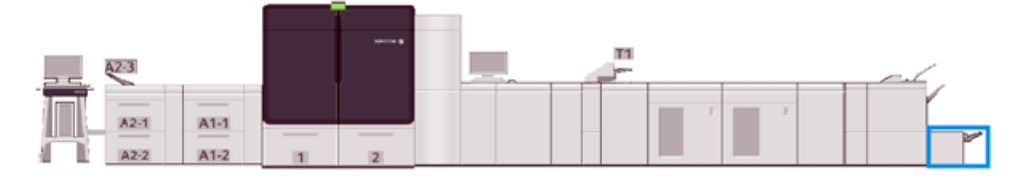

SquareFold® -leikkuri suorittaa seuraavat tehtävät:

- Se vastaanottaa vihkon vihkolaitteesta
- Se puristaa vihkon selän litteäksi ja tekee näin vihkosta ohuemman ja antaa sille hyvin nidotun kirjan ulkoasun.
- Se leikkaa vihkon ulkoreunan siistiksi.

Viimeistelylaitteen vihkoalue kokoaa ja nitoo vihkon. Vihko menee sitten SquareFold®-leikkuriin valmiiksi koottuna. Kaikki mahdolliset säädöt alkuperäisiin kuviin ja niiden sijaintiin vihkon sivuilla on tehtävä tulostinpalvelimessa.

# **SquareFold®-leikkurin komponentit**

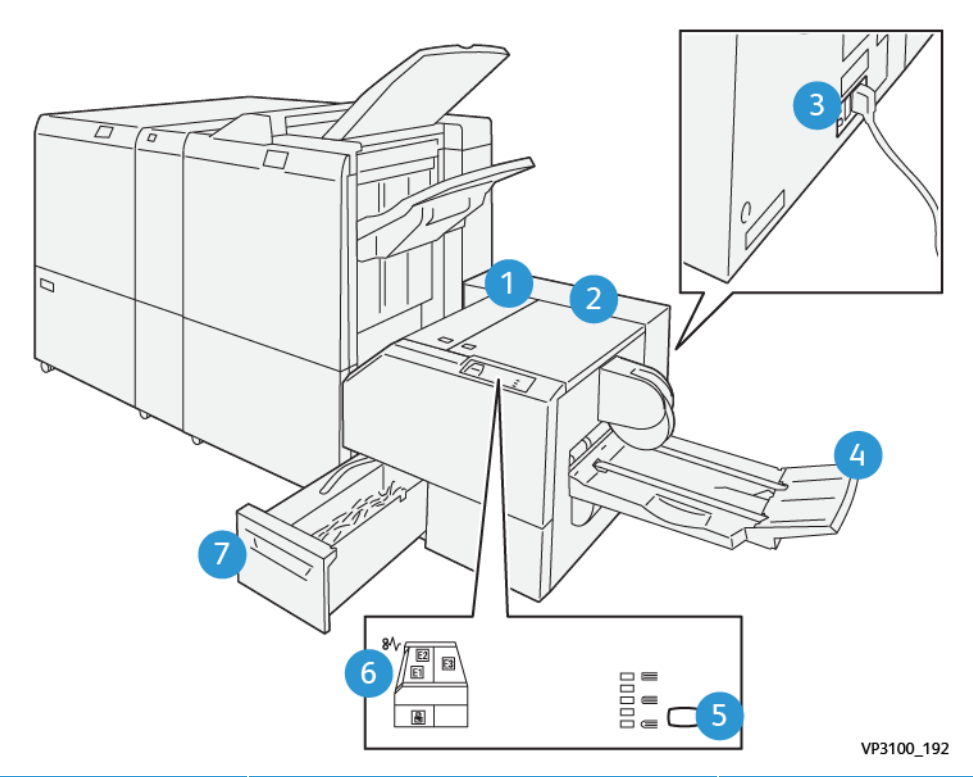

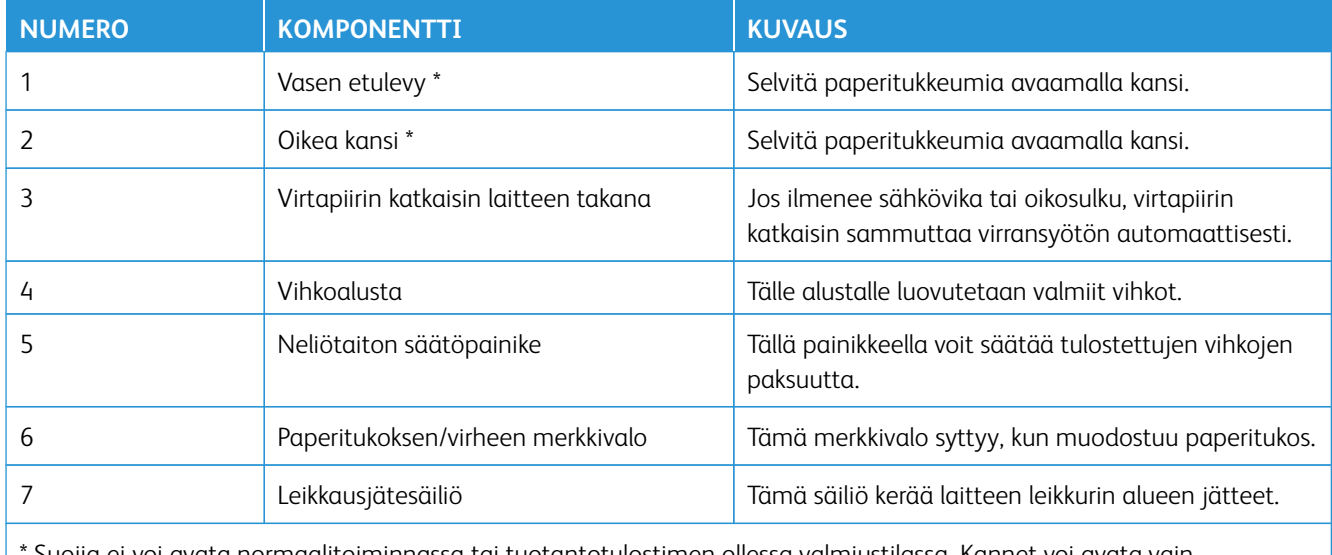

Suojia ei voi avata normaalitoiminnassa tai tuotantotulostimen ollessa valmiustilassa. Kannet voi avata vain merkkivalon palaessa ja kun SquareFold®-leikkurissa ilmenee tukkeuma tai vika.

## **Ohjaustaulu**

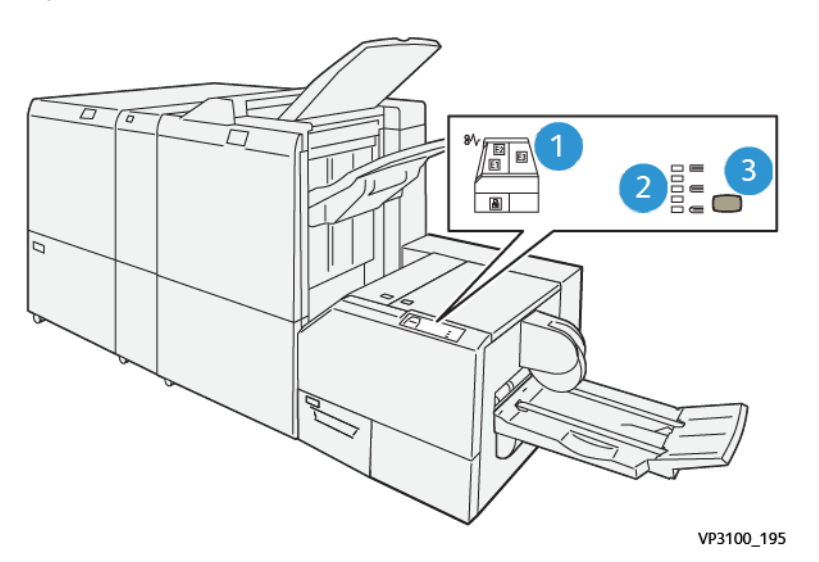

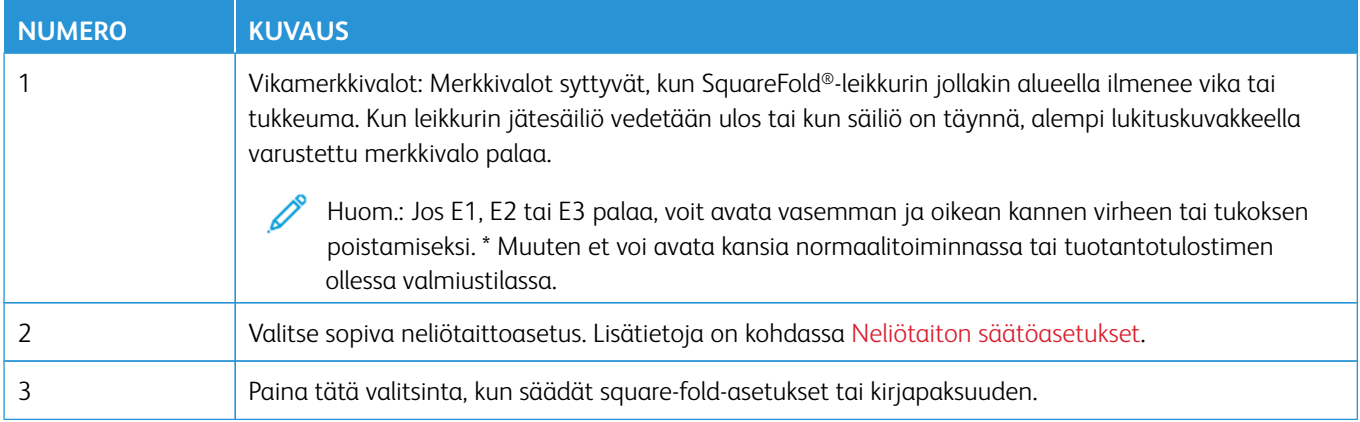

## **SquareFold®-leikkurin virtapiirin katkaisin**

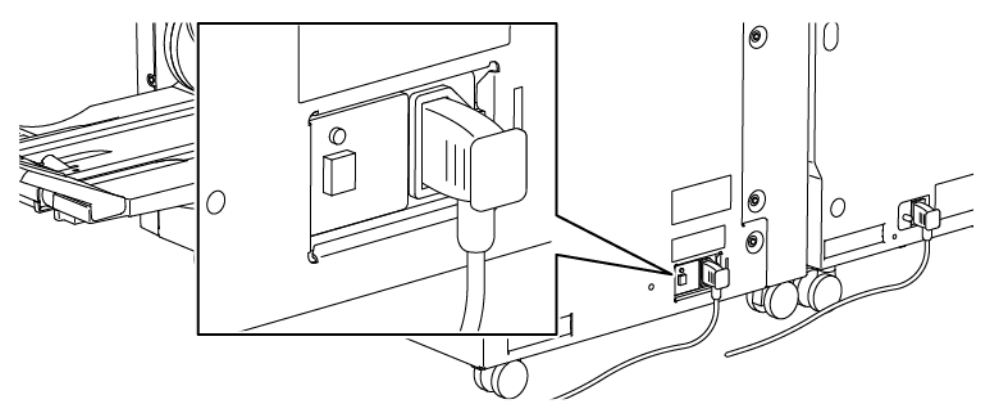

Piirikatkaisin löytyy laitteen takaa. Piirikatkaisin on normaalisti **ON**-asennossa.

P Huom.: Kun ilmenee sähköhäiriö, piirikatkaisija kytkeytyy pois automaattisesti ja katkaisee sähkönsyötön laitteeseen. Sähkötietoja on kohdassa [Sähköturvallisuus.](#page-7-0)

Normaaleissa käyttöolosuhteissa tähän katkaisimeen ei tarvitse koskea. Jos tuotantotulostinta siirretään, katkaise laitteen virta painamalla tätä painiketta.

#### **SquareFold® leikkurin paperirata**

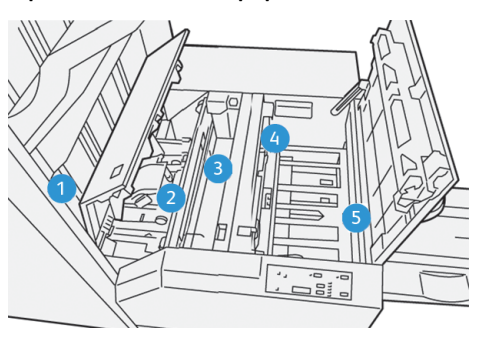

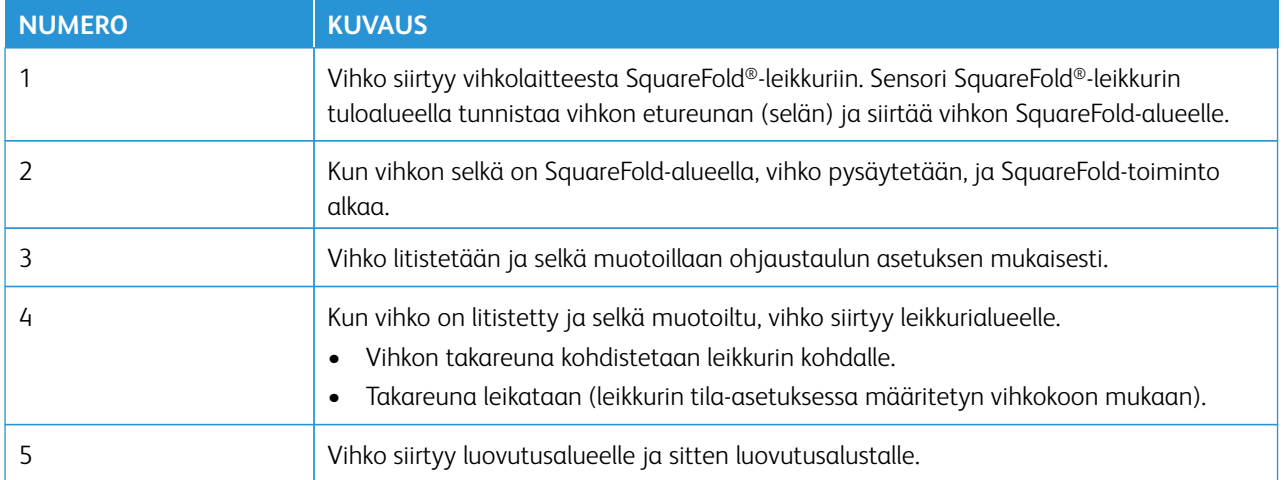

 $\mathscr{O}$ Huom.: SquareFold®-leikkurista poistuvissa vihkoissa saattaa olla edellisten vihkojen leikkausjätteitä. Tämä on normaalia ja johtuu staattisesta sähköstä. Jos vihkoissa on leikkausjätteitä tai leikkeitä, ne voi poistaa.

## **Square Fold® ja leikkausominaisuudet**

Tässä osassa annetaan tietoja seuraavista:

- [SquareFold-toiminto](#page-234-0)
- [Leikkaustoiminto](#page-236-0)

## <span id="page-234-0"></span>**SquareFold-toiminto**

P

Huom.: Termiä Kirjan puristus käytetään Square Fold- tai Square Folding-termien synonyymina.

Paina **Square-fold** (neliötaitto)-painiketta säätääksesi painettujen vihkojen selän muotoa (square-folding).

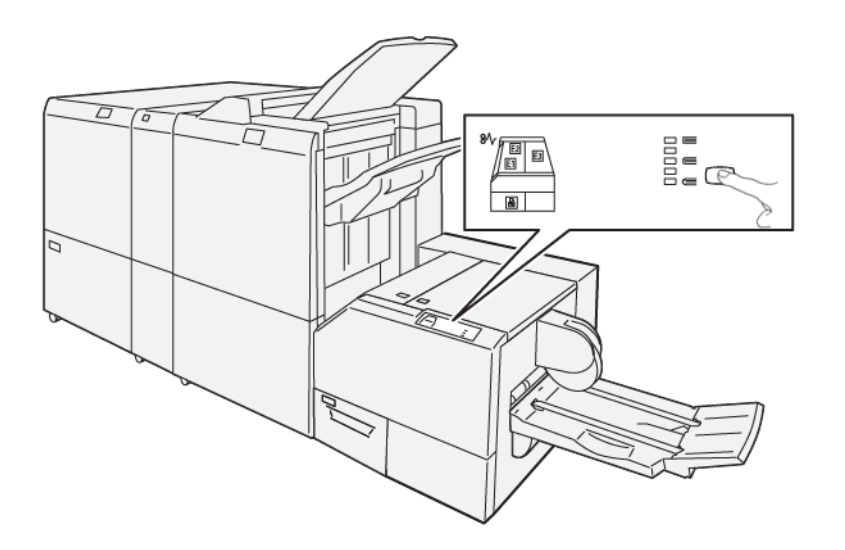

Square folding-toiminto voidaan valita tietokoneen tulostinajurista tai tulostuspalvelimesta.

# <span id="page-235-0"></span>Neliötaiton säätöasetukset

Voit kytkeä SquareFold-toiminnon halutessasi päälle tai pois päältä. Kun kytket toiminnon päälle, voit valita jonkin viidestä vaihtoehdosta riippuen siitä, mitä viimeisteltyyn vihkotyöhön tarvitaan.

Huom.: Ennen suuren työn ajoa on tehtävä yksi tai useampia testitulostuksia.

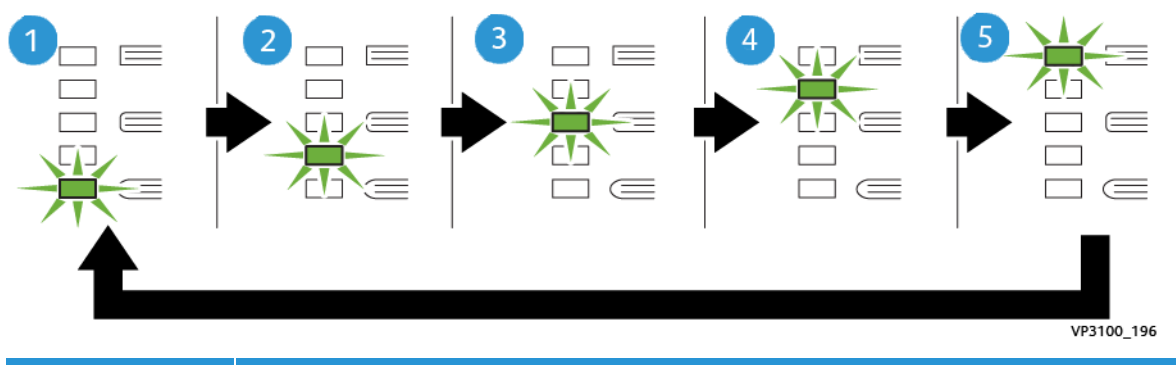

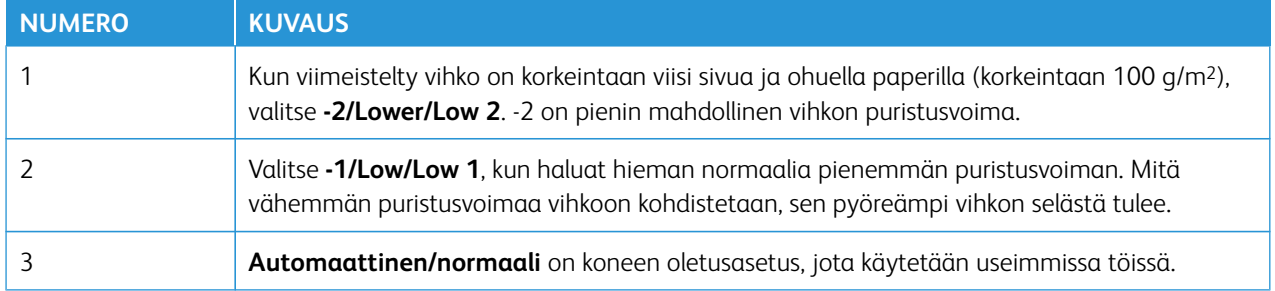

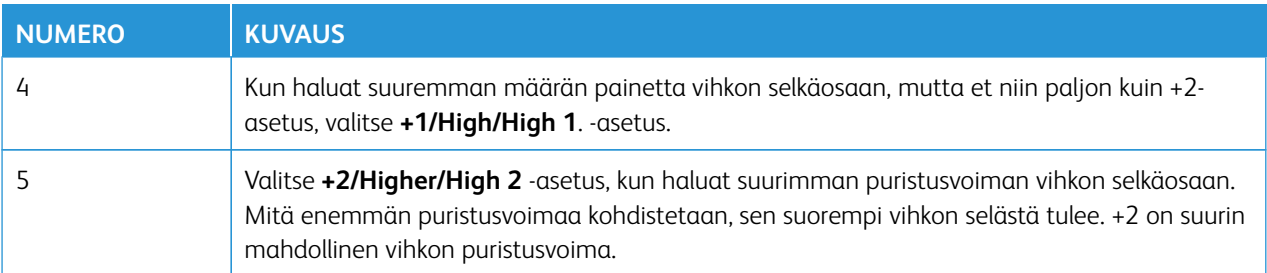

## Esimerkki vihkosta

Seuraavassa kuvassa näkyy kaksi erilaista vihkotyyppiä:

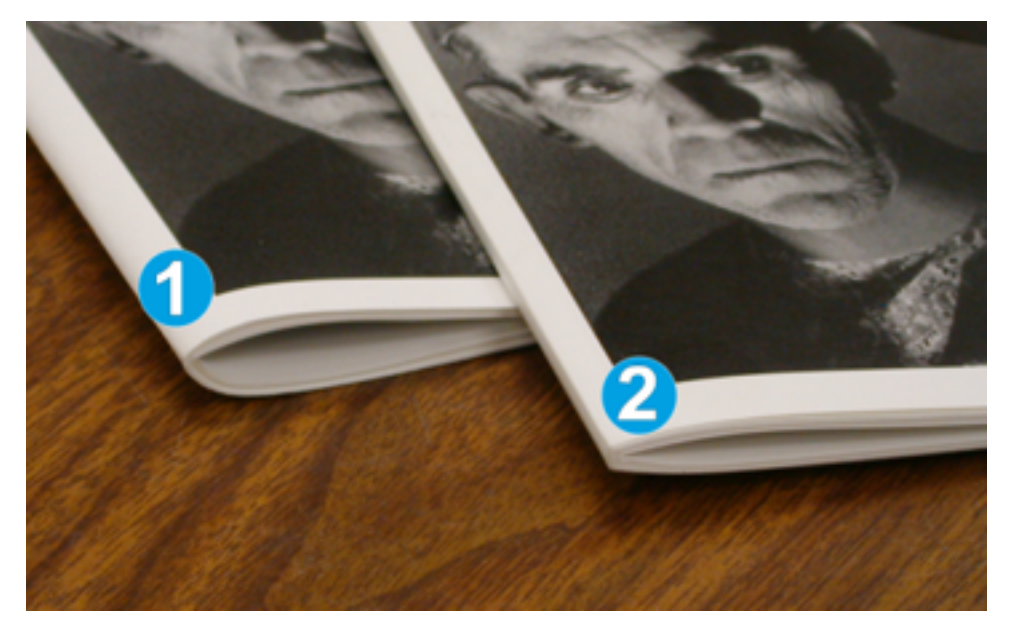

- 1. Tätä vihkoa ei ole neliötaitettu. Sen selkä on pyöreämpi ja paksumman näköinen.
- 2. Tämä vihko on neliötaitettu. Vihkon selkä on litteä ja kulmikas kuten kirjassa.

#### <span id="page-236-0"></span>**Leikkaustoiminto**

Leikkaustoimintoon pääsee tietokoneen tulostinajurista tai tulostuspalvelimesta.

## Leikkausvaihtoehdot

Muista seuraavat asiat leikkuria käytettäessä:

- SquareFold®-leikkurista poistuvissa vihkoissa saattaa olla edellisten vihkojen leikkausjätteitä. Tämä on normaalia ja voi johtua staattisesta sähköstä. Jos vihkoissa on leikkausjätteitä, ne voi poistaa.
- Voit kytkeä leikkaustoiminnon päälle tai pois päältä. Kun toiminto on päällä, voit säätää leikkausasetusta 0,1 mm:n / 0,0039 tuuman askelein viimeistellystä vihkotyöstä riippuen.

Leikkausvaihtoehtoja ovat:

- **Leikkaus päällä/pois**: Kytke leikkausominaisuus **On**/**Off**. Oletusasetus on **Pois**.
- **Leikkaa kokoon**: Pienennä tai suurenna leikkurin asetuksia käyttämällä **vasenta tai oikeaa** nuolinäppäintä. Säätöväli on 0,1 mm.

Leikkausasetukset perustuvat seuraaville seikoille:

- Vihkon sivumäärä
- Valmiiden vihkojen leveys
- Paperin tyyppi, päällystetty tai päällystämätön
- paperin paino.

 $\mathscr{O}$ Huom.: Kokeile erilaisia asetuksia määrittääksesi työllesi parhaimmat valinnat. Parhaan kirjasen tulostamiseksi suorita yksi tai useampi testitulos ennen suurten töiden suorittamista.

Huom.: Et voi ylittää leikkausasetuksen vähimmäisarvoa on 2 mm (0,078 in.) ja enimmäisarvoa 20 mm: n (0,787 in.) vihkon reunasta. Alle 2 mm:n asetus saattaa heikentää leikkaustulosta. Yli 20 mm:n asetus aiheuttaa sen, ettei vihkon reunaa leikata.

## Leikkausohjeet

Seuraavassa taulukossa kuvataan erilaisia paperin painon ja tyypin sekä leikkausasetuksen yhdistelmiä. Kun valitset leikkausasetuksen tietylle työlle, käytä tätä taulukkoa ohjeistuksena.

Huom.: Taulukossa kuvatut asetukset ovat esimerkkejä, eivätkä ne kata kaikkia mahdollisia tilanteita. Käytä tätä taulukkoa vain ohjeellisena.

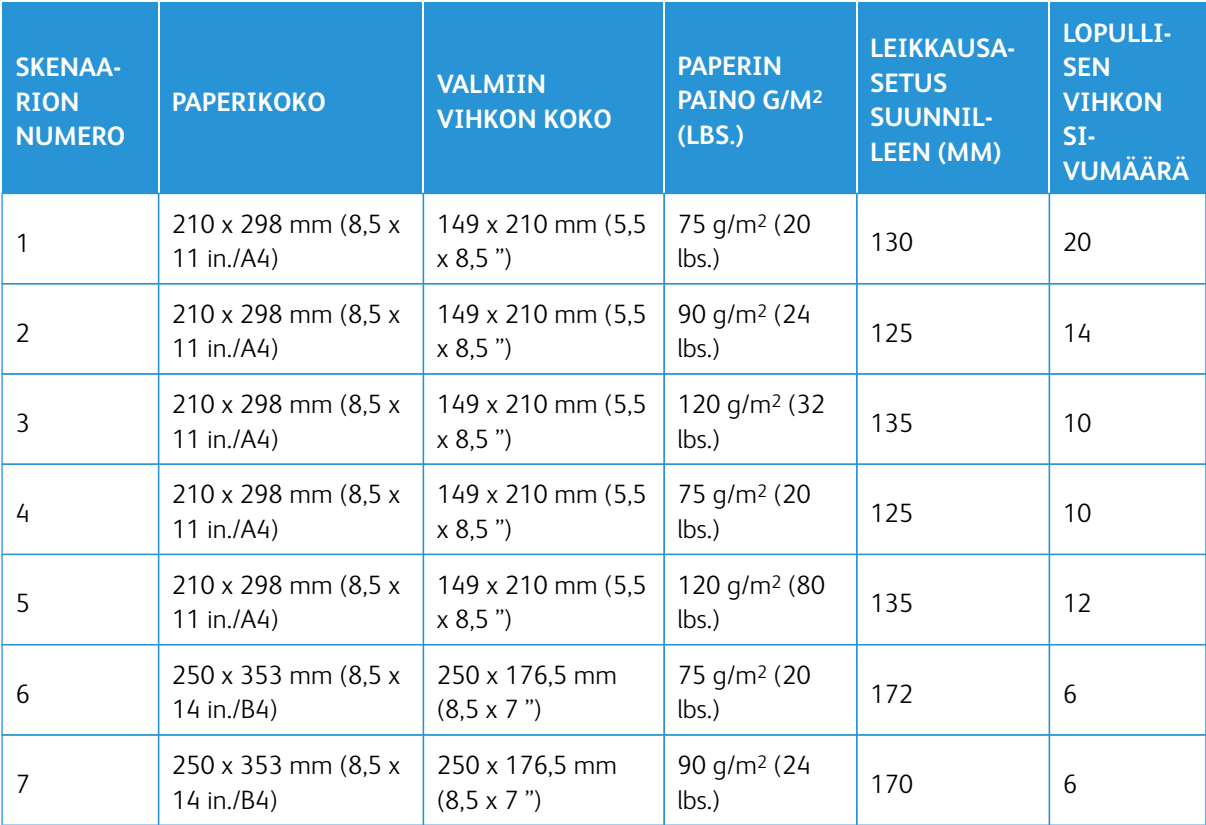

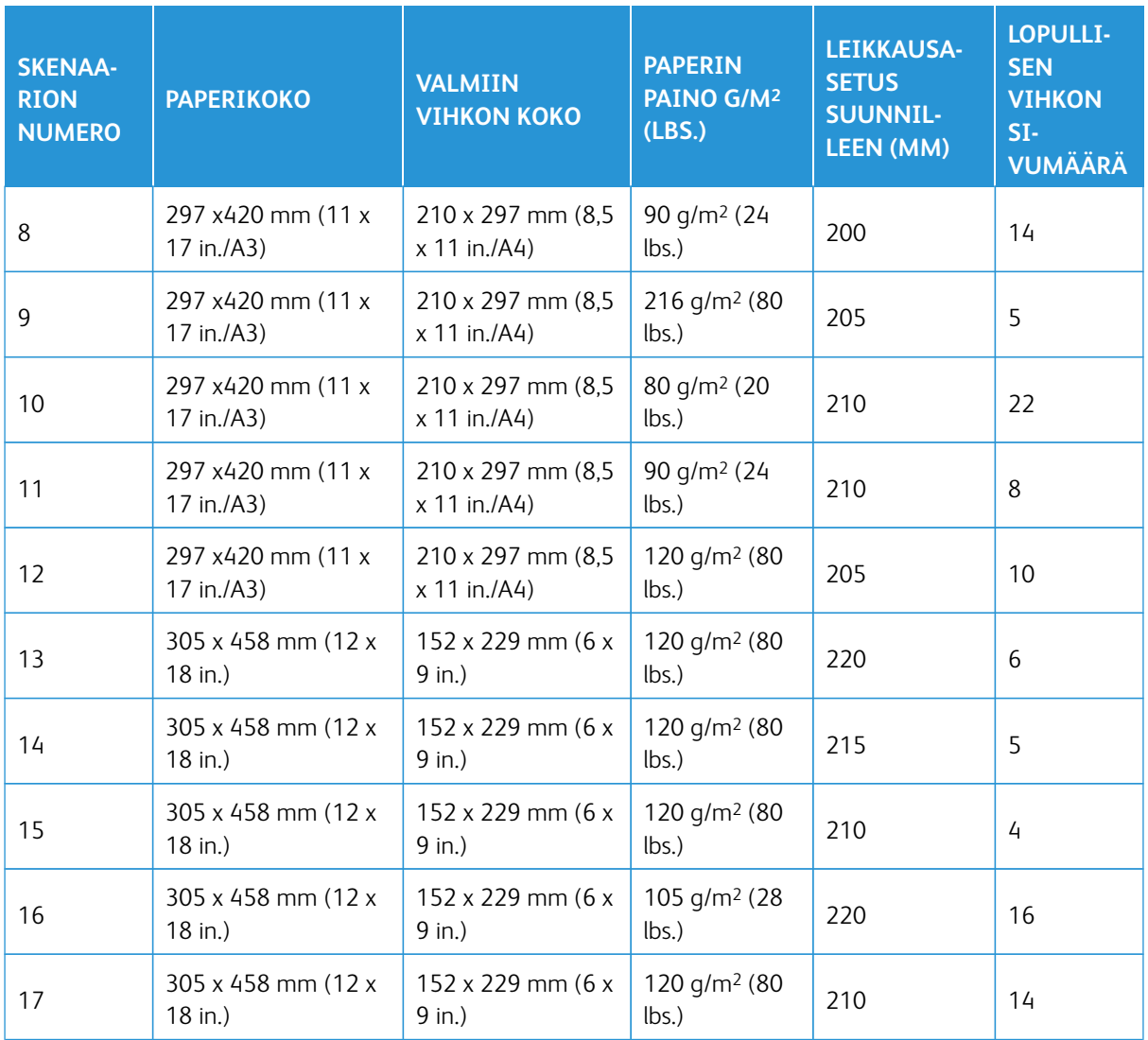

## **Ohjeita SquareFold®-leikkurin käyttämiseksi.**

Tässä osassa annetaan tietoja seuraavista:

- [Vihkojen täysikokoiset kuvat](#page-238-0)
- [Vihkoon liittyviä huomioita](#page-239-0)
- [Vihkojen hyvän tuloksen takaamisessa huomioitavia seikkoja.](#page-239-1)

## <span id="page-238-0"></span>**Vihkojen täysikokoiset kuvat**

Kun käytät kokosivun kuvia, varmista, että lopullisen vihkon koko sopii kokosivun kuville. Varmista, että nämä kuvat eivät kärsi, kun vihko leikataan oikeaan kokoon.

Seuraavassa on esimerkkejä vihkoista, joissa on esipainetut etu- ja takakannet kokosivun kuvien kanssa, mutta eri kokoja:

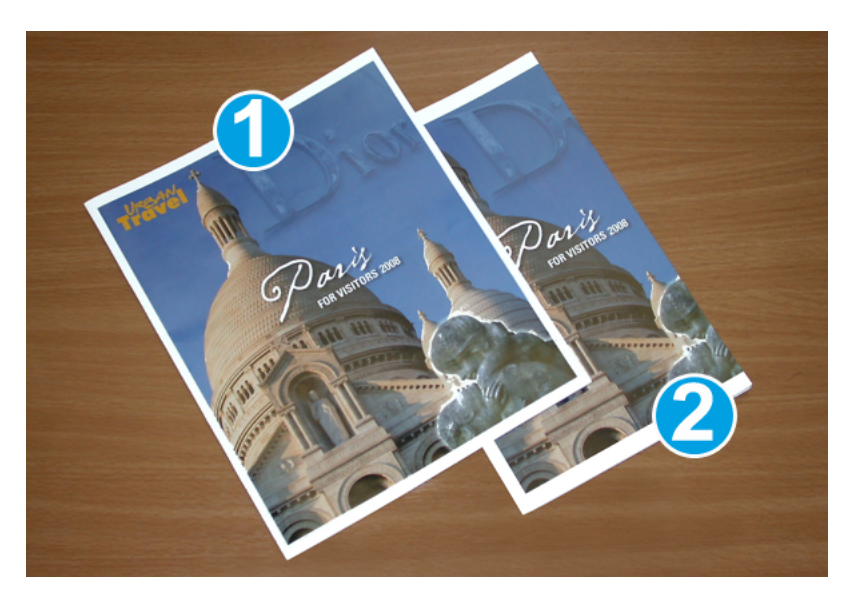

- 1. Vihko 1 on tulostettu B4-kokoiselle paperille: Leikatussa etukannessa näkyy koko kuva.
- 2. Vihko 2 on tulostettu A4-kokoiselle paperille: Etukannen kuvasta puuttuu osa leikkauksen jälkeen.

## <span id="page-239-0"></span>**Vihkoon liittyviä huomioita**

Ennen vihkon tulostamista ota huomioon seuraavat:

- Kuvan sijainti alkuperäisellä kuva ei voi enää olla sivun keskellä. Onko kuvia siirrettävä, jotta ne mahtuvat varmasti valmiin vihkon sivuille?
- Mikä on valmiin vihkon sopiva koko?
- Sisältääkö vihko koko sivun täyttäviä kuvia?
- Käytetäänkö esipainettuja kansia ja täysikokoisia kuvia?
- Leikataanko vihkoa?

## <span id="page-239-1"></span>**Vihkojen hyvän tuloksen takaamisessa huomioitavia seikkoja.**

Noudata näitä vinkkejä varmistaaksesi, että saat tarvittavan tuloksen:

- Tulosta aina testituloste tai useampia ennen suurten töiden tulostamista.
- Tarkista, ettei tulosteiden kuvista ja tekstistä puutu osia.
- Jos kuvia tai tekstiä on siirrettävä, käytä sovelluksen tulostinajurin toimintoja. Katso tulostinajurin Ohje.
- Muista: Testituloksia on ehkä tehtävä yksi tai useampia, ennen kuin tulostusjälki on sopiva.

## **SquareFold®-leikkurin ylläpito**

Lisätietoja siitä, miten leikkurin optimaalisen toiminnan voi taata poistamalla leikkausjätteet, löytyy kohdasta [Tyhjennä SquareFold®-leikkausjätesäiliö.](#page-240-0).

## <span id="page-240-0"></span>**Tyhjennä SquareFold®-leikkausjätesäiliö.**

Kun jätesäiliö alkaa täyttyä, syttyy merkkivalo SquareFold® Trimmer -leikkurin päällä. Tuotantotulostimella tulee myös viesti, joka ilmoittaa, että jätesäiliö on täysi. Kun viesti näkyy, jätteet on heitettävä pois.

Huom.: Pidä tuotantotulostimessa virta päällä, kun heität jätteet pois. Jos katkaiset virran, tuotantotulostin ei havaitse, että säiliö on tyhjennetty.

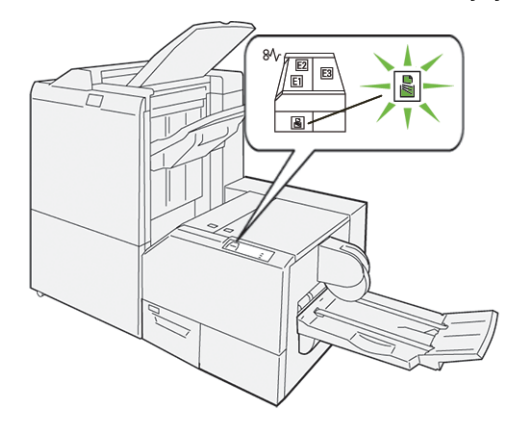

Tyhjennä leikkausjätesäiliö suorittamalla seuraavat vaiheet.

1. Varmista, että tuotantotulostin ei ole käynnissä, ja vedä leikkurin jätesäiliö hitaasti ulos.

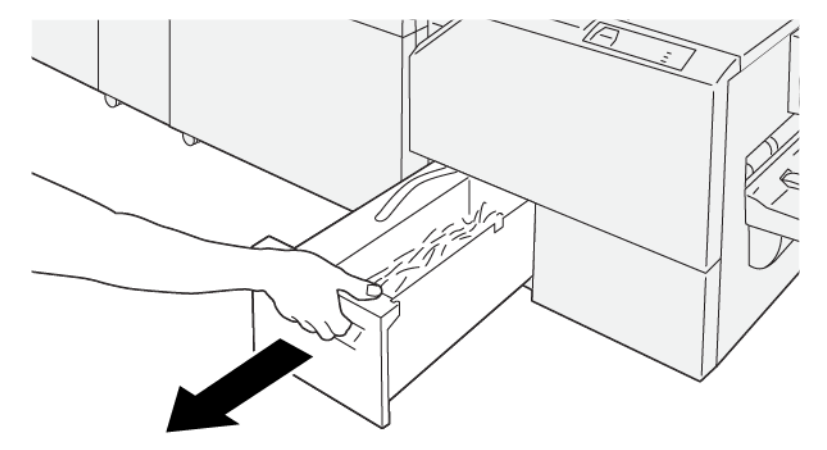

VP3100\_199

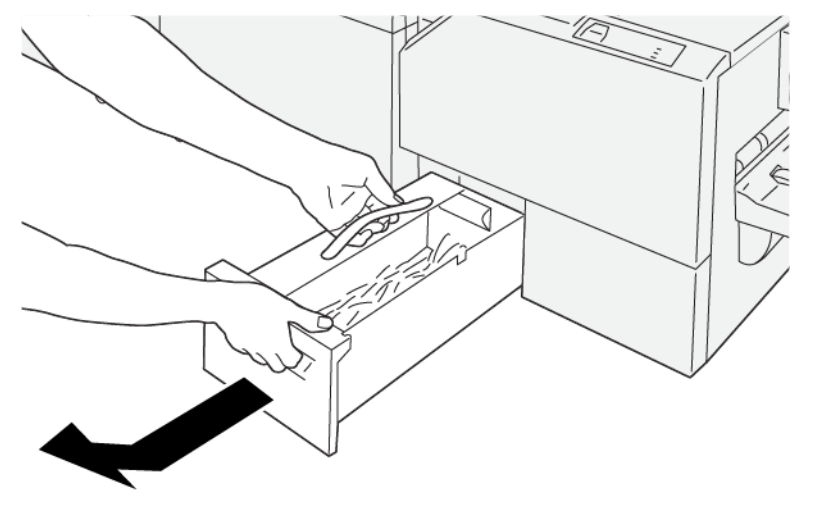

2. Pitele hihnaa jätesäiliöllä ja poista jätesäiliö molemmilla käsillä.

VP3100\_200

3. Heitä kaikki jätteet pois.

 $\mathscr{O}$ Huom.: Varmista, että tyhjennät säiliön kokonaan. Jos jätteitä on edelleen jäljellä, säiliö täyttyy, ennen kuin täyden säiliön viesti ilmestyy näyttöön, mikä aiheuttaa tuotantotulostimen vian.

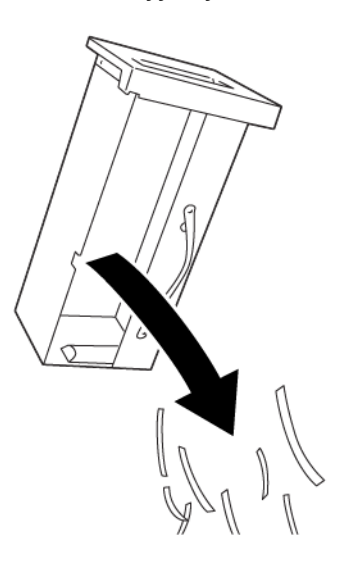

VP3100\_201

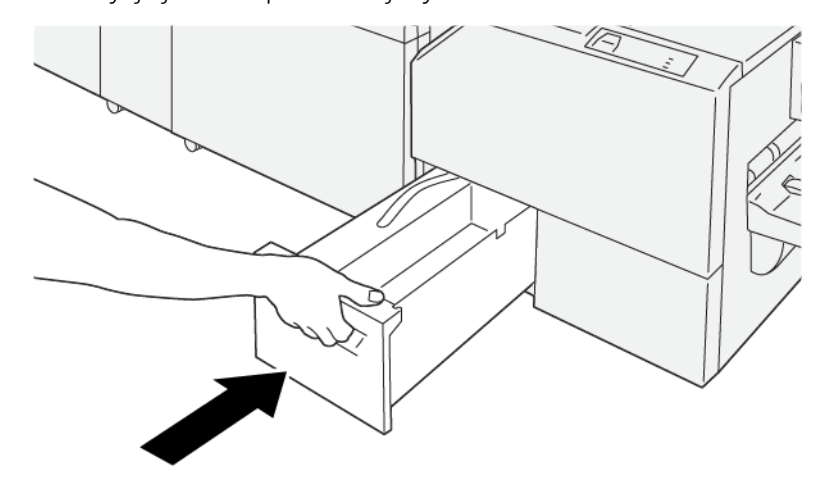

4. Aseta tyhjä jätesäiliö paikoilleen ja työnnä se hitaasti kokonaan sisälle.

VP3100\_202

# **VALINNAISEN ALUSTAN LAAJENNUKSEN KÄYTTÄMINEN PITKÄLLE PAPERILLE VIIMEISTELYLAITTEISSA**

Valinnainen alustan laajennus pitkälle paperille on asennettu, jotta voidaan käyttää erotinsivuja ja pitää ne paikoillaan luovutusalustalla.

 $\mathscr{O}$ Huom.: Alustan laajennus koostuu uusista laitteistoista, mukaan lukien johdotustuet, johdinohjain ja ohjainmalli. Johdotustuet yksinään tukevat paperipinoja, joiden korkeus on enintään 729 mm (28,7 tuumaa). Kun lisäät johdinohjaimet, tuki nousee jopa 1 200 mm:iin (47,24 tuumaa).

Alustan laajennuksen käyttäminen pitkälle paperille:

1. Irrota johdotustuet ja johdinohjain niiden säilytystilasta ylätakalevyssä.

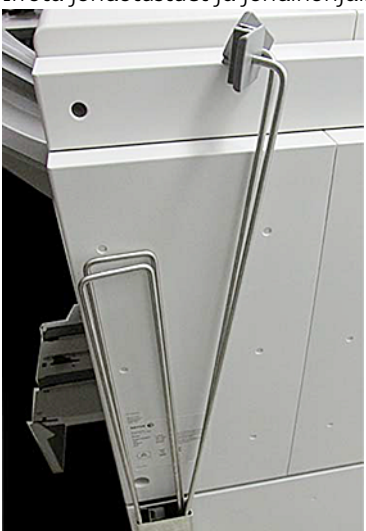

I

2. Aseta johdotustuen kiinnikkeiden takana olevan alustan neljään reikään kaksi johdotustukea.

3. Kiinnitä johdotustukiin johdinohjaimien muoviklipsin pää.

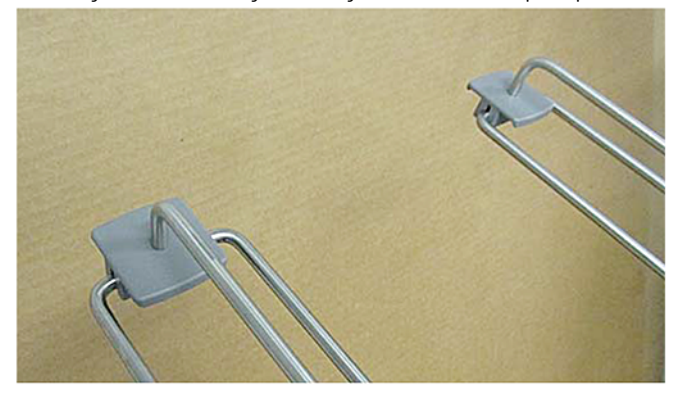

4. Kohdista johdinohjainten vastakkainen pää ohjainmallin nuolien kohdalle.

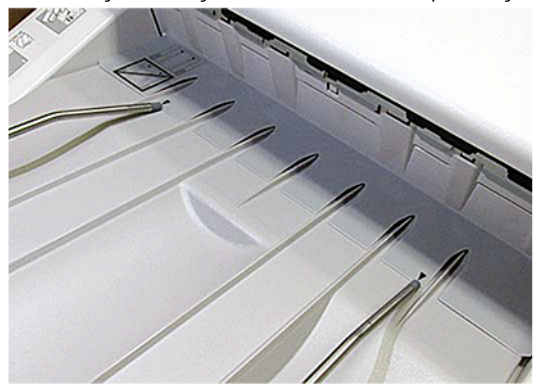

5. Tulosta erotinsivutyö.

Paperi taipuu hieman johdinohjaimissa, mikä estää paperia putoamasta lattialle.

6. Kun työ on valmis, palauta johdinohjaimet ja johdotustuet niiden säilytystilaan.

# Profiilit

Voit luoda ja soveltaa erikoisprofiileja paperille painatuksessa. Käytettävissä olevien profiilien tyyppeihin kuuluvat kuvat kohdistus, asiakirjan taittosäädöt, alustan ilmanpuhaltimen muutokset ja asiakirjan viimeistelyn arkkitehtuurin (DFA) valinnat.

## **YLEISTÄ PROFIILEISTA**

Profiilit-toiminnolla voidaan luoda ja muokata eri profiileja käytettäväksi määrätyssä painotyössä.

- Huom.: Sen sijaan, että käyttäisit Profiilit-toimintoa, voit luoda Kohdistusprofiilin käyttäen Automaattisäädöt-toimintoa. Molemmat toiminnot soveltavat samoja kuvan säätöjä toimenpiteessä valitsemaasi paperiin. Kuitenkin tehtäessä automaattisäädön menettelyä järjestelmä antaa nimen ja syöttää automaattisesti mukautetut arvot paperille Paperin lisäasetukset -ikkunassa.
- Kohdistus: Voit kompensoida virhekohdistusta tai vinoutta määrittämällä kohdistusvälilehdeltä profiilin tietylle paperille, joka oikaisee tulostetun kuvan. Käytä näitä profiileja tarvittaessa erityistulostustöihin.
- Taiton säätö: Jos tuotantotulostimeen on liitetty valinnaisia laitteita, taiton säädön välilehti on käytettävissä. Taiton säätö -välilehden avulla voit määrittää profiilin, joka säätää taiton aseman eri papereille. Käytä tätä profiilia useiden oletustyyppien säätöarvojen asetukseen.
- ilmanpuhallin: ilmanpuhallin-välilehden avulla voi säätää puhaltimen asetuksia paperialustojen arkkisyöttöalueilla. Jos paperissa on virhesyöttöä tulostustyön aikana, vähennä sitä näillä asetuksilla.
- Viimeistelylaitteet: Jos kolmannen osapuolen asiakirjan viimeistelyarkkitehtuurin laite on kytketty tuotantotulostimeen ja olet kirjautunut sisään järjestelmänvalvojana, Viimeistelylaitteet-välilehti on käytettävissä. Järjestelmänvalvojat voivat ottaa viimeistelylaitteen käyttöön tai katkaista sen käytön säätämällä niiden profiiliasetuksia.

#### **PROFIILIEN AVAAMINEN JA SULKEMINEN**

Sekä käyttäjä ja järjestelmänvalvoja voivat luoda, muokata tai poistaa profiileja.

1. Valitse pääikkunan vasemmalla puolella olevasta toimintovalikosta **Profiilit**-painike.

Profiilit-ikkuna avautuu.

Huom.: Viimeistelyvälilehti näytetään vain, jos olet kirjautunut sisään järjestelmänvalvojana ja tuotantotulostimeen on liitetty toisen valmistajan DFA-laite.

- 2. Jos haluat luoda kohdistusprofiilin tai muokata sitä, valitse **Kohdistus**-välilehti.
- 3. Jos haluat luoda taiton säätöprofiilin, valitse **Taiton säätö** -välilehti.
- 4. Jos haluat luoda taiton ilmanpuhaltimen profiilin, valitse **ilmanpuhaltimen** välilehti.
- 5. Jos haluat luoda kolmannen osapuolen DFA-profiilin, kirjaudu järjestelmänvalvojana ja valitse **Viimeistelylaitteet**-välilehti.
- 6. Poistu Profiileista ja palaa pääikkunaan valitsemalla **Sulje**.

## **KOHDISTUS**

Huom.: Voit lajitella profiililuettelon nimen, muutospäivän ja kommentin perusteella. Näet pitkien profiilinimien koko tekstin tarvittaessa käyttämällä vaakavierityspalkkia.

Kohdistus-ominaisuuden avulla voidaan luoda ja tallentaa kohdistussäätöprofiileja. Näiden profiilien avulla voidaan korjata kuvien kohdistusta ja kokoa etu- ja takasivuilla eri paperityyppejä varten. Jotta varmistetaan optimaalinen tulostuslaatu, voit käyttää näitä profiileja tarvittaessa.

Kun kuvissa on kohdistusvirheitä tai vinoutta, voit tehdä kohdistussäätöjä. Tähän voi olla syynä paperin venyminen tai kutistuminen, leikkauksen epätarkkuus tai paperin säilytysolosuhteet.

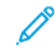

Huom.: On suositeltavaa lukea koko Kohdistus-osio ennen kohdistussäätöprofiilien luomista, muokkaamista tai käyttämistä.

## **Tietoa kohdistuksesta**

Tulostettaessa kaksipuolisia töitä ja käytettäessä erilaisia papereita (tyyppi, paino, pinnoite) tuotantotulostimen on ehkä sovellettava kuviin erikoistoimenpiteitä paperin kulkiessa paperiradalla. Tiettyjen paperien ja kaksipuolisten töiden yhteydessä etu- tai takasivun kuva saattaa kohdistua väärin, mennä vinoon tai venyä. Poista tämäntyyppiset ongelmat käyttämällä kohdistusprofiileja.

Kohdistusprofiileilla voidaan:

- Säädä kuvaa asiakirjan kohdistustuloksen perusteella. Voit muokata eri säätöjä, kuten kohdistusta, suorakulmaisuutta, oikaisua ja suurennosta varten.
- Korjata kuvien kohdistusvirheitä ja vinoutta. Tähän voi olla syynä paperin venyminen tai kutistuminen, leikkauksen epätarkkuus tai paperin säilytysolosuhteet.

#### <span id="page-245-0"></span>**Huomioon otettavia asioita luotaessa ja käytettäessä kohdistusprofiileja**

Vihje: Ensimmäisenä toimenpiteenä ennen manuaalisia kohdistusvaiheita kokeile aina automaattista kohdistusominaisuutta.

Luotaessa kohdistusprofiileja etu- ja takasivua varten seuraavat seikat on syytä ottaa huomioon:

- Koska paperi ei ole täsmälleen saman kokoista, sivun 1 ja sivun 2 kuvissa voi olla kohdistusvirhe. Paperien kokoero voi olla +/-1 mm ja aiheuttaa kuvan kohdistusvirheen. Kokoerojen vähentämiseksi duplex-töissä suositellaan käyttämään paperia samasta erästä.
- Kiinnitysprosessin aikana paperiin kohdistuva lämpö ja puristus venyttävät paperia. Jos etu- ja takasivulla olevat kuvat ovat samankokoisia, paperin venyminen voi aiheuttaa sen, että etusivun kuva on hieman takasivun kuvaa suurempi.

Tämäntyyppisten töiden kuvien kokoeroa etu- ja takasivulla voidaan vähentää tai ongelma voidaan ratkaista kokonaan kohdistusprofiilin luomisen kautta.

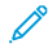

Huom.: Kun kohdistusprofiili on asetettu ja käytössä, tulostuspalvelin ei kuvasta profiilia tulostustöiden tulostusasetuksissa.

## **Kuvan sijainnin säätäminen**

Tee seuraavat säädöt asemoidaksesi ulostulevan kuvan sijainnin:

- Kohdistus:
	- Etureunan kohdistus: Tällä säädetään kuvan etureunan kohdistusta etu- tai takasivulla.
	- Sivureunan kohdistus: Tällä säädetään kuvan sivureunan kohdistusta etu- tai takasivulla.

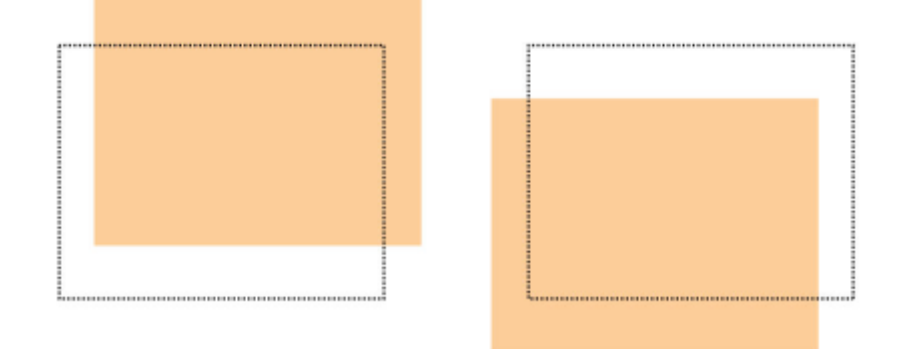

• Suorakulmaisuus: Tätä säätöä käytetään, kun kuvien kulmat ovat vinossa eli eivät ole suorassa (90 asteen) kulmassa toisiinsa nähden. Tämä toiminto säätää kuvaa digitaalisesti rummulla niin, että kohdistus on oikea sekä etu- että takasivulla.

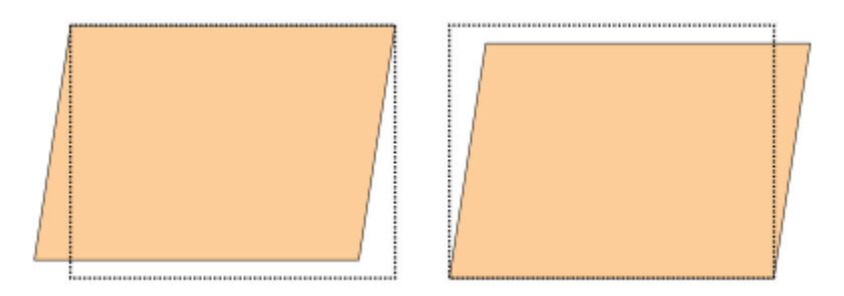

• Vinous: Tätä säätöä käytetään, kun koko kuva on vinossa sivulla. Tämä toiminto säätää paperia niin, että etu- ja takasivun kuvat ovat suorassa ja kohdakkain.

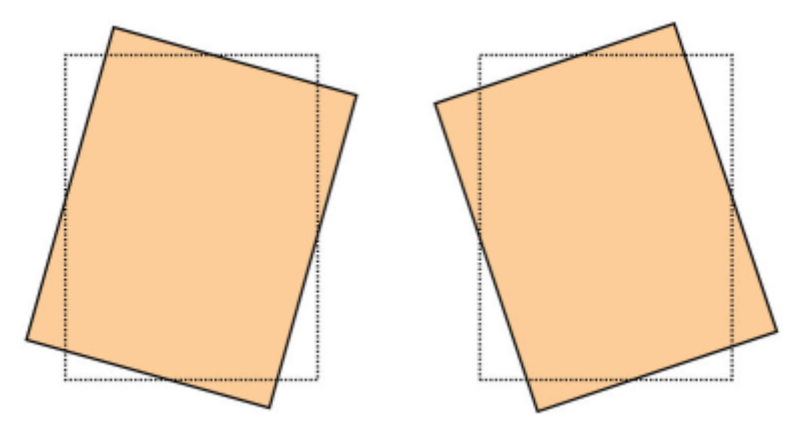

• Suurennus: Käytä tätä ominaisuutta kuvan venytyksen korjaukseen sivulta 1 sivuun 2. Kuvaa voidaan suurentaa tai pienentää tarpeen mukaan.

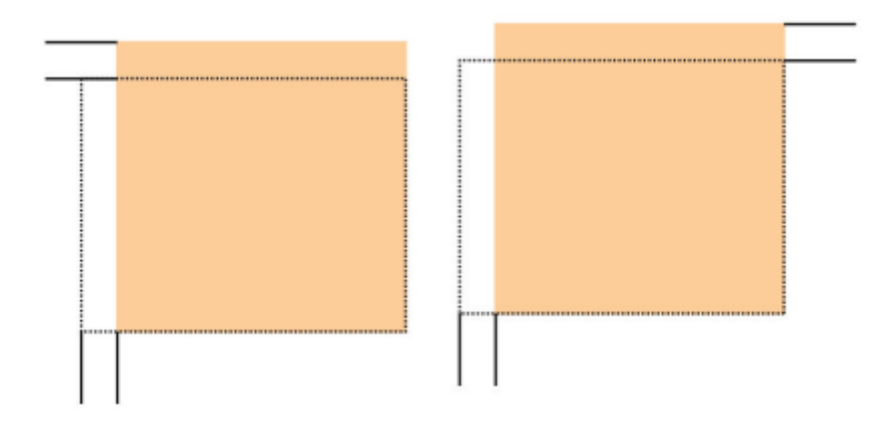

- Vihje: Valitse mieluiten vain yksi Kohdistus-profiilin ominaisuus (kuten vinous). Sitten voit arvioida kyseisen tulosteen vinouden tulostamalla sarjan testitulosteita. Jos haluat säätää kohdistusprofiilitoimintoja, arvioi tulosteen vinouma valitsemalla kukin toiminto yksitellen, tulosta kyseisellä toiminnolla testitulosteita ja arvioi tulosteet. Kun olet hyväksynyt tuloksen, voit valita toisen säädettävän kohdistusprofiiliasetuksen.
- Vihje: Säädä profiilin kohteita aina seuraavassa järjestyksessä:
	- Suorakulmaisuuden säätö
	- Vinouden säätö
	- Suurennoksen säätö
	- Rekisteröinnin säätö

## **Automaattisen kohdistuksen profiilin asetusten teko**

Automaattinen kohdistus -toiminto korjaa automaattisesti kohdistukseen, suorakulmaisuuteen, vinouteen ja suurennukseen liittyvät asetukset.

- 1. Valitse **Profiilit**.
- 2. Varmista, että näkyvissä on Kohdistus-välilehti.
- 3. Luo kohdistusprofiili tai muokkaa olemassa olevaa kohdistusprofiilia valitsemalla **Uusi (+)**-kuvake tai **Muokkaa**-kuvake.

Näkyviin tulee Uuden profiilin ominaisuudet- tai Muokkaa profiilin ominaisuuksia -ikkuna.

- 4. Anna uusi nimi tai muokkaa nimeä tarvittaessa.
- 5. Valitse **Autom. kohdistus** -painike.

Automaattinen kohdistus – Testitulostuksen asetukset -ikkuna tulee näyttöön.

- 6. Valitse alusta ja profiilin nimi.
- 7. Valitse sivun 1 ja sivun 2 painatustiheyden tasot, jotka vastaavat läheisesti tulostustöitä, ajettavaksi tämä profiilin kanssa. Painotiheys vaihtelee välillä 1–10, jossa 1 on minimi ja 10 maksimi. Valitse 5 tai 6 keskitasoiselle työlle ja 8 tai 9 työlle, jossa käytetään paljon väriä. Jos työssä on vain tekstiä, valitse 3 tai 4.
- 8. Valitse väritilassa väri käytettäväksi profiilin vaativien töiden kanssa.
- 9. Täyttö Väritilassa puoli 1 ja puoli 2 valitse väri käytettäväksi profiilin vaativien töiden kanssa.
- 10. Täytön asetuskuvio puoli 1 ja puoli 2, valitse yksi tai useampi valintaruudukko ylävasen, yläoikea, alavasen tai alaoikea. Valitse sivun alue, jolla on runsas värinpeitto. Säätämäsi tiheystasot määräävät, kuinka paljon väriä levitetään näille tulostustestialueille.
- 11. Valitse **Start**.

Tuotantotulostintekee useita tulostustestejä ja peräkkäisiä säätöjä, kunnes optimaalinen kuvataso saavutetaan. Suuri arkki tuo parhaiten esiin kohdistuksen.

- 12. Tarkasta testitulosteista, että kohdistus on hyväksyttävä.
- 13. Hyväksy uudet asetukset valitsemalla **OK**. Jos se ei ole hyväksyttävä, palauta alkuperäiset asetukset valitsemalla **Peruuta**.

Uudet kohdistusasetukset kohdistusta, suorakulmaisuutta, vinoutta ja suurennosta varten näkyvät Profiilin ominaisuudet ikkunassa.

- 14. Jos haluat tarkistaa tulosteita soveltamalla asetuksia uudestaan, paina valitsinta **Testitulostus**. Testitulostuksen kohdistus -ikkuna tulee näytölle.
- 15. Tee tarvittavat valinnat Testitulostus-ikkunassa, kuten:
	- a. Valitse testikuviolle **PH-Regi**.
	- b. Oikea paperialusta.
	- c. Määrä.
		- Valitse 10 testisivua, jotta voit parhaiten arvioida tulostuslaadun.
	- d. Muut arvot, kuten 1-puolinen tai 2-puolinen, väri, täyttöväri ja täyttökuviot.
- 16. Valitse **Käynnistä**. Käyttöliittymässä näkyy käynnissä olevista testitulostuksesta kertova ikkuna. 17. Nouda tulosteet.
	- Ensimmäisten tulosteiden tulostuslaatu voi vaihdella runsaasti, joten heitä ne pois.
- 18. Arvioi testitulosteet nostamalla ne silmien korkeudelle valonlähteen lähelle. Jos valitsit 2-puolisen tulostuksen, tässä vaiheessa näet sivun 1 ja sivun 2 kohdistusmerkit.
- 19. Tallenna ja sulje kohdistuksen Profiilin ominaisuudet -ikkuna valitsemalla **OK**. Uuden tai muokatun profiilin menettelytavat, kuten Kohdistusprofiili 2, näkyvät Kohdistus -ikkunassa. Voit valita profiilimenettelyn koska tahansa myöhemmin.
- 20. Poistu Profiileista ja palaa pääikkunaan valitsemalla **Sulje**.
- 21. Napsauta **Käyttäjä**-linkkiä ja poistu järjestelmänvalvojan tilasta, ja valitse sitten **Kirjaudu ulos**.

## **Kohdistusasetukset**

Kohdistusvaihtoehdot ovat:

- Rekisteröinti
- Suorakulmaisuus
- Vinous
- **Suurennus**

Tässä joitakin ohjeita kohdistusasetusten valintaan tai muokkaamiseen:

- Paperia esittävän havaintokuvan yläpuolella olevat nuolet osoittavat syötön suunnan.
- Voit muokata kohdistusarvoja plus- (+) ja miinus (-) -kuvakkeilla.
- Kun säädät arvoja, havaintokuva osoittaa kuvan siirtymissuunnan tai kuvan pienenemisen tai suurenemisen paperilla.

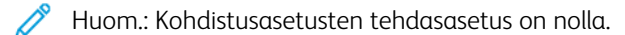

## **Ennen kohdistusprofiilin luomista tai käyttöä**

Ennen kuin luot uuden tai käytät olemassa olevaa kohdistusprofiilia, tee seuraava toimenpide.

- 1. Aseta oikealle paperialustalle sopivaa paperia.
- 2. Tulosta testituloste ja tarkasta, onko siinä kohdistusvirheitä.
- 3. Toimi ohjeiden mukaisesti, jos kuva on kohdistettu väärin [Huomioon otettavia asioita luotaessa ja](#page-245-0)  [käytettäessä kohdistusprofiileja](#page-245-0)

## **Kohdistusprofiilin luominen ja muokkaaminen**

Sekä käyttäjä että järjestelmänvalvoja voivat luoda, muokata tai poistaa profiileja. Luo uusi kohdistusprofiili tai muokkaa olemassa olevaa kohdistusprofiilia kaksipuolista tulostusta varten seuraavalla toimenpiteellä. Järjestelmänvalvoja antaa tämän profiilin tietylle paperille Paperin lisäasetukset -ikkunassa.

G Vihje: Valitse vain yksi kohdistusprofiilitoiminto, kuten vinous, ja arvioi kyseisen tulosteen vinous tulostamalla sarja testitulosteita. Jos haluat säätää useita kohdistusprofiilitoimintoja, valitse jokainen asetus erikseen, tulosta sen testisivut ja arvioi tulos. Kun olet hyväksynyt tuloksen, voit valita toisen säädettävän kohdistusprofiiliasetuksen.

- 1. Valitse **Profiilit**.
- 2. Varmista, että näkyvissä on **Kohdistus**-välilehti.
- 3. Voit luoda kohdistusprofiilin tai valita profiilin luettelosta valitsemalla **Uusi**-kuvakkeen. Sitten voit muokata olemassa olevaa kohdistusprofiilia valitsemalla **Muokkaa**-kuvakkeen.

Näkyviin tulee Uuden profiilin ominaisuudet- tai Muokkaa profiilin ominaisuuksia -ikkuna.

- 4. Syötä uusi nimi tai muokkaa vanhaa nimeä Profiilin nimi -kentässä.
- 5. Valitse kohdistusprofiili (kohdistus, suorakulmaisuus, vinous tai suurennus) ja valitse asiaankuuluvat vaihtoehdot kyseiselle asetukselle. Säädä profiilin kohteita aina seuraavassa järjestyksessä ja yksi kerrallaan:
	- Suorakulmaisuuden säätö
	- Vinouden säätö
	- Suurennoksen säätö
	- Rekisteröinnin säätö

## 6. Valitse **Testitulostus**.

- 7. Valitse sopivat Testitulostus-vaihtoehdot käytettäväksi profiilia vaativassa työssä, mm:
	- a. Oikea paperialusta.
	- b. Määrä. Valitse vähintään 10 tulostusta, jotta voit kunnolla arvioida tulostuslaadun.
	- c. Kuvapuolet, kuten 1-puolinen etupuoli ylös tai 2-puolinen.
	- d. Sopiva testikuvio, jos tarpeen.
	- e. Väritilassa käytettävät värit.
	- f. Täytön asetuskuvio puoli 1 ja puoli 2, valitse alueet työsivulla, jolle haluat paksun mustepeiton. Säätämäsi tummuustason asetus määrää, kuinka paljon väriä levitetään näille tulostustestialueille.
- 8. Valitse **Käynnistä**.
- 9. Nouda tulosteet. Koska epäyhtenäisyys on yleensä suurempaa ensimmäisissä kuvissa, hävitä muutama ensimmäinen kuva.
- 10. Arvioi testitulosteet nostamalla ne silmien korkeudelle valonlähteen lähelle. Jos valitsit 2-puolisen tulostuksen, tässä vaiheessa näet sivun 1 ja sivun 2 kohdistusmerkit.
	- a. Jos etu- ja takasivujen kohdistus ei ole mielestäsi kohdallaan, toista edelliset toimenpiteet.

Huom.: Kohdistusasetusten säätöjä ja testitulosteiden tulostuksia voidaan tarvita useita, ennen kuin tulostusjälki on asiakkaan vaatimusten mukainen.

- b. Siirry seuraavaan vaiheeseen, kun tulos on hyväksyttävä.
- 11. Valitse tarvittaessa toinen kohdistusasetus ja tee tarpeelliset muutokset.
	- a. Ota testitulosteita.
	- b. Arvioi tulosteet.
	- c. Toista aiemmat kaksi vaihetta, jos haluat määrittää lisää kohdistusasetuksia.

Siirry seuraavaan vaiheeseen, kun tulos on hyväksyttävä.

- 12. Tallenna ja sulje kohdistuksen Profiilin ominaisuudet -ikkuna valitsemalla **OK**. Uusi tai muokattu profiili näkyy Kohdistus -ikkunassa, josta sen voi valita koska tahansa.
- 13. Poistu Profiileista ja palaa pääikkunaan valitsemalla **Sulje**.

## **TAITON SÄÄTÖ**

Taiton säätö -välilehdellä voidaan säätää eri paperityyppien taittoa sekä määrittää eri taittotyyppien säätöarvot. Kullekin alustalle voidaan määrittää tietty tyyppi.

Lisäksi voidaan säätää taiton sijaintia seuraaville taittotyypeille: Kaksitaitto – yksi arkki, Kaksitaitto – monta arkkia, Kaksitaitto – monta arkkia ja nidonta, C-taitto, Z-taitto ja Z-puoliarkkitaitto.

# **Taittotyypit**

Työlle määritetty taittotyyppi määrittää paperille käytettyjen taittoviivojen määrän tulostuksessa. Paperimuodot vaihtelevat riippuen siitä, asetetaanko paperin suunnaksi pysty vai vaaka. Taittotyyppien tunnistukseen käytettävä terminologia sekä tietokoneen käyttöliittymässä että tulostuspalvelimessa on lueteltu alla.

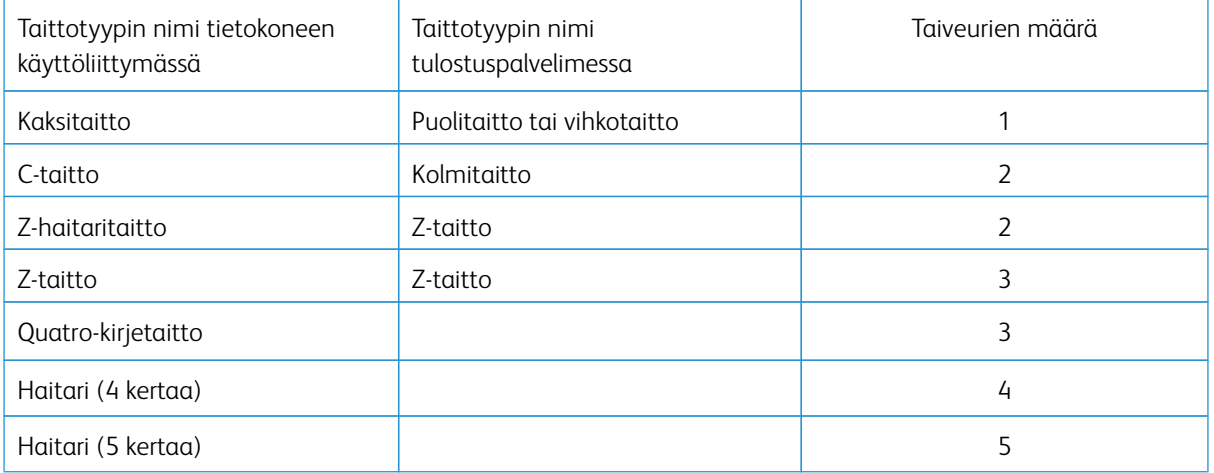

## **Taiton säätöprofiiliasetus**

Paperin lisäasetuksissa voidaan valita myös etukäteen säädetyn taiton säätöprofiili.

 $\mathscr{O}^{\circ}$ Huom.: Tämä on käytettävissä vain, jos tuotantotulostimeen on liitetty Production Ready Finisher-, Production Ready Booklet Maker Finisher- tai Production Ready Finisher Plus -viimeistelylaite.

Voit katsella esiasetettuja profiileja tai luoda ja ylläpitää profiileja ohjauskeskuksen pääikkunan **Profiilit**toiminnolla ja valita Taiton säätö -välilehden.
# **Tietoa taiton säädöstä**

- Huom.: Taiton säätö -valinta on käytettävissä Production Ready Booklet Maker Finisher -laitteella, tai kun viimeistelylaitteeseen on liitetty valinnainen C/Z-taittaja. C/Z-taitto käytettävissä vain Production Ready Finisher-, Production Ready Booklet Maker Finisher- tai Production Ready Finisher Plus -viimeistelylaitteelle.
- Kaksitaiton säätö: Kaksitaitossa on yksi taite, joka taittaa arkin kahteen osaan. Tulosteet, joihin on sovellettu kaksi- tai yksitaittoa, luovutetaan vihkoluovutusalustalle. Seuraavassa kuvassa on esitetty kaksitaitto yhdelle arkille:

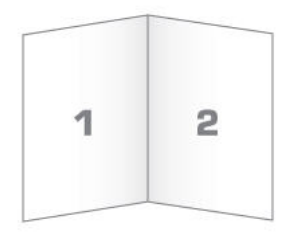

Voit myös lisätä useita arkkeja tai useita nidottuja arkkeja kaksitaittosäätöön seuraavien kuvien mukaisesti:

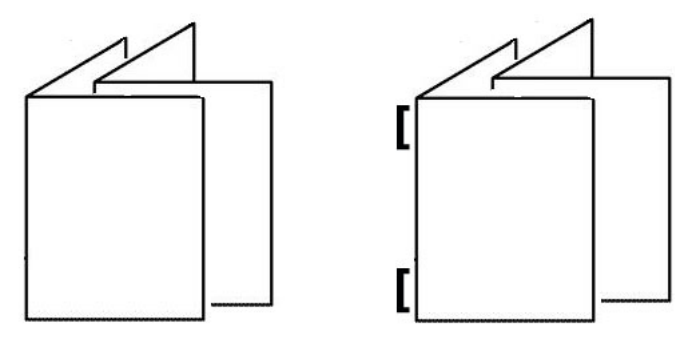

• C-taitto: C-taitossa on kaksi taitetta, jotka taittavat arkin kolmeen osaan. Tulosteet, joihin on sovellettu Ctaittoa, luovutetaan C-/Z-taittoalustalle. Seuraavassa kuvassa on esitetty C-taitto:

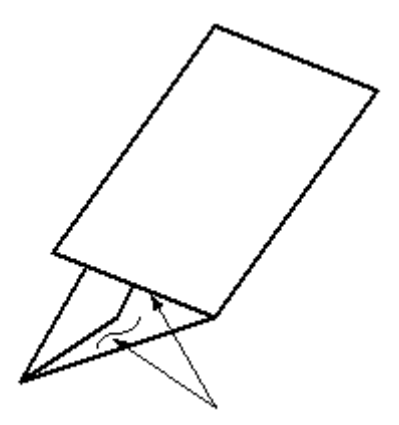

• Z-taitto: Z-taitossa on kaksi taitetta, jotka taittavat arkin kolmeen osaan haitarimaisesti. Tulosteet, joihin on sovellettu Z-taittoa, luovutetaan C-/Z-taittoalustalle. Seuraavassa kuvassa on esitetty Z-taitto:

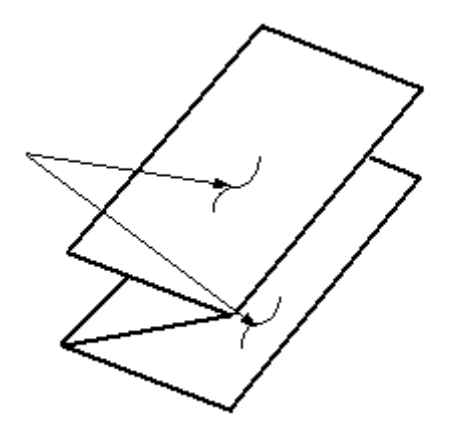

• Z-puoliarkkitaitto: Kuten edellä esitetyssä Z-taitossa, tässä on kaksi taitetta, jotka taittavat arkin haitarimaisesti kolmeen osaan. Erona on, että arkkia ei taiteta kolmeen yhtä suureen osaan. Zpuoliarkkitaitossa kaksi taitetta ovat epätasaisia, minkä ansiosta Z-puoliarkkitaiton yksi reuna voi olla toista reunaa pidempi. Tämä pidempi reuna mahdollistaa nidonnan tai rei'ityksen. Tulosteet, joihin on sovellettu Z-puoliarkkitaittoa, luovutetaan C-/Z-taittoalustalle. Katso kuvaa:

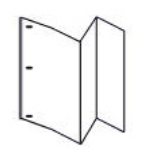

Huom.: Kukin nidontasarjaan lisätty Z-taiton puoliarkki lasketaan 10 arkiksi. Se vähentää kunkin määritetyn painoalueen kokonaisarkkimäärää.

# **Kaksitaitto – yksi tai monta arkkia, säätömenettely**

Huom.: Taiton säätö on käytettävissä vain, jos painokoneeseen on liitetty Production Ready Finisher-, Production Ready Booklet Maker Finisher- tai Production Ready Finisher Plus -viimeistelylaite.

Käyttäjä ja järjestelmänvalvoja voivat luoda, muokata tai poistaa profiileja. Jotta voisit säätää vihkon taiton asemia, sinun täytyy ensin luoda profiili ja sen säädöt. Seuraavassa on ohjeet siitä, miten luodaan uusi tai muokataan olemassa olevaa kaksitaiton säätöprofiilia yhdelle tai usealle arkille.

- 1. Varmista, että tuotantotulostimeen on laitettu kyseistä paperia ja ohjelmoi alusta. Vihkoille paperi tulee syöttää lyhyt reuna edellä (SEF).
- 2. Valitse **Profiilit**.

Profiilit-ikkuna avautuu.

3. Valitse **Taiton säätö** -välilehti.

4. Luo profiili napsauttamalla **Uusi** -kuvaketta. Muokataksesi olemassa olevaa profiilia valitse oikea profiili listalta ja napsauta sitten kuvaketta **Muokkaa**.

Profiilien ominaisuudet -ikkuna avautuu.

- 5. Syötä uusi nimi tai muokkaa vanhaa nimeä Profiilin nimi -kentässä. On suositeltavaa käyttää taiton tyyppiä kuvaavaa nimeä.
- 6. Valitse taittotyyppivalikosta asiaankuuluva taittotyyppi, **Kaksitaitto useita arkkeja**.
- 7. Valitse sopivat paperiasetukset, kuten koko, tyyppi, päällyste ja paino.
- 8. Valitse syöttöreunaksi lyhyen reunan syöttö.
- 9. Valitse **Testitulostus**.

Taiton säätö – Testitulostus -ikkuna avautuu.

- 10. Valitse nuolella Alusta-valikosta sellainen alusta, jolla on käytettävää paperia.
- 11. Jos käytät leikkuria reunojen leikkaamiseen, aseta taiveuran valinta arvolle **On**. Vain vihkon ensimmäinen ja viimeinen arkki varustetaan taiveuralla. Jätä muussa tapauksessa tämä asetus arvolle **Off**.
- 12. Valitse **Testitulostus**. Näyttöön tulee viesti, joka ilmoittaa testituloksen luomisen olevan käytössä, ja sitä seuraa viesti, että tulostus on tehty.
- 13. Sulje viesti-ikkuna valitsemalla **Sulje**.
- 14. Huomaa, että säätöalue Sarjalle 1 näyttää kaksi mittaa A ja B, jotka täytyy mitata ja syöttää.
- 15. Ota testituloste tuotantotulostimen luovutusalueelta ja pitele sitä sarjan 1 säätöjen edessä ikkunan esittämässä asennossa. Iso musta nuoli osoittaa ylöspäin ja vasemmalle.
- 16. Määritä, ovatko taiton vasen (yläkuvake) ja oikea (alakuvake) puoli identtiset vai onko toinen puoli pidempi. Jos toinen sivu on pidempi, mittaa päällekkäisyyden määrä. Se vastaa reunojen välistä etäisyyttä. Merkitse ero ylös millimetreinä.
- 17. Valitse yhden tai usean arkin taittoa kuvaava vaihtoehto:
	- Taitetun arkin vasen puoli on pidempi
	- Taitetun arkin oikea puoli on pidempi
	- Vasen ja oikea puoli yhtäläiset
- 18. Jos valitset, että joko vasen tai oikea puoli on pidempi, aseta päällekkäisyyden väli ylöspäisellä nuolella. Kun syötät arvon millimetreinä, taitto muuttuu vahvistaakseen, kumpi valitsemasi reuna on pidempi. Katso kuvaa ja varmista sitten, että se vastaa asettelua testitulostuksessa.
- 19. Valitse Arkit sarjassa 1 -alueelta **Testitulostus** ja arvioi tulosta uusien asetusten kanssa.
- 20. Jos kaipaat lisäsäätöjä uusin taittoasemiin, toista vaiheet. Muussa tapauksessa siirry seuraavaan vaiheeseen.
- 21. Ikkunan oikealla puolella Arkkeja sarjassa 2 -alue näyttää valitun paperin painon perusteella maksimimäärän arkkeja, joka vihkolle voidaan määrittää. Voit säätää tämän luvun vastaamaan vihkon sivujen määrää, mutta älä ylitä todellista määrää tässä kentässä.
- 22. Valitse ikkunan oikealta puolelta **Testitulostus**.
- 23. Valitse alustavalikosta **Aloita**.
- 24. Kun teet säätöjä sarjalla 2, toista sarjan 1 vaiheet.
- 25. Kun kaikki säädöt on tehty, valitse **OK**. Uusi tai muokattu taiton säätöprofiili näkyy Taiton säätö -ikkunassa.
- 26. Poistu Profiileista ja palaa pääikkunaan valitsemalla **Sulje**.

# **Kaksitaitto – monta arkkia, nidottu säätömenettely**

Huom.: Taiton säätö on käytettävissä vain, jos painokoneeseen on liitetty Production Ready Finisher-, Production Ready Booklet Maker Finisher- tai Production Ready Finisher Plus -viimeistelylaite.

Käyttäjä ja järjestelmänvalvoja voivat luoda, muokata tai poistaa profiileja. Jotta voisit vihkon säätää taiton ja nidonnan asemia, sinun täytyy ensin luoda profiili ja sen säädöt. Seuraavassa on ohjeet siitä, miten luodaan uusi tai muokataan olemassa olevaa kaksitaiton säätöprofiilia yhdelle tai usealle nidotulle arkille.

1. Varmista, että tulostimeen on laitettu kyseistä paperia ja ohjelmoi alusta. Vihkoille paperi tulee syöttää lyhyt reuna edellä (SEF).

# 2. Valitse **Profiilit**.

Profiilit-ikkuna avautuu.

3. Valitse **Taiton säätö** -välilehti.

Taiton säätö tulee näkyviin.

4. Luo profiili napsauttamalla **Uusi** -kuvaketta. Muokataksesi olemassa olevaa profiilia valitse oikea profiili listalta ja napsauta sitten kuvaketta **Muokkaa**.

Profiilien ominaisuudet -ikkuna avautuu.

- 5. Syötä uusi nimi tai muokkaa vanhaa nimeä Profiilin nimi -kentässä. On suositeltavaa käyttää taiton tyyppiä kuvaavaa nimeä.
- 6. Valitse taittotyyppivalikosta asiaankuuluva taittotyyppi, **Kaksitaitto useita nidottuja arkkeja**.
- 7. Valitse vihkoille sopivan paperin asetukset: Koko, pinnoitus ja paino.
- 8. Valitse **Testitulostus**.

Taiton säätö – Testitulostus -ikkuna avautuu.

- 9. Valitse nuolella Alusta-valikosta sellainen alusta, jolla on käytettävää paperia.
- 10. Jos käytät leikkuria reunojen leikkaamiseen, aseta taiveuran valinta arvolle **On**. Vain vihkon ensimmäinen ja viimeinen arkki varustetaan taiveuralla. Jätä muussa tapauksessa tämä asetus arvolle **Off**.

## 11. Valitse **Testitulostus**.

Näyttöön tulee viesti, joka ilmoittaa testituloksen luomisen olevan käytössä, ja sitä seuraa viesti, että tulostus on tehty.

- 12. Sulje viesti-ikkuna valitsemalla **Sulje**.
- 13. Huomaa, että säätöalue Sarjalle 1 näyttää kaksi mittaa A ja B, jotka täytyy mitata ja syöttää.
- 14. Ota testituloste painokoneen luovutusalueelta ja pitele sitä sarjan 1 säätöjen edessä ikkunan esittämässä asennossa. Iso musta nuoli osoittaa ylöspäin ja vasemmalle.
- 15. Määritä, ovatko taiton vasen (yläkuvake) ja oikea (alakuvake) puoli identtiset vai onko toinen puoli pidempi. Jos toinen sivu on pidempi, mittaa päällekkäisyyden määrä. Se vastaa reunojen välistä etäisyyttä. Merkitse ero ylös millimetreinä.
- 16. Valitse usean nidotun arkin taittoa kuvaava vaihtoehto:
	- Taitetun arkin vasen puoli on pidempi
	- Taitetun arkin oikea puoli on pidempi
	- Vasen ja oikea puoli yhtäläiset
- 17. Säädä limittäisyyttä käyttäen ylöspäistä nuolta. Kun syötät arvon millimetreinä, taitto muuttuu vahvistaakseen, kumpi valitsemasi reuna on pidempi. Katso kuvaa ja varmista sitten, että se vastaa asettelua testitulostuksessa.
- 18. Valitse niittien paikkaa kuvaava vaihtoehto. Jos niitti sijaitsee täsmälleen taitoksella, säätöä ei tarvita. Jos niitti sijaitsee muualla kuin taitoksen keskellä, mittaa väli taitoksesta millimetreinä. Jos nitomanasta on liian ylhäällä ja yläarkilla, valitse **Taitosta vasemmalle**. Jos nitomanasta on liian alhaalla ja ala-arkilla, valitse **Taitosta oikealle**.
- 19. Säädä siirtymän matkaa käyttäen ylöspäistä nuolta. Kun syötät arvon millimetreinä, niitin aseman kuva muuttuu vahvistaen, kumman suunnan olet valinnut. Katso kuvaa ja varmista, että se vastaa niitin asemaa testitulostuksessa.
- 20. Valitse Arkit sarjassa 1 -alueelta **Testitulostus** ja arvioi tulosta uusien asetusten kanssa.
- 21. Jos kaipaat lisäsäätöjä uutta taitosta ja niitin asemaa varten, toista vaiheet. Muussa tapauksessa siirry seuraavaan vaiheeseen.
- 22. Ikkunan oikealla puolella Arkkeja sarjassa 2 näyttää maksimimäärän arkkeja, jotka voit valitun paperin painon perusteella liittää vihkoon. Voit säätää tämän luvun vastaamaan vihkon sivujen määrää, mutta älä ylitä todellista määrää tässä kentässä.
- 23. Valitse ikkunan oikealta puolelta **Testitulostus**.
- 24. Valitse alustavalikosta **Aloita**.
- 25. Kun teet säätöjä sarjalla 2, toista kohdat 12–20.
- 26. Kun kaikki säädöt on tehty, valitse **OK**. Uusi tai muokattu taiton säätöprofiili näkyy Taiton säätö -ikkunassa.
- 27. Poistu Profiileista ja palaa pääikkunaan valitsemalla **Sulje**.

## **Luo tai muokkaa C-taiton säätömenettelyä**

Huom.: C-taiton säätö on käytettävissä vain C/Z-taittajan kanssa, joka on saatavissa tuotantotulostimeen liitetyn Production Ready Finisher-, Production Ready Booklet Maker Finisher - tai Production Ready Finisher Plus -viimeistelylaitteen kanssa.

Käyttäjä ja järjestelmänvalvoja voivat luoda, muokata tai poistaa profiileja. Luo uusi C-taiton säätöprofiili tai muokkaa olemassa olevaa seuraavalla toimenpiteellä. Muuttaaksesi C-taiton asemaa tulostuksessa luo ensin profiili taittosäädöillä.

1. Varmista, että tuotantotulostimeen on laitettu kyseistä paperia ja ohjelmoi alusta. Lataa lyhyen reunan syöttö (Short Edge Feed (SEF) ja valitse alusta, joka sisältää SEF-paperia.

# 2. Valitse **Profiilit**.

Profiilit-ikkuna avautuu.

3. Valitse **Taiton säätö** -välilehti.

Taiton säätö -ikkuna tulee näkyviin.

4. Luo profiili napsauttamalla **Uusi** -kuvaketta. Muokataksesi olemassa olevaa profiilia valitse oikea profiili listalta ja napsauta sitten kuvaketta **Muokkaa**.

Profiilien ominaisuudet -ikkuna avautuu.

- 5. Syötä uusi nimi tai muokkaa vanhaa nimeä Profiilin nimi -kentässä. On suositeltavaa käyttää taiton tyyppiä kuvaavaa nimeä.
- 6. Valitse avattavasta taittotyyppivalikosta haitari-C-taittotyyppi.
- 7. Valitse sopivat paperin asetukset, kuten koko ja paino. Varmista, että syöttö lyhyt reuna edellä on valittuna.
- 8. Huomaa taittoaseman säätöalue, joka näyttää kaksi mittaa A ja B, jotka tulee mitata ja joita voi säätää.
- 9. Valitse **Testitulostus**.

Taiton säätö – Testitulostus -ikkuna avautuu.

- 10. Valitse alusta, jolla on käyttämääsi paperia.
- 11. Valitse tulostuslaatu.
- 12. Valitse **tulosta testi**. Näyttöön tulee viesti, joka ilmoittaa testituloksen luomisen olevan käytössä, ja sitä seuraa viesti, että tulostus on tehty.
- 13. Ota testituloste tuotantotulostimen luovutusalueelta ja pitele sitä ikkunan taittoaseman säätökuvakkeen näyttämässä asennossa. Iso musta nuoli osoittaa ylöspäin ja vasemmalle.
- 14. Määritä, ovatko taiton vasen (yläkuvake) ja oikea (alakuvake) puoli identtiset vai onko toinen puoli pidempi. Jos toinen sivu on pidempi, mittaa päällekkäisyyden määrä. Se vastaa reunojen välistä etäisyyttä. Merkitse ero ylös millimetreinä.
- 15. Syötä + ja -kuvakkeilla taiton A- ja B-pituudet.
- 16. Valitse **Testitulostus**.
- 17. Arvioi uusien asetusten tuloksia. Jos lisäsäädöt ovat tarpeen, toista vaiheet 10–17.
- 18. Kun kaikki säädöt on tehty, valitse **OK**. Uusi tai muokattu taiton säätöprofiili näkyy Taiton säätö -ikkunassa.
- 19. Poistu Profiileista ja palaa pääikkunaan valitsemalla **Sulje**.

# **Luo tai muokkaa Z-taiton säätömenettelyä**

Huom.: Z-taiton säätö on käytettävissä vain C/Z-taittajan kanssa, joka on saatavissa tuotantotulostimeen liitetyn Production Ready Finisher-, Production Ready Booklet Maker Finisher- tai Production Ready Finisher Plus -viimeistelylaitteen kanssa.

Käyttäjä ja järjestelmänvalvoja voivat luoda, muokata tai poistaa profiileja. Luo uusi Z-taiton säätöprofiili tai muokkaa olemassa olevaa seuraavalla toimenpiteellä. Muuttaaksesi sekä Z-taiton asemaa tulostuksessa, sinun on ensin luotava profiili taittosäädöillä.

1. Varmista, että tuotantotulostimeen on laitettu kyseistä paperia ja ohjelmoi alusta. Lataa lyhyen reunan syöttö (Short Edge Feed (SEF) ja valitse alusta, joka sisältää SEF-paperia.

#### 2. Valitse **Profiilit**.

Profiilit-ikkuna avautuu.

3. Valitse **Taiton säätö** -välilehti.

Taiton säätö -ikkuna tulee näkyviin.

4. Luo profiili napsauttamalla **Uusi** -kuvaketta. Muokataksesi olemassa olevaa profiilia valitse oikea profiili listalta ja napsauta sitten kuvaketta **Muokkaa**.

Profiilien ominaisuudet -ikkuna avautuu.

- 5. Syötä uusi nimi tai muokkaa vanhaa nimeä Profiilin nimi -kentässä. On suositeltavaa käyttää taiton tyyppiä kuvaavaa nimeä.
- 6. Valitse avattavasta taittotyyppivalikosta haitari-Z -taittotyyppi.
- 7. Valitse sopivat paperin asetukset, kuten koko ja paino. Varmista, että syöttö lyhyt reuna edellä on valittuna.
- 8. Huomaa taittoaseman säätöalue, joka näyttää kaksi mittaa A ja B, jotka tulee mitata ja joita voi säätää.
- 9. Valitse **Testitulostus**.

Taiton säätö – Testitulostus -ikkuna avautuu.

- 10. Valitse alusta, jolla on käyttämääsi paperia.
- 11. Valitse tulostuslaatu.
- 12. Valitse **tulosta testi**.

Näyttöön tulee viesti, joka ilmoittaa testituloksen luomisen olevan käytössä, ja sitä seuraa viesti, että tulostus on tehty.

- 13. Ota testituloste tuotantotulostimen luovutusalueelta ja pitele sitä ikkunan taittoaseman säätökuvakkeen näyttämässä asennossa. Iso musta nuoli osoittaa ylöspäin ja vasemmalle.
- 14. Määritä, ovatko taiton vasen (yläkuvake) ja oikea (alakuvake) puoli identtiset vai onko toinen puoli pidempi. Jos toinen sivu on pidempi, mittaa päällekkäisyyden määrä. Se vastaa reunojen välistä etäisyyttä. Merkitse ero ylös millimetreinä.
- 15. Syötä + ja -kuvakkeilla taiton A- ja B-pituudet.
- 16. Valitse **Testitulostus**.
- 17. Arvioi uusien asetusten tuloksia. Jos lisäsäädöt ovat tarpeen, toista vaiheet 10–17.
- 18. Kun kaikki säädöt on tehty, valitse **OK**. Uusi tai muokattu taiton säätöprofiili näkyy Taiton säätö -ikkunassa.
- 19. Poistu Profiileista ja palaa pääikkunaan valitsemalla **Sulje**.

# **Luo tai muokkaa, Z-puoliarkkitaiton säätömenettely**

Huom.: Z-puoliarkkitaiton säätö on käytettävissä vain C/Z-taittajan kanssa, joka on saatavissa tuotantotulostimeen liitetyn Production Ready Finisher -viimeistelylaitteen, Production Ready Booklet Maker -vihkoviimeistelylaitteen tai Production Ready Finisher Plus -viimeistelylaitteen kanssa.

Käyttäjä ja järjestelmänvalvoja voivat luoda, muokata tai poistaa profiileja. Luo uusi Z-puoliarkkitaiton säätöprofiili tai muokkaa olemassa olevaa seuraavalla toimenpiteellä. Muuttaaksesi sekä Z-taittoa ja puoliarkin asemaa tulostuksessa luo ensin profiili taittosäädöillä.

1. Varmista, että tuotantotulostimeen on laitettu kyseistä paperia ja ohjelmoi alusta. Lataa lyhyen reunan syöttö (Short Edge Feed (SEF) ja valitse alusta, joka sisältää SEF-paperia.

## 2. Valitse **Profiilit**.

Profiilit-ikkuna avautuu.

3. Valitse **Taiton säätö** -välilehti.

Taiton säätö -ikkuna tulee näkyviin.

4. Luo profiili napsauttamalla **Uusi** -kuvaketta. Muokataksesi olemassa olevaa profiilia valitse oikea profiili listalta ja napsauta sitten kuvaketta **Muokkaa**.

Profiilien ominaisuudet -ikkuna avautuu.

- 5. Syötä uusi nimi tai muokkaa vanhaa nimeä Profiilin nimi -kentässä. On suositeltavaa käyttää taiton tyyppiä kuvaavaa nimeä.
- 6. Valitse avattavasta taittotyyppivalikosta Z-puoliarkkitaitto.
- 7. Valitse sopivat paperin asetukset, kuten koko ja paino. Varmista, että syöttö lyhyt reuna edellä on valittuna.
- 8. Huomaa taittoaseman säätöalue, joka näyttää kaksi mittaa A ja B, jotka tulee mitata ja joita voi säätää.
- 9. Valitse **Testitulostus**.

Taiton säätö – Testitulostus -ikkuna avautuu.

- 10. Valitse alusta, jolla on käyttämääsi paperia.
- 11. Valitse tulostuslaatu.

## 12. Valitse **tulosta testi**.

Näyttöön tulee viesti, joka ilmoittaa testituloksen luomisen olevan käytössä, ja sitä seuraa viesti, että tulostus on tehty.

13. Ota testituloste tuotantotulostimenf luovutusalueelta ja pitele sitä ikkunan taittoaseman säätökuvakkeen näyttämässä asennossa. Iso musta nuoli osoittaa ylöspäin ja vasemmalle.

- 14. Määritä, ovatko taiton vasen (yläkuvake) ja oikea (alakuvake) puoli identtiset vai onko toinen puoli pidempi. Jos toinen sivu on pidempi, mittaa päällekkäisyyden määrä. Se vastaa reunojen välistä etäisyyttä. Mittaa tuloste ja merkitse molemmat mittaustulokset muistiin. Merkitse ero ylös millimetreinä.
- 15. Syötä + ja -kuvakkeilla taiton A- ja B-pituudet.
- 16. Valitse **Testitulostus**.
- 17. Arvioi uusien asetusten tuloksia. Jos lisäsäädöt ovat tarpeen, toista vaiheet 10–17.
- 18. Kun kaikki säädöt on tehty, valitse **OK**. Uusi tai muokattu taiton säätöprofiili näkyy Taiton säätö -ikkunassa.
- 19. Poistu Profiileista ja palaa pääikkunaan valitsemalla **Sulje**.

## **ILMANPUHALLIN**

Ilmanpuhaltimen profiilin avulla voit luoda ryhmän omia asetuksia, jotka säätelevät ilmavirtausta paperialustoilla ja parantavat paperin syöttöä tuotantotulostimeen.

Jos havaitset, että tietyllä paperilla esiintyy syöttöhäiriöitä tai useamman arkin syöttöä, luo ko. paperille ilmanpuhaltimen profiili. Nämä asetukset ohjaavat puhallinta ja sen nopeutta paperialustalla sekä ilmavirtaa suuntaavia ohjainlevyjä. Puhaltimet puhaltavat ilmaa paperipinoon syötön aikana ja erottavat arkit toisistaan.

Huom.: Puhaltimet toimivat aina yhdessä, kun taas puhaltimet ja ohjainlevyt toimivat itsenäisesti.

## **Luo tai muokkaa ilmanpuhaltimen profiilia**

Sekä käyttäjä ja järjestelmänvalvoja voivat luoda, muokata tai poistaa profiileja. Jos työssäsi on syöttövirheitä tai monisyöttöä joillain paperilla, voit luoda erityisen ilmanpuhaltimen profiilin ko. paperille ja soveltaa sitä painatuksen aikana.

Huom.: Ennen ilmanpuhaltimen profiilin luomista ja osoittamista paperille, järjestelmänvalvojan tulee yrittää selvittää syöttövirheet säätämällä alustan ilmanpuhaltimen asetuksia Paperin lisäasetukset -ikkunassa. Ilmanpuhaltimen profiilin käyttämiseksi on katsottava Paperin lisäasetuksia Paperikirjaston hallinta -ikkunassa.

Luo uusi ilmanpuhallinprofiili tai muokkaa olemassa olevaa seuraavalla toimenpiteellä.

 $\Omega$ Vihje: Jos arkit ovat tarttuneet yhteen, lisää arvoja askel tai kaksi kerrallaan, kunnes ongelma on selvitetty.

- 1. Valitse pääikkunasta **Profiilit**.
- 2. Napsauta **ilmanpuhallin**-välilehteä.
- 3. Luo profiili napsauttamalla **Uusi (+)** -kuvaketta. Vaihtoehtoisesti valitse profiili luettelosta ja muokkaa olemassa olevaa profiilia napsauttamalla **Muokkaa**-kuvaketta.

Näkyviin tulee Uuden profiilin asetukset- tai Muokkaa ilmanpuhaltimen asetuksia -ikkuna.

4. Syötä uusi nimi tai muokkaa vanhaa nimeä Profiilin nimi -kentässä.

- 5. Kenttään Esipuhallusten määrä on valittava numero, joka vastaa sitä, kuinka monta kertaa ilmanohjain etuja takapään puhaltimien edessä aukeaa ja sulkeutuu (1 kerta, 2 kertaa, 4 kertaa tai 8 kertaa).
- $\Omega$ Vihje: Esipuhallukset ovat lyhyitä ilmapurskahduksia heti alustan sulkeutumisen jälkien, mutta ei painatuksen aikana. Tämä auttaa arkkeja erottumaan toisistaan. Tämä asetus koskee sekä sisäisiä että ulkoisia paperialustoja monen arkin liitearkkialustaa lukuun ottamatta.
- 6. Kohdassa Ilmamäärä:
	- a. Säädä etu- ja takapuhelin arvoon **off**, **matala**, **keskitaso** tai **korkea**.
	- b. Säädä etupään ja takapuhallin arvoon **off**, **matala**, **keskitaso** tai **korkea**.
	- c. Säädä loppupään puhallin arvoon **off**, **matala**, **keskitaso** tai **korkea** vain, jos paperin pituus on yli 297,2 mm (11.7 in.) syöttösuunnassa.
- 7. Kohdassa Sulkimen toiminta:
	- a. Säädä alkupään suljin arvoon **off**, **Siirron määrä pieni** tai **Siirron määrä suuri**.
	- b. Säädä loppupään suljin arvoon **off**, **SIirron määrä pieni** tai **Siirron määrä suuri** vain, jos paperin pituus on yli 297,2 mm (11,7'') syöttösuunnassa.
- 8. Jotta voisit arvioida, miten asetukset toimivat profiilin kanssa, alustalle on laitettava paperia, joka vaatii ko. profiilin.
- 9. Valitse **Testitulostus**.

Testitulostus-ikkuna avautuu.

- 10. Tallenna ja sulje asetusikkuna valitsemalla **Tulosta testi**.
- 11. Poistu Profiileista ja palaa pääikkunaan valitsemalla **Sulje**.

# **VIIMEISTELYLAITTEIDEN PROFIILIT**

Tämä välilehti on käytettävissä, jos tuotantotulostimeen on liitetty toisen valmistajan DFA-laite ja Viimeistelylaitteet-ominaisuus on käytettävissä ja Viimeistelylaitteet-välilehti avautuu näkyy Profiilit-ikkuna.

Ennen kuin liität DFA-laitteen fyysisesti tuotantotulostimeen, Xerox-edustaja konfiguroi tuotantotulostimen tarvitsemillasi DFA-profiileilla. Nämä profiilit antavat tuotantotulostimelle kuvauksen viimeistelylaitteesta.

Järjestelmänvalvoja voi luoda, muokata tai poistaa profiileja. Voit luoda, ottaa käyttöön tai poistaa profiilin kullekin järjestelmään konfiguroidulle kolmannen osapuolen osistolle Profiilit-alueelta löytyvältä Viimeistelylaitteet-välilehdeltä. Kunkin profiilin säätöarvot näkyvät Viimeistelylaitteet-ikkunassa.

- 1. Napsauta ohjauskeskuksesta **Kirjaudu sisään** ja kirjaudu sisään järjestelmänvalvojana.
- 2. Valitse pääikkunan järjestelmävalikosta **Profiilit**.
- 3. Napsauta välilehteä **Viimeistelylaitteet**.
- 4. Napsauta sen laitteen nimeä, jonka haluat ottaa käyttöön, nähdä, muokata tai poistaa.
- 5. Voit ottaa tämän laitteen käyttöön järjestelmässä napsauttamalla nimeä. Nimen edessä olevaan ruutuun ilmestyy tarkastusmerkki.
- 6. Voit poistaa tämän laitteen käytöstä järjestelmästä poistamalla tarkistusmerkin sen edellä olevasta ruudusta; napsauta nimeä.
- 7. Valitse laitteen profiilin muokkaamiseksi laitteen nimi ja napsauta **Muokkaa**-kuvaketta.
- 8. Valitse laitteen uuden profiilin muokkaamiseksi laitteen nimi ja napsauta **Uusi**-kuvaketta.
- 9. Valitse olemassa olevan profiilin poistamiseksi laitteen nimi ja napsauta **Poista**-kuvaketta.

# Tehtävän työnkulut

Tehtävän työnkulut antaa kuvauksia ja vaiheittaisia ohjeita yleisesti käytettävistä työnkuluista.

# **ERIKOISVÄRIAINEIDEN KÄYTTÖ**

Kirkasta, valkoista, fluerosoivaa pinkkiä, metallista hopean- ja kullanväristä väriä käytetään samalla tavalla kuin CMYK-värejä.

Kirkas, valkoinen, fluerosoiva ja metalliväri voidaan levittää seuraavasti:

- Koko sivu
- Valmiiksi määritetyt pistevärit tiedostossa
- Valitut kohteet tiedostossa

Jos sinulla on kaksi valinnaista väriasemaa 1 ja 6, voit käyttää kahta erikoisväriainetta samassa painotyössä.

- Väriaineasemalle 1 laitettua erikoisväriainetta levitetään CMYK-värien päälle. Se on päällikerros.
- Väriaineasemalle 6 laitettua erikoisväriainetta levitetään CMYK-värien alle. Se on aluskerros.

# **Asetusten valinta erikoisväreille**

- 1. Lähetä työ tulostuspalvelimen Pito-jonoon.
- 2. Avaa Työn ominaisuudet -ikkuna kaksoisnapsauttamalla työtä.
- 3. Tee työn yleiset asetukset.
- 4. Valitse **Väri**-välilehti, vieritä sitten alaspäin. Varmasta, että valintaruutu Yhdistetty päälletulostus on valittu.
- 5. Valitse välilehti **Erikoisväri**.
- 6. Tee jokin seuraavista vaiheista:
	- Jos levität erikoisväriainetta CMYK-värien päälle Asemalta 1, rastita ruutu **Levitä erikoisväriä CMYKvärien päälle**.
	- Jos levität erikoisväriainetta CMYK-värien alle Asemalta 6, rastita ruutu **Levitä erikoisväriä CMYKvärien alle**.
	- Jos olet laittanut erikoisväriä asemiin 1 ja 6 ja haluat tulostaa molempia värejä, rastita ruudut sekä **päälle**- että **alle**-valinnoille.
- 7. Kun olet rastittanut ruudut CMYK-valinnoille, voit valita mitkä tahansa työn vaatimat asetukset:
	- Valitse erikoisväri, jota laitetaan CMYK-värien alle tai päälle.
	- Peittääksesi koko sivun erikoisvärillä valitse **Koko sivu**.

Koko sivu -valinta peittää koko sivun värillä.

- Voit käyttää väriä tiedostossa määritettyihin väripisteisiin valitsemalla värin pudotusvalikosta. Värivaihtoehdot ovat **kulta**, **hopea**, **valkoinen**, **kirkas**, **matta kirkas**, **kaksoistulostuksen erikoisväri**  tai **fluoresoiva pinkki**. Napsauta **[valitun värin] väripisteitä ja valittujen kohdetyyppien** valitsinta. Määritelläksesi tulostuspalvelimelta erikoisvärien levityskohteet käytä valintanäppäintä.
- Jos haluat valita nyt tulostuspalvelimelta erityisvärien kulta, hopea, valkoinen, kirkas tai fluoresoiva pinkki levityskohteet, valitse yksi tai useampia erityiskohteita: **teksti**, **grafiikka**, **kuva** tai **piste**. Väriä levitetään kaikkiin kyseisiin kohteisiin valituilla sivuilla. Piste-valinta levittää erikoisväriä kaikkiin tulostustiedostossa määritettyihin väripisteisiin.
- Levittääksesi väriä asiakirjan kaikille sivuille valitse **Kaikki sivut**. Levittääksesi väriä valituille sivuille valitse **Sivut**. Jos valitset Sivut, syötä tietty sivu tai sivut. Esim. 1 tai 12-16 tai 3, 5, 7-10.
- Jos haluat rajoittaa erikoisvärin määrää, aseta Erikoisväriaineen raja sopivalle prosenttimäärälle.
- 8. Katsoaksesi työn asettelua ja lähettääksesi sen painoon napsauta **Paina**.

# **Multi-Passin käyttö**

Multi-pass-toiminto parantaa värin erikoistehosteita edelleen lisäämällä työhön useita kerroksia erikoisväriä. Työ kulkee tuotantotulostimen läpi useita kertoja. Jokainen kerta lisää erillisen kerroksen. Kerrosten maksimimäärä CMYK-tulostuksessa on kuusi. Kun tulostat multi-pass-tilassa, muut tulostustyöt keskeytetään.

- 1. Lisää työlle paperi ja ohjelmoi paperi ohjauskeskuksesta.
- 2. Tulostinpalvelimella työ on lähetettävä **Pito** -jonoon.
- 3. Avaa Työn ominaisuudet kaksoisnapsauttamalla työtä.
- 4. Valitse Paperi-välilehden paperiluettelosta lisättävä paperi.
- 5. Valitse Painoalusta-välilehdellä Esipainetulla paperilla **Kyllä**.
- 6. ValitseErikoisväri-välilehdellä, miten haluat levittää väriä. Katso luettelon vaihtoehtoja.
- 7. Napsauta Työn ominaisuudet -kohdassa **OK**.
- 8. Voidaksesi avata Multi Pass väritön -ikkunan napsauta ohjaustyöaseman valikossa kaksoisnuolta >>. Napsauta kuvaketta **Multi Pass väritön**.
- 9. Valitse työ kohdassa Työn nimi.

10. Säädä käyttötapa.

Käyttötapoja on kaksi:

- Normaali käyttötapa: Tämä käyttötapa painaa väritöntä CMYK-väriä. Jos et ole painanut työtä, käytä Normaali-tapaa. Tämä käyttötapa painaa CMYK-värin, sitten värittömän musteen viimeisessä vaiheessa ja painaa vain värittömän kaikissa muissa vaiheissa.
- Vain väritön -käyttö: Tämä käyttö painaa vain väritöntä väriainetta. Käytä tätä tilaa, kun haluat painaa työn ja lisätä useita kerroksia kirkasta väriainetta.
- 11. Määritä kertojen määrä: Voit valita enintään seitsemän käyttökertaa.

# 12. Napsauta**Paina ensimmäinen kerta**.

- 13. Ota painatukset ulos jokaisen kerran jälkeen ja syötä uudestaan seuraavaa kertaa varten.
	- Älä muuta paperipinon suuntaa.
	- Laita pino samalle syöttölaitteen alustalle etupuoli ylös.
	- Tarkista, että pino on suunnattu samaan suuntaan kuin se oli, kun otit sen pois luovutusalustalta.
- 14. Ensimmäisen ajokerran jälkeen on alustalle lisätyt painetut arkit määritettävä **Esipainetuiksi**. Kun arkkeja käsitellään, tuotantotulostin pystyy säätämään kiinnityslaitteen lämpötilaa. Noudata seuraavia vaiheita:
	- a. Valitse ohjauskeskuksen pääikkunassa **Paperikirjaston hallinta** ja etsi sitten paperi, jota haluat käyttää ensimmäisessä ajossa.
	- b. Valitse paperi ja napsauta**Kopioi**.
	- c. Huomaa nimi, joka järjestelmä antoi uudelle paperille, Custom Stock XX. Myöhemmässä vaiheessa voit valita paperialustan nimen.
	- d. Valitse **Esipainettu** uudelle paperille ja napsauta sitten **OK**.
	- e. Tällä suljetaan **Paperikirjaston hallinta** -ikkuna.
	- f. Napsauta sitten ohjauskeskuksessa käyttämäsi paperialustan numeroa.
	- g. Napsauta kohtaa **Paperikirjaston hallinta** ja valitse sitten paperi, jonka loit alustalle, jolla on valittua esipainettua paperia.
- 15. Napsauta **Paina [seuraava] kerta**.
- 16. Kun työ on tehty, sulje Multi Pass Clear Dry Ink -ikkuna, jotta muita painotöitä voi tehdä.

# **Metalliefektin lisääminen Image Enhance Visual Editorilla (IEVE)**

Image Enhance Visual Editor (IEVE) on kuvanmuokkaussovellus Command WorkStation -sovelluksessa. Tämän välineen avulla voi lisätä erityisiä väriefektejä ja katsoa muokattuja kuvia tehdessäsi muutoksia.

- 1. Lähetä työ Hold -jonoon.
- 2. Napsauta työtä hiiren oikealla painikkeella ja valitse **Image Enhance Visual Editor**. Ennen työn avautumista kaikki rasterikuvat poistetaan. Muokkauksen jälkeen työ on prosessoitava uudestaan.
- 3. Avaa Erikoisefektikerros napsauttamalla **On**.
- 4. Erikoisvärikerros näkyy esikatselussa. Jos haluat nähdä tai piilottaa erikoisvärin, käytä **Esikatselu**-tilan asetuksia.
- 5. Valitse **Tyyppiä** varten erikoisväri.
- 6. Käytä erikoisvärin määrän säätämiseksi toimintoa **Säädä musteen tasoa**.
- 7. Valitse **Tyyliä** varten haluamasi efektit.
	- **Juliste**: Tämä valinta levittää erikoisväriä tietylle tummuustasolle, mutta ei levitä erikoisväriä vaaleammille alueille. Tuloksena on korkean kontrastin efekti.
	- **Kohokuvio**: Tämä valinta levittää erikoisväriä reunoille. Tuloksena on kolmiulotteinen efekti.
	- **Sävyn valinta**: Tämä valinta levittää erikoisväriä tietylle sävyllä, joka on valittu asetuksella Sävy/ korostus. Sävy/korostus -asetus sisältää sävykulman asteina.
	- **Korostuksen valinta**: Tämä valinta levittää erikoisväriä tietylle sävyllä, joka on valittu asetuksella Sävy/ korostus. Tällä tasolla olevat värin ja sitä vaaleammat ylipainetaan.

Huom.: Jotta voit käyttää Sävyvalintaa tai Korostuksen valintaa, säädä matala Amplitudi-arvo. Säädä sävykulma tai korostustaso ja aseta sitten Amplitudi oikealle tasolle. Käytä efektin laajuuden säätämiseksi valintaa Amplitudi. Mitä korkeampi Amplitudi-asetus on, sitä suurempi on kohteena oleva alue. Voit valita Käännä luodaksesi vastakkaisen efektin. Käänteiset asetukset soveltuvat erikoisväriin kaikkialla paitsi siellä, missä tyyli on määritetty.

- 8. Tallenna työ ja poistu.
- 9. Ennen työn painatusta on avattava työn Ominaisuudet, valitse sitten **Erikoisvärit**-välilehti.
- 10. Valitse väripisteille hopea, kulta, valkoinen tai fluoresoiva pinkki ja valituille kohteille **Sovella**. Varmista, että kohteen valintalaatikot ovat tyhjiä.

## **Pistevärin vastaavien nimien säätö**

Jos työsi sisältää erikoisväriainekohteita, jotka suunnittelija on määrittänyt tulostustiedostossa, tulostuspalvelimella on asetettava nimet, joita käytetään pistevärin määrittelyssä. Nimet Clear, väritön, White, valkoinen, Fluorescent Pink, fluoresoiva pinkki, Silver, hopea, Gold ja kulta ovat palvelimen oletusasetuksia. Jos suunnittelija käytti muita nimiä, määritä tiedostossa käytetty todellinen nimi luomalla vastaava nimi tulostuspalvelimessa.

- 1. Valitse Palvelin-valikosta **Laitekeskus**.
- 2. Valitse Resurssit-osassa **Erikoisvärit**.
- 3. Valitse Ryhmän nimi -alueella yleinen nimi käyttämällesi erikoisvärille: hopea, kulta, valkoinen, fluoresoiva pinkki tai kirkas.
- 4. Varmistaaksesi, että tätä vaihtoehtoista nimeä ei ole listattu, katso nimiä ikkunassa oikealla.
- 5. Valitse Ryhmän nimi -listan yläpuolella **+ Uusi**. Uudet erikoisvärit -ikkuna avautuu.
- 6. Syötä Nimi-alueelle pistevärin tarkka nimi, jota käytetään värittömän väriaineen kanssa.
	- Tärkeää: Syötä nimi täsmälleen sellaisena kuin suunnittelija on sen määrittänyt. Pistevärien nimet ottavat huomioon isot kirjaimet.

7. Valitse **OK**.

Uusi vastaava nimi on ikkunassa oikealla tulostuspalvelimen tarjoaman värin oletusnimen alla. Jos värin nimessä ei ole lukkokuvaketta, nimen voi poistaa. Poista nimi listalta napsauttamalla oikealla painikkeella nimeä ja valitse sitten **Poista**.

# **FULL BLEED -VIHKOT NELJÄLLÄ VALINNAISELLA VIIMEISTELYLAITTEELLA**

Painotyössä tehdään full-bleed -vihkoja käyttäen liitearkkilaitetta, vihkoviimeistelylaitetta ja kaksipuolista leikkuria sekä SquareFold®-leikkuria.

# **Limitystilan käyttöönotto**

Kun tulostat töitä ja näyttöön ilmestyy viesti, joka ilmoittaa, että Limittävä luovutusalusta ei limitä, tarkista tulostuspalvelin. Varmista, että tulostimen limitystila on otettu käyttöön. Limitystila otetaan käyttöön seuraavasti:

- 1. Peru painotyö tarvittaessa.
- 2. Valitse oikea työ.
- 3. Avaa **ominaisuudet**-ikkuna.
- 4. Valitse **Viimeistely** -välilehti.
- 5. Varmista, että Limittävä luovutusalusta on valittu luovutusalustaksi.
- 6. Valitse valintaruutu **limitystilalle**.
- 7. Sulje Ominaisuudet-ikkuna ja tallenna asetukset valitsemalla **OK**.
- 8. Lähetä tulostustyö uudelleen.

## **Satulanidontavihkojen painatus full bleedillä, leikatuilla reunoilla ja esipainettujen kansien liittäminen.**

Tämä työnkulku takaa tulostukselle miellyttävän ulkonäön.

Production Ready Booklet Maker -laite tuottaa satulasidottuja vihkoja. Taiveuran ja kaksipuolinen leikkuri ja SquareFold®-leikkuri leikkaavat reunat vihkon kolmelta sivulta siten, että kuvat ulottuvat sivun reunaan. Voit käyttää liitearkkilaitetta lisäämään esipainetut kansisivut. Kaikkien reunojen full bleed -valinta antaa monille asiakirjolle miellyttävän ulkonäön. Tämän tyyppisen työnkulun asetusten tekoon kuuluu:

- Paperin lisääminen ja ohjelmointi tulostuspalvelimelta.
- Työn lähettäminen ja Työn ominaisuuksien avaaminen
- Säädä Ominaisuudet paperille, asettelu, taitto ja leikkaus
- Asetusten teko esipainettujen kansien lisäämiseksi
- Työn vapauttaminen oikolukukopiota varten
- Tuloksen tarkistus sekä leikkaus- ja painoasetusten säätäminen.
- Työn tulostus

Huom.: Määrittääksesi sivujen täydellisen full bleed -leikkaamisen vaatiman leikkausmäärän, tulosta tiedosto ilman leikkausta ja tee sitten tarvittavat säädöt.

#### **Vikojen teko full bleed -leikkauksella**

Kun painat vihkoja, jotka leikataan kolmelta sivulta full bleed -tulosta varten, noudata seuraavia vaiheita:

- 1. Laita paperia tuotantotulostimen alustalle.
	- Saadaksesi viimeistellyksi kooksi A4/210 x 297 mm, laita A3/297 x 420 mm:n paperia alustalle. Määritä kaksi A4/210 x 297 mm:n kuvaa arkin kummallekin puolella. Tämä menetelmä jättää reunan kuvien ympärille leikkaamista varten.
	- Jos lisäät 279 x 432 mm:n (11 x 17 in.) paperia alustalle, voit määrittää kaksi A4/210 x 297 mm:n (8,5 x 11 in.) kuvaa arkkien kummallekin puolelle. Kun kaikki reunat on leikattu, tuotoksen koko on alle 210 x 297 mm.
- 2. Ohjelmoi alustan paperi ohjauskeskuksesta.
	- a. Valitse alustan numero, jolle paperi ladataan.

Alustan ominaisuudet -ikkuna tulee näkyviin.

b. Valitse Alustan ominaisuudet -ikkunassa, **Luo uusi paperi** -painike.

Uuden paperin asetukset -ikkuna avautuu.

- c. Valitse Uuden paperin asetukset -ikkunassa paperi, jota on laitettu alustalle, ja syötä sitten paperin tiedot ikkunassa.
- d. Sulje Uuden paperin tiedot -ikkuna ja tallenna asetukset valitsemalla **OK**.
- e. Sulje Alustan ominaisuudet -ikkuna ja tallenna asetukset valitsemalla **OK**.
- f. Pienennä Ohjauskeskuksen ikkuna.
- 3. Avaa tulostuspalvelimen Pito -jonossa työn Ominaisuudet kaksoisnapsauttamalla työtä.
- 4. Pikapääsy-välilehdellä voit syöttää Paperin koon ja Paperin lähteen, johon paperia on laitettu. Syötä Kopioiden määrä.
- 5. Paperi-välilehdellä valitse Kaksipuoliselle painettaessa paperin molemmille puolille **Ylä-ylä**. Varmista 1-puoliselle tulostukselle, että asetus on Off.
- 6. Säädä Viimeistely-välilehdellä Taiton valinnaksi Taittotyyli arvolle **Vihkotaitto**.
- 7. Säädä Viimeistely-välilehdellä Nitojan valinnaksi Nitojan käyttö arvolle **Keskelle**.
- 8. Viimeistely -välilehdellä kohdassa Leikkaa valitse ruutu **Ylä- ja alaosan leikkaus**.
- 9. Säädä Viimeistelyn koko ylös- ja alas-nuolilla. Viimeistelyn koko on etäisyys sivun ylälaidasta alalaitaan.
- 10. Valitse Selän tulostuksessa **Normaali**.
- 11. Valitse ruutu **Lukitse etusivun** leikkaus.
- 12. Säädä etupuolen leikkaus ylös- ja alas nuolilla. Voit säätää joko Viimeistelyn kokoa tai leikattavan pinnan määrää. Oikealta sidottavilla vihkoilla Viimeistelyn koko on etäisyys vihkon selästä sivun oikeaan reunaan.
- 13. Jos tiedosto on pakotettu valmiiksi, asetukset on tehty, ja voit vapauttaa työ painatukseen. Jos tiedostoa ei ole pakotettu, mene Asettelu -välilehdelle. Kun teet työn painoasetuksia, valitse **Vihko**.
- 14. Jos et liitä esipainettuja kansia, napsauta työn vedostamiseksi ja tuloksen tarkistamiseksi **Vedos**. Napsauta täyden työn painamiseksi kohtaa**Paina**.

## 15. Kansien lisääminen, kun työ on lähetetty:

Jos tuotantotulostimen on liitetty liitearkkilaite, voit lisätä vihkoihin esipainettuja kansia. Kansisivujen koko on sama kuin sisäsivuilla. Vihkontekolaite käärii valmiiksi painetun kansiarkin sisäsivujen ympärille etu- ja takasivun tekemiseksi.

- a. Lisää esipainettua paperia liitearkkialustalle.
- b. Ohjelmoi paperi ohjauskeskuksesta. Valitse **T1**-alusta.

Alustan ominaisuudet -ikkuna tulee näkyviin.

c. Valitse Alustan ominaisuudet -ikkunassa, **Luo uusi paperi** -painike.

Uuden paperin asetukset -ikkuna avautuu.

- d. Valitse Uuden paperin asetukset -ikkunassa paperi, jota on laitettu alustalle. Syötä paperin tiedot.
- e. Sulje Uuden paperin tiedot -ikkuna ja tallenna asetukset valitsemalla **OK**.
- f. Sulje Alustan ominaisuudet -ikkuna ja tallenna asetukset valitsemalla **OK**.
- g. PienennäPaperikirjaston hallinta -ikkuna.
- h. Valitse tulostuspalvelimella **Työn ominaisuudet** -ikkunassa **Paperi**-välilehti. Vieritä alaspäin ja valitse **Määritä kansi**.
- i. Valitse valintaruutu **Etukannelle**. Valitse valikosta **Liitä**.
- j. Valitse Paperin lähteeksi **T1**.
- k. Jos kannenpaperi on erilaista, kuin sisäsivujen paperi, voit asettaa kansipaperille erilaiset ominaisuudet. Esim. g/m2 kansipaino voi olla raskaampaa kuin sisäsivujen paperi.
- l. Napsauta Kansipaperissa **OK**.
- m. Valitse työn vapauttamiseksi Paperi -välilehdellä **Paina**.

# 16. Kansien lisääminen, kun työtä ei ole lähetetty:

- a. Lisää esipainettua paperia liitearkkialustalle.
- b. Valitse paperi **Paperikirjaston hallinnasta**.
- c. Valitse **Asettelu** -välilehti.
- d. Vieritä alas Kansi-alueelle.
- e. Valitse **Esipainettu**.
- f. Valitse **Määritä kansi**.
- g. Valitse kannen lähteeksi **T1**.
- h. Valitse **Paperin paino** kohdassa g/m2 kannen paperille, säädä kannen paperille sitten muut arvot.
- i. Valitse **OK**.

## 17. Vapauta työ valitsemalla Asettelu -välilehdellä **Paina**.

## **Production Ready Finisher -laitteen, perusrei'ittimen ja C/Z-taittolaitteen käyttö**

Jos sinulla on valinnainen C/Z-taittaja, voit valmistaa kolmitaittoja ja Z-taittoja 216 x 279 mm:n tai A4-arkeille.

Voit luoda Z-puoliarkkitaitoksia A3/B4-paperille. Z-taitoilla tai Z-puoliarkkitaitoilla tuotantotulosti taittaa A3 paperin ja pienentää arkin A4-paperiksi. B4-koon arkit pienenevät B5-kokoon. Voit lisätä taitetun arkin A4 asiakirjaan siten, että lukijat voivat vetää taitetun osan auki nähdäkseen ylisuuren kuva.

Tärkeää: Kun lisäät tai valitset paperia taittoa varten, on tärkeää asettaa paperin syöttö lyhyt reuna eteenpäin (SEF).

#### **Yksinkertaisesti taitettujen arkkien tuottaminen**

- 1. Työtä varten paperi on syötettävä lyhyt sivu edellä (SEF) sopivalle alustalle, ja sitten paperi on ohjelmoitava ohjauskeskuksessa.
- 2. Avaa tulostuspalvelimessa työn Ominaisuudet kaksoisnapsauttamalla työtä. Säädä haluamiesi Kopioiden määrä.
- 3. Säädä kaikki työn ominaisuudet, kuten määrä, paperin koko, lähdealusta ja 1- tai 2-puolinen.

Huom.: C-taitoille (kolmoistaitot) ja Z-taitoille on käytettävä A4/210 x 297 mm:n (8,5 x 11 tuumaa) arkkeja. Z-taittojen laatimisessa (puolittaiset Z-taitot) on käytettävä A3/297 x 420 mm:n (11 x 17 in.) tai B4/250 x 253 mm:n (9,8 x 13,9 in.) paperia.

- 4. Valitse **Viimeistely**-välilehti ja selaa sitten Taitto-alueelle.
- 5. Taittoa varten on säädettävä Taittotyyli oikeaan taittoon. Valitse vaihtoehto:
	- Puolitaitto (kaksitaitto)
	- Z-puolitaitto
	- Z-taitto (haitari)
	- Kolmitaitto (Letter-C-taitto)
- 6. Aseta taittojärjestys valintaan **Sisä** tai **Ulko**. Kun valitset Sisä , sivu 1 on taiton sisällä. Kun valitset Ulko , sivu 1 on taiton taustapuolella.
- 7. Jos tämä viesti koskee Tuloksen luovuttamisesta, tulee näytölle, korjaa asetusta. Etupuoli alas normaali järjestys, ja tulisi olla etupuoli alas – käänteinen järjestys. Asetuksen korjaamiseksi valitse **OK**.
- 8. Rei'itetyille arkeille kohdassa Rei'itä on säädettävä Rei'itä reuna arvolle **Vasen**, **Oikea** tai **Ylä**. Aseta Rei'itys johonkin seuraavista valinnoista:
	- Ei
	- 2 reiän rei'itys
	- 3 reiän rei'itys
	- 4 reiän rei'itys
		- Tärkeää: Voit lävistää vain Z-puolitaittoja.
- 9. Valitse **Print** (tulosta).
- 10. Kerää taitettu tuotos viimeistelylaitteen yläalustalta tai C/Z-taittolaitteen alalaatikosta. Avaa C/Ztaittolaitteen alalaatikko painamalla painiketta yksikön edessä vasemmalla.

# **Käytä väliarkkialustaa lisätäksesi arkkeja tai hakupapereita tulosteeseen.**

Käytä liitearkkilaitetta, kun lisää kannet, arkkeja tai hakupapereita tulostettuihin asiakirjoihin. Lisäys tapahtuu sen jälkeen, kun asiakirjat lähtevät tuotantotulostimesta, mutta ennen kuin ne saavuttavat lopullisen viimeistelylaitteen, josta tuloste noudetaan. Käytä vain esipainettua tai tyhjää väliarkkimateriaalia.

Huom.:

- Kun käytät seuraavia lisävarusteita, aseta hakusivut liitearkkialustaan hakukorvat etureunalla:
	- GBC® Advanced Punch® Pro
	- Nitomalaite
	- Tuotantovalmis viimeistelylaite
- Jos haluat, että lisälehdellä tehdään painatus, käytä monen arkin liitearkkialustaa tai muuta alustaa.

## **Arkkien ja hakusivujen lisääminen Painotulokseen**

- 1. Lisää tarvittaessa asiakirjan pääpaperia syöttölaitteen alustalle lyhyen sivun syöttösuunnassa (LEF). Varmista ohjauskeskuksesta, että oikea paperi on ohjelmoituna.
- 2. Lisää hakulehdet liitearkkialustaan hakukorvat etureunalla. Kun lisäät hakulehtiä, laita ne etupuoli ylöspäin ja vasemmalle alustalla paperin takareunalle. Kun lisäät esipainettuja tai tyhjiä hakusivuja, järjestelmä lisää ne yksi kerrallaan samassa järjestyksessä, kuin ne on laitettu alustalle. Varmista, että osittaisia sarjoja ei esiinny.
- 3. Ohjelmoi välilehtien paperi ohjauskeskuksesta.

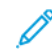

Huom.: Tee Erikoissivujen ominaisuuksista ainutlaatuisia. Jos ominaisuudet eivät ole ainutlaatuisia, tulostuspalvelin voi valita saman tyyppisen paperin toiselta alustalta. Koska haluat käyttää esipainettua paperia liitearkkialustalla, varmista, että millään paperilla muilla alustoilla ei ole samoja ominaisuuksia kuin erikoissivuilla. Tee esimerkiksi erikoissivujen ominaisuuksille ainutlaatuisia valintoja nimen, koon ja painon osalta. Jos muilla paperityypeillä on samat ominaisuudet kuin erikoissivuilla, tulospalvelimelta on määritettävä ainutlaatuinen nimi paperille, jota haluat käyttää. Yleensä liitearkkialustalta syötetyn paperin paino on korkeampi kuin muilla käytetyillä paperilla, joten kansipaperilla on ainutlaatuisia ominaisuuksia.

- a. Valitse ohjauskeskuksesta alusta **T1**.
- b. Jos lisäämäsi hakulehtipaperi on määritetty paperikirjastossa, valitse ensin **Paperikirjasto** ja sitten hakulehtipaperi. Jos lisäämäsi hakupaperi ei ole Paperikirjastossa, valitse **Luo väliaikainen paperi** ja syötä vaadittavat tiedot.
	- Paperin koko, esim. A4.
	- Hakupaperin Paino on yleensä noin  $164$  g/m<sup>2</sup>, mutta paino riippuu paperista.
	- Valitse kohdassa Tyyppi paperin tyyppi, esim. Valmiiksi leikattu haku tyhjä.

## 4. Valitse **Pitkän sivun syöttö** -valitsin.

- 5. Sulje Alustan ominaisuudet -ikkuna ja tallenna asetukset valitsemalla **OK**.
- 6. Käytä Fiery-ohjaustyöasemaa ja lähetä tiedosto Pito-jonoon tulostinpalvelimella.
- 7. Avaa Ominaisuudet -ikkuna kaksoisnapsauttamalla työtä.
- 8. Säädä työn kaikki Ominaisuudet, kuten paperikoko, 1- tai 2-puolinen, Duplex, Off, ylä-ylä, ylä-ala sekä kappalemäärä.
- 9. Valitse **Paperi**-välilehti ja selaa sitten Taitto -alueelle. Valitse **Uusi liitearkki**.
- 10. Kun **Sivumäärä** on valittu, syötä sivumäärä, jonka jälkeen haluat lisätä esipainettuja tai tyhjiä arkkeja tai hakusivuja. Ero numerot pilkulla. Jos haluat esimerkiksi lisätä tyhjän arkin sivun 7 ja 13 jälkeen, syötä 7,13.
- 11. Kohdassa Paperin koko on valittava hakusivujen koko, joko **8,5 x 11'' Tab LEF** tai **A4 Tab LEF**.
- 12. Paperityypille on valittava joko **Hakupaperityyppi (päällystetty)** tai **Hakupaperityyppi (kohokuvioitu)**.
- 13. Valitse **Liitearkki**.
- 14. Valitse **Sulje**.
- 15. Valitse **Print** (tulosta).

# **Arkkien ja vihkojen varustaminen taiveuralla ja nitominen**

Voidaksesi säätää vihkon taiton ja nidonnan asemia sinun pitää luoda profiili säätöjen kanssa. Liittääksesi profiilin työvälineeseen, sovella profiilia vihkotyöhön.

Huom.: Tämä menettely säätää nitomanastan aseman vain vaakatasossa paperilla ja varmistaa, että vihkon nitomanastat sijaitsevat täsmälleen taitolla. Menettelytapa ei salli siirtää nitomanastoja ylös tai alas taitteella. Jos kaipaat pystytason säätöä nitomanastojen paikoille, ota yhteys Xerox -asiakaspalveluteknikkoon.

## **Vihkotaiton ja niittauksen aseman säätö**

- 1. Jos vihkopaperia ei ole laitettu tuotantotulostimeen, laita sitä alustalle lyhyen sivun syötöllä (SEF). Ohjelmoi alusta.
- 2. Valitse ohjauskeskuksessa laatikko **Profiilit**.
- 3. Valitse **Taiton säätö** -välilehti.
- 4. Jotta voisit luoda profiilin tai muokata olemassa olevaa profiilia, napsauta **Uusi**-kuvaketta. Muokataksesi olemassa olevaa profiilia, napsauta painiketta **Muokkaa**.
- 5. Valitse Taittotyypin valikossa **Kaksitaitto useita arkkeja niitattu**.
- 6. Syötä kohtaan Nimi profiilille yksilöllinen merkityksellinen nimi. Voit hyväksyä oletusehdotuksen esim. Taiton säätö 1 tai Taiton säätö 2.
- 7. Syötä vihon paperille Paperin koko, paino ja päällystys.
- 8. Napsauta ikkunan oikealla sivulla **Testitulostus** -painiketta.
- 9. Valitse nuolella käyttämällesi paperille alusta Alusta-valikosta.

10. Jos käytät leikkuria vihkojen reunojen leikkaamisen, aseta Taiveura arvoon **On**. Jos et käytä leikkuria reunojen leikkaamiseen, aseta Taiveura arvoon **Off**. Vain kunkin vihkosen ensimmäinen ja viimeinen arkki varustetaan taiveuralla. Taitettuina nämä sivut muodostavat vihkon etu- ja takasivun sekä välisivut.

# 11. Napsauta **Testitulostus**.

<span id="page-273-3"></span>Saat ilmoituksen, että laite on luomassa testitulostusta. Kun testitulostus on tehty, näyttöön tulee viesti.

- 12. Sulje viesti-ikkuna. Säätöikkunassa Sarjalle 1 näet kaksi mittaa A ja B, joita tarvitaan prosessissa myöhemmin.
- 13. Ota testitulostus. Pitele testitulostusta vasten sarjan 1 säätöjä vasemmalla olevan ikkunan esittämällä tavalla. Iso musta nuoli osoittaa ylöspäin ja vasemmalle.
- <span id="page-273-2"></span>14. Määritä, ovatko taiton vasen (ylä) ja oikea (ala) puoli identtiset vai onko toinen puoli pidempi. Jos sivut ovat tasaiset, säätöä ei tarvita. Siirry osoitteeseen [Vaihe 18.](#page-273-0).
- 15. Jos toinen sivu on pidempi, mittaa ylityksen pituus. Ylitys on kahden reunan välinen ero. Laske pituusero millimetreinä.
- 16. Valitse joko **Taiton vasen puoli on pidempi** tai **Taiton oikea puoli on pidempi**. Huomaa, että piirroksessa vasen sivu on ylhäällä ja oikea sivu alhaalla.
- 17. Säädä limittäisyyttä käyttäen ylöspäistä nuolta. Kun syötät arvon millimetreinä, taitto muuttuu vahvistaakseen, kumpi valitsemasi reuna on pidempi. Katso kuvaa ja varmista sitten, että se vastaa asettelua testitulostuksessa.
- <span id="page-273-0"></span>18. Nitomanastan aseman arvioimiseksi on ryhdyttävä tarpeellisiin toimiin.
	- Jos niitti sijaitsee täsmälleen taitoksella, säätöä ei tarvita. Siirry osoitteeseen [Vaihe 21.](#page-273-1).
	- Jos nitomanasta on sijoittunut pois taiton keskilinjasta, mittaa etäisyys taitosta nitomanastaan millimetreinä. Siirry seuraavaan vaiheeseen.
- 19. Valitse nitomanastan paikka:
	- Jos nitomanasta on liian ylhäällä ja yläarkilla, valitse **Taitosta vasemmalle**.
	- Jos nitomanasta on kiertynyt liian alas ja pohja-arkille, valitse **Taitosta oikealle**.
- 20. Säädä siirtymän matkaa käyttäen ylöspäistä nuolta. Kun näppäilet numeron millimetreinä, niitin aseman kuva muuttuu vahvistaen valitsemasi suunnan. Katso kuvaa ja varmista, että se vastaa niitin asemaa testitulostuksessa.
- <span id="page-273-1"></span>21. Tehdäksesi vedosnäytteen uusilla asetuksilla valitse Sarja 1 -alueella **Testitulostus**. Jos olet tyytyväinen uuteen taittoon ja nitomanastojen asemiin, siirry seuraaviin vaiheisiin. Palaa edellisiin vaiheisiin tehdäksesi lisäsäätöjä. Mittaa ja säädä joko taiton asemaa (vaihe [\) tai niitin asemaa \(](#page-273-2)[Vaihe 18.\)](#page-273-0) tai molempia asemia.
- 22. Huomaa näytön oikealla puolella oleva kenttä Arkkeja sarjassa 2. Luku 30 on arkkien määrä sarjassa 2, ja se näyttää maksimimäärän arkkeja, jotka voit liittää vihkoon valitun paperin painon perusteella. Jos haluat lisätä sivuja, alenna käyttämäsi paperin painoa. Voit jättää tämän luvun silleen ja viedä vaiheet loppuun. Tämä menetelmä tarjoaa joustavimman vihkoprofiilin sivualueilla sarjasta 1 sarjaan 2. Jos tulostat aina tietynkokoisia vihkoja, jotka ovat pienempiä kuin luetellut maksimiarkit, aseta tämä luku vihkojen tarkaksi sivumääräksi.
- 23. Napsauta säätöikkunan oikealla sivulla **Testitulostus** -painiketta.
- 24. Valitse alustavalikosta vaihtoehto **Aloita**.
- 25. Kun teet säätöjä sarjalla 2, toista kohdat [Vaihe 12.–](#page-273-3) [Vaihe 21.](#page-273-1).
- 26. Kun kaikki säädöt on tehty, napsauta **OK**.

Uusi profiili on listattu Taiton säätö-välilehdellä.

27. Napsauta **Sulje**.

#### **Taittoa tai nitomanastojen asemaa vihkoilla säätelevän profiilin käyttö**

- 1. Valitse **Paperikirjaston hallinta** -toiminto.
- 2. Kun Paperikirjaston hallinta -ikkuna aukeaa, valitse tietty paperi, jota haluat käyttää profiilille.
- 3. Napsauta **Muokkaa**-kuvaketta.
- 4. Napsauta Paperin ominaisuudet -ikkunassa **Lisäasetukset**.
- 5. Napsauta **Taiton säätöprofiili** -kenttää. Tässä kentässä voi olla järjestelmän oletussyöte tai jokin muu profiili.
- 6. Napsauta painiketta **Valitse taiton säätökirjasto**.
- 7. Valitse tietty profiili, jota haluat soveltaa tälle paperille.
- 8. Napsauta Taitonsäätökirjastossa **OK**.
- 9. Napsauta Paperin lisäasetukset -valintaa varten **OK**.
- 10. Napsauta Paperivarasto-ominaisuudet-ikkunassa **OK**.

#### **Täysikokoisten kuvien tulostaminen vihkoihin**

Kun käytät koko sivun täyttäviä kuvia, varmista, että valmiissa vihkossa on tilaa niille eikä niistä leikata osia pois.

- Jos vihkossa on esipainettu etu- ja takakansi koko sivun kuvalla ja se on painettu 8,5 x 14 in./B4 -paperille, leikatussa etukannessa näkyy koko kuva.
- Jos sama vihko tulostetaan 8,5 x 11 in./A4 -paperille, kuvan leikkaamisen jälkeen etukannen kuva ei näy kokonaan.

Ennen vihkon tulostamista on otettava huomioon koko työ, esimerkiksi seuraavat asiat:

- Mikä on valmiin vihkon sopiva koko?
- Sisältääkö vihko koko sivun täyttäviä kuvia?
- Käytetäänkö esipainettuja kansia ja täysikokoisia kuvia?
- Leikataanko vihkoa?
- Onko täysikokoisia kuvia siirrettävä, jotta ne mahtuvat varmasti valmiin vihkon sivuille?

Nämä ovat tärkeitä kysymyksiä, jotka vaikuttavat lopputulokseen varsinkin, kun käytetään täysikokoisia kuvia ja vihkon reunoja leikataan.

# **GBC®AdvancedPunch®Pron käyttö**

 $\overline{\mathscr{O}}$ Huom.: GBC®AdvancedPunch® Pro toimitetaan CD-levyllä olevan käyttöoppaan kanssa.

- 1. Lisää tarvittaessa paperia työlle ja ohjelmoi se ohjauskeskuksessa.
- 2. Lähetä työ tulostuspalvelimen **Pito**-jonoon.
- 3. Avaa Ominaisuudet-valikko kaksoisnapsauttamalla työtä.
- 4. Säädä kaikki työn ominaisuudet, kuten määrä, paperin koko, lähdealusta ja 1- tai 2-puolinen.
- 5. Valitse **Viimeistely** -välilehti.
- 6. Vieritä alas Lävistys-alueelle.
- 7. Valitse Rei'itysreuna-kohdassa rei'ityspaikka paperilla: **Vasen**, **oikea** tai **ylä**.
- 8. Valitse Lävistys-kohdassa joko **Advanced Pro-ANSI** tai **Advanced Pro-ISO**. Yksikön tarkka nimi riippuu maantieteellisestä alueesta.
- 9. Vapauta työ valitsemalla Viimeistely -välilehdellä **Paina**.

# Vianetsintä

Tämä luku sisältää seuraavat:

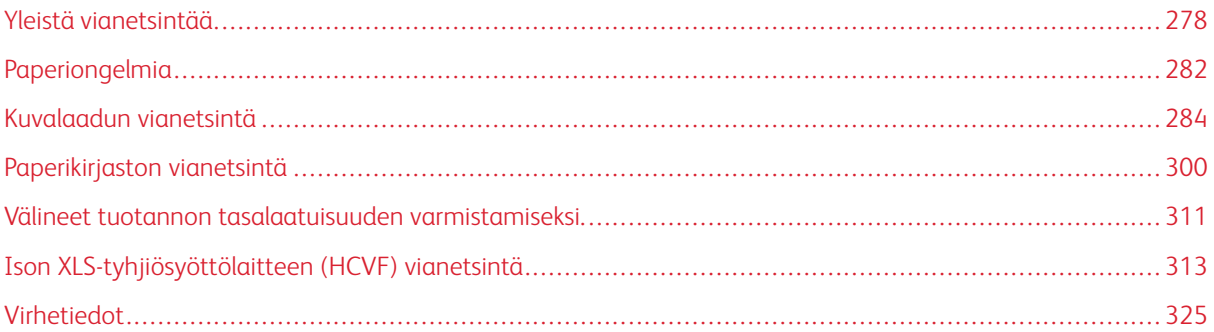

Tässä osassa annetaan tietoja järjestelmän vikojen, virheiden ja tukosten korjaamiseksi. Se tarjoaa tietoja myös siitä, miten järjestelmä varoittaa käyttäjää ongelmista, ja antaa vinkkejä ja tietoja, jotka auttavat käyttäjää käyttämään tuotantotulostinta ja parantamaan tulosta.

# <span id="page-277-0"></span>Yleistä vianetsintää

Seuraava taulukko auttaa ratkaisemaan joitain perusongelmia, joita tuotantotulostimella voi ilmetä. Jos ongelma ei ratkea ohjeita noudattamalla, ota yhteyttä Xerox® -edustajaan tai asiakastukeen.

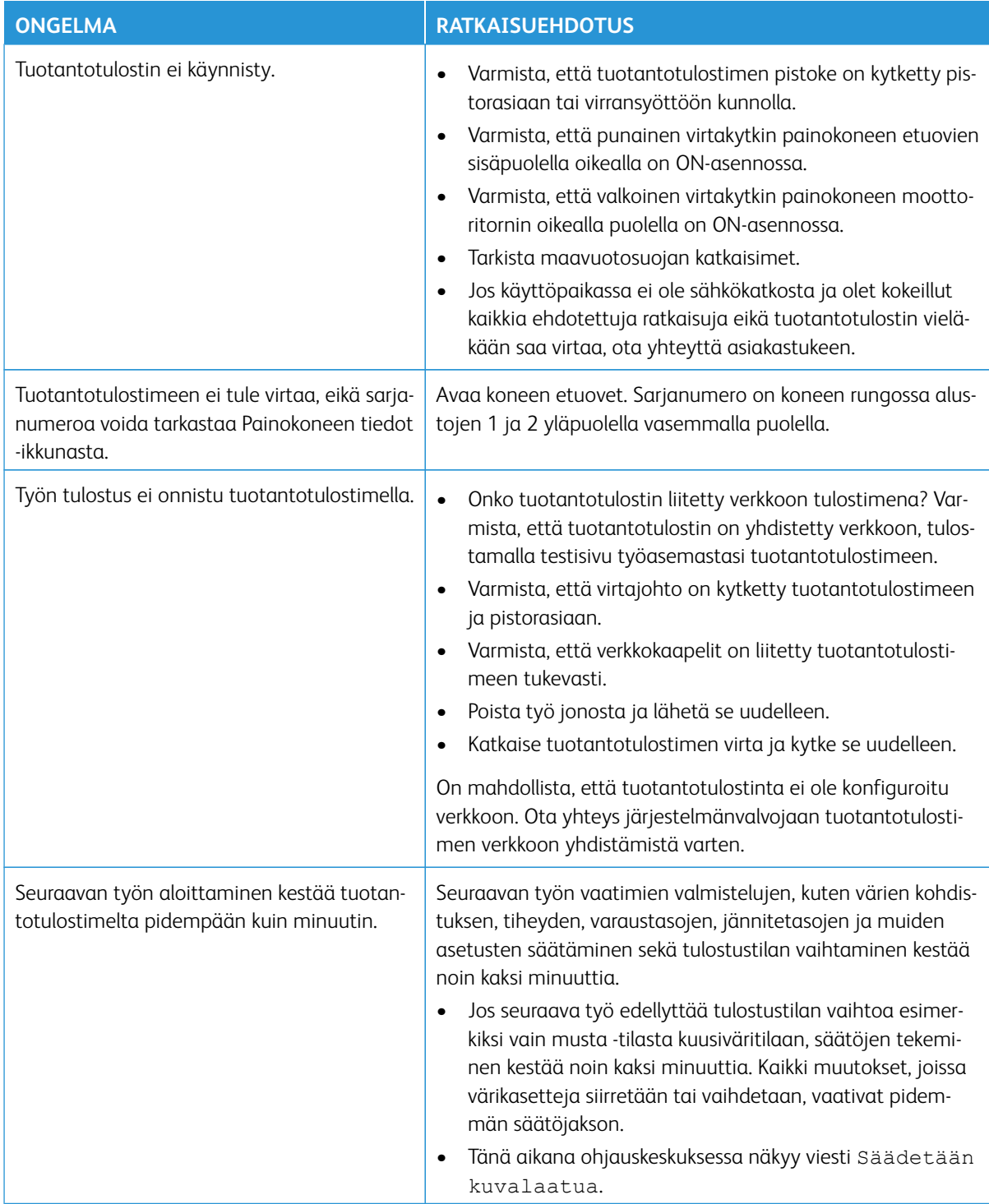

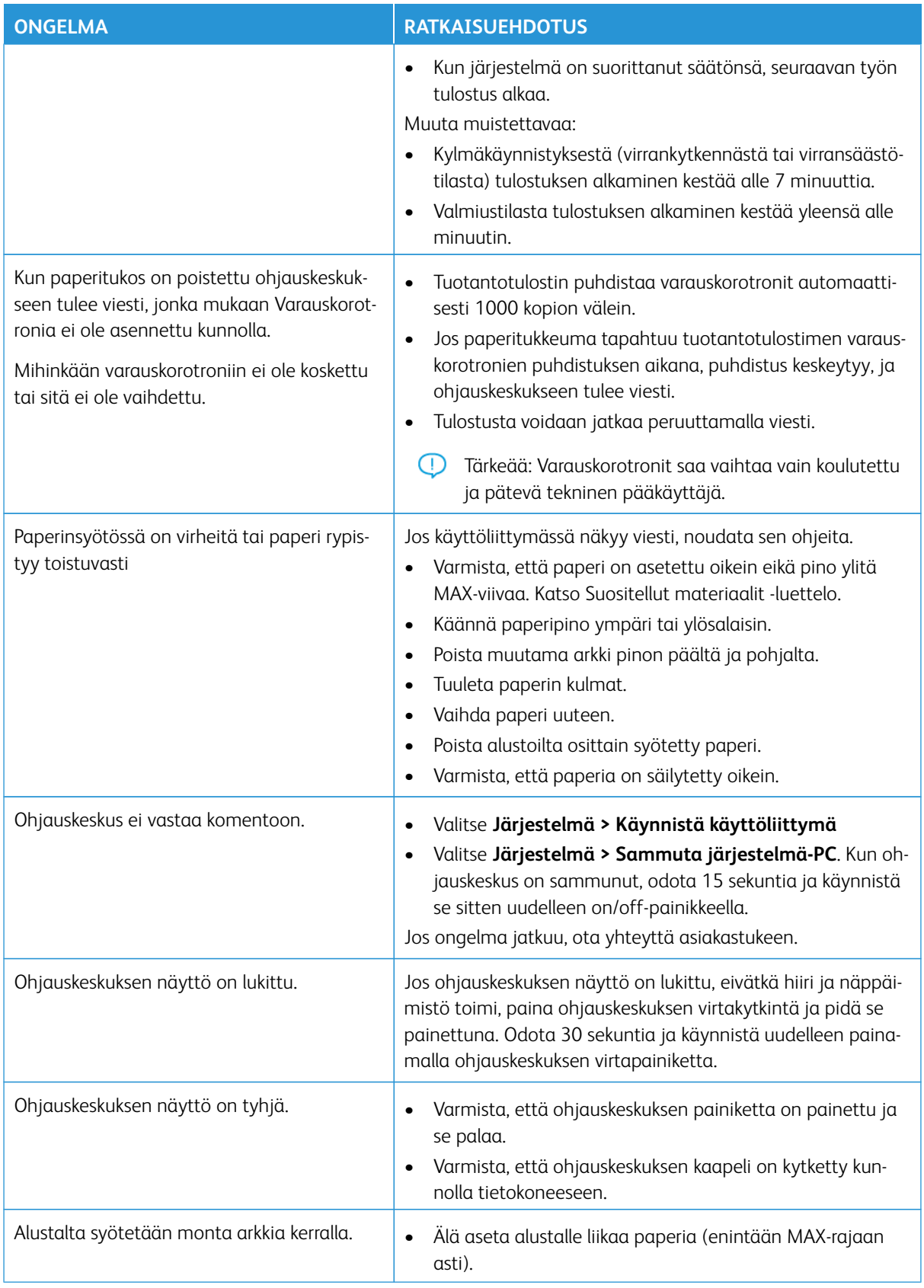

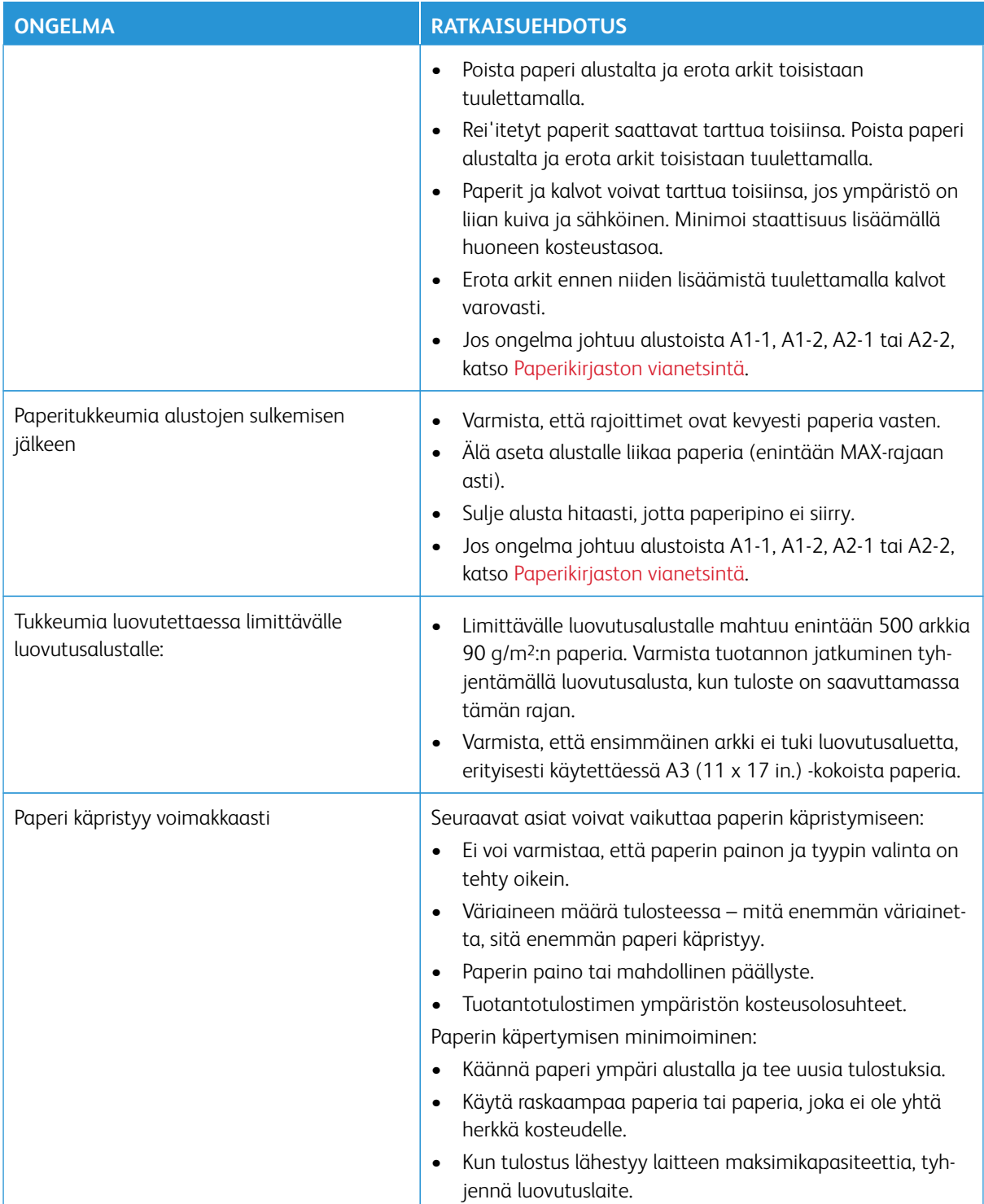

# **VIIVAKOODISKANNERIN VIAT JA VIRHEET**

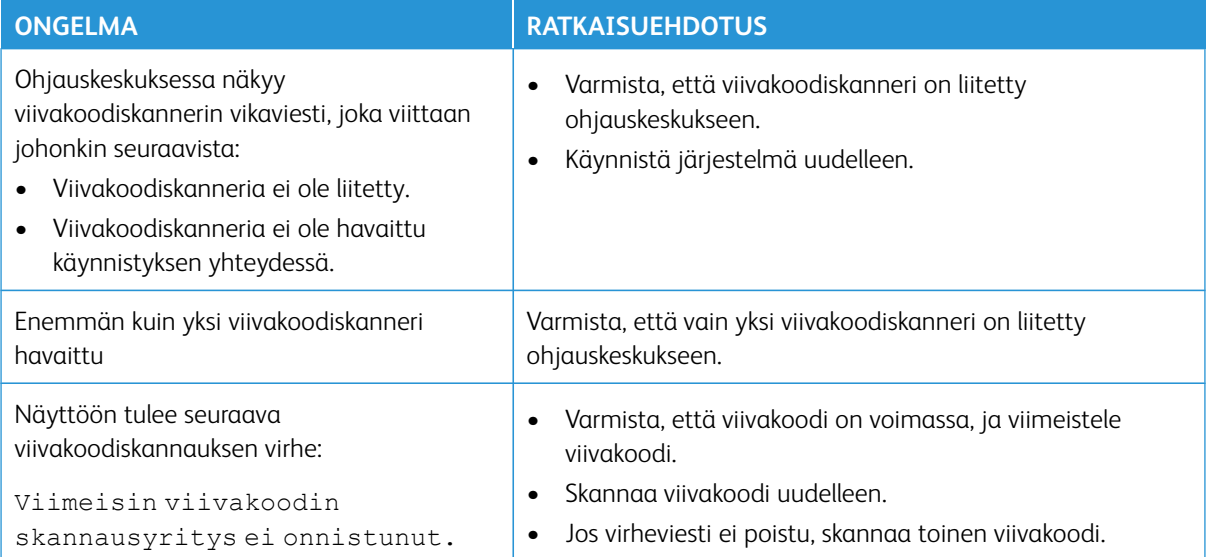

# <span id="page-281-0"></span>Paperiongelmia

Kun paperi kulkee tuotantotulostimen osien läpi, se repeää joskus, muodostaa tukoksen, rypistyy tai sen syötössä on vikaa.

Jos näitä ongelmia esiintyy, painokone joko tyhjentää automaattisesti vahingoittuneet tai ylimääräiset arkit, tai käyttäjän on poistettava tukkeutunut paperi. Lisätietoja kohdasta [Automaattinen paperin tyhjennys](#page-281-1) ja [Tukokset.](#page-281-2)

# <span id="page-281-1"></span>**AUTOMAATTINEN PAPERIN TYHJENNYS**

Jos paperi juuttuu tuotantotulostimen sisälle, näkyviin tulee tyhjennysilmoitus. Käyttämättömät arkit tukkeumakohdasta taaksepäin siirretään automaattisesti paperiradalta lähimmälle luovutusalustalle. Tukkeumakohtaa edeltävälle alueelle mahdollisesti jääneet arkit eivät kuitenkaan tule ulos tuotantotulostimesta automaattisesti. Selvitä kyseiset kohdat manuaalisesti.

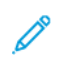

Huom.: Kun tyhjennys on valmis, käyttöliittymään tulee viesti, jossa näkyvät koneesta poistettujen arkkien luovutusalustat ja arkkien määrä. Varmista, että poistat kaikki yhtä monta arkkia kuin näytöllä ilmoitetaan.

# <span id="page-281-2"></span>**TUKOKSET**

Kun tukos ilmenee, ohjauskeskukseen ilmestyy vikaviesti. Selvitä tukkeuma viestin ohjeiden mukaisesti.

Tukoksen selvitysohjeet viittaavat aluenumeron avulla määrättyyn kuljettimeen, joka täytyy puhdistaa. Kun selvität vikaa, moduulien alueet voi tunnistaa niiden vihreiden kahvojen numeroetikettien tai vihreiden etikettien perusteella. Jokaisella moduulilla on aluenumero. Esimerkiksi syöttöalue 1, IOM-alue 1 ja pinoluovutusalue 1. Varmista oikean kuljettimen tyhjentäminen merkitsemällä tukkeuman sisältävä osisto muistiin. Puhdista kaikki alueet ennen uudelleenkäynnistystä. Poistamattomat arkit voivat aiheuttaa ongelman, kun käynnistät tuotantotulostimen uudelleen.

Kun vika ilmenee, esim. tulee paperitukos, ovi tai suojus aukeaa ja tuotantotulostimessa on käyttöhäiriö, tapahtuu seuraavaa:

- Tuotantotulostin lakkaa käymästä, ja virheviesti näkyy tuotantotulostimen Käyttöliittymä-näytöllä.
- Viesti näyttää myös kuvan, joka näyttää vian sijainnin sekä lyhyen selvityksen toimista vian korjaamiseksi.
- Kun valinnaislaitteessa ilmenee vika, kuva näyttää vikapaikat ja vaaditut korjaustoimet.

Huom.: Kunkin valinnaisen laitteen etulevyn sisäpuolelta löydät vaiheittaiset korjausohjeet.

Kun poistat paperitukkeumat, katso aina seuraavia tietoja:

- Kun poistat paperitukkeumia, älä katkaise tuotantotulostimen virtaa.
- Jos sammutat tuotantotulostimen virran, kaikki järjestelmän muistiin syötetyt tiedot häviävät.
- Poista kaikki paperitukkeumat ennen tulostustyön jatkamista.
- Älä kosketa tuotantotulostimen sisäosia vikojen välttämiseksi.
- Ole varovainen poistaessasi paperia, jotta se ei repeä. Jos paperi repeää, poista kaikki revenneet palaset.
- Ennen tulostustöitä on tarkistettava, että kaikki tukokset, myös pienet revenneet paperinpalaset, on poistettu.
- Virheviesti pysyy näytöllä niin kauan kuin tukkeuma on olemassa. Katso jäljellä olevien tukkeumien tyhjennysohjeet ja -tiedot tuotantotulostimen käyttöliittymänäytöstä.
- Kun olet poistanut kaikki tukokset, sulje kaikki ovet ja kannet. Kun ovia tai kansia on auki, tuotantotulostin ei voi tulostaa.
- Kun paperitukkeuma on selvitetty, tulostus jatkuu automaattisesti siitä kohdasta, jossa paperitukkeuma ilmeni.
- Jos kaikkia papereita ei ole poistettu, vikaviesti pysyy käyttöliittymä-näytössä. Katso jäljellä olevien tukkeumien tyhjennysohjeet ja -tiedot käyttöliittymänäytöstä.
- Jos virhe ilmenee valinnaisen laitteen kanssa, merkkivalo syttyy laitteen ohjauspaneelilla ja näyttää vastaavan alueen laitteella, jossa vika ilmeni.

# **PAPERIN KAKSOISVIIVAKOODIT**

#### Ongelma:

Jotkin paperintoimittajat tai -jakelijat käyttävät samaa viivakoodia usealle paperille. Kaksoisviivakoodeista ilmoitetaan PredictPrint-pilvipalvelussa, mutta niiden käyttöä alustoilla ei ole estetty. Tulostin havaitsee kaksoisviivakoodit tuntemattomina. Viivakoodia voidaan käyttää vähintään kerran tulostimen sarjanumeroa ja jakamiskoodia kohti, kun sitä käytetään viivakoodin luomisen yhteydessä. Ohjelmoinnin jälkeen kyseinen järjestelmä pystyy käyttämään vain ensiksi ohjelmoituja paperiominaisuuksia.

## Ratkaisuehdotukset:

Luo **paperin ohjatun toiminnon** painikkeella uusi mukautettu viivakoodi kullekin paperille, joka käyttää tunnettua kaksoisviivakoodia. Luo uusi mukautettu viivakoodi paperille, jonka ominaisuudet ovat erilaiset ja jotka käyttävät samaa viivakoodia uudelleen.

# <span id="page-283-0"></span>Kuvalaadun vianetsintä

Huoltotöiden tekemisen ohella monet seikat voivat vaikuttaa painetun kuvan laatuun.

Kun tulostat näytteen työstä ja ennen huoltoon soittamista on varmistettava seuraavat:

- Huoneen kosteus on tuotantotulostimelle määritetyissä rajoissa [\(Ympäristötiedot](#page-31-0)).
- Käytät tuotantotulostimessa oikeaa paperityyppiä ja painoa ([Paperin ominaisuudet\)](#page-32-0).

Tässä osassa on lista kuvan laadun artefakteista, joita voi esiintyä tulosteessa, ja toimia, joihin voi ryhtyä näiden ongelmien parantamiseksi tai poistamiseksi.

 $\rm _{(T)}$ Vihje: Kaikkiin tässä esitettyihin ratkaisuihin pääsee **Paperin lisäasetukset** -toiminnolla. Lisätietoja on kohdassa [Paperin lisäasetukset.](#page-82-0)

# **KUVALAATUONGELMAT**

Seuraava taulukko auttaa kuvalaatuongelmien selvittämisessä ja ratkaisemisessa. Etsi asianmukainen vika ja suorita ehdotettu ratkaisu. Jos ongelma ei ratkea ohjeita noudattamalla, ota yhteyttä asiakastukeen.

- [Valkoisia viivoja, raitoja, pilkkuja tai häviämiä](#page-284-0)
- [Vaalea kuva](#page-285-0)
- [Kiinnittymätön väriaine näkyy ja irtoaa hangattaessa](#page-286-0)
- [Laikukkuus](#page-287-0)
- [Satunnaiset pilkut](#page-289-0)
- [Toistuvia pilkkuja tai juovia](#page-290-0)
- [Sisä- ja ulkoreunan tiheyden yhdenmukaisuuden säätö](#page-291-0)
- [Kuva on vinossa tai vääristynyt](#page-292-0)
- [Kuva rekisteröity väärin tai siirretty](#page-293-0)
- [Sivulla esiintyy kiiltoeroja](#page-294-0)
- [Takareunan poistot](#page-295-0)
- [Juovaisuus](#page-296-0)
- [Raitoja](#page-297-0)

# <span id="page-284-0"></span>**Valkoisia viivoja, raitoja, pilkkuja tai häviämiä**

Ongelma: Tulosteessa näkyy valkoisia viivoja, raitoja, pilkkuja tai häviämiä

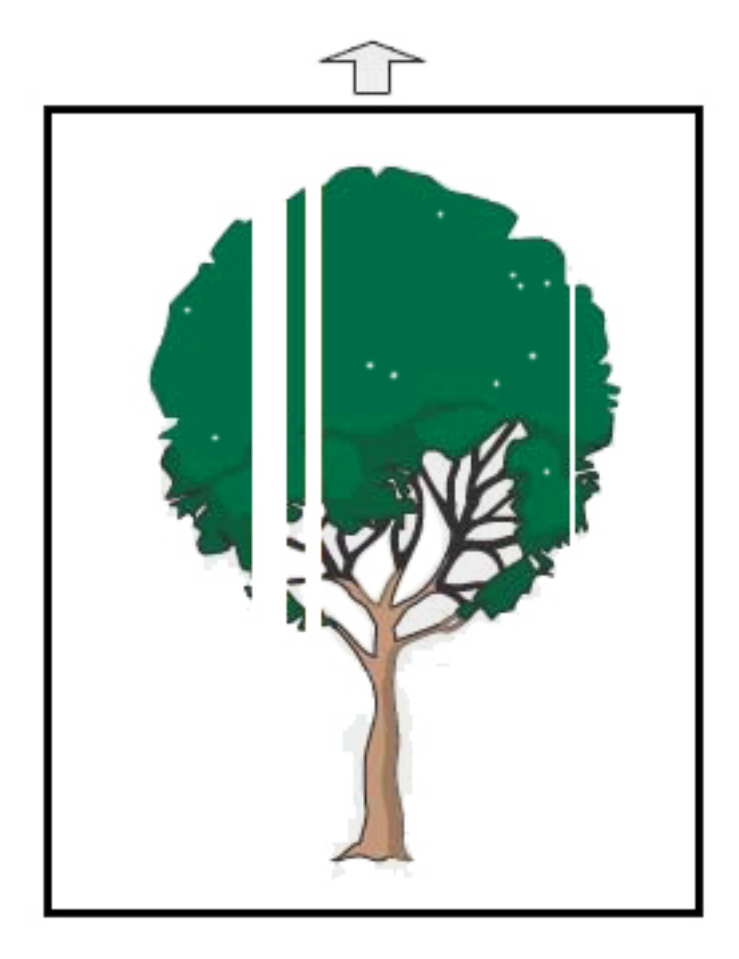

- Varmista, että tuotantotulostimessa käytettävä paperi on yhteensopivaa.
- Lisätietoja paperista ja säilytyksestä on kohdassa [Järjestelmän ominaisuudet](#page-31-1) ja [Paperi ja syöttölaitteet](#page-95-0).
- Puhdista korotronit:
	- 1. Kirjaudu ohjauskeskuksessa järjestelmänvalvojan tilaan.
	- 2. Valitse **Ylläpito**.
	- 3. Valitse Järjestelmä-valikosta **Kuvalaatu**.
	- 4. Puhdista korotronit.
- Suorita Toisen siirtotelan automaattinen säätö:
- 1. Valitse Järjestelmä-valikosta **Automaattiset säädöt**.
- 2. Liu'uta Toisen siirtotelan automaattinen säätö -painiketta oikealle
- 3. Valitse **Käynnistä**.

# <span id="page-285-0"></span>**Vaalea kuva**

## Ongelma: Kopiot ovat liian vaaleita tai himmeitä

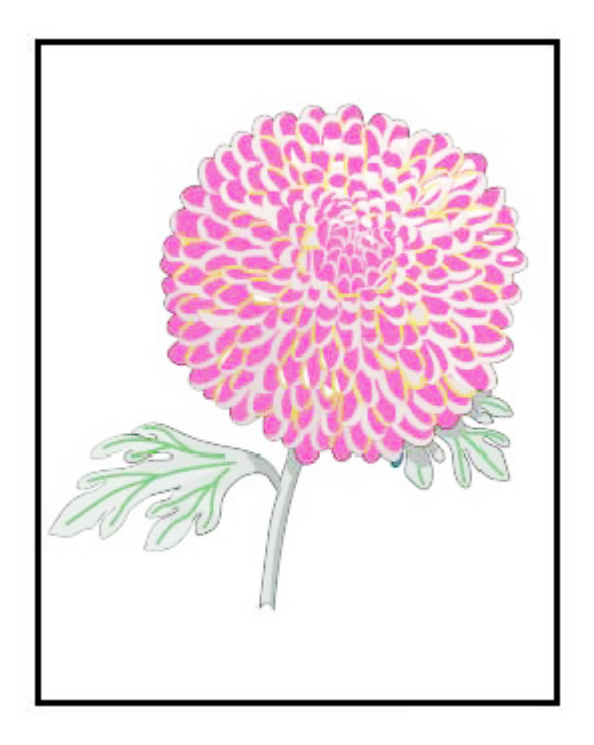

- Varmista, että Paperikirjasto-asetukset ovat oikein:
	- 1. Valitse **Paperikirjaston hallinta**.
	- 2. Valitse työn paperityyppi.
	- 3. Voit näyttää paperin ominaisuudet valitsemalla **Muokkaa**-painikkeen. Jos haluat lisätietoja, valitse **Paperin lisäasetukset**.
- Suorita Toisen siirtotelan automaattinen säätö:

P Huom.: Säätö kestää noin 1,5 minuuttia testituloksen tuottamiseksi ja sen osoittamiseksi, milloin rutiini on suoritettu.

- 1. Valitse Järjestelmä-valikosta **Automaattinen säätö**.
- 2. Liu'uta Toisen siirtotelan automaattinen säätö -painiketta oikealle.
- 3. Valitse **Käynnistä**.

# <span id="page-286-0"></span>**Kiinnittymätön väriaine näkyy ja irtoaa hangattaessa**

# Ongelma: Kiinnittymätön väriaine näkyy ja irtoaa hangattaessa

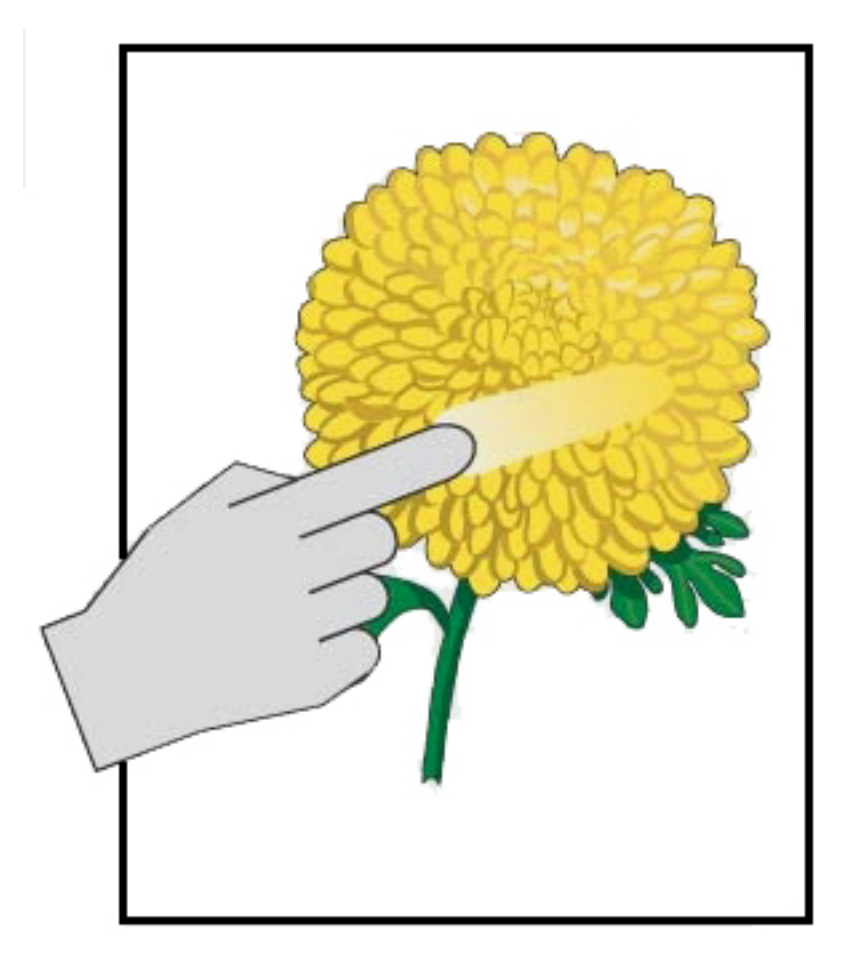

- Varmista, että tuotantotulostimessa käytettävä paperi on yhteensopivaa. Lisätietoja paperista ja säilytyksestä on kohdassa [Järjestelmän ominaisuudet](#page-31-1) ja [Paperi ja syöttölaitteet.](#page-95-0)
- Tarkista, että Paperikirjaston asetukset ovat oikeita paperin painon ja tyypin osalta.
- Lisää kiinnityslaitteen lämpötilaa.

Huom.: Säätö kestää noin 1,5 minuuttia testituloksen tuottamiseksi ja sen osoittamiseksi, milloin rutiini on suoritettu.

- 1. Valitse **Paperikirjaston hallinta**.
- 2. Valitse työn paperityyppi.
- 3. Voit näyttää paperin ominaisuudet valitsemalla **Muokkaa**-painikkeen.
- 4. Jos haluat lisätietoja, valitse **Paperin lisäasetukset**.
- 5. Säädä kiinnityslaitteen lämpötilaa hihnalle ja puristustelalle.
- Lisätietoja on kohdassa [Kiinnittymätön väriaineaine luovutuksessa.](#page-306-0)

# <span id="page-287-0"></span>**Laikukkuus**

# Ongelma: Suuri tummuus ja laikukkuus

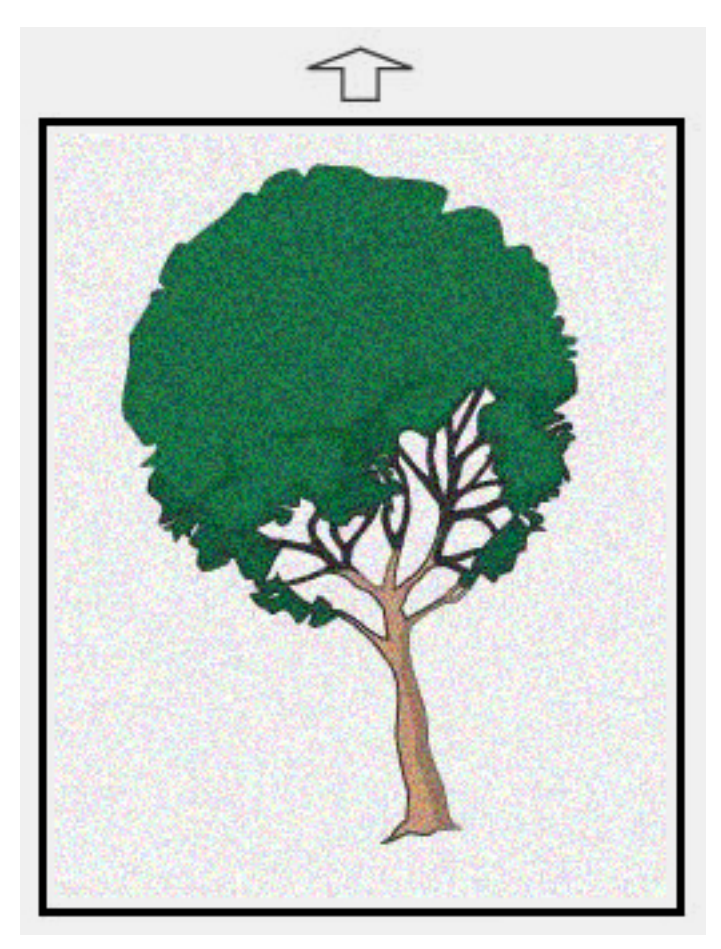

- Tarkista, että Paperikirjaston hallinta -asetukset ovat oikeita paperin painon osalta.
- Suorita Toisen siirtotelan automaattinen säätö:
- 1. Valitse Järjestelmä-valikosta **Automaattiset säädöt**.
- 2. Liu'uta Toisen siirtotelan automaattinen säätö -painiketta oikealle.
- 3. Valitse **Käynnistä**.
- Huom.: Säätö kestää noin 1,5 minuuttia testituloksen tuottamiseksi ja sen osoittamiseksi, milloin rutiini on suoritettu.
- Tummuuden säätö:
	- Í Huom.: Voit tehdä nämä vaiheet käyttämällä ohjelmistoversiota 5.0 tai uudempaa.
		- 1. Kirjaudu ohjauskeskuksessa järjestelmänvalvojan tilaan.
		- 2. Valitse Järjestelmä-valikosta **Hallinta**.
		- 3. Valitse **Kuvalaatu**-välilehti.
		- 4. Valitse Suurimman tiheyden hallinnan asetukset.
		- 5. Lisää tai vähennä kunkin sopivan värin arvoa ja valitse **Käytä**.
		- 6. Tulosta uudelleen tunnetulle centerline-paperille.
		- 7. Arvioi, tarvitaanko enemmän säätöjä.
		- 8. Lisätietoja on kohdassa [Epätasainen tummuus ja laikukkuus.](#page-303-0)
	- $\mathscr{O}$ Huom.: Voit parantaa laikukkuutta lisäämällä tummuutta.
- Valitse oikeaa väriä varten järjestelmävalikosta **Ylläpito**, ja valitse sitten Väriainee puhdistus.

Huom.: Tarvittaessa voit valita useamman kuin yhden värin.

Vianetsintä

## **Satunnaiset pilkut**

Ongelma: Satunnaiset pilkut

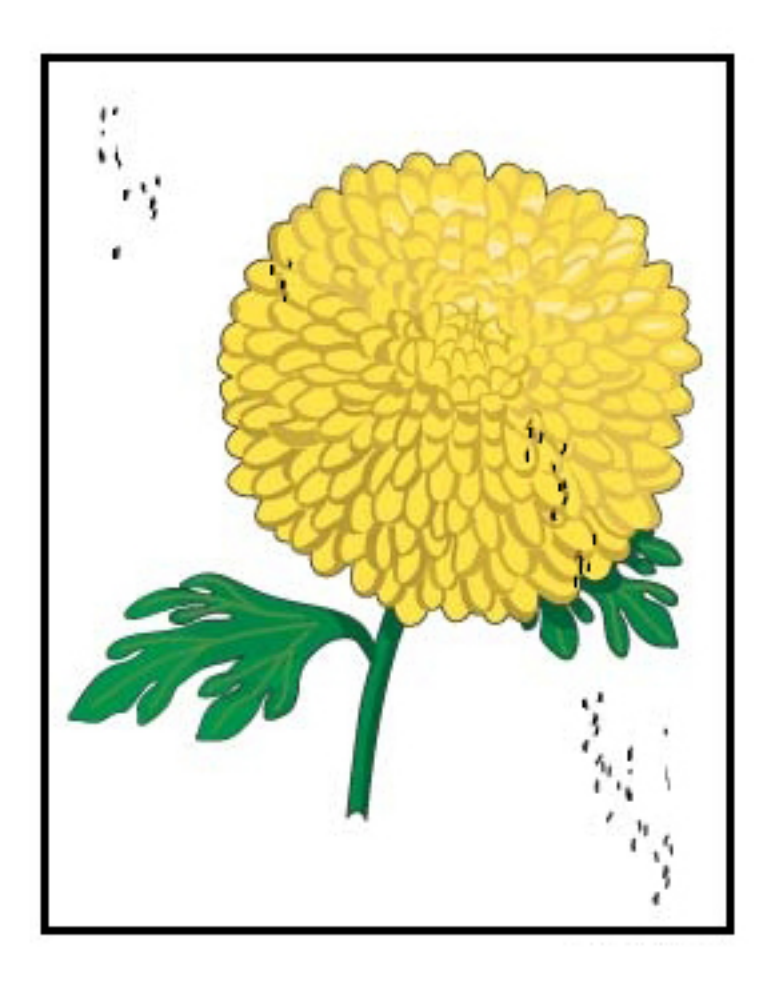

- $\mathscr{O}^{\circ}$ Huom.: Jos sellainen on käytettävissä, käyttäjä ei voi suorittaa seuraavia toimenpiteitä, vaan niihin tarvitaan tekninen pääkäyttäjä.
- Suorita Värin/musteen puhdistus -toiminto Järjestelmänvalvoja-tilassa.
- Imuroi pääalueet, kuten suositeltu oppaassa *Xerox® Productivity Plus Technical Key Operator Level 1 Maintenance Manual.*
- Asenna uusi IBT-puhdistin. Katso opas *Xerox® Productivity Plus Technical Key Operator Level 1 Maintenance Manual.*

# **Toistuvia pilkkuja tai juovia** Ongelma: Toistuvia pilkkuja tai juovia

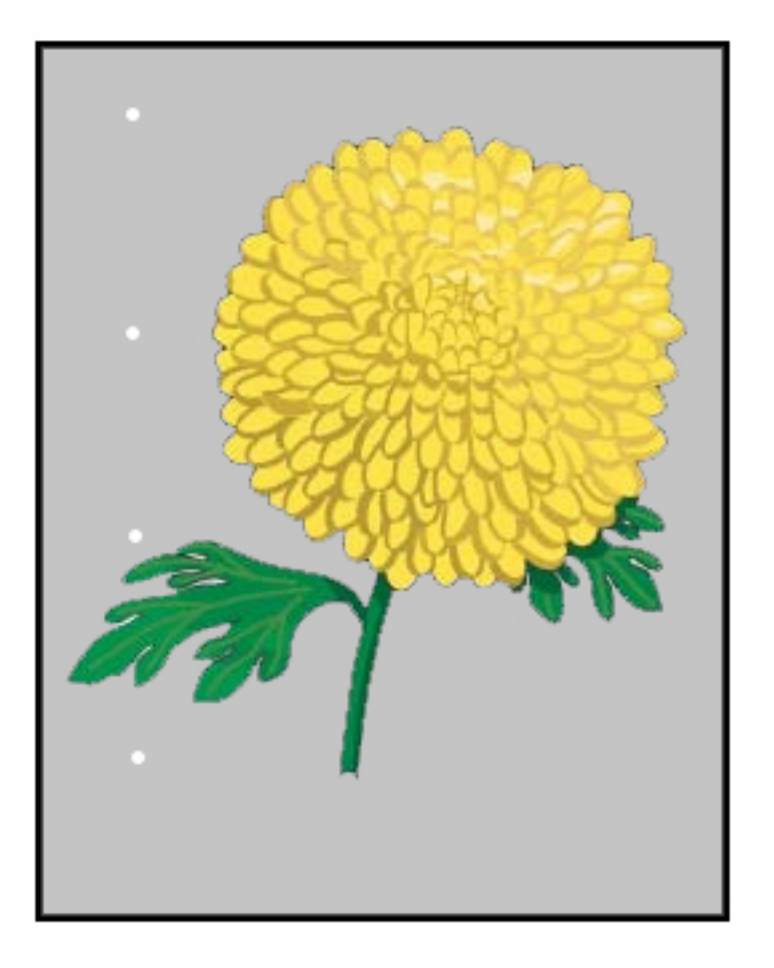

- Määritä, mikä väri toistuu.
- Mittaa aikaväli ja vertaa sitä taulukkoon Kuvalaadun ongelmia -osiossa oppaassa *Xerox® Productivity Plus Technical Key Operator Level 1 Maintenance Manual.*
- Suorita asianmukaisen tiheyden yhtenäisyyden säätö käsittelysuunnassa tai poikkisuunnassa.

## **Sisä- ja ulkoreunan tiheyden yhdenmukaisuuden säätö**

Ongelma: Sisä- tai ulkoreunan tiheyden yhdenmukaisuuden säätö

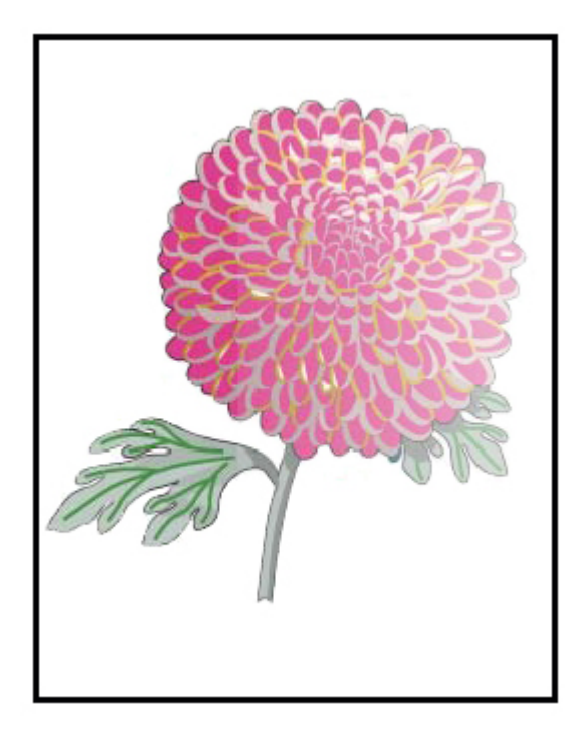

- Varmista, että paperille käytetyt materiaaliasetukset ovat oikein.
- Suorita Automaattinen tiheyden säätö:
	- 1. Valitse Järjestelmä-valikosta **Automaattiset säädöt**.
	- 2. Liu'uta **Automaattisen tiheyden yhdenmukaisuuden säätö** -painiketta oikealle
	- 3. Valitse **Automaattisäädöt-asetukset**.
	- 4. Valitse Oikean kulman suuntaus -radionäppäin ja sopiva Väritila.
	- 5. Palaa Asetus-näyttöön valitsemalla **OK**.
	- 6. Suorita toiminto valitsemalla **Käynnistä**.
	- 7. Toista Paperiprosessin suuntaus -toiminnon vaiheet.

## **Kuva on vinossa tai vääristynyt**

Ongelma: Kuva on vinossa tai vääristynyt

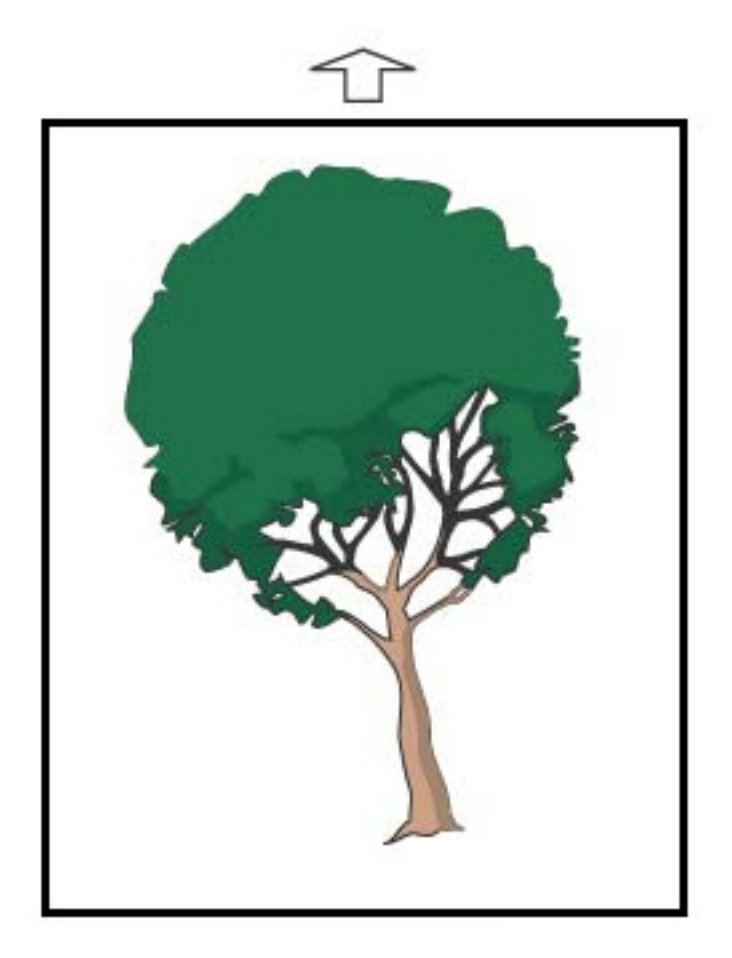

- Varmista, että rajoittimet ovat paperin reunoja vasten.
- Varmista, että käytät oikeaa kohdistusprofiilia tai luo uusi profiili. Lisätietoja on kohdassa [Kohdistus, vinous](#page-304-0)  [ja suurennus](#page-304-0).
- Avaa etuovi ja tarkista, ettei paperiradalla ole esteitä.

## **Kuva rekisteröity väärin tai siirretty**

Ongelma: Kuva on rekisteröity väärin tai siirretty

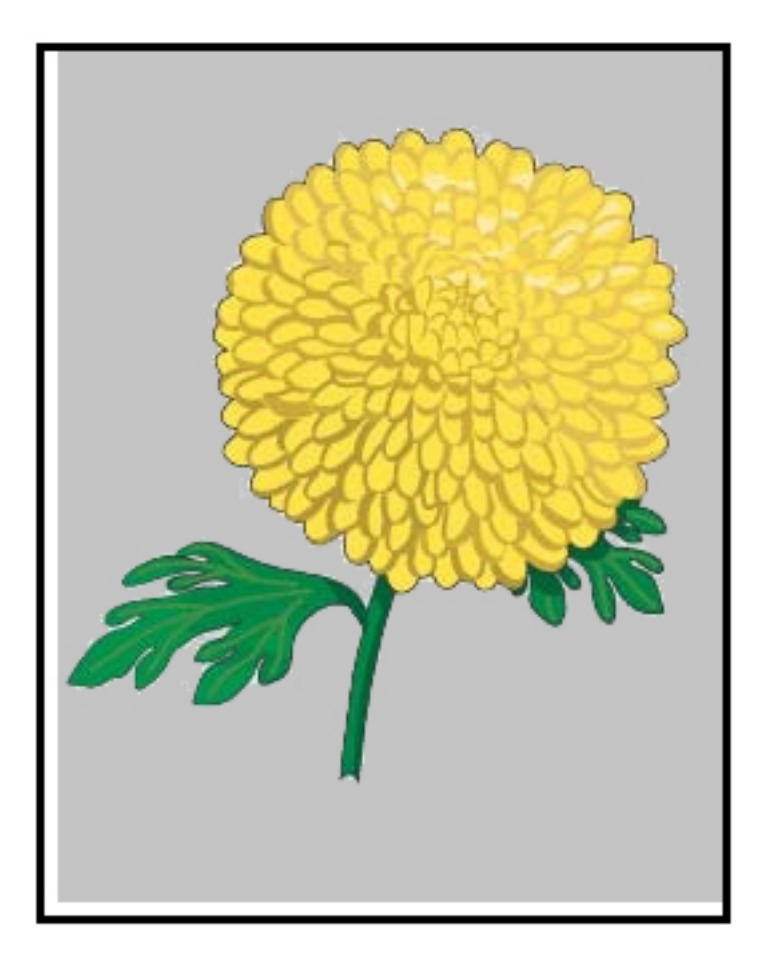

- Tee automaattiset tai manuaaliset kohdistuksensäädöt.
- Tee **Automaattiset tiheyden säädöt > Korjaustila > Oikean kulman suuntaus ja paperiprosessin suuntaus**.

## **Sivulla esiintyy kiiltoeroja**

Ongelma: Sivulla esiintyy kiiltoeroja

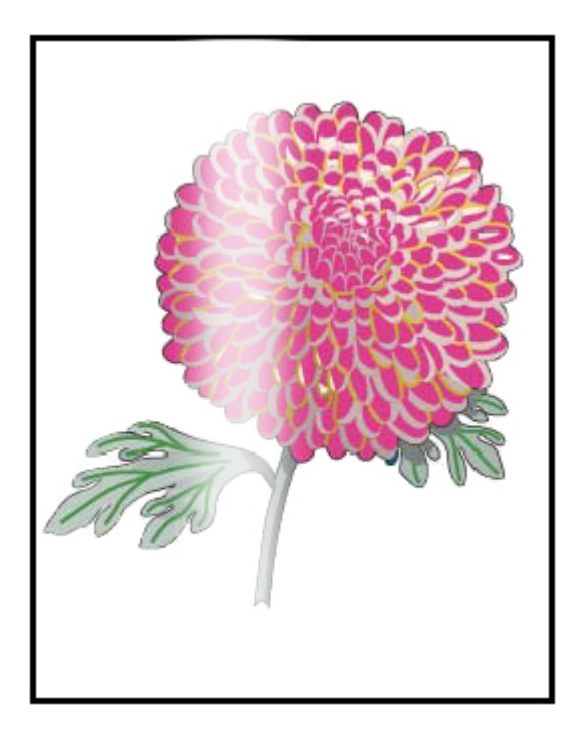

- Tarkista, että Paperikirjaston hallinta -asetukset ovat oikeita paperin painon ja tyypin osalta.
- Lisää kiillon yhtenäisyyden lisäämiseksi kiinnityslämpötilaa kohdassa Lisäasetukset asiaankuuluvassa paperiprofiilissa, jota näkyvät kiiltoerot.
	- 1. Kirjaudu ohjauskeskuksessa järjestelmänvalvojan tilaan.
	- 2. Valitse Järjestelmä-valikosta **Kuvalaatu**.
	- 3. Valitse **Suurimman tiheyden ohitus** -asetukset.
	- 4. Vaihda Tuottavuus-tilaksi **IQ**.
	- 5. Suorita **Kiinnityshihnan virkistys** -toiminto.

## **Takareunan poistot**

Ongelma: Takareunan poistot

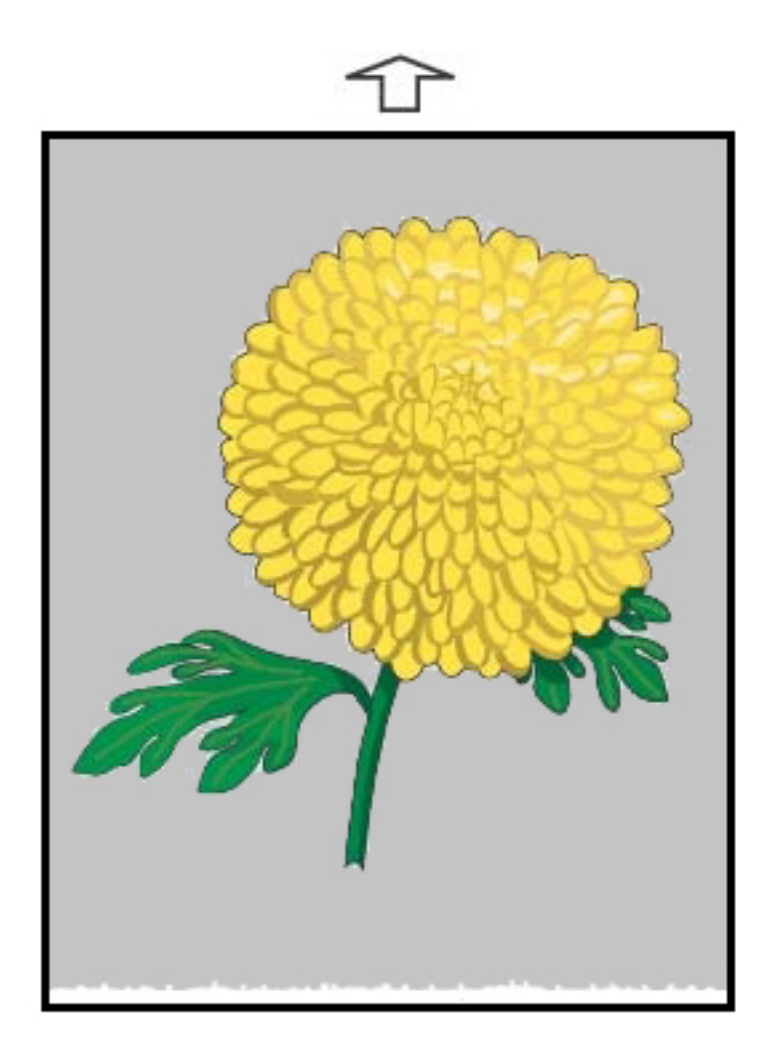

### Ratkaisuehdotukset

Käytä tätä säätämään toisen siirtotelan (BTR) jännitettä, kun kuva siirretään hihnalta paperille.

- 1. Pääsy tähän toimintoon Paperikirjaston hallinta > Paperin ominaisuudet > Paperin lisäasetukset.
- 2. Laske ongelmapaperille Siirron lähtösäätö takareunaa varten 10 % askelin.
- 3. Tulosta työ uudelleen ja arvioi tulokset.

#### **Juovaisuus**

Ongelma: Juovaisuus

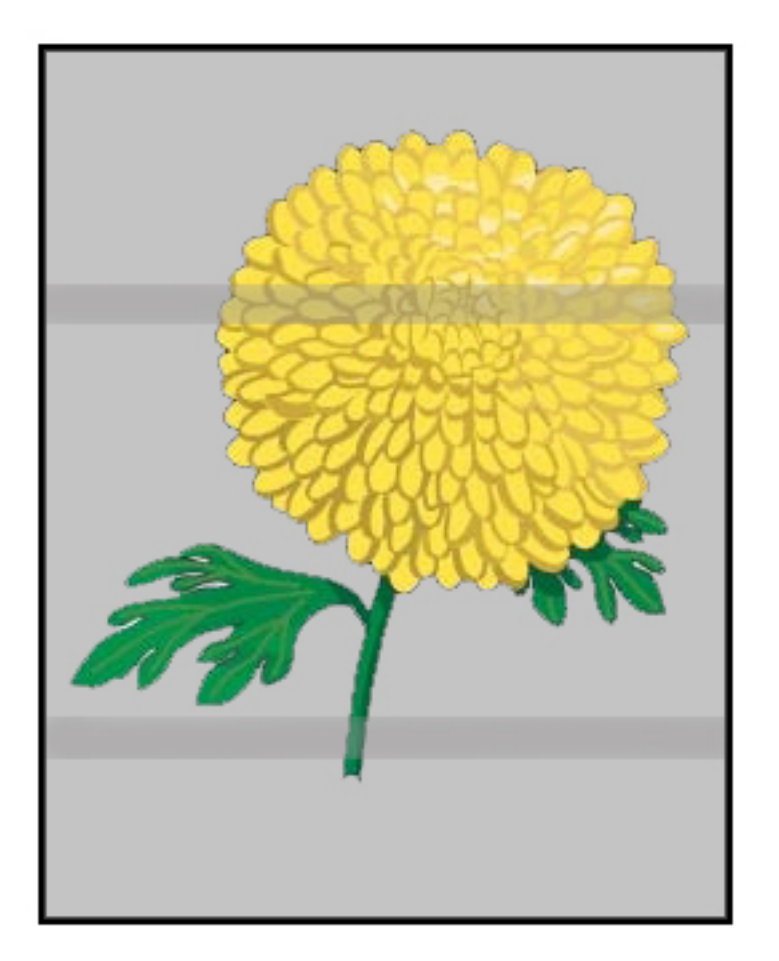

## Ratkaisuehdotukset

Tarkista kulutustarvikkeiden/tarvikkeiden tila ohjauskeskuksesta.

- Jos viivoja tai tummia likaisen ruskeita raitoja on koko sivulla, IBT-hihnan puhdistin on ehkä kulunut tai vaurioitunut. Ota kokoonpanon arviointia ja vaihtoa varten tarvittaessa yhteyttä tekniseen pääkäyttäjään.
- Jos käsittelysuunnan mukaisia raitoja näkyy vain mustassa värissä, vaihda musta varauskorotroni.
- Jos pilkkuja tai juovia esiintyy 264 mm:n välein, tarkasta, onko rumpu viallinen tai valottunut.
- Selvitä, mikä värirumpu on vaurioitunut tai valottunut, ajamalla työ yksittäisillä väreillä (keltainen, magenta ja syaani).

**Raitoja**

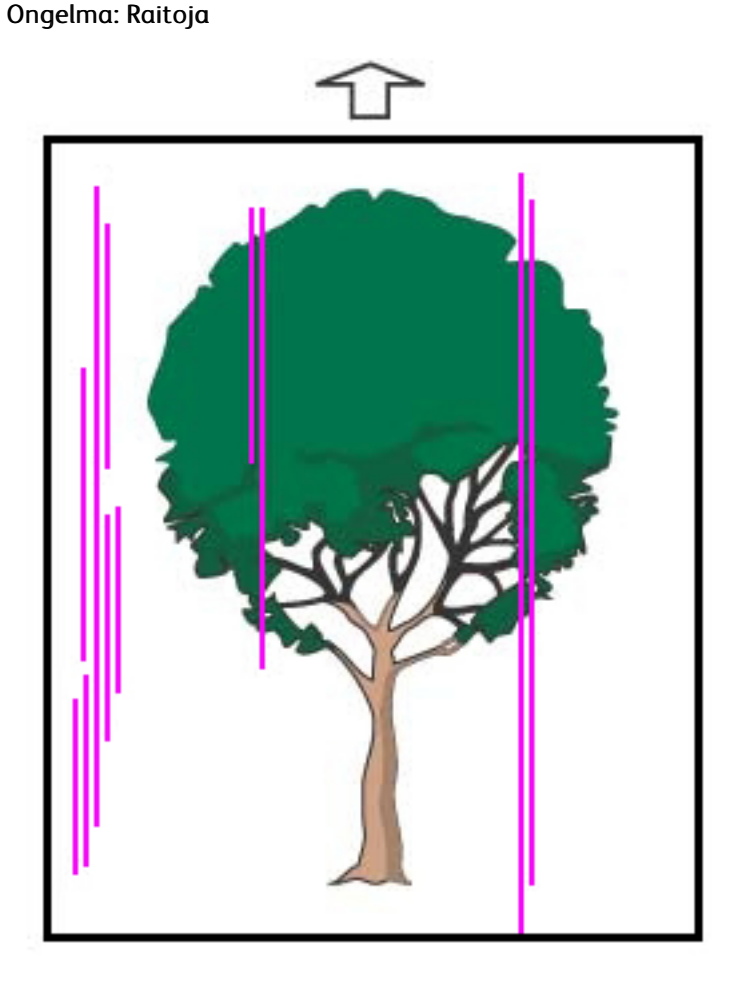

- Puhdista korotronit:
	- 1. Kirjaudu ohjauskeskuksessa järjestelmänvalvojan tilaan.
	- 2. Valitse **Ylläpito**.
	- 3. Valitse Järjestelmä-valikosta **Kuvalaatu**.
	- 4. Puhdista korotronit.
- Tarkista kulutustarvikkeiden/tarvikkeiden tila ohjauskeskuksesta.
	- Jos viivoja tai tummia likaisen ruskeita raitoja on koko sivulla, IBT-hihnan puhdistin on ehkä kulunut tai vaurioitunut. Ota kokoonpanon arviointia ja vaihtoa varten tarvittaessa yhteyttä tekniseen pääkäyttäjään.
	- Jos käsittelysuunnan mukaisia raitoja näkyy vain mustassa värissä, asenna uusi musta varauskorotroni. Lisätietoja on kohdassa [Latauskorotronikokonaisuuden vaihto.](#page-181-0)
- Pyydä teknistä pääkäyttäjää, jos sellainen on, tarkistamaan rummut vaurioiden tai valottumisen varalta.
- Selvitä, mikä värirumpu on vaurioitunut tai valottunut, ajamalla työ yksittäisillä väreillä (keltainen, magenta ja syaani).
- Tee automaattiset säädöt järjestelmävalikosta.
	- 1. Valitse **Automaattiset säädöt** järjestelmävalikosta.
	- 2. Liu'uta **Automaattisen tiheyden yhdenmukaisuuden säätö** -painiketta oikealle.
	- 3. Valitse **Automaattisäädöt-asetukset**.
	- 4. Valitse **Oikean kulman suuntaus** -radionäppäin ja sopiva **Väritila**-asetus.
	- 5. Voit palata asetusnäyttöön valitsemalla **OK**.
	- 6. Suorita toiminto valitsemalla **Käynnistä**.
	- 7. Toista prosessi kohdassa Poikkisuunta.

# Paperikirjaston vianetsintä

Tämä osa auttaa sinua löytämään ja selvittämään erityisongelmia **Paperikirjaston hallinnan** avulla. Jos kaipaat tarkkoja tietoja seuraavissa taulukoissa mainituista ominaisuuksista mene ohjauskeskukseen ja käytä **Paperikirjaston hallintaa**.

## **TOIMINNOT**

#### Alkutoimet

Paranna tulostuslaatua tekemällä ensin nämä toimet:

- Varmista, että käytetty painoalusta täyttää seuraavat ehdot:
	- Yhteensopiva tuotantotulostimen kanssa
	- Tuettujen ominaisuuksien mukainen
	- Hyvässä kunnossa
	- Osoitettu oikealle alustalle

#### Toissijaiset toimet

Näet ehdotetut toimenpiteet napsauttamalla asiaankuuluvaa ratkaisua alla. Jos toimet eivät ratkaise ongelmia, ota yhteys asiakastukikeskukseen.

- [Monisyöttöjä, virhesyöttöjä ja paperitukoksia alustoilla A1-1 A2-2](#page-299-0)
- [Paperin käpristyminen](#page-301-0)
- [Paperitukkeumat](#page-303-1)
- [Tiheys epätasainen tai laikkuja](#page-303-0)
- [Kohdistus, suorakulmaisuus, vinous ja suurennus.](#page-304-0)
- [Kiinnittymätön väriaineaine luovutuksessa](#page-306-0)
- [Reunan vaurio](#page-308-0)
- [Taiton säätö](#page-308-1)

# <span id="page-299-0"></span>**Monisyöttöjä, virhesyöttöjä tai paperitukoksia alustoilla A1-1 – A2-2** Ongelma: Monisyöttöjä, virhesyöttöjä tai paperitukoksia alustoilla A1-1 – A2-2

Monisyöttöjä, virhesyöttöjä tai paperitukoksia alustoilla A1-1 – A1-2.

#### Ratkaisuehdotukset

Tee seuraavat ohjauskeskuksen **Paperikirjaston hallinnasta**.

### 1. Muuta **Alustan ilmanpuhaltimen** asetuksia.

- Käytä tätä toimintoa säätelemään ilmamäärää, jonka arkkien erottelua varmistavat puhaltimet syöttävät paperin syötön yhteydessä. Kun käytät ohutta tai paksua paperia, joka tarttuu helposti yhteen, valitse voimakkaampi ilmavirtausasetus, jotta arkit erottuvat paremmin ja estetään tukkeumat ja monisyötöt.
- Tämä ominaisuus on kohdassa **Paperikirjaston hallinta > Paperin ominaisuudet > Paperin lisäasetukset > Alustan ilmanpuhallin**.
- Tälle toiminnolla saatavissa olevat asetukset ovat:
	- **Järjestelmän oletus**: Ilmamäärä asetetaan soveltuvaan määrään materiaalin ja ympäristön perusteella.

Huom.: Napsauta jäljellä oleville asetuksille **Järjestelmän oletus**. Täydellinen luettelo tämän ominaisuuden asetuksista ilmestyy.

- **Monisyötön korjaus**: Jos käytät paperia, joka aiheuttaa monisyöttöä, valitse tämä vaihtoehto. Tämä asetus lisää ilman määrän **järjestelmän oletusarvoa** suuremmaksi.
- **Virhesyötön korjaus**: Jos käytät paperia, joka aiheuttaa tukkeumia, valitse tämä vaihtoehto. Tämä asetus lisää ilman määrän **monisyötön tukitaulukkoa** suuremmaksi.
- **Ei (pakotettu)**: Kun tulostat erikoispaperille, joka tukkeutuu **alustan ilmanpuhaltimen** syöttämän ilman takia, valitse tämä vaihtoehto. Tämä asetus sammuttaa **ilmanpuhaltimen**.
- **Valitse alustan ilmanpuhaltimen profiilikirjasto**. Valitse luoduista Air Assist -profiileista.
- 2. Muuta **Ota käyttöön alustan lämmitin** -asetusta.
	- Voit **ottaa käyttöön** alustan lämmittimen (tämä vaihtoehto on valittuna) tai **poistaa sen käytöstä** (ei valittuna) käyttämällä tätä toimintoa. Alustan lämmitin lämmittää **alustan ilmanpuhaltimen** alustaan puhaltamaa ilmaa, jotta tukkeumia ja monisyöttöjä voidaan estää erottamalla arkkeja toisistaan.
	- Alustan lämmitin voi kuivata paperin osittain ja heikentää painotulostuslaatua. Jos kuiva paperi vaikuttaa painatuksen laatuun, **Katkaise** -alustan lämmitin.

Huom.: Alustan lämmittimen katkaiseminen voi lisätä virhesyöttöjen määrää.

• Tämä toiminto löytyy kohdasta **Manage Paperikirjaston hallinta > Paperin ominaisuudet > Paperin lisäasetukset > Ota alustan ilmanpuhallin käyttöön**

- **Katkaise** (ei valittu) alustan lämmitin:
- a. Poista paperit alustalta.
- b. Tee **Alustan ilmanpuhaltimen** kohdassa mikä tahansa valinta, paitsi **Pakotettu sammutus**.
- c. **Katkaise** (peru valinta) alustan lämmitin ja aseta paperi.

Painokone tekee pakotetun poiston noin minuutin aikana. Pakotetun poiston aikana ei saa muuttaa asetuksia tai avata alustaa.

 $\bigcap$ Tärkeää: Pakotettu poisto yhdessä alustalle laitetun paperin kanssa voi aiheuttaa laatuongelmia.

d. Kun pakotettu poisto on tehty, laita paperia alustalle.

- 3. Muuta **Monisyötön havaitsemisen** asetuksia.
	- Voit **ottaa monisyötön ilmoitukset käyttöön** (tämä vaihtoehto on valittuna) tai **poistaa ne käytöstä**  (ei valittuna) käyttämällä tätä ominaisuutta. Tämä toiminto ei tee muita säätöjä.
	- Pääset **monisyötön tunnistustoimintoon** kohdasta **Paperikirjaston hallinta > Paperin ominaisuudet > Paperin lisäasetukset > Monisyötön havaitseminen**.
	- Asetukset, jotka ovat käytettävissä **Monisyötön tunnistus** -valinnassa, sisältävät seuraavat seikat:
		- **Aktivoitu** (valittu): Monisyötön ilmoitukset on kytketty **On/päälle**.
		- **Katkaistu** (ei valittu): Monisyötön ilmoitukset on kytketty **Off/pois**.

Huom.: Jotta järjestelmä ei raportoi monisyöttövikoja, katkaise ilmoitukset väliaikaisesti. Tämä antaa mahdollisuuden jatkaa työnkulkua, kunnes ongelma voidaan ratkaista. Tämän toiminnon katkaiseminen ei vaikuta monisyöttöjen esiintymiseen todellisuudessa, ja jos se katkaistaan, monisyöttö voi aiheuttaa tukoksia missä tahansa järjestelmässä tai tyhjiä sivuja lopullisessa tuloksessa.

## <span id="page-301-0"></span>**Paperin käpristyminen**

## Ongelma: Paperin käpristyminen

Tuloste käpristyy.

### Ratkaisuehdotukset

- 1. Jos tuotantotulostimen kokoonpanoon kuuluu käpertymisen oikaisumoduulin käyttöliittymä (IDM)s, vahvista, että **IDM-käpristymänpoisto**-valinta on asetettu IMD-ohjauspaneelissa arvoon **Auto**.
- 2. Vaihda **Paperin käpristymän korjaus** -asetus kohdasta **Paperikirjaston hallinta**.
	- $\bigoplus$ Vihje: Oletusasetuksen muuttaminen on vain väliaikainen ratkaisu, sillä ympäristön olosuhteet vaihtuvat päivittäin. Palauta asetukset oletustilaan työn valmistuttua.
	- Käytä **Paperin käpristymän korjaus** -toimintoa korjaamaan kuumuuden ja paineen aiheuttama käpertyminen ja sovella hienosäätöjä kunkin paperityypin ominaisuuksien mukaan. Paperin käpristyminen voi aiheuttaa tukoksia ja painotuloksien rypistymistä. Tämä toiminto löytyy kohdasta **Manage Paperikirjaston hallinta > Paperin ominaisuudet > Paperin lisäasetukset > Paperin käpristymisen korjaus**.
	- **Paperin käpristymän korjaus** -näytöllä ongelmallisen työtyypin alla **1-puolinen etupuoli ylös**, **1 puolinen – etupuoli alas** tai **2-puolinen – etupuoli ylös** tai **2-puolinen – etupuoli alas** – on valittava **Muokkaa asetuksia** -painike.
	- Kun muutat **Paperin käpristymän korjauksen** asetusta, tee se siirtämällä käytettävissä olevia valintoja ylös tai alas yksi kerrallaan.
	- Varmista haluamasi tulostus käyttämällä seuraavaa järjestystä, kun muutat paperin käpristymää:
		- Oletus
		- Vakava, ylöspäin
		- Kohtalainen, ylöspäin
		- Kohtuullinen, alaspäin
		- Hieman, ylöspäin
		- Ei käpristymää
		- Kohtalainen, alaspäin
		- Vakava, alaspäin
			- ⊕ Vihje: Suorita muutos suositellussa järjestyksessä, jotta vältät paperitukkeumat ja rypistyneet tulosteet. Käytä esimerkiksi**Oletusta** ja siirry sitten kohtaan **Lievä, ylöspäin**.

Huom.: Tee testivedoksia aina, kun muutat tai valitset asetuksen. Näin voit arvioida, onko tulos hyväksyttävä ja määrittää lisämuutosten tarpeen.

Lisätietoja on kohdassa [Paperin käpristymisen korjaaminen.](#page-90-0)

- Jos käpristymää esiintyy vielä näiden asetusten jälkeen, yritä pienentää työn kuvantiheyttä tai käytä toisen tyyppistä paperia.
- Jos paperin käpristyminen on edelleen ongelma, kun kuvan tiheyttä on laskettu tai erityyppisiä papereita on käytetty, ota yhteys asiakaspalveluun.

#### <span id="page-303-1"></span>**Paperitukkeumat**

#### Ongelma: Paperitukkeumat

Tulostustöiden aikana ilmenee paperitukkeumia.

#### Ratkaisuehdotukset

Tietoja paperitukkeumien vähentämisestä.

- V-TRA-puhaltimien ilmanpaine siirtohihnoilla pitää paperiradan papereita siirto-osan ja kiinnityslaitteen välillä.
- Mitä pienempi V-TRA-puhaltimien ilmanpaine, sitä suurempi paperitukosten mahdollisuus.
- Mitä korkeampi ilmanpaine on, sitä suurempi on mahdollisuus saada kuvanlaatuun liittyviä virheitä, kuten epätasaista kiiltoa.
- V-TRA-puhaltimien ilmamäärän säätäminen voi auttaa ratkaisemaan paperitukokset tai kuvanlaatuvirheet.

Paperitukosten tai kuvanlaatuhäiriöiden minimointi:

- 1. Pääset tähän toimintoon kohdasta **Paperikirjaston hallinta > Paperin ominaisuudet > Paperin lisäasetukset > V-TRA-tuulettimet**.
- 2. Säädä yhden seuraavien V-TRA-tuulettimien ilmamäärää:

V-TRA Fan #3 – Toissijaisen siirto-osan ja kiinnityslaitteen välillä

V-TRA Fan #4 – siirto-osan ja kiinnityslaitteen välillä

Kiinnityslaitteen poistopuhallin – kiinnityslaitteen ja jäähdytysyksikön välillä

- 3. Lisää ilmavirtausta paperitukosten yhteydessä. Jos epätasaista kiiltoa esiintyy, vähennä ilmamäärää.
- 4. Tuotantotulostimen vaikutusalueen osalta aseta tarvittaessa V-TRA-puhaltimen testitulostus.
- 5. Voit määrittää jokaisen säätöaskeleen jälkeen, tarvitaanko lisää säätöjä, tulostamalla testisivuja ja arvioimalla tulosteet.

#### <span id="page-303-0"></span>**Epätasainen tummuus ja laikukkuus**

#### Ongelma: Epätasainen tummuus ja laikukkuus

Tulosteessa on epätasainen tummuus tai laikkuja.

### Ratkaisuehdotukset

- 1. Suorita **Toisen siirtotelan säätö**.
	- Voit säätää tällä ominaisuudella toisen siirtotelan automaattisen säädön jännitesuhteen. Toinen siirtohihna siirtää kuvan hihnalta paperille. Pääset tähän toimintoon kohdasta **Paperikirjaston hallinta > Paperin ominaisuudet > Paperin lisäasetukset > Toisen siirtotelan säätö**.
	- Voit tehdä **toisen siirtotelan säädön** valitsemalla vaihtoehdon **Automaattinen** tai **Manuaalinen**.

Huom.: Useimmat kuvalaatuongelmat voidaan korjata käyttämällä Automaattinen-asetusta. Kokeile **Auto**-säätöä aina ennen **manuaalista**säätöä.

- **Autom.**: Tuotantotulostin tekee säädöt automaattisesti. Säädöt poistavat tarpeen tulkita tulostettuja kohteita ja säätää arvoja käsin.
- **Manuaalinen**: Käyttäjä tekee säädöt manuaalisesti, esimerkiksi tulostaa testikuviot, tulkitsee testitulosteet ja antaa säätöarvot manuaalisesti.

**Manuaalista** säätöä tulee käyttää vain, kun **Auto**-säätö ei tuota haluttua tulosta.

Kun käytät manuaalista siirron säätöä, voi olla hyödyllistä suorittaa työ, jolle teet säädön.

- Katso yksityiskohtaiset tiedot ja ohjeet **automaattisesta** ja **manuaalisesta** säätövaihtoehdosta kohdasta [Toissijaisen siirtovirran säätö](#page-91-0)
- 2. Jos painotuloksen takareunan kanssa havaitaan ongelmia ja **toisen siirtotelan säätö** ei korjaa sitä, muuta säätöjä kohdassa **Siirron lähtösäätö takareunaa varten**.
	- Voit säätää tällä ominaisuudella toisen siirtotelan automaattisen säädön jännitesuhteen. Tämä ominaisuus siirtää kuvan hihnalta paperille.
	- Pääset tähän toimintoon kohdasta **Paperikirjaston hallinta > Paperin ominaisuus > Paperin lisäasetukset > Siirron lähtösäätö takareunaa varten**.
	- Laske **Siirron lähtösäätöä takareunaa varten** 10 %:n askelin. Määritä jokaisen säätöaskeleen jälkeen, onko lisäsäätö tarpeen, tulostamalla testisivuja ja arvioimalla tulostuslaatua.
- 3. Tee **Automaattinen tiheydenvaihtelun säätö**.

Huom.: Tämä on tuotantotulostinominaisuus eikä **Paperikirjaston hallinta** -ominaisuus.

- Käytä tätä ominaisuutta korjaamaan tulostetun kuvan laatuongelmat, kun laatu ei ole yhtenäinen koko vedoksella. Esim. kuvan laatu on vaaleampi (haalistunut) tai tummempi (paksumpi) tuloksen oikealla tai vasemmalla puolella (sisä/ulkoreunalla).
- Jos kaipaat tietoja tämän toiminnon käytöstä, katso [Automaattisen tiheydenvaihtelun säädön teko.](#page-174-0)

#### <span id="page-304-0"></span>**Kohdistus, vinous ja suurennus**

#### Ongelma: Kohdistus, vinous ja suurennus

Tulosteen kuvan kohdistus, vinous tai suurennus tarvitsee säätöä.

#### Ratkaisuehdotukset

- 1. Jos käytät alustoja 1 tai 2, kokeile vaihtaa alustaksi A1-1 tai A1-2 tai valinnainen A2-1 tai A2-2 (jos käytössä).
	- Alustat A1-1 A2-2 ovat parempia kohdistuksen ja vinouden ehkäisyn kannalta.
	- Katso lisätietoja vinoudesta kohdasta [Syöttöteho alustoilta A1-1 ja A1-2](#page-115-0).
- 2. **Kohdistusprofiilin** luominen ja muokkaaminen.

Ennen kuin luot uuden manuaalisen kohdistuksen tai käytät olemassa olevaa, lue kaikki tiedot kohdasta [Kohdistus.](#page-245-0)

- Käytä Center Line -paperia **Kohdistusprofiileille**. Jos ongelma esiintyy, kun käytät paperia, ota yhteys asiakastukikeskukseen.
- Katso lisätietoja varten **Paperikirjaston hallinta > Kohdistustiedoston nimi**.
- Seuraavassa on yhteenveto vaiheista, jotka ovat tarpeen kussakin toimenpiteessä. Katso täydelliset ohjeet kohdasta [Kohdistusprofiilin luominen ja muokkaaminen.](#page-249-0)
- Toimi seuraavalla tavalla luodaksesi**Uuden kohdistusprofiilin**:
- a. Valitse **Profilit > Kohdistus**.
- b. Valitse Kohdistus-välilehdeltä vaihtoehto **Uusi**.

Näyttöön tulee ikkuna Uuden profiilin ominaisuudet.

- c. Syötä Nimi, jonka haluat antaa profiilille.
- d. Suorita **Automaattinen kohdistus**. Kun kaikki toiminnot on tehty, valitse **OK**.
- e. Tulosta testisivut arviointia varten valitsemalla **Testikuvio**. Valitse seuraavassa näytössä **Aloita**.
- f. Jos tulokset vaativat sitä, tee **Manuaalinen säätö**.
- g. Noudata seuraavia ohjeita, kun teet manuaalisia säätöjä useille kohteille:
	- Säädä kuvaa seuraavassa järjestyksessä: **Kohdistus**, **suorakulmaisuus**, **vinous** ja **suurennus**.
	- Valitse vain yksi vaihtoehto kerrallaan, esimerkiksi **Kohdistus**, tulosta sarja koetulostuksia ja arvioi tuloste. Määritä, onko valitun asetuksen painotulos hyväksyttävä. Jos se on hyväksyttävä, valitse ja säädä seuraava kohdistusvalinta.
	- Kun jokainen vaihtoehto on valittu, tee aina testitulostussarja ja arvioi tulos. Määritä, onko valitun toiminnon painotulos hyväksyttävä. Jos se on hyväksyttävä, jatka toisen valinnan säädöllä vaaditulla tavalla.
- Toimi seuraavalla tavalla käyttääksesi olemassa olevaa kohdistusprofiilia:

# Huom.: Valitse **Paperikirjaston hallinta > Paperin ominaisuudet > Paperin lisäasetukset > Kohdistustiedoston nimi**.

- a. Valitse sopivan paperin kohdasta Paperin ominaisuudet, **Paperin lisäasetukset > Kohdistustiedoston nimi**.
- b. Valitse joko **Käytä oletuskohdistusprofiilia** tai **Valitse kohdistusprofiilikirjastosta**.

Jos käytät **Valitse kohdistusprofiilikirjastosta**, valitse listalta, jossa on tallennettuja **Kohdistusprofiileja**.

#### 3. Muuta **Kohdistustelan paine** -asetusta.

- Vihje: Oletusasetuksen 0 (nolla) muuttamista tulee käyttää vain väliaikaisena ratkaisuna, sillä ympäristön olosuhteet vaihtuvat päivittäin. Kun tulostustyö on tehty, palauta valinta oletusasetukseen.
- Säädä kohdistustelan painetta tällä toiminnolla.
- Jotkin päällystetyt, paksut paperityypit saattavat luiskahtaa ja mennä vinoon aiheuttaen kuvan kohdistusvirheen. Tässä tapauksessa voit kohdistaa lisää voimaa paperin paikallaan pitämiseen liukumisen ja vinouden kompensoimiseksi lisäämällä kohdistustelan painetta.
- Joillekin ohuille papereille puristus saattaa olla liian voimakas, ja paperin reunat voivat vahingoittua. Tässä tapauksessa voit vähentää telapainetta, jolloin paperin paikallaan pitämiseen käytetään vähemmän voimaa.
- Toimi seuraavalla tavalla muuttaaksesi **Säädä telan painetta** -asetusta.

#### a. Muokkaa **Säädä telan painetta**.

- Pääset tähän toimintoon kohdasta **Paperikirjaston hallinta > Paperin ominaisuudet > Paperin lisäasetukset > Kohdistustelan paine**.
- Käytä perusteena tulostuslaatua nostaaksesi tai laskeaksesi **Säädä telan painetta** 5 tai 10 yksikön askelin.
- Voit määrittää jokaisen säätöaskeleen jälkeen, tarvitaanko lisää säätöjä, tulostamalla testisivuja ja arvioimalla tulosteet.
- 4. Muuta **Kiinnityslaitteen suoritusprioriteetti** asetusta.
	- Tämä toiminto parantaa tulostuslaatua, kun kuva on vääristynyt (venynyt tai kutistunut), säätämällä kiinnitysnopeutta.
		- Jos kuva on pienentynyt, nosta kiinnityslaitteen nopeutta. Jos kiinnityslaitteen nopeus on liian suuri, voi syntyä tukoksia.
		- Jos kuva on venynyt, laske kiinnityslaitteen nopeutta.
	- Pääset tähän toimintoon kohdasta **Paperikirjaston hallinta > Paperin ominaisuudet > Paperin lisäasetukset > Kiinnityslaitteen suoritusprioriteetti > Optimoi nopeus**.
	- Voit määrittää, tarvitaanko lisää säätöjä, tulostamalla kunkin säädön jälkeen testisivuja ja arvioimalla tulosteet.

#### <span id="page-306-0"></span>**Kiinnittymätön väriaineaine luovutuksessa**

#### Ongelma: Kiinnittymätön väriaine

Tulosteessa on kiinnittymätöntä väriainetta.

#### Ratkaisuehdotukset

- 1. Muuta **Kiinnityslaitteen lämpötilan säädön** asetusta.
	- Vihje: Oletusasetuksen 0 (nolla) muuttamista tulee käyttää vain väliaikaisena ratkaisuna, sillä  $\Omega$ ympäristön olosuhteet vaihtuvat päivittäin. Kun tulostustyö on tehty, palauta valinta oletusasetukseen.
	- Käytä tätä toimintoa säätämään kiinnityslaitteen lämpötilaa.
	- Jos mustetta/väriä irtoaa paperilta, erityisesti erikoispapereilta, kiinnityslämpöä on nostettava.
	- Jos kiinnityslaitteen lämpötila on liian korkea, kun tulostat kevyelle paperille, voi aiheutua tukos, paperivaurioita tai tukos kiinnitysmoduulin kuoriutumisyksikössä.
	- Jos kiinnityslaitteen lämpötila on liian matala, se voi aiheuttaa heikkoa kiinnittymistä kuvan tiheillä alueilla, tai muste voi kuoriutua tulostuksen ulostulossa.
	- Pääset tähän toimintoon kohdasta **Paperikirjaston hallinta > Paperin ominaisuudet > Paperin lisäasetukset > Kiinnityslämpötila**.
	- Käytä perusteena tulostuslaatua nostaaksesi tai laskeaksesi **Kiinnityslaitteen lämpötilan säätöä** 1 tai 2 astetta kerrallaan.
	- Tee testitulostuksia jokaisen askelsäädön jälkeen ja arvioi painotulosta määrittääksesi, täytyykö säätöjä tehdä lisää.
- 2. Jos paperia syötetään alustoilta A1-1 A2-2 ja paperi on kosteaa, on varmistettava, että **Ota käyttöön alustan lämmitin** -toiminto on **käytössä** (valittu).

Huom.: **Ota käyttöön alustan lämmitin** on käytettävissä vain alustoilla A1-1 - A2-2.

- Käytä tätä ominaisuutta, kun haluat **Aktivoida** (valittu) tai **Katkaista** (ei valittu) alustan lämmittimen.
- Alustan lämmitin lämmittää alustalle syötettävää ilmaa **Alustan ilmanpuhaltimen** avulla, jotta tukokset ja monisyöttöongelmat vähenevät arkkien välisen kontaktin vähentyessä.
- Alustan lämmitin voi kuivata paperin osittain ja heikentää painotulostuslaatua. Jos laatu kärsii, katkaise alustan lämmitin.

Huom.: Alustan lämmittimen katkaiseminen voi lisätä virhesyöttöjen määrää.

- Pääset tähän toimintoon kohdasta **Paperikirjasto > Paperin ominaisuudet > Paperin lisäasetukset > Ota käyttöön alustan lämmitin**.
- **Ota käyttöön** (valitse) ruutu **Ota käyttöön alustan lämmitin**.
- 3. Muuta **Kiinnityslaitteen suoritusprioriteetti** asetusta.
	- Käytä tätä toimintoa, kun käytät paperia, jolla on huono musteensuojaus.
	- Pääset tähän toimintoon kohdasta **Paperikirjaston hallinta > Paperin ominaisuudet > Paperin lisäasetukset > Kiinnityslaitteen suoritusprioriteetti > Optimoi kuvanlaatu**.
	- Kun käytät tätä asetusta, tulostin toimii nopeudella 48 arkkia minuutissa toiminnolle A4 LEF, 1-puolinen tulostus.
	- Jos käytät paperia, jota varten on asetettu Tuottavuus, paperin asettaminen on etusijalla.

#### <span id="page-308-0"></span>**Reunan vaurio**

#### Ongelma: Reunan vaurio

Tulosteessa on reunavaurioita.

### Ratkaisuehdotukset

## Muuta **Kohdistustelan paine** -asetusta.

ଳ Vihje: Oletusasetuksen 0 (nolla) muuttamista tulee käyttää vain väliaikaisena ratkaisuna, sillä ympäristön olosuhteet vaihtuvat päivittäin. Kun tulostustyö on tehty, palauta valinta oletusasetukseen.

- Säädä kohdistustelan painetta käyttämällä kohdistustelan paine -ominaisuutta.
- Jotkin päällystetyt, paksut paperityypit saattavat luiskahtaa ja mennä vinoon aiheuttaen kuvan kohdistusvirheen. Tässä tapauksessa voit kohdistaa lisää voimaa paperin paikallaan pitämiseen liukumisen ja vinouden kompensoimiseksi lisäämällä kohdistustelan painetta.
- Joillekin ohuille papereille puristus saattaa olla liian voimakas, ja paperin reunat voivat vahingoittua. Tässä tapauksessa voit vähentää telapainetta, jolloin paperin paikallaan pitämiseen käytetään vähemmän voimaa.

#### Muuta **Kohdistustelan paine** -asetusta säätämällä **Kohdistustelan paine**:

- 1. Pääset tähän toimintoon kohdasta **Paperikirjaston hallinta > Paperin ominaisuudet > Paperin lisäasetukset > Kohdistustelan paine**.
- 2. Käytä perusteena tulostuslaatua nostaaksesi tai laskeaksesi **Säädä telan painetta** 5 tai 10 yksikön askelin.
- 3. Voit määrittää jokaisen säätöaskeleen jälkeen, tarvitaanko lisää säätöjä, tulostamalla testisivuja ja arvioimalla tulosteet.

## <span id="page-308-1"></span>**Taiton säätöongelmat**

**Taiton säätöprofiili** on käytettävissä vain, kun järjestelmän kokonpanoon kuuluu jokin seuraavista:

- Production Ready Booklet Maker Finisher (kaksi-/yksitaitto) tai
- C-/Z-taittolaite yhdellä tai kahdella seuraavista valinnaisista viimeistelylaitteista:
	- Tuotantovalmis viimeistelylaite
	- Tuotantovalmis vihko-viimeistelylaite
	- Tuotantovalmis viimeistelylaite Plus

Jos kaipaat lisätietoja näistä viimeistelylaitteista, katso [Viimeistelylaitteet.](#page-27-0)

## Ongelma: Taiton säätöongelmat

Tulosteen taitto ei ole hyväksyttävä.

#### Ratkaisuehdotukset

**Taiton säätöprofiilin** luominen ja muokkaaminen.

Huom.: Ennen uuden profiilin luomista tai vanhan profiilin käyttöä tai kohdistussäätöjen tekoa on katsottava koko **Taiton säätöprofiili** -osaa **Paperikirjaston hallinnassa**.

Lisätietoja on kohdassa [Taiton säätö](#page-250-0).

- Järjestelmän kokoonpanosta riippuen seuraavat taittosäädöt ovat käytettävissä:
	- Kaksitaitto, yksi arkki saatavissa vain Production Ready Booklet Maker -viimeistelylaitteella
	- Kaksitaitto, useita arkkeja saatavissa vain Production Ready Booklet Maker- viimeistelylaitteella
	- Monitaitto, useita arkkeja niitattu saatavissa vain Production Ready Booklet Maker -viimeistelylaitteella
	- C-taitto saatavissa valinnaisen C-/Z-taittolaitteen kanssa
	- Z-taitto saatavissa valinnaisen C-/Z-taittolaitteen kanssa
	- Z-taitto puoliarkki saatavissa valinnaisen C-/Z-taittolaitteen kanssa

Uuden **Taiton säätöprofiilin** luominen tai vanhan muokkaaminen. Seuraavassa on yhteenveto vaiheista, jotka ovat tarpeen uuden menettelytavan luomiseksi tai vanhan käyttämiseksi.

 $\mathscr{O}$ Huom.: Käytä tätä vaihtoehtoa kohdasta **Profiilit > Taiton säätöprofiili**.

- 1. Valitse pääikkunasta **Profiilit**.
- 2. Valitse Taiton säätö -välilehti.
- 3. Valitse **Uusi** tai **Muokkaa**.

Jos haluat muokata vanhaa säätöprofiilia, valitse profiili luettelosta ja valitse sitten **Muokkaa** .

- 4. Anna uusi nimi tai muokkaa nimeä.
- 5. Suorita toimenpide; katso kohta **Paperikirjaston hallinta > Paperin ominaisuudet > Paperin lisäasetukset > Taiton säätöprofiili**. Valitse sopiva taiton säätömenettely ja vie prosessi loppuun luodaksesi uuden **Taiton säätöprofiilin** tai muokataksesi vanhaa.

# Välineet tuotannon tasalaatuisuuden varmistamiseksi.

Jotta kuvalaadusta tulee tasaisen erinomainen, automaattinen kuvanhallintajärjestelmä toimii yhdessä ACQSja FWA-työkalujen kanssa. Alla on esitetty, miten nämä välineet saavuttavat erilaiset yhdenmukaisuuden aikavaatimukset.

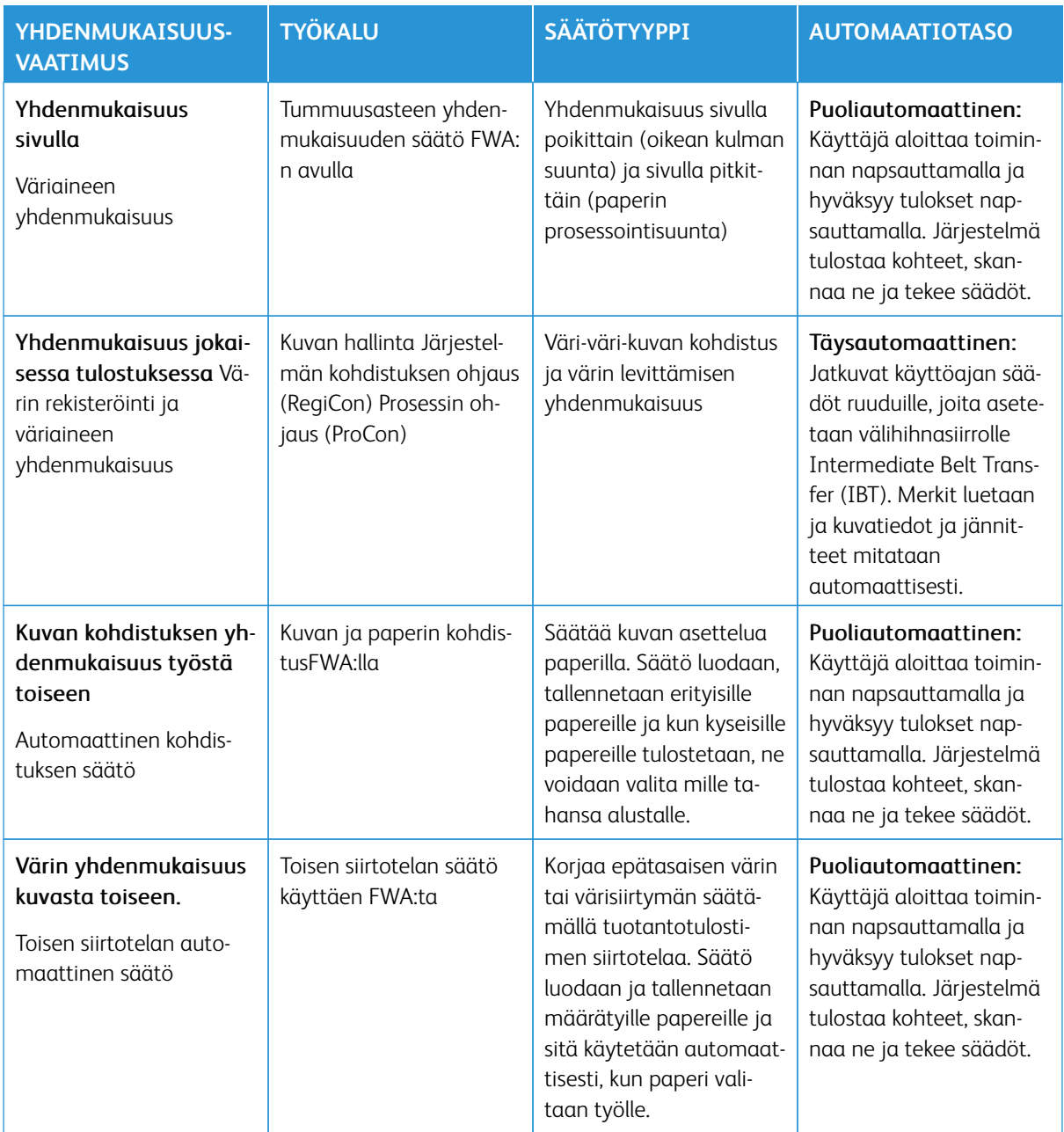

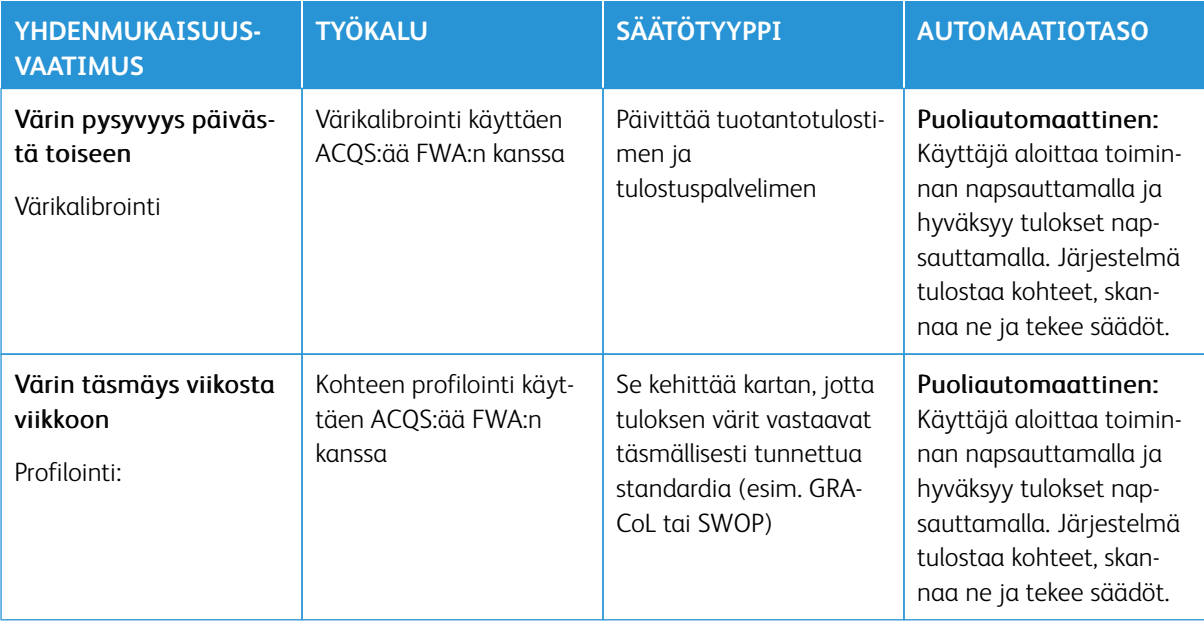

Tärkeää: Kun nämä IQ-työkalut ovat joko automaattisia tai puoliautomaattisia ja ne säästävät paljon aikaa, niitä on silti käytettävä oikealla ajalla, jotta tuotantotulostin pysyy optimaalisessa toiminnassa.

## Parhaat menettelytavat

Käytä seuraavia parhaita menettelytapoja optimoidaksesi tuloksen laadun ja säästääksesi aikaa korjatessasi väri- ja kohdistusongelmia.

- 1. Käytä Automaattisäätöjä EZPress Check -painatuksen tarkistuksessa ainakin kerran viikossa ja aina, kun jokin xerografinen osa on huollettu.
- 2. Optimoi asetukset Toisen siirtotelan automaattinen säädölle aluksi uusille papereille, erityisesti painavalle ja erikoispaperille. Tee nämä säädöt myös jos huomaat ongelmia siinä, miltä väri näyttää. Esimerkkeinä laikukkuus, joka on epätasainen värin kattavuus, tai värisiirtymä, joka on epäyhtenäinen väri.
- 3. Kalibroi tulostuspalvelin päivittäin ja ennen värikriittisiä töitä. Tämä menettely kalibroi tulostuspalvelimen väriasetukset, ja se on tärkeä värin yhdenmukaisuuden ylläpitämisessä. Voit käyttää joko FWA:ta tai käsikäyttöistä spektrofotometriä.
- 4. Ennen kohdeprofiilien luomista tai päivittämistä on ensin tehtävä Toisen siirtotelan automaattinen säätö ja sitten Automaattinen tummuusasteen yhdenmukaisuuden säätö. Näiden säätöjen tekeminen ensin takaa sen, että luomillesi uusille profiileille taataan paras mahdollinen väri.
- 5. Luo kullekin värityönkulun paperityypille kohdeprofiili. Tämä vaihe on erittäin tärkeä erilaisille päällysteille, kiiltotasoille, väreille tai "valkoisille pisteille" sekä paperin painolle. Profilointiprosessi laatii kartan, jotta tuloksen värit valitulla painoalustalla vastaavat täsmällisesti tunnettuja standardeja, kuten GRACol tai SWOP. Varmista, että liität jokaisen uuden profiilin määrättyyn paperiin, jotta sitä käytetään, kun paperi valitaan.

# Ison XLS-tyhjiösyöttölaitteen (HCVF) vianetsintä

Ison syöttölaitteen vianetsinnän tulostettavaa vuokaavio on kuvattu seuraavassa osiossa, katso *Syöttövirheiden vianetsintä® Xeroxin isossa XLS-syöttölaitteessa* osoitteessa [www.xerox.com](https://www.xerox.com). Etsi tuotteesi verkkosivun kohdasta **Asiakastuki > Kaikki tuki ja ajurit**. Ison syöttölaitteen vianetsintävuokaavio löytyy tulostimen verkkosivulta **Dokumentaatio**.

# **VIRHE- JA MONISYÖTTÖJEN VIANETSINTÄ ISOSSA XLS-TYHJIÖSYÖTTÖLAITTEESSA (HCVF):**

Kun käytetään valinnaista isoa XLS-tyhjiösyöttölaitetta (HCVF) ja virhe- tai monisyöttöä ilmenee, tarkista, onko käyttöliittymässä seuraavia vikakoodeja.

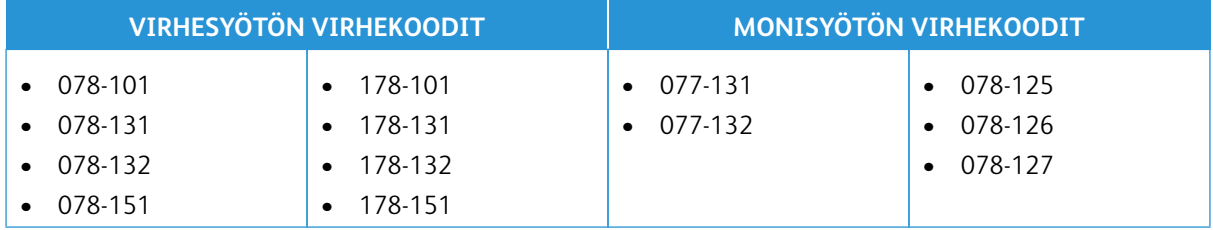

Korjaa virhe- tai monisyöttötilat säätämällä ilmanpuhaltimen profiili. Ilmanpuhaltimien profiilin säätöohjeet ovat kohdassa [Ilmanpuhaltimen profiilin säätö](#page-313-0).

Tietoja puhaltimen asetuksista löytyy kohdasta [Tietoja HCVF-ilmanpuhaltimista](#page-312-0).

Katso virhesyöttöjen vianetsintäohjeet kohdasta [Monisyötön vianetsintä HCVF:ssä](#page-313-1).

Katso monisyöttöjen vianetsintäohjeet kohdasta [Monisyötön vianetsintä HCVF:ssä](#page-316-0).

## <span id="page-312-0"></span>**Tietoja HCVF-ilmanpuhaltimista**

Ilmanpuhaltimien sijainti isossa XLS-tyhjiösyöttölaitteessa (HCVF):

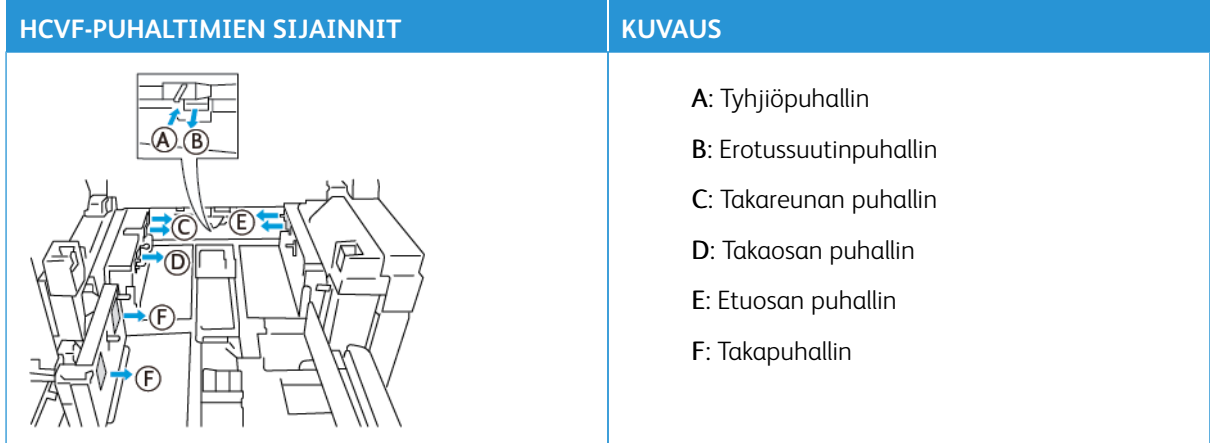

Ennen kuin säädät HCVF-ilmanpuhaltimen asetuksia, katso seuraavat tiedot.

 $\bigcirc$ Tärkeää: Puhaltimien asetuksia ei tarvitse nostaa eikä laskea, ellei virhe- tai monisyöttövikoja ilmene. Katso erotussuutinta varten seuraavat tiedot:

- Käytettävissä olevat asetukset ovat: **Off (pois päältä)**, **Low (pieni)**, **Mid (keski)** tai **High (suuri)**.
- **Low** (pieni) on hitain ja **High** (suuri) nopein asetus.
- Jos esiasetettu arvo on **Off** (pois päältä), puhallin ei toimi. Älä muuta asetusta.

Katso takareunan puhallinta ja etuosan puhallinta varten seuraavat tiedot:

- Hitain asetus on **2**. Laske puhaltimen nopeutta vain jos nykyinen asetus on suurempi kuin **2**.
- Nopein asetus on **13**. Nosta puhaltimen nopeutta vain jos nykyinen asetus on alle **13**.
- Jos esiasetettu arvo on **1**, puhallin ei toimi. Älä muuta asetusta.

Huom.: Tarkista nykyinen arvo ennen puhallinasetusten vaihtoa. Jos puhaltimen nykyinen arvo on esimerkiksi**5**, voit lisätä nopeutta kahdella vaihtamalla asetukseksi **7**.

#### <span id="page-313-0"></span>**Ilmanpuhaltimen profiilin säätö**

Ilmanpuhaltimen profiili ohjaa puhallinasetuksia HCVF:ssä. Voit luoda uuden profiilin tai muokata olemassa olevaa. Voit testata puhallinasetusten muutokset ennen profiilin tallennusta.

Huom.: Ennen kuin säädät ilmanpuhaltimen profiilia, varmista, että HCVF:ään lisätty paperi on sen *paperia ja muuta tulostusmateriaalia koskevien ohjeiden* mukaisia.

Tietoja puhaltimen asetuksista löytyy kohdasta [Tietoja HCVF-ilmanpuhaltimista](#page-312-0).

Säädä ilmanpuhaltimen profiilia seuraavasti:

- 1. Valitse aloitusnäytöstä **Profiilit**.
- 2. Valitse Profiilit-ikkunasta **Ilmanpuhallin**.
- 3. Tee Ilmanpuhallin-sivulla jokin seuraavista toimenpiteistä:
	- Luo uusi profiili valitsemalla **Uusi**.
	- Muokkaa olemassa olevaa ilmanpuhallinprofiilia valitsemalla nimetty profiili ja sitten **Muokkaa**.
- 4. Valitse ilmanpuhaltimien asetusten ikkunasta **VCF-asetukset**.
- 5. VCF-asetusten ikkunasta voit säätää HCVF:n kunkin puhaltimen asetukset. Tee säädöt vain suositeltujen vianmääritysohjeiden mukaisesti.
	- a. Voit nollata puhallinasetukset järjestelmän oletuksiin valitsemalla vaihtoehdon **Käytä järjestelmän oletuksia**.
	- b. Voit testata säädön valitsemalla vaihtoehdon **Testitulostus**. Voit tehdä testitulostuksen ennen muutosten tallennusta.
- 6. Tallenna profiili valitsemalla **OK**.
- 7. Palaa aloitusnäyttöön sulkemalla Profiilit-ikkuna.

#### <span id="page-313-1"></span>**Monisyötön vianetsintä HCVF:ssä**

Kun käytetään valinnaista isoa XLS-tyhjiösyöttölaitetta (HCVF), seuraavat vikakoodit ilmaisevat virhesyöttötilan:

- 078–101, 078–131, 078–132, 078–151.
- 178–101, 178–131, 178–132, 178–151.

Monisyöttöihin liittyvät virhekoodit löytyvät kohdasta [Monisyötön vianetsintä HCVF:ssä.](#page-316-0)

Katso virhesyöttöjen korjaamista varten asiaankuuluvan osion ohjeet.

Huom.: Ennen kuin teet säätöjä, huomaa erotussuutinpuhaltimen, takareunan puhaltimen ja etuosan puhaltimen nykyiset asetukset. Jos sinua opastetaan vaihtamaan puhaltimen asetus esiasetettuun arvoon, käytä merkitsemääsi asetusta.

#### [Virhesyötöt, kun käytetään vähintään 177 g/m²:n painoista paperia](#page-314-0)

<span id="page-314-0"></span>Kun käytetään vähintään 177 g/m²:n painoista paperia, voi ilmetä virhesyöttöongelmia.

- 1. Tee seuraavat puhaltimen säädöt:
	- Erotussuutinpuhallin: Ei muutosta.
	- Takareunan puhallin: Lisää puhaltimen nopeutta kahdella. Jos esimerkiksi puhelimen asetus on **5**, voit lisätä nopeutta kahdella vaihtamalla asetukseksi **7**.
	- Etuosan puhallin: Lisää puhaltimen nopeutta kahdella.
- 2. Tee testituloste. Jos virhe- tai monisyöttöä ei ilmene, ongelma on korjattu.
- 3. Jos virhe- tai monisyöttöä ilmenee, tee takareunan puhaltimelle ja etureunan puhaltimelle seuraavat:
	- Jos virhesyöttöä ilmenee, lisää puhaltimen nopeutta kahdella.
	- Jos monisyöttöä ilmenee, vähennä puhaltimen nopeutta yhdellä.
- 4. Tee uusi testituloste. Jos ongelma ei korjaannu, ota yhteys Xeroxin edustajaan.

[Virhesyötöt, kun käytetään alle 177 g/m²:n painoista paperia ja tulostetaan enintään viisi arkkia](#page-315-0)

<span id="page-315-0"></span>Virhesyöttöjä voi ilmetä, kun käytetään alle 177 g/m²:n painoista paperia ja tulostetaan enintään viisi arkkia.

- 1. Tee seuraavat puhaltimen säädöt:
	- Erotussuutinpuhallin: Vähennä puhaltimen nopeutta yhdellä. Jos nykyinen asetus on esimerkiksi **High (suuri)**, vaihda asetukseksi **Mid (keski)**.

Huom.: Vähennä erotussuutinpuhaltimen nopeutta vain, jos nykyinen asetus on **High (suuri)**  tai **Mid (keski)**.

- Takareunan puhallin ja Etuosan puhallin: Älä muuta asetuksia.
- 2. Tee testituloste. Jos virhesyöttöä ei ilmene, ongelma on korjattu.
- 3. Jos virhesyöttöä ilmenee uudelleen, toimi seuraavasti.
	- Erotussuutinpuhallin: Vähennä puhaltimen nopeutta yhdellä. Jos nykyinen asetus on esimerkiksi **Mid (keski)**, vaihda asetukseksi **Low (pieni)**.

Huom.: Vähennä erotussuutinpuhaltimen nopeutta vain, jos nykyinen asetus on **High (suuri)**  tai **Mid (keski)**.

- Takareunan puhallin ja Etuosan puhallin: Älä muuta asetuksia.
- 4. Tee uusi testituloste. Jos ongelma ei korjaannu, ota yhteys Xeroxin edustajaan.

[Virhesyötöt, kun käytetään alle 177 g/m²:n painoista paperia ja tulostetaan yli viisi arkkia](#page-315-1)

<span id="page-315-1"></span>Virhesyöttöjä voi ilmetä, kun käytetään alle 177 g/m²:n painoista paperia ja tulostetaan yli viisi arkkia.

- 1. Tee seuraavat puhaltimen säädöt:
	- Erotussuutinpuhallin: Ei muutosta.
	- Takareunan puhallin: Lisää puhaltimen nopeutta kahdella. Jos esimerkiksi puhelimen asetus on **5**, voit lisätä nopeutta kahdella vaihtamalla asetukseksi **7**.
	- Etuosan puhallin: Lisää puhaltimen nopeutta kahdella.
- 2. Tee testituloste. Jos virhe- tai monisyöttöä ei ilmene, ongelma on korjattu.
- 3. Jos virhe- tai monisyöttöä ilmenee, tee takareunan puhaltimelle ja etureunan puhaltimelle seuraavat:
	- Jos virhesyöttöä ilmenee, lisää puhaltimen nopeutta kahdella.
	- Jos monisyöttöä ilmenee, vähennä puhaltimen nopeutta yhdellä.
- 4. Tee testituloste. Jos virhe- tai monisyöttöä ei ilmene, ongelma on korjattu.
- 5. Jos virhesyöttöä ilmenee uudelleen, toimi seuraavasti.
	- Erotussuutinpuhallin: Vähennä puhaltimen nopeutta yhdellä. Jos nykyinen asetus on esimerkiksi **High (suuri)**, vaihda asetukseksi **Mid (keski)**.

Huom.: Vähennä erotussuutinpuhaltimen nopeutta vain, jos nykyinen asetus on **High (suuri)**  tai **Mid (keski)**.

• Takareunan puhallin: Vaihda asetus esiasetettuun arvoon.

- Etuosan puhallin: Vaihda asetus esiasetettuun arvoon.
- 6. Tee testituloste. Jos virhesyöttöä ei ilmene, ongelma on korjattu.
- 7. Jos virhesyöttöä ilmenee uudelleen, vähennä erotussuutinpuhaltimen nopeutta yhdellä.
- Huom.: Vähennä erotussuutinpuhaltimen nopeutta vain, jos nykyinen asetus on **High (suuri)**  tai **Mid (keski)**.
- 8. Tee uusi testituloste. Jos ongelma ei korjaannu, ota yhteys Xeroxin edustajaan.

## <span id="page-316-0"></span>**Monisyötön vianetsintä HCVF:ssä**

Kun käytetään valinnaista isoa XLS-tyhjiösyöttölaitetta (HCVF), seuraavat vikakoodit ilmaisevat monisyöttötilan:

- 077–131, 077–132.
- 078–125, 078–126, 078–127.

Virhesyöttöihin liittyvät virhekoodit löytyvät kohdasta [Monisyötön vianetsintä HCVF:ssä.](#page-313-1)

Katso monisyöttöjen korjaamista varten asiaankuuluvan osion ohjeet.

Huom.: Ennen kuin teet säätöjä, huomaa erotussuutinpuhaltimen, takareunan puhaltimen ja etuosan puhaltimen nykyiset asetukset. Jos sinua opastetaan vaihtamaan puhaltimen asetus esiasetettuun arvoon, käytä merkitsemääsi asetusta.

[Monisyötöt, kun käytetään vähintään 177 g/m²:n painoista päällystettyä paperia](#page-316-1)

#### <span id="page-316-1"></span>[Vähintään 50 %:n kosteustasot](#page-316-2)

<span id="page-316-2"></span>Kun käytetään vähintään 177 g/m²:n painoista päällystettyä paperia vähintään 50 %:n kosteustasossa, voi ilmetä monisyöttöongelmia.

- 1. Jos paperi on päällystetty vain toiselta sivulta, siirry vaiheeseen 3.
- 2. Jos paperi on päällystetty kummaltakin sivulta, toimi seuraavasti.

a. Tee seuraavat puhaltimen säädöt:

- Erotussuutinpuhallin: Ei muutosta.
- Takareunan puhallin: Lisää puhaltimen nopeutta yhdellä. Jos esimerkiksi puhelimen asetus on **5**, voit lisätä nopeutta yhdellä vaihtamalla asetukseksi **6**.
- Etuosan puhallin: Lisää puhaltimen nopeutta yhdellä.
- b. Tee testituloste. Jos monisyöttöä ei ilmene, ongelma on korjattu.
- c. Jos monisyöttö ilmenee uudelleen, lisää takareunan puhaltimen ja etuosan puhaltimen nopeutta yhdellä.
- d. Tee testituloste. Jos monisyöttöä ei ilmene, ongelma on korjattu.
- e. Jos monisyötöt jatkuvat, toista vaiheet 2c ja 2d kaksi kertaa.
- 3. Jos käytät paperia, joka on päällystetty vain toiselta puolelta, tai jos monisyötöt jatkuvat, toimi seuraavasti.
	- a. Tee seuraavat puhaltimen säädöt:
		- Erotussuutinpuhallin: Ei muutosta.
		- Takareunan puhallin: Vaihda asetus esiasetettuun arvoon ja vähennä nopeutta yhdellä asetuksella.
		- Etuosan puhallin: Vaihda asetus esiasetettuun arvoon ja vähennä nopeutta yhdellä asetuksella.
	- b. Tee testituloste. Jos monisyöttöä ei ilmene, ongelma on korjattu.
	- c. Jos monisyöttö ilmenee uudelleen, vähennä takareunan puhaltimen ja etuosan puhaltimen nopeutta yhdellä.
	- d. Tee testituloste. Jos monisyöttöä ei ilmene, ongelma on korjattu.
	- e. Jos monisyötöt jatkuvat, toista vaiheet 3c ja 3d kaksi kertaa.
- 4. Jos ongelma ei korjaannu, ota yhteys Xeroxin edustajaan.

#### [Alle 50 %:n kosteustasot](#page-318-0)

<span id="page-318-0"></span>Kun käytetään vähintään 177 g/m²:n painoista päällystettyä paperia alle 50 %:n kosteustasossa, voi ilmetä monisyöttöongelmia.

- 1. Kokeile ratkaista monisyöttö seuraavasti:
	- a. Tee seuraavat puhaltimen säädöt:
		- Erotussuutinpuhallin: Ei muutosta.
		- Takareunan puhallin: Vähennä puhaltimen nopeutta yhdellä. Jos esimerkiksi puhelimen asetus on **7**, voit vähentää nopeutta yhdellä vaihtamalla asetukseksi **6**.
		- Etuosan puhallin: Vähennä puhaltimen nopeutta yhdellä.
	- b. Tee testituloste. Jos monisyöttöä ei ilmene, ongelma on korjattu.
	- c. Vähennä takareunan puhaltimen ja etuosan puhaltimen nopeutta yhdellä.
	- d. Tee testituloste. Jos monisyöttöä ei ilmene, ongelma on korjattu.
	- e. Jos monisyötöt jatkuvat, toista vaiheet 1c ja 1d kaksi kertaa.
- 2. Jos monisyötöt jatkuvat, toimi seuraavasti.

a. Tee seuraavat puhaltimen säädöt:

• Erotussuutinpuhallin: Vähennä puhaltimen nopeutta yhdellä.

Huom.: Vähennä erotussuutinpuhaltimen nopeutta vain, jos nykyinen asetus on **High (suuri)** tai **Mid (keski)**.

- Takareunan puhallin: Vaihda puhaltimen nopeus esiasetettuun arvoon ja vähennä nopeutta yhdellä asetuksella.
- Etuosan puhallin: Vaihda puhaltimen nopeus esiasetettuun arvoon ja vähennä nopeutta yhdellä asetuksella.

b. Tee testituloste. Jos monisyöttöä ei ilmene, ongelma on korjattu.

c. Jos monisyöttöä ilmenee uudelleen, toimi seuraavasti:

• Erotussuutinpuhallin: Vähennä puhaltimen nopeutta yhdellä.

Huom.: Vähennä erotussuutinpuhaltimen nopeutta vain, jos nykyinen asetus on **High (suuri)** tai **Mid (keski)**.

- Takareunan puhallin: Vähennä puhaltimen nopeutta yhdellä.
- Etuosan puhallin: Vähennä puhaltimen nopeutta yhdellä.
- d. Tee testituloste. Jos monisyöttöä ei ilmene, ongelma on korjattu.
- e. Jos monisyöttö jatkuu vain takareunan puhaltimelle ja etuosan puhaltimelle, toista vaiheet 2c ja 2d kaksi kertaa
- 3. Jos ongelma ei korjaannu, ota yhteys Xeroxin edustajaan.

### [Monisyötöt, kun käytetään vähintään 177 g/m²:n painoista päällystämätöntä paperia](#page-319-0)

<span id="page-319-0"></span>Kun käytetään vähintään 177 g/m²:n painoista päällystämätöntä paperia, voi ilmetä monisyöttöongelmia.

- 1. Kokeile ratkaista monisyöttö tekemällä seuraavat puhaltimen säädöt:
	- Erotussuutinpuhallin: Ei muutosta.
	- Takareunan puhallin: Vähennä puhaltimen nopeutta kolmella. Jos esimerkiksi puhelimen asetus on **7**, voit vähentää nopeutta kolmella vaihtamalla asetukseksi **4**.
	- Etuosan puhallin: Vähennä puhaltimen nopeutta kolmella.
- 2. Tee testituloste. Jos virhe- tai monisyöttöä ei ilmene, ongelma on korjattu.
- 3. Jos virhe- tai monisyöttöä ilmenee, tee takareunan puhaltimelle ja etureunan puhaltimelle seuraavat:
	- Jos virhesyöttöä ilmenee, lisää puhaltimen nopeutta yhdellä.
	- Jos virhesyöttöä ilmenee, vähennä puhaltimen nopeutta yhdellä.
- 4. Tee uusi testituloste. Jos ongelma ei korjaannu, ota yhteys Xeroxin edustajaan.

#### [Monisyötöt, kun käytetään alle 177 g/m²:n painoista paperia](#page-320-0)

#### <span id="page-320-0"></span>[Vähintään 50 %:n kosteustasot](#page-320-1)

<span id="page-320-1"></span>Kun käytetään alle 177 g/m²:n painoista paperia vähintään 50 %:n kosteustasossa, voi ilmetä monisyöttöongelmia.

- 1. Kokeile ratkaista monisyöttö tekemällä seuraavat puhaltimen säädöt:
	- Erotussuutinpuhallin: Ei muutosta.
	- Takareunan puhallin: Vähennä puhaltimen nopeutta kahdella. Jos esimerkiksi puhelimen asetus on **7**, voit vähentää nopeutta kahdella vaihtamalla asetukseksi **5**.
	- Etuosan puhallin: Vähennä puhaltimen nopeutta kahdella.
- 2. Tee testituloste. Jos virhe- tai monisyöttöä ei ilmene, ongelma on korjattu.
- 3. Jos virhe- tai monisyöttöä ilmenee, tee takareunan puhaltimelle ja etureunan puhaltimelle seuraavat:
	- Jos virhesyöttöä ilmenee, lisää puhaltimen nopeutta yhdellä.
	- Jos monisyöttöä ilmenee, vähennä puhaltimen nopeutta kahdella.
- 4. Tee testituloste. Jos virhe- tai monisyöttöä ei ilmene, ongelma on korjattu.
- 5. Jos monisyöttöä ilmenee uudelleen, toimi seuraavasti.
	- a. Tee seuraavat säädöt:
		- Erotussuutinpuhallin: Ei muutosta.
		- Takareunan puhallin: Vaihda puhaltimen nopeus esiasetettuun arvoon ja lisää nopeutta yhdellä asetuksella.
		- Etuosan puhallin: Vaihda puhaltimen nopeus esiasetettuun arvoon ja lisää nopeutta yhdellä asetuksella.
	- b. Tee testituloste. Jos monisyöttöä ei ilmene, ongelma on korjattu.
	- c. Jos monisyöttö ilmenee uudelleen, lisää takareunan puhaltimen ja etuosan puhaltimen nopeutta yhdellä.
	- d. Tee testituloste. Jos monisyöttöä ei ilmene, ongelma on korjattu.
	- e. Jos monisyötöt jatkuvat, toista vaiheet 5c ja 5d kaksi kertaa.
- 6. Jos monisyötöt jatkuvat, toimi seuraavasti:
	- Erotussuutinpuhallin: Vähennä puhaltimen nopeutta yhdellä.

Huom.: Vähennä erotussuutinpuhaltimen nopeutta vain, jos nykyinen asetus on **High (suuri)** tai **Mid (keski)**.

• Takareunan puhallin: Vaihda puhaltimen nopeus esiasetettuun arvoon.

- Etuosan puhallin: Vaihda puhaltimen nopeus esiasetettuun arvoon.
- 7. Tee testituloste. Jos virhe- tai monisyöttöä ei ilmene, ongelma on korjattu.
- 8. Jos virhesyöttöä ilmenee, vähennä erotussuutinpuhaltimen nopeutta yhdellä.

Huom.: Vähennä erotussuutinpuhaltimen nopeutta vain, jos nykyinen asetus on **High**   $\mathscr{O}$ **(suuri)** tai **Mid (keski)**.

9. Tee uusi testituloste. Jos ongelma ei korjaannu, ota yhteys Xeroxin edustajaan.

#### [Alle 50 %:n kosteustasot](#page-322-0)

<span id="page-322-0"></span>Kun käytetään alle 177 g/m²:n painoista paperia alle 50 %:n kosteustasossa, voi ilmetä monisyöttöongelmia.

- 1. Kokeile ratkaista monisyöttö tekemällä seuraavat puhaltimen säädöt:
	- Erotussuutinpuhallin: Ei muutosta.
	- Takareunan puhallin: Lisää puhaltimen nopeutta kahdella. Jos esimerkiksi puhelimen asetus on **5**, voit lisätä nopeutta kahdella vaihtamalla asetukseksi **7**.
	- Etuosan puhallin: Lisää puhaltimen nopeutta kahdella.
- 2. Tee testituloste. Jos virhe- tai monisyöttöä ei ilmene, ongelma on korjattu.
- 3. Jos virhe- tai monisyöttöä ilmenee, tee takareunan puhaltimelle ja etureunan puhaltimelle seuraavat:
	- Jos virhesyöttöä ilmenee, lisää puhaltimen nopeutta kahdella.
	- Jos monisyöttöä ilmenee, vähennä puhaltimen nopeutta yhdellä.
- 4. Tee testituloste. Jos virhe- tai monisyöttöä ei ilmene, ongelma on korjattu.
- 5. Jos monisyöttöä ilmenee uudelleen, toimi seuraavasti:
	- Erotussuutinpuhallin: Vähennä puhaltimen nopeutta yhdellä.

Huom.: Vähennä erotussuutinpuhaltimen nopeutta vain, jos nykyinen asetus on **High (suuri)** tai **Mid (keski)**.

- Takareunan puhallin: Vaihda puhaltimen nopeus esiasetettuun arvoon.
- Etuosan puhallin: Vaihda puhaltimen nopeus esiasetettuun arvoon.
- 6. Tee testituloste. Jos virhe- tai monisyöttöä ei ilmene, ongelma on korjattu.
- 7. Jos virhesyöttöä ilmenee, vähennä erotussuutinpuhaltimen nopeutta yhdellä.

Huom.: Vähennä erotussuutinpuhaltimen nopeutta vain, jos nykyinen asetus on **High (suuri)** tai **Mid (keski)**.

- 8. Tee testituloste. Jos virhe- tai monisyöttöä ei ilmene, ongelma on korjattu.
- 9. Jos virhesyöttöä ilmenee, toimi seuraavasti.
	- a. Tee seuraavat säädöt:
		- Erotussuutinpuhallin: Vaihda puhaltimen nopeus esiasetettuun arvoon.
		- Takareunan puhallin: Vähennä puhaltimen nopeutta yhdellä.
- Etuosan puhallin: Vähennä puhaltimen nopeutta yhdellä.
- b. Tee testituloste. Jos virhe- tai monisyöttöä ei ilmene, ongelma on korjattu.
- c. Jos monisyöttö ilmenee uudelleen, vähennä takareunan puhaltimen ja etuosan puhaltimen nopeutta yhdellä.
- d. Tee testituloste. Jos virhe- tai monisyöttöä ei ilmene, ongelma on korjattu.
- e. Jos virhesyötöt jatkuvat, toista vaiheet 5c ja 5d kaksi kertaa.
- 10. Jos ongelma ei korjaannu, ota yhteys Xeroxin edustajaan.
# Virhetiedot

Tässä osassa annetaan tietoja seuraavista:

- [Moduulin virheviestit](#page-324-0)
- [Virhekoodit](#page-324-1)

# <span id="page-324-0"></span>**MODUULIN VIRHEVIESTIT**

Virheen tapahtuessa, esim. jos paperi jää kiinni, ovet tai kannet ovat auki tai tulostin toimii väärin, tuotantotulostin lopettaa tulostamisen, ja viesti tulee näkyviin tuotantotulostimen käyttöliittymänäytölle. Näyttöön ilmestyy virheen sijainti, sekä lyhyt selostus virheen selvittämisestä. Kun vika tapahtuu useilla alueilla, kuva muuttuu näyttämään useita sijainteja ja korjaavat toimenpiteet.

Käyttöliittymänäytölle tulee myös näkyviin Virheet -näppäin, joka antaa tietoja viasta ja tarkat ohjeet vian korjaamiseksi. E-koodi Vika-viestissä ylävasemmalla näyttää, mikä virhevalo palaa liitearkkialustan ohjauspaneelissa (E1, E2, E3).

Huom.: Jos kaipaat tietoja vioista ja vikaviesteistä, katso osaa [Yleistä vianetsintää.](#page-277-0)

# <span id="page-324-1"></span>**VIRHEKOODIT**

Jos tulostus päättyy epätavallisesti tai tuotantotulostimessa tapahtuu toimintahäiriö, vika näytetään aktiivitilan listalla. Aktiivitilan lista näyttää vian prioriteetin, moduulin, jossa vika on tapahtunut sekä lyhyen kuvauksen ongelmasta.

Vian prioriteettikoodi ilmoittaa seuraavia seikkoja:

- 1. Tuotantotulostin ei toimi; nykyinen työ tulostuu vielä, mutta tulevat työt eivät välttämättä tulostu.
- 2. Nykyinen työ tulostuu vielä, toiminta heikentynyt.
- 3. Ilmoittaa viestistä.

Avaa dialogi, jossa näkyvät seuraavat tiedot, kaksoisnapsauttamalla yksittäistä vikaluettelon kohtaa:

- vaiheet vian korjaamiseksi
- primäärivikakoodi, jos relevantti
- lista asiaan liittyvistä vika- tai huoltokoodeista

Jos sinun täytyy soittaa huoltoon, käytä näitä koodeja.

#### **Käpertymisen oikaisumoduulin käyttöliittymän vikakoodin tiedot**

Virheen tapahtuessa, esim. jos paperi jää kiinni, ovet tai kannet ovat auki tai tulostin toimii väärin, tuotantotulostin lopettaa tulostamisen, ja viesti tulee näkyviin tuotantotulostimen käyttöliittymänäytölle.

Käyttöliittymänäytölle tulee myös näkyviin **Virheet** -näppäin, joka antaa tietoja viasta ja tarkat ohjeet vian korjaamiseksi.

Vihje: Voit tunnistaa käyttöliittymän käpristymänpoistomoduulin viat niiden koodeista, joiden alku on ଜ kolminumeroinen 048.

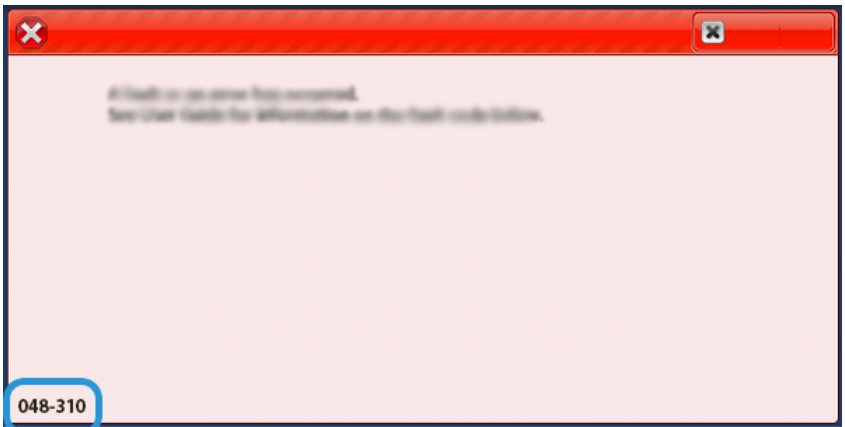

# **Liitearkkialustan virhekooditiedot**

Virheen tapahtuessa, esim. jos paperi jää kiinni, ovet tai kannet ovat auki tai tulostin toimii väärin, tuotantotulostin lopettaa tulostamisen, ja viesti tulee näkyviin tuotantotulostimen käyttöliittymänäytölle.

Käyttöliittymänäytölle tulee myös näkyviin **Virheet**-näppäin, joka antaa tietoja viasta ja tarkat ohjeet vian korjaamiseksi.

Vihje: Voit tunnistaa liitearkkialustan viat niiden koodeista, joiden alku on kolminumeroinen 012, 013 ja 024.

 $\langle I \rangle$ 

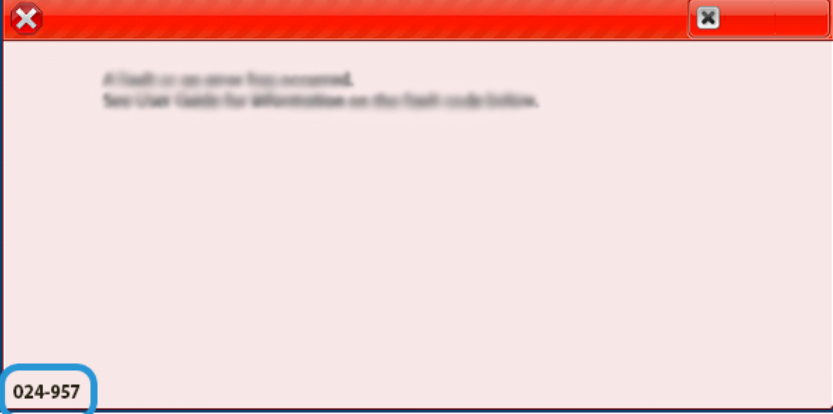

# **Pinoluovuttimen virhekoodien tiedot**

Virheen tapahtuessa, esim. jos paperi jää kiinni, ovet tai kannet ovat auki tai tulostin toimii väärin, tuotantotulostin lopettaa tulostamisen, ja viesti tulee näkyviin tuotantotulostimen käyttöliittymänäytölle.

Käyttöliittymänäytölle tulee myös näkyviin **Virheet**-näppäin, joka antaa tietoja viasta ja tarkat ohjeet vian korjaamiseksi.

ଜ Vihje: Voit tunnistaa pinoluovuttimen viat niiden koodeista, joiden alku on kolminumeroinen 049.

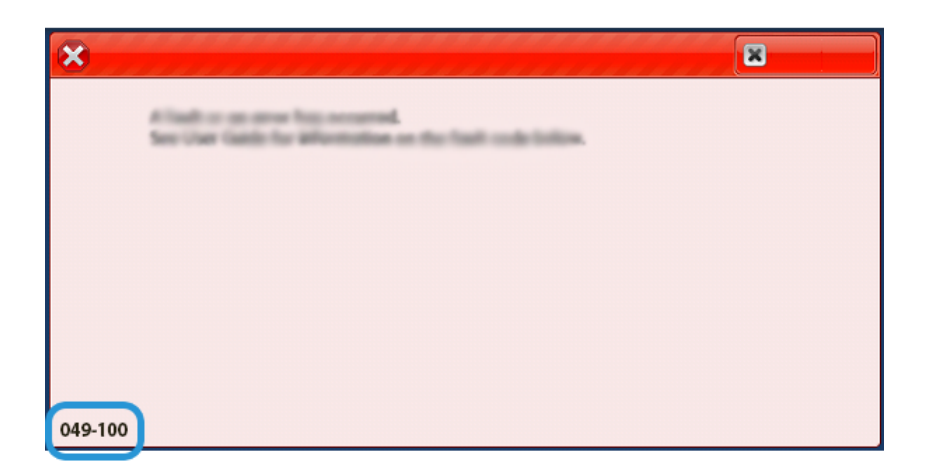

## **Taiveuran ja kahden reunan leikkurin virhekooditiedot**

Virheen tapahtuessa, esim. jos paperi jää kiinni, ovet tai kannet ovat auki tai tulostin toimii väärin, tuotantotulostin lopettaa tulostamisen, ja viesti tulee näkyviin tuotantotulostimen käyttöliittymänäytölle.

Käyttöliittymänäytölle tulee myös näkyviin **Virheet**-näppäin, joka antaa tietoja viasta ja tarkat ohjeet vian korjaamiseksi.

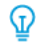

Vihje: Voit tunnistaa taiveuran ja kaksipuolisen leikkurin viat niiden koodien perusteella, jotka alkavat kolmella numerolla 012, 013, 014, 024 ja 028.

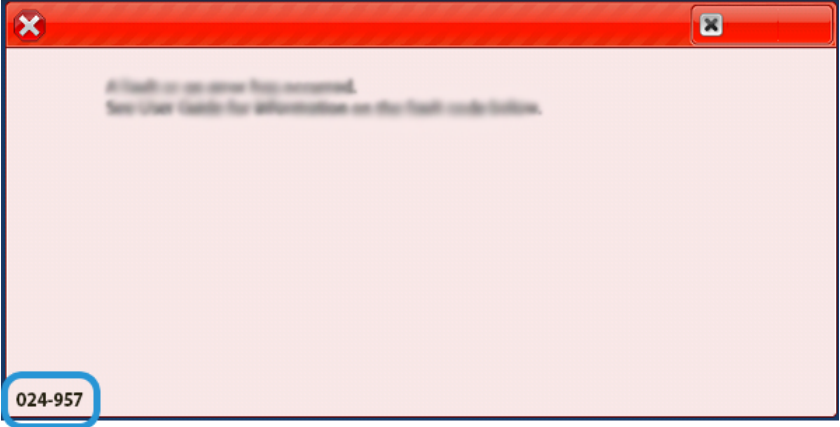

# **C-/Z-kansion virhekooditiedot**

Virheen tapahtuessa, esim. jos paperi jää kiinni, ovet tai kannet ovat auki tai tulostin toimii väärin, tuotantotulostin lopettaa tulostamisen, ja viesti tulee näkyviin tuotantotulostimen käyttöliittymänäytölle.

Käyttöliittymänäytölle tulee myös näkyviin **Virheet**-näppäin, joka antaa tietoja viasta ja tarkat ohjeet vian korjaamiseksi.

 $\overline{\mathbf{x}}$  $\mathbf{z}$ 012-298

#### **Viimeistelylaitteen virhekooditiedot**

Virheen tapahtuessa, esim. jos paperi jää kiinni, ovet tai kannet ovat auki tai tulostin toimii väärin, tuotantotulostin lopettaa tulostamisen, ja viesti tulee näkyviin tuotantotulostimen käyttöliittymänäytölle.

Käyttöliittymänäytölle tulee myös näkyviin Virheet-näppäin, joka antaa tietoja viasta ja tarkat ohjeet vian korjaamiseksi.

Vihje: Voit tunnistaa viimeistelylaitteen viat niiden koodeista, joiden alku on kolminumeroinen 012, 013, 024, 041, 112, and 124.

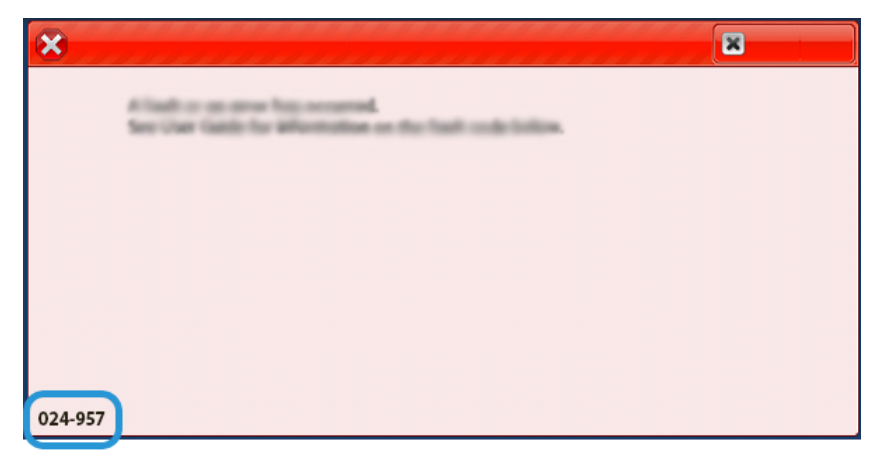

# **SquareFold® Leikkurin virhekooditiedot**

Virheen tapahtuessa, esim. jos paperi jää kiinni, ovet tai kannet ovat auki tai tulostin toimii väärin, tuotantotulostin lopettaa tulostamisen, ja viesti tulee näkyviin tuotantotulostimen käyttöliittymänäytölle.

Käyttöliittymänäytölle tulee myös näkyviin Virheet-näppäin, joka antaa tietoja viasta ja tarkat ohjeet vian korjaamiseksi.

ଜ Vihje: Voit tunnistaa C/Z-taittajan viat niiden koodeista, joiden alku on kolminumeroinen 012 ja 013.

ଜ

ଜ Vihje: Voit tunnistaa SquareFold®-leikkurin viat niiden koodeista, joiden alku on kolminumeroinen 013.

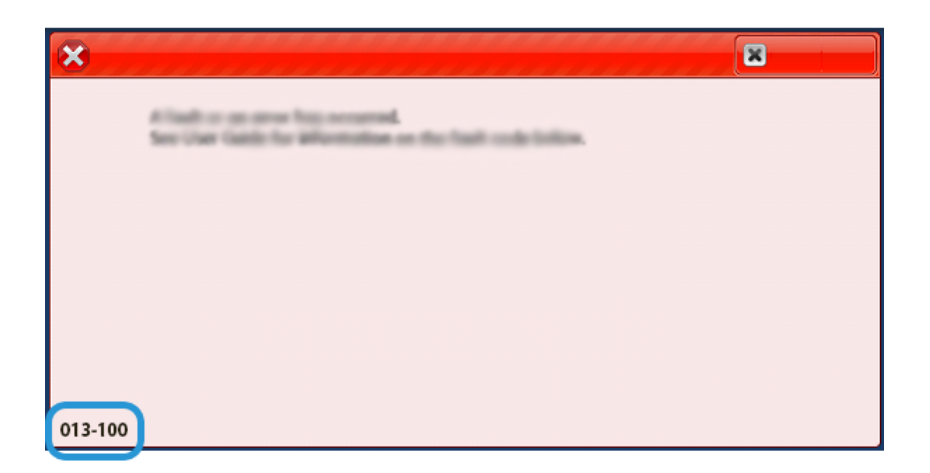

# **Production Ready Finisher Plus -vikakoodin tiedot**

Virheen tapahtuessa, esim. jos paperi jää kiinni, ovet tai kannet ovat auki tai tulostin toimii väärin, tuotantotulostin lopettaa tulostamisen, ja viesti tulee näkyviin tuotantotulostimen käyttöliittymänäytölle.

Käyttöliittymänäytölle tulee myös näkyviin Virheet-näppäin, joka antaa tietoja viasta ja tarkat ohjeet vian korjaamiseksi.

Vihje: Voit tunnistaa Production Ready Finisher Plus -viimeistelylaitteen viat niiden koodeista, joiden alku on kolminumeroinen 013 ja 051.

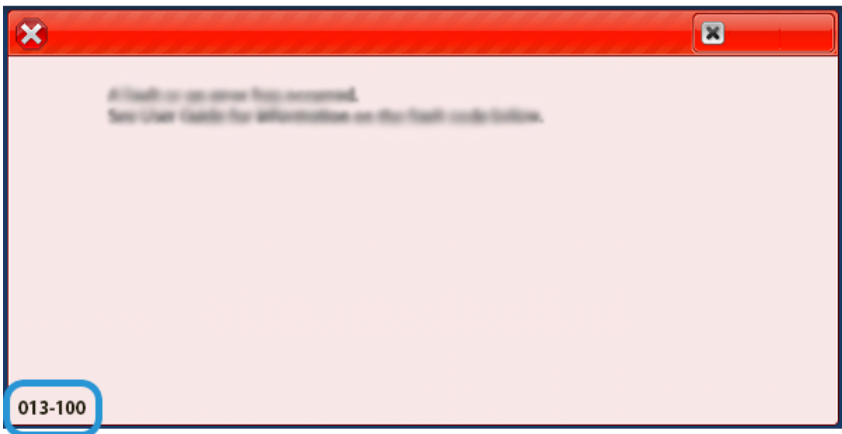

#### **Viimeistelylaitteen nidontavirheet**

ଜ

Noudata seuraavia menettelyjä, kun tulosteessa esiintyy nidontaongelmia, kuten arkkeja ei nidota tai nitomanastat taipuvat. Jos ongelmat jatkuvat, kun olet kokeillut seuraavia ratkaisuja, ota yhteyttä huoltoedustajaan.

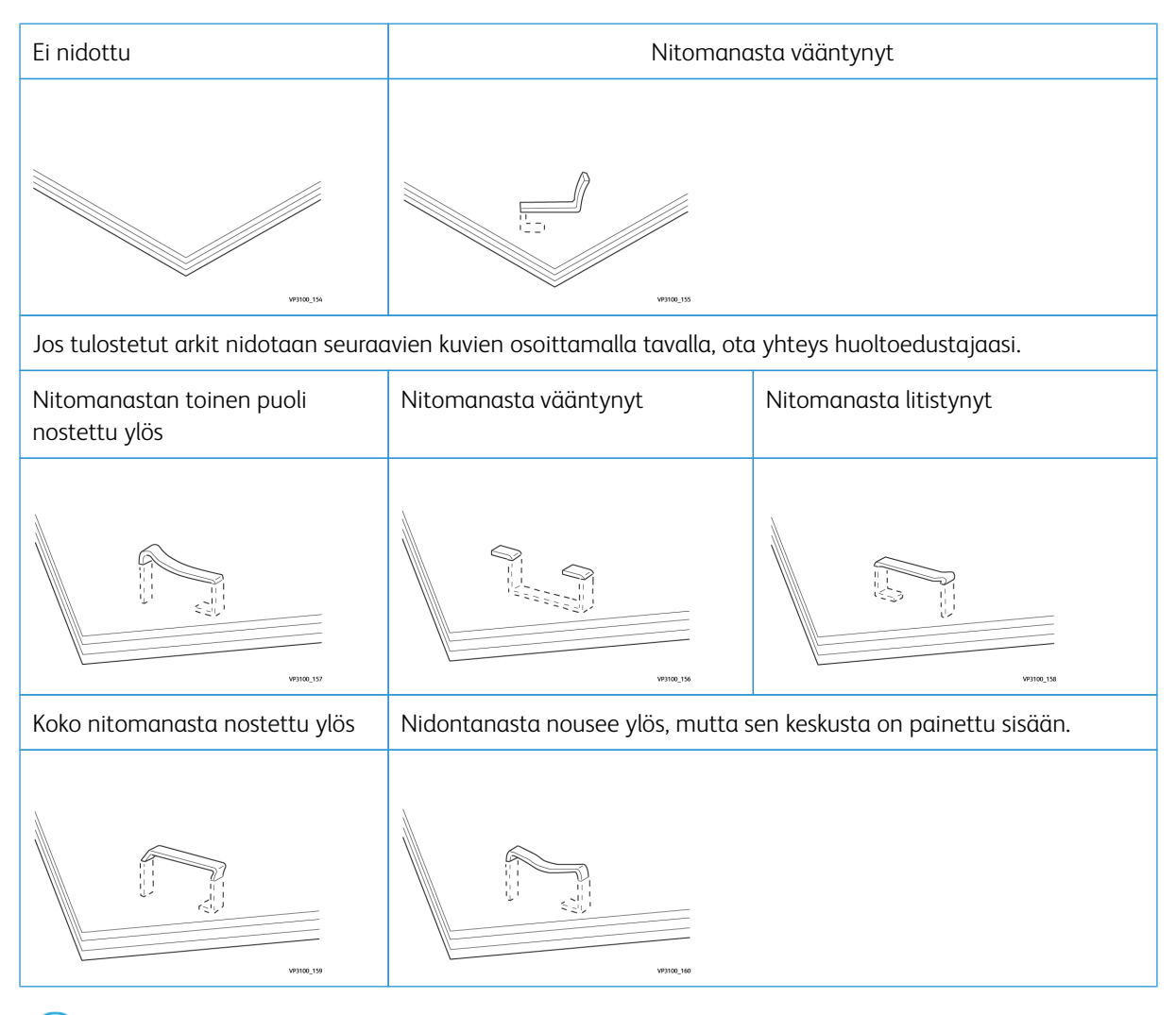

 $\bigcirc$ Tärkeää:

- Nidottavan paperin tyyppi voi aiheuttaa nidontanastojen vääntymisen. Jos vääntyneitä nitomanastoja juuttuu koneeseen, ne voivat aiheuttaa paperitukkeumia.
- Kun avaat nitomanastakasetin kannen, poista vääntyneet nastat. Muuten nastat voivat tukkeutua. Käytä nidontanastakasetin suojusta vain poistaessasi nidontanastatukosta.

# <span id="page-329-0"></span>**Nitomanastatukkeumien selvittäminen tavallisesta viimeistelylaitteesta**

Huom.: Jos nidontanastakasetti irtoaa vahingossa pitimestä, katso [Perusnitomanastakasetin](#page-331-0)  [asentaminen uudelleen](#page-331-0).

Huom.: Ennen tätä toimenpidettä on varmistettava, että tuotantotulostin ei käy.

1. Avaa viimeistelylaitteen etuovi.

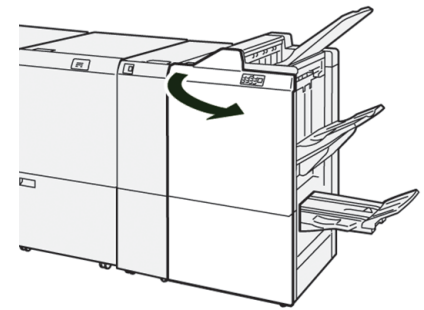

2. Vedä **R1** ulos.

b

Huom.: Kun olet irrottanut nitomanastakasetin, tarkista, että viimeistelylaitteen sisällä ei ole nitomanastoja.

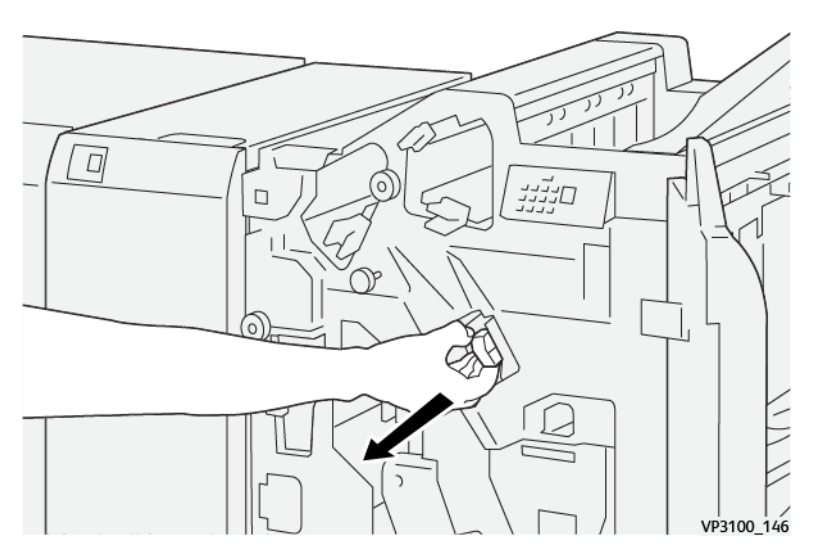

3. Avaa yksikön kansi kuvan osoittamalla tavalla ja poista juuttuneet nidontanastat.

**VAARA:** Henkilövahinkojen välttämiseksi ole varovainen poistaessasi juuttuneita niittejä.  $\bigwedge$ 

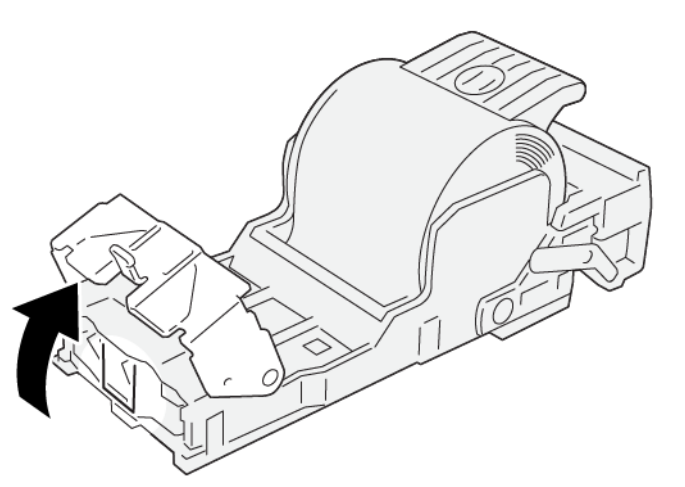

VP3100\_161

4. Aseta yksikkö takaisin alkuperäiseen asemaan.

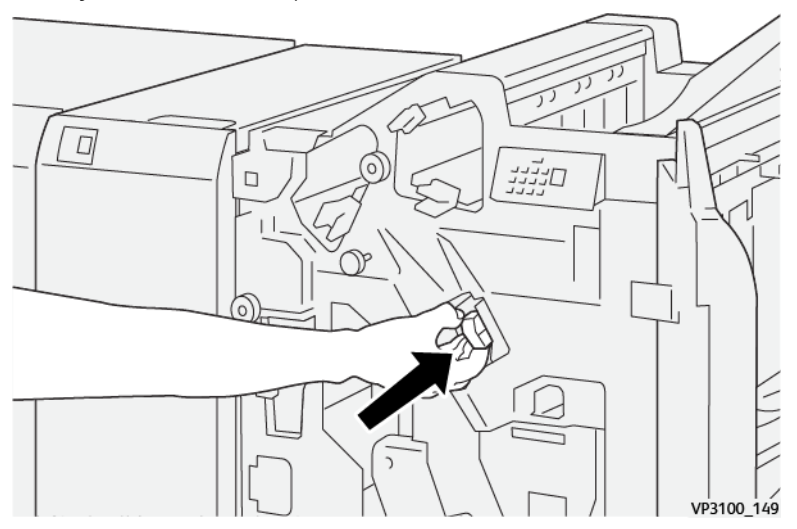

5. Sulje viimeistelylaitteen etulevy.

# <span id="page-331-0"></span>**Perusnitomanastakasetin asentaminen uudelleen**

Jos nitomanastakasetti on asetettu väärin tai poistettu vahingossa, aseta se oikein kasettiyksikköön seuraavasti.

1. Avaa viimeistelylaitteen etuovi.

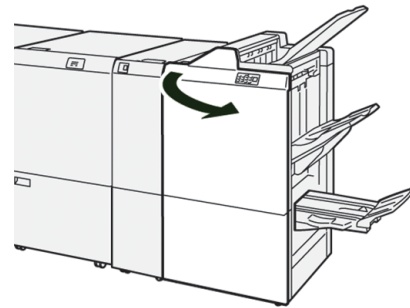

2. Vedä **R1** ulos.

 $\Lambda$ 

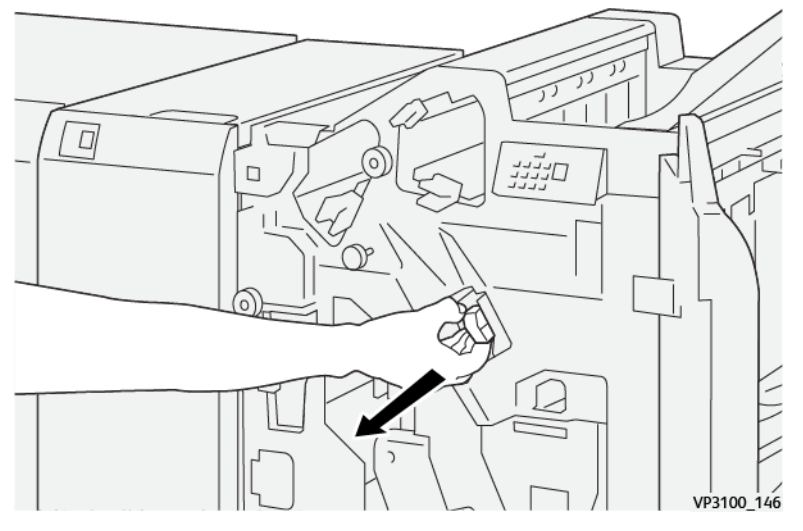

3. Avaa yksikön kansi kuvan osoittamalla tavalla ja poista juuttuneet nidontanastat.

**VAARA:** Henkilövahinkojen välttämiseksi ole varovainen poistaessasi juuttuneita niittejä.

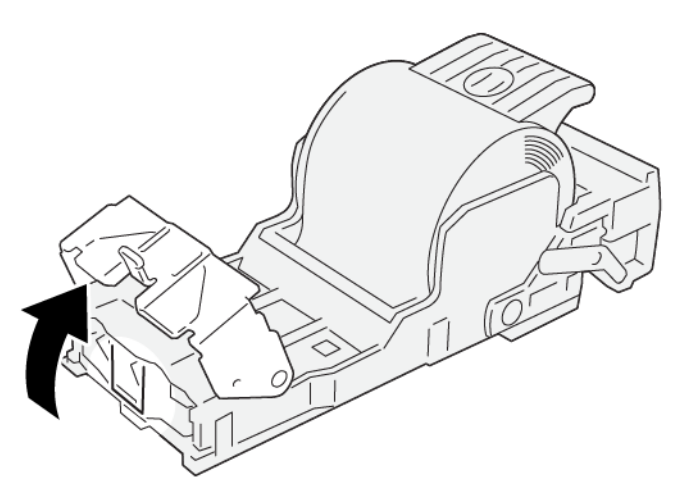

4. Etsi vipu yksikön takaosasta.

**VAARA:** Kun siirrät vipua, ole varovainen, ettet satuta sormiasi ja kynsiäsi.

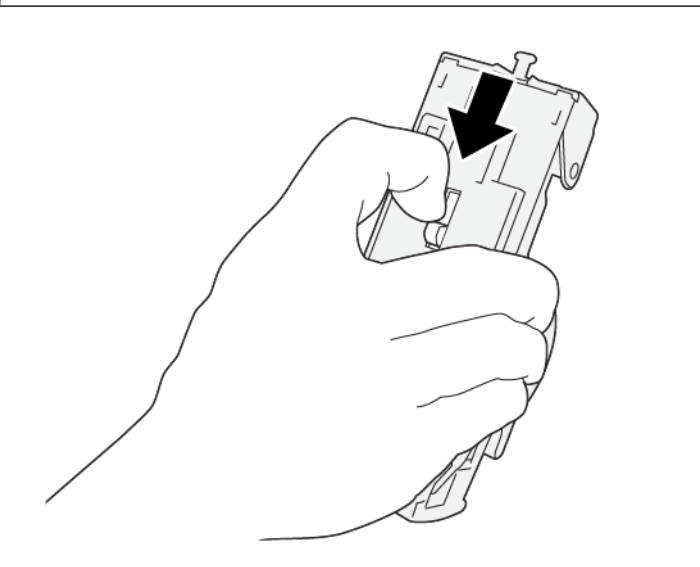

5. Pidä vipua, käännä nitomanastakasetti ylöspäin ja ota nitomanastakasetti pesästä.

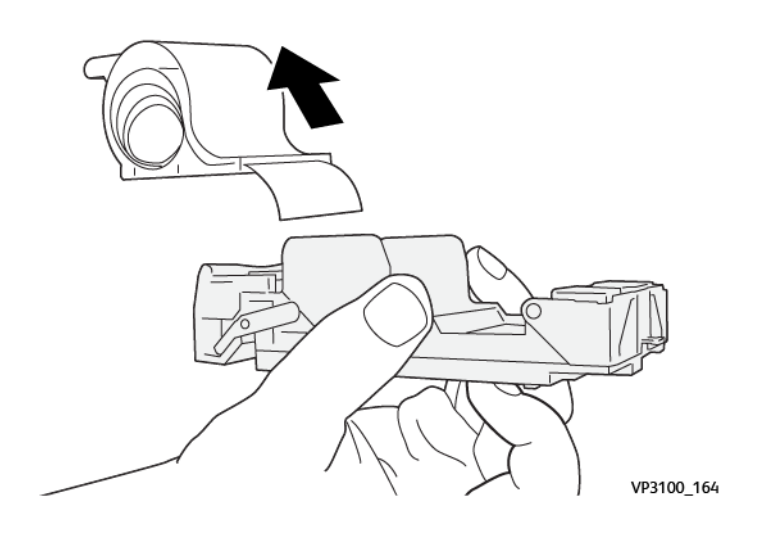

6. Irrota kasetin ulkopuolella näkyvät nastat viivaa pitkin.

**VAARA:** Kun poistat nitomanastoja, ole varovainen, ettet loukkaan sormiasi.

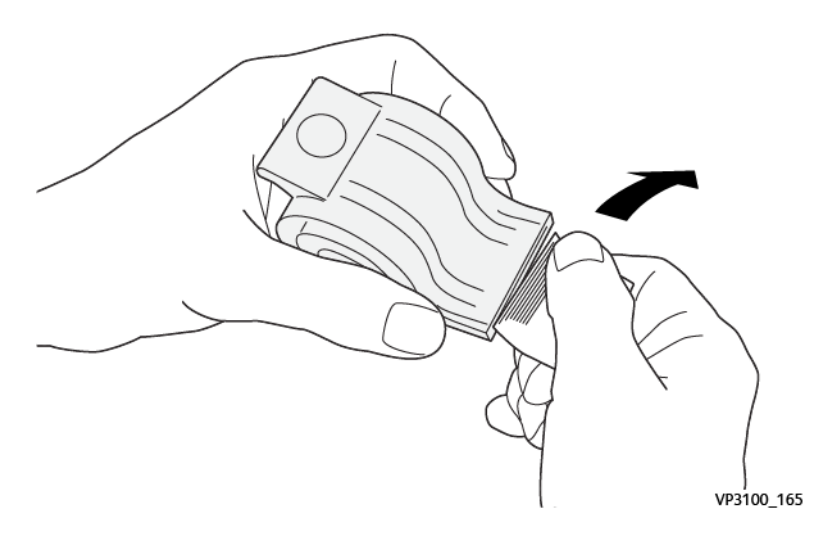

7. Asenna nidontanastakasetti paikalleen.

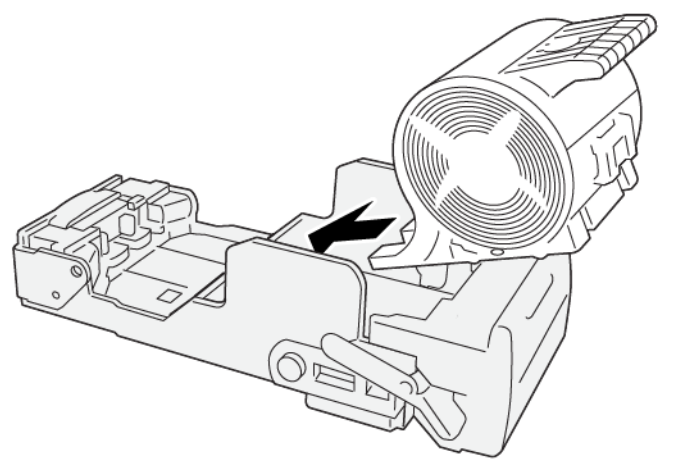

- $\Box$ มมีข  $\Box$ U  $\frac{1}{149}$ <br>VP3100\_149
- 8. Aseta yksikkö takaisin alkuperäiseen asemaan.

9. Sulje viimeistelylaitteen etulevy.

# <span id="page-335-0"></span>**Nitomanastatukkeumien selvittäminen vihkolaitteesta**

- 6 Huom.: Ennen tätä toimenpidettä on varmistettava, että tuotantotulostin ei käy.
- 1. Avaa viimeistelylaitteen etuovi.

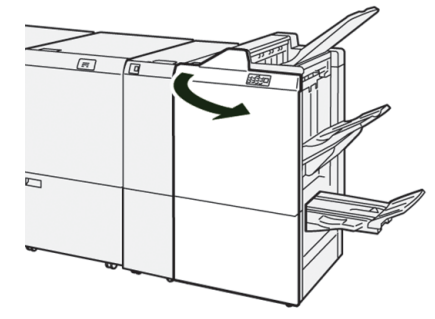

2. Vedä **satulanidontayksikköä 3** itseäsi kohti, kunnes se pysähtyy.

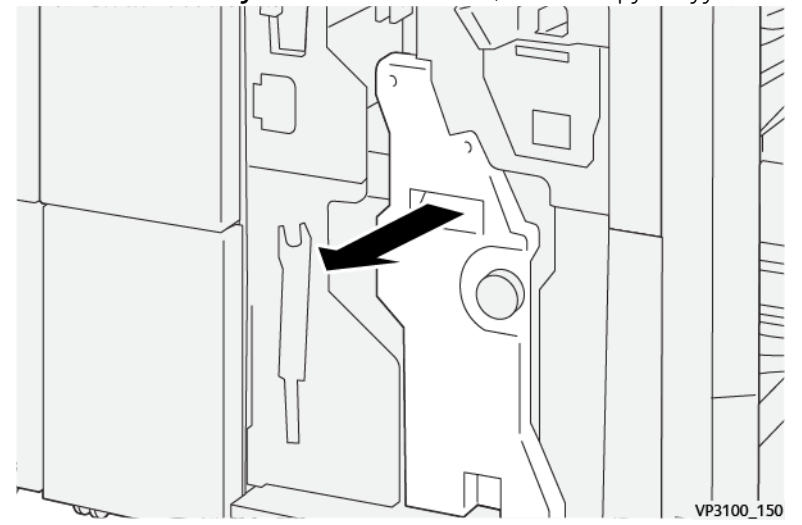

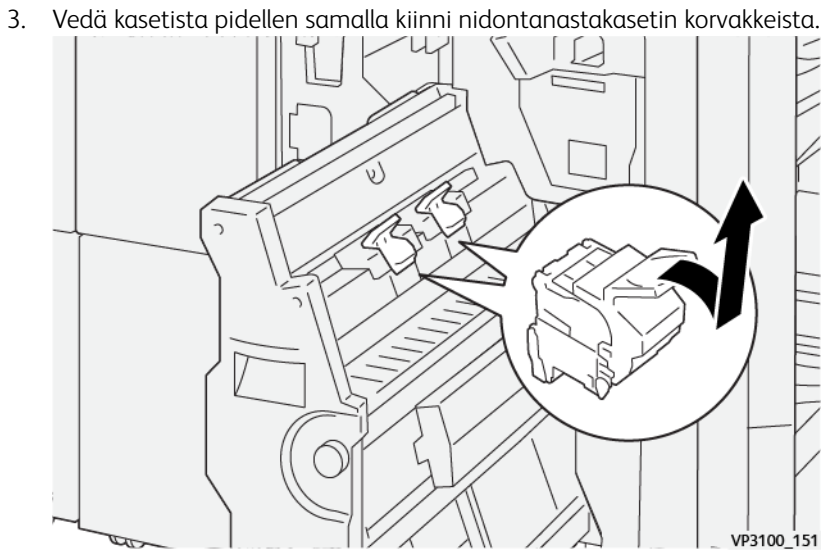

4. Poista juuttuneet nitomanastat.

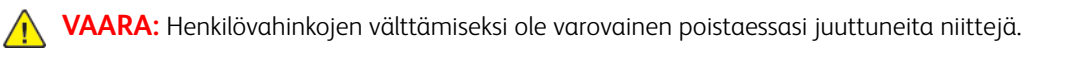

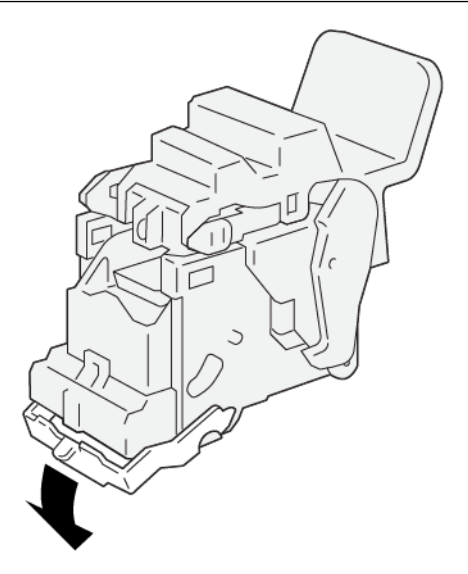

- 5. Paina kasetti paikoilleen pidellen samalla kiinni uuden nidontanastakasetin korvakkeista.
	- Huom.: Varmista, että merkit ovat linjassa.

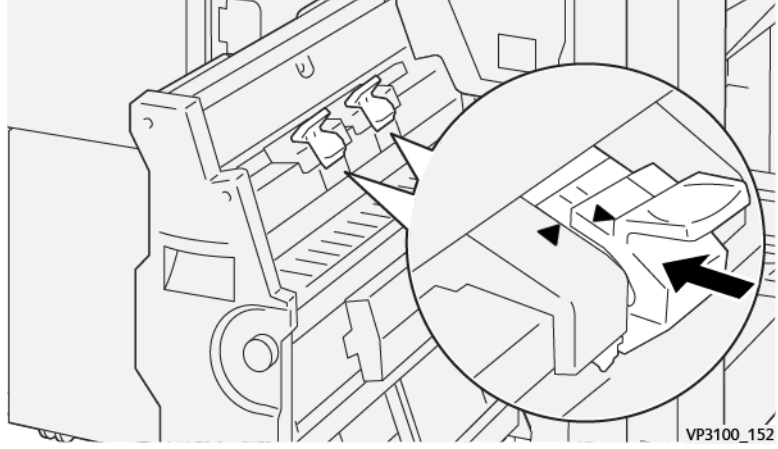

6. Paina **Satulanidontayksikkö 3** varovasti viimeistelylaitteeseen, kunnes se pysähtyy.

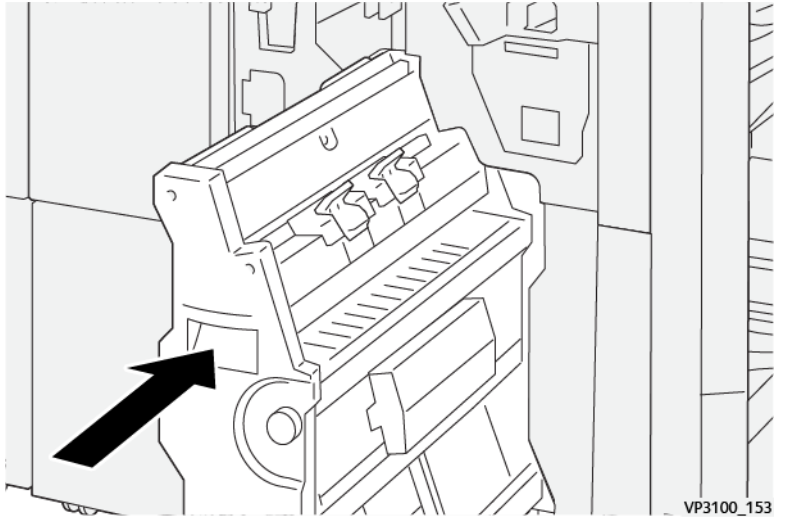

7. Sulje viimeistelylaitteen etulevy.

# **Nitojan viat Production Ready Finisher Plus -viimeistelylaitteessa**

Katso seuraavat toimenpiteet nitomanastatukkeumien selvittämiseen Production Ready Finisher Plus -laitteen perusnitomanastakasetissa:

- [Nitomanastatukkeumien selvittäminen tavallisesta viimeistelylaitteesta](#page-329-0)
- [Perusnitomanastakasetin asentaminen uudelleen](#page-331-0)
- [Nitomanastatukkeumien selvittäminen vihkolaitteesta](#page-335-0)

# Järjestelmänvalvojille

Tämä luku sisältää seuraavat:

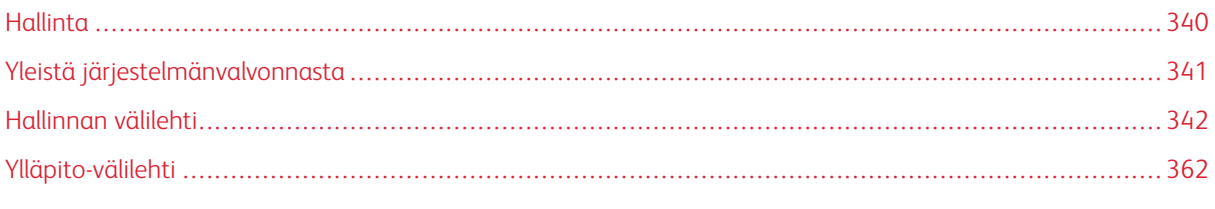

Tämä osio sisältää linkkejä erityisesti järjestelmänvalvojille kuuluviin aiheisiin.

# <span id="page-339-0"></span>Hallinta

Järjestelmänvalvontatilassa voidaan määrittää tuotantotulostimen oletusasetukset käyttäjien tarvikkeiden mukaan. Järjestelmänvalvoja voi muun muassa vaihtaa useiden toimintojen asetuksia, kuten ohjauskeskuksen kielen, ajastimet ja järjestelmänvalvojan salasanan sekä luoda omia papereita ja kohdistusprofiileja.

# <span id="page-340-0"></span>Yleistä järjestelmänvalvonnasta

Kun olet kirjautunut järjestelmänvalvojana:

- Hallinta-valikkovalinta näyttää ikkunan muokattavaksi, ja voit myös muuttaa laajaa järjestelmäasetusten aluetta.
- Lisäksi päänäytössä näkyy Ylläpito-asetus. Tämän toiminnon avulla voit tehdä nopean rutiinin Varauskorotronien ja Värinannostelijoiden puhdistamiseksi.
- PredictPrint Media Manager- tai Paperikirjaston hallinta -valikon valinta on aina järjestelmänvalvojien käytettävissä, mutta se voi olla rajattu pois käyttäjiltä. Kun valitset vaihtoehdon Rajoita satunnaista käyttöä Käyttöliittymä välilehdellä, voit poistaa tavallisilta käyttäjiltä pääsyn Paperikirjastoon. Kun tämä valinta on tehty, PredictPrint Media Manager- tai Paperikirjaston hallinta -valikkovaihtoehto häviää päänäytöstä. Kun Salli satunnainen käyttö on valittu Käyttöliittymä-välilehdellä, PredictPrint Media Manager- tai Paperikirjaston hallinta -asetus näkyy päänäytöllä.

Huom.: Asennetusta ohjelmistoversiosta riippuen käyttöliittymässä näkyy joko vaihtoehto PredictPrint Media Manager tai Paperikirjaston hallinta.

# **KIRJAUTUMINEN JÄRJESTELMÄNVALVOJANA**

- 1. Napsauta ohjauskeskuksesta kohtaa **Kirjaudu sisään**.
- 2. Valitse kirjautumisikkunassa **Järjestelmänvalvoja**.
- 3. Syötä järjestelmänvalvojan salasana. Oletussalasana on – 11111.

Huom.: Tietoturvasyistä näytössä näkyy vain tähtiä.

4. Valitse **OK**.

 $\mathscr{O}$ Huom.: Estä luvaton käyttö järjestelmänvalvojan tilassa vaihtamalla järjestelmänvalvojan salasana mahdollisimman pian tuotantotulostimen asennuksen jälkeen.

5. Poistu järjestelmänvalvojan tilasta napsauttamalla **Kirjaudu ulos**.

# <span id="page-341-0"></span>Hallinnan välilehti

Valikon Hallinto-valinta näyttää ikkunan, jossa näkyvät Järjestelmäasetukset. Sen avulla voit muuttaa tai muokata Järjestelmäasetukset-toimenpiteiden aluetta.

# **JÄRJESTELMÄASETUKSET**

Järjestelmäasetukset-ikkunassa voidaan muuttaa seuraavia asetuksia:

- Käyttöliittymä
- Paperin ohjattu toiminto tai PredictPrint-asetukset (käytettävissä vain Fiery®-tulostuspalvelinversiossa 4.0, FS600 tai uudemmassa)
- Järjestelmä
- Paperialustat
- Luovutuslaitteet
- Kuvalaatu
- FWA-kuvasensori
	- Tärkeää: Fiery®-tulostuspalvelinversiossa 4.0, FS600 tau tulostinohjelmistoversiossa 6.2.11 ja uudemmassa **paperin ohjatun toiminnon** välilehti on muutettu **PredictPrint-asetukset**-välilehdeksi. Löydät tulostuspalvelinversion tai Fiery-järjestelmäversion menemällä Fiery Command WorkStation -ikkunassa kohtaan **Palvelin > Laitekeskus > GENERAL (yleistä) > General Info (yeiset tiedot)** ja sitten kohtaan **Fiery-palvelin** tai **Fiery-järjestelmä**. Nämä tiedot löytyvät myös Fieryn konfigurointisivulta kohdasta Fiery®-tulostuspalvelin.

# **Käyttöliittymä-välilehden asetukset**

Käyttöliittymä-välilehdellä voi muuttaa seuraavia asetuksia:

- Virheen lisätietoikkuna
- Paperikirjaston hallinta -ikkuna
- Oletuskieli
- Vaihda salasana pääkäyttäjälle
- Teknisen pääkäyttäjän salasana
- Laskutuksen tulostustila on vain Xerox-edustajan käytettävissä.

# **Virheen lisätietoikkuna**

Oletusasetuksena on, että ohjauskeskukseen avautuu automaattisesti Tietoja-ikkuna, jossa on lisätietoja hälytyksestä, varoituksesta tai viasta.

Voit valita, haluatko tämän ikkunan avautuvan automaattisesti vai ainoastaan silloin, kun käyttäjä napsauttaa hälytystä, varoitusta tai virheilmoitusta tuotantotulostimen kuvassa tai viestialueella.

#### Vikatietoikkunan toiminnan asetusten teko

Valitse tällä toiminnolla Vikatiedot-ikkunan oletusasetukset.

- 1. Napsauta ohjauskeskuksesta **Kirjaudu sisään** ja kirjaudu sisään järjestelmänvalvojana.
- 2. Valitse **Hallinta**.
- 3. Valitse Järjestelmäasetukset-ikkunasta **Käyttöliittymä**-välilehti.
- 4. Valitse, näytetäänkö painokoneen virheet automaattisesti ohjauskeskuksessa, kun ne tapahtuvat.
	- **Ei näytetä automaattisesti**: Valitse tämä vaihtoehto, jos et halua että virheen lisätietoikkuna avautuu automaattisesti, kun hälytys, varoitus tai virhe ilmenee.
	- **Näytetään automaattisesti**: Valitse tämä vaihtoehto, jos haluat, että virheen lisätietoikkuna avautuu automaattisesti, kun hälytys, varoitus tai virhe ilmenee.
- 5. Tallenna asetukset ja sulje järjestelmäasetusten ikkuna valitsemalla **OK**.

#### **Paperikirjaston käytön hallinta**

Järjestelmänvalvoja voi määrittää, voivatko käyttäjiksi kirjautuneet käyttää paperikirjastoa. Paperikirjastovälilehti näkyy oletuksena päänäytöllä kaikille käyttäjille. Järjestelmänvalvoja voi valita Paperikirjasto-välilehden piilotuksen käyttäjiltä, jotka eivät ole kirjautuneet sisään järjestelmänvalvojana.

Paperikirjaston käytön rajoittaminen:

- 1. Napsauta ohjauskeskuksesta **Kirjaudu sisään** ja kirjaudu sisään järjestelmänvalvojana.
- 2. Napsauta kohtaa **Järjestelmänvalvoja**.
- 3. Valitse Järjestelmän asetukset -ikkunasta vaihtoehto **Käyttöliittymä**.
- 4. Valitse vaihtoehto Paperikirjaston hallinta -ikkunasta:
	- **Salli satunnainen käyttö**: Tämä on oletusasetus. Kun tämä asetus on valittu, kaikki käyttäjät voivat käyttää paperikirjastoa. Lisäksi PredictPrint-paperikirjasto-välilehti tai Paperikirjaston hallinta-välilehti näkyy ohjauskeskuksen ikkunassa.
	- Huom.: Tulostimen ohjelmistoversiosta riippuen näyttöön tulee joko PredictPrint-paperikirjasto-välilehti tai Paperikirjaston hallinta -välilehti.
		- **Estä satunnainen käyttö**: Kun tämä asetus on valittu, PredictPrint-paperikirjasto-välilehti tai Paperikirjaston hallinta -välilehti ei näy käyttäjälle päänäytöllä. Paperikirjasto on käytettävissä vain silloin, kun järjestelmänvalvoja on kirjautunut sisään.
- 5. Tallenna muutokset ja sulje järjestelmäasetusten ikkuna valitsemalla **OK**.
- 6. Poistu järjestelmänvalvojan tilasta napsauttamalla kohtaa **Käyttäjä: järjestelmänvalvoja** ja napsauttamalla sitten kohtaa **Kirjaudu ulos**.

# **Oletuskieli**

Aseta asiaankuuluvalle ohjauskeskuksessa näkyvälle kielelle oletus Oletuskieli-toiminnolla. Käytettävissä olevat kielivalinnat riippuvat ohjauskeskukseen asennetusta kielitiedostosta.

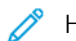

Huom.: Kieliä, joita ei ole asennettu ohjauskeskukseen, ei voi valita oletuskieleksi.

Ohjauskeskukseen asennetut kielitiedostot ovat maakohtaisia. Voit vaihtaa tai asettaa tuotantotulostimen oletuskielen seuraavilla toimenpiteillä:

- 1. Napsauta ohjauskeskuksesta **Kirjaudu sisään** ja kirjaudu sisään järjestelmänvalvojana.
- 2. Valitse **Hallinta**.
- 3. Valitse Käyttöliittymä-ikkunasta **Järjestelmäasetukset**-välilehti.
- 4. Valitse oletuskieli Oletuskieli-valikosta.
- 5. Tallenna muutokset ja sulje järjestelmäasetusten ikkuna valitsemalla **OK**.
- 6. Poistu järjestelmänvalvojan tilasta napsauttamalla **Kirjaudu ulos**.

#### **Järjestelmänvalvojan salasanan vaihtaminen**

Tuotantotulostin toimitetaan tehtaalta järjestelmänvalvojan oletussalasanalla 11111. Kirjaudu sisään ensimmäisen kerran tällä salasanalla. Turvallisuuden vuoksi vaihda järjestelmänvalvojan salsasana ensimmäisen kirjautumisen jälkeen.

- 1. Napsauta ohjauskeskuksesta **Kirjaudu sisään** ja kirjaudu sisään järjestelmänvalvojana.
- 2. Valitse **Hallinta**.
- 3. Valitse Järjestelmäasetukset-ikkunasta **Käyttäjän liittymä**-välilehti ja sitten **Muuta salasanaa**.
- $\Omega$ Vihje: Luo ainoastaan numeroista koostuva salasana. Aakkosmerkkejä – kirjaimia ja muita merkkejä kuten ! \*& – ei sallita. Salasana voi sisältää enintään 12 numeroa.
- 4. Kirjoita Vaihda salasana -ikkunaan:
	- a. Vanha tai nykyinen salasana.
	- b. Uusi salasana.
	- c. Anna uusi salasana uudelleen kentässä **Confirm New Password (vahvista uusi salasana)**.
	- d. Valitse **OK**.

Huom.: Tietoturvasyistä näytössä näkyy vain tähtiä.

#### **Teknisen pääkäyttäjän salasana**

Jos teknisen pääkäyttäjän (TKO) salasana unohtuu tai häviää, järjestelmänvalvoja voi alustaa sen uudestaan Käyttöliittymä-välilehdeltä.

- 1. Kirjaudu järjestelmänvalvojana.
- 2. Valitse **Hallinta**.
- 3. Valitse Käyttöliittymä-ikkunasta **Järjestelmäasetukset**-välilehti.
- 4. Valitse Teknisen pääkäyttäjän salasanaa varten **Palaa oletusarvoihin**.
- 5. Nollaa TKO-salasana napsauttamalla vahvistusikkunasta **Kyllä**.
- 6. Valitse asetusten tallentamiseksi ja ikkunan sulkemiseksi **OK**.
- 7. Poistu järjestelmänvalvojan tilasta napsauttamalla **Kirjaudu ulos**.

#### **Paperin ohjattu toiminto- tai PredictPrint-asetukset-väillehti**

Tärkeää: Fiery®-tulostuspalvelinversiossa 4.0, FS600 tau tulostinohjelmistoversiossa 6.2.11 ja uudemmassa **paperin ohjatun toiminnon** välilehti on muutettu **PredictPrint-asetukset**-välilehdeksi. Löydät tulostuspalvelinversion tai Fiery-järjestelmäversion menemällä Fiery Command WorkStation -ikkunassa kohtaan **Palvelin > Laitekeskus > GENERAL (yleistä) > General Info (yeiset tiedot)** ja sitten kohtaan **Fiery-palvelin** tai **Fiery-järjestelmä**. Nämä tiedot löytyvät myös Fieryn konfigurointisivulta kohdasta Fiery®-tulostuspalvelin.

Paperin ohjattu toiminto- tai PredictPrint-asetukset-välilehdellä voit säätää seuraavia asetuksia:

- Näytä tai piilota **paperin ohjattu PredictPrint-toiminto** ohjauskeskuksen näytöllä
- Paperin ohjattu määritys
	- Paperin kalibrointi ja profilointi
	- Ryhmäsäädöt (käytettävissä vain Fiery®-tulostuspalvelinversiossa 4.0, FS600 tai uudemmassa)
	- Kohdistusprofiilin asetukset
	- Toissijaisen siirtovirran määritys
	- Muut rutiinit
- Oman paperin nimi
- Yksityinen paperin jako
- Paperin ohjatun toiminnon aikakatkaisu
- Lataa PredictPrint-tietokanta laitteesta
- Automaattinen kuvalaadun järjestelmätarkistus (käytettävissä vain Fiery®-tulostuspalvelinversiossa 4.0, FS600 tai uudemmassa)
	- Automaattinen kohdistus + 2. siirtotela + automaattisen tiheydenvaihtelun yhdenmukaisuus
	- Automaattinen väritarkistus

#### **Paperin ohjatun PredictPrint-toiminnon käytön hallinta**

Järjestelmänvalvoja voi määrittää, näkyykö **paperin ohjattu PredictPrint-toiminto** näkyy ohjauskeskuksen päänäytöllä. **Paperin ohjattu PredictPrint-toiminto** näkyy oletuksena päänäytöllä. Järjestelmänvalvoja voi valita rajoittaa pääsyä **paperin ohjattuun PredictPrint-toimintoon**. Kun käyttöä on rajoitettu, **Paperin ohjattu PredictPrint-toiminto** ei näy päänäytöllä.

- 1. Napsauta päänäytön oikeassa yläkulmassa kohtaa **Kirjaudu sisään** ja kirjaudu sitten sisään järjestelmänvalvojana.
- 2. Napsauta kohtaa **Järjestelmänvalvoja**.
- 3. Valitse järjestelmäasetusten näytöltä **Paperin ohjattu toiminto** tai **PredictPrint-asetukset**-välilehti.
	- Tärkeää: Fiery®-tulostuspalvelinversiossa 4.0, FS600 tau tulostinohjelmistoversiossa 6.2.11 ja uudemmassa **paperin ohjatun toiminnon** välilehti on muutettu **PredictPrint-asetukset**välilehdeksi. Löydät tulostuspalvelinversion tai Fiery-järjestelmäversion menemällä Fiery Command WorkStation -ikkunassa kohtaan **Palvelin > Laitekeskus > GENERAL (yleistä) > General Info (yeiset tiedot)** ja sitten kohtaan **Fiery-palvelin** tai **Fiery-järjestelmä**. Nämä tiedot löytyvät myös Fieryn konfigurointisivulta kohdasta Fiery®-tulostuspalvelin.
- 4. Voit näyttää tai piilottaa **paperin ohjatun PredictPrint-toiminnon** napsauttamalla paperin ohjatun toiminnon **On/Off**-vaihtopainiketta.

Vaihtopainikkeen väri muuttuu ja merkintä ilmoittaa, onko paperin ohjattu PredictPrint-toiminto päällä vai pois päältä.

- 5. Tallenna muutokset ja sulje järjestelmäasetusten näyttö napsauttamalla **OK**.
- 6. Poistu järjestelmänvalvojan tilasta napsauttamalla kohtaa **Käyttäjä: järjestelmänvalvoja** ja napsauttamalla sitten kohtaa **Kirjaudu ulos**.

# **Paperin ohjattu määritys**

Kun skannaat ja lisäät paperia, PredictPrint-pilvipalvelin ohjaa sinut oletuksena paperille suositeltujen asetusrutiinien läpi. Voit valita paperin ohjatun asetuksen kokonaan tai poistaa ohjatulta paperin asetukselta käytöstä seuraavat elementit:

- Paperin kalibrointi ja profilointi
- Ryhmäsäädöt (käytettävissä vain Fiery®-tulostuspalvelinversiossa 4.0, FS600 tai uudemmassa)
- Kohdistusprofiilin asetukset
- Toissijaisen siirtovirran määritys
- Muut rutiinit
- 1. Napsauta ohjauskeskuksesta **Kirjaudu sisään** ja kirjaudu sisään järjestelmänvalvojana.
- 2. Napsauta kohtaa **Järjestelmänvalvoja**.
- 3. Valitse järjestelmäasetusten näytöltä **Paperin ohjattu toiminto** tai **PredictPrint-asetukset**-välilehti.
	- Tärkeää: Fiery®-tulostuspalvelinversiossa 4.0, FS600 tau tulostinohjelmistoversiossa 6.2.11 ja uudemmassa **paperin ohjatun toiminnon** välilehti on muutettu **PredictPrint-asetukset**välilehdeksi. Löydät tulostuspalvelinversion tai Fiery-järjestelmäversion menemällä Fiery Command WorkStation -ikkunassa kohtaan **Palvelin > Laitekeskus > GENERAL (yleistä) > General Info (yeiset tiedot)** ja sitten kohtaan **Fiery-palvelin** tai **Fiery-järjestelmä**. Nämä tiedot löytyvät myös Fieryn konfigurointisivulta kohdasta Fiery®-tulostuspalvelin.
- 4. Valitse asetukset tarpeen mukaan:
	- Ota paperin ohjatun määrityksen kaikki elementit käyttöön tai poista ne käytöstä valitsemalla kohdassa Paperin ohjattu määritys **On/Off**-valintapainike.
	- Ota paperin kalibroinnin ja profiloinnin automaattinen asetus käyttöön tai poista se käytöstä valitsemalla kohdassa Paperin kalibrointi ja profilointi **On/Off**-vaihtopainike.

Ryhmäsäädöt: Tämä toiminto kohdassa Paperin kalibrointi ja profilointi on käytössä vain Fiery® tulostuspalvelinversiossa 4.0, FS600. Paperit tietyillä parametreillä ryhmitetään yhteen yksittäiseen profiilin. Papereiden ryhmitys säästää kalibroinnissa ja profiloinnissa käytettävää paperia. Papereiden ryhmitykselle on käytettävissä seuraavat vaihtoehdot:

- **Paperin nimi**: Valitse tämä vaihtoehto, jos haluat jakaa profiilin papereille, joilla on sama paperin nimi. Paperin nimi on esimääritetty, käyttäjä ei voi vaihtaa sitä.
- **Päällystetty**: Valitse tämä vaihtoehto, jos haluat jakaa profiilin papereille, joilla on sama päällyste. Tämä on oletusasetus.
- **Yksittäiset paperit**: Valitse tämä vaihtoehto, jos haluat luoda kullekin paperille oman profiilin.
- Valitse kohdassa Kohdistusprofiilin asetukset asetus. **Perus (määritä kerran)**, **Edistynyt (moninkertainen profiili)**. Poista automaattisen kohdistusprofiilin asetus valitsemalla **Off**.
- Ota toissijaisen siirtojännitteen automaattinen asetus käyttöön tai poista se käytöstä valitsemalla kohdassa Toissijaisen siirtovirran määritys **On/Off**-vaihtopainike.
- Ota muiden rutiinien automaattinen asetus käyttöön tai poista se käytöstä valitsemalla kohdassa Muut rutiinit **On/Off**-vaihtopainike.
- 5. Tallenna muutokset ja sulje järjestelmäasetusten näyttö napsauttamalla **OK**.
- 6. Poistu järjestelmänvalvojan tilasta napsauttamalla kohtaa **Käyttäjä: järjestelmänvalvoja** ja napsauttamalla sitten kohtaa **Kirjaudu ulos**.

#### **Oman paperin nimi**

Voit estää käyttäjää lisäämästä skannatulle paperille omaa nimeä:

- 1. Napsauta ohjauskeskuksesta **Kirjaudu sisään** ja kirjaudu sisään järjestelmänvalvojana.
- 2. Napsauta kohtaa **Järjestelmänvalvoja**.
- 3. Valitse järjestelmäasetusten näytöltä **Paperin ohjattu toiminto** tai **PredictPrint-asetukset**-välilehti.
	- Tärkeää: Fiery®-tulostuspalvelinversiossa 4.0, FS600 tau tulostinohjelmistoversiossa 6.2.11 ja uudemmassa **paperin ohjatun toiminnon** välilehti on muutettu **PredictPrint-asetukset**välilehdeksi. Löydät tulostuspalvelinversion tai Fiery-järjestelmäversion menemällä Fiery Command WorkStation -ikkunassa kohtaan **Palvelin > Laitekeskus > GENERAL (yleistä) > General Info (yeiset tiedot)** ja sitten kohtaan **Fiery-palvelin** tai **Fiery-järjestelmä**. Nämä tiedot löytyvät myös Fieryn konfigurointisivulta kohdasta Fiery®-tulostuspalvelin.
- 4. Valitse kohdalle Oman paperin nimi **On/Off**-vaihtopainike.
- 5. Tallenna muutokset ja sulje järjestelmäasetusten näyttö napsauttamalla **OK**.
- 6. Poistu järjestelmänvalvojan tilasta napsauttamalla kohtaa **Käyttäjä: järjestelmänvalvoja** ja napsauttamalla sitten kohtaa **Kirjaudu ulos**.

# **Yksityinen paperin jako**

Voit luoda yksilöllisen, vähintään 4-numeroisen koodin, jonka avulla kaikki yrityksesi sijainnit voivat jakaa mukautettuja papereita ja niiden viivakoodeja.

- 1. Napsauta ohjauskeskuksesta **Kirjaudu sisään** ja kirjaudu sisään järjestelmänvalvojana.
- 2. Napsauta kohtaa **Järjestelmänvalvoja**.
- 3. Valitse järjestelmäasetusten näytöltä **Paperin ohjattu toiminto** tai **PredictPrint-asetukset**-välilehti.
	- Tärkeää: Fiery®-tulostuspalvelinversiossa 4.0, FS600 tau tulostinohjelmistoversiossa 6.2.11 ja uudemmassa **paperin ohjatun toiminnon** välilehti on muutettu **PredictPrint-asetukset**välilehdeksi. Löydät tulostuspalvelinversion tai Fiery-järjestelmäversion menemällä Fiery Command WorkStation -ikkunassa kohtaan **Palvelin > Laitekeskus > GENERAL (yleistä) > General Info (yeiset tiedot)** ja sitten kohtaan **Fiery-palvelin** tai **Fiery-järjestelmä**. Nämä tiedot löytyvät myös Fieryn konfigurointisivulta kohdasta Fiery®-tulostuspalvelin.
- 4. Ota yksityinen paperin jako käyttöön tai poista se käytöstä valitsemalla kohdassa Yksityinen paperin jako **On/Off**-valintapainike. Jos otat käyttöön yksityisen paperin jaon, näppäile vähintään nelinumeroinen jakamiskoodi.
- 5. Tallenna muutokset ja sulje järjestelmäasetusten näyttö napsauttamalla **OK**.
- 6. Poistu järjestelmänvalvojan tilasta napsauttamalla kohtaa **Käyttäjä: järjestelmänvalvoja** ja napsauttamalla sitten kohtaa **Kirjaudu ulos**.

#### **Paperin ohjatun toiminnon aikakatkaisu**

Kun avaat paperin ohjatun PredictPrint-toiminnon tai avaat alustan, jos et skannaa paperia tiettyyn aikaan, paperin ohjatun toiminnon ikkuna sulkeutuu. Oletusaika on 1 minuutti. Järjestelmänvalvoja voi muuttaa aikaa, jonka paperin ohjattu toiminto näkyy näytöllä, ennen kuin se sulkeutuu.

- 1. Napsauta ohjauskeskuksesta **Kirjaudu sisään** ja kirjaudu sisään järjestelmänvalvojana.
- 2. Napsauta kohtaa **Järjestelmänvalvoja**.
- 3. Valitse järjestelmäasetusten näytöltä **Paperin ohjattu toiminto** tai **PredictPrint-asetukset**-välilehti.
	- Tärkeää: Fiery®-tulostuspalvelinversiossa 4.0, FS600 tau tulostinohjelmistoversiossa 6.2.11 ja uudemmassa **paperin ohjatun toiminnon** välilehti on muutettu **PredictPrint-asetukset**välilehdeksi. Löydät tulostuspalvelinversion tai Fiery-järjestelmäversion menemällä Fiery Command WorkStation -ikkunassa kohtaan **Palvelin > Laitekeskus > GENERAL (yleistä) > General Info (yeiset tiedot)** ja sitten kohtaan **Fiery-palvelin** tai **Fiery-järjestelmä**. Nämä tiedot löytyvät myös Fieryn konfigurointisivulta kohdasta Fiery®-tulostuspalvelin.
- 4. Valitse paperin ohjatun toiminnon aikakatkaisu:
	- **10 sekuntia**
	- **20 sekuntia**
	- **30 sekuntia**
	- **1 minuutti**
	- **2 minuuttia**
	- **5 minuuttia**
- 5. Tallenna muutokset ja sulje järjestelmäasetusten näyttö napsauttamalla **OK**.
- 6. Poistu järjestelmänvalvojan tilasta napsauttamalla kohtaa **Käyttäjä: järjestelmänvalvoja** ja napsauttamalla sitten kohtaa **Kirjaudu ulos**.

#### **Lataa PredictPrint-tietokanta laitteesta**

Kun tulostin ei ole yhdistettynä internetiin, voit ladata paperiluettelot paperikirjastosta manuaalisesti.

Tämä toimenpide vaatii, että olet kopioinut tietokannan PredictPrint-pilvipalvelimesta USB-muistitikulle. Katso lisätietoja kohdasta [Paperiluettelon lataaminen](#page-73-0).

- 1. Aseta USB-muistitikku, jossa on yksi tai useampi paperiluettelo, tulostimen USB-muistitikku.
- 2. Napsauta ohjauskeskuksesta **Kirjaudu sisään** ja kirjaudu sisään järjestelmänvalvojana.
- 3. Napsauta kohtaa **Järjestelmänvalvoja**.
- 4. Valitse järjestelmäasetusten näytöltä **Paperin ohjattu toiminto** tai **PredictPrint-asetukset**-välilehti.
	- Tärkeää: Fiery®-tulostuspalvelinversiossa 4.0, FS600 tau tulostinohjelmistoversiossa 6.2.11 ja uudemmassa **paperin ohjatun toiminnon** välilehti on muutettu **PredictPrint-asetukset**välilehdeksi. Löydät tulostuspalvelinversion tai Fiery-järjestelmäversion menemällä Fiery Command WorkStation -ikkunassa kohtaan **Palvelin > Laitekeskus > GENERAL (yleistä) > General Info (yeiset tiedot)** ja sitten kohtaan **Fiery-palvelin** tai **Fiery-järjestelmä**. Nämä tiedot löytyvät myös Fieryn konfigurointisivulta kohdasta Fiery®-tulostuspalvelin.
- 5. Napsauta kohtaa **Lataa tietokanta laitteesta**.
- 6. Etsi ja valitse Avaa-ikkunasta paperiluettelon .xml-tiedosto lisättäväksi paperikirjastoon.
- 7. Napsauta **Avaa**.

Paperiluettelon tiedostonimi näkyy Paperin ohjattu toiminto - tai PredictPrint-asetukset-välilehdellä PredictPrint-tietokannan alueella.

- 8. Napsauta **OK**. Jos saat kehotuksen korvata olemassa oleva tietokanta, napsauta **Kyllä**. Peruuta tietokantatiedoston lataaminen napsauttamalla **Ei**.
- 9. Poistu järjestelmänvalvojan tilasta napsauttamalla kohtaa **Käyttäjä: järjestelmänvalvoja** ja napsauttamalla sitten kohtaa **Kirjaudu ulos**.

#### <span id="page-349-0"></span>**Automaattinen kuvalaadun järjestelmätarkistus**

Automaattinen kuvalaadun järjestelmätarkistus -toiminto on käytettävissä vain Fiery®-tulostuspalvelinversion 4.0, FS600 kanssa, ja siinä on yksilöllisiä toimintoja, jotka eivät ole käytettävissä vanhemmissa Fierytulostuspalvelimissa. Järjestelmänvalvojana voit määrittää seuraavat kuvalaadun tarkistukset PredictPrintasetukset-välilehdellä:

- **Automaattinen kohdistus + 2. siirtotela + automaattisen tiheydenvaihtelun yhdenmukaisuus**: Voit ottaa käytöstä tai poistaa käytöstä kuvalaadun tarkistukset automaattiselta kohdistukselta, 2. siirtotelalta ja automaattisesn tiheydenvaihtelun yhdenmukaisuudelta PredictPrint-asetuksista. Yksityiskohtaiset tiedot näistä tarkistuksesta löytyvät kohdasta [Tuotantotulostimen kalibrointi.](#page-171-0)
- **Automaattinen väritarkistus**: Automaattisessa väritarkistuksessa tulostuspalvelin arvioi, onko aiempi kalibrointi ja PredictPrint-paperiin liitetty profilointi toleranssiarvojen sisällä. Jos kalibrointi ei ole oikeassa toleranssitasossa, paperi tai ryhmä uudelleenkalibroidaan, kun paperi tai mikä tahansa samaan ryhmään yhdistetty paperi lisätään seuraavan kerran.
- 1. Napsauta ohjauskeskuksesta **Kirjaudu sisään** ja kirjaudu sisään järjestelmänvalvojana.
- 2. Napsauta kohtaa **Järjestelmänvalvoja**.
- 3. Valitse järjestelmäasetusten näytöltä **PredictPrint-asetukset**-välilehti.
	- $\bigcirc$ Tärkeää: Fiery®-tulostuspalvelinversiossa 4.0, FS600 tau tulostinohjelmistoversiossa 6.2.11 ja uudemmassa **paperin ohjatun toiminnon** välilehti on muutettu **PredictPrint-asetukset**välilehdeksi. Löydät tulostuspalvelinversion tai Fiery-järjestelmäversion menemällä Fiery Command WorkStation -ikkunassa kohtaan **Palvelin > Laitekeskus > GENERAL (yleistä) > General Info (yeiset tiedot)** ja sitten kohtaan **Fiery-palvelin** tai **Fiery-järjestelmä**. Nämä tiedot löytyvät myös Fieryn konfigurointisivulta kohdasta Fiery®-tulostuspalvelin.
- 4. Ota seuraavat asetukset käyttöön tai poista ne käytöstä kohdassa Automaattinen kuvalaadun järjestelmätarkistus.
	- Voit ottaa kuvalaadun tarkistukset käyttöön tai poistaa ne käytöstä Automaattinen kohdistus + 2. siirtotela + automaattisen tiheydenvaihtelun yhdenmukaisuus valitsemalla **On/Off**-vaihtopainikkeen.
	- Ota käyttöön tai poista käytöstä Automaattinen väritarkistus valitsemalla **On/Off**-vaihtopainike.
		- Tärkeää: Kun yllä mainitut kuvalaadun tarkistukset on otettu käyttöön **hallinnan** välilehdellä, voit käyttää toimintoa ohjauskeskusnäytöstä. Voit tehdä **Suorita kuvalaadun järjestelmätarkistus**  -toiminnon napsauttamalla hiiren kakkospainikkeella alustaa, jossa on PredictPrint - paperin ohjatulla toiminnolla rekisteröityä paperia. Lisätietoja on kohdassa [Tuotantotulostimen kalibrointi.](#page-171-0)
- 5. Tallenna muutokset ja sulje järjestelmäasetusten näyttö napsauttamalla **OK**.
- 6. Poistu järjestelmänvalvojan tilasta napsauttamalla kohtaa **Käyttäjä: järjestelmänvalvoja** ja napsauttamalla sitten kohtaa **Kirjaudu ulos**.

# **Järjestelmän välilehden asetukset**

Järjestelmä-välilehdellä voi muuttaa seuraavia asetuksia:

- Kiinnityslaitteen suoritusprioriteetti
- Paperityyppikäyttö
- Kalvojen tulostusnopeus
- Kohokuviopaperin tulostusnopeus
- Liitearkkilaitteen tuottavuus
- Vähäisemmän virran valmiustila
- Virransäästön käynnistyksen odotusaika ja poistuminen
- NVM -luku/kirjoitusasetukset
- Paperi vain nimen mukaan
- Automaattisen jatkamisen toiminta vian tai tauon jälkeen
- Automaattisen uloskirjautumisen aikaraja
- Pääsy ääniasetuksiin
- Päivämäärän ja ajan asetukset

#### **Tulostusnopeudet**

Tämän asetuksen avulla voit laittaa etusijalle painatusnopeuden tai korostaa enemmän kuvan laatua, kun tulostat kalvoja tai kohokuvioidulle paperille. Laita tuottavuus tai kuvan laatu etusijalle.

# Kalvojen tulostusnopeus

Kun tulostat kalvoja, tuottavuusasetus ohjeistaa tuotantotulostinta tekemään vähemmän kiinnityslaitteen ja kuvan laadun säätöjä, mikä säästää aikaa.

#### Kohokuviopaperin tulostusnopeus

Kun tulostat kohokuviopaperia, tuottavuusasetus ohjeistaa tuotantotulostinta tekemään vähemmän kiinnityslaitteen ja kuvan laadun säätöjä, mikä säästää aikaa.

#### Kiinnityslaitteen suoritusprioriteetti

Käytä tätä asetusta säätämään musteen kuvalaatua paperilla muuttamalla paperin siirtonopeutta kiinnityslaitteessa. Käytä normaalia asetusta useimmille papereille. Käytä matalaa asetusta erittäin kohokuvioiselle tai pellavapohjaisille materiaaleille. Käytä matalaa säätöä myös korkeammalle kiillolle.

#### Nopeuskäyttötilan asetusten valinta

- 1. Napsauta **Kirjaudu sisään** ohjauskeskuksessa ja kirjaudu sisään järjestelmänvalvojana.
- 2. Valitse **Järjestelmänvalvoja**-painike.
- 3. Valitse Järjestelmäasetukset-ikkunasta **Järjestelmä**-välilehti.
- 4. Valitse haluamasi Tulostusnopeusasetukset mukaan lukien Kiinnityslaitteen suoritusprioriteetti, Paperin tyyppitila, Kalvojen nopeus, Kohokuviopaperin nopeus ja Liitearkin nopeus.
- 5. Tallenna muutokset ja sulje **Järjestelmä**-ikkuna valitsemalla **OK**.
- 6. Poistu järjestelmänvalvojan tilasta napsauttamalla **Kirjaudu ulos** -painiketta.

#### **Vähäisemmän virran valmiustila**

ENERGY STAR -vaatimusten täyttämiseksi tämä asetus mahdollistaa virrankulutuksen vähentämisen, kun tulostin on valmiustilassa.

- **Käytössä (täyttää ENERGY STAR -vaatimukset)**: Tämä asetus on oletuksena valittuna valmistuksessa ja tulostimen asennuksen aikana. Se edustaa ENERGY STAR -vaatimusten täyttämiseen tarvittavaa asetusta.
- **Ei käytössä**: Tämä asetus optimoi ensimmäisen tulosteen valmistusajan, jolloin tuloksena on pieni virrankulutuksen kasvu valmiustilassa.

### **Virransäästö**

Tällä toiminnolla määrität ajan, jonka kuluttua tuotantotulostin ja ohjauskeskus siirtyvät virransäästötilaan. Ajastimet aktivoituvat, kun kaikki työt on tulostettu ja jonossa ei ole muita töitä.

Virransäästötilan asetukset:

- Siirtyminen virransäästötilaan
	- Järjestelmä-PC ja tulostuskoneisto
	- Vain tulostuskoneisto
- Poistuminen virransäästötilasta
	- Automaattinen
	- Manuaalinen

Tuotantotulostin ja/tai käyttöliittymä poistuvat virransäästötilasta, kun työ lähetetään tulostuspalvelimelta tuotantotulostimelle tai kun ohjauskeskus aktivoidaan. Virransäästötilasta voidaan poistua manuaalisesti painamalla mitä tahansa ohjauskeskuksen näppäintä.

# Järjestelmä-PC ja tulostuskoneisto

Tässä tilassa tulostin siirtyy virransäästötilaan sammuttamalla kaikki sisäiset alijärjestelmät, syöttö- ja viimeistelymoduulit, jolloin ohjauskeskus siirtyy virransäästötilaan. Voit poistua virransäästötilasta joko lähettämällä työn tulostuspalvelimesta tuotantotulostimelle tai painamalla mitä tahansa ohjauskeskuksen näppäimistön näppäintä.

Voit poistua virransäästötilasta, kun **manuaalinen** vaihtoehto on asetettu; katso Poistu virransäästötilasta alla.

# Vain tulostuskoneisto

Tässä tilassa vain ohjauskeskuksen virta pysyy päällä. Loput tulostimesta siirtyy lepotilaan. Kun haluat käyttää tuotantotulostinta, paina **Virransäästö** -painiketta ohjauskeskuksessa. **Virransäästö**-painikkeen valo sammuu merkiksi siitä, että virransäästötila on lopetettu.

# Poistuminen virransäästötilasta

Valitse järjestelmävälilehdeltä jompikumpi kahdesta vaihtoehdosta:

- **Automaattinen**: Valitse tämä vaihtoehto, jos haluat että järjestelmä poistuu automaattisesti virransäästötilasta aina, kun hiirtä, näppäimistöä, tietokoneen virtakytkintä tai tulostuskoneiston virtakytkintä käytetään.
- **Manuaalinen**: Valitse tämä vaihtoehto, jos haluat järjestelmän poistuvan virransäästötilasta tietokoneesta vain, kun painat jotain ohjauskeskuksen näppäimistön näppäintä. Voit poistua virransäästötilasta tulostimesta tekemällä jonkin seuraavista:
	- Valitse järjestelmävalikosta **Virransäästö > Vain tulostuskoneisto**
	- Käytä virtakytkintä samalla tavalla tulostimen käynnistykseen.

Huom.: Virransäästötilasta voidaan poistua manuaalisesti painamalla ohjauskeskuksen virtapainiketta.

#### Virransäästöasetusten asettaminen

- 1. Napsauta **Kirjaudu sisään** ohjauskeskuksessa ja kirjaudu sisään järjestelmänvalvojana.
- 2. Valitse **Järjestelmänvalvoja**-painike.
- 3. Valitse Järjestelmäasetukset-ikkunasta **Järjestelmä**-välilehti.
- 4. Poista valintamerkki niiden virransäästöasetusten kohdalta, joita et halua käyttää tuotantotulostimessa. Järjestelmän oletus on aktivoitu, valittu vain Painomoottori.
- 5. Muuta virransäästötilaan siirtymisen aikoja plus (+) tai miinus (-) -valitsimilla:
	- Järjestelmä-PC ja tulostuskoneisto
	- Vain tulostuskoneisto

Ajaksi voidaan asettaa 1 - 240 minuuttia.

Huom.: Järjestelmä-PC ja tulostuskoneisto- ja Vain tulostuskoneisto -kohdissa oletusaika on 60 minuuttia.

- 6. Valitse joko **Automaattisesti** tai **Manuaalisesti** valinnalle Poistu virransäästöstä. Jos valitset automaattisesti, sekä painomoottori että ohjauskeskus ovat virransäästötilassa. Ohjauskeskus ja painokone heräävät siirrettäessä hiirtä tai koskettaessa näppäimistöä. Jos valitset manuaalisen käytön, vain ohjauskeskus herää. Painokoneen herättämiseksi on käytettävä järjestelmän valikkoa.
- 7. Tallenna muutokset napsauttamalla **OK** ja sulje sitten Järjestelmäasetukset-ikkuna.
- 8. Poistu järjestelmänvalvontatilasta valitsemalla **Kirjaudu ulos**.

#### **NVM (luku/kirjoitus)**

Useimmissa tilanteissa vain Xerox-huoltoedustaja voi muuttaa tällä toiminnolla tiettyjä järjestelmän asetuksia.

Älä anna mitään numeroita tähän näytölle kysymättä ensin neuvoa Xeroxin huoltoteknikolta. Jos tähän näytölle annetaan numeroita, järjestelmäasetukset voivat muuttua, ja oikeiden asetusten palauttaminen voi vaatia huoltokäynnin.

# NVM (luku/kirjoitus) -toiminnon käyttö

- 1. Napsauta **Kirjaudu sisään** ohjauskeskuksessa ja kirjaudu sisään järjestelmänvalvojana.
- 2. Valitse **Järjestelmänvalvoja**-painike.
- 3. Valitse Järjestelmäasetukset-ikkunasta **Järjestelmä**-välilehti.
- 4. Valitse **NVM luku/kirjoitus**.
- 5. Kirjoita tarvittava kuusinumeroinen ketjulinkin numero.
	- a. Kirjoita ketjulinkin numero ja valitse **Välilehti** päästäksesi linkin kenttään.
	- b. Syötä linkin numero. Näytölle tulee nykyinen arvo.
	- c. Napsauta Uusi arvo -kenttää ja kirjoita uusi arvo ottaaksesi ominaisuuden käyttöön.

Annettu arvo näkyy NVM (luku-/kirjoitus) -ikkunassa nyt nykyisenä arvona.

- 6. Tallenna uusi asetus ja sulje ikkuna valitsemalla **Sulje**.
- 7. Poistu järjestelmänvalvontatilasta valitsemalla **Kirjaudu ulos**.
- 8. Suorita tulostustyö.
	- Tärkeää: Poista NVM-toiminto käytöstä, kun olet tulostanut työn. Näin varmistat, että tuotantotulostin toimii täydellä teholla ja ehkäisee paperitukkeumat.

#### **Paperi vain nimen mukaan**

Kun tämä valinta on merkitty, tuotantotulostin valitsee asetetut paperit painotyölle käyttäen vain paperin nimeä muiden ominaisuuksien sijaan, kuten paperin tyyppi, paino jne. Tämä asetus katkaisee paperin automaattisen valinnan yhdistämällä työn ominaisuuksiin ja vaatii, että paperi valitaan nimellä. Tämä toiminto on hyödyllinen, jotta kalliita papereita tai erikoispapereita ei käytetä tahattomasti.

Kun tätä valintaa ei ole aktivoitu, paperit valikoidaan tulostuspalvelimelta käyttämällä paperin ominaisuuksia, kuten painoa. Paperin nimet näytetään, mutta niitä ei käytetä yksinomaisesti.

# **Työn jatkuminen virheenselvityksen jälkeen**

Käytä Työn jatkuminen virheen selvityksen jälkeen -toimintoa säätämään aikaa, minkä jälkeen työn käsittely alkaa automaattisesti virheen selvityksen jälkeen.

Huom.: Jos haluat jatkaa automaattisesti keskeytyksen tai vian jälkeen, aseta aika vähintään 1 sekuntiin.

- 1. Napsauta **Kirjaudu sisään** ohjauskeskuksessa ja kirjaudu sisään järjestelmänvalvojana.
- 2. Valitse **Järjestelmänvalvoja**-painike.
- 3. Valitse Järjestelmäasetukset-ikkunasta **Järjestelmä** -välilehti.
- 4. Napsauta valintaruutua**Automaattinen jatko vian kuittauksen jälkeen**.
- 5. Käytä plus (+) tai miinus (-) -painikkeita säätääksesi ajan minuutteina tai sekunteina ennen tuotantotulostimen toiminnan jatkumista. Valitse minuutit väliltä 0–60 ja sekunnit väliltä 0–59. Valitse ainakin yksi sekunti. Oletusarvo on yksi minuutti.
- 6. Tallenna muutokset napsauttamalla **OK** ja sulje sitten järjestelmäasetusten ikkuna.
- 7. Poistu järjestelmänvalvojan tilasta napsauttamalla **Kirjaudu ulos** -painiketta.

#### **Työn jatkuminen pysäytyksen jälkeen**

Säädä Automaattinen jatko pysäytyksen jälkeen -toiminnolla aika, jonka jälkeen työ jatkuu automaattisesti, kun napsautat **Keskeytä painatus** -painiketta ohjauskeskuksen ikkunassa.

Huom.: Jos haluat jatkaa automaattisesti keskeytyksen tai vian jälkeen, aseta aika vähintään 1 sekuntiin.

- 1. Napsauta **Kirjaudu sisään** ohjauskeskuksessa ja kirjaudu sisään järjestelmänvalvojana.
- 2. Valitse **Järjestelmänvalvoja**-painike.
- 3. Valitse Järjestelmäasetukset-ikkunasta **Järjestelmä** -välilehti.
- 4. Automaattinen jatko tauon jälkeen -valinnan käytön vuoksi tulee käyttää plus (+) tai miinus (-) -painikkeita, jotta voit säätää ajan minuutteina tai sekunteina ennen tuotantotulostimen toiminnan jatkumista. Valitse minuutit väliltä 0–60 ja sekunnit väliltä 0–59. Varmista, että valitset ainakin yhden sekunnin. Oletusarvo on yksi minuutti.
- 5. Tallenna muutokset napsauttamalla **OK** ja sulje sitten järjestelmäasetusten ikkuna.
- 6. Poistu järjestelmänvalvojan tilasta napsauttamalla **Kirjaudu ulos** -painiketta.

#### **Automaattinen uloskirjaus**

Automaattinen uloskirjaus palauttaa tuotantotulostimen automaattisesti tulostustilaan, jos mitään järjestelmänvalvontaan liittyviä toimia ei ole tehty tietyn ajan kuluessa.

- 1. Napsauta **Kirjaudu sisään** ohjauskeskuksessa ja kirjaudu sisään järjestelmänvalvojana.
- 2. Valitse **Järjestelmänvalvoja**-painike.
- 3. Valitse Järjestelmäasetukset-ikkunasta **Järjestelmä**-välilehti.
- 4. Ota tämä toiminto käytölle napsauttamalla **Automaattinen uloskirjautuminen** -valintaruutua, määritä sitten plus (+) tai miinus (-) -painikkeilla viiveaika välille 1–60 minuuttia.
- 5. Tallenna muutokset napsauttamalla **OK** ja sulje sitten järjestelmäasetusten ikkuna.
- 6. Poistu järjestelmänvalvojan tilasta napsauttamalla **Kirjaudu ulos**.

#### **Hälytysäänen asetukset**

Valinnalla Hälytysäänen asetukset voi valita, soiko hälytys, kun tuotantotulostimessa on vika, paperialusta on tyhjä tai kulutustarvikkeet ovat vähissä.

Huom.: Nämä asetukset eivät ohjaa ilmoitusääniä ohjauskeskuksen tietokoneesta. Mykistä tai muuta tietokoneen äänenvoimakkuutta käyttämällä tietokoneen äänenvoimakkuusohjausta.

- 1. Napsauta **Kirjaudu sisään** ohjauskeskuksessa ja kirjaudu sisään järjestelmänvalvojana.
- 2. Valitse **Järjestelmänvalvoja**-painike.
- 3. Valitse järjestelmäasetusten ikkunasta **Järjestelmä > Hälytysäänen asetukset**. Hälytysäänen asetukset -ikkuna avautuu. Voit säätää äänenvoimakkuuden tuotantotulostimen ongelmille: kulutustarvikkeet vähissä, paperialusta lähes täysi, jätesäiliö lähes täysi, paperialusta lähes tyhjä tai muu seisokki.

Huom.: Muun seisokin äänenvoimakkuus -kategoria sisältää useimmat tukkeuman sammutusviat.

- 4. Valitse äänenvoimakkuuden valikosta oikea asetus kullekin kategorialle: **Kova**, **keskitasoinen**, **hiljainen**tai **Off**.
- 5. Valitse Taajuusvalikosta joko **Rajattu kesto** tai **Käyttäjän toimintaan saakka**.
- 6. Tallenna muutokset napsauttamalla **OK** ja sulje sitten järjestelmäasetusten ikkuna.
- 7. Poistu järjestelmänvalvojan tilasta napsauttamalla **Kirjaudu ulos**.

# **Päivämäärän ja ajan asetukset**

Käytä tätä toimintoa säätääksesi järjestelmän päivämäärän ja ajan. Päivämäärä ja kellonaika näkyvät Koneen tiedot -kohdassa sekä Asennettu ohjelmisto- että Virheloki-näytössä.

- 1. Napsauta ohjauskeskuksesta **Kirjaudu sisään** ja kirjaudu sisään järjestelmänvalvojana.
- 2. Napsauta kohtaa **Järjestelmänvalvoja**.
- 3. Valitse Järjestelmäasetukset-ikkunasta **Järjestelmä** -välilehti.
- 4. Anna kuukausi, päivä ja vuosi plus (+) tai miinus (-)-kuvakkeilla.
- 5. Valitse haluamasi päivämäärämuoto.
- 6. Aseta nykyinen aika tunteina ja minuutteina plus (+)- tai miinus (-) -kuvakkeilla ja valitse **AM** tai **PM**.
- 7. Valitse haluamasi ajannäyttömuoto.
- 8. Voit asettaa oikeat tunnit ja minuutit ylös- tai alas-nuolikuvakkeilla.
- 9. Tallenna muutokset ja sulje ikkuna napsauttamalla **OK**.
- 10. Poistu järjestelmänvalvojan tilasta napsauttamalla kohtaa **Käyttäjä: järjestelmänvalvoja** ja napsauttamalla sitten kohtaa **Kirjaudu ulos**.

# **Autom. alustanvaihto**

Kun valitset automaattisen alustan vaihtamisen, tuotantotulostin syöttää paperia alustoista automaattisesti esiasetetussa järjestyksessä. Automaattinen alustanvaihto lisää painokoneen tuottavuutta ja poistaa tarpeen pysäyttää tulostuksen ja lisätä paperia tulostuksen aikana.

Automaattinen alustanvaihto -vaihtoehtoa voidaan käyttää kahdella tavalla:

- Käytä valmiiksi määritettyjä oletuspaperialustan asetuksia
- Määritä omat paperialustan asetukset

1. Luo paperivalinnat ja määritä ne tiettyihin alustoihin valitsemalla **PredictPrint-paperikirjasto**- tai **Paperikirjaston hallinta** -välilehti.

Huom.: Käyttöliittymässä näkyy joko vaihtoehto PredictPrint-paperikirjasto tai Paperikirjaston hallinta. Näytetty vaihtoehto riippuu tulostimelle asennetusta ohjelmistoversiosta.

- 2. Avaa Paperialustat-näyttö ja määritä paperialustojen järjestys. Valintasi voivat muuttua suoritettavien töiden tyyppien mukaan. Valitse jompikumpi seuraavista vaihtoehdoista:
	- Prioriteetti 1 Kun paperi loppuu alustasta, tuotantotulostin tarkistaa automaattisesti ensimmäiseksi merkityn alustan ennen muiden alustojen tarkistamista oikean paperin löytämiseksi ja jatkaa tulostusta.
	- Käytä kiinteätä järjestystä opastaa tuotantotulostinta löytämään seuraavan korkean prioriteetin alustan, joka sisältää vaaditun paperin järjestyksessä.
	- $\mathscr Y$  Huom.: Jos paperi on määritetty lokeroon, joka ei täytä työn suorittamista koskevia vaatimuksia, PCUI näyttää viestin tarvittavan paperin lisäämiseksi. Tulostus alkaa, kun oikea paperi on lisätty.
	- Manuaalinen alustan vaihto: Tämä asetus vaatii enemmän käyttäjän toimenpiteitä tulostuksen aikana kuin automaattinen alustan vaihto.

Voit sallia alustanvaihdon tulostustyön aikana valitsemalla kohdassa Manuaalinen alustanvaihto vaihtoehdon **Enable (ota käyttöön)**.

Kun manuaalinen alustanvaihto on käytössä, nuolipainike alustan tila -alueella sallii sinun vaihtaa syötön toiseen alustaan, jossa on samaa paperia.

Kun manuaalinen alustanvaihto on poissa käytöstä, esiasetettu automaattinen alustanvaihto on aktiivinen.

• Älä sisällytä väliaikaista paperia varten: Tämä asetus ohjaa järjestelmää olemaan valitsematta ja syöttämättä paperia automaattisesti tietyltä alustalta sen jälkeen, kun muut alustat ovat tyhjiä.

Huom.: Tämä toimii vain silloin, kun käytettävissä on useampi kuin kaksi alustaa. Jos käytettävissä on vain alustat 1 ja 2, tämä asetus ei ole käytettävissä.

#### **Paperialustan syöttövaihtoehtojen valinta**

Tarkista ohjauskeskuksesta käytettävissä olevat paperialustat ja määritä tarvittavat työn paperit alustalle. Voit asettaa alustan syöttövaihtoehdot ilmoittamaan, kuinka tuotantotulostin syöttää paperia ja vaihtaa alustoja automaattisesti tulostettaessa.

Huom.: Tuotantotulostimen kaikissa alustoissa on antureita, jotka havaitsevat, kun alusta on tyhjä tai paperi on vähissä. Paperialustat-näytöllä voit asettaa ilmoituksen paperialustan tilan vastaanottamiseksi. Valitse paperialustan taso, **Lähes tyhjä** tai **Tyhjä**.

Huom.: Fiery®-tulostuspalvelinversioa 4.0 on Fiery-järjestelmäverio F600 ja ainutlaatuisia ominaisuuksia, joita ei ole vanhemmissa Fiery®-tulostuspalvelimissa. Jos Fiery®-tulostuspalvelinversion 4.0, FS600 tai uudemman alustaan lisätty paperi on rekisteröity PredictPrint - paperin ohjatulla toiminnolla, voit napauttaa alustaa hiiren kakkospainikkeella ja **suorittaa kuvalaadun järjestelmätarkistuksen**. Katso tämän ominaisuuden käyttöönottoa varten [Automaattinen kuvalaadun järjestelmätarkistus](#page-349-0).

Jos valitset automaattisen alustan vaihtamisen, painokone syöttää paperia esiasetetussa järjestyksessä. Tämä menetelmä lisää tuottavuutta ja poistaa tarpeen pysäyttää tulostuksen ja lisätä paperia tulostuksen aikana. Valitse oletusasetukset seuraaville paperialustavaihtoehdoille:

- 1. Napsauta ohjauskeskuksesta **Kirjaudu sisään** ja kirjaudu sisään järjestelmänvalvojana.
- 2. Valitse Hallinto-ikkunasta **Alustan valinnat** -välilehti.
- 3. Määritä paperialustojen järjestys.
- 4. Valitse paperialustan syöttövaihtoehto:
	- Automaattinen alustanvaihto (oletus)- Tällä asetuksella määritetään tuotantotulostimelle, missä järjestyksessä alustaa vaihdetaan. Automaattinen alustanvaihto lisää tuottavuutta ja poistaa tarpeen pysäyttää tulostuksen ja lisätä paperia tulostuksen aikana. Vaihtoehdot ovat:
		- **Aloita järjestyksessä ensimmäisestä**: Kun paperi loppuu alustasta, tuotantotulostin tarkistaa automaattisesti ensimmäiseksi merkityn alustan ennen muiden saatavilla olevien alustojen tarkistamista oikean paperin löytämiseksi ja jatkaa tulostusta.
		- **Käytä kiinteää järjestystä**: Tämä valinta opastaa tuotantotulostinta tarkistamaan alustat alkaen järjestyksessä seuraavana olevasta alustasta. Esim. jos paperia syötetään alustalta 2 ja siltä loppuu paperi, tuotantotulostin tarkistaa järjestyksessä alustan 2 jälkeen tulevan alustan. Tuotantotulostin jatkaa tarkistusta järjestyksessä, kunnes paperivaatimuksia vastaava alusta löytyy.

Huom.: Jos tällaista alustaa ei löydy, tuotantotulostin näyttää viestin, jossa kehotetaan lisäämään tarvittavaa paperia.

- Manuaalinen alustanvaihto- Tätä asetusta käytettäessä käyttäjän on valittava alusta manuaalisesti. Vaihtoehdot ovat:
	- **Ota käyttöön**: Käyttäjä voi valita tietyn alustan itse eikä kone etsi tarvittavaa paperia sisältävää alustaa automaattisesti. Kun alustalta loppuu paperi tai paperi on vähissä, tietokoneen käyttöliittymässä näkyy kehotus valita toinen alusta tai peruuttaa työ.

**Poista käytöstä**: Valinnalla palataan alustanvaihdon oletusmenetelmään kohdissa Autom. alustanvaihto ja Autom. alustanvaihdon järjestys valittujen asetusten mukaan.

• Älä sisällytä väliaikaista paperia varten - Alustan valitseminen tässä kohdassa tarkoittaa, että järjestelmä ei valitse ja syötä paperia automaattisesti tältä alustalta, kun paperi on loppunut muilta alustoilta.

Huom.: Tämä toimii vain silloin, kun käytettävissä on useampi kuin kaksi alustaa. Jos käytettävissä on vain alustat 1 ja 2, tuotantotulostin ohittaa tämän asetuksen.

- 5. Valitse haluamasi Alustan ominaisuus tulostustyölle. Valitse sulkeutuuko Alustan ominaisuus -ikkuna automaattisesti, jos muutoksia ei tehdä:
	- Valitse **Aikakatkaisun aktivointi**. Ikkuna suljetaan automaattisesti esiasetetun ajan kuluttua. Valitse aikakatkaisuaika väliltä 1 ja 240 minuuttia.
- 6. Jos valitset automaattisen alustan vaihtamisen, aseta Alustojen käyttöjärjestys oletustasot kullekin alustalle:
	- a. Valitse korkeimman prioriteetin alusta Alustojen käyttöjärjestys -luettelossa.
	- b. Napsauta ylöspäin olevaa nuolta alustan asettamiseksi alustan yläosaan käyttöjärjestys-luettelossa.
	- c. Toista vaiheet a ja b kunkin työn suorittamiseen vaadittavan alustan valitsemiseksi ja sijoittamiseksi.
- Huom.: Jos jokaisella alustalla on sama paperikoko ja -paino, tuotantotulostin syöttää paperia alustalta, jolla on prioriteetti 1. tuotantotulostin syöttää paperia ja vaihtaa alustoja automaattisesti, alustat syöttävät seuraavassa järjestyksessä: Alusta 1, A1-1, 2, A1-2, A2-1 jne.
- 7. Tallenna muutokset ja sulje Järjestelmäasetukset-ikkuna valitsemalla **OK**.
- 8. Poistu järjestelmänvalvojan tilasta napsauttamalla **Kirjaudu ulos**.

#### **Luovutuslaitteet-välilehti**

Tämä välilehti on käytettävissä vain kun koneeseen on liitetty tiettyjä viimeistelylaitteita, kuten pinoluovutin tai Perfect Binder.

#### **Pinoluovuttimen asetukset**

Käytä Luovutuslaitteet-välilehteä pinoluovutinta koskevien asetusten määrittämiseen:

- • Automaattinen luovutusalustan vaihto: Tässä määritetään, sallitaanko luovutusalustan automaattinen vaihto täyttyneestä pinoluovuttimesta toiseen pinoluovuttimeen töiden tulostuksen ollessa kesken, tai kun pinoluovuttimen **Tyhjennä**-painiketta painetaan.
	- **Poista käytöstä**: Valinnalla palataan alustanvaihdon oletusmenetelmään kohdissa Autom. alustanvaihto ja Autom. alustanvaihdon järjestys valittujen asetusten mukaan.
	- **Poista käytöstä**: Tämä on oletusasetus. Tällä valinnalla estetään luovutusalustan automaattinen vaihto yhdestä pinoluovuttimesta toiseen tulostustöiden aikana.
	- Huom.: Autom. luovutusalustan vaihto ja Autom. vaihdon järjestys ovat käytettävissä vain silloin, kun tuotantotulostimeen on asennettu useampi kuin yksi pinoluovutin.
- Automaattisen vaihdon järjestys: Aseta prioriteettijärjestys jokaiselle pinoluovuttimelle.
- Tyhjennyksen ajoitus: Tällä asetuksella määritetään, miten pinoluovuttimen **Tyhjennä**-painike toimii.
	- **Tyhjennä sarjojen välissä**: Tämän valitseminen saa pinoluovuttimen pysähtymään käynnissä olevan sarjan jälkeen, kun **Tyhjennä**-painiketta painetaan.
	- **Tyhjennä heti**: Tämän valitseminen saa pinoluovuttimen pysähtymään käynnissä olevan sarjan jälkeen, kun **Tyhjennä**-painiketta painetaan. Tämä saattaa tapahtua kesken sarjan, jolloin viimeinen luovutettu sarja ei ehkä ole täydellinen.
	- Huom.: Jos tuotantotulostimeen on liitetty useampi kuin yksi pinoluovutin, tässä valitut asetukset koskevat niitä kaikkia.

#### **Kuvalaadun välilehti**

Tällä välilehdellä voidaan valita asetukset, jotka varmistavat parhaan mahdollisen kuvalaadun.

Kuvalaatu-välilehti sisältää seuraavaa:

• Etusijalla paperityyppiä vaihdettaessa:: Valitse jompikumpi vaihtoehto:

- **Kuvalaatu**: Tämä valinta tarjoaa parhaan mahdollisen kuvalaadun. Tuotantotulostin kuitenkin keskeyttää toiminnan kuvalaadun säätöä varten aina kun se vaihtaa paperin tyyppiä. Näiden vaihtojen vuoksi tuotantotulostin toimii hitaammalla tulostusnopeudella, mikä laskee tuottavuutta.
- **Nopeus**: Tällä valinnalla tuotantotulostin toimii nopeammin kuin kuvalaatuasetuksella. Tuottavuusasetuksen käyttö laskee tuottavuutta vain hieman, kun tuotantotulostin vaihtaa paperityyppiä.
- Huom.: Molemmissa asetuksissa tuottavuuden väheneminen liittyy paperityypin vaihtoihin työssä. Kukin paperityypin vaihto hidastaa tuottavuutta hieman. Esimerkiksi työssä, jossa vaihdetaan paperityyppiä joka toisella sivulla, tuottavuus hidastuu eniten, kun taas työssä, jossa vaihdetaan paperityyppiä vain kerran, tuottavuus on paljon parempi.
- Kiinnityshihnan virkistys: Katso lisätietoja kohdasta [Kiinnityshihnan virkistys.](#page-359-0)
- Hopean, kullan, ja fluoresoivan pinkin tulostus: Tämä valinta käyttää **korkeampaa kiinnityslaitteen lämpötilaa**, mikä parantaa väriaineen tarttumista, kun tulostetaan erikoisväreillä hopea, kulta, valkoinen, ja/ tai fluoresoiva pinkki. Käytä korkeampaa kiinnityslaitteen lämpötilaa vain silloin, kun huomaat väriaineen kiinnitysongelmia. Huomaa, että tämä asetus lisää kiiltoa hyvin kevyesti joillakin papereilla.
- Kohdistuksenhallinnan asetukset: Käytä tätä, kun tulosteissa ilmenee värien tai etu- ja sivureunojen kohdistusongelmia. Tämän kuvalaatuasetuksen käyttö voi korjata kohdistusongelmat ilman huoltokäyntiä. Määritä asetukset valitsemalla **Värikäyttö** tai käyttämäsi väriaineet, napsauta sitten **Aloita kohdistuksen hallinnan asetusten säätö**.

#### <span id="page-359-0"></span>**Kiinnityshihnan virkistys**

Käytä Kiinnityshihnan virkistys -toimintoa, kun tulosteissa esiintyy kuvalaatuvirheitä. Tällaisia virheitä ovat naarmut, pilkut, raidat ja juovat.

Kiinnityshihnan virkistyksessä käytetään virkistystelaa, joka laskeutuu kiinnityshihnaa vasten ja poistaa kaikki naarmut, joiden jäljet voivat ilmetä tulosteiden etu- tai sivureunoilla.

Kun hihnan virkistys on otettu käyttöön, se tapahtuu 10 000 tulosteen välein ja kestää noin 60 minuuttia. Virkistys suoritetaan painokoneen ollessa vapaana, ei painatuksessa.

Huom.: Jos koneeseen lähetetään työ virkistyksen ollessa käynnissä, virkistys lopetetaan ja työ tulostetaan. Virkistys ei jatku työn valmistuttua. Uusi virkistys aloitetaan seuraavien 10 000 tulosteen jälkeen.

Järjestelmän asettaminen käynnistämään kiinnityshihnan virkistys automaattisesti tietyin väliajoin:

- **Automaattisen virkistyksen käyttöönotto**: Automaattisen virkistyksen käytölleotto ilmoittaa järjestelmälle, että sen tulee käynnistää kiinnityshihnan virkistys "Odotetaan tulostinta" -tilan aikana.
- **Virkistyksen kesto**: Sen kestoksi voidaan asettaa 1–999 minuuttia.

**Aloita manuaalinen virkistys**: Tämä mahdollistaa kiinnityslaitteen manuaalisen virkistyksen tarvittaessa sen sijaan, että se tapahtuisi määritettyyn aikaan. Vaikka automaattinen virkistys olisi otettu käytölle ja ohjelmoitu, manuaalinen virkistys voidaan käynnistää milloin tahansa.

Oletuskesto on 60 minuuttia. Jos etu- tai sivureunan virheitä esiintyy yhä 60 minuutin virkistyksen jälkeen, virkistysaika voidaan muuttaa pidemmäksi.
# **FWA-välilehti**

**FWA**-välilehdellä voi tehdä nämä kuvanlaadun säädöt:

- **Automaattinen tiheydenvaihtelun säätö**: Säätää väriaineen tiheyden tasaisesti sivun poikki. Käytä kerran prosessin poikkisuuntaan (sisältä ulos) ja uudestaan prosessin suuntaan.
- **Palauta tiheys oletusarvolle**: Tämä painike nollaa tuotantotulostimen tiheyden yhdenmukaisuuden asetukset tehdasasetuksiin. Käytä vain sen jälkeen, kun Latauskorotronit on vaihdettu tai Xerox-edustaja kehottaa tekemään nollauksen.
- **Automaattinen juovaisuuden havaitsemisen diagnoosi**: Tätä vaihtoehtoa ei käytetä, ja se on vain Xerox-edustajan käytössä.
- **Automaattinen juovien havaitsemisen diagnoosi**: Tätä vaihtoehtoa ei käytetä, ja se on vain Xeroxedustajan käytössä.

Lisätietoja on kohdassa [Tuotantotulostimen kalibrointi](#page-171-0).

# Ylläpito-välilehti

**Ylläpito**-välilehden valinta avaa ikkunan, joka koskee tuotantotulostimen sisällä olevien komponenttien puhdistusta. Ylläpito-näyttö on jaettu kahteen osaan: Latauskorotronin puhdistus ja Väriaineen puhdistus.

Ylläpito-välilehden sisältö:

#### Varauskorotronin puhdistus:

Voit puhdistaa yhden tai kaikki varauskorotronit. Voit puhdistaa korotronit, jos tulosteissa esiintyy kuvalaatuongelmia, kuten juovaisuutta tai laikkuja.

#### Värinpuhdistus

Voit puhdistaa yhden tai kaikki väri/mustekasetit. Voit käynnistää puhdistuksen, jos tulosteissa esiintyy kuvalaatuongelmia, kuten valkoisia tai tummia pilkkuja tai laikkuja. Syynä pilkkuihin ja laikkuihin tulosteissa on rummun pintaan tarttuneet värihiukkaset.

### **VARAUSKOROTRONIEN PUHDISTUS**

Puhdista yksi tai kaikki varauskorotronit seuraavien ohjeiden mukaan.

- 1. Napsauta **Kirjaudu sisään** ohjauskeskuksessa ja kirjaudu sisään järjestelmänvalvojana.
- 2. Napauta **Huolto**-painiketta.
- 3. Valitse puhdistusta kaipaavat korotronit.
- 4. Napsauta **Aloita puhdistus**.
- 5. Kun puhdistus on tehty, napsauta **Sulje** poistuaksesi.

## **VÄRIN/MUSTEEN PUHDISTUS**

Seuraavalla puhdistustoimenpiteellä poistetaan väriaine, joka on ollut kotelossa liian pitkään (vanha väriaine). Vanha väriaine voi aiheuttaa tiheysongelmia ja vaikeuksia ensimmäisessä ja toisessa siirrossa.

Puhdista yksi tai kaikki värikasetit seuraavien ohjeiden mukaan.

Huom.: Tulosta muutama testituloste ennen puhdistuksen aloittamista. Kun olet napsauttanut **Aloita puhdistus** -painiketta, järjestelmä ryhtyy automaattisesti tekemään testitulostusta. Kun teet testitulostuksia ennen puhdistusta, voit verrata kuvan laatua ennen puhdistusta ja sen jälkeen.

- 1. Napsauta **Kirjaudu sisään** ohjauskeskuksessa ja kirjaudu sisään järjestelmänvalvojana.
- 2. Napauta **Huolto**-painiketta.
- 3. Merkitse valintalaatikko, joka on puhdistettavien väriaineiden/musteiden vieressä.
- 4. Aloita puhdistus napsauttamalla **Aloita puhdistus**.
- 5. Valitse tarvittava paperialusta ja syöttösuunta: syöttö pitkä reuna edellä tai lyhyt reuna edellä.
- 6. Aloita valitsemalla **Käynnistä**.

Kun prosessi on valmis, näyttöön tulee viesti Cleaning is complete (puhdistus on valmis).

7. Poistu napsauttamalla **Sulje**.

Järjestelmänvalvojille

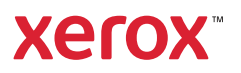